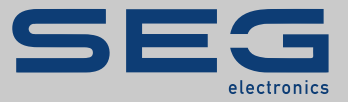

# HANDBUCH

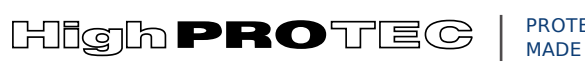

PROTECTION TECHNOLOGY MADE SIMPLE

MRM4 | MOTORSCHUTZ

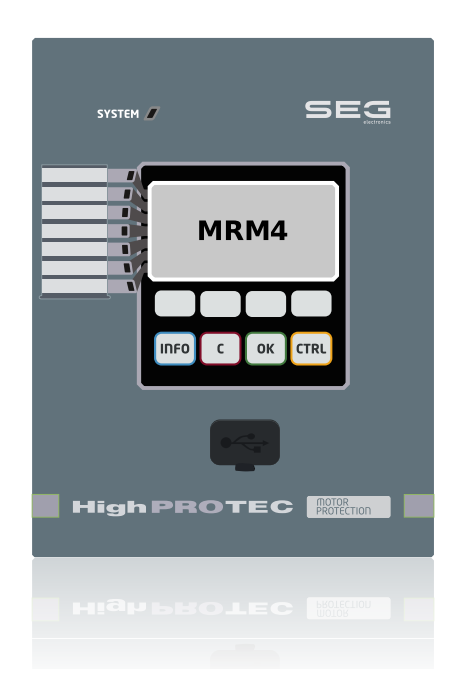

**MOTORSCHUTZ**

Deutsch (Originaldokument) DM-Version: 3.7

## HANDBUCH MRM4-3.7-DE-MAN | Revision D

Handbuch (Original)

## **SEG Electronics GmbH**

Krefelder Weg 47 ∙ D–47906 Kempen (Germany)

Telefon: +49 (0) 21 52 145 1

Internet: www.SEGelectronics.de

#### Vertrieb

Telefon: +49 (0) 21 52 145 331

Telefax: +49 (0) 21 52 145 354

E-Mail: sales@SEGelectronics.de

#### Service

Telefon: +49 (0) 21 52 145 600

Telefax: +49 (0) 21 52 145 354

E-Mail: support@SEGelectronics.de

SEG Electronics GmbH behält sich das Recht vor, jeden beliebigen Teil dieser Publikation zu jedem Zeitpunkt zu verändern.

Alle Informationen, die durch SEG Electronics GmbH bereitgestellt werden, wurden geprüft.

SEG Electronics GmbH übernimmt keinerlei Garantie.

© 2022 SEG Electronics GmbH. Alle Rechte vorbehalten.

## **Inhaltsverzeichnis**

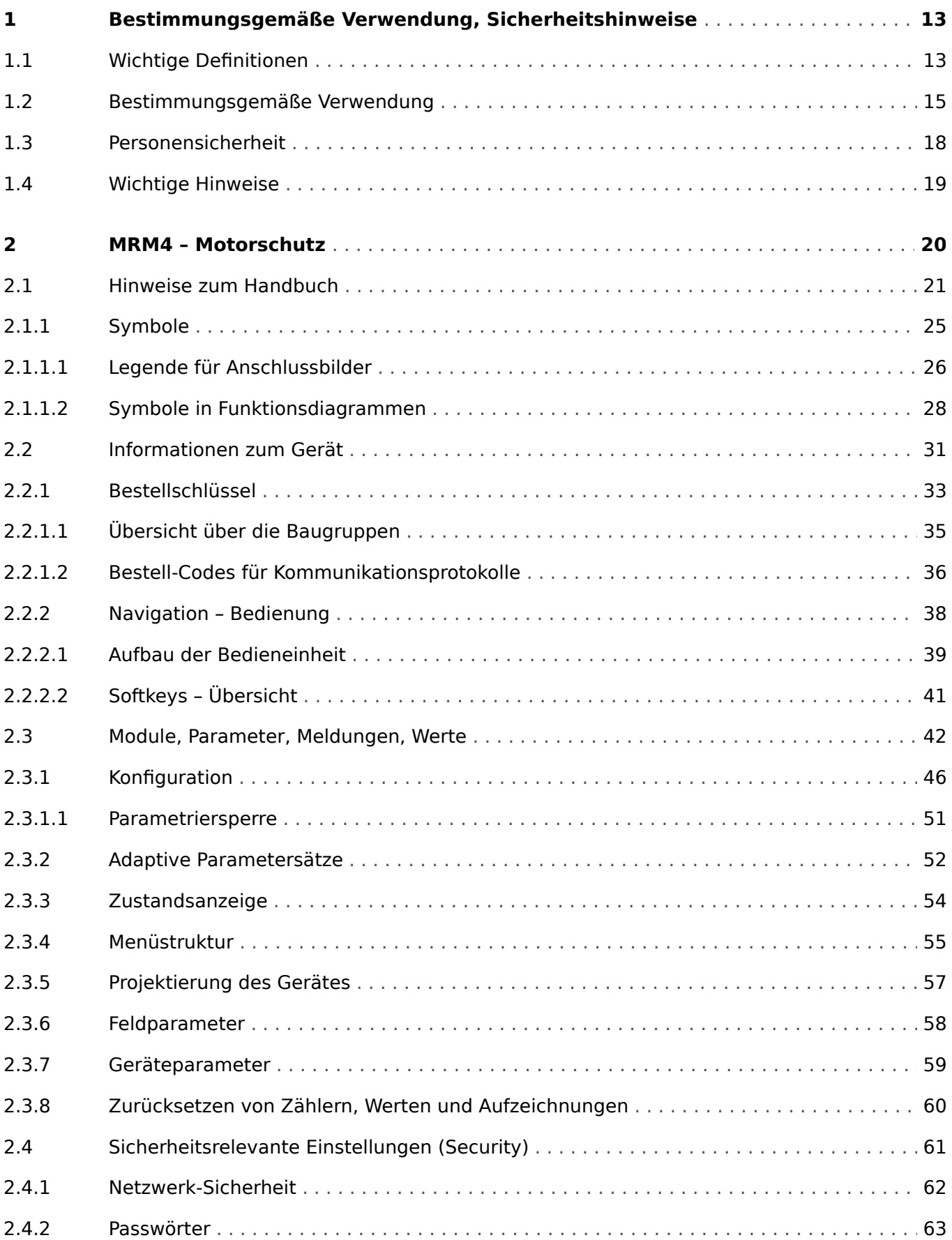

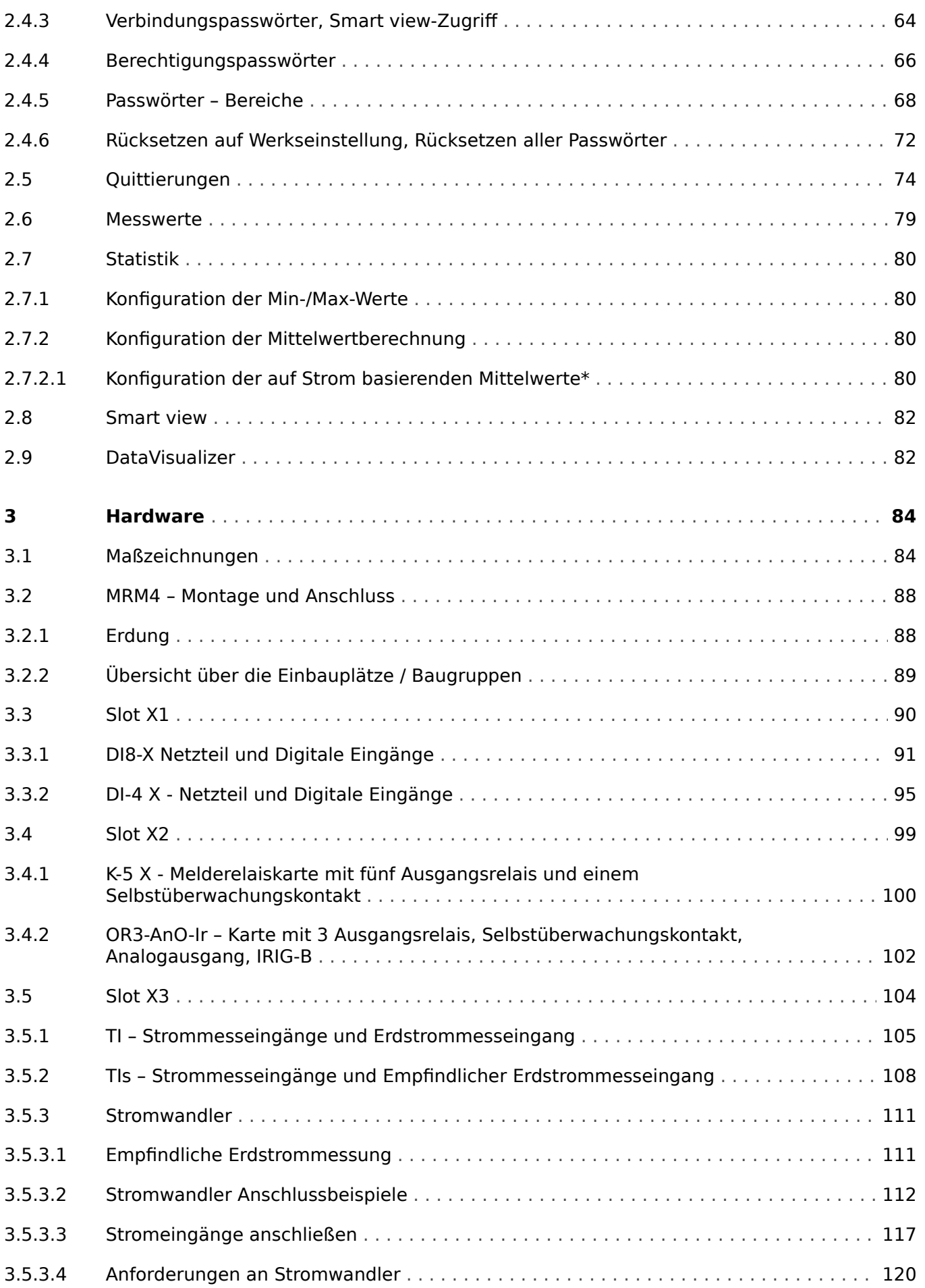

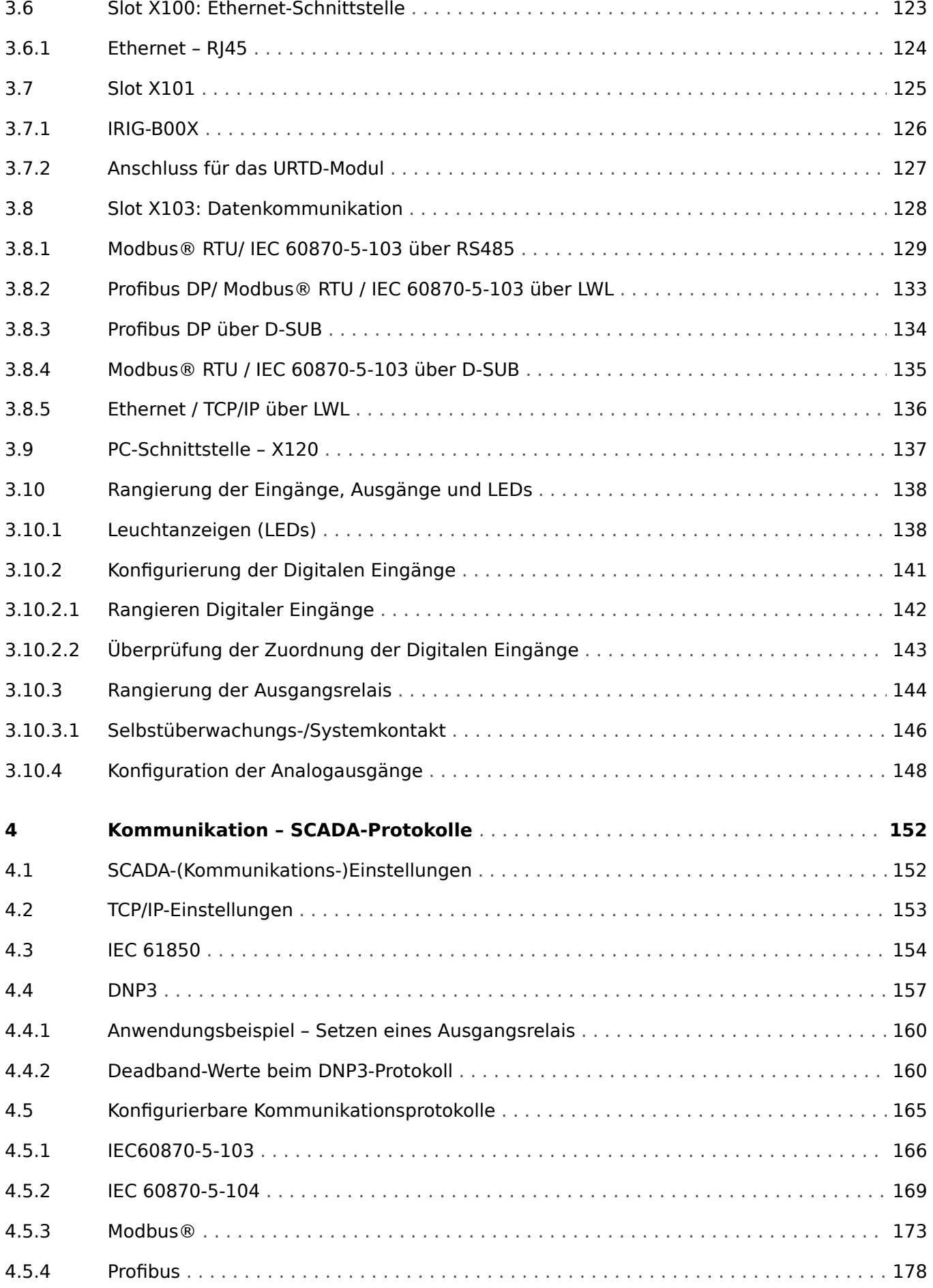

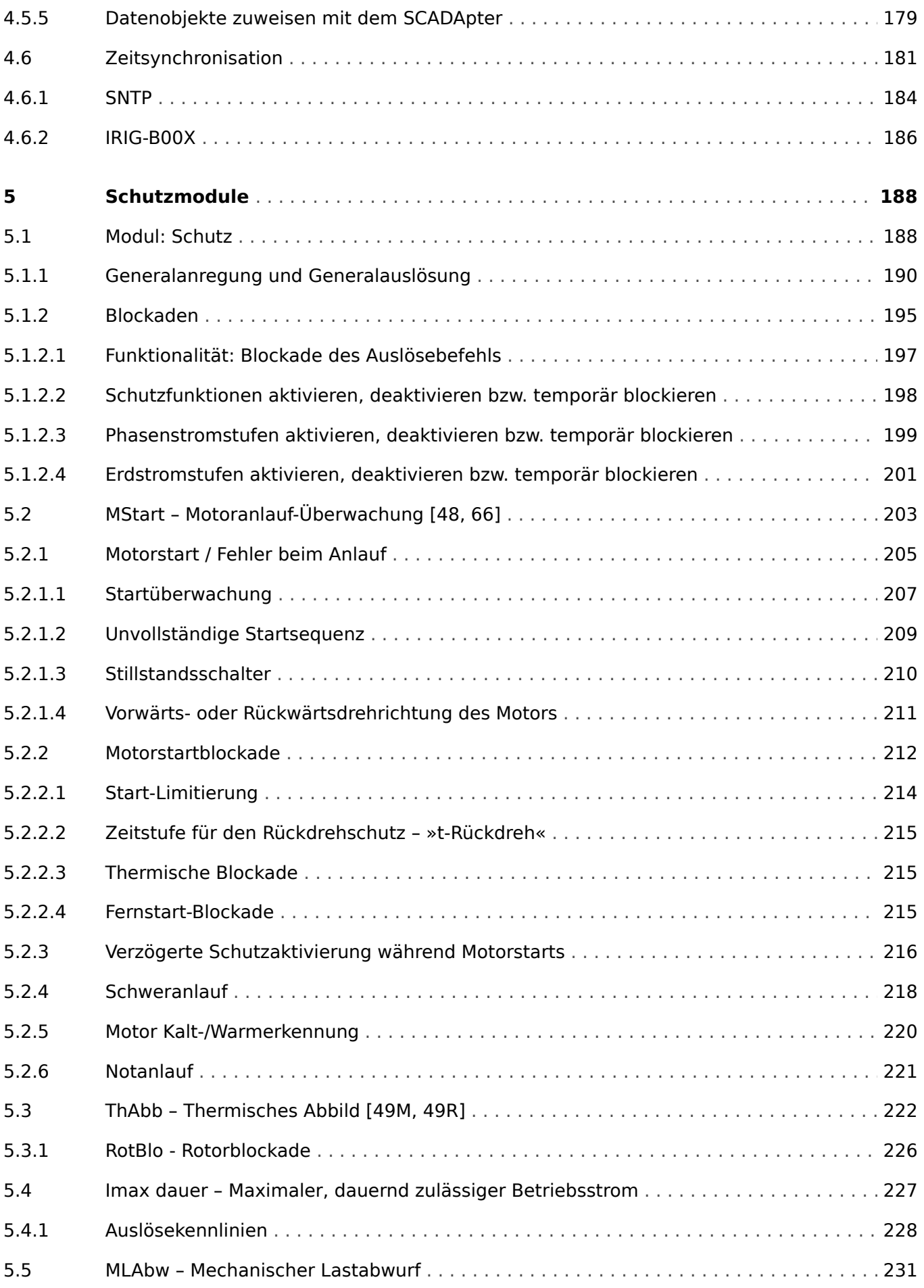

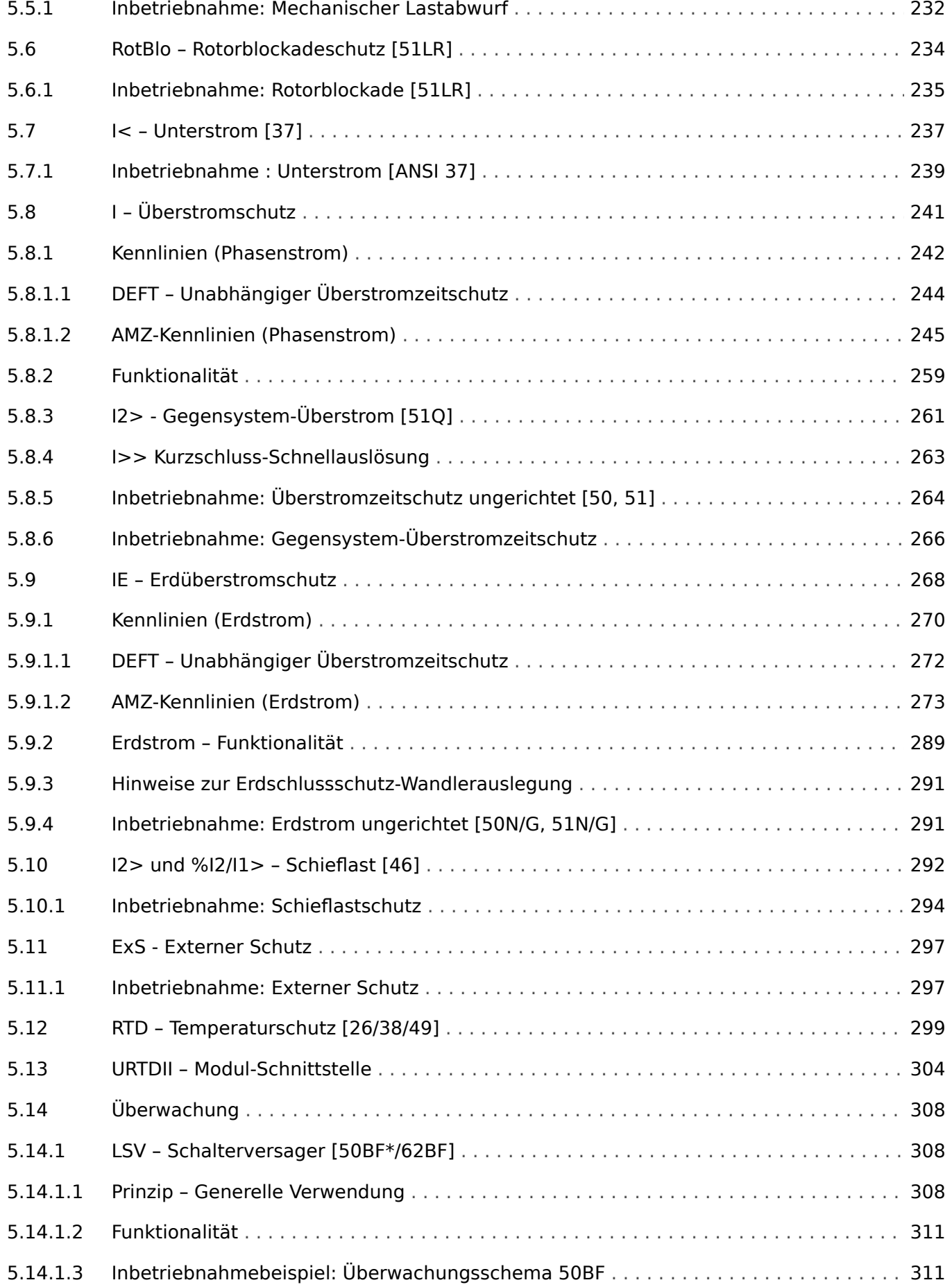

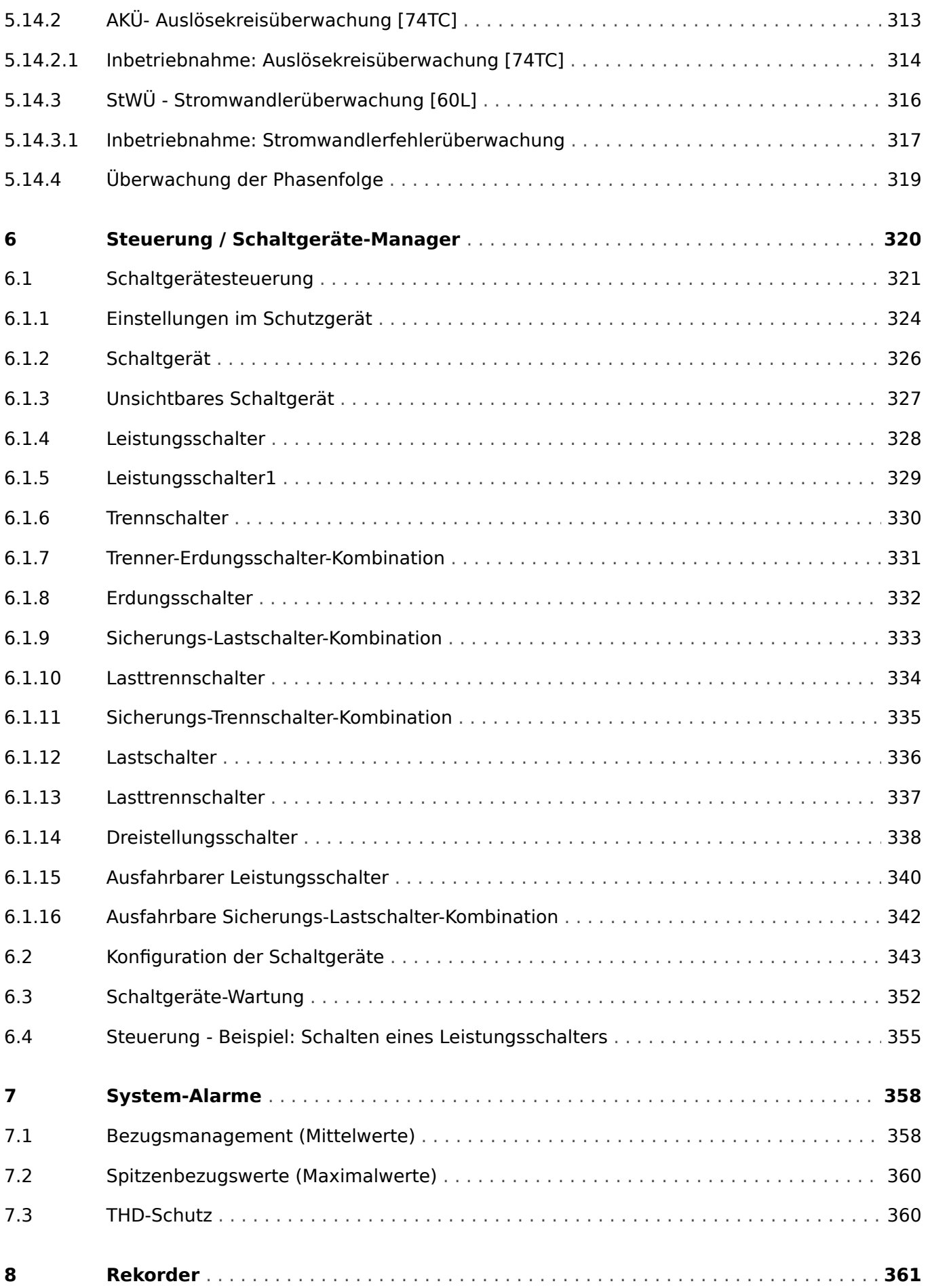

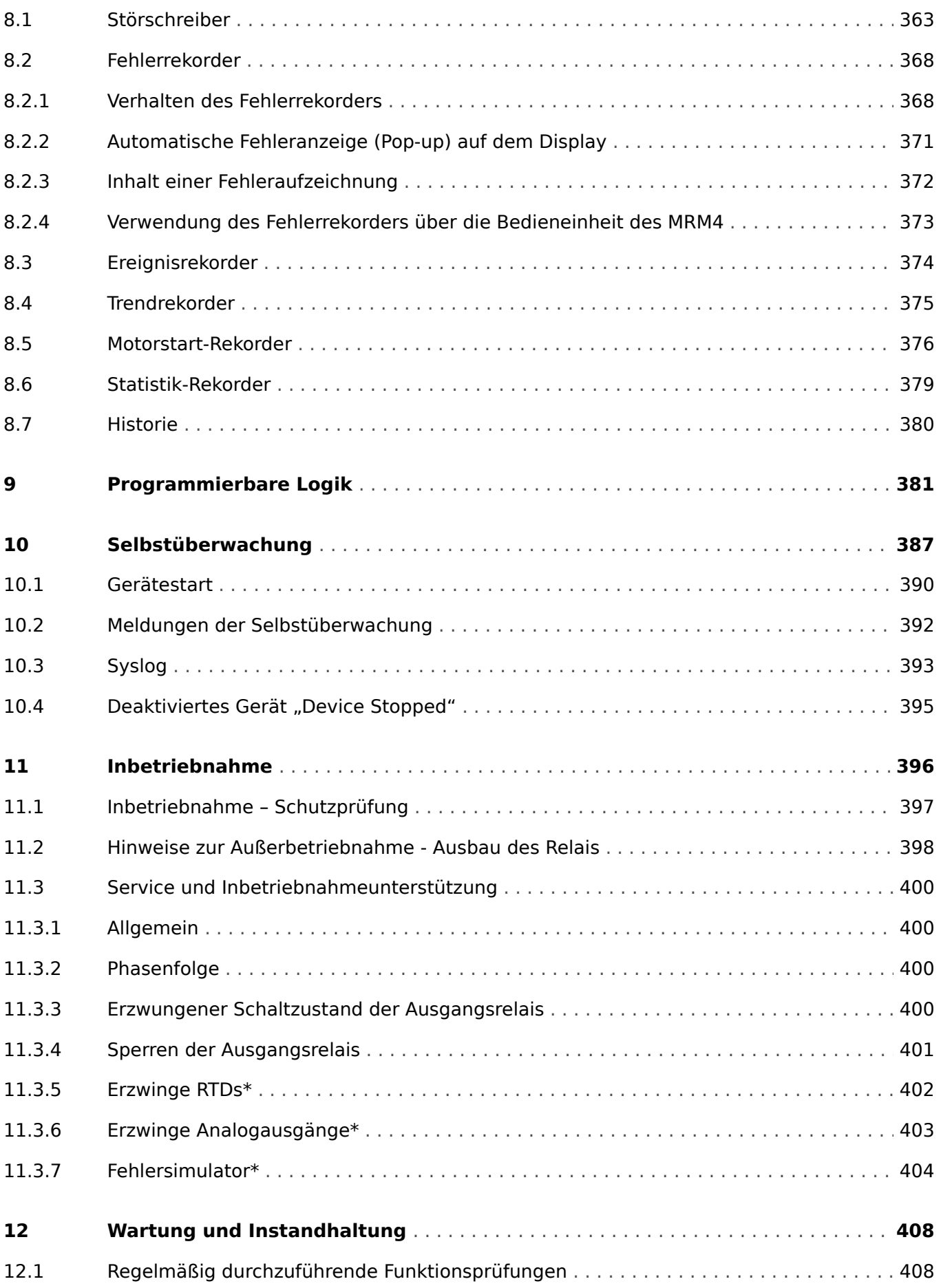

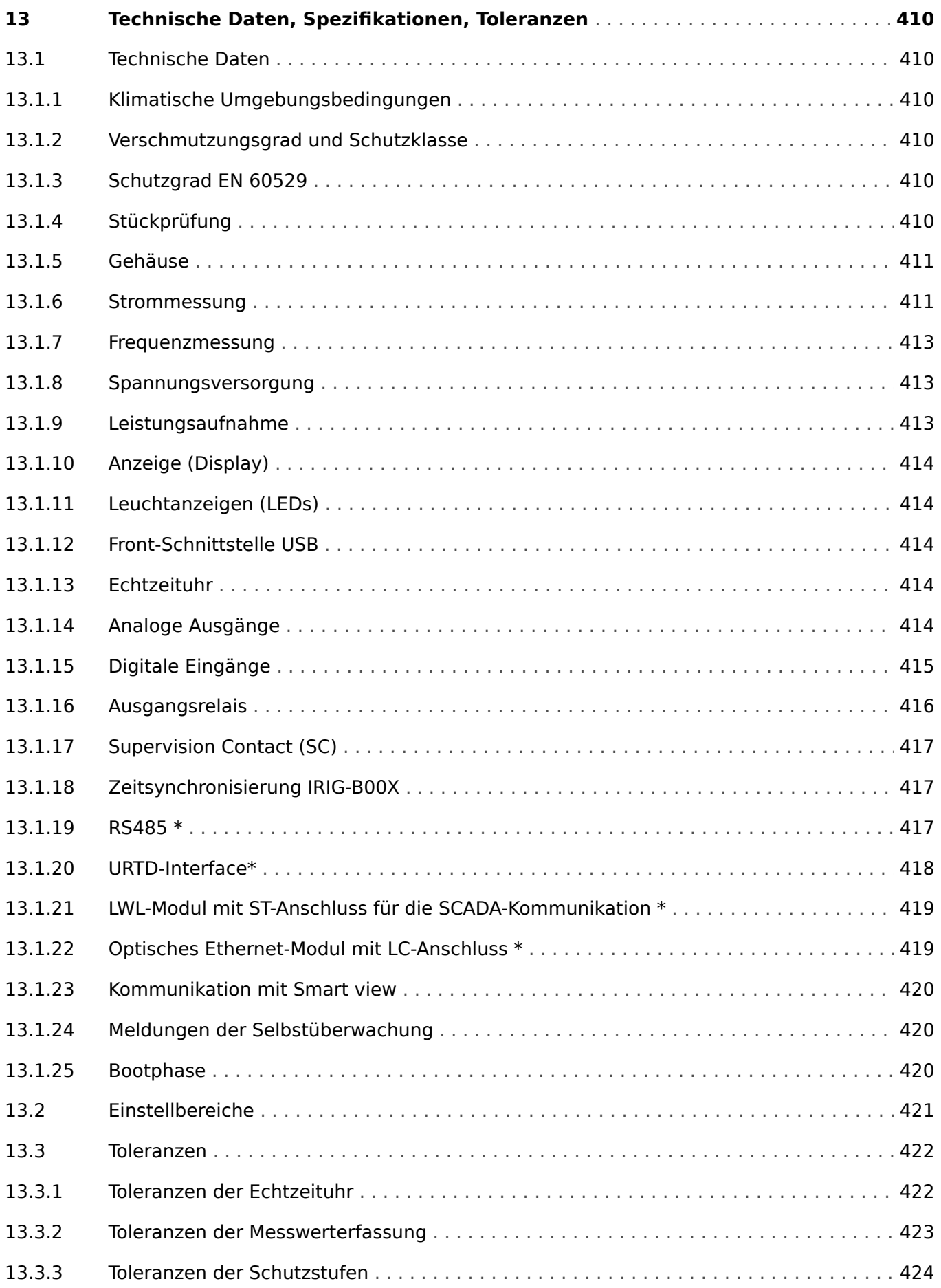

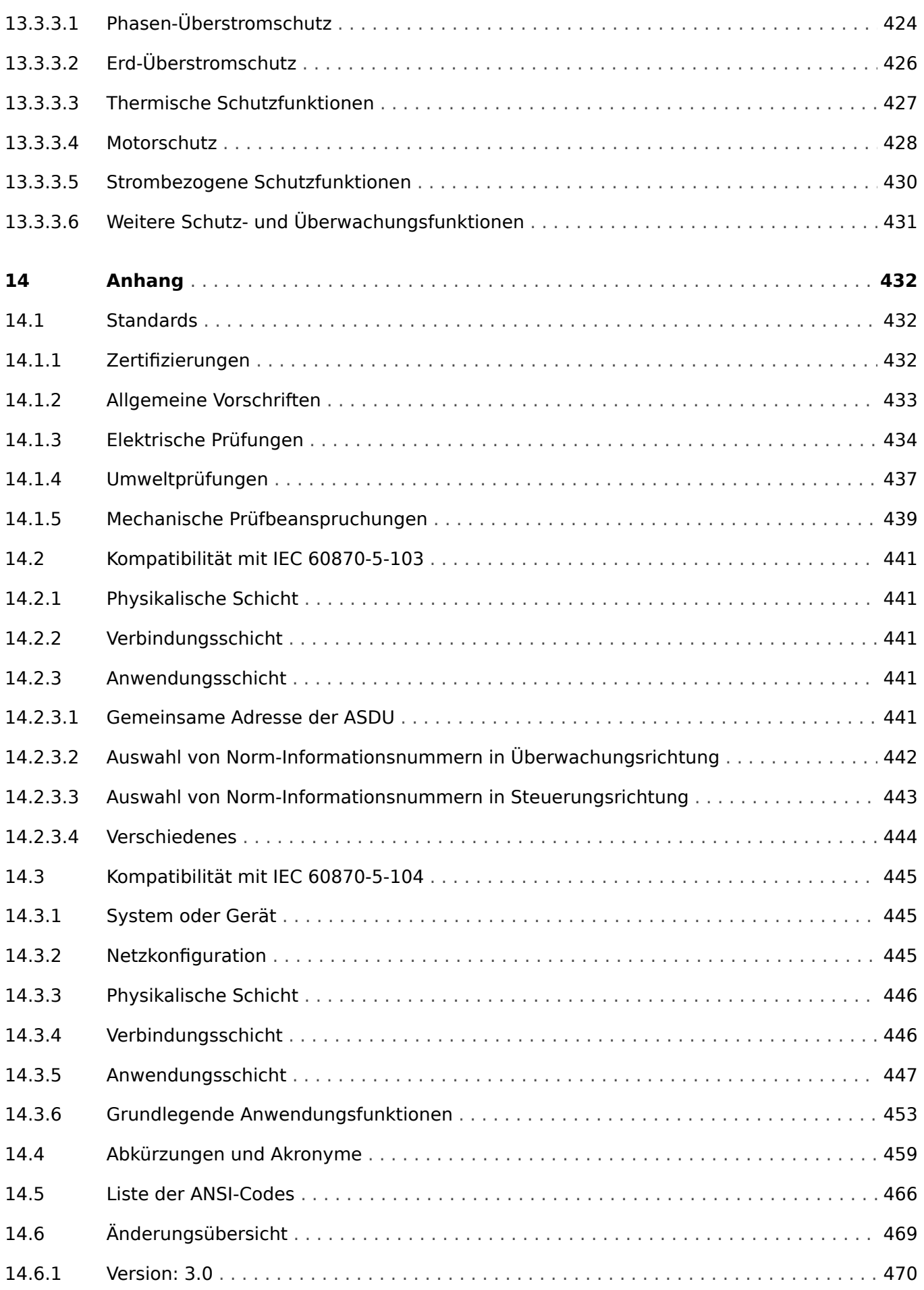

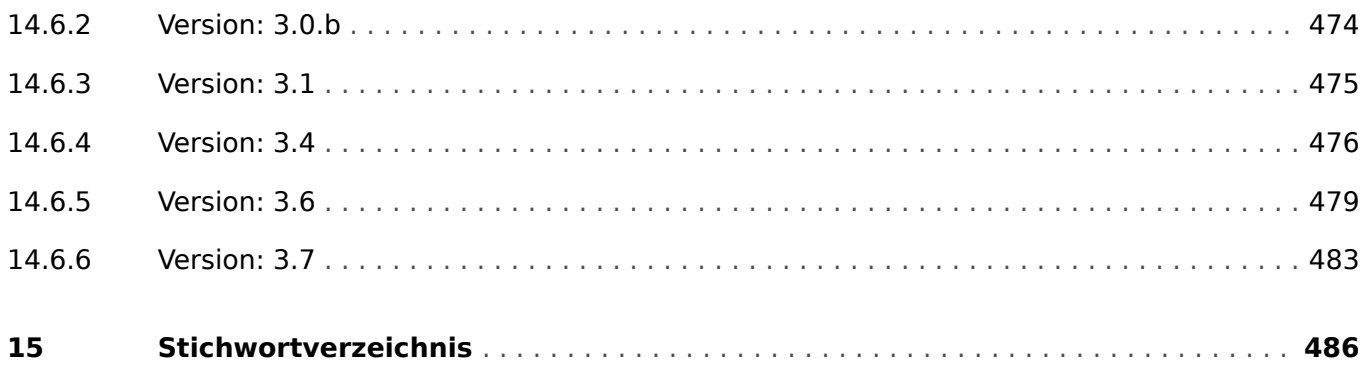

## <span id="page-12-0"></span>**1 Bestimmungsgemäße Verwendung, Sicherheitshinweise**

## **1.1 Wichtige Definitionen**

Folgende Arten von Hinweisen dienen der Sicherheit von Leib und Leben sowie der angemessenen Lebensdauer des Gerätes.

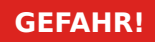

GEFAHR! zeigt eine gefährliche Situation an, die zu Tod oder schweren Verletzungen führen wird, wenn sie nicht vermieden wird.

## **WARNUNG!**

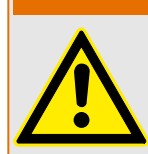

WARNUNG! zeigt eine gefährliche Situation an, die zu Tod oder schweren Verletzungen führen kann, wenn sie nicht vermieden wird.

## **VORSICHT!**

VORSICHT! zeigt eine möglicherweise gefährliche Situation an, die zu mittelschweren oder leichten Verletzungen führen kann, wenn sie nicht vermieden wird.

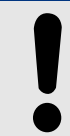

## **HINWEIS!**

HINWEIS! wird verwendet, um Informationen hervorzuheben, die nicht im Zusammenhang mit Verletzungen stehen.

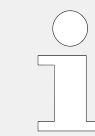

Dieser Hinweistyp beinhaltet nützliche Tipps und Empfehlungen sowie Informationen für einen effizienten und störungsfreien Betrieb.

## **Auf dem Gehäuse des MRM4 angebrachte Sicherheitshinweise**

Folgende Sicherheitshinweise sind Bestandteil des Anschlussplanes, der direkt auf dem Gehäuse des MRM4 angebracht ist:

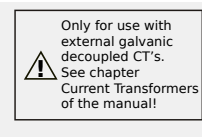

#### **GEFAHR!**

Die Strommesseingänge dürfen nur mit Stromwandlern (mit galvanischer Trennung) verbunden werden.

Siehe  $\Box$ , 3.5.1 TI – Strommesseingänge und [Erdstrommesseingang"](#page-104-0) für Details und weitere wichtige Sicherheitshinweise.

## 1 Bestimmungsgemäße Verwendung, Sicherheitshinweise

1.1 Wichtige Definitionen

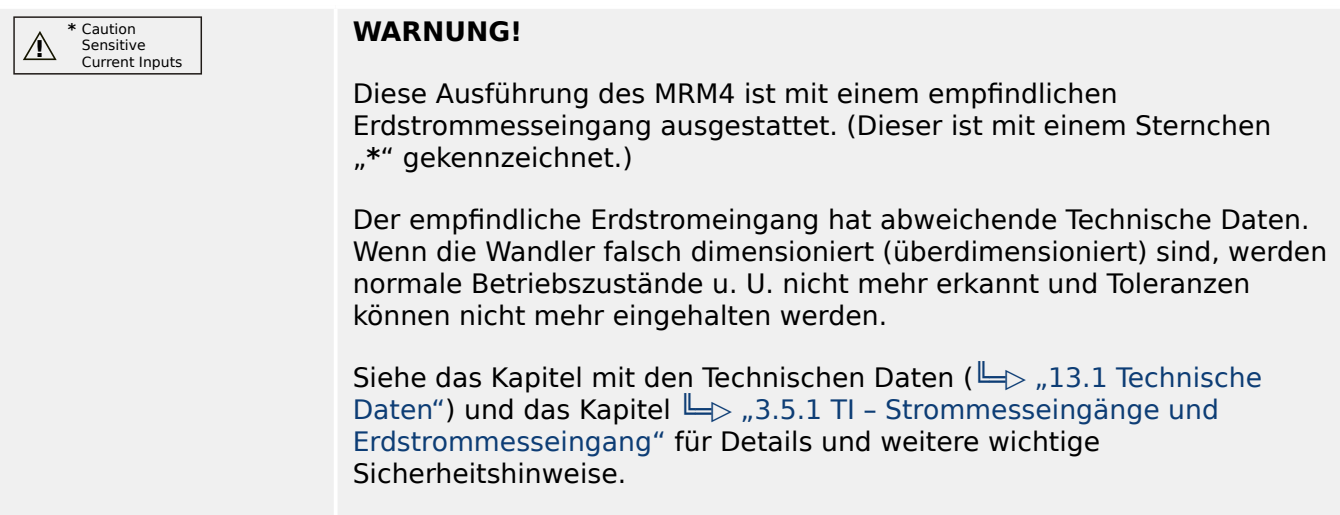

## <span id="page-14-0"></span>**1.2 Bestimmungsgemäße Verwendung**

## **VORSICHT!**

Das MRM4 darf nicht betrieben werden, bevor es ordnungsgemäß konfiguriert und in Betrieb genommen wurde.

Lesen Sie das Handbuch!

Informationen zur Konfiguration der benötigten Schutzfunktionen finden Sie in den ieweiligen Unterkapiteln von  $\Box$  .5 Schutzmodule".

In diesem Zusammenhang wird auch auf das übergeordnete  $\Box$  "5.1 Modul: [Schutz"](#page-187-0) hingewiesen.

Informationen zur Inbetriebnahme finden Sie in  $\Box$  = 11 Inbetriebnahme" und in den jeweiligen "Inbetriebnahme"-Abschnitten der Schutzfunktionsbeschreibungen.

## **WARNUNG!**

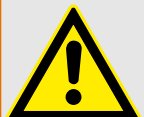

## ANWEISUNGEN BEFOLGEN

Bitte lesen Sie die vorliegende Bedienungsanleitung sowie alle weiteren Publikationen, die zum Arbeiten mit diesem Produkt (insbesondere für die Installation, den Betrieb oder die Wartung) hinzugezogen werden müssen. Beachten Sie hierbei alle Sicherheitsvorschriften sowie Warnhinweise. Sollten Sie den Hinweisen nicht folgen, kann dies Personenschäden oder/und Schäden am Produkt hervorrufen.

1.2 Bestimmungsgemäße Verwendung

#### **WARNUNG!**

#### BESTIMMUNGSGEMÄßE VERWENDUNG

Jegliche unerlaubte Änderung oder Verwendung dieses Geräts, welche über die angegebenen mechanischen, elektrischen oder anderweitigen Betriebsgrenzen hinausgeht, kann Personenschäden oder/und Sachschäden (z. B. Schäden am Produkt) hervorrufen. Jegliche solche unerlaubte Änderung: (i) begründet "Missbrauch" und/oder "Fahrlässigkeit" im Sinne der Gewährleistung für das Produkt und schließt somit die Gewährleistung für die Deckung möglicher daraus folgender Schäden aus, und (ii) hebt Produktzertifizierungen oder ‑listungen auf.

Die hier beschriebenen programmierbaren Schutzgeräte sind für Schutz und ggf. Steuerung von energietechnischen Anlagen und Betriebsmitteln (die nicht durch (U/f)- Umrichter gespeist werden) konzipiert. Die Geräte sind für die Montage in der Niederspannungsnische von Mittelspannungsschaltfeldern oder in dezentralen Schutzschränken ausgelegt. Die Parametrierung und Programmierung des Geräts muss alle Anforderungen des Schutzkonzepts (der zu schützenden Betriebsmittel) erfüllen. Sie müssen sicherstellen, dass alle zu erwartenden fehlerhaften Betriebszustände vom Gerät korrekt erkannt und behandelt werden (z. B. durch Ausschalten des Leistungsschalters). Das Schutzkonzept muss über einen Reserve-Schutz verfügen (Backup). Bevor Sie das Gerät in Betrieb nehmen und nach jeder Veränderung der Programmierung/ Parametrierung muss durch einen Test überprüft und schriftlich dokumentiert werden, dass die Programmierung und Parametrierung alle Anforderungen des Schutzkonzepts erfüllt.

Zur Überwachung der Funktion bzw. Funktionsbereitschaft des programmierbaren Schutzgeräts ist der Selbstüberwachungskontakt (Life-Kontakt) des Geräts mit der Schaltanlagenleittechnik zu verdrahten. Es ist wichtig, dass ein Ansprechen des Selbstüberwachungskontakts (Life-Kontakt) eine Alarmierung auslöst/anzeigt, die sofortiges Handeln veranlasst. Die Alarmierung indiziert, dass das Schutzgerät die Betriebsmittel nicht mehr schützt und das System unverzüglich überprüft werden muss.

Typische Anwendungen für diese Produktfamilie / Gerätelinie sind z. B.

- Abgangsschutz
- Netzschutz
- Maschinenschutz
- Generatorschutz
- Transformatorschutz

Jede darüber hinausgehende Verwendung gilt als nicht bestimmungsgemäß. Dies gilt insbesondere auch für den Einsatz als unvollständige Maschine. Für hieraus resultierende Schäden haftet der Hersteller nicht. Das Risiko hierfür trägt allein der Betreiber. Zur bestimmungsgemäßen Verwendung gehört auch die Einhaltung der von SEG vorgeschriebenen Technischen Daten und Toleranzen.

#### **WARNUNG!**

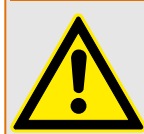

Stellen Sie sicher, dass die Schutzeinstellungen für den Überstromzeitschutz nicht die technischen und thermischen Belastungsgrenzen des MRM4, der Stromwandler und der Anwendung überlasten!

Das MRM4 ermöglicht Einstellbereiche für den Überstromzeitschutz, die außerhalb der Belastungsgrenzen der Strom-Messeingänge liegen. Es ist beim MRM4 sogar möglich, alle Überstromzeitschutz-Module / ‑Stufen zu deaktivieren.

In beiden Fällen besteht natürlich das Risiko, dass im Betrieb eine Stromstärke jenseits der erlaubten Grenzen auftritt, ohne dass eine Schutzfunktion des MRM4 darauf reagiert.

Die Abhängigkeiten für die Belastung der Messeingänge sind komplex, insbesondere ist die Belastung abhängig von der Stromstärke und der Zeit (und zu einem gewissen Grade auch von der Umgebungstemperatur). Daher ist eine automatische Überwachung der Schutzeinstellungen auf mögliche Überlastung nicht mit akzeptablem Aufwand möglich.

Vergewissern Sie sich also unbedingt anhand der Technischen Daten ([╚═▷ "13.1](#page-409-0) [Technische Daten"\)](#page-409-0), welche Belastungsgrenzen für die Strom-Messeingänge bestehen, und berücksichtigen Sie diese in Ihrem Schutzkonzept. Bei den Schutzeinstellungen müssen sowohl Anregungsschwellwert als auch die Auslöseverzögerung unter Berücksichtung dieser Belastungsgrenzen erfolgen.

Nichtbeachtung der Belastungsgrenzen kann zur Zerstörung des MRM4 führen, und dies wiederum kann zu erheblichen Schäden an Ihrer Anlage oder unter Umständen zu Tod oder Verletzung führen.

<span id="page-17-0"></span>1 Bestimmungsgemäße Verwendung, Sicherheitshinweise

1.3 Personensicherheit

## **1.3 Personensicherheit**

## **GEFAHR!**

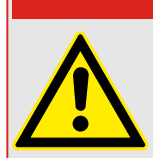

Nichtbeachtung der nachfolgenden Sicherheitshinweise kann zu Tod, Verletzung oder erheblichem Sachschaden führen.

## **GEFAHR!**

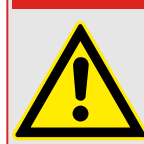

Die elektrische Installation darf nur von fachkundigen Elektrikern ausgeführt werden.

Die nationalen und lokalen Sicherheitsbestimmungen müssen stets eingehalten werden.

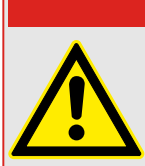

## **GEFAHR!**

An den Anschlüssen können gefährliche Spannungen auftreten, auch wenn die Hilfsspannung abgeschaltet ist.

Beim ffnen des Gerätes können spannungsführende Teile freigelegt werden, die bei Berührung zu schweren Verletzungen führen können.

Das Gerät muss sorgfältig geerdet werden. Siehe ╚ -> "3.2.1 Erdung".

## <span id="page-18-0"></span>**1.4 Wichtige Hinweise**

## **HINWEIS!**

Die Geräte werden gemäß dem vom Kunden angegebenen [Bestellschlüssel](#page-32-0) produziert und geliefert.

Die Klemmenbelegung des Gerätes ergibt sich aus dem auf dem Gerät aufgebrachten Anschlussbild.

Ein separates Dokument, die "Wiring Diagrams" (nur auf englisch verfügbar), beinhaltet für alle bestellbaren Gerätevarianten die jeweilige Hardware-Bestückung.

#### **VORSICHT!**

Das gesamte elektronische Equipment ist empfindlich gegenüber elektrostatischen Entladungen; einige Bauteile und Komponenten mehr als andere. Um diese Bauteile und Komponenten vor elektrostatischer Zerstörung zu schützen müssen Sie spezielle Vorkehrungen treffen, um das Risiko zu minimieren und elektrostatische Aufladungen zu entladen:

Bitte befolgen Sie die beschriebenen Hinweise, sobald Sie mit diesem Gerät oder in dessen Nähe arbeiten:

1. Bevor Sie an diesem Gerät Wartungsarbeiten durchführen, entladen Sie bitte sämtliche elektrostatische Ladungen Ihres Körpers durch das Berühren eines geeigneten geerdeten Objekts aus Metall (Schaltschränke, geerdete Einrichtungen, etc.).

2. Vermeiden Sie elektrostatische Aufladungen Ihres Körpers, indem Sie auf synthetische Kleidung verzichten. Tragen Sie möglichst Baumwolle oder baumwollähnliche Kleidung, da diese Stoffe weniger zu elektrostatischen Aufladungen neigen als synthetische Stoffe.

3. Vermeiden Sie Plastik, Vinyl und Styropor (wie z. B. Plastiktassen, Tassenhalter, Zigarettenschachteln, Zellophan-Umhüllungen, Vinylbücher oder ‑ordner oder Plastikaschenbecher) in der näheren Umgebung des Gerätes, den Modulen und Ihrer Arbeitsumgebung.

4. Mit dem ffnen des Gerätes erlischt die Gewährleistung! Entnehmen Sie keine Leiterplatten aus dem Gerätegehäuse, falls dies nicht unbedingt notwendig sein sollte.

Sollten Sie dennoch Leiterplatten aus dem Gerätegehäuse entnehmen müssen, folgen Sie den genannten Hinweisen:

- Vergewissern Sie sich, dass das Gerät völlig spannungslos ist (alle Steckverbinder müssen abgezogen werden).
- Fassen Sie keine Bauteile auf der Leiterplatte an. Halten Sie die Leiterplatte an den Ecken.
- Berühren Sie keine Kontakte, Verbinder oder Komponenten mit leitfähigen Materialien oder Ihren Händen.
- Sollten Sie eine Leiterplatte tauschen müssen, belassen Sie die neue Leiterplatte in Ihrer anti-statischen Verpackung, bis Sie die neue Leiterplatte installieren können. Sofort nach dem Entfernen der alten Leiterplatte stecken Sie diese in den antistatischen Behälter.

## <span id="page-19-0"></span>**2 MRM4 – Motorschutz**

Das MRM4 ist ein hochpräzises und zuverlässiges Schutzgerät mit neuester Dual-Core-Prozessortechnologie und einfachster Bedienung. Es bietet umfangreiche Funktionen zum Schutz und Überwachen von Nieder- und Hochspannungsmotoren aller Leistungsklassen. Die Schutzfunktionen basieren auf der Strommessung und überwachen die Motorstartsequenz (Motorstart), erkennen einen festgebremsten bzw. blockierten Rotor und überwachen den thermischen Zustand des Motors.

Überstrom- und Erdstromschutz sowie Schieflasterkennung sind selbstverständlich ebenfalls verfügbar. Der Betrieb des Motors wird zusätzlich mit Statistik- und Trendrekordern überwacht. Start-, Ereignis-, Fehlerrekorder und Störschreiber loggen darüber hinaus alle wichtigen Aktionen mit.

Das intuitive Bedienkonzept mit Plausibilitätsprüfung sowie umfangreichen Inbetriebnahmefunktionen wie zum Beispiel dem integrierten Fehlersimulator ermöglichen eine sichere und zeitoptimierte Inbetriebnahme. Die Parametrier- und Analysesoftware Smart view ist durchgängig über die gesamte Gerätefamilie einsetzbar.

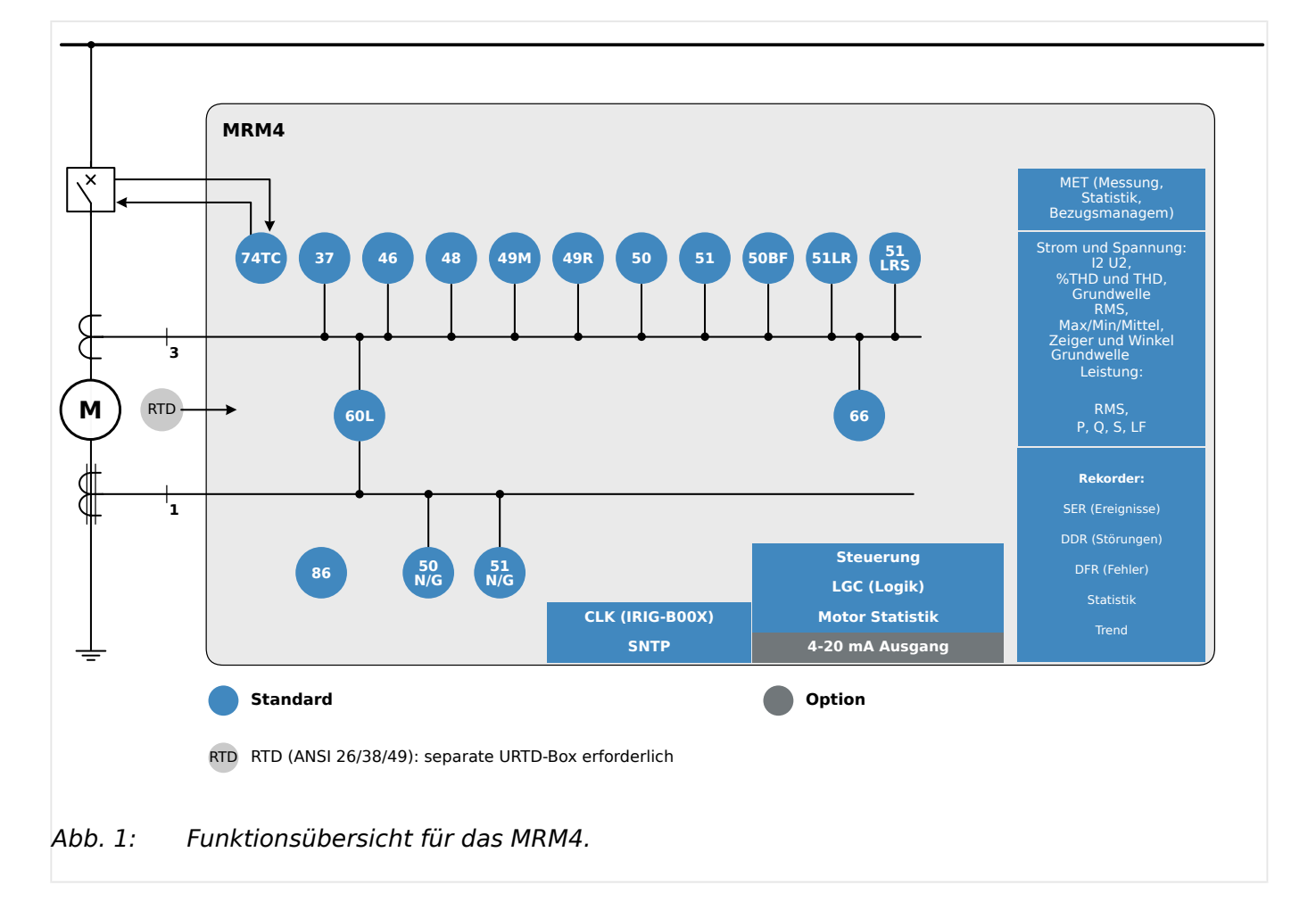

## **Funktionsübersicht**

## <span id="page-20-0"></span>**2.1 Hinweise zum Handbuch**

Dieses Handbuch beschreibt in allgemeiner Form die Projektierung, Parametrierung, Montage, Inbetriebnahme, Bedienung und Wartung eines HighPROTEC-Gerätes.

Dieses Handbuch dient als Arbeitsgrundlage für:

- Schutzingenieure / -innen.
- Inbetriebsetzer / -innen,
- Personen, die mit dem Einstellen, Prüfen und Warten von Schutz- und Steuerungseinrichtungen vertraut sind sowie
- geschultes Betriebspersonal von elektrischen Anlagen und Kraftwerken.

Es werden alle sich aus dem Typenschlüssel ergebenden Funktionen beschrieben. Sollten Funktionen, Parameter oder Ein-/Ausgänge beschrieben werden, die mit dem vorliegenden Gerät nicht übereinstimmen, so sind diese als gegenstandslos zu betrachten.

Alle Angaben und Hinweise erfolgen auf Grundlage unserer Erfahrung, Erkenntnisse und nach bestem Wissen. Dieses Handbuch beschreibt die Geräte in ihrer maximalen Ausbaustufe.

Die in diesem Benutzerhandbuch enthaltenen technischen Informationen und Daten entsprechen dem Stand bei Drucklegung. Technische Änderungen im Rahmen der Weiterentwicklung behalten wir uns vor, ohne dieses Handbuch zu ändern und ohne vorherige Ankündigung. Aus den Angaben und Beschreibungen dieses Handbuches können daher keine Ansprüche abgeleitet werden.

Die textlichen und zeichnerischen Darstellungen sowie die Formeln entsprechen nicht in jedem Fall dem Lieferumfang. Die Zeichnungen und Grafiken entsprechen keinem festen Maßstab. Für Schäden und Betriebsstörungen, die durch Bedienungsfehler, Nichtbeachten dieses Handbuches entstehen, übernehmen wir keine Haftung.

Ohne schriftliche Genehmigung von SEG darf kein Teil dieses Handbuches reproduziert oder in irgendeiner Form an andere weitergegeben werden.

Dieses Benutzerhandbuch gehört zum Lieferumfang des Gerätes. Bei Weitergabe des Gerätes an Dritte (Verkauf) ist dieses Handbuch mit zu übergeben.

Jegliche Arbeiten am Gerät dürfen nur von fachkundigem Personal ausgeführt werden, das insbesondere mit allen vor Ort gültigen Sicherheitsbestimmungen und allen erforderlichen Arbeiten im Umgang mit elektronischen Schutzgeräten und Starkstromanlagen – durch entsprechende Nachweise – vertraut ist.

#### **Haftungs- und Gewährleistungsinformationen**

Für Schäden, die durch Umbauten und Veränderungen am Gerät oder kundenseitige Projektierung, Parametrierung und Einstellungen entstehen, übernimmt SEG keinerlei Haftung.

Die Gewährleistung erlischt, sobald das Gerät durch andere als von SEG hierzu befugte Personen geöffnet wird.

Gewährleistungs- und Haftungsbedingungen der allgemeinen Geschäftsbedingungen von SEG werden durch vorstehende Hinweise nicht erweitert.

#### **Wichtige Kapitel in diesem Handbuch**

- Sicherheit zuerst! Machen Sie sich mit den wichtigsten Sicherheitshinweisen vertraut, und wie deren Gestaltung in diesem Dokument aussieht:  $\Box$ [Bestimmungsgemäße Verwendung, Sicherheitshinweise"](#page-12-0). Außerdem gibt es allgemeine Hinweise zum Lieferumfang (| = 2.2 Informationen zum Gerät") sowie zu den Konventionen und Symbolen, die in diesem Dokument üblich sind ( $\Box$ ), 2.1.1 [Symbole"\)](#page-24-0).
- Eine allgemeine Übersicht der prinzipiell mit dem MRM4 verfügbaren Schutzfunktionen gibt es als Diagrammdarstellung hier:  $\Box$  "Funktionsübersicht". Die Verfügbarkeit einiger Schutzfunktionen hängt allerdings von der jeweiligen Bestellvariante ab. Hier gibt es eine Tabelle aller Bestelloptionen:  $\Box$ . 2.2.1 [Bestellschlüssel"](#page-32-0)
- Das MRM4 verwendet ein modulares Konzept für alle Einstellungen, Messwerte und Meldungen. Obwohl dieses Konzept, basierend auf Modulen und Parametern, einfach und logisch aufgebaut ist, empfehlen wir prinzipiell, sich damit vertraut zu machen: [╚═▷ "2.3 Module, Parameter, Meldungen, Werte"](#page-41-0)
- Smart view ist die Bedien-, Parametrier- und Analyse-Software für alle HighPROTEC-Schutzgeräte (und darüber hinaus für etliche weitere Schutzgeräte-Serien von SEG). Smart view kann auf jedem aktuellen Windows-PC installiert werden. Man kann den PC mit dem MRM4 verbinden, um dann mit Smart view Einstellungen vorzunehmen oder Daten (Mess- und statistische Werte, Störfallaufzeichnungen, etc.) vom MRM4 zu empfangen. Ein paar einführende Worte gibt es hier: ╚⇒ "2.8 Smart view"; für eine ausführliche Beschreibung sei allerdings auf das Smart view-Handbuch (separates Dokument) verwiesen.
- Die Hardware-Aspekte (z. B. Maßdiagramme und Bauteile) werden hier beschrieben:  $\Box$  ...3 Hardware"
- Es müssen eventuell einige sicherheitsrelevante Einstellungen vorgenommen werden, weil das MRM4 grundsätzliche ohne weitgehende Zugriffsbeschränkungen und mit recht einfachem Standard-Passwort geliefert wird. Wenn es darum geht, das MRM4 an die jeweils verlangten Sicherheitsstandards und Berechtigungen anzupassen, verweisen wir auf die Abhandlungen in dem Kapitel  $\Box$ , 2.4 [Sicherheitsrelevante Einstellungen \(Security\)"](#page-60-0).
- Einige wichtige Einstellungen betreffen das MRM4 selbst:  $\Box$ . 2.3.7 [Geräteparameter"](#page-58-0)
- Das MRM4 macht etliche Messdaten verfügbar und hält statistische Werte aktuell: [╚═▷ "2.6 Messwerte"](#page-78-0) und [╚═▷ "2.7 Statistik"](#page-79-0) beschreiben, was man hierzu wissen sollte.
- Die verschiedenen Kommunikationsprotokolle, die im MRM4 für die Kommunikation zur Leitstelle zur Verfügung stehen, sind hier beschrieben:  $\Box$  4 Kommunikation – [SCADA-Protokolle"](#page-151-0).
- Das MRM4 kann ein Schaltgerät steuern. Im Allgemeinen wird man hierüber einen Leistungsschalter steuern wollen, der im Falle eines Schutz-Aus abschaltet.  $\Box$  $>$  "6 [Steuerung / Schaltgeräte-Manager"](#page-319-0) beschreibt die Steuerfunktionalität.
- Die einzelnen Schutzfunktionen sind in ╚ -> "5 Schutzmodule" beschrieben, wobei jeder Schutzfunktion ein eigenes Unterkapitel gewidmet ist. Es gibt allerdings auch eine übergreifende allgemeine Schutzfunktion, die mit allen spezifischen Schutzfunktionen zusammenwirkt: ╚ 7,5.1 Modul: Schutz". Außerdem sollte man nicht nur wissen, wie eine Schutzfunktion aktiviert werden kann, sondern auch, welche Blockademöglichkeiten (z. B. für Testzwecke) es gibt: └ > "5.1.2 Blockaden"
- Das MRM4 zeichnet etliche Arten von Ereignissen in seinem internen Speicher auf. Hier wird beschrieben, welche Arten es gibt und welche Information enthalten ist:  $\Box$  .8 Rekorder"
- Es gibt im MRM4 die Möglichkeiten, logische Gleichungen zu programmieren, um Funktionalitäten zu erhalten, die nicht von vorneherein fest verdrahtet sind:  $\Box$ ), 9 [Programmierbare Logik"](#page-380-0)
- Zusätzlich zu den Schutzfunktionen gibt es im MRM4 mehrere Überwachungsfunktionen. Etwas vereinfacht kann man sagen, der Unterschied zwischen einer Schutz- und einer Überwachungsfunktion ist, dass letztere kein Aus-Kommando generiert, aber sehr wohl ein Alarmsignal gibt, falls eine bestimmte Situation eintritt. Dieses Alarmsignal kann in der Gerätekonfiguration benutzt werden, um Schutzfunktionen zu blockieren oder LEDs oder Ausgangsrelais anzusteuern: ╚ 1> "5.14 Überwachung"
- Allgemeine Aspekte der Inbetriebnahme finden sich hier: MRM4:  $\Box$ . 11 [Inbetriebnahme"](#page-395-0). Schutzspezifische Hinweise zur Inbetriebnahme befinden sich allerdings, jeweils als Unterkapitel, in den Kapiteln zu den einzelnen Schutzfunktionen.
- Technische Daten, Toleranzen, und anzuwendende Richtlinien:  $\Box$  $\gg$   $13.1$  Technische [Daten"](#page-409-0)
- Das letzte Kapitel dieses Dokumentes ist der Index. Hier gibt es eine Besonderheit: Unter dem Anfangs-"Buchstaben", der aussieht wie ein Zahnrad: " $\ddot{\varphi}$ ", werden die nummerierten Signale aufgeführt, die in den verschiedenen Logikdiagrammen ", generiert" werden (siehe  $\Box$ ), 2.1.1 Symbole").

#### **Weitergehende Dokumentation zum MRM4**

- MRM4 Referenzhandbuch (MRM4‑3.7‑DE‑REF): Alle Einstellungen, Meldungen und Werte, die mit dem MRM4 zur Verfügung stehen, werden hier mitsamt Menüpfaden, Vorgabewerten und Einstellbereichen aufgeführt.
- HighPROTEC Quick Start Guide (HPT‑3.7‑DE‑QSG): Schritt-für-Schritt-Erklärungen der Menüstruktur, Funktionalität der Tasten und typischer Bedienvorgänge.
- HighPROTEC Troubleshooting Guide (HPT-3.7-DE-TSG): Eine Referenz aller geräteinternen (Warn- oder Fehler-)Meldungen, die das MRM4 unter Umständen ausgeben kann. (Siehe auch  $\Box$ , 10.2 Meldungen der Selbstüberwachung".)

Im Troubleshooting-Guide sollte man auch nachschlagen, wenn nach der Startphase ( $\bigcup_{\geq}$ , 13.1.25 Bootphase") die »System«-LED nicht konstant grün leuchtet.

- Wiring Diagrams (HPT‑3.7‑EN‑WDG) [nur auf Englisch]: Für jede Bestellvariante wird hier, sortiert nach Typschlüssel, das jeweilige Anschlussdiagramm in Form einer Rückansicht mit den jeweiligen Bauteilen und Anschlussklemmen aufgeführt.
- Smart view-Handbuch (SMARTV‑x.xx‑DE‑MAN): Die ausführliche Beschreibung der Einstell- und Analysesoftware Smart view.
- DataVisualizer-Handbuch (DATVIS-x.xx-DE-MAN): Beschreibung der Software DataVisualizer zum Analysieren von Störschrieben und Aufzeichnungen des Event-Rekorders.
- Page-Editor-Handbuch (PAGEED-x, xx-DE-MAN): Beschreibung der Software Page Editor zum Erstellen individueller Abzweigsteuerbilder.
- SCADApter-Handbuch (SCADAP-x, xx-DE-MAN): Beschreibung der Software SCADApter zum Erstellen individueller Datenpunkt-Tabellen für SCADA-Protokolle.
- 2.1 Hinweise zum Handbuch
	- SCADA-Dokumentation:
		- MRM4‑3.7‑DE‑DNP3-DeviceProfile DNP3-Profile [nur auf Englisch]
		- MRM4‑3.7‑DE‑Modbus-Datapoints Modbus-Datenpunktliste
		- MRM4‑3.7‑DE‑Profibus-Datapoints Profibus-Datenpunktliste
		- MRM4‑3.7‑DE‑IEC61850-Mics IEC 61850 Model Implementation Conformance Statement (MICS) – [nur auf Englisch]
		- MRM4‑3.7‑DE‑IEC61850-Pics IEC 61850 Protocol Implementation Conformance Statement (PICS) – [nur auf Englisch]
		- MRM4‑3.7‑DE‑IEC61850-Pixit IEC 61850 Protocol Implementation Extra Information for Testing (PIXIT) – [nur auf Englisch]
		- MRM4‑3.7‑DE‑IEC61850-Tics IEC 61850 Tissue Implementation Conformance Statement (TICS) – [nur auf Englisch]

## <span id="page-24-0"></span>**2.1.1 Symbole**

#### **Anschlussbild auf dem Gehäuse des Gerätes**

Auf dem Gehäuse des MRM4 ist ein Anschlussbild angebracht. Dieses Diagramm zeigt sämtliche Anschlüsse für diese Gerätevariante.

Eine Tabelle aller Symbole, die in diesem Diagramm verwendet werden können, befindet sich hier:  $\Box$ , 2.1.1.1 Legende für Anschlussbilder"

#### **Zählpfeilsystem**

- Es kommt immer entweder das Verbraucherzählpfeilsystem (d. h. Energie wird zugeführt) oder das Erzeugerzählpfeilsystem (d. h. Energie wird generiert) zur Anwendung.
- Alle HighPROTEC-Schutzgeräte, mit Ausnahme der Generatorschutzgeräte, wenden ausschließlich das **Verbraucherzählpfeilsystem** an.

Generatorschutzgeräte wenden ausschließlich das **Erzeugerzählpfeilsystems** an.

- Dies gilt für alle Richtungsentscheide und Phasenwinkel. Phasenwinkel sind definiert als Winkel zwischen Stromvektor und Spannungsvektor.
- Strom- und Spannungsvektoren sind in Richtung des Zählpfeiles positiv zu zählen.

#### **Typographische Konventionen**

- »Parameter werden kursiv gestellt und durch Französische Anführungszeichen umschlossen.«
- »MELDUNGEN werden durch Französische Anführungszeichen und Kapitälchen gekennzeichnet.«
- [Pfade werden durch eckige Klammern gekennzeichnet.]
- Software- und Gerätenamen werden kursiv dargestellt.
- Modul- und Instanznamen werden kursiv unterstrichen dargestellt.
- »Tasten, Modi und Menüeinträge werden durch Französische Anführungszeichen umschlossen.«
- ①②③ Signalreferenzen in Funktionsdiagrammen

#### **Nummerierte Signale in Funktionsdiagrammen**

Die durch eingekreiste Zahlen gekennzeichneten Signale bezeichnen Verbindungen von einem Funktionsdiagramm zu einem anderen. Falls sich somit ein solches nummeriertes Signal irgendwo "auf der linken Seite" eines Diagramms befindet, wird man nachschlagen wollen, in welchem anderen Diagramm dieses Signal generiert wurde.

Deswegen werden alle nummerierten Signale, die "auf einer rechten Seite" (d. h. als Ausgangssignal) eines Diagramms vorkommen, als Teil des Index-Kapitels aufgeführt.

## <span id="page-25-0"></span>**2.1.1.1 Legende für Anschlussbilder**

In dieser Legende sind Bezeichnungen verschiedener Gerätetypen (z. B. Trafoschutz, Motorschutz, Generatorschutz, usw.) aufgeführt. Es kann daher vorkommen, dass einige Bezeichnungen nicht auf dem Anschlussbild ihres Gerätes vorkommen.

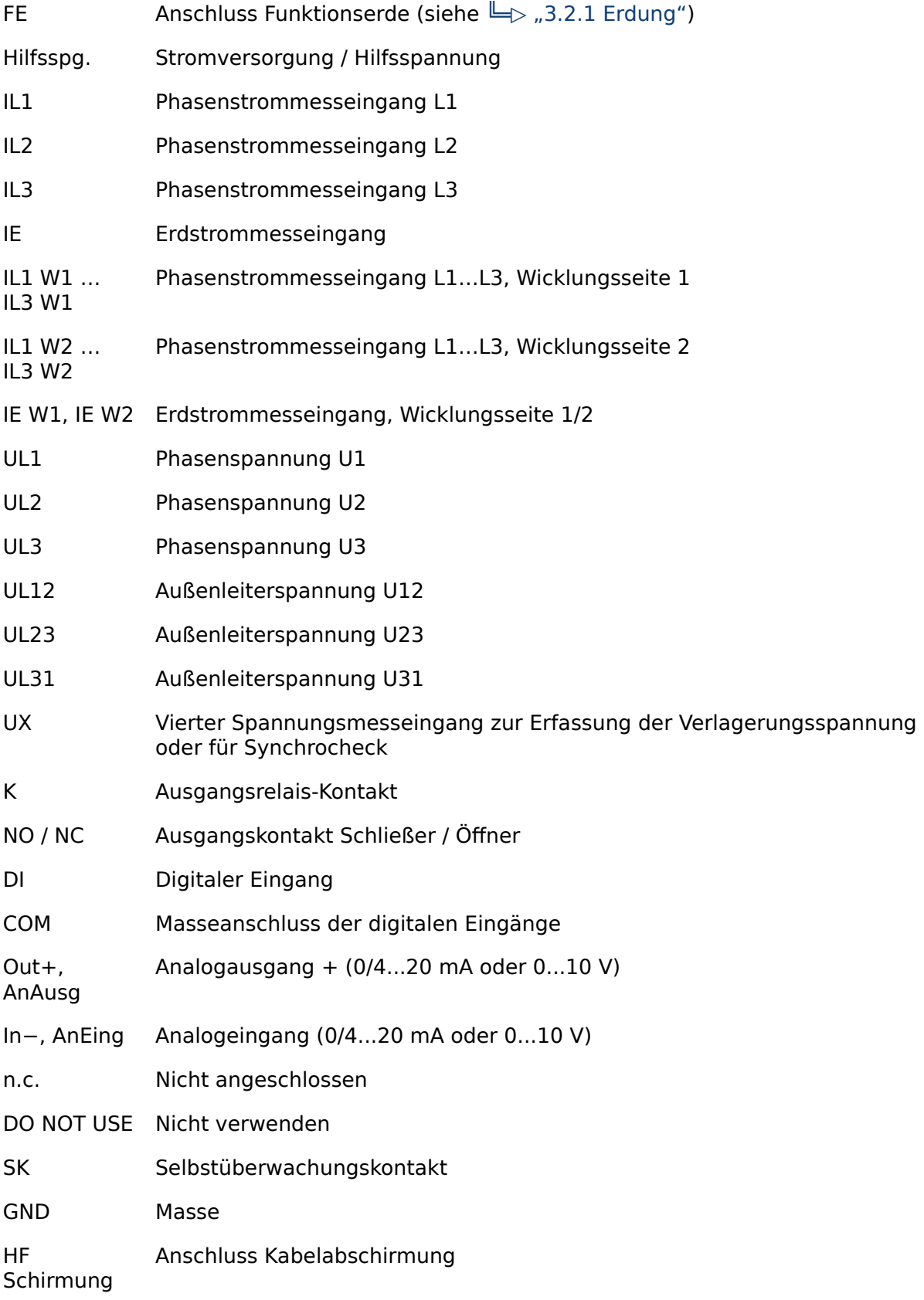

## LWL Anschluss für Lichtwellenleiter

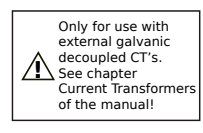

Nur für die Verwendung mit galvanisch getrennten Stromwandlern. (Siehe  $\Box$ ), 3.5.1 TI – Strommesseingänge und Erdstrommesseingang".)

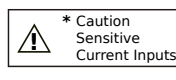

Achtung: Messeingang für empfindliche Erdstrommessung. (Siehe  $\Box$ ), 3.5.2 TIs – Strommesseingänge und Empfindlicher [Erdstrommesseingang"](#page-107-0).)

<span id="page-27-0"></span>2.1.1.2 Symbole in Funktionsdiagrammen

## **2.1.1.2 Symbole in Funktionsdiagrammen**

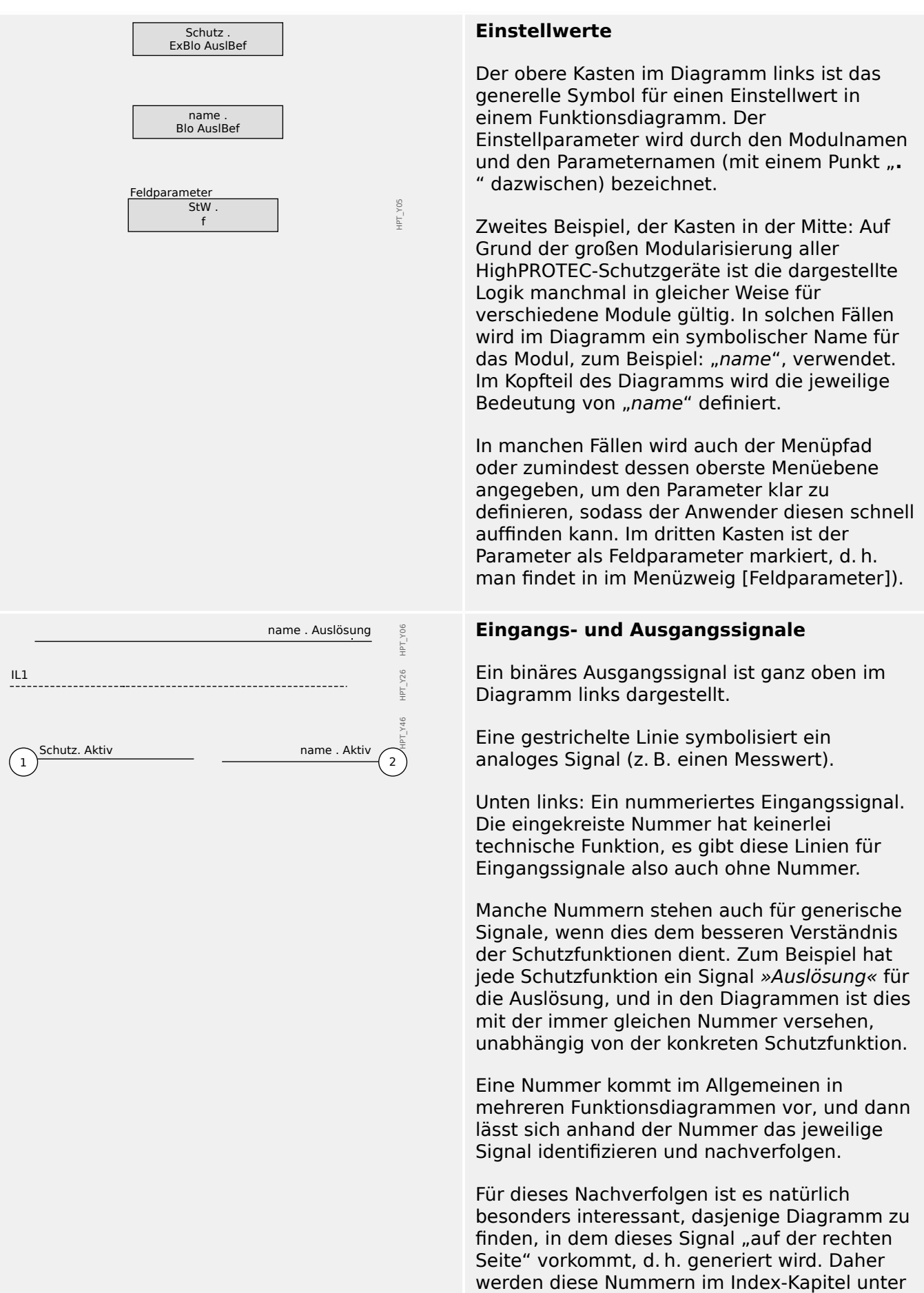

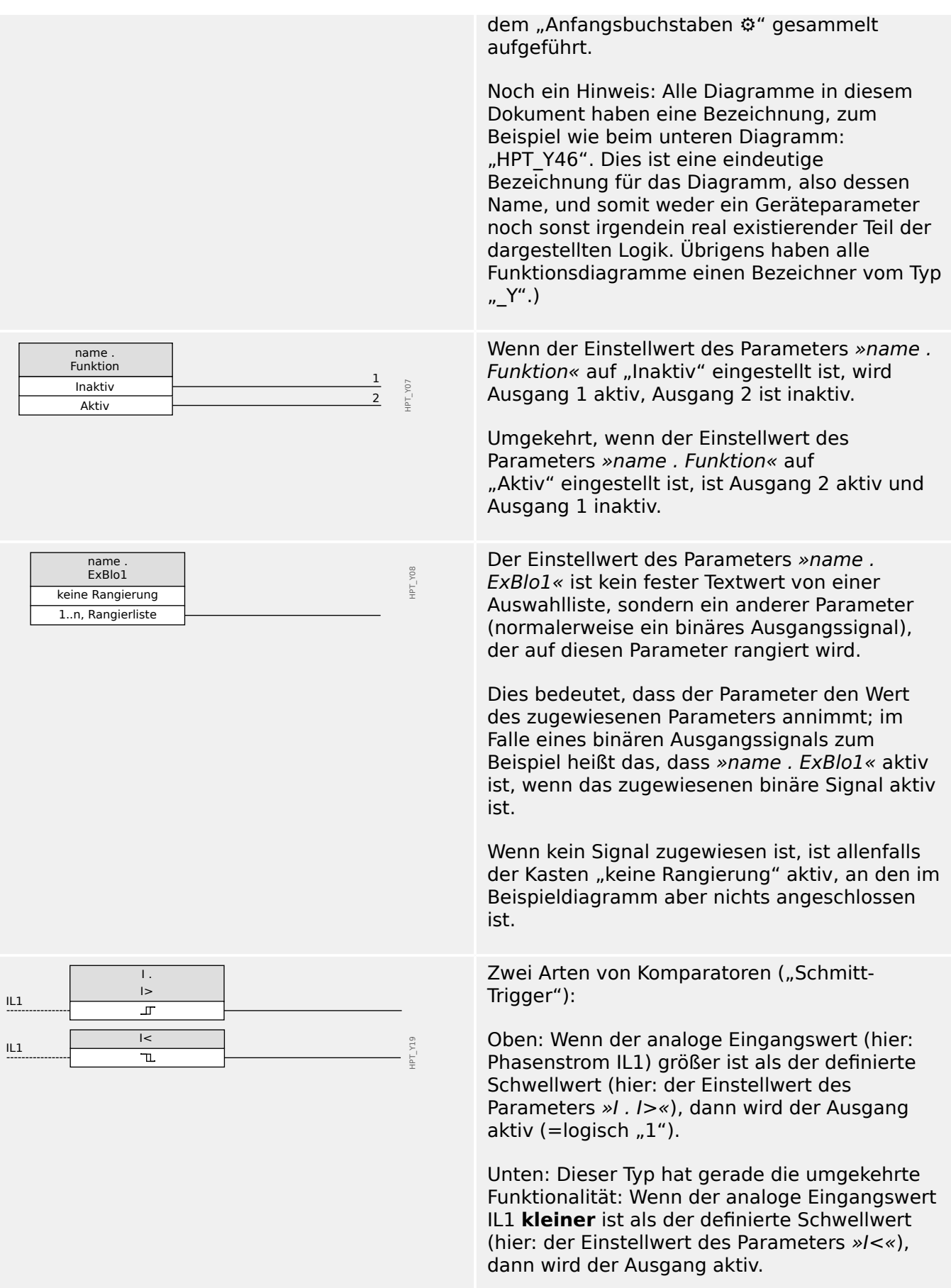

#### 2 MRM4 – Motorschutz

2.1.1.2 Symbole in Funktionsdiagrammen

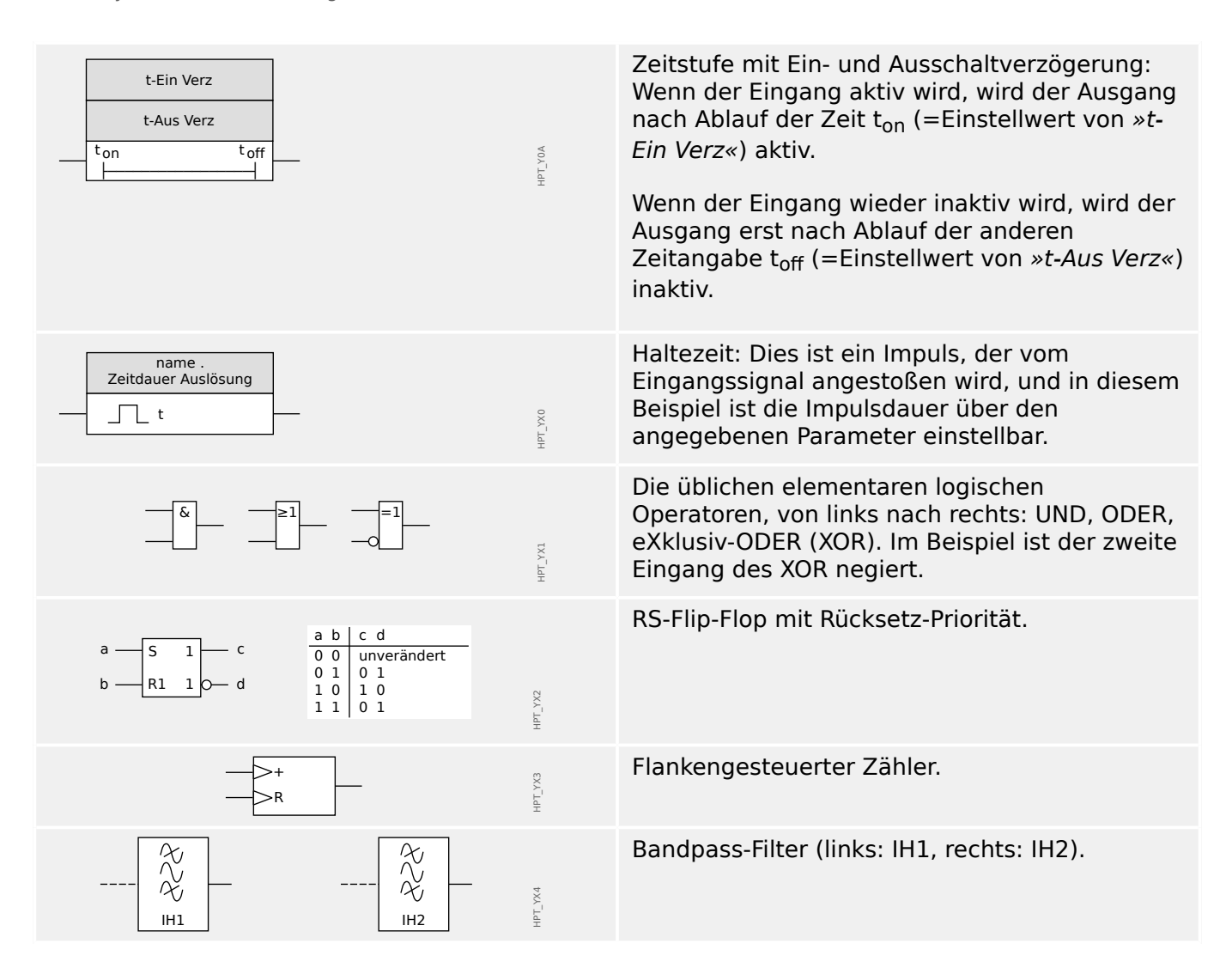

## <span id="page-30-0"></span>**2.2 Informationen zum Gerät**

## **Lieferumfang**

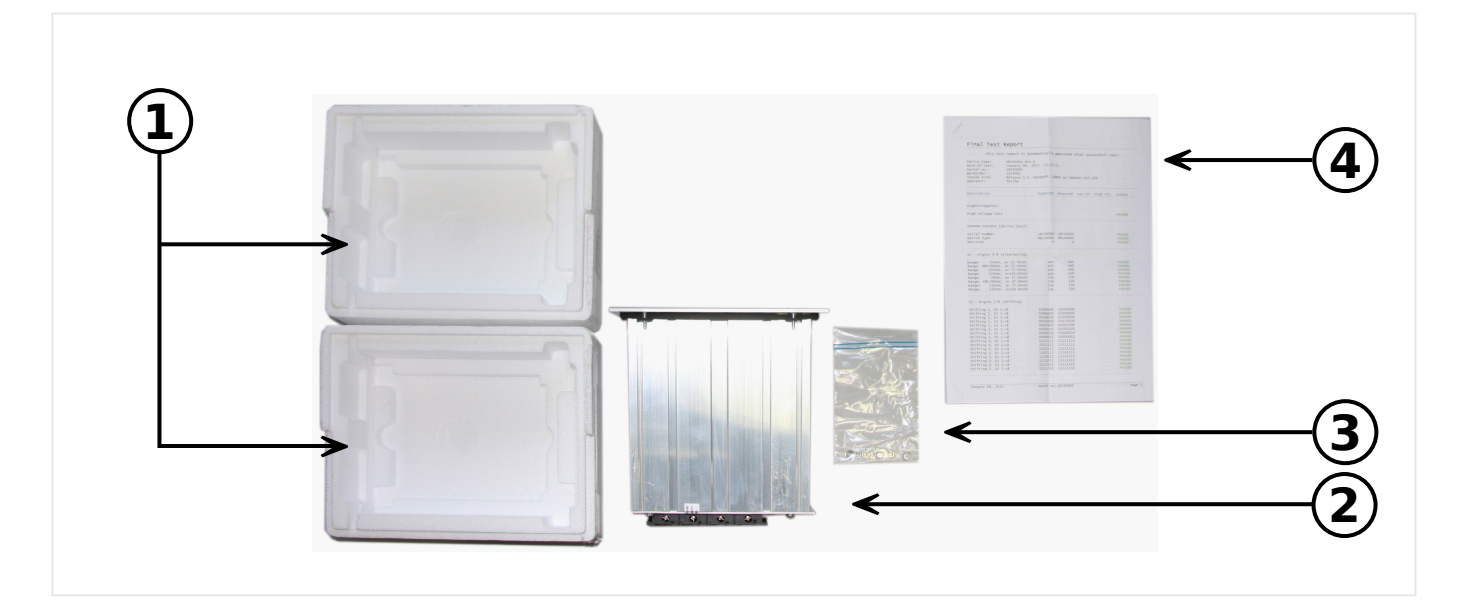

Der Lieferumfang umfasst:

- **(1)** Verpackung
- **(2)** Schutzgerät
- **(3)** Befestigungsmaterial
- **(4)** Prüfbericht

Bitte kontrollieren Sie die Lieferung auf Vollständigkeit (Lieferschein).

Stellen Sie sicher, dass das Typenschild, Anschlussbild, Typenschlüssel und Gerätebeschreibung übereinstimmen.

Ggf. nehmen Sie bitte mit unserem Service Kontakt auf (Adresse siehe Rückseite dieses Handbuchs).

## **Download-Bereich**

Alle Technische Dokumentation (Handbuch, Referenz-Handbuch, etc.) sowie die Installationsdatei für die Windows-Anwendungen (Smart view, DataVisualizer, Page Editor, SCADApter) lässt sich direkt (und kostenlos) von unserem Download-Bereich https:// docs.SEGelectronics.de/mrm4-2 herunterladen.

Diese Download-Adresse ist auch als QR-Code auf dem Gehäuse des Gerätes angebracht.

## **Produkt-DVD**

Eine Produkt-DVD mit der Technischen Dokumentation (Handbuch, Referenz-Handbuch, etc.) sowie der Installationsdatei für die Windows-Anwendungen (Smart view, DataVisualizer, Page Editor, SCADApter) kann separat bestellt werden, sodass sie bei Bedarf Anwendern zur Verfügung steht, zum Beispiel wenn das Schutzgerät in einem Bereich in Betrieb genommen werden soll, der nicht mit dem Internet verbunden ist.

## **Lagerung**

Die Geräte dürfen nicht im Freien gelagert werden. Die Lagerräume müssen gut belüftet und trocken sein (siehe Technische Daten, L> "13.1 Technische Daten").

#### **Batterie**

Die Batterie dient der Pufferung der Echtzeituhr bei nicht vorhandener Hilfsspannungsversorgung des Schutzgerätes.

Da während des normalen Betriebes des MRM4 keine Ladung entnommen wird, sollte ein Austausch unter typischen Anwendungsbedingungen während der Lebensdauer des MRM4 nicht erforderlich sein. Sollte dennoch einmal ein Austausch nötig sein, muss das MRM4 als Service-Fall an SEG eingeschickt werden.

#### **Entfernen der Batterie nach der Lebensdauer des MRM4**

Die Batterie muss ausgelötet oder an den Kontakten abgekniffen werden.

Weitergehende Informationen entnehmen Sie bitte dem Sicherheitsdatenblatt des Batterieherstellers (Panasonic, Batterietyp BR2032 - = > https:// [industrial.panasonic.com/\)](https://industrial.panasonic.com/ww/products/batteries/primary-batteries/lithium-batteries/models/BR2032). Siehe auch  $\Box$  "Entsorgung" weiter unten.

#### **Entsorgung**

Dieses Schutzgerät enthält eine Batterie und ist daher gemäß der EU‑Richtlinie 2006/66/EG mit folgendem Symbol gekennzeichnet:

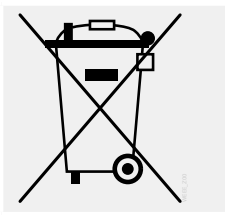

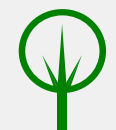

Batterien können die Umwelt schädigen. Beschädigte oder unbrauchbare Batterien müssen in einem hierfür geeigneten speziellen Behälter gesammelt und fachgerecht entsorgt werden.

Bei der Entsorgung von elektrischen Geräten und Batterien müssen lokale Bestimmungen und Gesetze unbedingt beachtet werden.

## <span id="page-32-0"></span>**2.2.1 Bestellschlüssel**

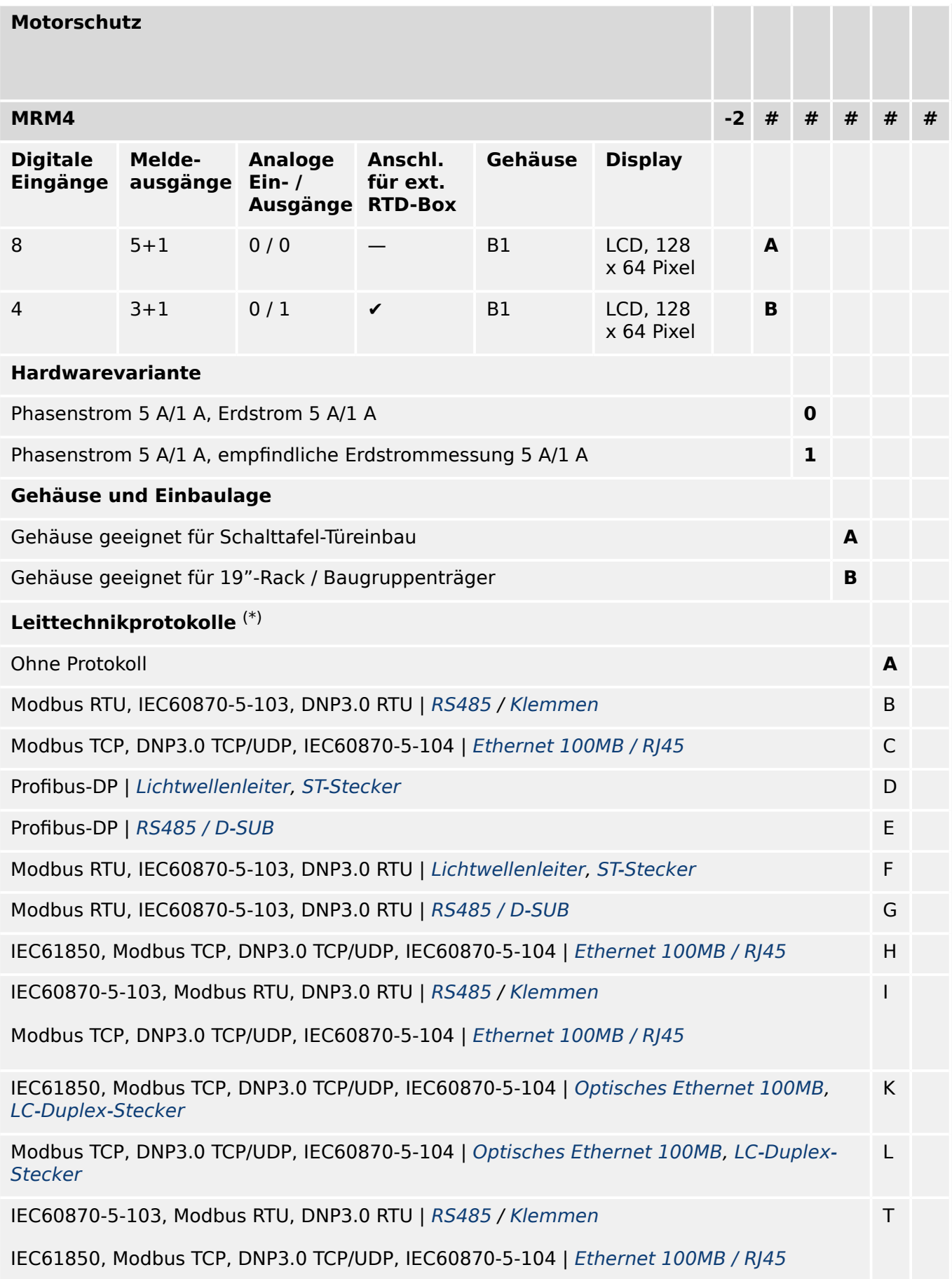

2.2.1 Bestellschlüssel

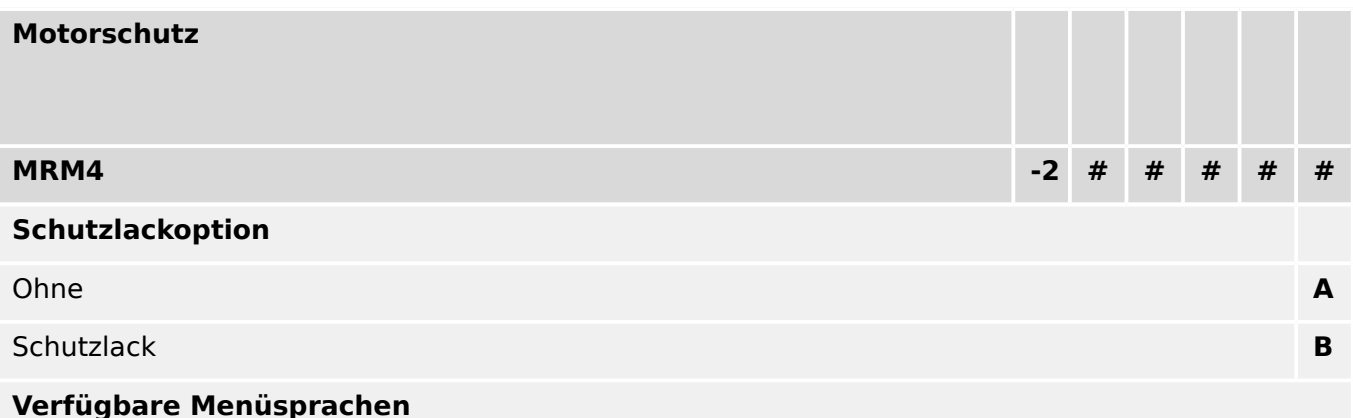

Englisch (USA) / Deutsch / Spanisch / Russisch / Polnisch / Portugiesisch (BR) / Französisch / Rumänisch

## **Weitere Funktionen**

Mit Steuerfunktionen für 1 Schaltgerät und Logik mit bis zu 80 Logikgleichungen.

IRIG‑B-Schnittstelle für die Zeitsynchronisierung.

## **HINWEIS!**

(\*) Unabhängig von der bestellten Kommunikationsoption ist immer nur ein SCADA-Kommunikationsprotokoll nutzbar.

Die "+1" bei den Melde-ausgängen bedeutet: 1 Wechsler als Selbstüberwachungskontakt, die übrigen Ausgangsrelais sind frei konfigurierbar.

Die "MRM4 Wiring Diagrams" (separates Dokument) zeigen für jede bestellbare Gerätevariante die Hardware-Bestückung.

Die ["Bestell-Codes für Kommunikationsprotokolle"](#page-35-0) sind eine tabellarische Übersicht aller Kommunikationsoptionen mit Querverweisen zu den jeweils weiterführenden Handbuchkapiteln.

Die Parametrier- und Störschriebanalysesoftware [Smart view](#page-81-0) ist im Lieferumfang von HighPROTEC-Geräten enthalten.

Smart view kann entweder über den fronseitigen USB-Anschluss oder über das Ethernet Interface (RJ45, sofern vorhanden) mit dem MRM4 verbunden werden.

## <span id="page-34-0"></span>**2.2.1.1 Übersicht über die Baugruppen**

Die Varianten sind prinzipiell folgendermaßen ausgestattet:

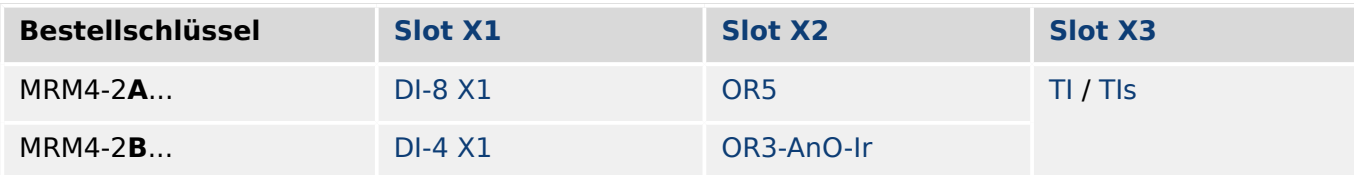

[Slot X3:](#page-103-0)

- MRM4-2x**0**...: [TI](#page-104-0)
- MRM4-2x**1**...: [TIs](#page-107-0)

## <span id="page-35-0"></span>**2.2.1.2 Bestell-Codes für Kommunikationsprotokolle**

Die folgende Tabelle führt alle Leittechnikprotokolle des Bestellschlüssels (siehe ╚═ ["2.2.1 Bestellschlüssel"\)](#page-32-0) auf sowie die mit dieser Bestelloption jeweils verfügbaren Schnittstellen und Kommunikationsprotokolle.

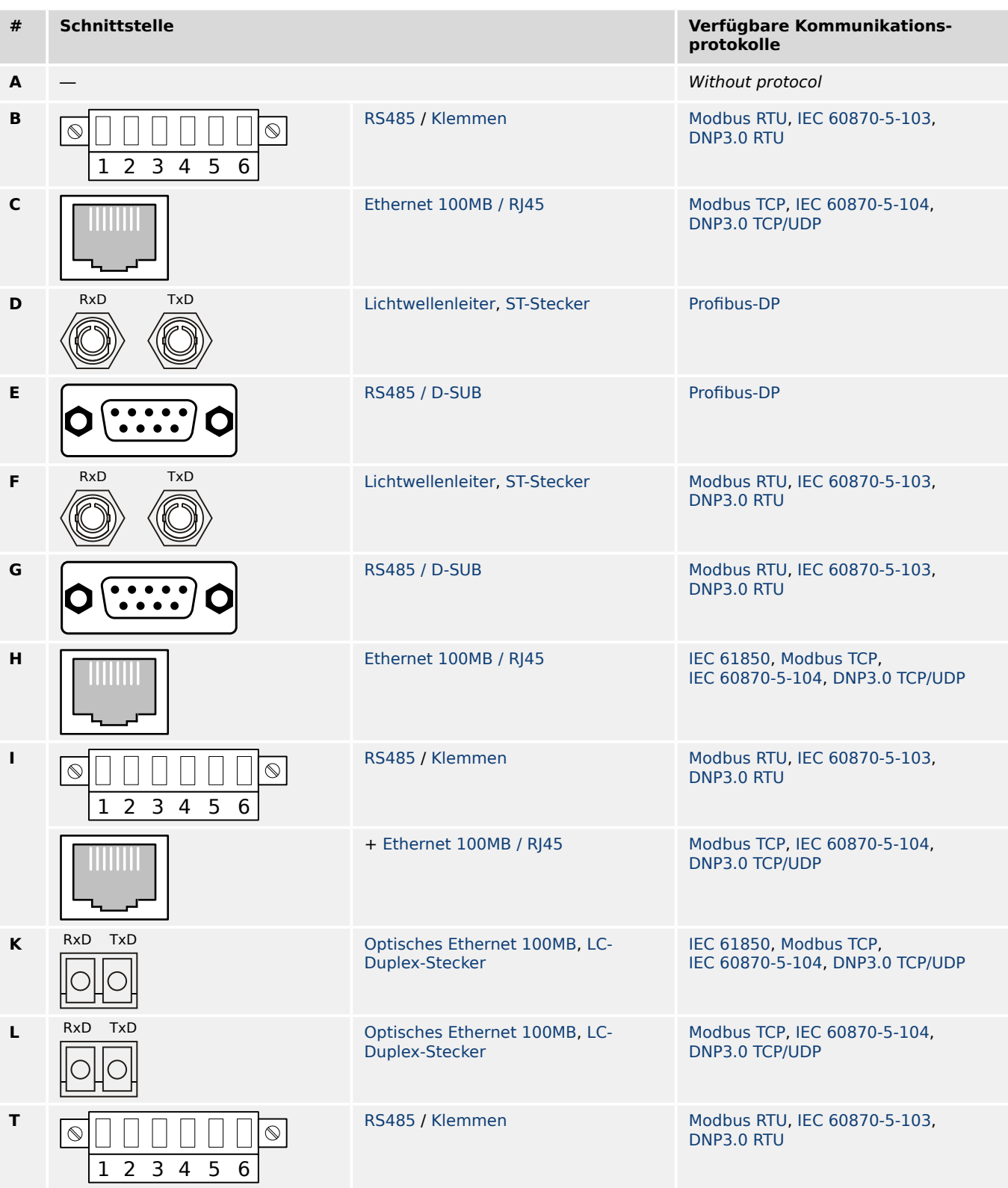
#### 2 MRM4 – Motorschutz

2.2.1.2 Bestell-Codes für Kommunikationsprotokolle

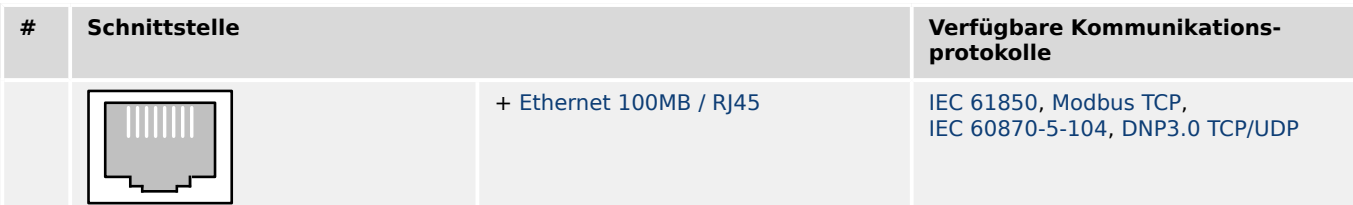

# **2.2.2 Navigation – Bedienung**

Die folgende Abbildung gilt für Geräte mit "B1"-Gehäuse und kleinem Display, insbesondere für das MRM4:

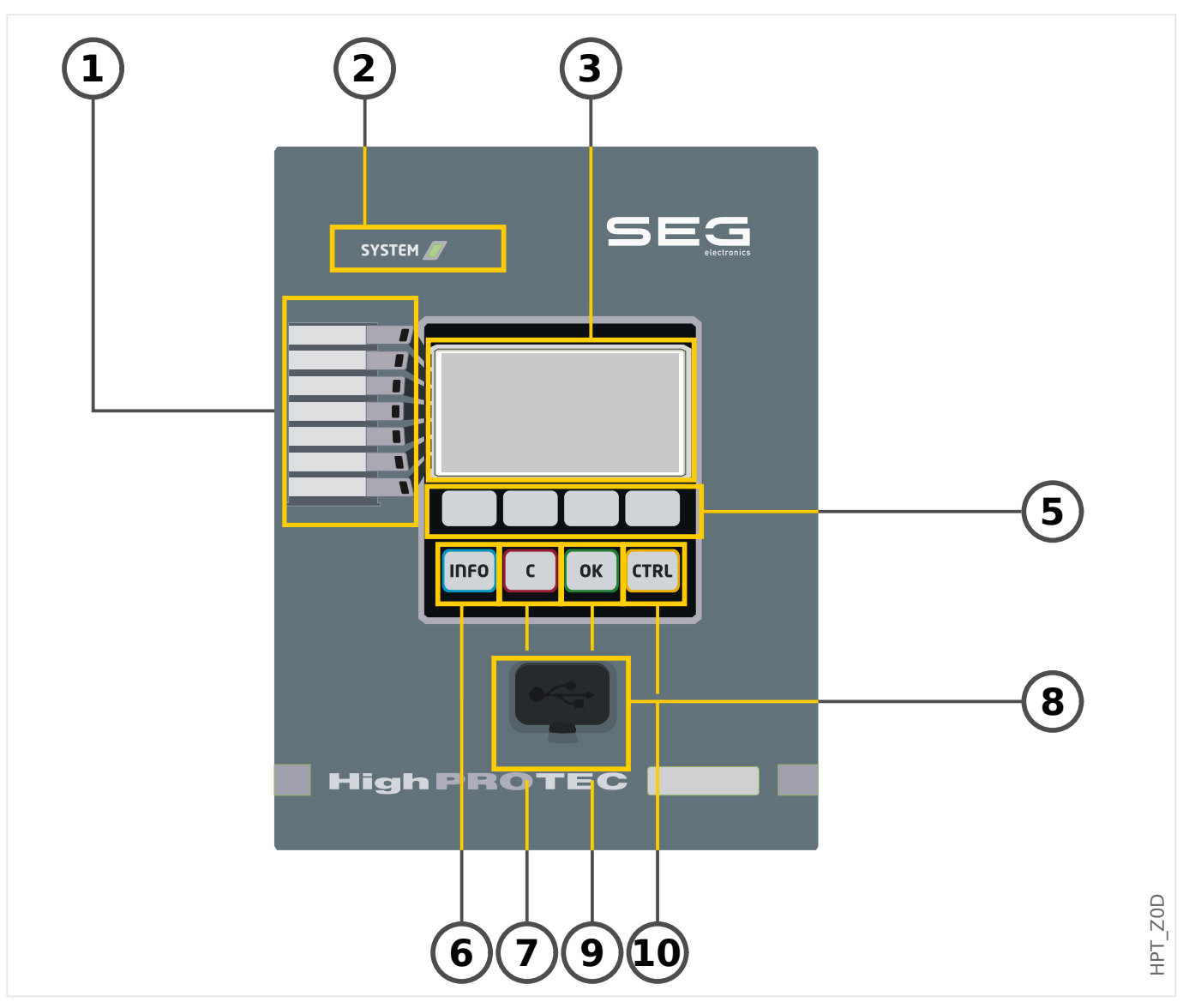

## **2.2.2.1 Aufbau der Bedieneinheit**

### **(1) LEDs Gruppe A (links)**

Meldungen informieren Sie über Betriebszustände, Anlagendaten oder sonstige Gerätedaten. Darüber hinaus liefern sie Informationen über Störfälle und die Funktion des Gerätes sowie sonstige Anlagen- und Gerätezustände.

Meldesignale können den LEDs frei aus der »Rangierliste« zugeordnet werden. (Die verfügbaren Meldungen sind im Referenzhandbuch aufgeführt.)

#### **(2) LED »System OK«**

Die »System OK«-LED leuchtet konstant grün, wenn – nach der Startphase, ╚ – 13.1.25 [Bootphase"](#page-419-0) – die Schutzfunktionen arbeiten. In jedem anderen Fall schlagen Sie bitte im Troubleshooting Guide nach.

#### **(3) Display**

Über das Display können Sie Betriebsdaten auslesen und Parameter anzeigen lassen bzw. editieren.

#### **(5) Softkeys**

Die Funktion der »SOFTKEYS« ist kontextabhängig. In der untersten Zeile des Displays wird die jeweilige Funktion durch Symbole dargestellt. Mögliche Funktionen: [╚═▷ "2.2.2.2](#page-40-0) [Softkeys – Übersicht"](#page-40-0)

#### **(6) »INFO«-Taste (Meldungen)**

Einsehen der aktuellen LED-Rangierung. Die Direktwahltaste kann jederzeit betätigt werden.

Um das LED Menü (oder Untermenü) zu verlassen, drücken sie den Softkey »links« einbzw. zweimal.

Weiter Information:  $\Box$  ... 3.10.1 Leuchtanzeigen (LEDs)"

#### **(7) »C«-Taste**

Zum Verwerfen von Parameteränderungen und zum Quittieren von Meldungen (inkl. LED-Test). Während eines Kaltstarts: Rücksetzen von Passwörtern und / oder Parametern.

Weitere Informationen zum Verwerfen von Parameteränderungen (während der Gerätekonfiguration):  $\Box$  2.3 Module, Parameter, Meldungen, Werte"

Weitere Informationen zum Quittieren von Meldungen: Le "2.5 Quittierungen"

Speziell zum manuellen Quittieren inkl. LED-Test: L> "Manuelle Quittierung am [Bedienfeld"](#page-76-0)

Rücksetz-Dialog während eines Kaltstarts:  $\Box$  2.4.6 Rücksetzen auf Werkseinstellung, [Rücksetzen aller Passwörter"](#page-71-0)

#### **(8) USB-Schnittstelle (Smart view-Verbindung)**

Über die USB-Schnittstelle wird die Verbindung zur Bediensoftware Smart view hergestellt.

## **(9) »OK«-Taste**

Durch Betätigen der »OK«-Taste werden Parameteränderungen zwischengespeichert. Wird die »OK«-Taste zum zweiten Mal betätigt, werden die Parameteränderungen endgültig gespeichert.

## **(10) »CTRL«-Taste**

Direktzugang zur Seite mit dem Abzweigsteuerbild (Single-Line, siehe ╚ ["Abzweigsteuerbild \(Single Line\)"\)](#page-319-0).

## <span id="page-40-0"></span>**2.2.2.2 Softkeys – Übersicht**

Die folgenden Symbole zeigen die jeweilige Funktion eines Softkeys an:

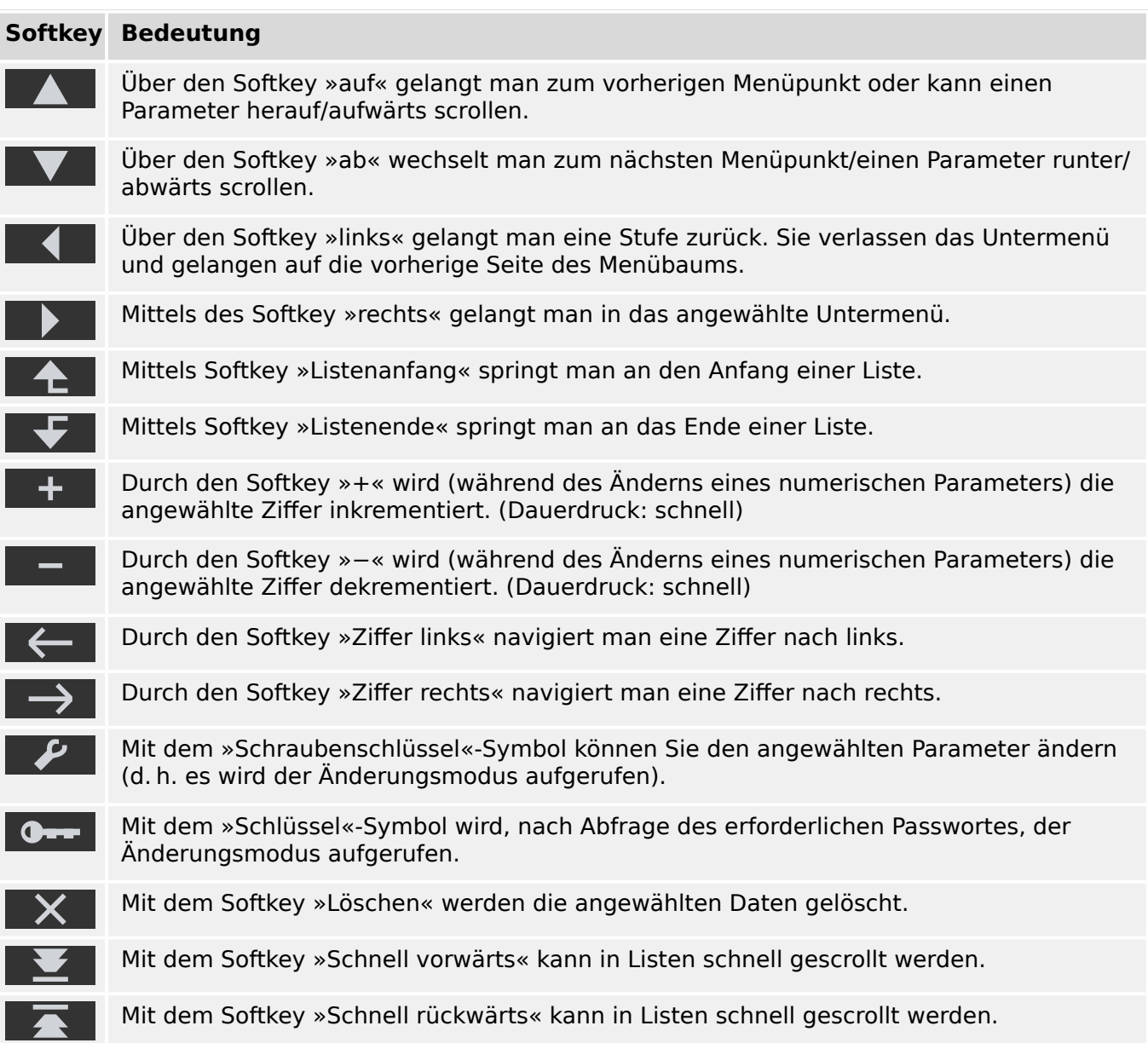

# <span id="page-41-0"></span>**2.3 Module, Parameter, Meldungen, Werte**

Das MRM4 ist ein digitales Schutzgerät, das etliche unterschiedliche Daten in seinem internen Speicher hält. Einige dieser Daten können vom Anwender eingestellt werden, um die Funktionalität an die jeweilige Anwendung anzupassen, andere Werte werden hingegen während der Laufzeit vom Gerät zur Verfügung gestellt, sind somit (aus Sicht des Anwenders) nicht einstellbar.

Parametrieren und Projektieren können Sie:

- Direkt am Gerät
- Mittels der Bediensoftware Smart view

### **Module**

Man kann sich die Firmware des MRM4 vorstellen als unterteilt in verschiedene Funktionsblöcke. Im Rahmen dieser Technischen Dokumentation ist die Rede von "Modulen" (oder zuweilen auch von "Funktionen"). Zum Beispiel ist jede Schutzfunktion ein eigenes Modul. Es ist allerdings ein grundlegendes Konzept des MRM4, dieses Prinzip konsequent umzusetzen: Zum Beispiel ist die Statistik von Messwerten in Form eines eigenen Moduls (nämlich des Moduls »Statistik«) umgesetzt, jedes Kommunikationsprotokoll ist ein eigens Modul, die Steuerfunktionalität ist ein Modul (namens »Strg«), es gibt auch ein generelles (allen Schutzfunktionen übergeordnetes) »Schutz«-Modul, das mit allen spezialisierten Schutzmodulen interagiert.

Es ist wichtig zu wissen, dass jeder Parameter, jedes Signal und jeder Wert immer Teil eines Moduls ist. (Das gilt immer, also auch dann, wenn zwecks besserer Übersichtlichkeit bei der Darstellung auf dem Display kein Modulname mit angezeigt wird.)

Module können miteinander wechselwirken bzw. "zusammenarbeiten", entweder, weil dies in der Firmware so implementiert ist, oder weil der Anwender im Rahmen der Konfiguration ein Signal eines Moduls auf einen "Moduleingang", d. h. auf einen Parameter (eines eventuell anderen Moduls) rangiert hat. Ein Beispiel für eine feste Implementierung ist, dass das Aus-Signal einer jeden Schutzfunktion immer auch das General-Aus des »Schutz«-Moduls bewirkt, und umgekehrt, wenn das »Schutz«-Aus blockiert ist, dann wird das Aus aller Schutzfunktionen blockiert.

Einige Module stehen in mehreren Instanzen zur Verfügung, die unabhängig voneinander aktiviert und konfiguriert werden. Dies ermöglicht, zu einer Schutzfunktion mehrere Schutzstufen in Betrieb zu nehmen. Es gibt allerdings einen grundlegenden Unterschied beim MRM4: Die Funktionalität aller Instanzen (eines bestimmten Moduls) ist immer identisch (abgesehen natürlich von Unterschieden auf Grund verschiedener Einstellwerte).

Es besteht die folgende Namenskonvention: Wenn mehrere Instanzen eines Moduls namens »Modul« existieren, dann werden diese als »Modul[1]«, »Modul[2]«, usw. bezeichnet (bzw. als Kurzform in Erklärungstexten: »Modul[x]«).

#### **Datentypen von Parametern, Meldungen und Werten**

Einstellungen (auch als Parameter bezeichnet)

• Parameter stellen einen Datentyp dar, der vom Anwender eingestellt werden kann, damit das Geräteverhalten der jeweiligen Anwendung angepasst werden kann.

Anwender der Betriebssoftware Smart view können alle Einstellungen in einer Datei speichern. Dies ist eine Datei mit einem Namen der Form \*.HptPara, die dann zu

jedem (späteren) Zeitpunkte wieder geladen und an ein anderes MRM4-Gerät übermittelt werden kann. (Details sind im Smart view-Handbuch beschrieben.)

(Anmerkung: Es gibt einige wenige Ausnahmen, nämlich Parameter, die nur geräteintern gespeichert und niemals in einer \*.HptPara-Datei gespeichert werden. Dies ist der Fall für Einstellungen, bei denen eine direkte Übertragung auf ein anderes Gerät nicht wünschenswert ist; die TCP/IP-Einstellungen sind ein Beispiel hierfür.)

Es gibt verschiedene Arten Parameter, je nach dem Datentyp, für den sie vorgesehen sind. Der Anwender braucht sich hierüber allerdings keine eingehenden Gedanken zu machen; es ist natürlich von Vorteil zu wissen, dass es numerische Parameter gibt (z. B. Überstrom-Schwellwerte) neben Parametern, die einfach eine bestimmte Option aus einer Auswahlliste speichern. Solche Optionen können entweder ein Festwert sein (z. B. die Wahl des Kommunikationsprotokolls), oder es kann ein Signal sein (sodass zur Laufzeit der wirksame Parameterwert dem Zustand des zugewiesenen Signals entspricht).

• Einige Parameter sind in ihren Eigenschaften (z. B. hinsichtlich Verfügbarkeit oder dem konkret einstellbaren Wertebereich) vom Einstellwert bestimmter anderer Parameter abhängig. Zum Beispiel ist der Zweck aller Parameter im Menü [Projektierung], Funktionen zu aktivieren oder deaktivieren (siehe auch [╚═▷ "2.3.5](#page-56-0) [Projektierung des Gerätes"](#page-56-0)). Deswegen ist die Verfügbarkeit (und Sichtbarkeit) aller Parameter einer bestimmten Schutzfunktion abhängig von dem Einstellwert des zugehörigen Projektierungsparameters.

Wie gesagt, kann auch der Vorgabewert oder der Einstellbereich eines Parameters von einem anderen Parameter abhängen. (Zum Beispiel hängt der Einstellbereich einiger Schutzeinstellungen vom Stromwandlerverhältnis ab.)

Einige Parameter existieren nur genau einmal (pro Modul); sie heißen "Globale Parameter".

• Man findet sie normalerweise im Menüzweig [Globale Schutzpara].

•

Satzparameter befinden sich in je einmal in einem der vier Menüzweige [Satz 1] … [Satz 4]: Es handelt sich also um Parameter mit einer "vierfachen Existenz": Der Anwender konfiguriert also (bis zu) vier Einstellwerte, deren jeder genau einem "Parametersatz" (Satz 1 bis Satz 4) zugehört. Zu jeder Zeit ist immer genau einer dieser vier Parametersätze aktiv, wodurch dann die Einstellwerte dieses aktiven Parametersatzes aktiv eingesetzt werden. (Dies ist schutzübergreifend, das heißt, ein Umschalten auf einen anderen Parametersatz wechselt zeitgleich die Werte für alle Schutzfunktionen.)

Adaptive Parametersätze erlauben, bestimmte Parameterwerte dynamisch innerhalb einer Schutzfunktion zu variieren: Der Wert eines Paremeters wird als abhängig von dem Zustande ("Wahr" / "Unwahr") eines bestimmten Signals konfiguriert. Bis zu vier solcher Umschaltsignale können definiert werden, sodass für den Adaptiven Parameter (zusammen mit dem Grundwert) bis zu fünf alternative Werte (pro Parametersatz, also letztlich insgesamt bis zu 20) zur Anwendung kommen können. Welcher dieser Werte tatsächlich aktiv ist, hängt dann von dem Zustande der definierten Umschaltsignale zur Laufzeit ab.

• Im Gegensatz zu einfachen Satzparametern sind Adaptive Parameter "lokal", d. h. sie beeinflussen nur das Verhalten derjenigen Schutzfunktion, für die sie jeweils konfiguriert wurden.

Es ist allerdings anzumerken, dass Adaptive Parametersätze nicht für alle Schutzfunktionen verfügbar sind.

Da einige Anwender vielleicht nicht von Haus aus mit dem Konzept Adaptiver Parameter vertraut sind, gibt es noch eine ausführliche Beschreibung:  $\Box$  2.3.2 [Adaptive Parametersätze".](#page-51-0)

#### Direktkommandos

• **Direktkommandos** sind Teil des Menübaumes, wie Parameter, jedoch dienen sie nicht der Konfiguration, sondern werden sofort und unmittelbar ausgeführt. Naturgemäß werden Direktkommandos **NICHT** in einer \*.HptPara-Datei mit abgespeichert.

Typische Beispiele sind die Direktkommandos zum Rücksetzen von Zählern.

Auf dem Gerätedisplay (sowie in den Parameterlisten von Smart view) werden Direktkommandos durch ein spezielles "Taster-Symbol ⊙" gekennzeichnet, sodass der Anwender Direktkommandos unmittelbar als solche erkennen kann.

Meldungen (auch als Signale bezeichnet)

• Meldungen sind Teil des Menübaumes. Sie können über den Menüzweig [Betrieb / Zustandsanzeige] eingesehen werden.

Meldungen stellen Daten dar, die vom MRM4 zur Laufzeit eingetragen und aktuell gehalten werden, es handelt sich beispielsweise um Ergebnisse der Entscheidungen von Schutzfunktionen oder die Zustände Digitaler Eingänge.

- Einige Meldungen geben den Zustand angeschlossener Geräte an (z. B. Stellungsmeldungen angeschlossener Schaltgeräte).
- Einige Meldungen geben den Zustand des Netzes oder des zu schützenden Objektes an (z. B. Meldungen erkannter Fehler).
- Einige Meldungen informieren über vom Gerät getroffene Entscheidungen (z. B.: Aus-Befehl).
- Viele Meldungen können auf bestimmte Parameter rangiert werden. Dadurch hängt die Funktionalität des Parameters von dem jeweiligen Zustande der Meldung zur Laufzeit ab. Zum Beispiel verfügt jede Schutzfunktion über Blockadeparameter. (Siehe auch  $\Box$ ), 5.1.2 Blockaden".) Wenn eine Meldung einem Blockadeparameter zugewiesen wurde, wird die betreffende Schutzfunktion, zu der der Blockadeparameter gehört, blockiert, sobald der Laufzeitzustand der rangierten Meldung "Wahr" wird.
- In gleicher Weise können Meldungen auch auf die LEDs des MRM4 rangiert werden, sodas diese leuchten, sobald die rangierte Meldung "Wahr" wird. (Siehe auch  $\Box$ ["3.10.1 Leuchtanzeigen \(LEDs\)"](#page-137-0).)

Eingangszustände (eines Moduleinganges)

• Eingangszustände sind Teil des Menübaumes und spezielle Signale. Zu jedem Parameter, auf den ein Signal rangiert werden kann, gehört ein spezieller Eingangszustand. Zur Laufzeit spiegelt dieser Eingangszustand den aktuellen Zustand des rangierten Signals wider. Auf diese Weise können die Abhängigkeiten im Verhalten einer Schutzfunktionen analysiert werden.

Es besteht die folgende Namenskonvention: Wenn ein Parameter, auf den ein Signal rangiert werden kann, den Parameternamen »Name« hat, hat der zugehörige Eingangszustand immer den Namen »Name-E«.

Zähler, Werte

- Werte enthalten mehr oder weniger veränderliche Daten, werden also vom MRM4 zur Laufzeit immer auf aktuellen Stand gehalten.
- Den interessantesten Werte-Typ stellen sicherlich die Messwerte dar (z. B. Stromund/oder Spannungsmesswerte oder die Netzfrequenz); im Rahmen dieser Dokumentation wird der Begriff Messwerte allerdings auch verwendet, wenn die Werte durch Berechnung aus gemessenen Werten abgeleitet werden, z. B. Leistungsdaten, die aus Strom und Spannung errechnet werden). Natürlich hängen die für das Schutzgerät verfügbaren Messwerte von der Funktionsausstattung des Schutzgerätes ab.

Siehe  $\Box$ ), 2.6 Messwerte" für Informationen über Messwerte.

• Statistische Werte stellen einen speziellen Typ "berechneter Messwerte" dar, nämlich Maximum-, Minimum- oder Mittelwerte; solche Daten helfen, den zeitlichen Verlauf einer elektrischen Größe zu analysieren. Zu den meisten Statistischen Werten gibt es ein passendes Direktkommando, das die jeweilige Statistik zurücksetzt.

Siehe  $\Box$  2.7 Statistik" für Informationen über Statistische Werte.

• Ein weiterer wichtiger Datentyp sind die Zähler. Während Messwerte typischerweise über Fließkommazahlen dargestellt werden (meist zusammen mit einer Maßeinheit), stellt ein Zähler einen ganzzahligen Wert dar. Zu den meisten Zählern gibt es ein passendes Direktkommando, das den jeweiligen Zählerstand auf 0 zurücksetzt.

# **2.3.1 .onfiguration**

### **Parametrieren am HMI**

Jedem Parameter ist eine Zugriffsberechtigungen zugeordnet. Nur wenn Sie über eine ausreichende Zugriffsberechtigung verfügen, können die Parameter editiert und gespeichert werden. Siehe ╚⇒ "2.4.4 Berechtigungspasswörter" für eine ausführliche Beschreibung von Zugriffsberechtigungen.

Die für die Änderung von Einstellungen erforderlichen Zugriffsberechtigungen können vorab durch einen gezielten Wechsel des Levels innerhalb des Zugriffsrechtemenüs oder kontextabhängig erteilt werden. Im Folgenden wird zunächst die Variante mit gezieltem Anwählen von Zugriffsberechtigungen (Wechsel in einen Level) und danach die kontextabhängige Option beschrieben.

### **Option 1: Gezielte Anwahl einer Zugriffsberechtigung:**

Wechseln Sie in das Menü [Geräteparameter / Security / Zugriffsberechtigungen].

Wählen Sie bzw. Navigieren Sie die gewünschte Zugriffsberechtigung (Level) an. Geben Sie das erforderliche Passwort ein. Nach der Eingabe des korrekten Passworts verfügen Sie nun über die entsprechenden Zugriffsberechtigungen. Zum Parametrieren gehen Sie nun wie folgt vor:

Navigieren Sie zu einem Parameter, der geändert werden soll. Wenn der gewünschte Parameter angewählt ist, dann sollte nun unten rechts im Display ein "Schraubenschlüsselsymbol" sichtbar sein:

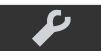

Dieses Symbol zeigt an, dass der Parameter nun editiert werden kann, da die erforderliche Berechtigung vorliegt. Betätigen Sie nun den Softkey »Schraubenschlüssel«, um den Parameter zu editieren. Ändern Sie den Parameter.

Sie können nun:

- Die Änderung speichern und vom System übernehmen lassen, oder
- weitere Parameter verändern und erst danach die geänderten Parameter abschließend speichern und vom Gerät dauerhaft übernehmen lassen.

#### Parameteränderung sofort speichern

• Um den geänderten Parameter sofort zu speichern und vom Gerät übernehmen zu lassen, drücken Sie die »OK«-Taste. Bestätigen Sie die Parameteränderung (Parameteränderung speichern?) durch Betätigen des »Ja«-Softkeys oder verwerfen Sie sie durch »Nein«.

#### Weitere Parameter ändern und erst dann speichern

• Navigieren Sie zu weiteren Parametern und ändern Sie diese.

## **HINWEIS!**

Durch ein Sternsymbol vor den veränderten Parametern wird angezeigt, dass die Änderungen nur zwischengespeichert, aber noch nicht abschließend gespeichert bzw. vom Gerät übernommen sind.

Zur Steigerung der Übersichtlichkeit, insbesondere bei komplexen Parameteränderungen, wird auch auf jeder weiteren Menüebene oberhalb der zwischengespeicherten Parameter durch das Sternsymbol der Parameteränderungswunsch angezeigt (Sternchenspur). Dadurch kann von der Hauptmenüebene aus jederzeit kontrolliert bzw. verfolgt werden, wo noch nicht abschließend gespeicherte Parameteränderungen vorgenommen wurden.

Über die Sternchenspur zu den zwischengespeicherten Parameteränderungen hinaus wird oben links im Gerätedisplay ein globales Parameteränderungs-Sternsymbol eingeblendet. Somit ist von jedem Punkt des Menübaums aus sofort erkennbar, dass es vom Gerät noch nicht übernommene Parameteränderungen gibt.

Um die abschließende Speicherung aller Parameteränderungen einzuleiten, betätigen Sie die »OK«-Taste. Bestätigen Sie die Parameteränderung durch Betätigen des »Ja«-Softkeys oder verwerfen Sie sie durch den Softkey »Nein«.

## **HINWEIS!**

Wenn anstelle des Schraubenschlüsselsymbols ein Schlüsselsymbol angezeigt wird,

 $0 -$ , dann wird hierdurch angezeigt, dass keine ausreichende Berechtigung vorliegt. Für Änderungen an diesem Parameter benötigen Sie das entsprechende Passwort.

## **HINWEIS!**

Plausibilitätsüberprüfung: Zum Vermeiden von offensichtlichen Fehlparametrierungen überwacht das Gerät kontinuierlich alle zwischengespeicherten Parameteränderungen. Erkennt das Gerät eine Implausibilität, so wird diese durch ein Fragezeichen vor dem betreffenden Parameter angezeigt.

Zur Steigerung der Übersichtlichkeit, insbesondere bei komplexen Parameteränderungen, wird auch auf jeder weiteren Menüebene oberhalb der zwischengespeicherten Parameter durch das Fragezeichensymbol die Implausibilität angezeigt (Plausibilitätsspur). Dadurch kann von der Hauptmenüebene aus jederzeit kontrolliert bzw. verfolgt werden, wo Implausibilitäten abgespeichert werden sollen.

Über die Fragezeichenspur zu den zwischengespeicherten implausiblen Parameteränderungen hinaus wird oben links im Gerätedisplay ein globales Implausibilitätssymbol/Fragezeichen eingeblendet. Somit ist von jedem Punkt des Menübaums aus sofort erkennbar, dass das Gerät Implausibilitäten erkannt hat.

Ein Fragezeichen/Implausibilitätssymbol überschreibt stets eine Sternchen/ Parameteränderungsanzeige.

Erkennt das Gerät eine Implausibilität, verweigert es das Speichern und Übernehmen der Parameter

## **Option 2: Kontextabhängige Zugriffsberechtigung**

Navigieren Sie zu einem Parameter, der geändert werden soll. Wenn der gewünschte Parameter angewählt ist, ist unten rechts im Display ein "Schlüsselsymbol" sichtbar.

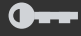

Dieses Symbol zeigt an, dass Sie sich entweder noch im »Nur lesen-Lv0«-Level [\(╚═▷](#page-65-0) ["2.4.4 Berechtigungspasswörter"\)](#page-65-0) befinden oder dass der Level, in dem Sie sich befinden, keine ausreichende Berechtigung für die gewünschte Parameteränderung darstellt.

Betätigen Sie diesen SOFTKEY und geben ein Passwort ein, dass die erforderliche Berechtigung erteilt. (Auf dieser Seite wird Ihnen auch ein Hinweis gegeben, welches Passwort/Zugriffsberechtigung für eine Änderung dieses Parameters erforderlich ist.)

Ändern Sie den Parameter.

Sie können nun:

- Die Änderung speichern und vom System übernehmen lassen, oder
- weitere Parameter verändern und erst danach die geänderten Parameter abschließend speichern und vom Gerät dauerhaft übernehmen lassen.

Parameteränderung sofort speichern:

• Um den geänderten Parameter sofort zu speichern und vom Gerät übernehmen zu lassen, drücken Sie die »OK«-Taste. Bestätigen Sie die Parameteränderung (Parameteränderung speichern?) durch Betätigen des »Ja«-Softkeys oder verwerfen Sie sie durch »Nein«.

Weitere Parameter ändern und erst dann speichern:

• Navigieren Sie zu weiteren Parametern und ändern Sie diese.

## **HINWEIS!**

Durch ein Sternsymbol vor den veränderten Parametern wird angezeigt, dass die Änderungen nur zwischengespeichert, aber noch nicht abschließend gespeichert bzw. vom Gerät übernommen sind.

Zur Steigerung der Übersichtlichkeit, insbesondere bei komplexen Parameteränderungen, wird auch auf jeder weiteren Menüebene oberhalb der zwischengespeicherten Parameter durch das Sternsymbol der Parameteränderungswunsch angezeigt (Sternchenspur). Dadurch kann von der Hauptmenüebene aus jederzeit kontrolliert bzw. verfolgt werden, wo noch nicht abschließend gespeicherte Parameteränderungen vorgenommen wurden.

Über die Sternchenspur zu den zwischengespeicherten Parameteränderungen hinaus wird oben links im Gerätedisplay ein globales Parameteränderungs-Sternsymbol eingeblendet. Somit ist von jedem Punkt des Menübaums aus sofort erkennbar, dass es vom Gerät noch nicht übernommene Parameteränderungen gibt.

Um die abschließende Speicherung aller Parameteränderungen einzuleiten, betätigen Sie die »OK«-Taste. Bestätigen Sie die Parameteränderung durch Betätigen des »Ja«-Softkeys oder verwerfen Sie sie durch den Softkey »Nein«.

## **HINWEIS!**

Plausibilitätsüberprüfung: Zur Vermeiden von offensichtlichen Fehlparametrierungen überwacht das Gerät kontinuierlich alle zwischengespeicherten Parameteränderungen. Erkennt das Gerät eine Implausibilität, so wird diese durch ein Fragezeichen vor dem betreffenden Parameter angezeigt.

Zur Steigerung der Übersichtlichkeit, insbesondere bei komplexen Parameteränderungen, wird auch auf jeder weiteren Menüebene oberhalb der zwischengespeicherten Parameter durch das Fragezeichensymbol die Implausibilität angezeigt (Plausibilitätsspur). Dadurch kann von der Hauptmenüebene aus jederzeit kontrolliert bzw. verfolgt werden, wo Implausibilitäten abgespeichert werden sollen.

Über die Fragezeichenspur zu den zwischengespeicherten implausiblen Parameteränderungen hinaus wird oben links im Gerätedisplay ein globales Implausibilitätssymbol/Fragezeichen eingeblendet. Somit ist von jedem Punkt des Menübaums aus sofort erkennbar, dass das Gerät Implausibilitäten erkannt hat.

Ein Fragezeichen/Implausibilitätssymbol überschreibt stets eine Sternchen/ Parameteränderungsanzeige.

Erkennt das Gerät eine Implausibilität, verweigert es das Speichern und Übernehmen der Parameter.

## **HINWEIS!**

Es ist möglich für die Erteilung von Zugriffsberechtigungen Passwörter höherer Zugangsbereiche zu verwenden. So kann z.B. das Administratorpasswort verwendet werden um die Zugriffsberechtigung für einen Schutzparameter zu erlangen. Es ist wichtig, dabei zu wissen, dass der Zugriffslevel des Parameters, der geändert werden soll, festlegt, welche Zugriffsberechtigung nach erfolgreicher Passworteingabe erlangt wird. Das bedeutet in dem oben erwähnten Beispiel. Wird das Administratorpasswort verwendet, um einen Parameter ändern zu können, für den das "Schutz-Lv2" Passwort erforderlich ist, dann wird mit der Eingabe des Adminstratorkennworts in den "Schutz-Lv2"-Level gewechselt.

Die Zugriffsberechtigung eines jeden Parameters bestimmt den Level, in dem sich das Gerät nach erfolgreicher Passworteingabe befindet. Dies gilt insbesondere auch, wenn höherwertige Passwörter verwendet werden.

#### **Parametersätze**

Die Einstellung [Schutzparameter / Satz-Umschaltung] »Satz-Umschaltung« ermöglicht die folgenden Methoden zur Umschaltung auf einen bestimmten Parametersatz:

- Einer der vier Parametersätze kann explizit aktiviert werden (Einstellung "PS1" ...  $,BS4$ ").
- Parametersatz-Umschaltung über ein rangiertes Signal (Einstellung "PSU via Eingsfkt", wobei zusätzlich die gewünschten Aktivierungssignale eingestellt werden müssen:

Wenn zum Beispiel ein bestimmtes Signal den Parametersatz PS2 aktivieren soll, muss dieses Signal dem Parameter [Schutzparameter / Satz-Umschaltung] »PS2: aktiviert durch« zugewiesen werden.

• Die Umschaltung kann auch über die Leittechnik erfolgen (Einstellung "PSU via Leittech".

#### 2 MRM4 – Motorschutz

2.3.1 Konfiguration

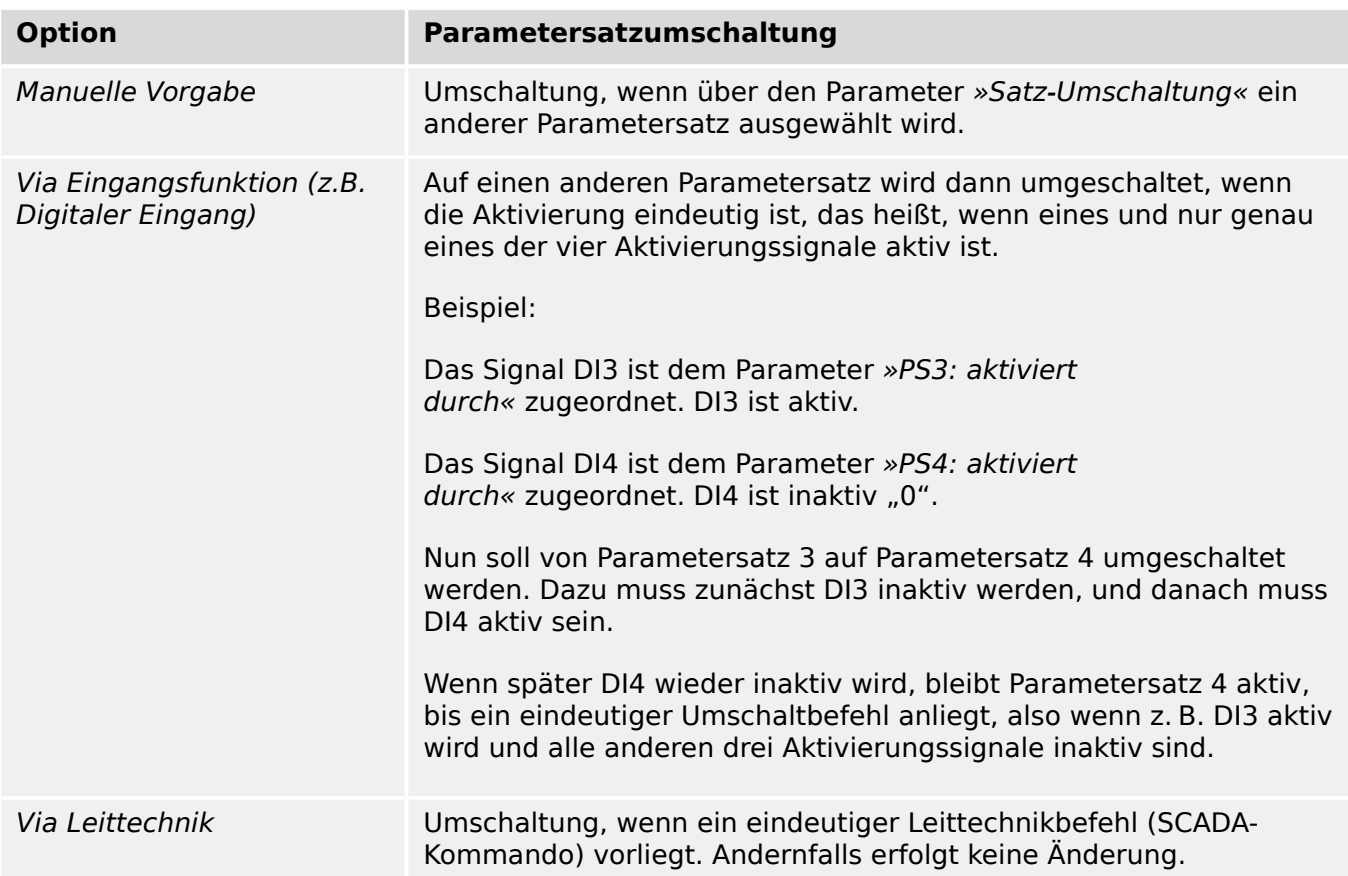

## **HINWEIS!**

**Parametersatzumschaltung:** Wenn auf einen anderen Parametersatz umgeschaltet wird, werden für alle Schutzfunktionen die Speicherinhalte (z. B. Zeitstufen) zurückgesetzt.

**Ändern der Konfiguration:** Wenn Änderungen an den Einstellungen von Schutzparametern vorgenommen werden (Projektierung, Globale Parameter oder Satz-Parameter aus mehr als einem Parametersatz), wird der Schutz für eine kurze Zeit vollständig deaktiviert. Das bedeutet, dass für kurze Zeit alle Schutzfunktionen inaktiv sind und dann mit den neuen Einstellungen neu gestartet werden. Auf diese Weise ist gewährleistet, dass das Geräteverhalten in jeder Hinsicht mit den neuen Einstellungen konsistent ist.

Eine **Ausnahme** hiervon besteht, wenn die Änderungen der Konfiguration in nur einem einzigen Parametersatz erfolgen. Dann werden alle Schutzfunktionen nur zurückgesetzt (genauso wie bei einer Parametersatzumschaltung, siehe oben).

## **Automatische Parametriersperre während eines Schaltvorganges**

Als Maßnahme, um Konsistenz und Sicherheit der Einstellungen zu gewährleisten, werden grundsätzlich alle Änderungen von Einstellungen während eines Schaltvorganges abgewiesen.

Wenn der Anwender versucht, Parameter zu ändern, während die Überwachungs-/ Schaltzeiten für ein Schaltgerät laufen oder während Stellungsmeldekontakte einen Schaltvorgang signalisieren (siehe  $\gtrsim$  6.2 Konfiguration der Schaltgeräte"), wird die Parameteränderung abgewiesen, wobei die Meldung "Bitte warten\nSystem verriegelt" auf dem Display erscheint (bzw. eine vergleichbare Meldung von Smart view angezeigt wird).

#### **2.3.1.1 Parametriersperre**

Mit Hilfe der Parametriersperre kann das Gerät gegen Parameteränderungen verriegelt werden, solange das rangierte Signal wahr (aktiv) ist.

Die Parametriersperre kann aktiviert werden über [Feldparameter / Allg Einstellungen] »Param-Verriegelung«.

#### **Bypass der Parametriersperre**

Wenn die Parametriersperre durch ein Signal aufrecht erhalten wird, dessen Zustand nicht geändert werden kann oder darf (wenn sich der Anwender sozusagen ausgesperrt hat, z. B. weil das Signal immer wahr ist), kann diese Parameterverriegelung temporär aufgehoben werden.

Die Parametriersperre kann temporär über folgendes Direktkommando aufgehoben werden: [Feldparameter / Allg Einstellungen] »Param Verrieg Bypass«

Das Schutzgerät wird wie folgt in die Parametriersperre zurückfallen:

- Direkt nach dem Speichern der Parameteränderung, oder
- 10 Minuten nach dem Aktivieren der Parametriersperre.

# <span id="page-51-0"></span>**2.3.2 Adaptive Parametersätze**

Adaptive Parametersätze ermöglichen, den aktiven Wert eines Einstellparameters temporär, in Abhängigkeit eines anderen Parameters, zu ändern.

## **HINWEIS!**

Adaptive Parametersätze stehen nur für einige bestimmte Schutzmodule zur Verfügung (derzeit im Wesentlichen die Überstromschutzmodule).

Aus praktischer Sicht gibt es einen wesentlichen Unterschied zwischen Adaptiven Parametersätzen und den gewöhnlichen Parametersätzen (siehe ╚⇒ "Datentypen von [Parametern, Meldungen und Werten"\)](#page-41-0): Wechselt man auf einen anderen (gewöhnlichen) Parametersatz, ändert dies mit sofortiger Wirkung das Verhalten **aller** Schutzfunktionen. Auch wenn dies gewünscht ist, bedeutet das natürlich einen entsprechend hohen Aufwand für die Inbetriebnahmeprüfungen. Dieser Aufwand kann unnötig hoch erscheinen, wenn letztlich das Verhalten nur einer bestimmten Schutzfunktion flexibel sein soll.

Im Gegensatz hierzu sind Adaptive Parametersätze "lokal", d. h. sie wirken nur innerhalb derjenigen Schutzfunktion, für die sie aktiviert wurden.

Für ein konkretes Beispiel beginnen wir, indem wir ein Signal, zum Beispiel »U[1] . Alarm «, auf einen der folgenden Parameter rangieren: [Schutzparameter / Globale Schutzpara / I-Schutz / "Modul"] »AdaptSatz 1«, ..., »AdaptSatz 4«.

("Modul" sei hierbei der Name eines Schutzmoduls, das Adaptive Parametersätze unterstützt, zum Beispiel: [I[1]]).

Die vier Parameter für die Zuweisung sind immer "Globale Parameter" (d. h. man findet sie im Menüzweig [Schutzparameter / Globale Schutzpara]). Machen wir also als konkretes Beispiel die folgende Zuweisung: »AdaptSatz  $1 \times =$  "U[1]. Alarm". (Siehe auch das obere Dialogfenster "①" in dem folgenden Diagramm.)

Auf Grund dieser Zuweisung wird in Smart view das Dialogfenster für die "Satz-Parameter", zum Beispiel für den Menüzweig [Schutzparameter / Satz 1 / I-Schutz / I[1]], um eine neue Spalte erweitert ("2" in dem folgenden Diagramm).

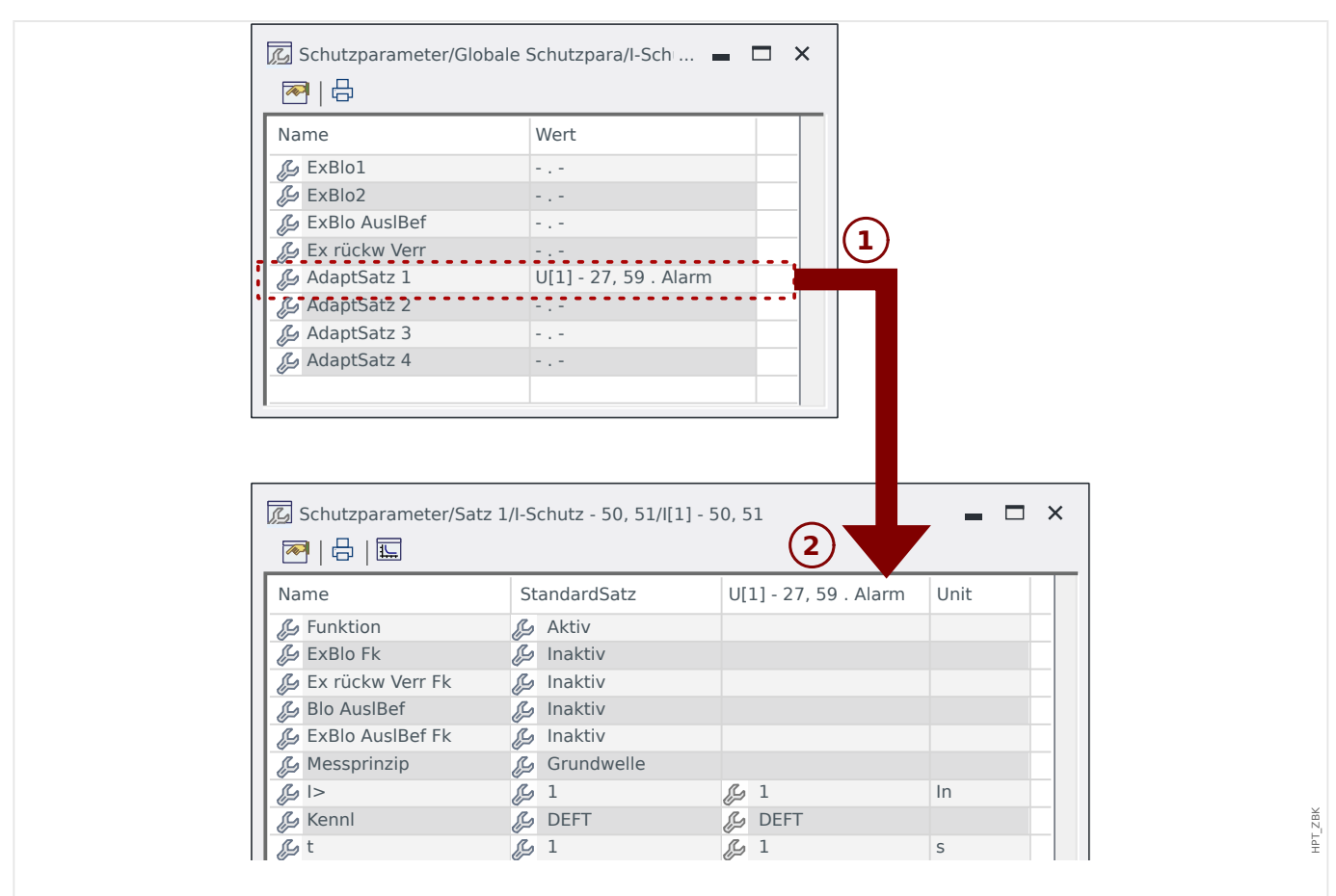

Abb. 2: Eine Zuweisung zu einem Parameter mit Adaptiven Parametersätzen fügt den Satz-Parametern alternative Werte hinzu.

Durch diese Zuweisung eines Adaptiven Parametersatzes bekommen die meisten Satz-Parameter einen neuen, alternativen Einstellwert. Zunächst ist dieser gleich demjenigen für den "StandardSatz", kann aber in üblicher Weise (durch Doppelklick) angepasst werden.

Die Grundidee ist einfach die, dass der alternative »AdaptSatz 1«-Wert aktiv eingesetzt wird, sobald das zugewiesene Signal "U[1] . Alarm" den Zustand "wahr" annimmt.

Da es vier gewöhnliche Parametersätze gibt und jeder einzelne den "StandardSatz" und bis zu vier Adaptive Parametersätze haben kann, folgt, dass Einstell-Parameter, die Adaptive Parametersätze unterstützen, bis zu 20 unterschiedliche Einstellwerte haben können.

# **HINWEIS!** Adaptive Parameter fallen automatisch zurück, wenn die Rangierung, die sie aktiviert hat, zurückfällt. Falls zu einem Zeitpunkt mehrere Rangierungen gleichzeitig aktiv sind, gilt Folgendes: Der Adaptive Satz 1 ist dominant gegenüber dem Adaptiven Satz 2. Der Adaptive Satz 2 ist dominant gegenüber dem Adaptiven Satz 3. Der Adaptive Satz 3 ist dominant gegenüber dem Adaptiven Satz 4.

## **2.3.3 Zustandsanzeige**

In der Zustandsanzeige innerhalb des Menüs »Betrieb« können Sie den aktuellen Zustand aller Signale einsehen. Das bedeutet, Sie können für jedes einzelne Signal einsehen ob das Signal momentan aktiv oder inaktiv ist. Die Zustandsanzeige kann sortiert nach Schutzstufen/Modulen aufgerufen werden.

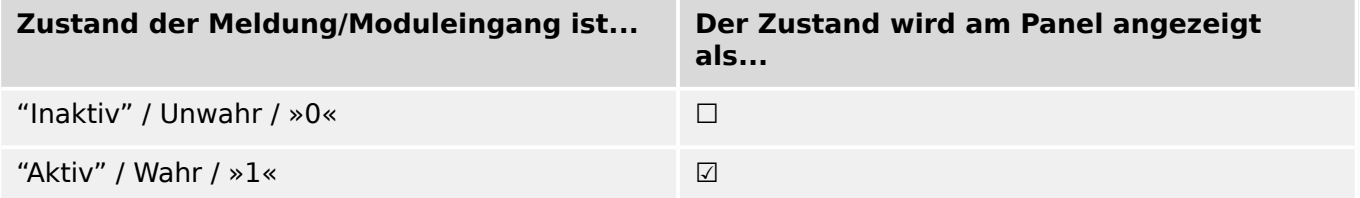

## **2.3.4 Menüstruktur**

Die oberste Ebene des Menübaumes besteht aus den folgenden Einträgen. Mit Softkey ▶ kann man einen Menüzweig betreten. Mit den Softkeys ▲ und ▼ navigiert man zum vorherigen bzw. nächsten Eintrag.

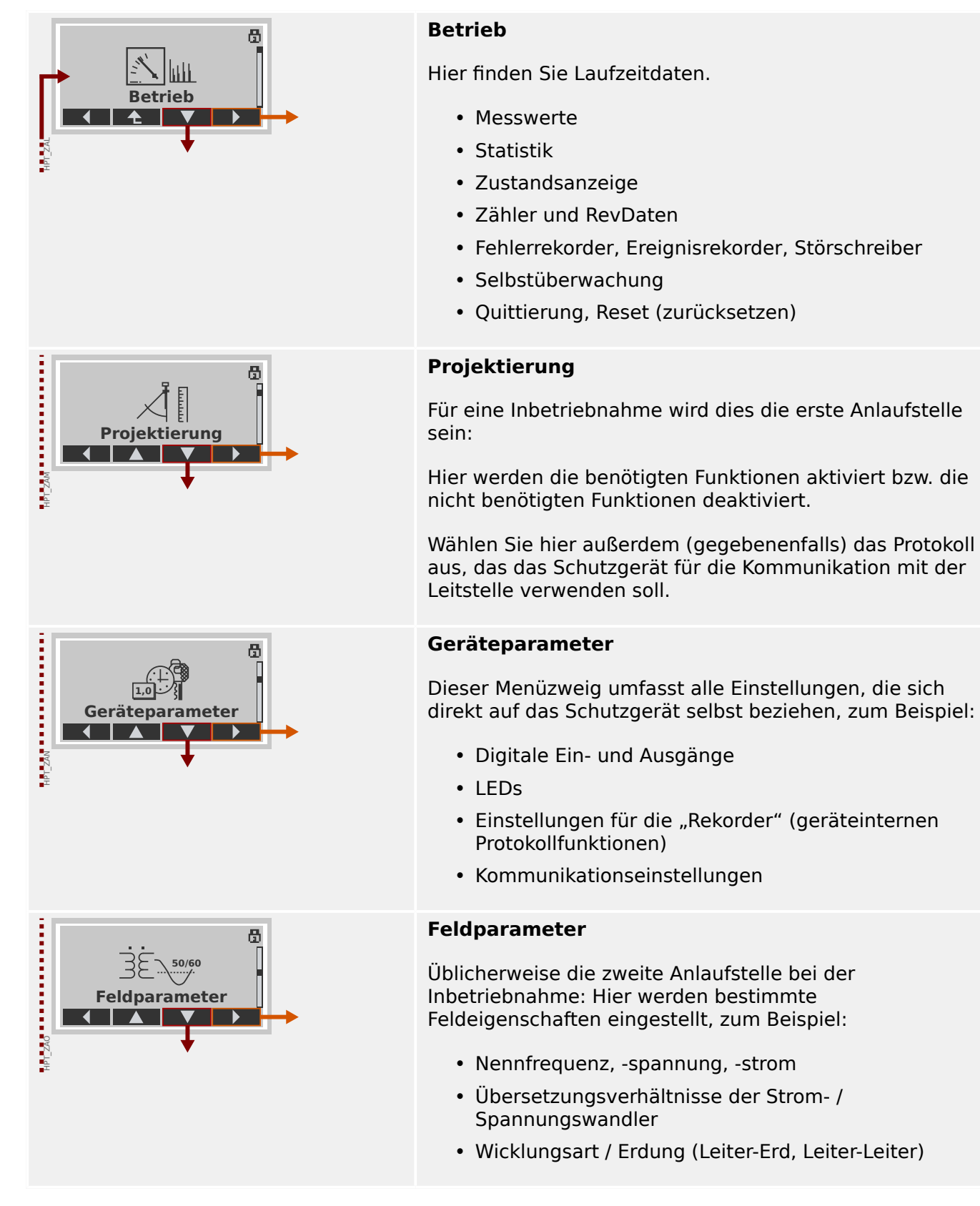

2.3.4 Menüstruktur

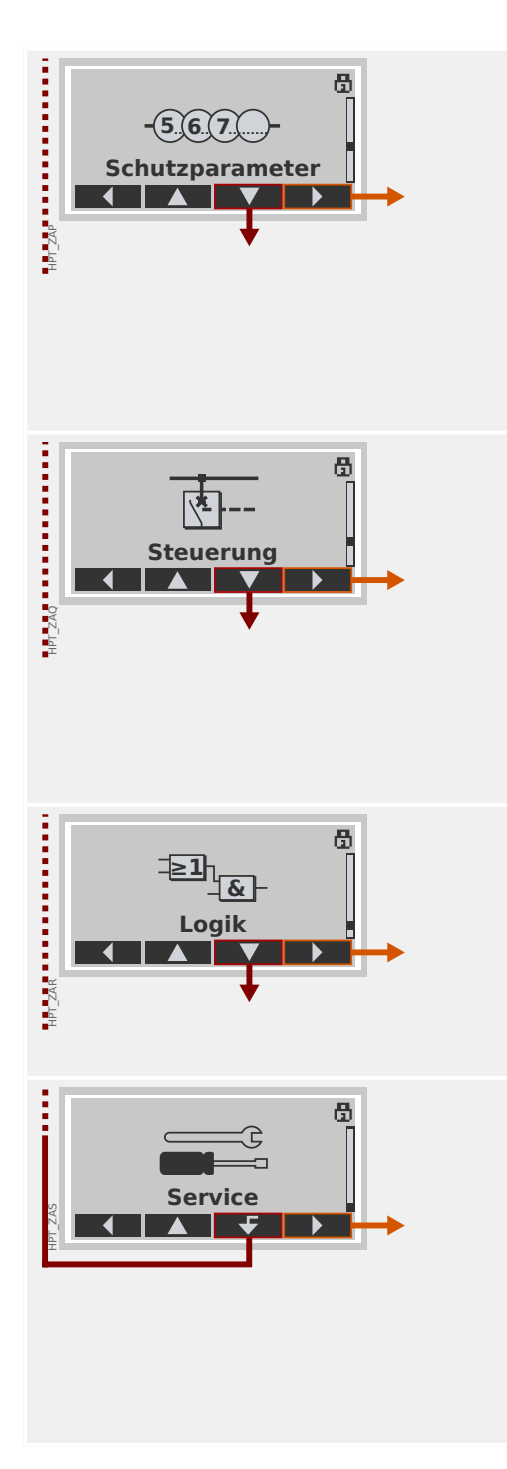

## **Schutzparameter**

Alle Schutzeinstellungen sind hier zu finden.

Für jede Schutzfunktion sind die Einstellungen in die folgenden Parameterarten untergliedert:

- Globale Schutzparameter
- Satz 1 … Satz 4
- Satz-Umschaltung (Parametersatzumschaltung)

## **Steuerung**

Einstellungen für Schaltgeräte.

- Alle HighPROTEC-Schutzgeräte, deren Gerätenamen mit "MR..." beginnen, können 1 Schaltgerät steuern. (Ausnahme: 2 beim MRDT4.)
- Alle HighPROTEC-Schutzgeräte, deren Gerätenamen mit "MC..." beginnen, können bis zu 6 Schaltgeräte steuern.

## **Logik**

- Bis zu 80 Logikgleichungen
- 4 Logikgatter
- 4 Eingänge, 4 Ausgänge pro Gleichung
- Zeitstufen und Speicherfunktionen

## **Service**

Dieser Menüzweig enthält hauptsächlich verschiedene Testfunktionen. Zum Beispiel:

- Ausgangsrelais erzwingen / sperren
- Analogeingänge und ‑ausgänge erzwingen / sperren
- Den internen Signal- / Fehlersimulator einsetzen
- Das Schutzgerät neustarten

## <span id="page-56-0"></span>**2.3.5 Projektierung des Gerätes**

Projektieren des Geräts bedeutet, dass Sie den Funktionsumfang einstellen, das heißt, es werden diejenigen Funktionen aktiviert, die für die jeweilige Anwendung benötigt werden, bzw. die nicht benötigten Funktionen deaktiviert. Dies geschieht grundsätzlich immer über die Parameter im Menü [Projektierung]; dort gibt es zu jeder Funktion, die sich aktivieren bzw. deaktivieren lässt, einen Parameter, der auf "-" oder "verwenden" eingestellt werden kann.

Wenn Sie z. B. die Spannungsschutzfunktion deaktivieren, werden alle zu dieser Funktion gehörenden Menüzweige nicht mehr erscheinen. Alle Ereignisse, Meldungen etc. werden mit deaktiviert. Dadurch wird der Menübaum übersichtlich.

### **WARNUNG!**

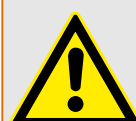

Durch das Projektieren der Schutzfunktionalität verändern Sie die Gerätefunktionalität.

Deaktivieren Sie z. B. die Richtungserkennung der Überstromschutzfunktionen, dann löst das Gerät auch tatsächlich nicht mehr gerichtet, sondern nur noch ungerichtet aus. Deaktivieren Sie die Spannungsschutzfunktion, wird die Spannung nicht mehr auf Überbzw. Unterspannung überwacht.

Für alle sich aus Fehlprojektierungen ergebenden Personen- und Sachschäden übernimmt der Hersteller keinerlei Haftung!

SEG bietet die Projektierung auch als Dienstleistung an.

## **WARNUNG!**

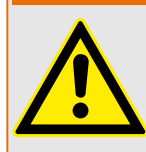

Wenn ein Modul über die Projektierung deaktiviert wird, werden alle Parameter dieses Moduls auf Werkseinstellungen zurückgesetzt.

Wird dieses Modul anschließend über die Projektierung erneut aktiviert, sind folglich alle Parameter (erneut) auf die benötigten Werte einzustellen.

## **2.3.6 Feldparameter**

Feldparameter heißen alle diejenigen Einstellungen, die durch die Primärtechnik und die Netzbetriebsweise vorgegeben werden. Dies sind z. B. Frequenz, Primär- und Sekundärwerte.

Alle Feldparameter sind über den Menüzweig [Feldparameter] erreichbar.

Siehe das Referenzhandbuch für detaillierte Tabellen aller Einstellungen, die mit dem MRM4 verfügbar sind.

## **2.3.7 Geräteparameter**

#### **Datum und Uhrzeit**

Im Menü [Geräteparameter / Zeit] »Datum/Uhrzeit« können Sie das Datum und die Uhrzeit einstellen (inklusive Untermenü für Einstellungen für Zeitzone und Winterzeit).

#### **Version**

Im Menü [Geräteparameter / Version] finden Sie Informationen zur Software- und Geräteversion.

### **Darstellung von ANSI-Codes**

Über [Geräteparameter / Bedieneinheit] »Zeige ANSI-Nummern« kann die zusätzliche Darstellung von ANSI-Codes auf dem Gerätedisplay aktiviert werden.

Smart view hat allerdings einen eigenen Menüpunkt hierfür, der unabhängig ist von der Darstellung auf dem Gerätedisplay. (Siehe Smart view-Handbuch.)

# **2.3.8 Zurücksetzen von Zählern, Werten und Aufzeichnungen**

## **Manuelles Rücksetzen**

Im Menü [Betrieb / Reset] stehen folgende Möglichkeiten zur Verfügung:

- Zähler zurücksetzen,
- Aufzeichnungen löschen (z.B. Störschriebe) sowie
- spezielle Resets (z.B. Reset der Statistik, Reset des Thermischen Abbilds...)

## **HINWEIS!**

Alle Rücksetz-Befehle sind in dem separaten Dokument "MRM4 Referenzhandbuch" aufgeführt und beschrieben.

# **2.4 Sicherheitsrelevante Einstellungen (Security)**

### **Allgemeines**

## **VORSICHT!**

Alle Sicherheitseinstellungen müssen durch den Benutzer des MRM4 erfolgen! Passen Sie spätestens im Rahmen der Inbetriebnahme der Anlage die Sicherheitseinstellungen den jeweiligen Vorschriften und Erfordernissen an!

Das MRM4 wird in einem maximal "offenen" Zustand ausgeliefert, das heißt, alle Zugriffsbeschränkungen sind weitgehend deaktiviert. Auf diese Weise werden Parametrierung und Inbetriebnahme nicht unnötig behindert. Wenn das MRM4 dann tatsächlich in Betrieb ist, ist es im Allgemeinen sinnvoll, den Zugriff auf geeignete Weise einzuschränken. Hierzu gehören vor allem folgende Aspekte:

Ab Werk ist der Zugriff von Smart view auf das MRM4 über den USB-Anschluss ohne Passwortschutz erlaubt, der TCP/IP-Zugriff über das Netzwerk jedoch unterbunden. (Siehe [╚═▷ "2.4.3 Verbindungspasswörter, Smart view-Zugriffૺ.](#page-63-0)) Aus Sicherheitsgründen ist es jedoch ratsam, diese Einstellungen spätestens nach Inbetriebnahme der Anlage zu überarbeiten.

#### **VORSICHT!**

Aus Sicherheitsgründen wird dringend empfohlen, die Standard-Passwörter ([╚═▷](#page-62-0) ["Standard-Passwörter"](#page-62-0)) abhängig vom jeweils geforderten Sicherheitsniveau abzuändern (siehe  $\Box$ ) "Ändern von Passwörtern"), zum Beispiel indem unterschiedliche Passwörter für die verschiedenen Level festgelegt werden. Hierdurch können Sie unterschiedliche Personengruppen mit jeweils angepassten Berechtigungen versehen.

## **Übersicht über sicherheitsrelevante Einstellungen**

Der Menüpfad [Betrieb / Security] führt Informationen über verschiedene Einstellungen zum Thema IT-Sicherheit auf, insbesondere:

- Für die Verbindungspasswörter (siehe  $\Box$ ), Verbindungspasswörter für Verbindung [mit Smart view"](#page-63-0)) wird angezeigt, ob diese auf einen anwenderspezifischen Wert eingestellt wurden oder noch in der Werkseinstellung sind.
- Es wird angezeigt, inwiefern der Zugang über Smart view möglich ist (siehe  $\Box$ [ૼZugriff über Smart view"\)](#page-63-0).
- Die eingestellte Schalthoheit wird angezeigt (siehe  $\Box$ ). Schalthoheit").
- Es wird angezeigt, inwiefern das Rücksetzen auf Werkseinstellungen möglich ist (siehe [╚═▷ "2.4.6 Rücksetzen auf Werkseinstellung, Rücksetzen aller Passwörter"\)](#page-71-0).

(Eine vollständige Liste aller Einträge, die auf dieser Seite zu sehen sind, findet man im Kapitel "Security" im "MRM4 Referenzhandbuch".)

Wenn also IT-Sicherheit für Ihre jeweilige Anwendung ein wichtiges Thema darstellt, ist es empfehlenswert, die Einträge auf dieser Seite im Rahmen der Inbetriebnahme zu prüfen, aber natürlich ohne sich blind darauf zu verlassen: Wenn zum Beispiel jemand das USB-Verbindungspasswort einfach auf "1" eingestellt hat, wird auf dieser Security-Übersichtsseite der Eintrag »Passw. für USB-Verb.« = "vom Anwender def." angezeigt, aber die Sicherheitsstufe, die ein solches Passwort darstellt, ist zumindest fragwürdig.

## **Sicherheitsrelevante Meldungen**

Es gibt einen speziellen Selbstüberwachungsrekorder, der [Meldungen der](#page-391-0) [Selbstüberwachung](#page-391-0) sammelt. Hier werden geräteinterne Ereignisse gesammelt, insbesondere auch sicherheitsrelevante Meldungen (z. B. wenn ein falsches Passwort eingegeben wurde). Es ist daher empfehlenswert, die Einträge von Zeit zu Zeit zu sichten.

Eine Einschränkung dieser Meldungen auf die sicherheitsrelevanten Meldungen ist (zusätzlich) über den Menüpunkt [Betrieb / Selbstüberwachung / Meldungen] erreichbar.

## **2.4.1 Netzwerk-Sicherheit**

#### **SCADA-Kommunikation**

Es sei darauf hingewiesen, dass die Verwendung von SCADA-Protokollen immer ein gewisses Sicherheitsrisiko mit sich bringt. Genauere Informationen sind der einschlägigen Fachliteratur zu entnehmen.

#### **Schutz des Firmen-Netzwerks (Intranet)**

Befindet sich das MRM4 über eine Ethernet-Schnittstelle in einem Netzwerk, so obliegt es grundsätzlich dem Anwender, geeignete Sicherheitsmaßnahmen zum Schutz seines Firmen-Netzwerks einzurichten. Insbesondere muss sichergestellt werden, dass ein Zugriff auf das MRM4 von außen (d. h. aus dem Internet) nicht möglich ist. Bitte informieren Sie sich über geeignete Maßnahmen (Firewalls, VPN-Zugriffe etc.)!

## <span id="page-62-0"></span>**2.4.2 Passwörter**

#### **Arten von Passwörtern**

Es gibt zwei Arten von Passwörtern:

- [Verbindungspasswörter](#page-63-0) werden abgefragt, wenn das MRM4 mit der Bediensoftware Smart view verbunden werden soll. (Siehe [╚═▷ "2.4.3 Verbindungspasswörter, Smart](#page-63-0) view-Zugriff".)
- [Berechtigungspasswörter](#page-65-0) werden bei allen Änderungen von Einstellungen abgefragt. (Siehe  $\Box$ ), 2.4.4 Berechtigungspasswörter".)

Anmerkung: **Verbindungspasswörter** wurden mit dem HighPROTEC-Release **3.6** neu eingeführt. Hintergrund ist, dass ab Release 3.6 alle Verbindungen zwischen MRM4 und Smart view unter Verwendung aktueller kryptographischer Algorithmen verschlüsselt sind. (Siehe  $\Box$ ) "Smart view-Verbindungen".)

## **HINWEIS!**

Die eingestellten Passwörter werden im MRM4 permanent gespeichert, sodass sie auch ein Firmware-Upgrade "überleben".

#### **Standard-Passwörter**

Ab Werk sind **alle** (Kommunikations- und Berechtigungs-)Passwörter auf Standardwerte eingestellt, die keinen wirklichen Schutz vor unberechtigtem Zugriff darstellen:

- Die Verbindungspasswörter sind ab Werk auf einen Leertext gesetzt (d. h. werden nicht abgefragt).
- Alle Berechtigungspasswörter sind auf den Standardwert »**1234**« eingestellt.

#### **Zeitstrafe für falsche Passworteingaben**

Die Eingabe falscher Passwörter (Verbindungspasswörter oder Berechtigungspasswörter, unabhängig ob am HMI oder über Smart view) stößt eine "Zeitstrafe" an: Das MRM4 blockiert erneute Passworteingaben für eine immer größer werdende Zeitdauer, bis schließlich ein korrektes Passwort eingegeben wurde. Ein spezieller Info-Dialog informiert den Anwender über diese "Zeitstrafe". Dieser Sicherheitsaspekt betrifft nur die

Passworteingabe (d. h. den Softkey **0---**). Das heißt, es ist während einer solchen "Strafzeit" immer noch möglich, am Gerät andere, "passwort-freie" Aktivitäten durchzuführen.

#### **Passwort vergessen**

Durch einen Kaltstart mit gedrückt gehaltener »C«-Taste kann ein Rücksetz-Menü aufgerufen werden (sofern dies nicht explizit deaktiviert wurde). Hier können alle Passwörter auf die Werkseinstellung (siehe ╚> "Standard-Passwörter") zurückgesetzt werden.

Detaillierte Informationen zu diesem Rücksetz-Menü befinden sich hier:  $\Box$  2.4.6 [Rücksetzen auf Werkseinstellung, Rücksetzen aller Passwörter"](#page-71-0).

# <span id="page-63-0"></span>2.4.3 Verbindungspasswörter, Smart view-Zugriff

## **Smart view-Verbindungen**

Einer der Grundgedanken von »IT-Security« besteht darin, unbefugte Personen daran zu hindern, Informationen zu belauschen, die zwischen dem Anwender und dem MRM4 ausgetauscht werden.

Deswegen sind alle Verbindungen zwischen MRM4 und Smart view unter Verwendung aktueller kryptographischer Algorithmen verschlüsselt.

SEG liefert ab Werk jede Installation von Smart view (ab Version 4.70) sowie jedes einzelne HighPROTEC (ab Release 3.6) mit kryptographischen Zertifikaten aus. Diese werden im Rahmen des Verbindungsaufbaus ausgetauscht und von den Kommunikationsteilnehmern (MRM4 und Smart view) geprüft, um sicherzustellen, dass die Verbindung nicht von unberechtigter Seite gekapert wurde.

Die zusätzliche Sicherheit in Verbindung mit diesen Verschlüsselungstechniken sind ab Werk verfügbar, der Anwender muss nichts einrichten oder konfigurieren.

### **=ugriff über Smart view**

Ein weiterer Grundgedanke von »IT-Security« besteht darin, unbefugten Personen den Zugriff auf die eigenen Systeme, inklusive Schutzgerät MRM4, zu verwehren. Bei dem MRM4 ist der Zugriff einerseits direkt über das Bedienfeld und andererseits über die Bediensoftware Smart view möglich.

Da eine unbefugte Person für den Zugriff auf das Bedienfeld direkt vor Ort sein muss, kann man das Risiko im Allgemeinen als eher gering einschätzen. Eine größere Gefahr stellt somit der Zugriff über Smart view dar, insbesondere dann, wenn sich das MRM4 in einem Ethernet- / TCP/IP-Netzwerk befindet.

- Optional und unabhängig hiervon kann auch der Smart view-Zugriff über die USB-Schnittstelle verhindert werden. Hierzu dient der Einstellparameter [Geräteparameter / Security / Kommunikation] »Smart view über USB«. Die Werksvorgabe ist, dass diese Zugriffsart möglich ist.
- Außerdem und unabhängig hiervon kann auch der Smart view-Zugriff über Ethernet verhindert werden. Hierzu dient der Einstellparameter [Geräteparameter / Security / Kommunikation] »Smart view über Eth«. Die Werksvorgabe ist, dass diese Zugriffsart möglich ist.

## **HINWEIS!**

Wenn Smart view verwendet wird, um den Smart view-Zugriff auszuschalten, wird automatisch die laufende Sitzung beendet.

#### **Verbindungspasswörter für Verbindung mit Smart view**

Es gibt zwei Verbindungspasswörter. Zu Beginn eines Verbindungsaufbaus erfragt Smart view das jeweilige Passwort, und die Verbindung wird nur nach korrekter Eingabe aufgebaut. (Die Passwortabfrage entfällt nur, falls für das jeweilige Passwort ein Leertext definiert ist.)

• USB-Verbindung - Das "Passwort für Direktverbindungen" wird für Verbindungen mit Smart view über die frontseitige USB-Schnittstelle abgefragt. (Die Werksvorgabe ist allerdings ein leeres Passwort.)

• **Fernzugriff Netzverbindung** — Das "Passwort für Fernzugriff-Netzverbindungen" wird für Verbindungen mit Smart view über Ethernet abgefragt. (Die Werksvorgabe ist allerdings ein leeres Passwort, wobei allerdings diese Zugriffsart ab Werk deaktiviert ist, siehe  $\Box \rightarrow$  "Zugriff über Smart view".)

Die Verbindungspasswörter können unter Verwendung von Smart view geändert werden, indem man den Menüzweig [Geräteparameter / Security / Passwort] aufruft und in der Liste das zu ändernde Passwort doppelklickt.

Es ist wichtig zu wissen, dass die Verbindungspasswörter sich von den Berechtigungspasswörtern (siehe – » "Passworteingabe am Gerät") wie folgt unterscheiden:

• Verbindungspasswörter werden grundsätzlich nur über Smart view eingegeben und können auch nur hierüber geändert werden (d. h. nicht über das Bedienfeld des MRM4).

(Trotzdem werden Passwörter vom MRM4 gespeichert, nicht von Smart view. Dies ermöglicht, dass jedes einzelne HighPROTEC-Gerät ein individuelles Verbindungspasswort zugewiesen bekommen kann.)

• Im Gegensatz zu den Berechtigungspasswörtern ( $\Box$ ) "Ändern von Passwörtern") sind Verbindungspasswörter **nicht** auf maximal 8 Ziffern (jeweils aus 1, 2, 3, 4) eingeschränkt. (Die Länge kann 64 Zeichen und mehr betragen.) Tatsächlich kann ein Verbindungspasswort aus einer beliebigen Abfolge druckbarer Unicode-Zeichen inkl. dem Leerzeichen bestehen.

## **WARNUNG!**

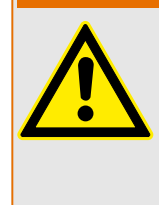

Ab Werk sind **alle** (Kommunikations- und Berechtigungs-)Passwörter auf Standardwerte eingestellt (siehe ╚> "Standard-Passwörter"), die keinen echten Schutz darstellen.

Aus Sicherheitsgründen wird dringend empfohlen, diese Standard-Passwörter auf individuelle Werte zu setzen, die den jeweiligen Sicherheitsrichtlinien genügen. (Siehe [╚═▷ "Ändern von Passwörtern"](#page-65-0).)

Je nach Firmenpolitik und Sicherheitsvorschriften besteht prinzipiell auch die Möglichkeit, für jedes der beiden Verbindungspasswörter ein leeres Passwort zu setzen. Dies bewirkt, dass die Passwortabfrage hierfür entfällt, die Zugangsbeschränkung ist aufgehoben. Zumindest für das "Netzpasswort" ist dies aus unserer Sicht allerdings nicht empfehlenswert.

## <span id="page-65-0"></span>**2.4.4 Berechtigungspasswörter**

Berechtigungspasswörter werden bei allen Änderungen von Einstellungen abgefragt, unabhängig davon, ob die Änderungen mittels Smart view oder direkt am Gerät über die Bedieneinheit ("HMI") durchgeführt wird.

Jeder Einstellparameter ist mit einem bestimmten Sicherheitsniveau – dem Zugriffsbereichen (bzw. einer Zugriffsberechtigung) – verbunden. Siehe  $\Box$  2.4.5 [Passwörter – Bereiche"](#page-67-0) für eine Beschreibung der existierenden Zugriffsbereiche.

Immer wenn ein Anwender eine Einstellung ändern möchte, muss er für den zugehörigen Bereich das Passwort eingeben. (Der Zugriffsbereich wird daraufhin für eine bestimmte Zeit geöffnet, sodass weitere Änderungen an Einstellungen desselben Bereiches ohne erneute Passworteingabe vorgenommen werden können.)

#### **Passworteingabe am Gerät**

Bei bestehender Smart view-Verbindung werden die Passwörter natürlich von Smart view abgefragt und folglich über die PC-Tastatur eingegeben.

Bei Arbeiten direkt am HMI des MRM4 können Berechtigungspasswörter über die Softkeys eingegeben werden.

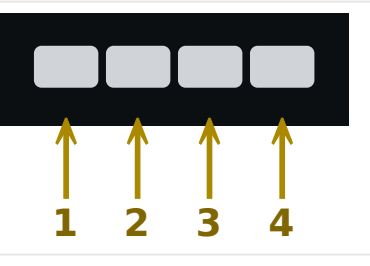

Beispiel: Für das Passwort (**3244**) drücken Sie nacheinander: Softkey 3 → Softkey 2 → Softkey 4 → Softkey 4

Die Verbindungspasswörter werden grundsätzlich über Smart view abgefragt, d.h. können nur an der PC-Tastatur eingegeben werden ( $\Box$ ), 2.4.3 Verbindungspasswörter, Smart view-Zugriff").

## **Ändern von Passwörtern**

Berechtigungspasswörter können im Gerät im Menü [Geräteparameter / Security / Passwort] geändert werden.

#### **HINWEIS!**

Ein Berechtigungspasswort darf nur maximal 8 Ziffern lang sein und darf nur aus einer Kombination der Zahlen 1, 2, 3, und 4 bestehen. Alle anderen Zeichen und Tasten werden nicht akzeptiert.

#### **Quittierungen ohne Passwort-Eingabe**

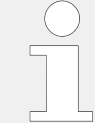

Für allgemeine Informationen über Quittierungen siehe  $\Rightarrow$  2.5 Quittierungen". Informationen über Zugriffsberechtigungen / Bereiche befinden sich in  $\Box$ . 2.4.5 [Passwörter – Bereiche"](#page-67-0).

HPT\_Z91

Ab HighPROTEC-Release 3.6 können die LEDs einfach dadurch quittiert werden, dass die »C«-Taste für ca. 1 Sekunde gedrückt wird. Siehe ╚ > "Manuelle Quittierung am [Bedienfeld"](#page-76-0) für Details.

#### **Deaktivieren von Passwörtern während der Inbetriebnahme**

Es ist möglich, für die Inbetriebnahme vorübergehend Passwörter zu deaktivieren. Dies ist ausdrücklich und ausschließlich für Inbetriebnahmezwecke zulässig. Dazu kann für die entsprechende Zugriffsberechtigung(-en) ein leeres Passwort verwendet werden. Alle Zugriffsberechtigungen, die mit einem leeren Passwort versehen werden gelten als dauerhaft erteilt. Dies bedeutet, dass alle durch diese Berechtigung geschützten Parameter und Einstellungen jederzeit geändert werden können.

#### **VORSICHT!**

Stellen Sie sicher, dass nach der Inbetriebnahme alle Passwörter wieder aktiviert werden. Das bedeutet, dass alle Zugriffsbereiche durch hinreichend sichere Passwörter geschützt werden.

SEG haftet grundsätzlich nicht für Schäden, die aus der Deaktivierung des Passwortschutzes resultieren.

### **Allgemeine Grundsätze**

Stellen Sie sicher, dass für alle Zugriffsberechtigungen hinreichend sichere Passwörter vergeben werden, die nur den autorisierten Personen bekannt sind. Die ab Werk voreingestellten Passwörter stellen **keinen** Schutz gegen unbefugten Zugriff dar.

Ein Schlosssymbol oben rechts im Gerätedisplay zeigt an, ob momentan Zugriffberechtigungen bestehen. Das bedeutet, in der Betriebsart "Nur lesen-Lv0" wird in der oberen rechten Ecke des Gerätedisplays ein geschlossenes Schlosssymbol angezeigt. Sobald Zugriffsberechtigungen oberhalb des "Nur lesen-Lv0"-Levels bestehen, wird oben rechts im Gerätedisplay ein geöffnetes Schloss-Symbol dargestellt.

Während der Parametrierung ist die »C«-Taste für das Verwerfen der Parameteränderungen reserviert. Daher ist es nicht möglich, während der Parametrierung Quittierungen vorzunehmen.

Das Quittiermenü ist nicht zugänglich, solange Parameteränderungen noch nicht vom Gerät übernommen wurden. Nicht übernommene Parameteränderungen werden durch ein Sternsymbol oben links im Display angezeigt.

Passwörter sind den Geräten fest zugeordnet. Durch das Kopieren der Geräteparameter werden keine Passwörter überschrieben. Wenn Sie z. B. offline eine Parameterdatei erstellen oder eine Parameterdatei von einem Gerät zu einem anderen übertragen, werden dadurch keine bestehenden Gerätepasswörter überschrieben.

# <span id="page-67-0"></span>**2.4.5 Passwörter – Bereiche**

Die Zugriffberechtigungen sind in Form von zwei hierarchischen Strängen, angelegt. Das Administratorpasswort verschafft Zugang zu allen Parametern und Einstellwerten.

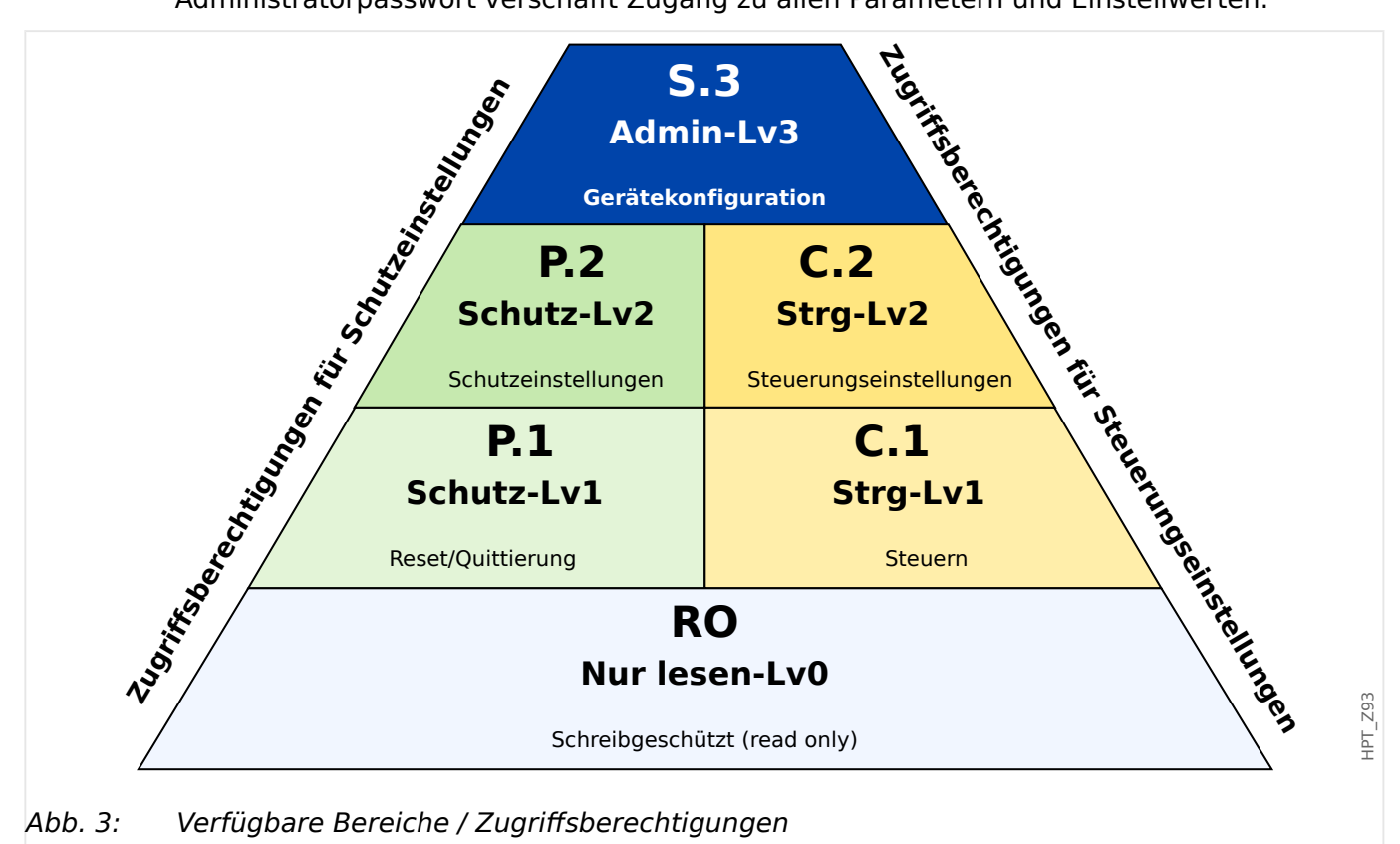

Die folgende Tabelle zeigt eine Auflistung der Berechtigungspasswörter und die Bereiche, die damit zugänglich werden.

Die folgende Tabelle zeigt eine Auflistung der Bereiche bzw. Zugriffsberechtigungen. Zu jedem Bereich gehört ein eigenes Berechtigungspasswort. (Man beachte allerdings, dass bei einem auf Werkseinstellungen zurückgesetzten MRM4 alle Passwörter gleich dem Standardpasswort sind, siehe  $\mathbb{L}_{\geq}$  "Rücksetzen aller Passwörter".)

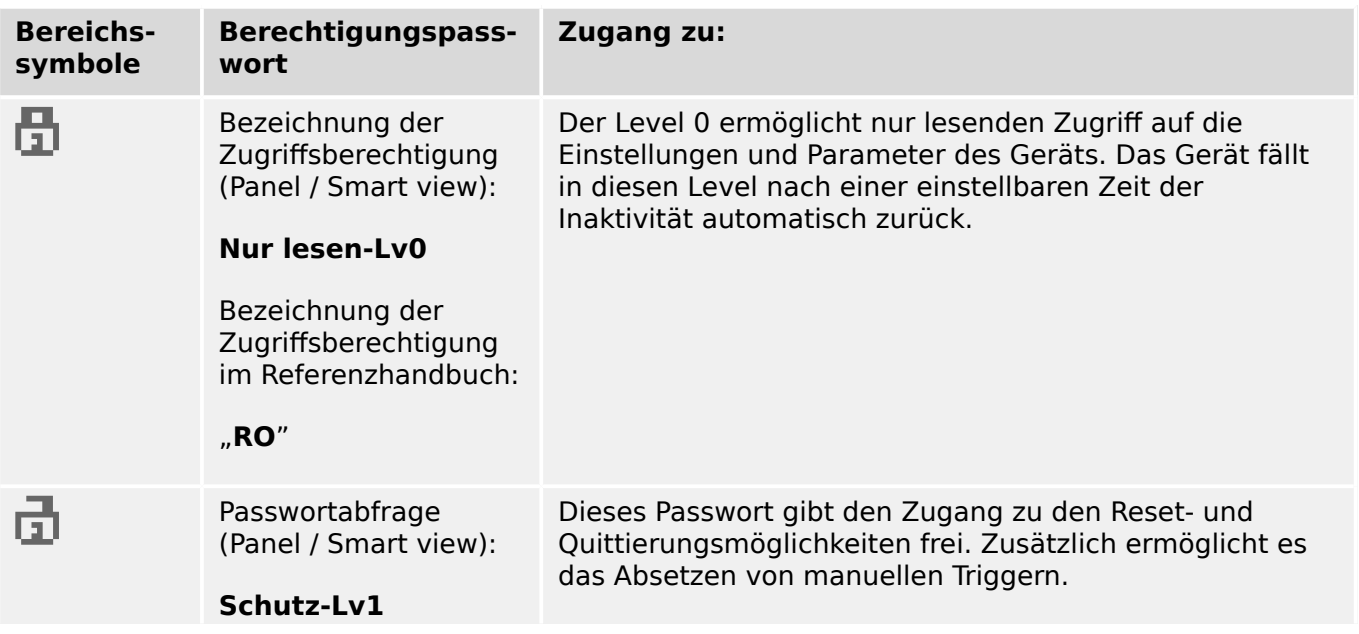

#### 2 MRM4 – Motorschutz

2.4.5 Passwörter – Bereiche

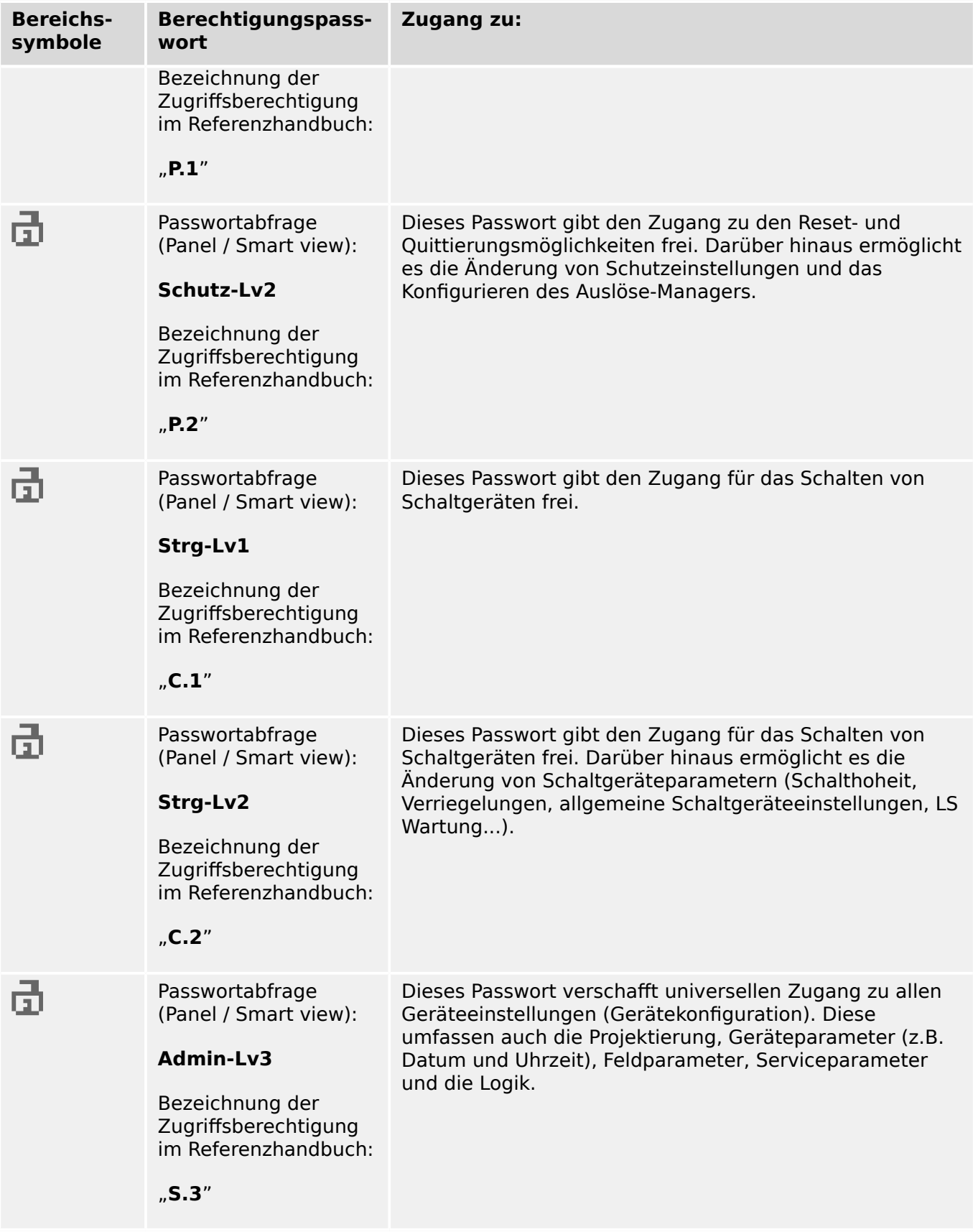

## **HINWEIS!**

Nach einer Zeit der Inaktivität in einem Level oberhalb des Levels "Nur lesen-Lv0" (diese Zeit ist parametrierbar, zwischen 20-3600 Sekunden), fällt das Gerät automatisch in den Level »Nur lesen-Lv0« zurück. Alle nicht gespeicherten Parameteränderungen werden verworfen.

## Anzeige freigeschalteter Zugriffsberechtigungen

Im Menü [Geräteparameter / Zugriffsberechtigungen] kann eingesehen werden, welche Zugriffsberechtigungen freigeschaltet sind. Hier besteht auch die Möglichkeit, eine bestimmte Zugriffsberechtigung freizuschalten.

Im alläglichen Gebrauch des MRM4 dürfte allerdings die gängigste Art der Freischaltung nicht über dieses Menü laufen, sondern so aussehen, dass einfach der Menüpfad eines zu ändernden Parameters aufgesucht und die Änderung eingegeben wird; bevor dann die Änderung angenommen wird, fragt das MRM4 den Benutzer nach dem entsprechenden Passwort, nach dessen Eingabe der zugehörige Bereich freigeschaltet wird.

Sobald eine Zugriffsberechtigung oberhalb der Zugriffberechtigung »Nur lesen-Lv0« besteht, wird dies durch ein geöffnetes Schloss-Symbol in der oberen rechten Ecke des Gerätedisplays angezeigt.

Wenn die Zugriffsberechtigung explizit rückgesetzt werden soll (anstatt auf das Ablaufen der »tmax Bearb/Berechtigung«-Zeitstufe zu warten), ist der Modus »Nur lesen-Lv0« auszuwählen.

### **Freischalten von Zugriffsberechtigungen am Gerät:**

Im Menü [Geräteparameter / Zugriffsberechtigungen] können Zugriffsberechtigung am Gerät freigeschaltet oder zurückgegeben werden. Nach dem Freischalten können alle Parameteränderungen und Aktivitäten, die dieser (oder einer niedrigeren) Zugriffsberechtigung zugeordnet sind, ohne weitere Passwort-Eingabe erfolgen. Die Zugriffsberechtigungen bestehen allerdings nur für die Bedienung am Gerät; der Zugriff über Smart view ist separat freizuschalten.

Wird am Gerät für eine bestimmte Zeit, die über [Geräteparameter / Bedieneinheit / Security] »tmax Bearb/Berechtigung« eingestellt werden kann, keine Taste gedrückt, wird die Zugriffsberechtigung automatisch auf »Nur lesen-Lv0« zurückgesetzt und alle nicht gespeicherten Parameteränderungen werden verworfen.

#### **VORSICHT!**

Lassen Sie das Gerät nicht unbeaufsichtigt, während noch Zugriffsberechtigungen bestehen (geöffnetes Schloss-Symbol auf dem Gerätedisplay). Setzen Sie vielmehr die Zugriffsberechtigungen auf »Nur lesen-Lv0« zurück.

#### **Freischalten von Zugriffsberechtigungen über Smart view:**

Nachdem durch Eingabe eines Passwortes Zugriffsberechtigungen auf das Gerät freigeschaltet wurden, können alle Parameteränderungen und Aktivitäten, die dieser (oder einer niedrigeren) Zugriffsberechtigung zugeordnet sind, ohne weitere Passwort-Eingabe erfolgen. Die Zugriffsberechtigungen bestehen allerdings nur für diese eine Instanz von Smart view; der Zugriff über das Bedienfeld des Gerätes oder über andere Instanzen von Smart view ist separat freizuschalten.

Nach Ablauf einer (von Smart view vorgegebenen) fest definierten Zeit werden die Zugriffsberechtigungen automatisch rückgesetzt.

#### **VORSICHT!**

Lassen Sie das Gerät nicht unbeaufsichtigt, während noch Zugriffsberechtigungen von Smart view bestehen. Sperren Sie den angeschlossenen PC während Ihrer Abwesenheit oder setzen Sie zumindest die Zugriffsberechtigungen zurück. Dies geschieht durch einen Doppelklick auf das Schloss-Symbol in der Statuszeile am unteren Rande des Smart view-Fensters (oder alternativ unter [Gerät / Rücksetzen auf Parameter "Nur Lesen"-Status] ).

## <span id="page-71-0"></span>**2.4.6 Rücksetzen auf Werkseinstellung, Rücksetzen aller Passwörter**

Es steht ein allgemeiner Rücksetz-Dialog zur Verfügung, der folgende Optionen anbietet:

- **Reset to factory defaults** Rücksetzen des Gerätes auf die Werkseinstellung.
- **Reset all passwords** Rücksetzen aller Passwörter.

Dieser Dialog steht nur am Gerät selbst zur Verfügung (d. h. **nicht** über Smart view).

Halten Sie während eines Kaltstarts die »C«-Taste gedrückt, bis der Rücksetz-Dialog erscheint.

### **HINWEIS!**

Aus technischen Gründen steht dieser Rücksetz-Dialog nur **auf Englisch** zur Verfügung (unabhängig von der Sprache, die das Gerät nach vollendetem Kaltstart verwendet).

Außerdem sollte beachtet werden, dass der Dialog möglicherweise gar nicht erscheint, weil er absichtlich deaktiviert wurde (siehe unten), oder dass die Option zum Rücksetzen aller Passwörter deaktiviert wurde.

### **Rücksetzen auf Werkseinstellung**

### **WARNUNG!**

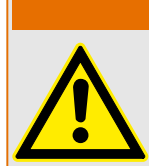

Alle Parametereinstellungen werden zurückgesetzt. Alle Aufzeichnungen werden gelöscht und Statistikwerte und Zähler werden zurückgesetzt.

Ausnahme: Der Betriebsstundenzähler behält seinen aktuellen Wert.

#### **⚙**

- **1.**  $\triangleright$  Wählen Sie den Menüpunkt »Reset to factory default« ("auf Werkseinstellung rücksetzen") aus dem allgemeinen Rücksetz-Dialog (siehe oben).
	- **▶** Es erscheint eine Rückfrage: »Reset device to factory defaults and reboot?«
- **2. ▷** Bestätigen Sie diese Rückfrage mit »Yes« ("ja").
	- **▶** Der Rücksetzvorgang wird durchgeführt, und das Gerät startet mit Werkseinstellungen.

#### **Rücksetzen aller Passwörter**

Aus Sicherheitsgründen kann diese Option vom Rücksetz-Dialog entfernt werden (siehe unten).

**⚙**

- **1.** ▷ Wählen Sie den Menüpunkt »Reset all passwords« ("Rücksetzen aller Passwörter") aus dem allgemeinen Rücksetz-Dialog (siehe oben).
	- **▶** Es erscheint eine Rückfrage: »Reset all passwords?«
- **2. ▷** Bestätigen Sie diese Rückfrage mit »Yes« ("ja").
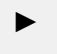

**Das Gerät startet mit den standardmäßig ab Werk vorgegebenen Passwörtern, siehe ╚** ["Standard-Passwörter".](#page-62-0)

#### **WARNUNG!**

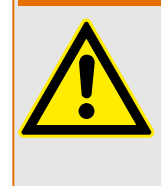

Die ab Werk vorgegebenen Passwörter (siehe – "Standard-Passwörter") stellen keinen echten Schutz dar.

Aus Sicherheitsgründen wird dringend empfohlen, diese Standard-Passwörter auf individuelle Werte zu setzen, die den jeweiligen Sicherheitsrichtlinien genügen. (Siehe  $\Box$ , Ändern von Passwörtern".)

#### **Sicherheitseinstellungen**

Der Rücksetz-Dialog kann auf Grund von Sicherheitserwägungen eingeschränkt oder ganz entfernt werden. Der Einstellparameter [Geräteparameter / Bedieneinheit / Security] »Konfig. Geräte-Reset« erlaubt auszuwählen, welche der Rücksetz-Optionen verfügbar sein sollen:

- "Fact.def.", "PW rst": Beide Optionen -»Reset to factory default« und »Reset all passwords« – sind verfügbar.
- Nur: "Fact.defaults": Nur die Option »Reset to factory default« ist verfügbar.
- Reset deakt.: Der Rücksetz-Dialog wird deaktiviert.

#### **VORSICHT!**

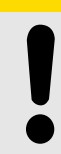

Wenn das Geräte-Passwort vergessen wurde und die Option zum Rücksetzen aller Passwörter entfernt wurde, besteht die einzige Möglichkeit, wieder Zugriff auf das MRM4 zu erlangen, darin, es auf Werkseinstellung zurückzusetzen. Wenn diese Option ebenfalls deaktiviert wurde, muss das MRM4 als Service-Fall an SEG eingeschickt werden.

## **2.5 Quittierungen**

Der Begriff "Quittierung" bezeichnet das Zurücksetzen eines gehaltenen Zustandes, d. h. das Aufheben der Selbsthaltung.

Selbsthaltung kann (je nach Konfiguration) für die folgenden Arten von Objekten bzw. Zuständen vorliegen:

- LEDs
- Ausgangsrelais
- SCADA-Signale
- Anstehender Auslösebefehl

Es ist möglich, für einen bestimmten einzelnen Zustand die Selbsthaltung (über ein vordefiniertes externes Signal) zu quittieren. Man kann auch gehaltene Zustände kollektiv quittieren, z. B. alle LEDs auf einmal.

Folgende Arten von Quittierungen gibt es:

• Bei einer **Einzelquittierung** wird ein externes Signal auf einen Quittierparameter rangiert, der zu genau einem bestimmten Zustand (z. B. einer einzelnen LED) gehört.

Wenn das externe Signal aktiv wird, setzt es dann die Selbsthaltung dieser LED zurück. (Details siehe unten,  $\Rightarrow$  "Einzelguittierungsmöglichkeiten für [selbstgehaltene Signale"](#page-74-0).)

• Bei einer **Externen Quittierung** wird ein externes Signal auf einen Quittierparameter rangiert, der zu einer Gruppe von Zuständen (z. B. alle LEDs) gehört.

Wenn das externe Signal aktiv wird, setzt es die Selbsthaltung aller Gruppenmitglieder zurück (also z. B. alle LEDs auf einmal). (Details siehe unten,  $\Box$ ["Externe Quittierung"](#page-74-0).)

• Bei einer **Automatischen Quittierung** werden alle LEDs bei Kommen einer Schutzanregung oder eines Generalalarms, »Schutz . Alarm«, quittiert. (Diese Art der Quittierung ist auf LEDs beschränkt; es gibt keine automatische Quittierung für Ausgangsrelais, SCADA-Signale oder Auslöse-Befehle.)

(Details siehe unten,  $\Box$ ) "Automatische Quittierung").

• Bei einer **kollektiven Quittierung** wird die Selbsthaltung einer Gruppe von Zuständen (z. B. alle LEDs) manuell (d. h. per Direktkommando) quittiert.

Für verschiedene Gruppe von Zuständen stehen zu diesem Zwecke jeweilige Direktkommandos zur Verfügung. (Details siehe unten, | som Kollektive Quittierung [\(über Smart view oder am Bedienfeld\)"](#page-75-0).)

• **Manuelle Quittierung** ist eine spezielle Form der kollektiven Quittierung, bei der die Selbsthaltung von Zuständen direkt am Bedienfeld des Gerätes durch einen Tastendruck auf die »C«-Taste quittiert wird.

(Details siehe unten,  $\Box \Rightarrow$  "Manuelle Quittierung am Bedienfeld".)

#### **HINWEIS!**

<span id="page-74-0"></span>Grundsätzlich kann eine Selbsthaltung immer nur dann quittiert werden, wenn das Signal, das zu dem gehaltenen Zustand geführt hatte, nicht mehr aktiv ist. Dies ist eine für alle Arten von Quittierung allgemein gültige Regel.

Eine weitere allgemeine Regel ist, dass bei der Einstellung [Geräteparameter / Quittierung] »Ex Quittierung« = "Inaktiv" nur noch die Manuelle Quittierung ( $\Box$ ["Manuelle Quittierung am Bedienfeld"](#page-76-0)) direkt am Bedienfeld funktioniert. Alle anderen Arten von Quittierung, auch kollektive Quittierung mittels Smart view (<a>|</a>,Kollektive [Quittierung \(über Smart view oder am Bedienfeld\)"](#page-75-0)), werden stillschweigend ignoriert.

Außerdem: Die Selbsthaltung von Ausgangsrelais wird grundsätzlich immer erst dann zurückgesetzt, wenn die eingestellte Zeit »t-Aus Verz« abgelaufen ist.

#### **Einzelquittierungsmöglichkeiten für selbstgehaltene Signale**

[Geräteparameter / LEDs / LED 1…7] **»Quittiersignal«**

✔ Das rangierte Signal quittiert eine bestimmte einzelne LED.

#### [Geräteparameter / Ausgangsrelais / K Slot X x / K y] **»Quittierung«**

✔ Das rangierte Signal quittiert das Aus‐ gangsrelais "y" am Slot "x".

#### [Steuerung / SG / SG [x] / Ausl Manager] **»Quit AuslBef«**

✔ Das rangierte Signal quittiert den anste‐ henden Auslösebefehl vom Schaltgerät  $\overline{S}$ SG [x]".

Anmerkung: Das Gerätemenü zeigt nicht den abstrakten Modulnamen »SG [x]«. Stattdessen wird die Bezeichnung des Schaltgerätes angezeigt, die über die Steuer-Seite (das Abzweigsteuerbild) definiert ist. Das ist zum Beispiel eine Bezeichnung wie »QA1« . (Siehe  $\Box$ ), Abzweigsteuerbild (Single Line)".)

#### **Externe Quittierung**

Über die Einstellung [Geräteparameter / Quittierung] »Ex Quittierung« = "Inaktiv" kann die Externe Quittierung (inklusive Quittierung über die SCADA-Kommunikation, z. B. Modbus-Kommandos) verhindert werden.

#### [Geräteparameter / Quittierung] **»Quit LED«**

✔ Das rangierte Signal quittiert alle LEDs.

#### <span id="page-75-0"></span>[Geräteparameter / Quittierung] **»Quit K«**

✔ Das rangierte Signal quittiert alle Aus‐ gangsrelais.

[Geräteparameter / Quittierung] **»Quit Leittechnik«**

✔ Das rangierte Signal quittiert gehaltene SCADA-Signale.

#### **Automatische Quittierung**

Bei der automatischen Quittierung werden alle LEDs, für die diese Quittierungsmethode aktiviert wurde, beim Kommen einer Schutzanregung oder eines Generalalarms, »Schutz . Alarm«, quittiert.

Das erfordert allerdings, dass die automatische Quittierung in den Geräteeinstellungen individuell für jede LED, für die dieses Verhalten gewünscht ist, aktiviert wird.

[Geräteparameter / LEDs / LED 1…7] **»Selbsthaltung« = "aktiv, Quit. bei Alarm"**

✔ Das Kommen einer **Schutzanregung** quittiert jede LED mit diesem Einstellwert.

#### **Kollektive Quittierung (über Smart view oder am Bedienfeld)**

Anmerkung: Wie schon weiter oben erwähnt, erfordert die Quittierung mittels Smart view die Einstellung [Geräteparameter / Quittierung] »Ex Quittierung« = "Aktiv".

Die folgenden Direktkommandos stehen für die Quittierung zur Verfügung:

[Betrieb / Quittierung] **»SÜW . Quit System LED«**

✔ Ein eventuell an‐ stehendes Warnsignal der System-LED quittieren.

> Anmerkung: Alle möglichen Warnsignale der System-LED lassen sich im Troubleshooting Guide nachschlagen.

[Betrieb / Quittierung] **»Sys . Quit LED«**

✔ Alle LEDs quittieren.

#### [Betrieb / Quittierung] **»Sys . Quit K«**

✔ Alle Ausgangsrelais quittieren.

2.5 Quittierungen

<span id="page-76-0"></span>[Betrieb / Quittierung] **»Sys . Quit Leittechnik«**

✔ Alle SCADA-Signale quittieren.

[Betrieb / Quittierung] **»SG [x] . Quit AuslBef«**

✔ Einen anstehenden Auslöse-Befehl vom Schaltgerät "SG [x] " quittieren.

Anmerkung: Das Gerätemenü zeigt nicht den abstrakten Modulnamen »SG [x]«. Stattdessen wird die Bezeichnung des Schaltgerätes angezeigt, die über die Steuer-Seite (das Abzweigsteuerbild) definiert ist. Das ist zum Beispiel eine Bezeichnung wie »QA1« . (Siehe  $\Box$ ) "Abzweigsteuerbild (Single Line)".)

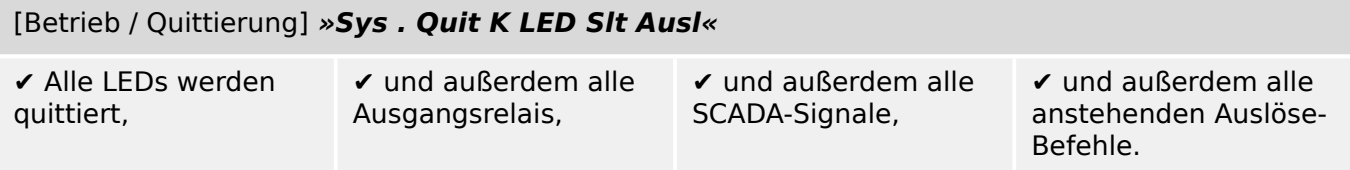

Am Bedienfeld des MRM4 kann der Menüzweig [Betrieb / Quittierung] auch einfach durch Betätigen der »C«-Taste erreicht werden, siehe den folgenden Abschnitt (╚ = > "Manuelle Quittierung am Bedienfeld").

#### **Manuelle Quittierung am Bedienfeld**

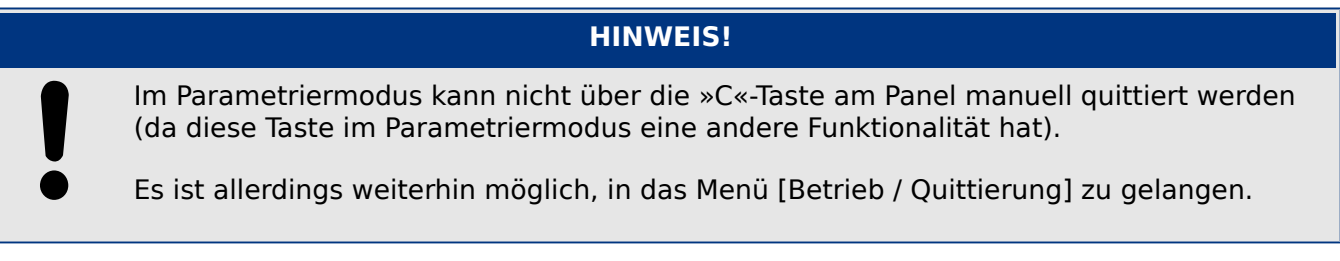

Es ist möglich, die System-LED, die rangierbaren LEDs, SCADA, Ausgangsrelais und / oder einen eventuell noch anstehenden Auslösebefehl manuell zu quittieren, indem die »C«- Taste am Panel gedrückt wird.

Es gibt zwei Quittierungsmethoden, je nachdem, wie lange die »C«-Taste gedrückt wird:

- **Kurzer Tastendruck:** Quittieren über einen manuellen Auswahl-Schritt: Nachdem die »C«-Taste (für kurze Zeit) gedrückt wurde, ist mittels der Softkeys auszuwählen, was quittiert werden soll (LEDs, SCADA, Ausgangsrelais, Auslösebefehl, oder alles auf einmal). Betätigen Sie danach den Softkey »Schraubenschlüssel«.
- **Langer Tastendruck:** Sofortiges Quittieren: Objekte können einfach durch langes Drücken der »C«-Taste (ca. eine Sekunde lang) quittiert werden.

Die Objektkategorien, die durch langen Tastendruck quittierbar sein sollen, lassen sich konfigurieren, siehe unten.

Der Einstellungparameter [Geräteparameter / Quittierung] »Quit über »C«-Taste« legt fest, welche Objektkategorien durch einen "langen Tastendruck" auf die »C«-Taste quittiert werden sollen:

2.5 Quittierungen

- "Nichts" Nur der "kurze Tastendruck" funktioniert, d. h. es sind immer die zu quittierenden Punkte explizit auszuwählen.
- "Quit LEDs o. Passw" Der "lange Tastendruck" quittiert alle LEDs, und zwar ohne dass eine Passwortabfrage erfolgt. (Diese Option ist ab Werk voreingestellt.)
- "Quit LEDs" Der "lange Tastendruck" quittiert alle LEDs (nur das Passwort wird noch abgefragt, siehe unten).
- "Quit LEDs, Relais" Der "lange Tastendruck" quittiert alle LEDs und Ausgangsrelais (nur das Passwort wird noch abgefragt, siehe unten).
- "Quit alles" Der "lange Tastendruck" quittiert alle quittierbaren Elemente (nur das Passwort wird noch abgefragt, siehe unten):
	- Alle LEDs, und
	- alle Ausgangsrelais, und
	- alle gehaltenen SCADA-Meldungen, und
	- einen anstehenden Aus-Befehl.

Wenn die LEDs quittiert werden, wird immer auch ein LED-Test durchgeführt: Alle LEDs blinken (je einmal für 1 Sekunde) rot und danach grün auf.

#### **HINWEIS!**

Für alle (manuellen und kollektiven) Quittiermöglichkeiten (außer "Nichts" sowie "Quit LEDs o. Passw") ist zu beachten, dass man nach dem Passwort gefragt wird.

Wenn es gewünscht wird, dass Ausgangsrelais, SCADA-Meldungen bzw. Aus-Befehl jederzeit ohne die Eingabe eines Passworts quittiert werden können, so ist dies über ein leeres Passwort für den Level »Schutz-Lv1« möglich. Natürlich kann dies ein potentielles Sicherheitsrisiko darstellen, insofern sollte diese Möglichkeit sorgfältig überdacht werden. Für allgemeine Informationen über Passwörter und weitere sicherheitsrelevante Einstellungen, siehe  $\Box$ , 2.4 Sicherheitsrelevante Einstellungen (Security)".

### **2.6 Messwerte**

#### **Auslesen von Messwerten**

Im Menü [Betrieb / Messwerte] können Sie neben den gemessenen auch errechnete Messwerte einsehen. Die Messwerte sind geordnet nach »Standardmesswerten« und spezifischen Messwerten (je nach Gerätetyp).

#### **Messwertdarstellung**

Im Menü [Geräteparameter / Messwertdarstellung] kann die Darstellung der Messwerte verändert werden.

#### **Skalierung der Messwerte**

Sie können mit Hilfe des Parameters [Geräteparameter / Messwertdarstellung / Allg Einstellungen] »Skalierung« festlegen, wie die Messgrößen im Gerätedisplay und in Smart view dargestellt werden sollen:

- Bezogene Größen
- Primärgrößen
- Sekundärgrößen

#### **Temperatureinheit (nur bei Geräten mit Temperaturmessung)**

Sie können mit Hilfe des Parameters [Geräteparameter / Messwertdarstellung / Allg Einstellungen] »Temperatureinheit« festlegen, wie Temperaturen (von Messgrößen und Einstellungen) im Gerätedisplay und in Smart view dargestellt werden sollen:

- ° Celsius
- ° Fahrenheit

#### **Nullschwellen (Freigaben)**

Damit sehr kleine Messwerte die z. B. durch Rauschen verursacht werden, in der Anzeige nicht um den Wert Null schwanken, kann für diese eine Freigabeschwelle (Nullschwelle) festgelegt werden. Fällt ein Messwert unterhalb diese Schwelle, so wird der gemessene Wert am Gerätedisplay und in der PC-Software zu Null angezeigt (gekürzt). Dieser Parameter hat keine Auswirkungen auf Werte, die in Rekordern aufgezeichnet werden.

#### **Phasenwinkel**

Phasenwinkel der Stromphasen werden aus den Grundschwingungszeigern berechnet und beziehen sich immer auf einen Referenzzeiger.

In der Regel wird als Referenzzeiger der erste Strommesskanal verwendet, also IL1 (Slot X3).

Wird die Amplitude der Referenz zu klein, wird der nächstmögliche Kanal als Referenz benutzt, also z. B. IL2.

Ist auch diese Stromstärke zu klein, geht es weiter mit IL3.

Die Referenzgröße hat definitionsgemäß grundsätzlich den Winkel 0°.

## **2.7 Statistik**

Im Menü [Betrieb / Statistik] finden Sie die Minimal-, Maximal- und Durchschnittswerte der gemessenen und errechneten Messgrößen.

### **2.7.1 .onfiguration der Min-/Max-Werte**

Die Berechnung der Min-/Max Werte wird mit jedem der folgenden Ereignisse neu gestartet:

- Nach jedem Reset (Min-/Max),
- mit jedem Neustart des Geräts,
- nach jeder Umkonfigurierung.

#### **Minimal und Maximalwerte (Schleppzeiger) rücksetzen**

Menü [Geräteparameter / Statistik / Min / Max]

»ResFk Min« – Rücksetzen aller Minimalwerte.

»ResFk Max« – Rücksetzen aller Maximalwerte.

Diesen beiden Parametern kann je ein Signal, z. B. ein digitaler Eingang, zugeordnet werden.

Die Minimal- und Maximalwerte werden mit der positiven Flanke des jeweils zugeordneten Signals zurückgesetzt.

#### **Minimalwerte einsehen**

Im Menü [Betrieb / Statistik / Min]

#### **Maximalwerte einsehen**

Im Menü [Betrieb / Statistik / Max]

### **2.7.2 Konfiguration der Mittelwertberechnung**

#### **2.7.2.1 .onfiguration der auf Strom basierenden Mittelwerte\***

\*=Verfügbarkeit hängt von der bestellten Gerätevariante ab.

#### **Einstellungen für das Zeitintervall zur Berechnung der Mittelwerte und Schleppzeiger**

[Geräteparameter / Statistik / Bezugsmanagem / Strom Bezmanag] »Fenster I Bezug« =

- "gleitend": Mittelung über gleitendes Fenster.
- "fest": Mittlung startet mit jedem Zeitintervall erneut.

#### **Startoptionen für die auf Strom basierenden Mittelwerte (Demand) und Schleppzeiger**

[Geräteparameter / Statistik / Bezugsmanagem / Strom Bezmanag] »Start I Bezug durch:  $\alpha =$ 

- "Dauer": gleitendes oder festes Zeitintervall. Die Intervalllänge ist über den Parameter »Dauer I Bezug« eingestellbar.
- "StartFkt": Die Mittelwerte werden zwischen zwei positiven Flanken desjenigen Signals errechnet, welches auf den Parameter »Start I Bezug Fk« rangiert ist.

#### **Rücksetzen der auf Strom basierenden Mittelwerte (Demand) und Schleppzeiger**

Sofortiges Rücksetzen über das folgende Direktkommando:

[Betrieb / Rücksetzen/Bestätigen / Reset] »ResFk I Bezug« – Rücksetzen der Mittelwerte.

Alternativ ist es auch möglich, ein Rücksetz-Signal (z. B. einen Digitalen Eingang) auf den folgenden Parameter zu rangieren: [Geräteparameter / Statistik / Bezugsmanagem / Strom Bezmanag] »ResFk I Bezug«

Die Mittelwerte werden dann mit der positiven Flanke des zugeordneten Signals zurückgesetzt.

#### **Auf Strom basierende Mittelwerte (Demand) und Schleppzeiger einsehen**

Im Menü [Betrieb / Statistik / Bezugsmanagem]

#### **Ausschaltbefehl / ‑option zur Begrenzung des mittleren Strombezugs**

Siehe  $\Box$  7 System-Alarme".

## **2.8 Smart view**

Smart view ist eine Parametrier- und Auswertesoftware. Diese Software wird in einem eigenen Handbuch beschrieben.

- Menügeführte Parametrierung mit Plausibilitätskontrollen
- Offline-Konfiguration
- Auslesen und Auswerten statistischer Werte und Messwerte
- Inbetriebnahmeunterstützung
- Zustandsanzeige des Gerätes
- Fehleranalysen über Ereignis- und Fehlerrekorder

Wenn das MRM4 von Grund auf neu konfiguriert werden soll, ist dringend empfohlen, dies nicht über das Bedienfeld des Gerätes, sondern mittels Smart view zu tun. Es wäre viel zu mühsam, eine größere Anzahl Parameteränderungen über das Bedienfeld durchzuführen.

Smart view erfordert einen PC mit Windows (7, 8.x oder 10).

Außerdem wird für eine Direktverbindung des PC mit dem MRM4 ein Verbindungskabel benötigt, nämlich ein USB-Kabel, wobei auf der MRM4-Seite ein USB-Anschluss vom Typ "Mini-B" vorhanden sein muss. (Siehe auch [╚═▷ "3.9 PC-Schnittstelle – X120".](#page-136-0))

Es kann alternativ auch eine Verbindung über Ethernet (TCP/IP) hergestellt werden, sofern die jeweilige Netzwerk-Topologie dies zulässt und das MRM4 mit einer Ethernet-Schnittstelle bestellt wurde ( $\Box$ ), 2.2.1.2 Bestell-Codes für Kommunikationsprotokolle", [╚═▷ "2.2.1 Bestellschlüssel"](#page-32-0)) und die grundsätzlich erforderlichen TCP/IP-Einstellungen (IP-Adresse, Subnetzmaske, Gateway) schon zuvor (am Bedienfeld) vorgenommen wurden.

#### **Sichere Kommunikation**

Aus Gründen der IT-Sicherheit ist es möglich, die Verbindungsmöglichkeiten zwischen Smart view und dem MRM4 einzuschränken oder ganz zu unterbinden. Außerdem wird eine Verbindung grundsätzlich nur nach Eingabe eines speziellen Verbindungspasswortes aufgebaut. Details hierzu sind im Kapitel "Sicherheitsrelevante Einstellungen", ╚ > "2.4.3 Verbindungspasswörter, Smart view-Zugriff", beschrieben.

### **2.9 DataVisualizer**

- Der DataVisualizer ist eine Störschrieb- und Event-Analyse-Software. Sie wird automatisch mit Smart view installiert. Sie kann ebenfalls als Comtrade-File-Viewer verwendet werden.
- Öffnen und analysieren von Störschrieben.
- Individuelle Anpassbarkeit der Darstellung der Kanäle in Bezug auf zeitliche Zusammenhänge und Zoom.
- Analyse von Sample Point zu Sample Point und Zuordnung der angezeigten Kanäle zur aufgezeichneten internen Relaislogik.
- Speichern von Fenstereinstellungen (Snapshots) für den Druck und das Reporting/ Dokumentation.

• Offnen von standardisierten COMTRADE-Dateien anderer Hersteller Intelligenter Elektronischer Geräte (IEDs). Konvertieren von downgeloadeten Störschrieben in das COMTRADE-Format mit Hilfe der Export-Funktion.

# **3 Hardware**

## **3.1 Maßzeichnungen**

### **Drei-Seiten-Ansicht – 19-Zoll-Variante**

### **HINWEIS!**

Je nach verwendeter Leittechnikanbindung verändert sich der benötigte Bauraum (Tiefe). Wird z. B. ein D-Sub-Stecker verwendet, so ist dieser der Tiefenabmessung hinzuzurechnen.

### **HINWEIS!**

Die in diesem Abschnitt gezeigte 3-Seiten-Ansicht ist exklusiv gültig für 19" Geräte.

3 Hardware

3.1 Maßzeichnungen

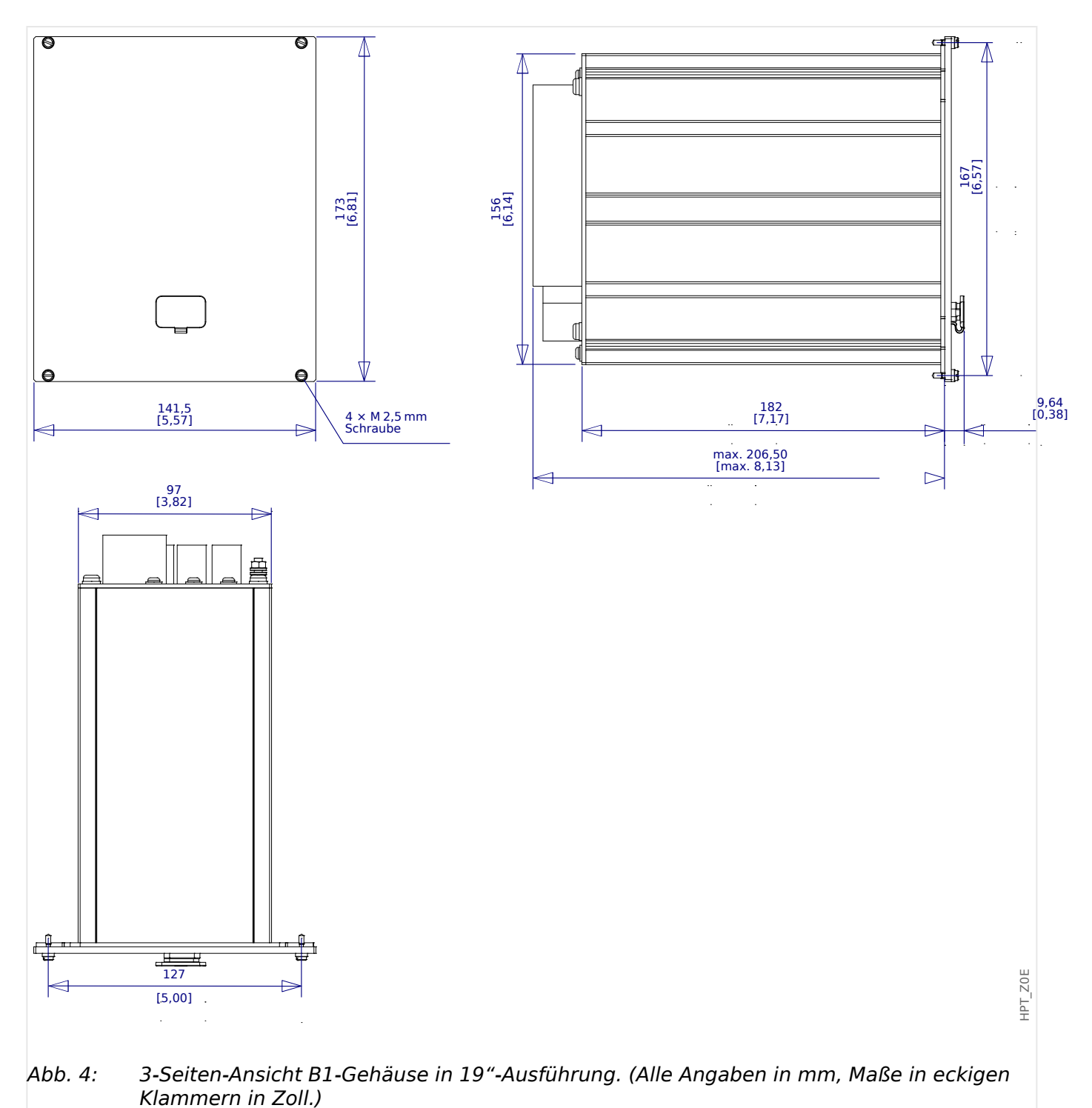

## **Drei-Seiten-Ansicht - Türeinbau**

**HINWEIS!** Je nach verwendeter Leittechnikanbindung verändert sich der benötigte Bauraum (Tiefe). Wird z. B. ein D-Sub-Stecker verwendet, so ist dieser der Tiefenabmessung hinzuzurechnen.

3.1 Maßzeichnungen

### **HINWEIS!**

Die in diesem Abschnitt gezeigte 3-Seiten-Ansicht ist exklusiv gültig für Geräte mit 8- Tasten auf der Gerätefront. (INFO-Taste, C-Taste, OK-Taste, CTRL-Taste und 4 Softkeys).

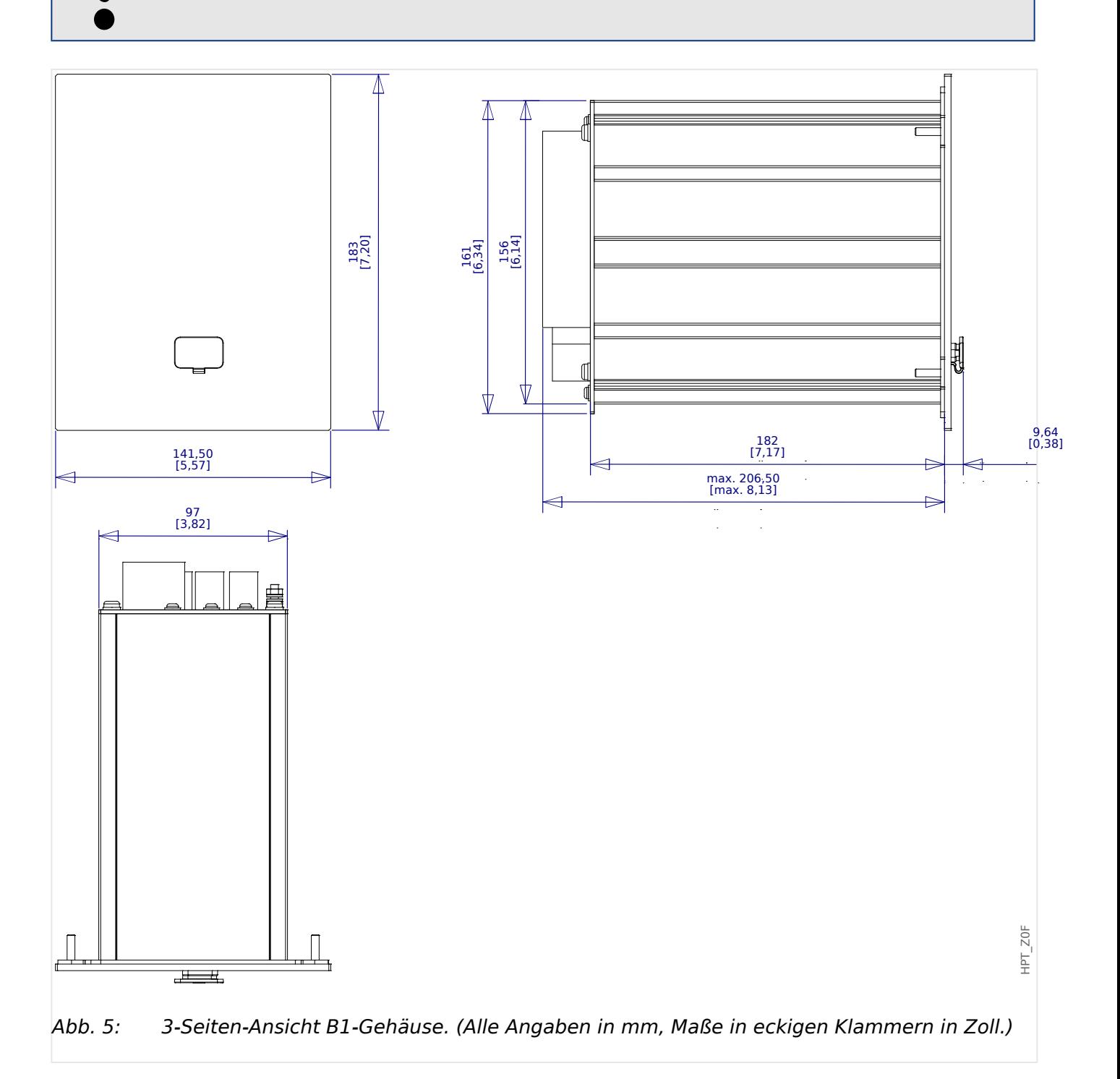

### **Montagebild – Türausschnitt**

#### **WARNUNG!**

Auch bei ausgeschalteter Hilfsspannung können an den Geräteanschlüssen gefährliche Spannungen auftreten.

### **HINWEIS!**

Das in diesem Abschnitt gezeigtet Montagebild ist exklusiv gültig für Geräte mit 8-Tasten auf der Gerätefront. (INFO-Taste, C-Taste, OK-Taste, CTRL-Taste und 4 Softkeys).

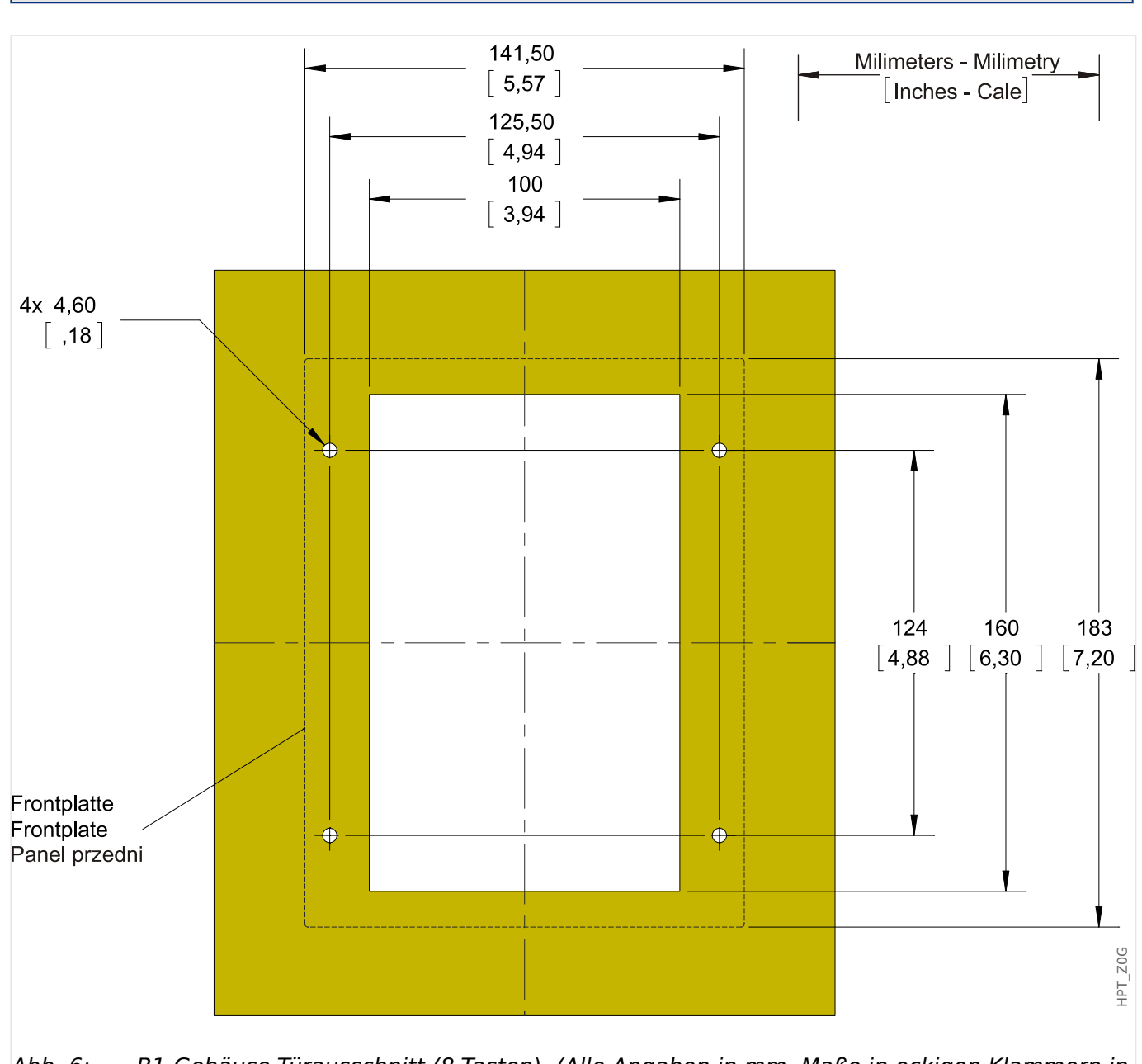

Abb. 6: B1-Gehäuse-Türausschnitt (8-Tasten). (Alle Angaben in mm, Maße in eckigen Klammern in Zoll.)

### **VORSICHT!**

Falsche bzw. zu hohe Anzugsdrehmomente können zu leichten Körperverletzungen oder zur dauerhaften Beschädigung des Geräts führen. Überprüfen Sie das max. zulässige Drehmoment der M4-Schrauben mit einem Drehmomentschlüssel (1,7 Nm [15 in⋅lb]).

## <span id="page-87-0"></span>**3.2 MRM4 – Montage und Anschluss**

## **3.2.1 Erdung**

#### **WARNUNG!**

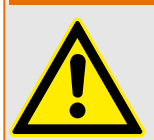

Das Gehäuse ist sorgfältig zu erden. Schließen Sie die Erdung für das Gehäuse an die mit dem Erdungszeichen gekennzeichnete Schraube auf der Geräterückseite an (Schutzerde, 4 ‒ 6 mm² [AWG 11‒9], Anzugsmoment: 1,7 Nm [15 lb∙in]).

Zusätzlich muss an Klemme Nr. 1 der Netzteilkarte (X1) eine weitere Erdung angeschlossen werden (Funktionserde, min. 2,5 mm<sup>2</sup> [ $\leq$  AWG 13], Anzugsmoment 0,56 – 0,79 Nm [5–7 lb•in], Anschlussbild siehe Abschnitt "Slot X1: Netzteilkarte mit Digitalen Eingängen" im Kapitel "Montage und Anschluss").

Die Anschlusskabel für Schutz- und Funktionserde sind möglichst kurz bzw. induktionsarm auszuführen, außerdem sind eventuell vorhandene lokale Anschlussrichtlinien zu beachten.

#### **VORSICHT!**

Die Geräte sind empfindlich gegen elektrostatische Entladung.

## **3.2.2 Übersicht über die Einbauplätze / Baugruppen**

# **HINWEIS!** Die Geräte sind abhängig vom [Bestellschlüssel](#page-32-0) unterschiedlich bestückt. In jedem Slot (Einschub) kann eine Baugruppe platziert sein. Eine tabellarische Übersicht findet man im Kapitel  $\bigcup_{n=0}^{\infty}$  2.2.1.1 Übersicht über die Baugruppen". Der konkrete Einbauort einer jeden Baugruppe ist dem Anschlussbild auf der Oberseite Ihres Geräts zu entnehmen. Außerdem zeigen die "MRM4 Wiring Diagrams" (separates Dokument) für alle bestellbaren Gerätevarianten die jeweilige Hardware-Bestückung. Im Folgenden wird die Klemmenbelegung der einzelnen Baugruppen dokumentiert.

#### **Frontseite**

An der Frontseite des MRM4 befindet sich der USB-Anschluss, über den sich eine Verbindung mit der Parametrier-Software Smart view einrichten lässt.

• [Slot X120](#page-136-0)

#### **Rückseite**

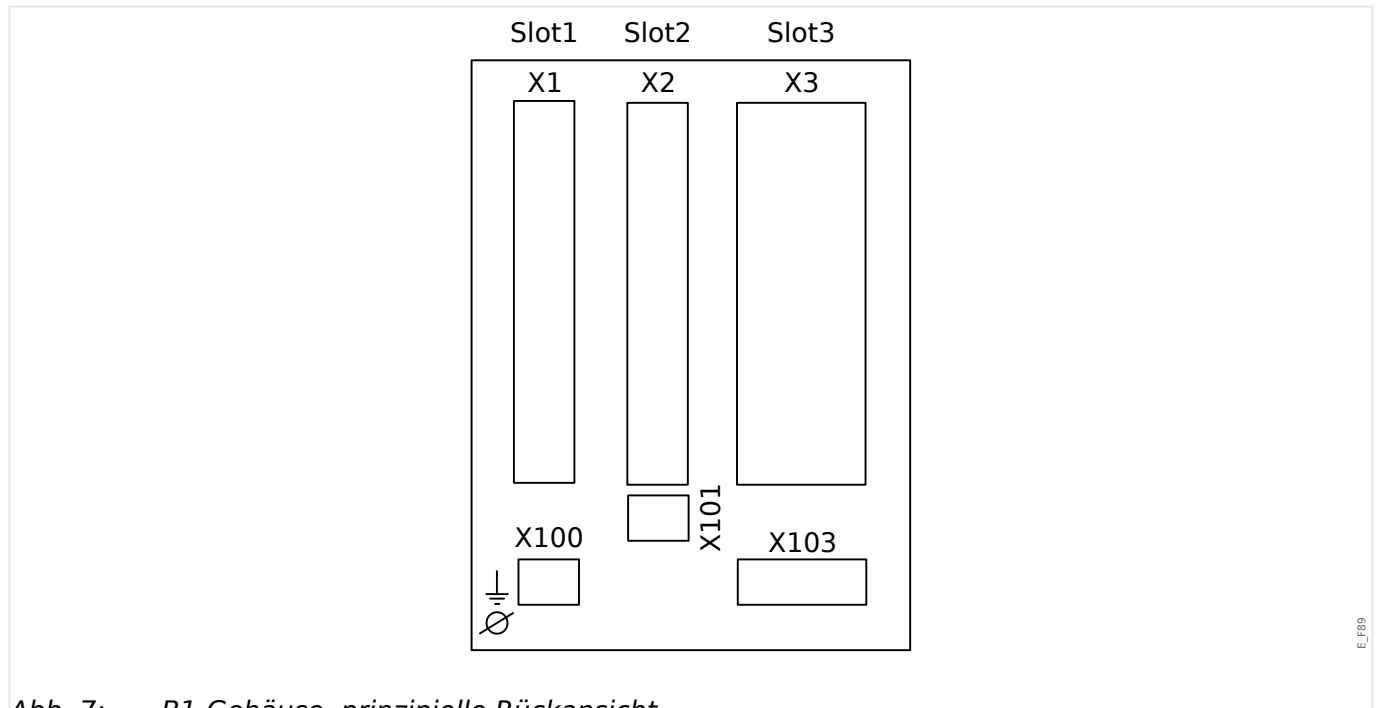

### Abb. 7: B1-Gehäuse, prinzipielle Rückansicht.

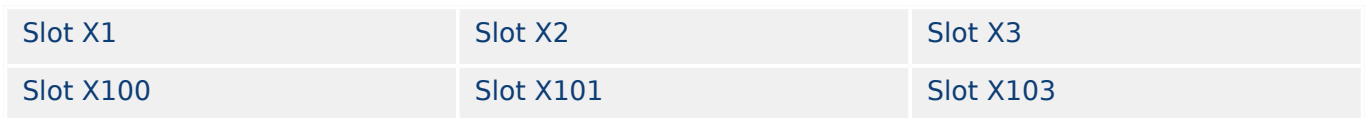

<span id="page-89-0"></span>3 Hardware 3.3 Slot X1

### **3.3 Slot X1**

• Netzteilkarte mit Digitalen Eingängen

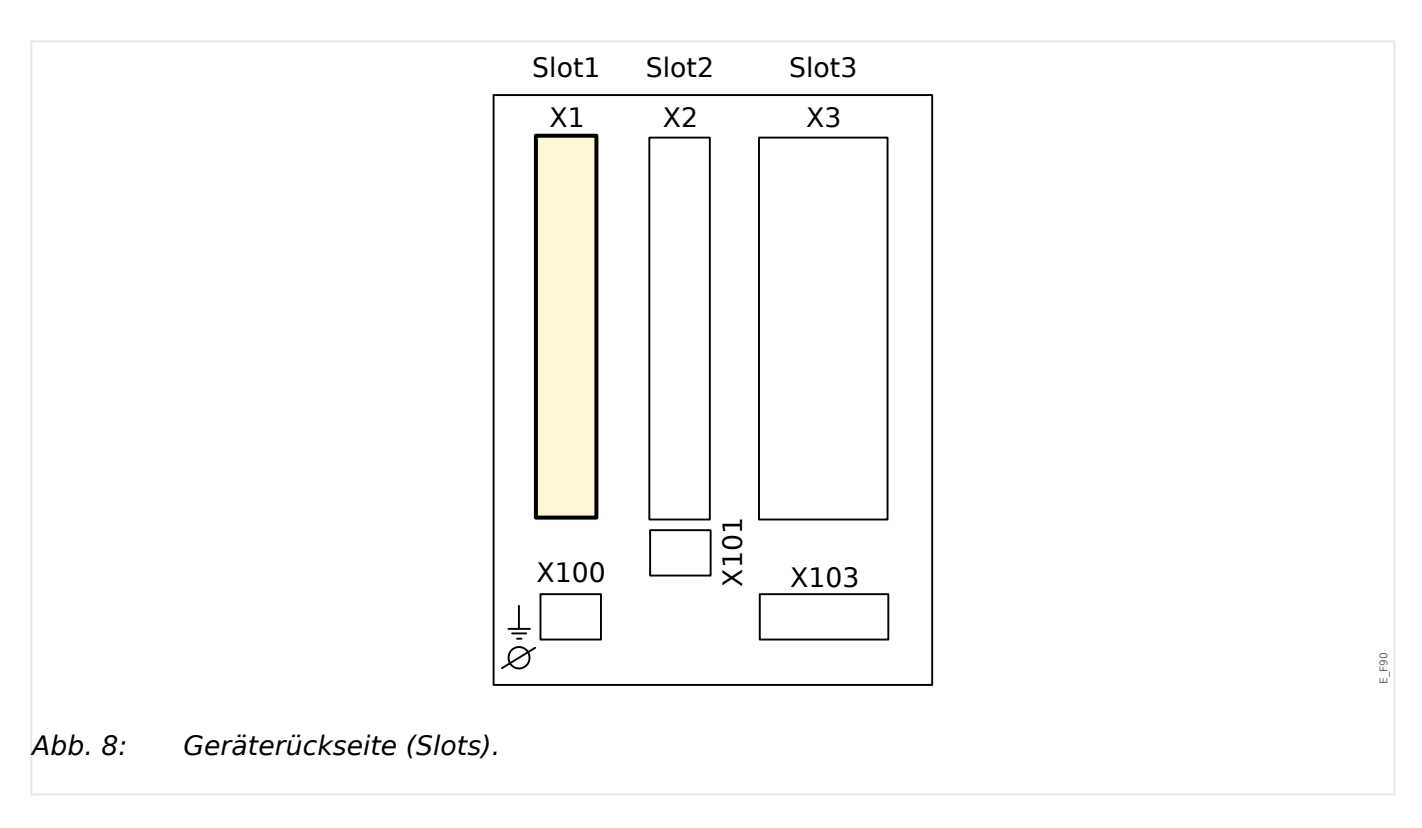

Der genaue Typ der verbauten Netzteilkarte und die Anzahl der darauf befindlichen Digitalen Eingänge ergibt sich aus dem [Bestellschlüssel.](#page-32-0) Die unterschiedlichen Varianten haben einen unterschiedlichen Funktionsumfang.

Verfügbare Baugruppen für diesen Slot:

- [DI-8 X1](#page-90-0)**:** Diese Baugruppe umfasst ein Weitbereichsnetzteil und zwei nicht gruppierte Digitale Eingänge sowie sechs gruppierte (gewurzelte) Eingänge.
- [DI-4 X1](#page-94-0)**:** Diese Baugruppe umfasst ein Weitbereichsnetzteil und vier gruppierte (gewurzelte) Eingänge.

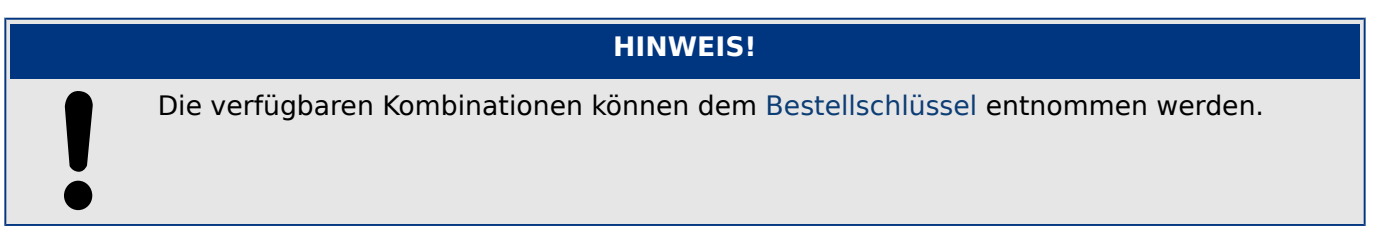

### <span id="page-90-0"></span>**3.3.1 DI8-X Netzteil und Digitale Eingänge**

#### **WARNUNG!**

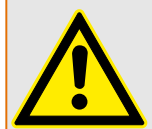

Zusätzlich zur Gehäuseerdung (Schutzerde, siehe ╚ 7,3.2.1 Erdung") muss an der Klemme Nr. 1 der Netzteilkarte X1 (Klemmenbelegung siehe unten, "╚ Abb. 9") eine weitere Erdung (Funktionserde, min. 2,5 mm<sup>2</sup>, Anzugsmoment 0,56 – 0,79 Nm [5– 7 lb∙in]) angeschlossen werden.

Die Anschlusskabel für Schutz- und Funktionserde sind möglichst kurz bzw. induktionsarm auszuführen, außerdem sind eventuell vorhandene lokale Anschlussrichtlinien zu beachten.

#### **WARNUNG!**

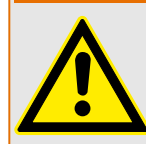

Stellen Sie die korrekten Anzugsmomente sicher (siehe Diagramm).

Anschlussquerschnitt: min. 0,25 mm² … max. 2,5 mm² mit oder ohne Aderendhülse.

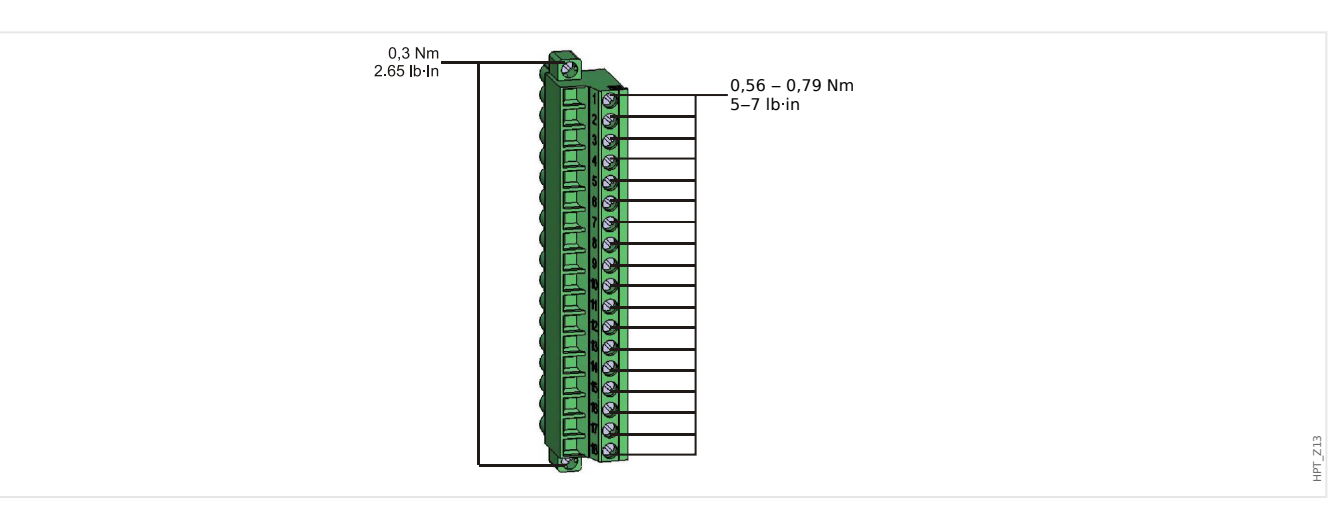

#### <span id="page-91-0"></span>3 Hardware

3.3.1 DI8-X Netzteil und Digitale Eingänge

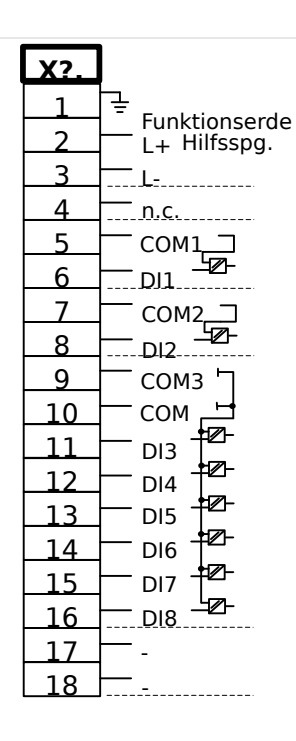

#### Abb. 9: Klemmenbelegung

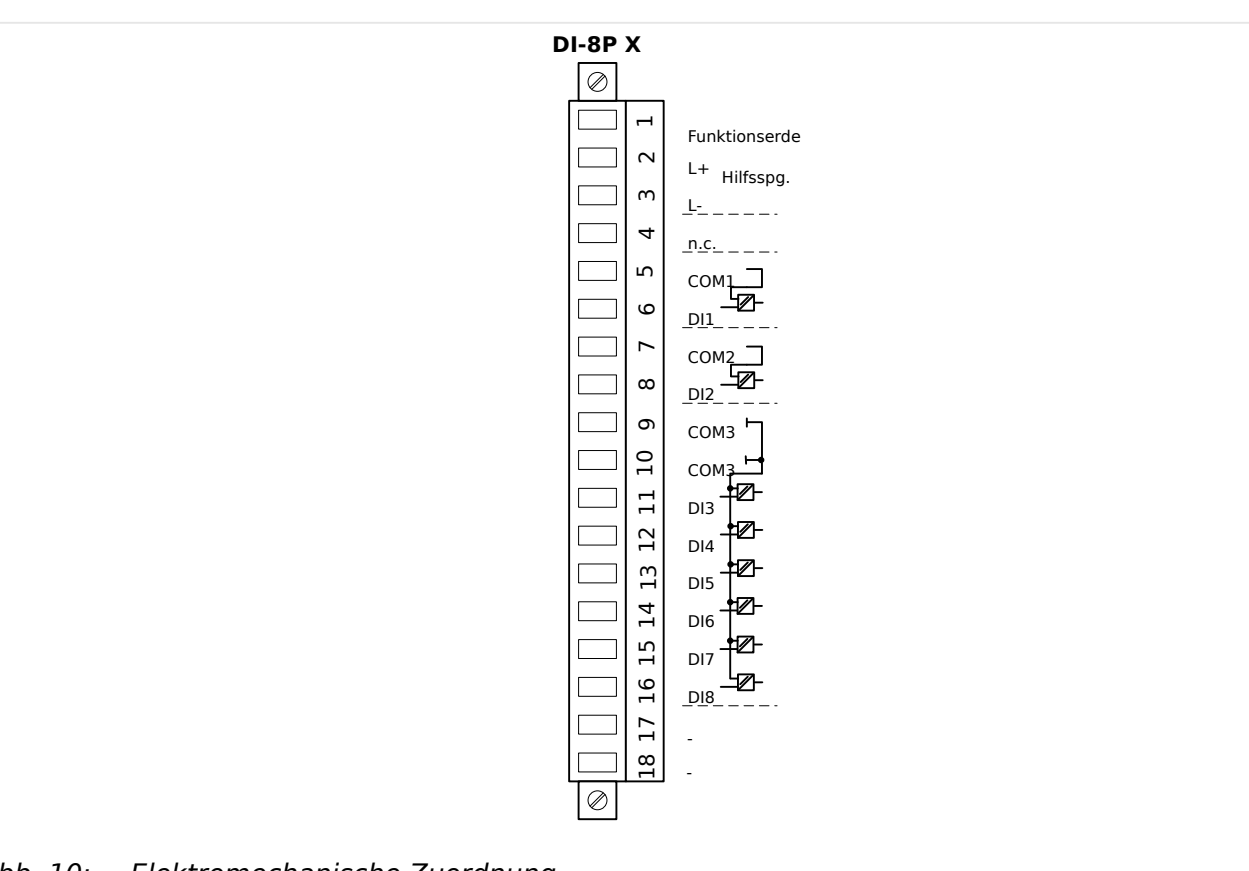

Abb. 10: Elektromechanische Zuordnung

Diese Baugruppe beinhaltet:

- Ein Weitbereichsnetzteil
- 6 digitale Eingänge gewurzelt

HPT\_Z15

HPT\_Z14

- 2 digitale Eingänge ungewurzelt
- Anschluss für Funktionserde diese **muss** angeschlossen werden, siehe Warnhinweis oben.

#### **Hilfsspannungsversorgung**

- Der Hilfsspannungseingang (Weitbereichsnetzteil) ist verpolungssicher. Das Gerät kann sowohl mit Wechsel- als auch mit Gleichspannung versorgt werden.
- Der zulässige Spannungsbereich ist: 24 … 270 VDC / 48 … 230 VAC (−20 / +10%)
- Im Weitbereichsnetzteil ist eine Sicherung, 6,3 A träge, fest verbaut.

(Diese Sicherung kann nicht vom Anwender ausgetauscht werden, ist aber für den sicheren Betrieb erforderlich.)

Außerdem muss die Versorgungsspannung extern wie folgt abgesichert werden:

- 2,5 A träge G-Sicherung 5x20 mm nach IEC 60127
- 3,5 A träge G-Sicherung 6,3x32 mm nach UL 248‑14

#### **Digitale Eingänge**

Diese Baugruppe verfügt über 8 digitale Eingänge.

Die Rangierung der digitalen Eingänge ist in ╚ 3.10.2 Konfigurierung der Digitalen [Eingänge"](#page-140-0) beschrieben.

Die verfügbaren Rangierungen entnehmen Sie bitte dem "MRM4 Referenzhandbuch" (MRM4‑3.7‑DE‑REF, separates Dokument).

#### **VORSICHT!**

Wenn Gleichspannung für die Digitalen Eingänge verwendet wird, dann muss der »Minuspol« an die COM-Klemme (Wurzel) angeschlossen werden (COM1, COM2, COM3 – siehe Klemmenbezeichnung).

#### **VORSICHT!**

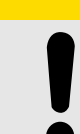

Parametrieren Sie den richtigen Spannungseingangsbereich für jede digitale Eingangsgruppe. Falsche Schaltschwellen können zu Fehlfunktionen/falschen Signallaufzeiten führen.

Die digitalen Eingänge verfügen über verschiedene Schaltschwellen, einstellbar über den Parameter [Geräteparameter / Digitale Eingänge / DI Slot Xx / Gruppe y] »Nennspannung«.

Für jede Gruppe lassen sich folgende Schaltschwellen festlegen:

- $\cdot$  "24 VDC"
- $•$  "48 VDC"
- .60 VDC"
- "110 VDC"

3.3.1 DI8-X Netzteil und Digitale Eingänge

- "230 VDC"
- "110 VAC"
- "230 VAC"

Wird an den digitalen Eingang eine Spannung größer 80% der parametrierten Schaltschwelle gelegt, so wird die Zustandsänderung erkannt (physikalische "1"). Wenn die Spannung unter 40% der parametrierten Schaltschwelle zurückfällt wird eine physikalische "0" erkannt.

## <span id="page-94-0"></span>**3.3.2 DI-4 X - Netzteil und Digitale Eingänge**

#### **WARNUNG!**

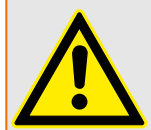

Zusätzlich zur Gehäuseerdung (Schutzerde, siehe ╚ 7, 3.2.1 Erdung") muss an der Klemme Nr. 1 der Netzteilkarte X1 (Klemmenbelegung siehe unten, Le> Abb. 11) eine weitere Erdung (Funktionserde, min. 2,5 mm<sup>2</sup>, Anzugsmoment 0,56 – 0,79 Nm [5– 7 lb∙in]) angeschlossen werden.

Die Anschlusskabel für Schutz- und Funktionserde sind möglichst kurz bzw. induktionsarm auszuführen, außerdem sind eventuell vorhandene lokale Anschlussrichtlinien zu beachten.

#### **WARNUNG!**

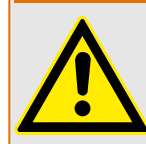

Stellen Sie die korrekten Anzugsmomente sicher (siehe Diagramm).

Anschlussquerschnitt: min. 0,25 mm² … max. 2,5 mm² mit oder ohne Aderendhülse.

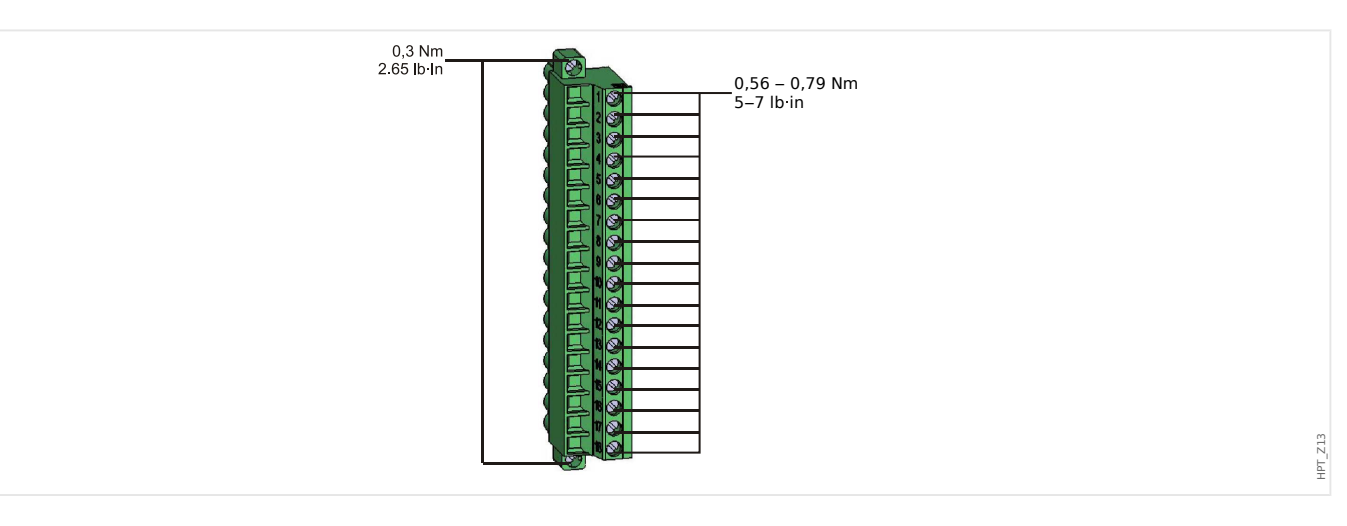

#### <span id="page-95-0"></span>3 Hardware

3.3.2 DI-4 X - Netzteil und Digitale Eingänge

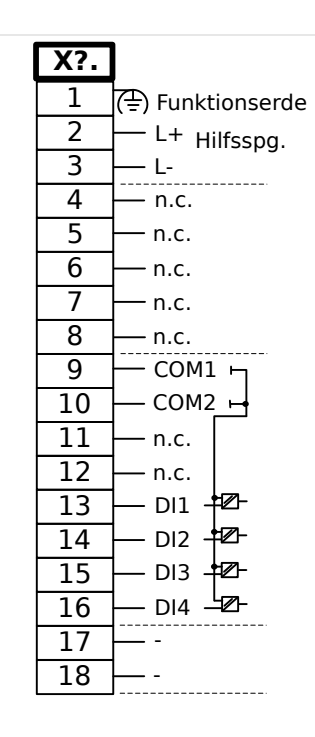

Abb. 11: DI-4 X1 - Klemmenbelegung

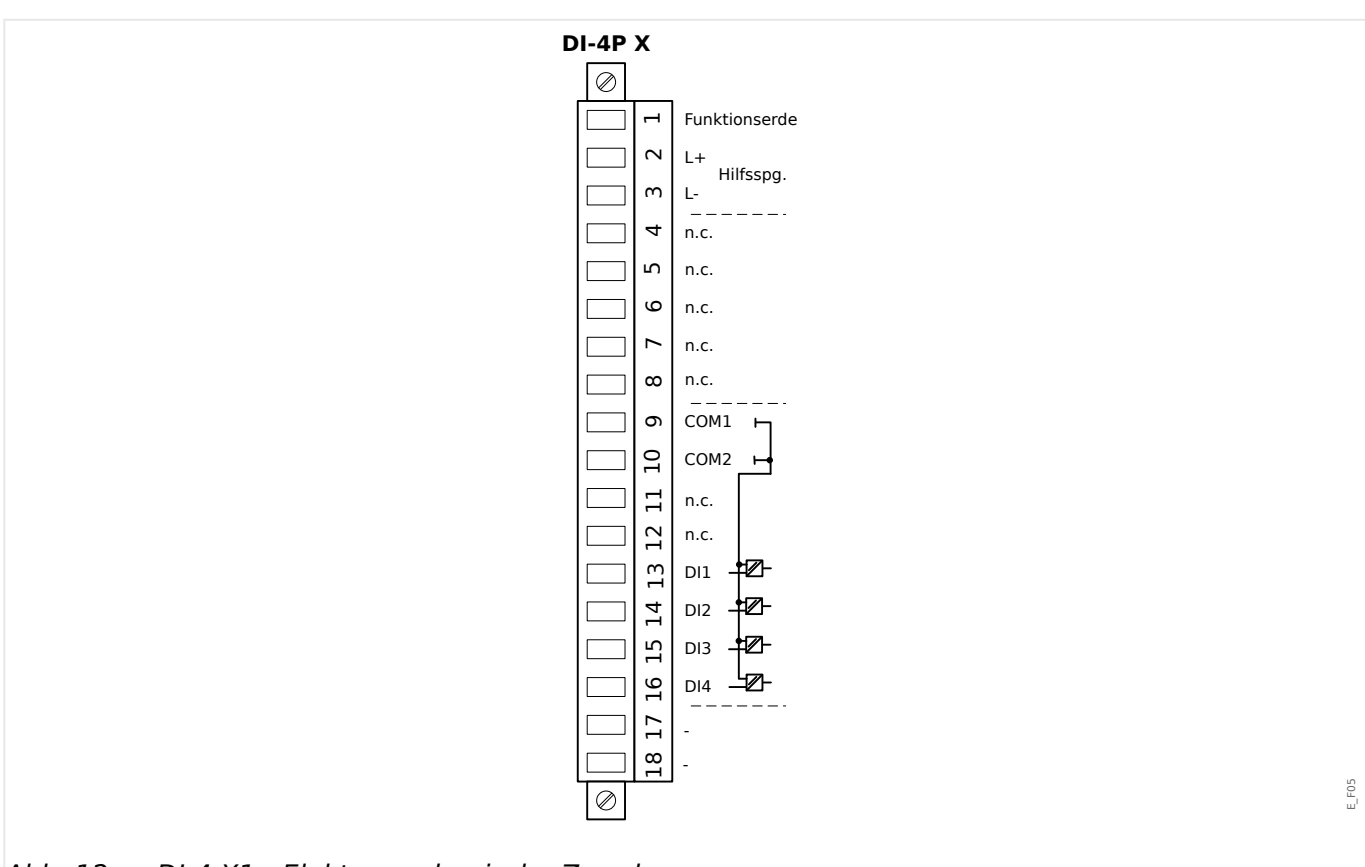

Abb. 12: DI-4 X1 - Elektromechanische Zuordnung

Diese Baugruppe beinhaltet:

- Ein Weitbereichsnetzteil
- 4 digitale Eingänge gewurzelt

E\_F06

• Anschluss für Funktionserde – diese **muss** angeschlossen werden, siehe Warnhinweis oben.

#### **Hilfsspannungsversorgung**

- Der Hilfsspannungseingang (Weitbereichsnetzteil) ist verpolungssicher. Das Gerät kann sowohl mit Wechsel- als auch mit Gleichspannung versorgt werden.
- Der zulässige Spannungsbereich ist: 24 … 270 VDC / 48 … 230 VAC (−20 / +10%)
- Im Weitbereichsnetzteil ist eine Sicherung, 6,3 A träge, fest verbaut.

(Diese Sicherung kann nicht vom Anwender ausgetauscht werden, ist aber für den sicheren Betrieb erforderlich.)

Außerdem muss die Versorgungsspannung extern wie folgt abgesichert werden:

- 2,5 A träge G-Sicherung 5x20 mm nach IEC 60127
- 3,5 A träge G-Sicherung 6,3x32 mm nach UL 248‑14

#### **Digitale Eingänge**

Diese Baugruppe verfügt über 4 gewurzelte digitale Eingänge.

Die Rangierung der digitalen Eingänge ist in ╚ 3.10.2 Konfigurierung der Digitalen [Eingänge"](#page-140-0) beschrieben.

Die verfügbaren Rangierungen entnehmen Sie bitte dem "MRM4 Referenzhandbuch" (DOK-TD-MRM4, separates Dokument).

#### **VORSICHT!**

Wenn Gleichspannung für die Digitalen Eingänge verwendet wird, dann muss der »Minuspol« an die COM-Klemme (Wurzel) angeschlossen werden (COM1, COM2, COM3 – siehe Klemmenbezeichnung).

#### **VORSICHT!**

Parametrieren Sie den richtigen Spannungseingangsbereich für jede digitale Eingangsgruppe. Falsche Schaltschwellen können zu Fehlfunktionen/falschen Signallaufzeiten führen.

Die digitalen Eingänge verfügen über verschiedene Schaltschwellen, einstellbar über den Parameter [Geräteparameter / Digitale Eingänge / DI Slot Xx / Gruppe y] »Nennspannung«.

Für jede Gruppe lassen sich folgende Schaltschwellen festlegen:

- $.24$  VDC"
- $•$  "48 VDC"
- "60 VDC"
- "110 VDC"
- "230 VDC"
- "110 VAC"
- "230 VAC"

Wird an den digitalen Eingang eine Spannung größer 80% der parametrierten Schaltschwelle gelegt, so wird die Zustandsänderung erkannt (physikalische "1"). Wenn die Spannung unter 40% der parametrierten Schaltschwelle zurückfällt wird eine physikalische "0" erkannt.

### <span id="page-98-0"></span>**3.4 Slot X2**

- Ausgangsrelais
- SK (Selbstüberwachungskontakt)
- Analogausgang (optional, je nach [Bestellschlüssel\)](#page-32-0)

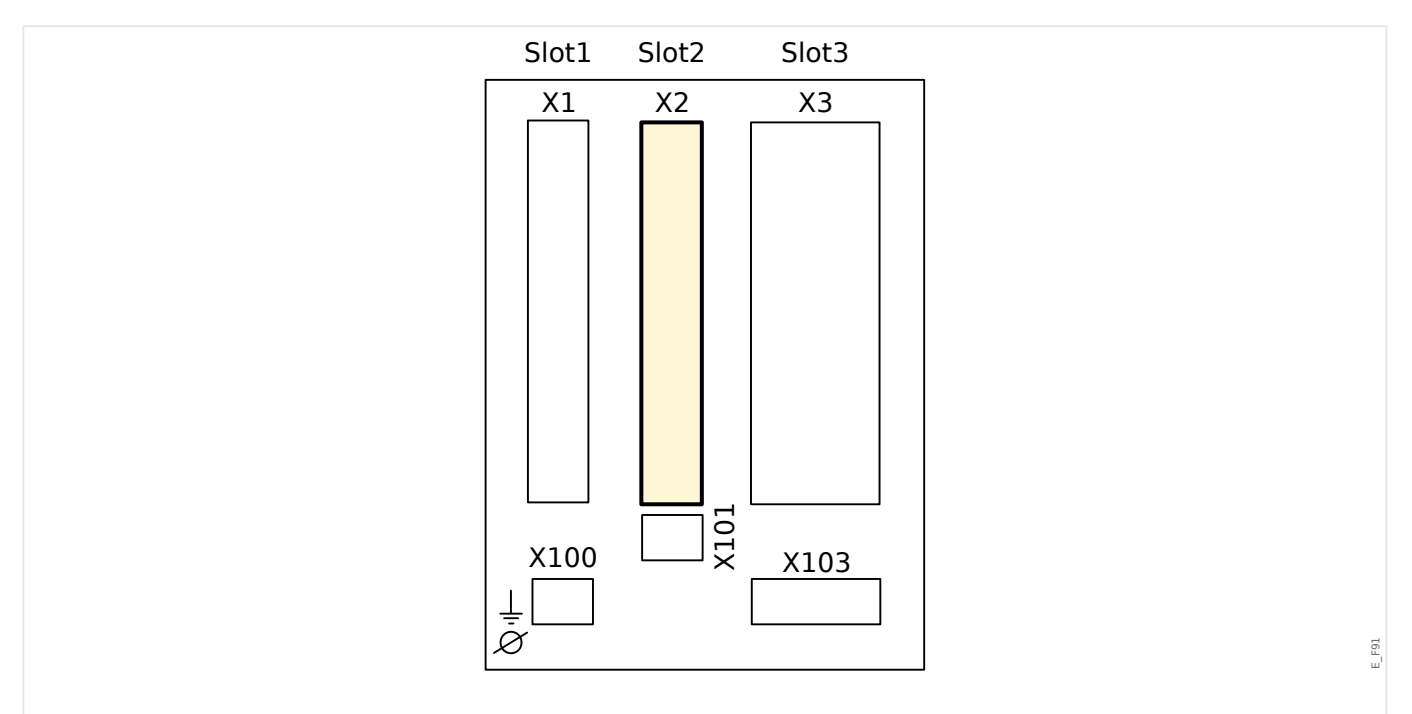

Abb. 13: Geräterückseite (Slots).

Der genaue Typ der verbauten Karte ergibt sich aus dem [Bestellschlüssel.](#page-32-0) Die unterschiedlichen Varianten haben einen unterschiedlichen Funktionsumfang.

Verfügbare Baugruppen für diesen Slot:

- [OR3-AnO-Ir](#page-101-0)**:** Baugruppe mit 2 Schließern, 1 Wechsler, Selbstüberwachungskontakt, Analogausgang, IRIG‑B.
- [OR5](#page-99-0)**:** Melderelaiskarte mit fünf Ausgangsrelais und einem Selbstüberwachungskontakt.

Die Kontakte aller Ausgangsrelais sind Wechsler (Changeover, Form C).

### **HINWEIS!**

Die verfügbaren Kombinationen können dem [Bestellschlüssel](#page-32-0) entnommen werden.

### <span id="page-99-0"></span>**3.4.1 K-5 X - Melderelaiskarte mit fünf Ausgangsrelais und einem Selbstüberwachungskontakt**

### **WARNUNG!**

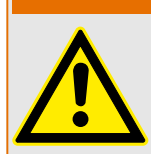

Stellen Sie die korrekten Anzugsmomente sicher (siehe Diagramm).

Anschlussquerschnitt: min. 0,25 mm² … max. 2,5 mm² mit oder ohne Aderendhülse.

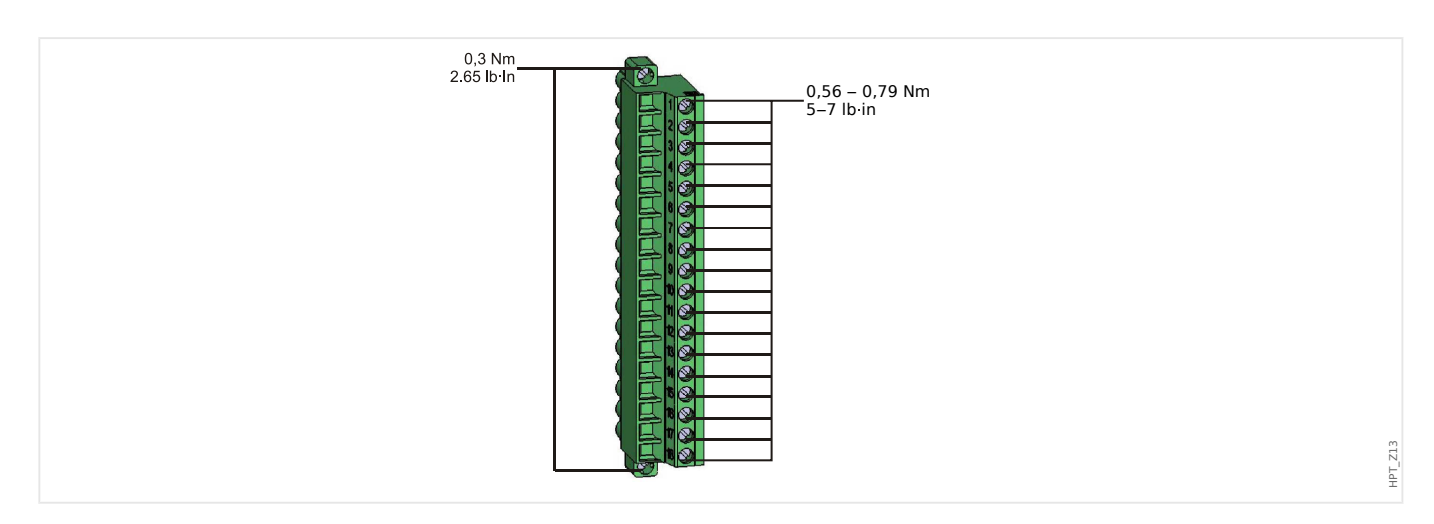

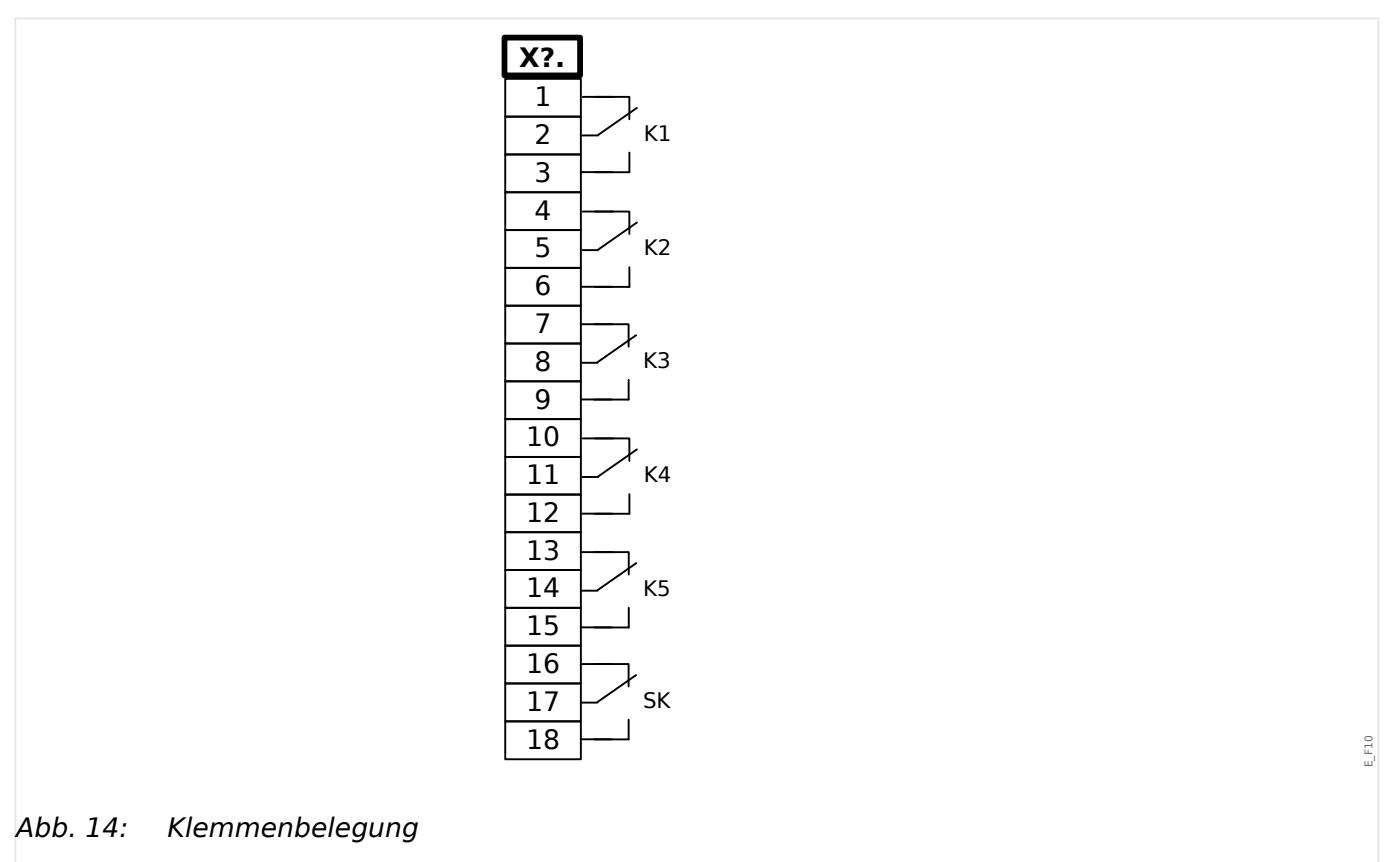

#### 3 Hardware

3.4.1 K-5 X - Melderelaiskarte mit fünf Ausgangsrelais und einem Selbstüberwachungskontakt

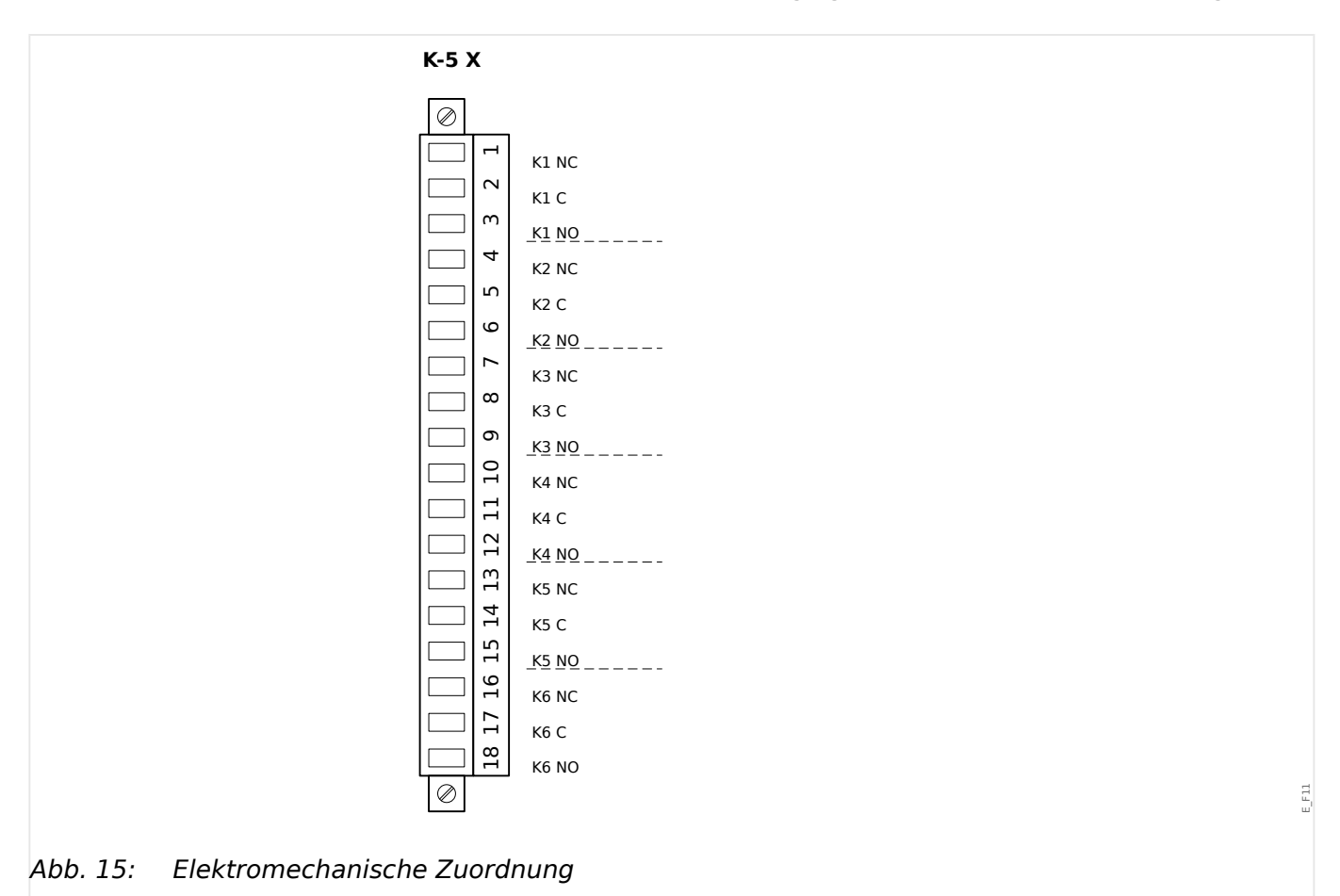

**Ausgangsrelais**

Die Ausgangsrelais sind potenzialfreie Kontakte. Die Rangierung der Ausgangsrelais ist in [╚═▷ "3.10.3 Rangierung der Ausgangsrelais"](#page-143-0) beschrieben. Die rangierbaren Signale entnehmen Sie bitte dem "MRM4 Referenzhandbuch" (DOK-TD-MRM4, separates Dokument).

#### **VORSICHT!**

Beachten Sie die Strombelastbarkeit der Ausgangsrelais. Siehe Technische Daten [\(╚═▷](#page-409-0) ["13.1 Technische Daten"](#page-409-0)).

#### **Selbstüberwachungskontakt**

Der Selbstüberwachungskontakt ("SK") kann nicht konfiguriert werden. Es handelt sich um einen Wechselkontakt, der abfällt, wenn das Gerät einen internen Fehler erkennt. Nach Aufschalten der Versorgungsspannung zieht der Kontakt nach Abschluss des Bootvorgangs (wenn der Schutz aktiv ist) an. Mit dem Anziehen des Selbstüberwachungskontakts wird auch die entsprechende LED aktiviert (siehe auch  $\Box$ ["10 Selbstüberwachung"](#page-386-0)).

### <span id="page-101-0"></span>**3.4.2 OR3-AnO-Ir – Karte mit 3 Ausgangsrelais, Selbstüberwachungskontakt, Analogausgang, IRIG‑B**

#### **WARNUNG!**

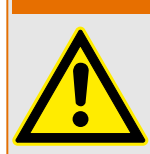

Stellen Sie die korrekten Anzugsmomente sicher (siehe Diagramm).

Anschlussquerschnitt: min. 0,25 mm² … max. 2,5 mm² mit oder ohne Aderendhülse.

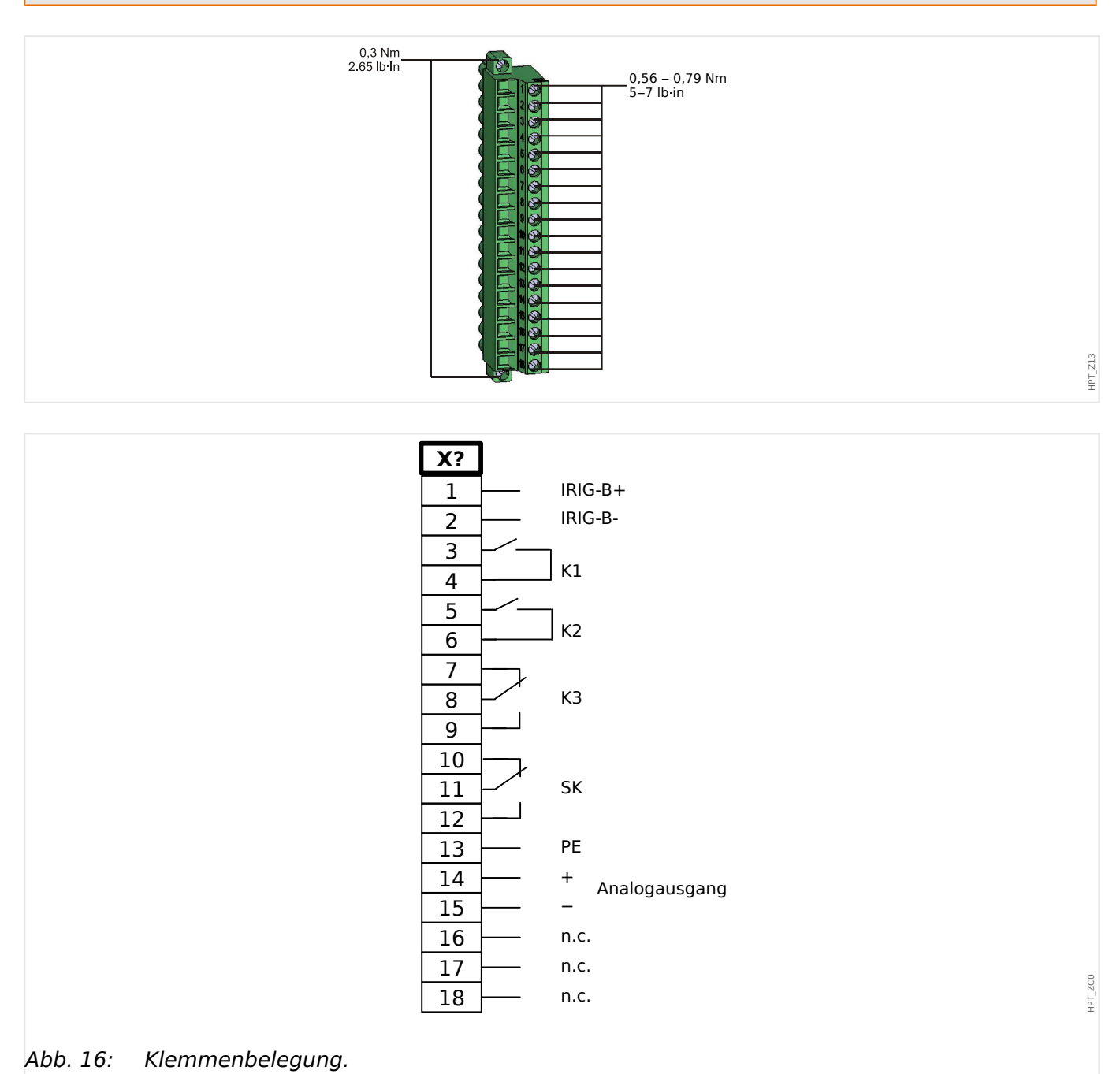

#### 3 Hardware

3.4.2 OR3-AnO-Ir – Karte mit 3 Ausgangsrelais, Selbstüberwachungskontakt, Analogausgang, IRIG‑B

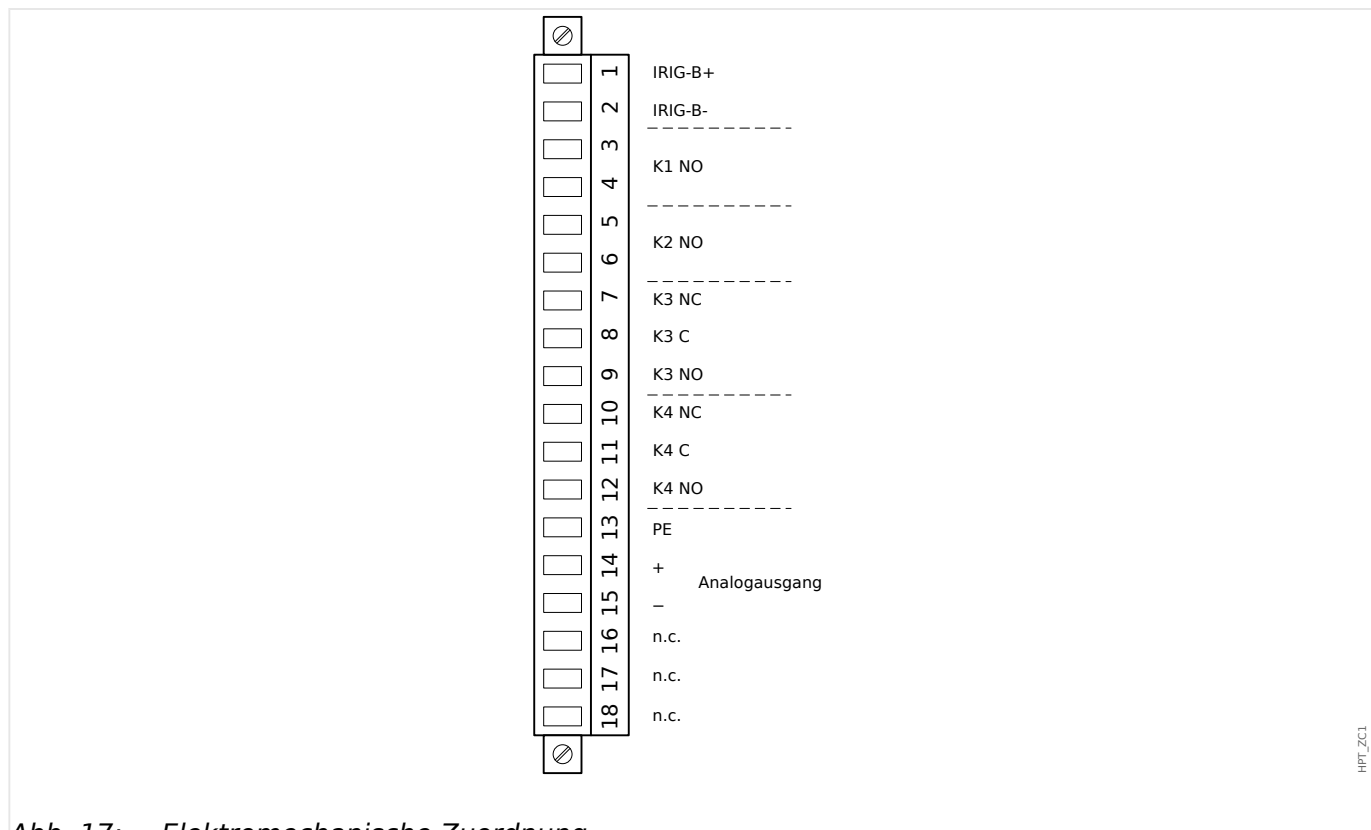

Abb. 17: Elektromechanische Zuordnung.

Details zum Analogausgang finden Sie in den Technischen Daten,  $\Box$  13.1 Technische [Daten".](#page-409-0)

Anmerkung: Zu IRIG-B siehe auch  $\Box$  4.6.2 IRIG-B00X".

#### **Ausgangsrelais**

Die Ausgangsrelais sind potenzialfreie Kontakte. Die Rangierung der Ausgangsrelais ist in [╚═▷ "3.10.3 Rangierung der Ausgangsrelais"](#page-143-0) beschrieben. Die rangierbaren Signale entnehmen Sie bitte dem "MRM4 Referenzhandbuch" (MRM4-3.7-DE-REF, separates Dokument).

#### **VORSICHT!**

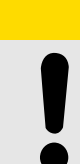

Beachten Sie die Strombelastbarkeit der Ausgangsrelais. Siehe Technische Daten (╚═ ["13.1 Technische Daten"](#page-409-0)).

#### **Selbstüberwachungskontakt**

Der Selbstüberwachungskontakt ("SK") kann nicht konfiguriert werden. Es handelt sich um einen Wechselkontakt, der abfällt, wenn das Gerät einen internen Fehler erkennt. Nach Aufschalten der Versorgungsspannung zieht der Kontakt nach Abschluss des Bootvorgangs (wenn der Schutz aktiv ist) an. Mit dem Anziehen des Selbstüberwachungskontakts wird auch die entsprechende LED aktiviert (siehe auch  $\Box$ ["10 Selbstüberwachung"](#page-386-0)).

<span id="page-103-0"></span>3 Hardware 3.5 Slot X3

## **3.5 Slot X3**

• StW – Stromwandler-Messeingänge

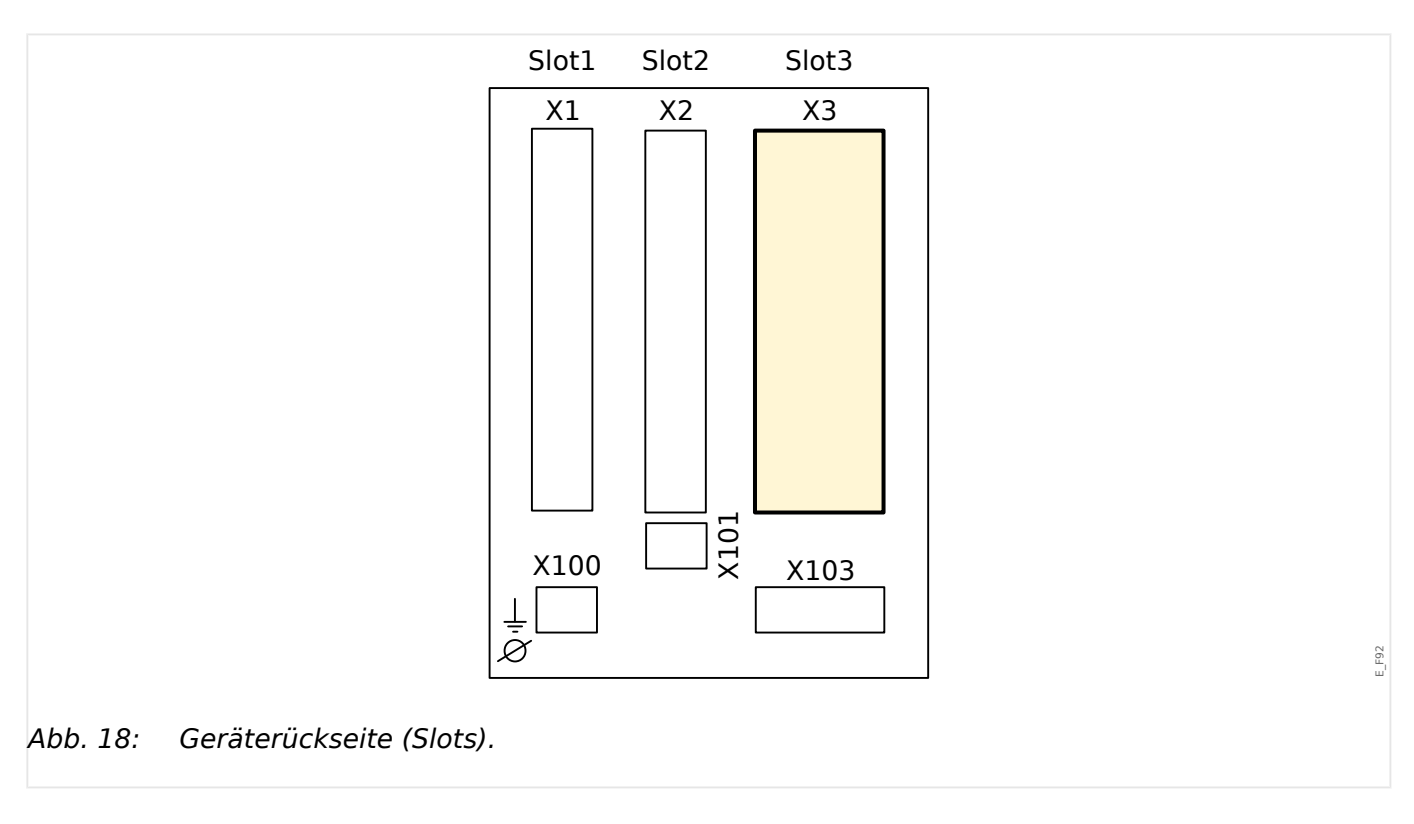

Verfügbare Baugruppen für diesen Slot:

- [TI](#page-104-0)**:** Strommesseingänge und Erdstrommesseingang.
- [TIs](#page-107-0)**:** Strommesseingänge und Empfindlicher Erdstrommesseingang (Verfügbarkeit je nach Typschlüssel). Der empfindliche Erdstromeingang hat abweichende Technische Daten (siehe ╚ - "13.1 Technische Daten").

### <span id="page-104-0"></span>**3.5.1 TI – Strommesseingänge und Erdstrommesseingang**

Diese Messkarte verfügt über 4 Strommesseingänge. Drei für die Messung der Phasenströme und einen für die Messung des Erdstroms. Jeder Strommesseingang verfügt sowohl über einen 1 A als auch einen 5 A Messeingang.

An den Erdstrommesseingang kann ein Kabelumbauwandler angeschlossen werden. Alternativ kann der Summenstrompfad der Phasenstromwandler an diesen Eingang angeschlossen werden (Holmgreenschaltung).

#### **GEFAHR!**

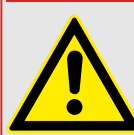

Stromwandler müssen auf der Sekundärseite geerdet werden.

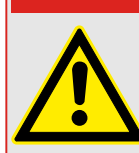

#### **GEFAHR!**

Es treten lebensgefährliche Spannungen bei Unterbrechungen in den Stromwandler-Sekundärkreisen auf. Die Sekundäranschlüsse der Stromwandler müssen kurzgeschlossen werden, bevor die Stromleitungen zum Gerät unterbrochen werden.

### **GEFAHR!**

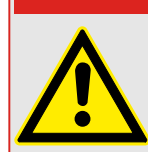

Die Strommesseingänge dürfen nur mit Stromwandlern (mit galvanischer Trennung) verbunden werden.

#### **WARNUNG!**

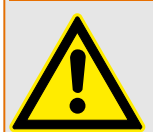

- Vertauschen Sie keine Eingänge (1 A / 5 A).
- Stellen Sie sicher, dass die Übersetzungsverhältnisse und die Leistung der Stromwandler richtig dimensioniert sind. Wenn die Wandler falsch dimensioniert (überdimensioniert) sind, werden normale Betriebszustände u. U. nicht mehr erkannt und Toleranzen können nicht mehr eingehalten werden.
- Überbürdungen können zur Zerstörung der Messeingänge oder Signalverfälschung führen. Überbürdung bedeutet, dass im Kurzschlussfall die Strombelastbarkeit der Messeingänge überschritten werden kann.

3.5.1 TI – Strommesseingänge und Erdstrommesseingang

#### **WARNUNG!**

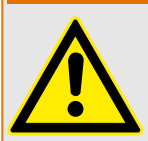

Verwenden Sie einen Drehmomentschlüssel, um die korrekten Anzugsmomente zu gewährleisten:

- Schrauben für die Befestigung des Stromeingangssteckers: ◦ Anzugsmoment: 0,3 Nm
- Schrauben für die Stromwandleranschlüsse:
	- empfohlenes Anzugsmoment: 1,35 Nm
	- maximal erlaubtes Anzugsmoment: 2,0 Nm

#### Anschlussquerschnitt:

- 1 x oder 2 x 2,5 mm² (2 x AWG 14) mit Aderendhülse, oder:
- 1 x oder 2 x 4,0 mm² (2 x AWG 12) mit Ringkabelschuh oder Kabelschuh, oder:
- 1 x oder 2 x 6 mm² (2 x AWG 10) mit Ringkabelschuh oder Kabelschuh.

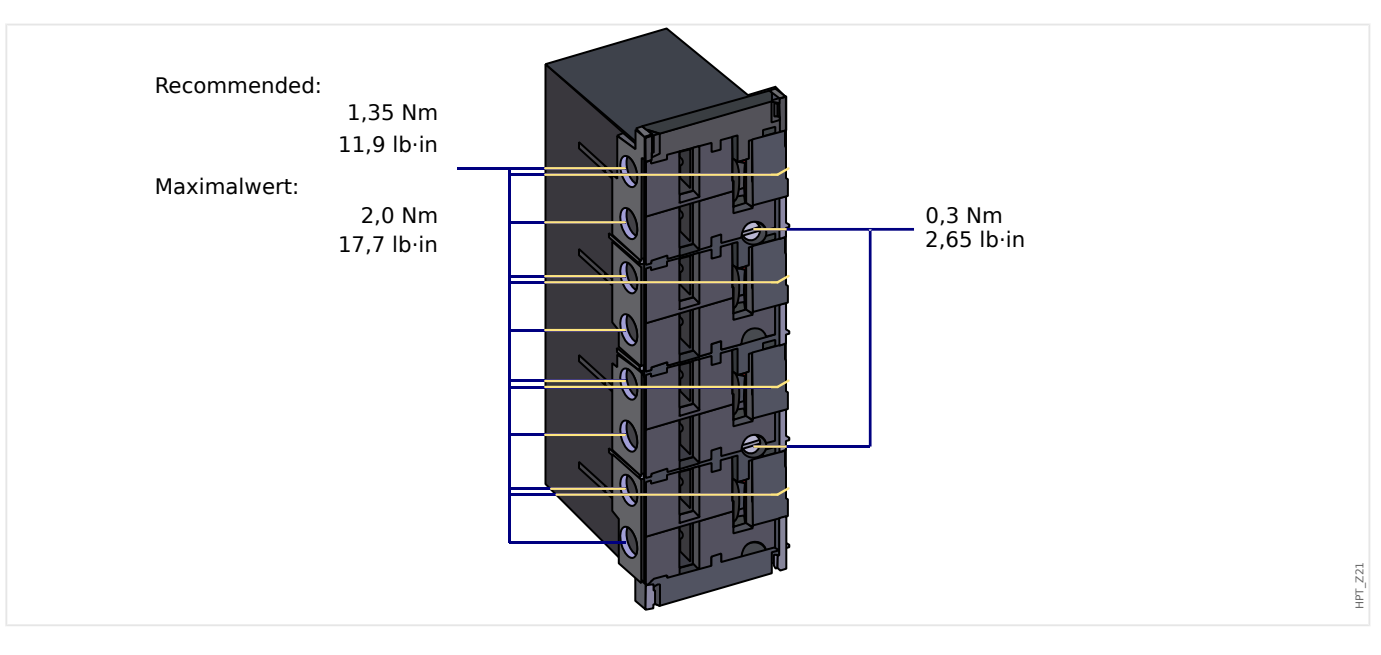

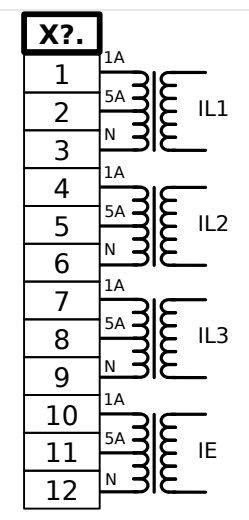

Abb. 19: TI – Klemmenbelegung

HPT\_Z22

#### 3 Hardware 3.5.1 TI – Strommesseingänge und Erdstrommesseingang

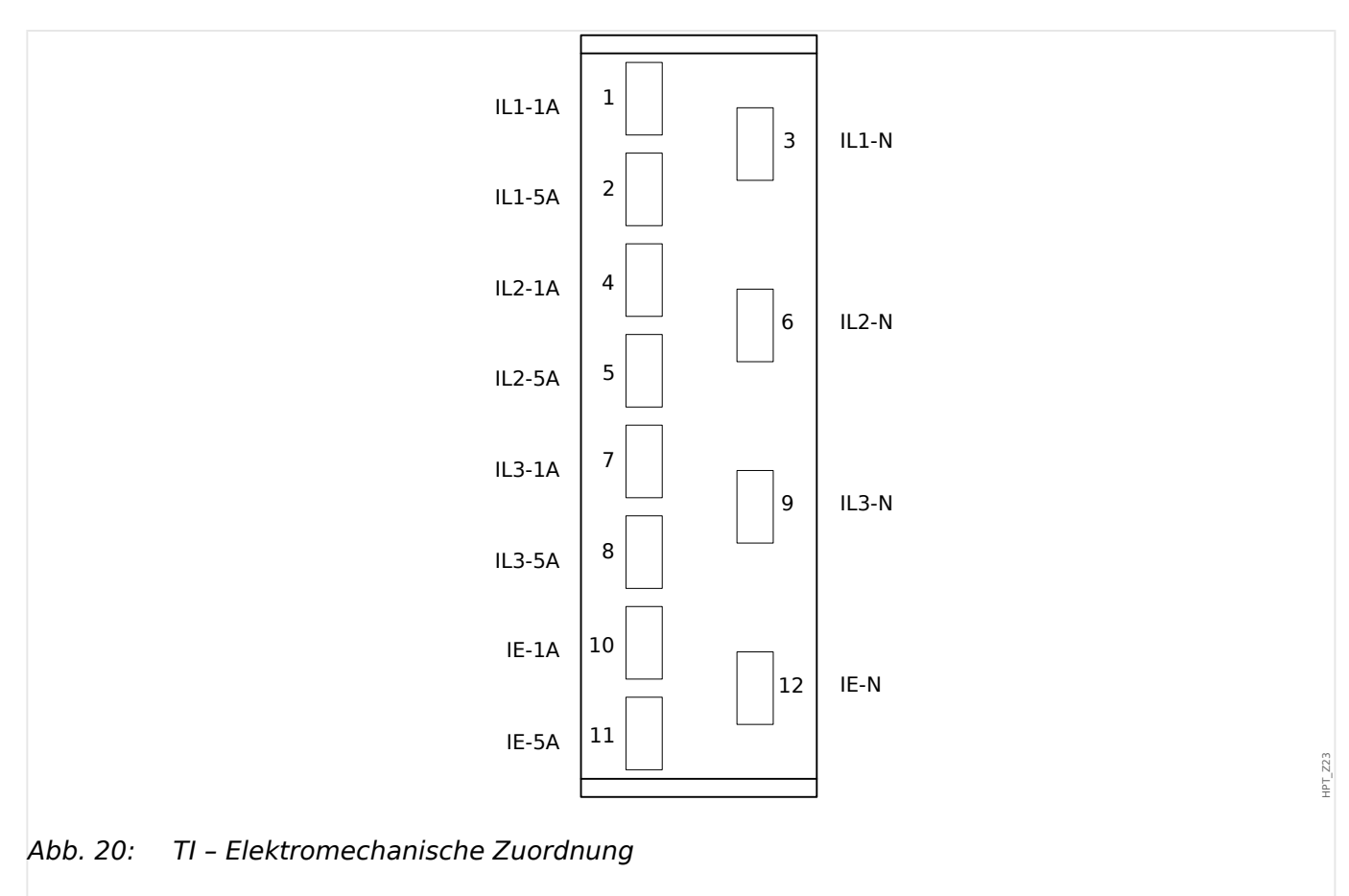

### <span id="page-107-0"></span>**3.5.2 TIs – Strommesseingänge und Empfindlicher Erdstrommesseingang**

Diese Messkarte verfügt über 4 Strommesseingänge. Drei für die Messung der Phasenströme und einen für die Messung des Erdstroms. Der empfindliche Erdstromeingang hat abweichende technische Daten. (Siehe ╚> "13.1 Technische [Daten".](#page-409-0))

An den Erdstrommesseingang kann ein Kabelumbauwandler angeschlossen werden. Alternativ kann der Summenstrompfad der Phasenstromwandler an diesen Eingang angeschlossen werden (Holmgreenschaltung).

#### **GEFAHR!**

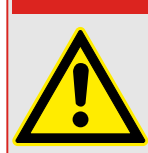

Stromwandler müssen auf der Sekundärseite geerdet werden.

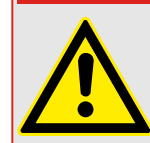

**GEFAHR!**

Es treten lebensgefährliche Spannungen bei Unterbrechungen in den Stromwandler-Sekundärkreisen auf. Die Sekundäranschlüsse der Stromwandler müssen kurzgeschlossen werden, bevor die Stromleitungen zum Gerät unterbrochen werden.

### **GEFAHR!**

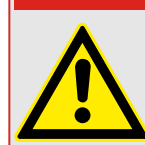

Die Strommesseingänge dürfen nur mit Stromwandlern (mit galvanischer Trennung) verbunden werden.

### **WARNUNG!**

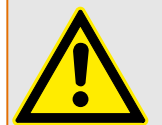

- Vertauschen Sie keine Eingänge (1 A / 5 A).
- Stellen Sie sicher, dass die Übersetzungsverhältnisse und die Leistung der Stromwandler richtig dimensioniert sind. Wenn die Wandler falsch dimensioniert (überdimensioniert) sind, werden normale Betriebszustände u. U. nicht mehr erkannt und Toleranzen können nicht mehr eingehalten werden.
- Überbürdungen können zur Zerstörung der Messeingänge oder Signalverfälschung führen. Überbürdung bedeutet, dass im Kurzschlussfall die Strombelastbarkeit der Messeingänge überschritten werden kann.
#### **WARNUNG!**

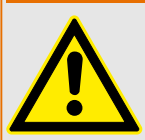

Verwenden Sie einen Drehmomentschlüssel, um die korrekten Anzugsmomente zu gewährleisten:

- Schrauben für die Befestigung des Stromeingangssteckers: ◦ Anzugsmoment: 0,3 Nm
- Schrauben für die Stromwandleranschlüsse:
	- empfohlenes Anzugsmoment: 1,35 Nm
		- maximal erlaubtes Anzugsmoment: 2,0 Nm

#### Anschlussquerschnitt:

- 1 x oder 2 x 2,5 mm² (2 x AWG 14) mit Aderendhülse, oder:
- 1 x oder 2 x 4,0 mm² (2 x AWG 12) mit Ringkabelschuh oder Kabelschuh, oder:
- 1 x oder 2 x 6 mm² (2 x AWG 10) mit Ringkabelschuh oder Kabelschuh.

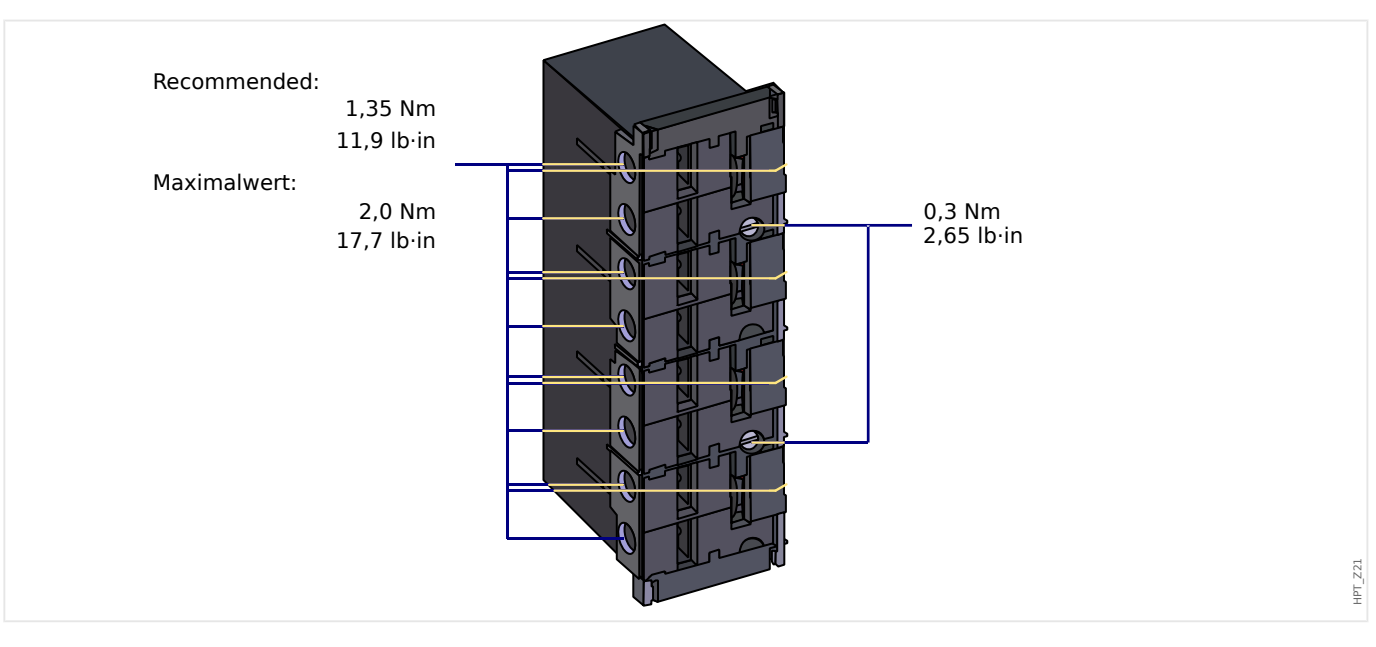

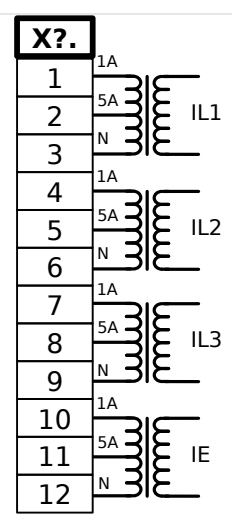

Abb. 21: TIs – Klemmenbelegung

HPT\_Z22

#### 3 Hardware

3.5.2 TIs – Strommesseingänge und Empfindlicher Erdstrommesseingang

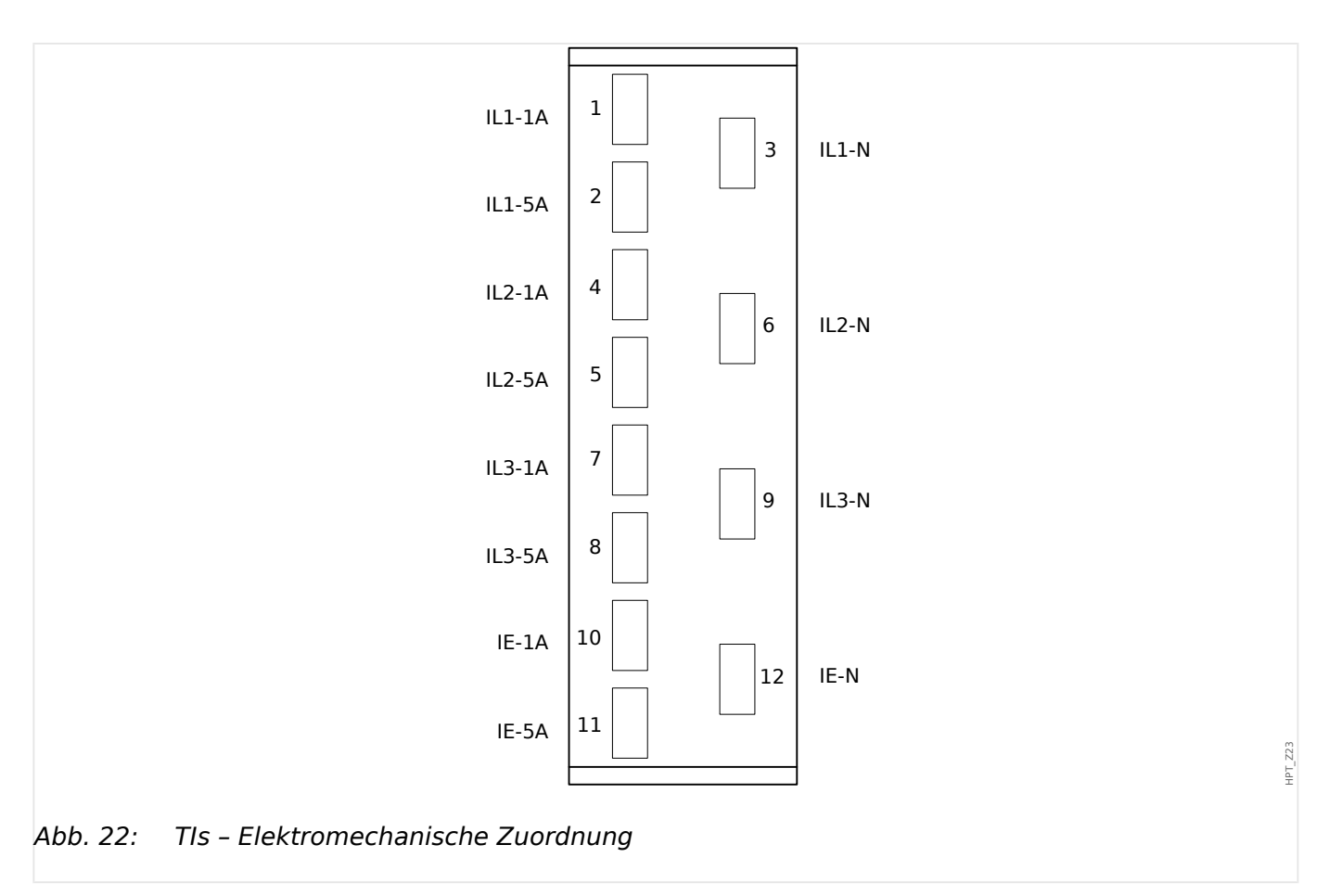

## **3.5.3 Stromwandler**

Kontrollieren Sie die Einbaurichtung der Wandler.

#### **GEFAHR!**

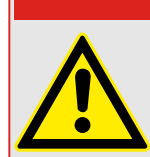

Die Sekundärseiten von Messwandlern müssen geerdet sein.

#### **GEFAHR!**

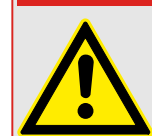

Die Strommesseingänge dürfen nur mit Stromwandlern (mit galvanischer Trennung) verbunden werden.

**WARNUNG!**

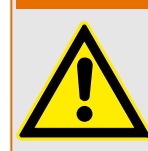

Die Sekundärkreise von Stromwandlern müssen während des Betriebs stets niedrig bebürdet oder kurzgeschlossen sein.

## **HINWEIS!**

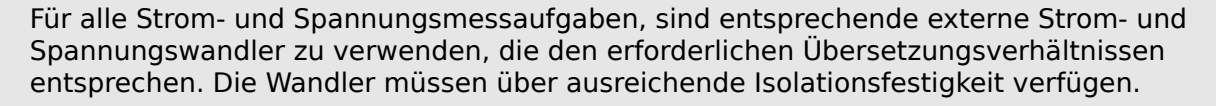

Alle Strommesseingänge können mit 1 A oder 5 A nominal betrieben werden. Stellen Sie die korrekte Belegung der Klemmen sicher.

#### **3.5.3.1 Empfindliche Erdstrommessung**

Messeingänge für die empfindliche Erdstromerfassung sind bestimmungsgemäß für die Erfassung von sehr kleinen Erdschlussströmen ausgelegt, wie sie z.B. in Netzen mit isoliertem oder hochohmig geerdetem Sternpunkt auftreten können.

Der empfindliche Messbereich dieser Eingänge darf grundsätzlich nicht für die direkte Messung von sehr großen Strömen wie sie z.B. bei Erdkurzschlüssen in starr geerdeten Netzen auftreten können verwendet werden.

Ein solcher Messeingang darf nur dann zur Messung von Erdkurzschlüssen verwendet werden, wenn durch einen Zwischenwandler sichergestellt wird, dass die in den Technischen Daten angegebene Belastbarkeit der Stromesseingänge nicht überschritten wird.

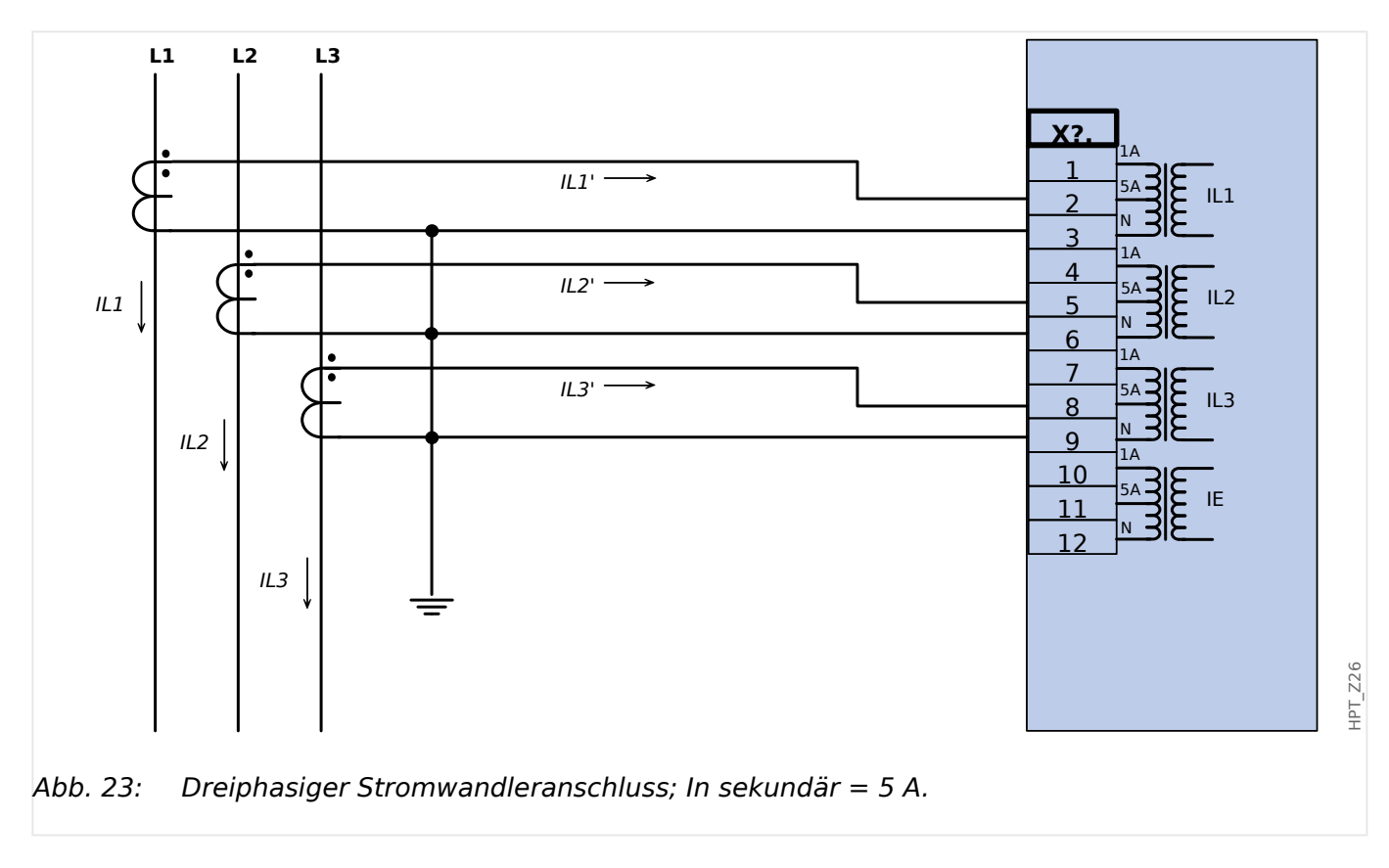

## **3.5.3.2 Stromwandler Anschlussbeispiele**

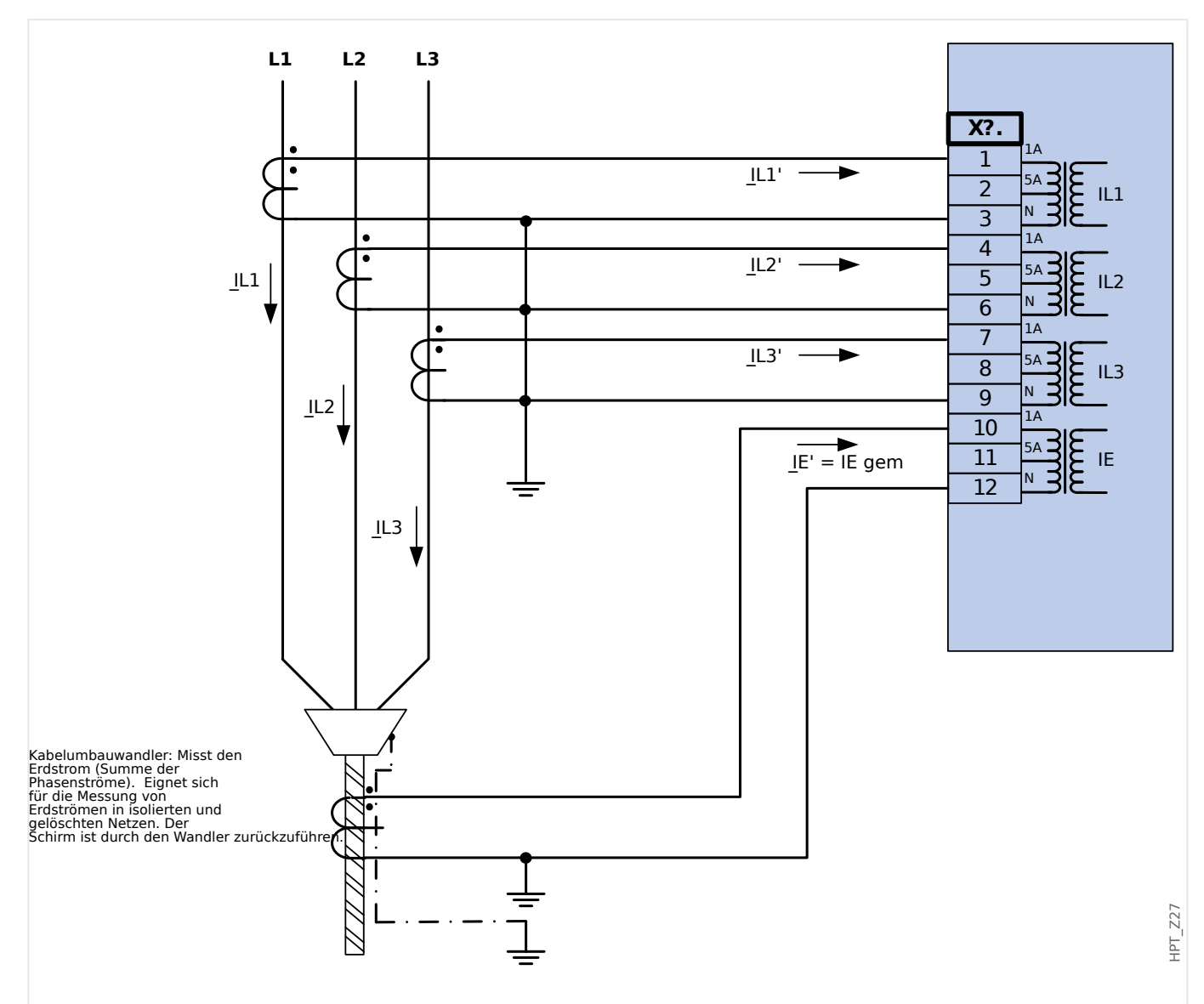

Abb. 24: Dreiphasiger Stromwandleranschluss; In sekundär = 1 A. Erdstromerfassung über Kabelumbauwandler; IEn sekundär = 1 A.

#### **WARNUNG!**

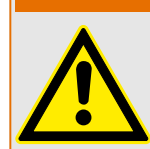

Die Schirmung am aufgetrennten Ende der Leitung muss durch den Kabelumbauwandler geführt und auf der Kabelseite geerdet werden.

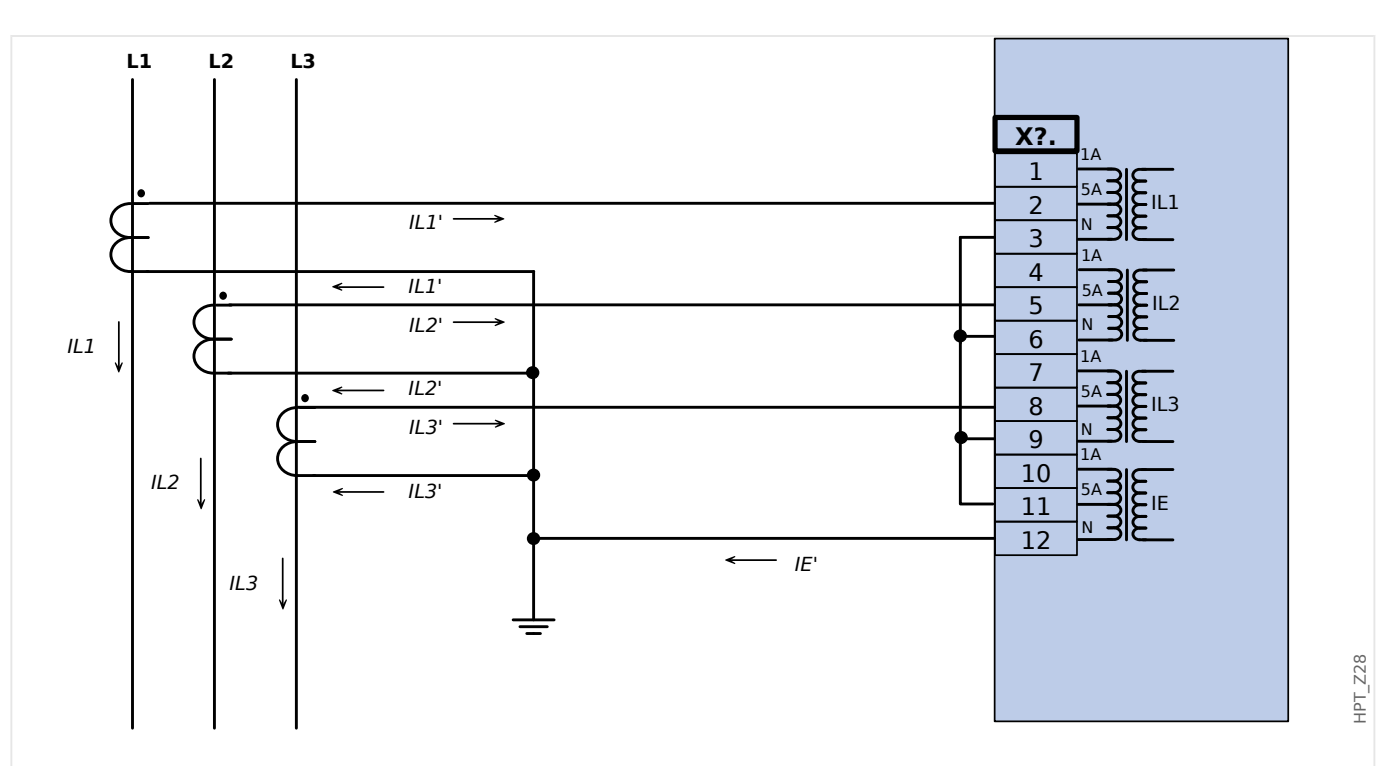

Abb. 25: Dreiphasiger Stromwandleranschluss; In sekundär = 5 A. Erdstromerfassung über Holmgreenschaltung IEn sekundär = 5 A.

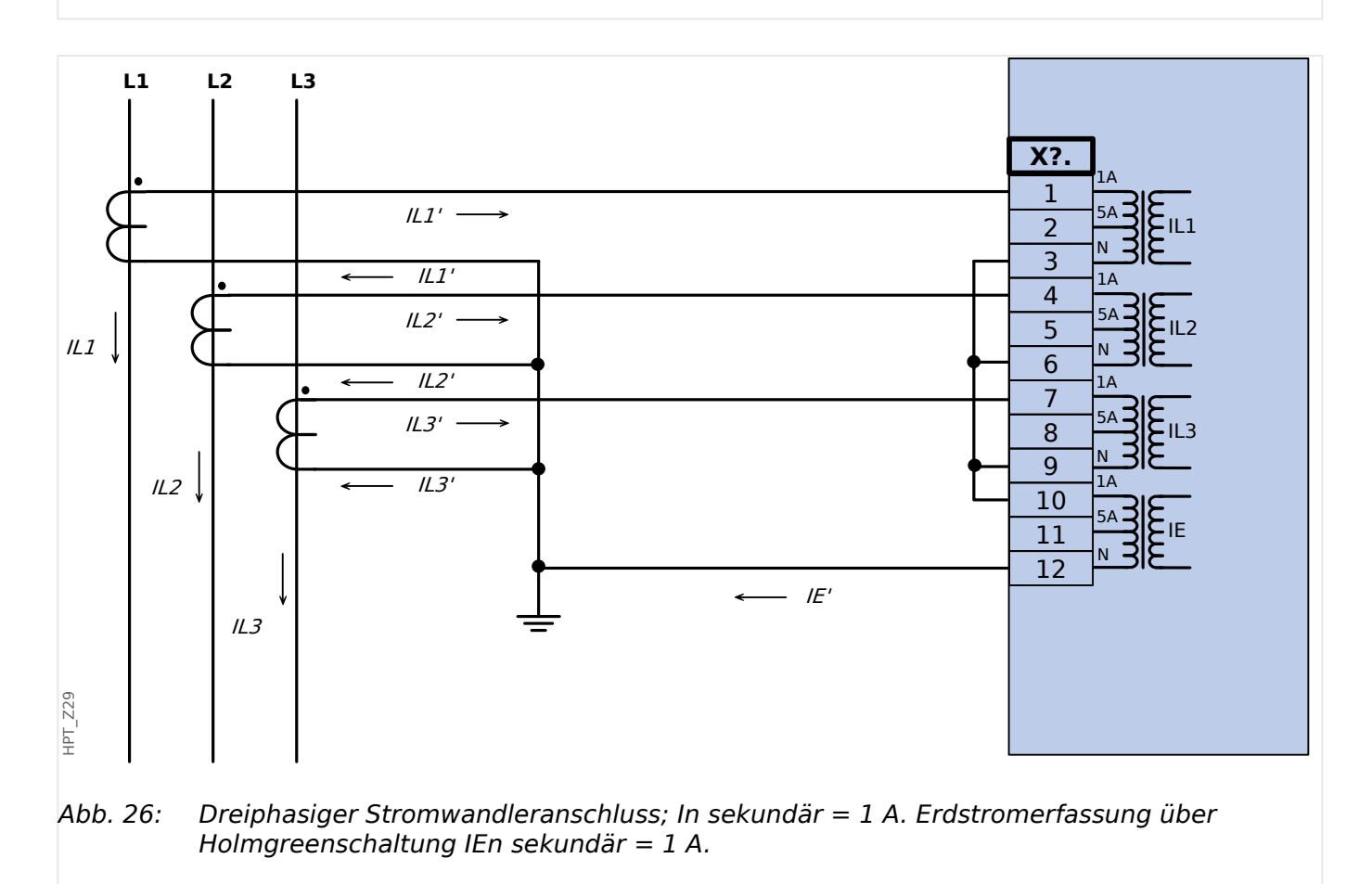

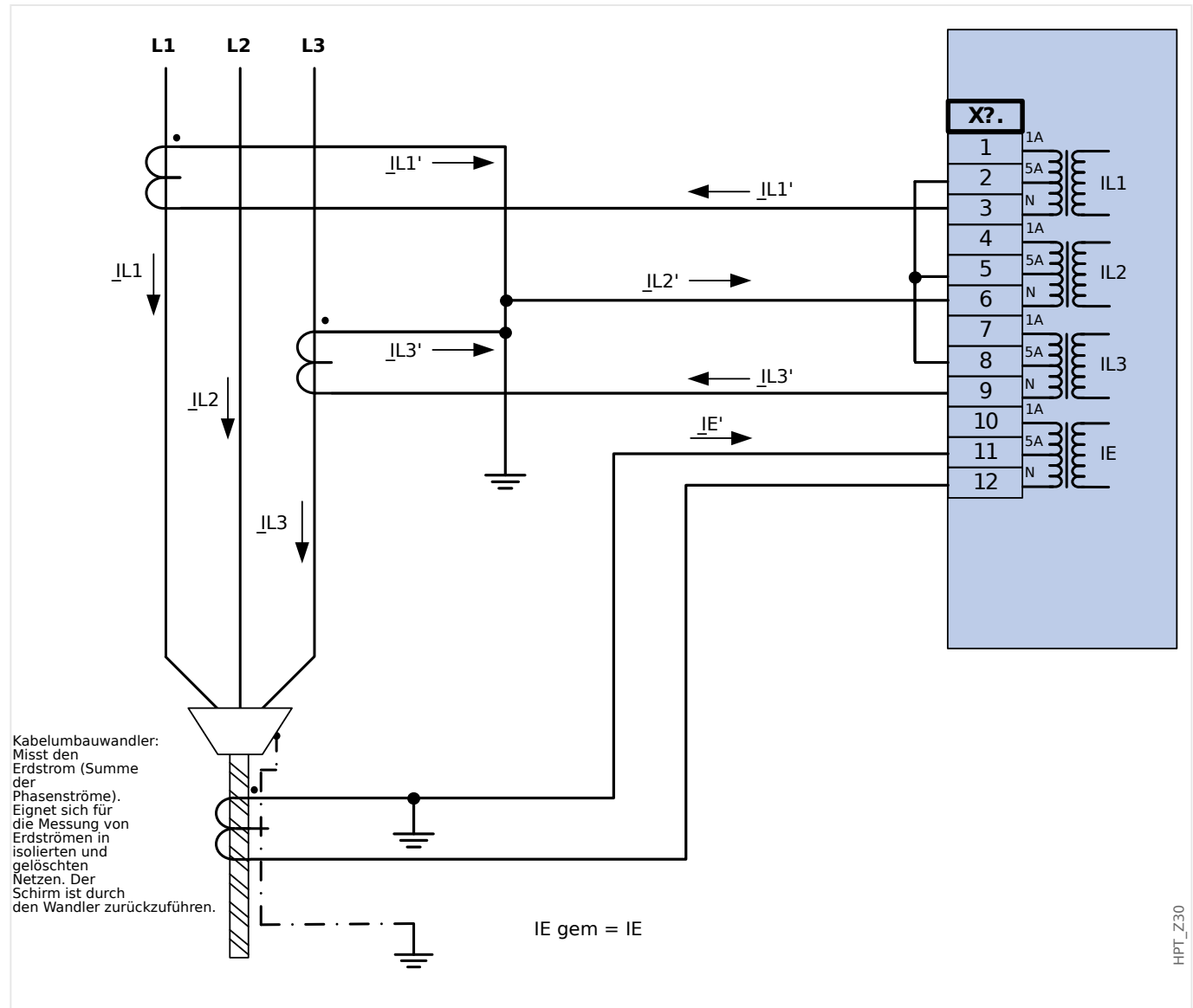

Abb. 27: Zweiphasiger Stromwandleranschluss in V-Schaltung; In sekundär = 5 A. Erdstromerfassung über Kabelumbauwandler; IEn sekundär = 5 A.

#### **WARNUNG!**

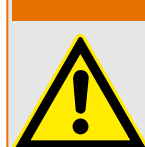

Die Schirmung am aufgetrennten Ende der Leitung muss durch den Kabelumbauwandler geführt und auf der Kabelseite geerdet werden.

- Bei dieser Anschlussart ist IE err nicht zu verwenden, sondern stattdessen IE gem.
- Der gemessene Strom IL2 ist bei unsymmetrischen Bedingungen nicht gültig.

Deswegen können unter Umständen Schutzfunktionen, die IL2 (oder von IL2 abgeleitete Größen , z. B. I1, I2) verwenden, fehlerhaft arbeiten.

3 Hardware 3.5.3.2 Stromwandler Anschlussbeispiele

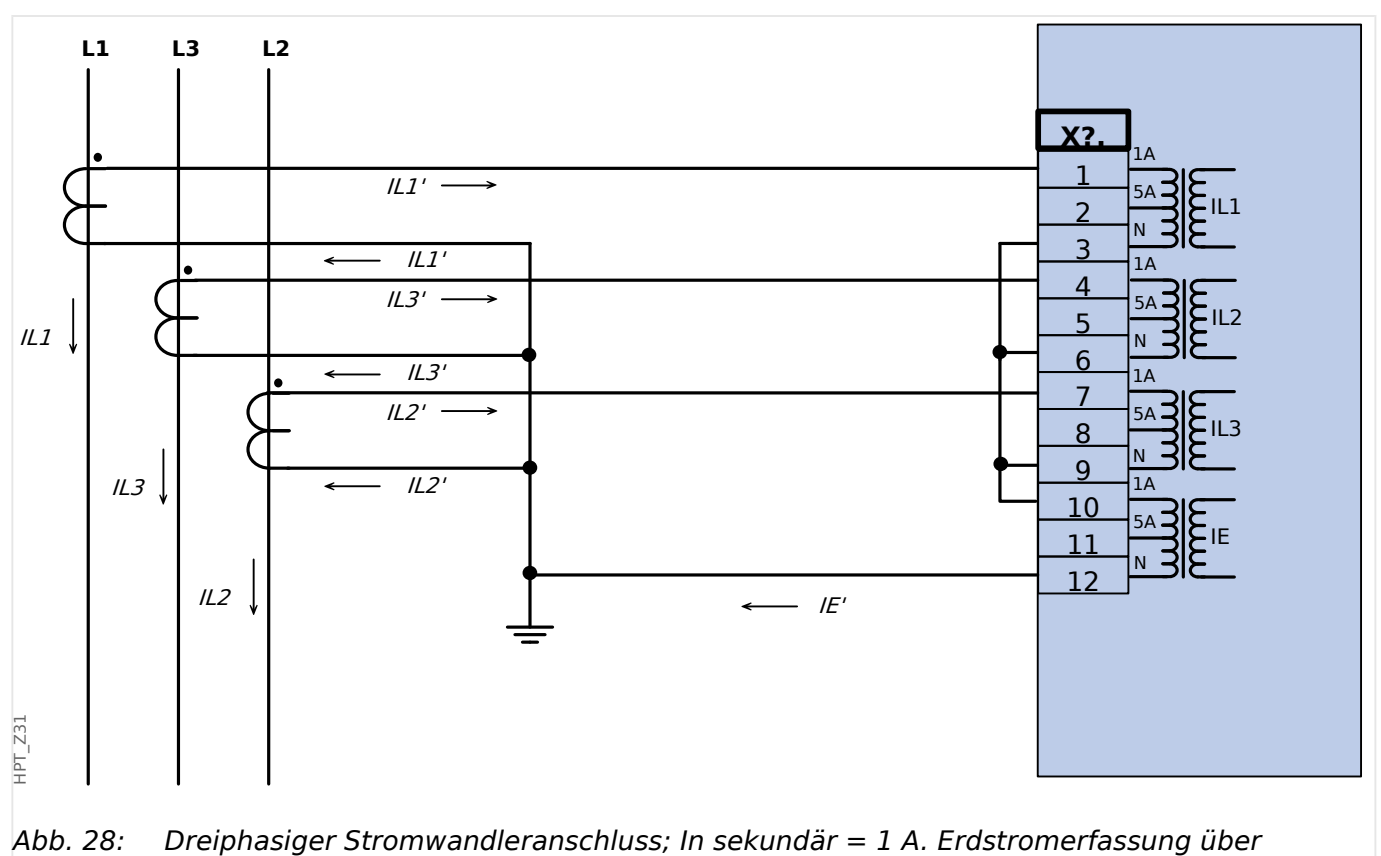

Holmgreenschaltung IEn sekundär = 1 A.

#### **3.5.3.3 Stromeingänge anschließen**

An die Strommesseingänge können prinzipiell sowohl Stiftkabelschuhe als auch Ringkabelschuhe angeschlossen werden.

## **VORSICHT!**

Beachten Sie hierbei allerdings die jeweils gültigen Richtlinien und Vorschriften. Es sind unter Umständen in Ihrem Land nicht alle Verbindungstypen zulässig.

#### **WARNUNG!**

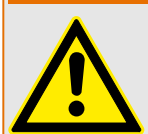

Verwenden Sie einen Drehmomentschlüssel, um die korrekten Anzugsmomente zu gewährleisten:

- Schrauben für die Befestigung des Stromeingangssteckers:
	- Anzugsmoment: 0,3 Nm
- Schrauben für die Stromwandleranschlüsse:
	- empfohlenes Anzugsmoment: 1,35 Nm
	- maximal erlaubtes Anzugsmoment: 2,0 Nm

Anschlussquerschnitt:

- 1 x oder 2 x 2,5 mm² (2 x AWG 14) mit Aderendhülse, oder:
- 1 x oder 2 x 4,0 mm² (2 x AWG 12) mit Ringkabelschuh oder Kabelschuh, oder:
- 1 x oder 2 x 6 mm² (2 x AWG 10) mit Ringkabelschuh oder Kabelschuh.

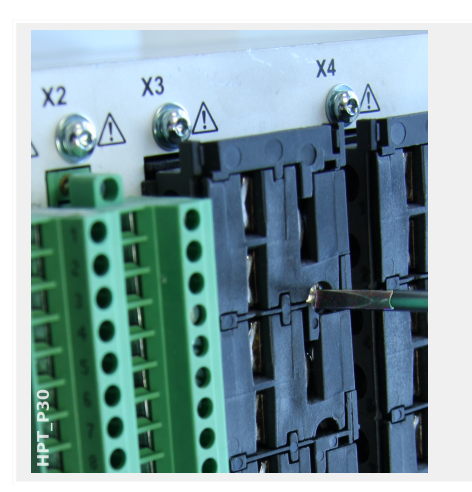

Unabhängig vom Anschlusstyp ist der erste Schritt immer, den Anschlussblock loszuschrauben und vom Schutzgerät zu entfernen.

Anmerkung: Die Messeingänge dieses Anschlussblocks sind kurzschließend.

#### 3 Hardware

3.5.3.3 Stromeingänge anschließen

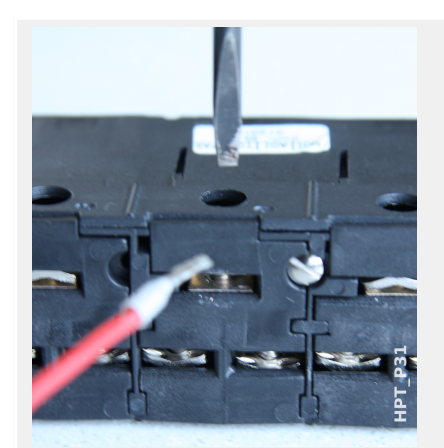

Stiftkabelschuhe können nun in die jeweiligen Anschlussöffnungen eingeführt und verschraubt werden. Die Schrauben zum Befestigen des Kabelschuhs befinden sich seitlich.

Beachten Sie das Anzugsmoment,  $\Box$  Abb.

Bei Ringelkabelschuhen ist ein Zwischenschritt erforderlich, weil die Verschraubungen komplett entfernt werden müssen.

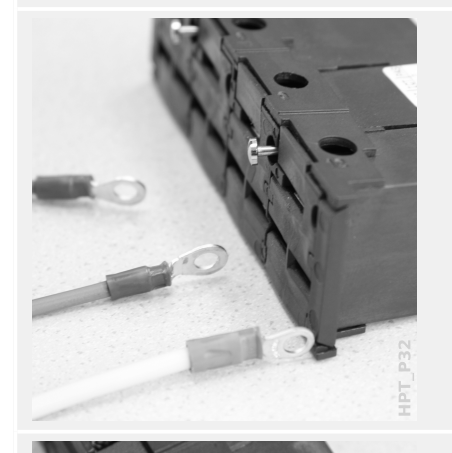

P<sub>34</sub> ib.

Die Schrauben sind mit einem Plastikschieber abgedeckt, der sich einfach nach hinten wegschieben lässt. Die Verschraubungen liegen nun völlig frei.

Die Verschraubung besteht aus einer Schraube mit nichtverlierbar befestigtem Metallkontakt und lässt sich vollständig herausdrehen und entfernen.

Anschließend führt man den Ringkabelschuh in die Öffnung und steckt die Verschraubung wieder zurück, und zwar so, dass die Schraube durch den Ring hindurch gesteckt wird.

Befestigen Sie die Schrauben wieder

Beachten Sie hierbei das Anzugsmoment, L $\Rightarrow$  Abb..

Abschließend wird der Plastikschieber wieder zurück in die Ausgangsposition bewegt.

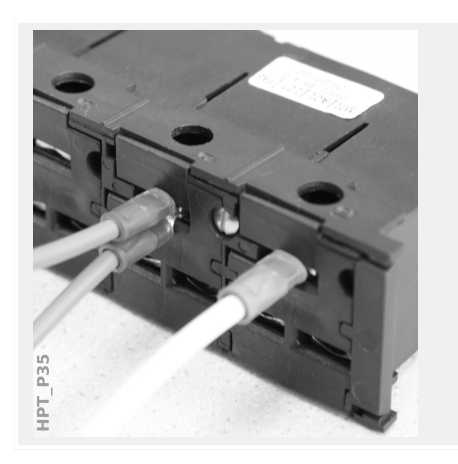

Anmerkung: Sofern der Kabelquerschnitt in den Grenzen liegt, die in den Technischen Daten (╚ - "13.1 Technische Daten", [╚═▷ Tab. \)](#page-410-0) spezifiziert sind, passen auch zwei Ringe – Rücken an Rücken – in die ffnung, siehe Bild. Dies ist nützlich für den Anschluss eines Sternpunktes.

## **3.5.3.4 Anforderungen an Stromwandler**

#### **WARNUNG!**

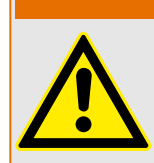

Zusätzlich zu den Erörterungen in diesem Kapitel und den genannten Anforderungen sind grundsätzlich immer alle anwendbaren nationalen und internationalen Richtlinien und Vorschriften zu beachten.

#### **Symbole**

Die folgende Tabelle führt alle in diesem Kapitel verwendeten Symbole auf.

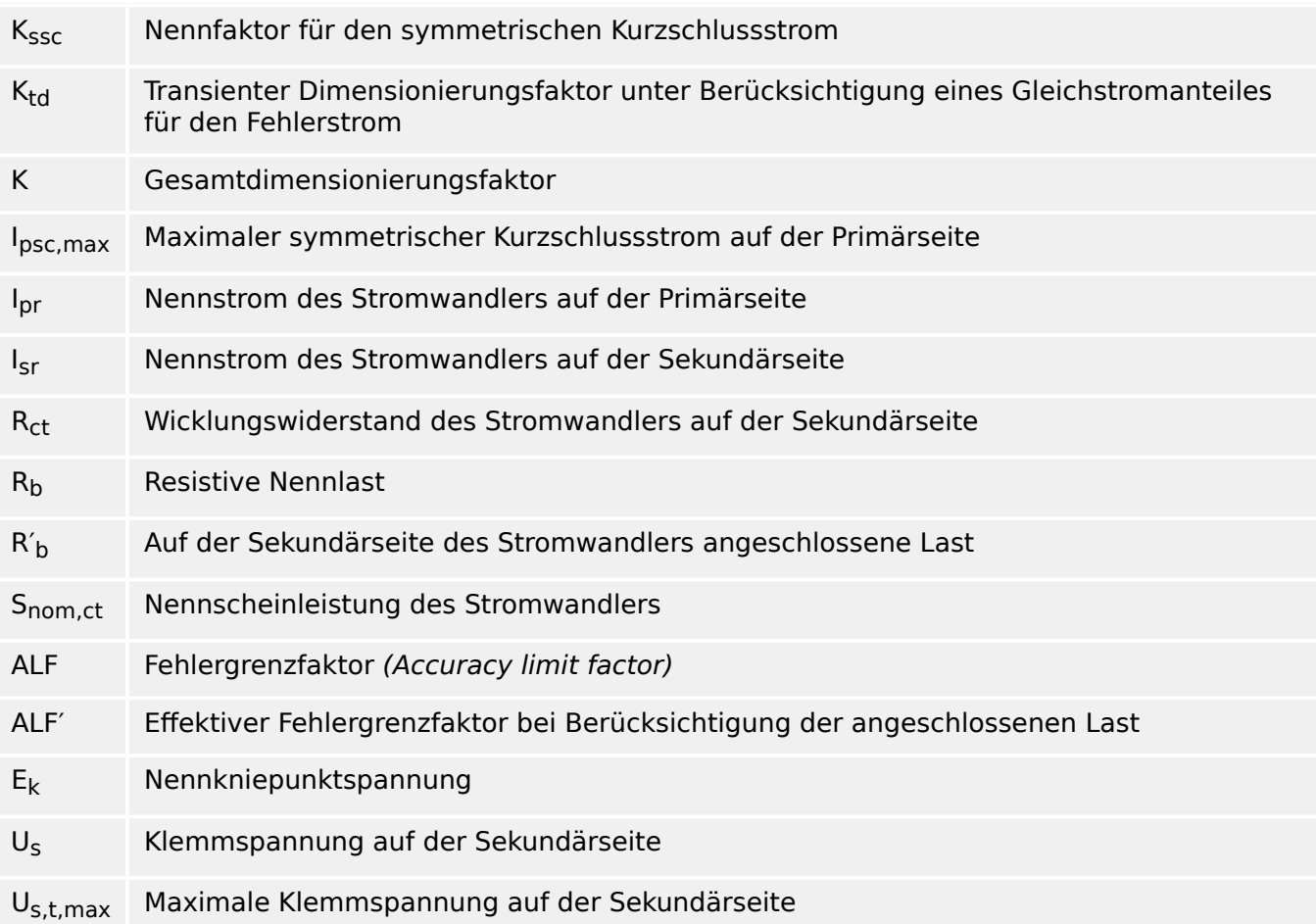

Bei der Dimensionierung von Stromwandlern müssen transiente Effekte wie der Gleichstromanteil des Fehlerstromes berücksichtigt werden. Dabei betrachtet man für die Stromwandleranforderungen den symmetrischen Anteil des Kurzschlussstromes und dessen Gleichstromanteil getrennt.

Die Rechnung beginnt mit K<sub>ssc</sub> für den maximalen symmetrischen Kurzschlussstrom auf der Primärseite des Stromwandlers.

Über den transienten Dimensionierungsfaktor Ktd schätzt man den Gleichstromanteil ab.

Der Gleichstromanteil sowie Ktd hängen beide von der Schutzfunktion ab und können wie folgt ermittelt werden:

## **Überstromschutz**

<span id="page-120-0"></span>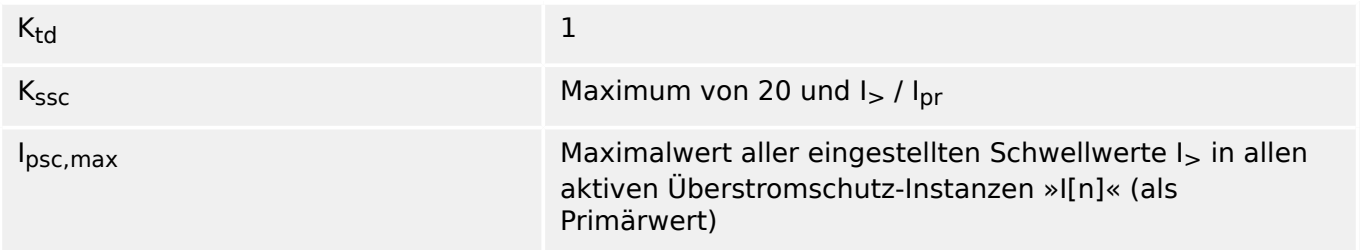

Für die meisten Klassen von Stromwandlern ist es notwendig sicherzustellen, dass die Bedingungen in der folgenden Tabelle erfüllt sind. In diese Formeln geht der Gesamtdimensionierungsfaktor ein:

 $K = K_{SSC} \cdot K_{td}$ 

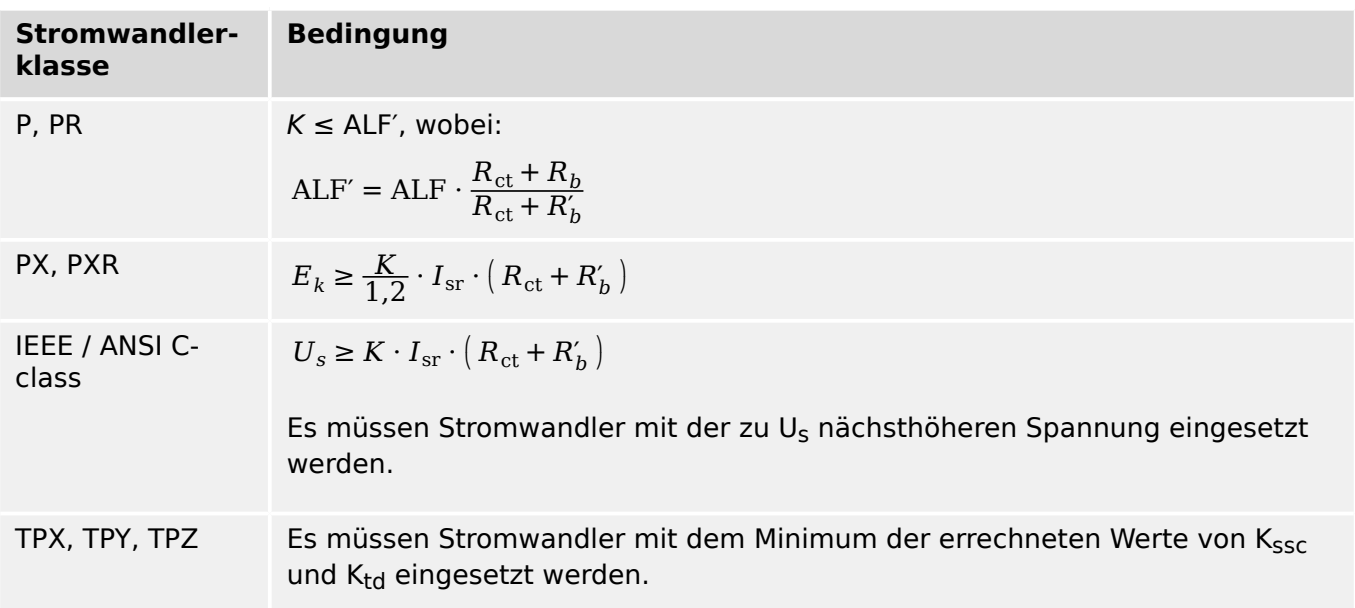

Die Remanenz wird im Rahmen dieses Kapitels nicht berücksichtigt. Natürlich kann diese durchaus zu Problemen führen, speziell im Falle externer Fehler beim Differentialschutz. Um die Remanenz zu berücksichtigen, muss ein größerer Dimensionierungsfaktor gewählt werden, oder es müssen Anti-Remanenz-Typen wie PR, TPY and PXR als Stromwandler eingesetzt werden.

Falls der Fehlerstrom mit der Zeit ansteigt, kann es sein, dass der Stromwandler für die jeweiligen Schutzfunktionen unterdimensioniert ist. Bei der Planung einer neuen Anlage kann es daher sinnvoll sein, Stromwandler mit höherem Gesamtdimensionierungsfaktor als dem minimal erforderlichen einzuplanen, um eine gewisse Reserve zur Verfügung zu haben.

#### **Beispiel: Überstromschutz**

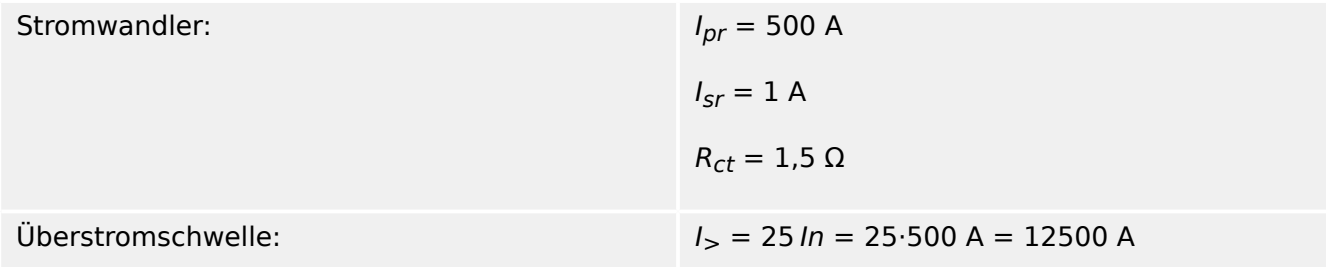

#### 3 Hardware

3.5.3.4 Anforderungen an Stromwandler

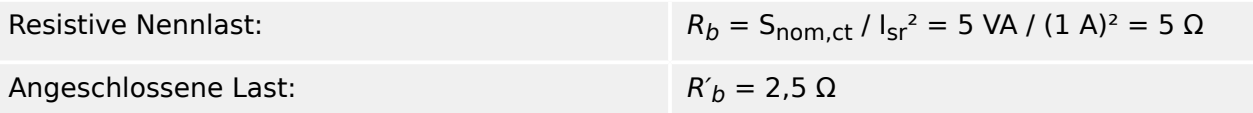

Zunächst errechnet man  $K_{SSC}$  in Abhängigkeit von der Überstromschwelle und dem maximalen symmetrischen Kurzschlussstrom:

$$
K_{\text{ssc}} = \max(\frac{I_{\text{psc,max}}}{I_{\text{pr}}}, 20) = \max(\frac{25 \cdot 500 \text{ A}}{500 \text{ A}}, 20) = \max(25, 20) = 25
$$

Mit  $K_{SSC} = 25$  und  $K_{td} = 1$  (Überstromschutz) lässt sich der Gesamtdimensionierungsfaktor berechnen:

$$
K = K_{SSC} \cdot K_{td} = 25 \cdot 1 = 25
$$

Für die Auswahl eines geeigneten Stromwandlers der Klasse TPX wären diese Rechenergebnisse schon ausreichend.

Für einen Stromwandler der Klasse P muss man allerdings noch etwas weiterrechnen. Wir wollen nun prüfen, ob der Wandlertyp 5P20 5 VA für die Schutzanwendung mit den oben genannten Beispieldaten geeignet ist:

$$
ALF=20
$$

$$
R_b = 5 \; \Omega
$$

$$
\mathrm{ALF'} = \mathrm{ALF}\cdot\frac{R_{\mathrm{ct}} + R_b}{R_{\mathrm{ct}} + R_b'} = 20\cdot\frac{1,5\ \Omega + 5\ \Omega}{1,5\ \Omega + 2,5\ \Omega} = 32,5\geq K = 25
$$

(Siehe die Tabelle mit den Bedingungen,  $\Box$ ) Tab. .)

Es stellt sich somit heraus, dass dieser Stromwandlertyp geeignet ist.

# **3.6 Slot X100: Ethernet-Schnittstelle**

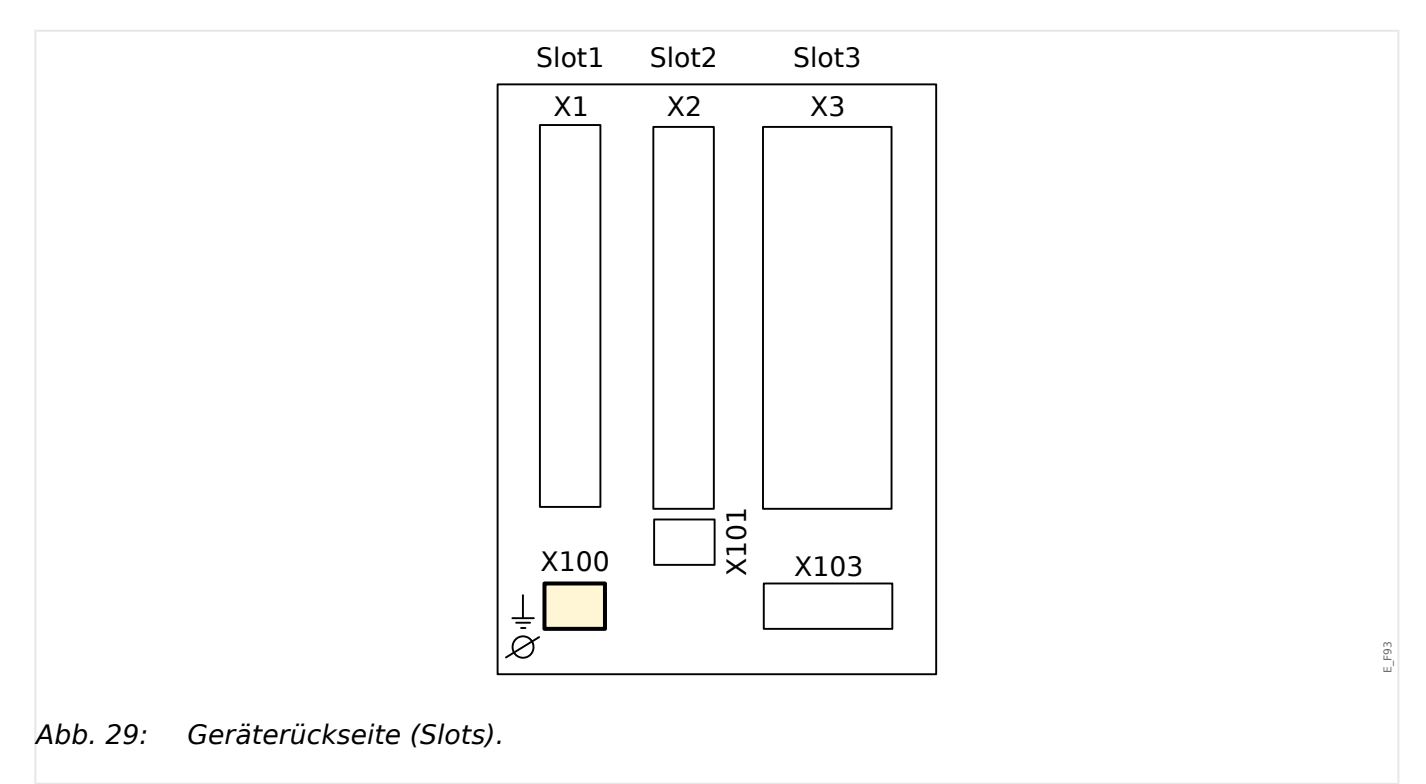

Dem [Bestellschlüssel](#page-32-0) kann entnommen werden, ob das Schutzgerät mit einer Ethernet-Schnittstelle ausgestattet ist.

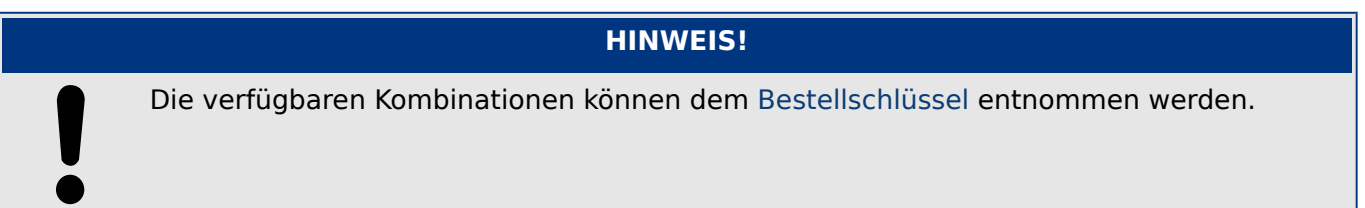

# **3.6.1 Ethernet – RJ45**

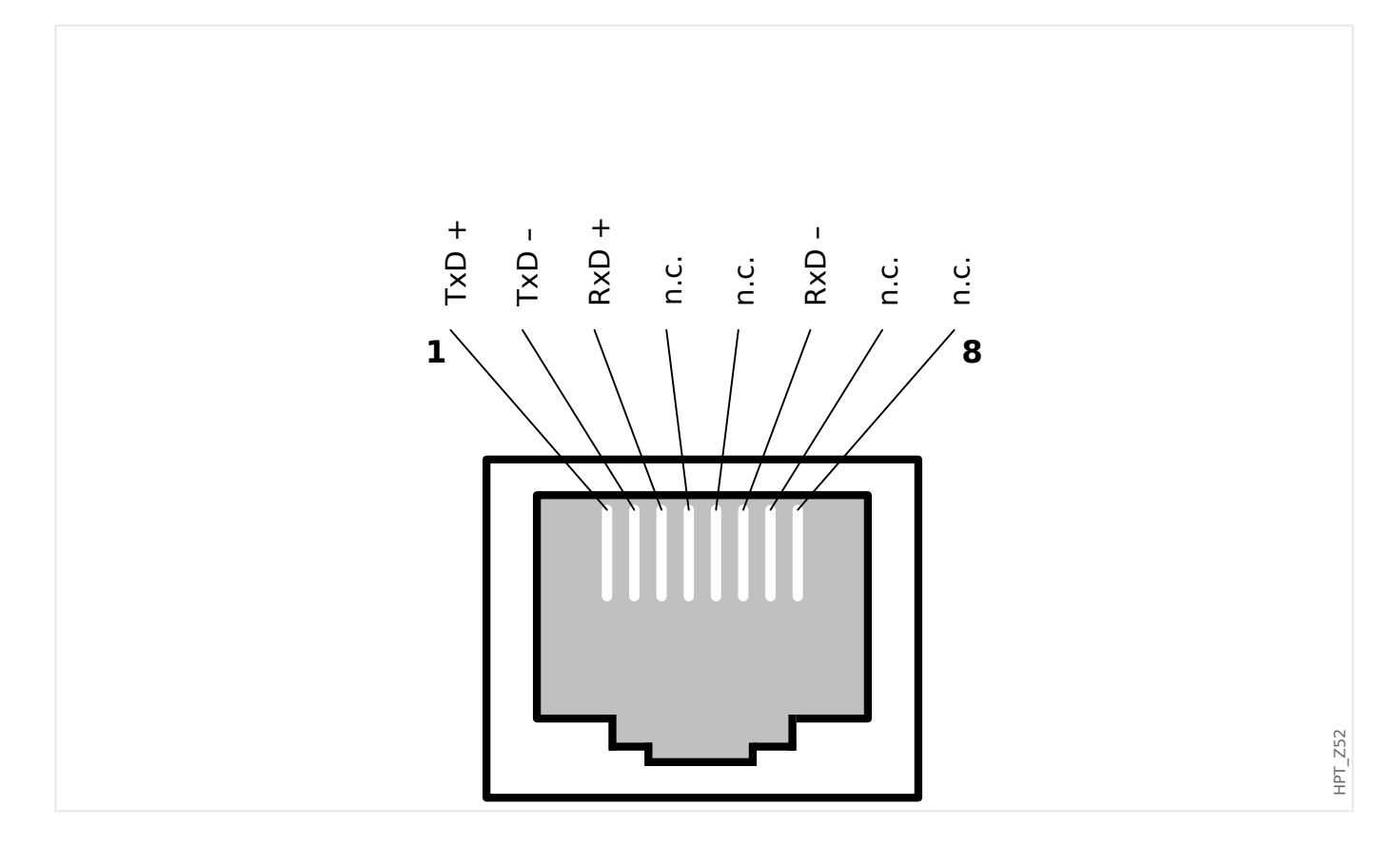

# **3.7 Slot X101**

- IRIG-B00X
- URTD

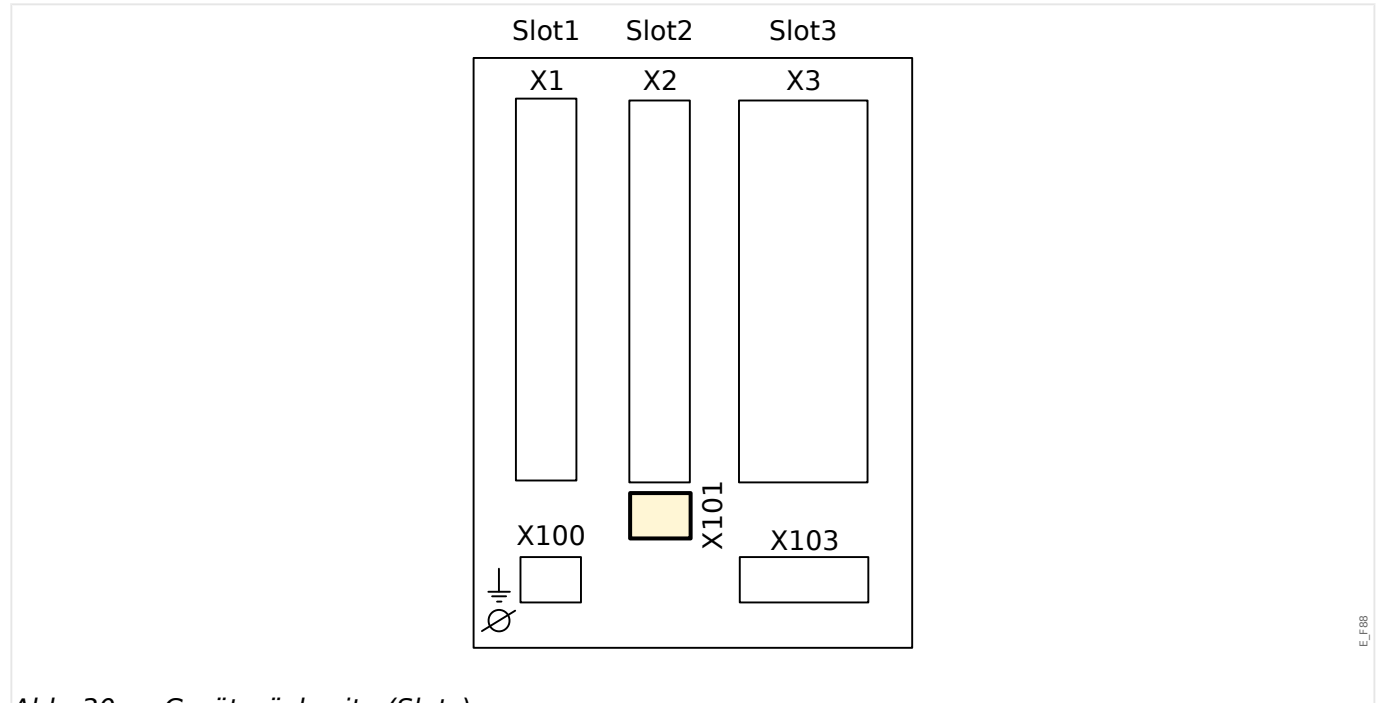

Abb. 30: Geräterückseite (Slots).

Dem [Bestellschlüssel](#page-32-0) kann entnommen werden, ob das Schutzgerät mit einer IRIG-B00X-Schnittstelle ausgestattet ist.

Dem [Bestellschlüssel](#page-32-0) kann entnommen werden, ob das Schutzgerät mit einer URTD-Schnittstelle ausgestattet ist.

# **HINWEIS!** Die verfügbaren Kombinationen können dem [Bestellschlüssel](#page-32-0) entnommen werden.

Die auf Slot **X101** verfügbare Schnittstelle hängt vom [Bestellschlüssel](#page-32-0)ab:

- [LWL-Schnittstelle](#page-32-0) für die [URTD-Box \(universelles widerstandsbasiertes](#page-303-0) [Temperaturmessmodul\),](#page-303-0) oder
- [IRIG-B00X-Schnittstelle.](#page-125-0)

# <span id="page-125-0"></span>**3.7.1 IRIG-B00X**

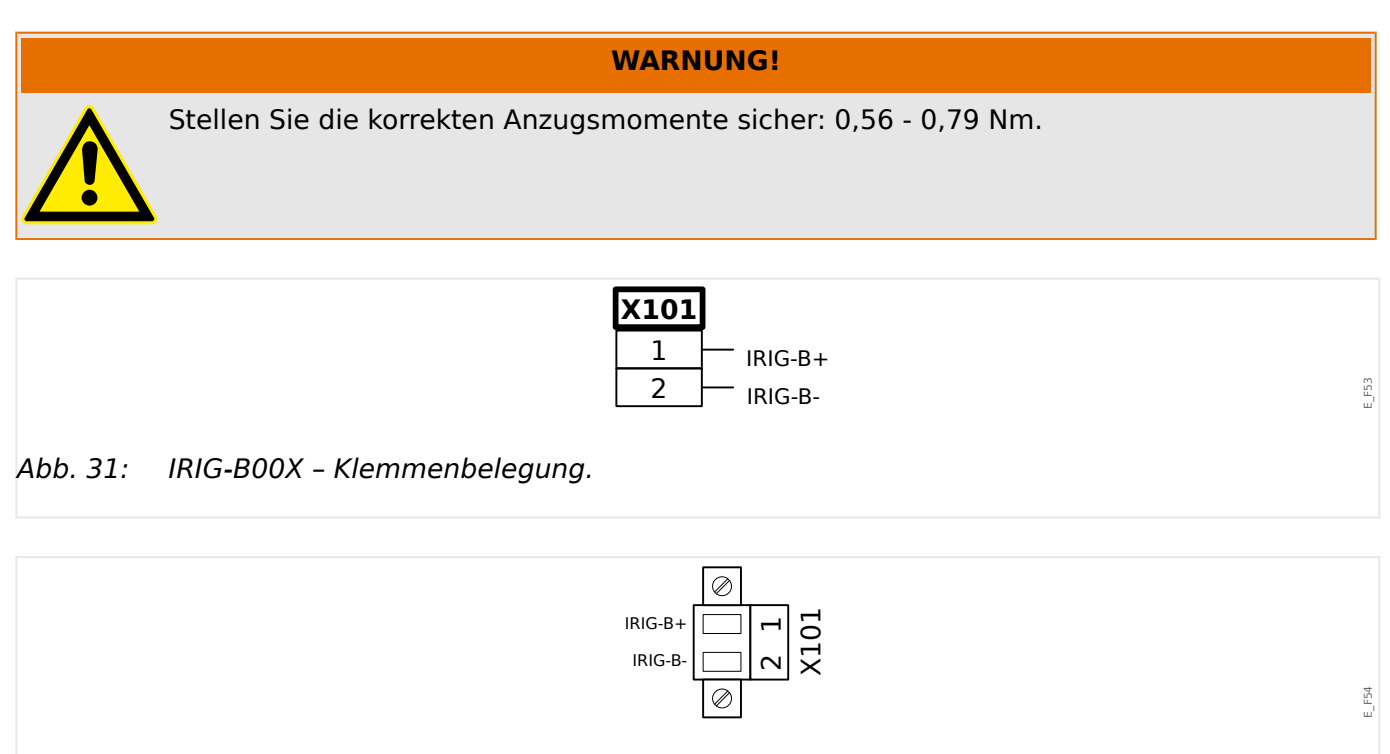

Abb. 32: IRIG-B00X – Elektromechanische Zuordnung.

Anmerkung: Zu IRIG-B siehe auch | 4.6.2 IRIG-B00X".

## **3.7.2 Anschluss für das URTD-Modul**

Das URTD-Module (Universal Resistance-Temperature Detector) wird über eine dedizierte optische (LWL-)Schnittstelle (1 Slave) an das MRM4 angeschlossen.

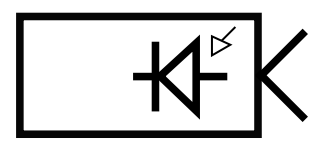

Abb. 33: Schnittstelle für das externe URTD-Modul.

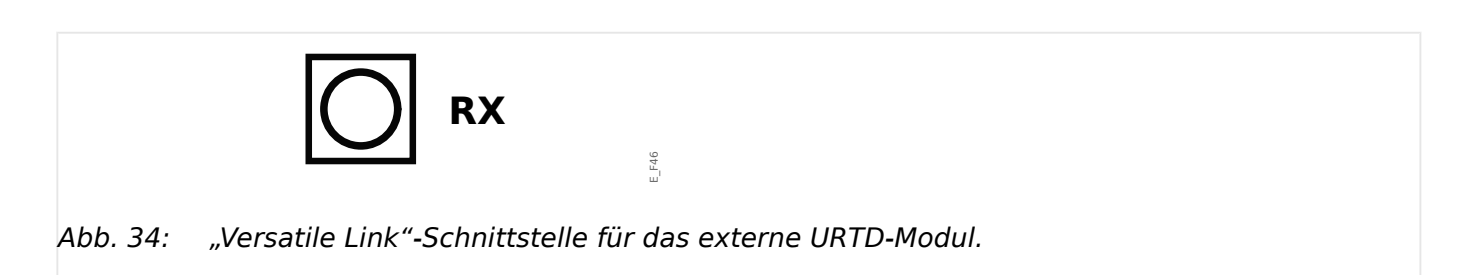

E\_F45

# **3.8 Slot X103: Datenkommunikation**

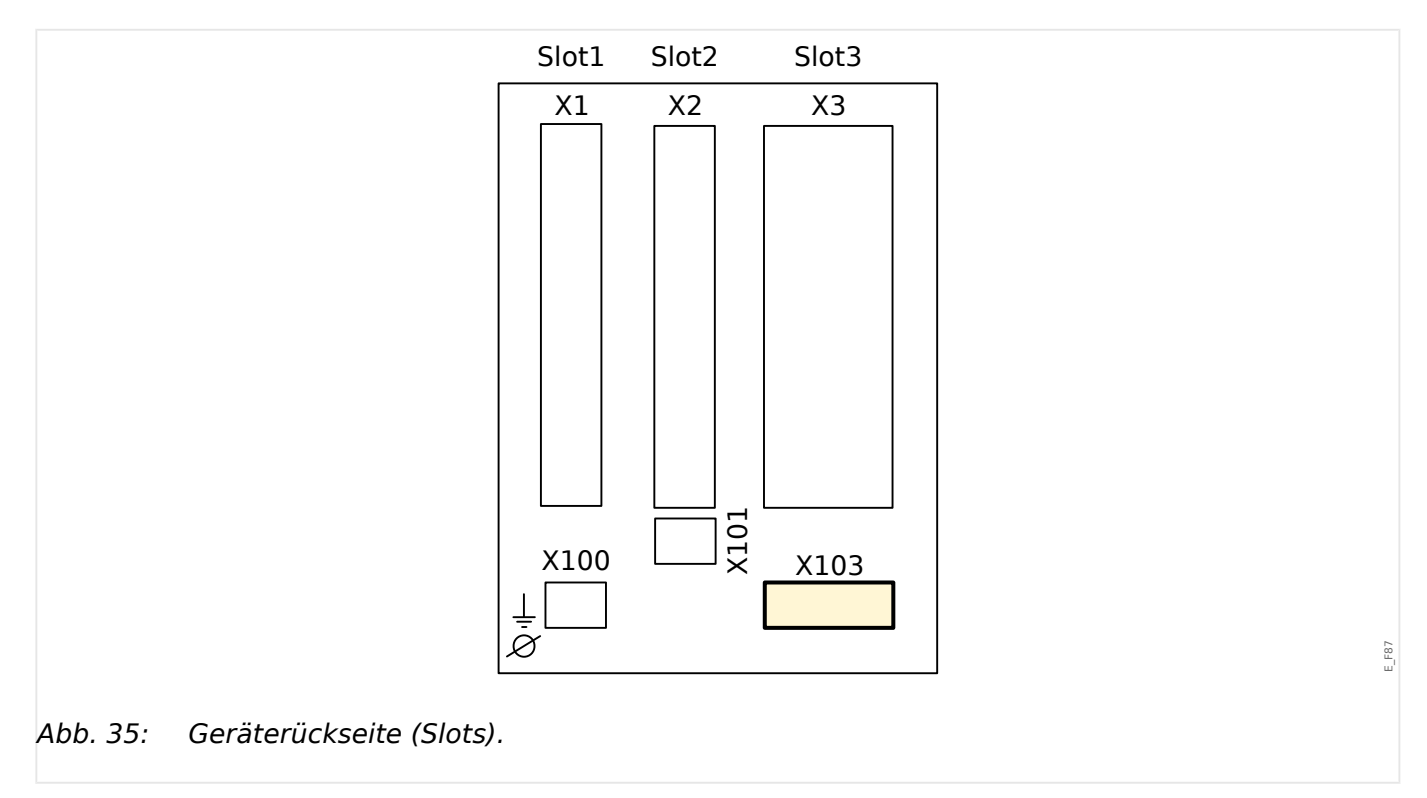

Aus dem [Bestellschlüssel](#page-32-0) ergibt sich, welche Datenkommunikationsschnittstelle in Slot **X103** verbaut ist. Der Funktionsumfang hängt davon ab, welche Schnittstelle verbaut ist.

Verfügbare Baugruppen auf diesem Slot:

- [RS485-Klemmen](#page-128-0) für Modbus, DNP und IEC
- [LWL-Schnittstelle](#page-132-0) für Profibus, Modbus, DNP und IEC
- [D-SUB-Schnittstelle](#page-134-0) für Modbus, DNP und IEC
- [D-SUB-Schnittstelle](#page-133-0) für Profibus
- [LWL-Schnittstelle](#page-135-0) für Ethernet

# **HINWEIS!** Die verfügbaren Kombinationen können dem [Bestellschlüssel](#page-32-0) entnommen werden.

# <span id="page-128-0"></span>**3.8.1 Modbus® RTU/ IEC 60870-5-103 über RS485**

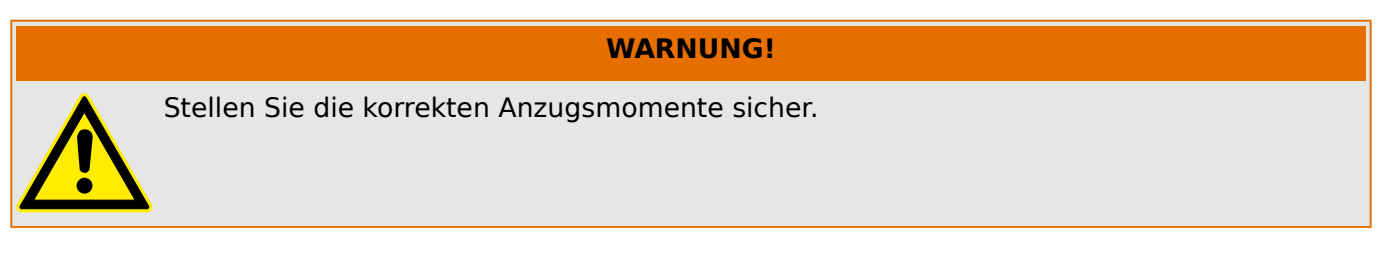

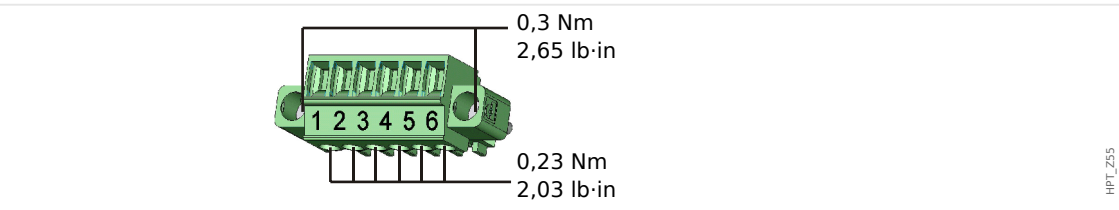

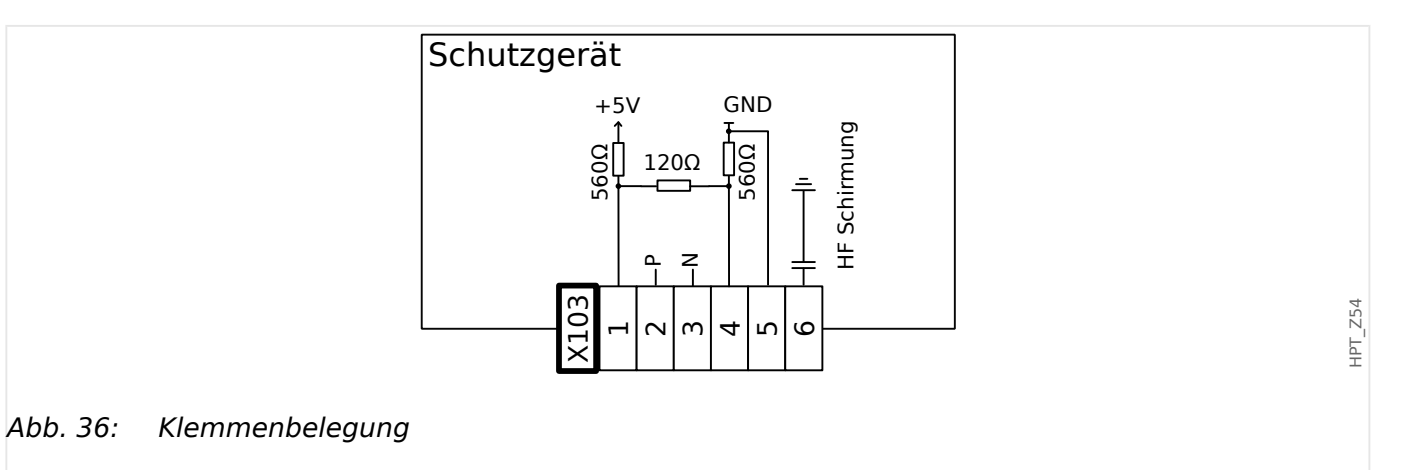

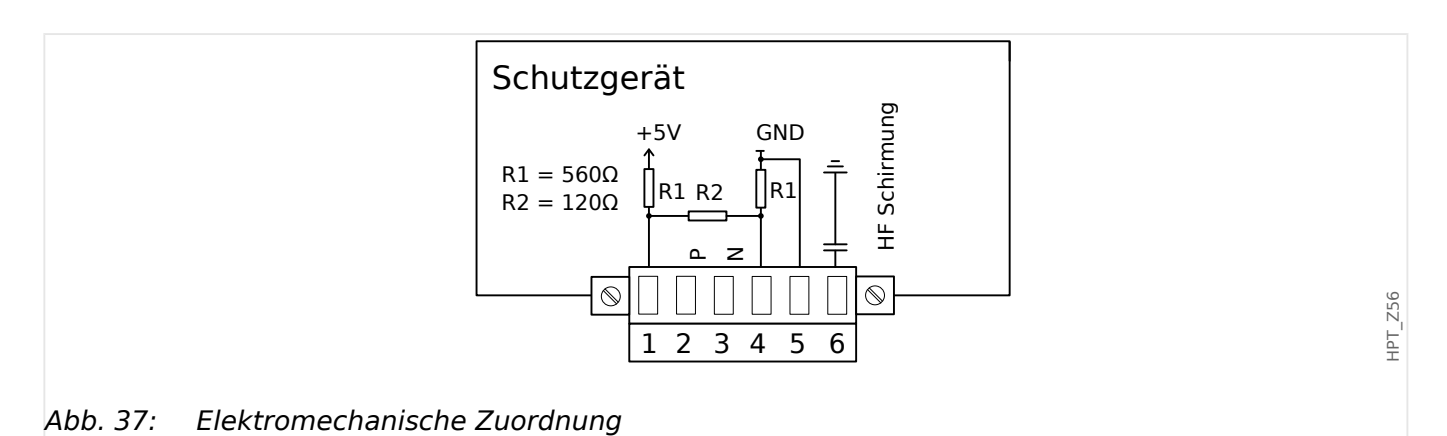

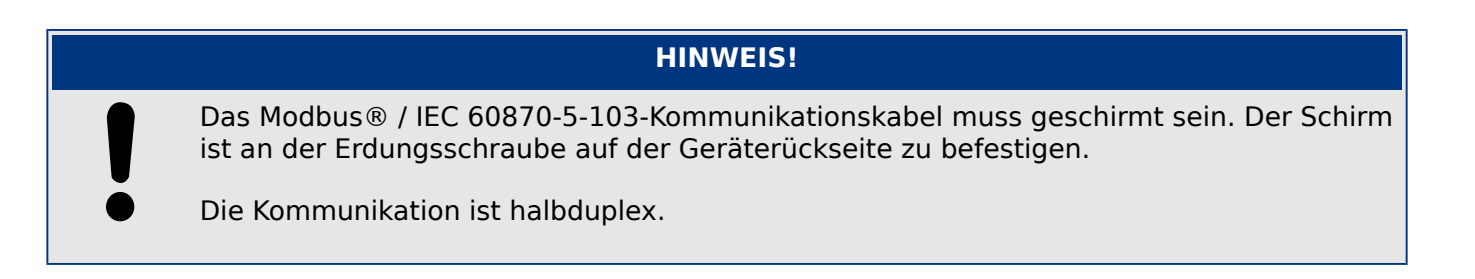

Technische Daten zur RS485-Schnittstelle befinden sich in  $\Box$ , 13.1.19 RS485 \*".

#### 3 Hardware

3.8.1 Modbus® RTU/ IEC 60870-5-103 über RS485

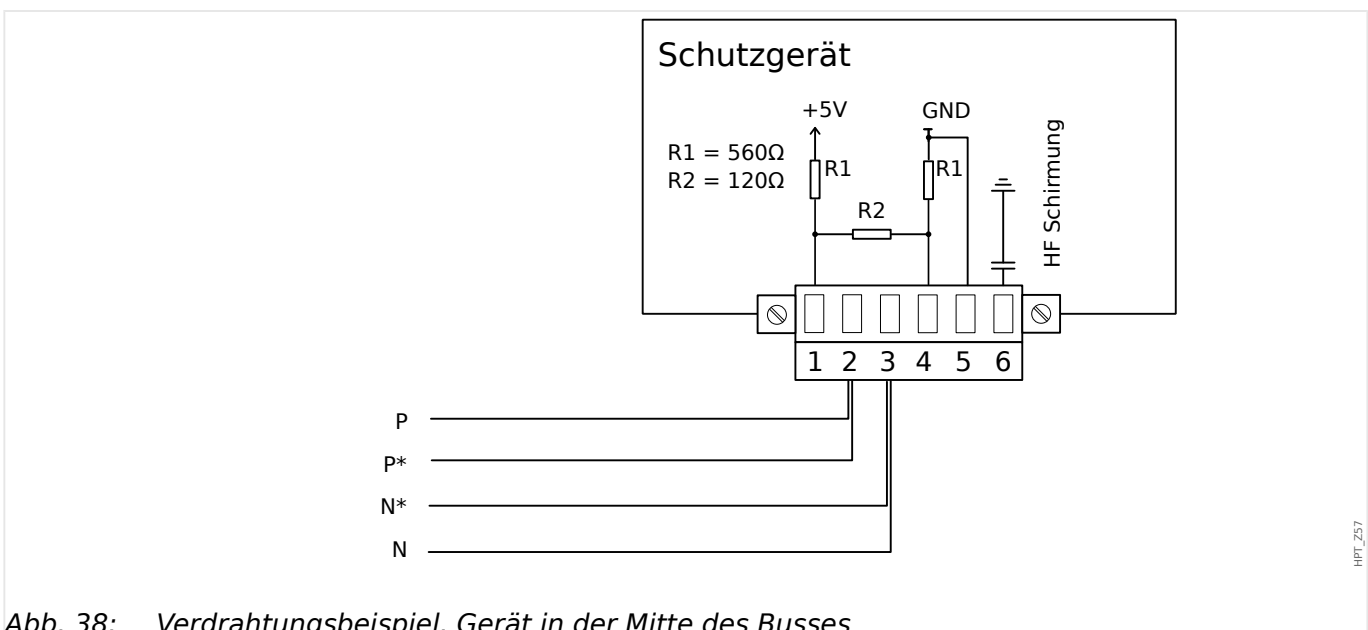

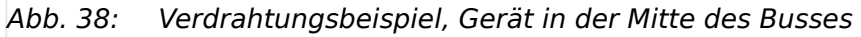

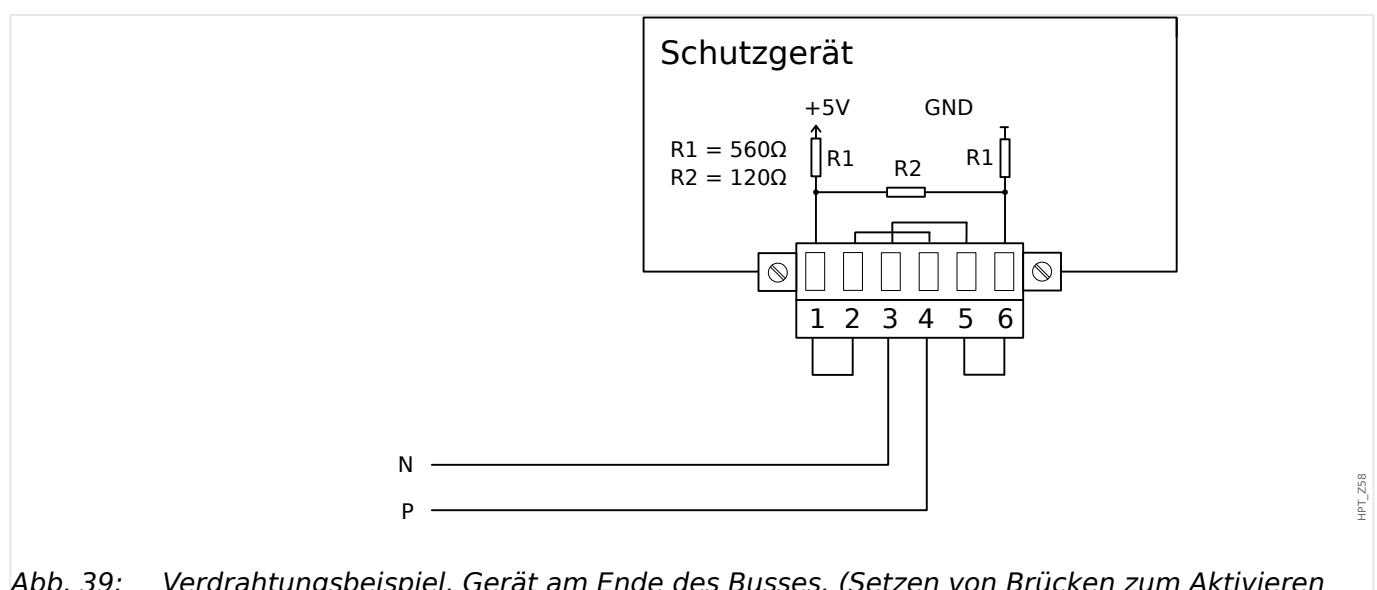

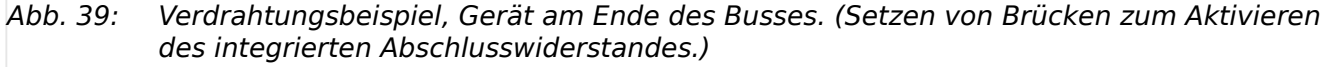

#### 3 Hardware 3.8.1 Modbus® RTU/ IEC 60870-5-103 über RS485

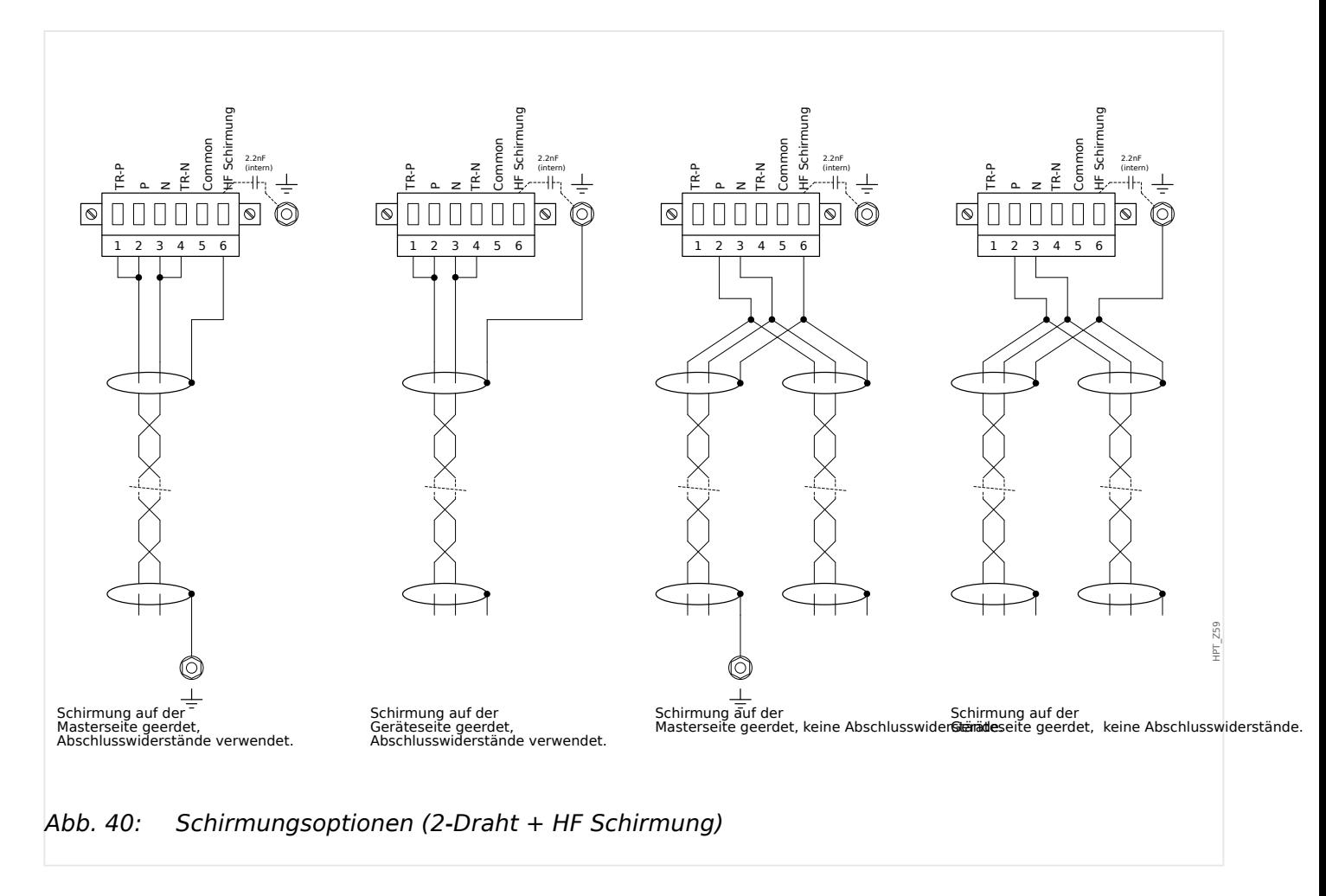

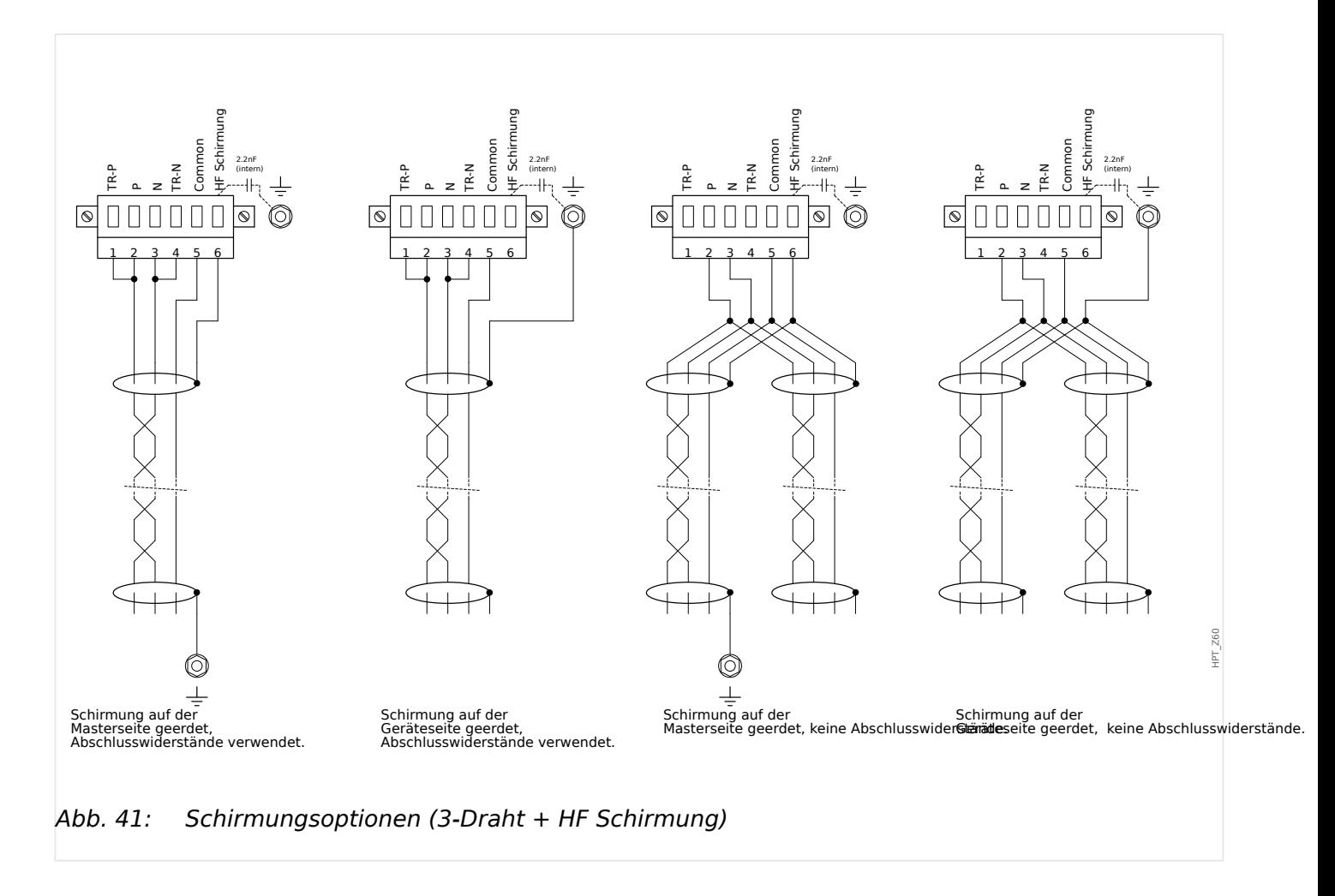

HPT\_Z61

# <span id="page-132-0"></span>**3.8.2 3rofibus DP/ Modbus® RTU / IEC 60870-5-103 über LWL**

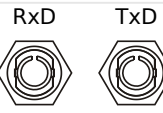

Abb. 42: Lichtwellenleiter – LWL, ST-Anschluss

## **WARNUNG!**

Blicken Sie niemals direkt in den Lichtstrahl, der vom LWL-Anschluss emittiert wird!

Eine Missachtung dieser Warnung kann ernste Augenverletzungen zur Folge haben.

Die technischen Daten der Schnittstelle befinden sich in L> "13.1.21 LWL-Modul mit ST-[Anschluss für die SCADA-Kommunikation \\*"](#page-418-0).

## <span id="page-133-0"></span>**3.8.3 3rofibus DP über D-SUB**

$$
\begin{pmatrix} 6 & 0 & 0 & 0 \\ 0 & 0 & 0 & 0 & 0 \\ 1 & 0 & 0 & 0 & 0 \\ 0 & 0 & 0 & 0 & 0 \end{pmatrix}
$$

D-SUB Belegung - Buchse

- 1: Erdung/Leitungsschirmung
- 3: RxD TxD P: High-Pegel
- 4: RTS-signal
- 5: DGND: Ground, neg. Potenzial der Versorgungsspannung
- 6: VP: pos. Potenzial der Versorgungsspannung
- 8: RxD TxD N: Low-Pegel

## **HINWEIS!**

Das Kommunikationskabel muss geschirmt sein. Der Schirm ist an der Erdungsschraube auf der Geräterückseite zu befestigen.

## <span id="page-134-0"></span>**3.8.4 Modbus® RTU / IEC 60870-5-103 über D-SUB**

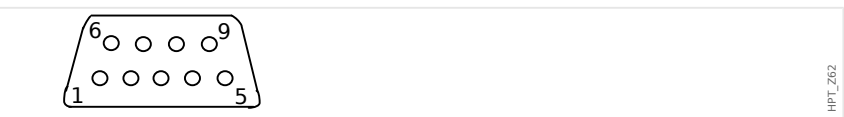

D-SUB Belegung - Buchse

- 1: Erdung/Leitungsschirmung
- 3: RxD TxD P: High-Pegel
- 4: RTS-signal
- 5: DGND: Ground, neg. Potenzial der Versorgungsspannung
- 6: VP: pos. Potenzial der Versorgungsspannung
- 8: RxD TxD N: Low-Pegel

## **HINWEIS!**

Das Kommunikationskabel muss geschirmt sein.

# <span id="page-135-0"></span>**3.8.5 Ethernet / TCP/IP über LWL**

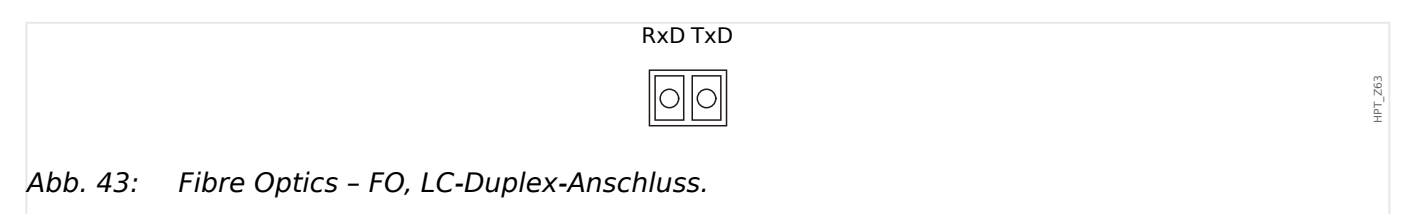

## **VORSICHT!**

Nachdem der LC-Stecker angeschlossen wurde, ist die Schutzkappe wieder zu befestigen.

Das Anzugsmoment beträgt 0,3 Nm.

#### **WARNUNG!**

Blicken Sie niemals direkt in den Lichtstrahl, der vom LWL-Anschluss emittiert wird!

Eine Missachtung dieser Warnung kann ernste Augenverletzungen zur Folge haben.

Die technischen Daten der Schnittstelle befinden sich in L> "13.1.22 Optisches Ethernet-[Modul mit LC-Anschluss \\*"](#page-418-0).

# **3.9 PC-Schnittstelle – X120**

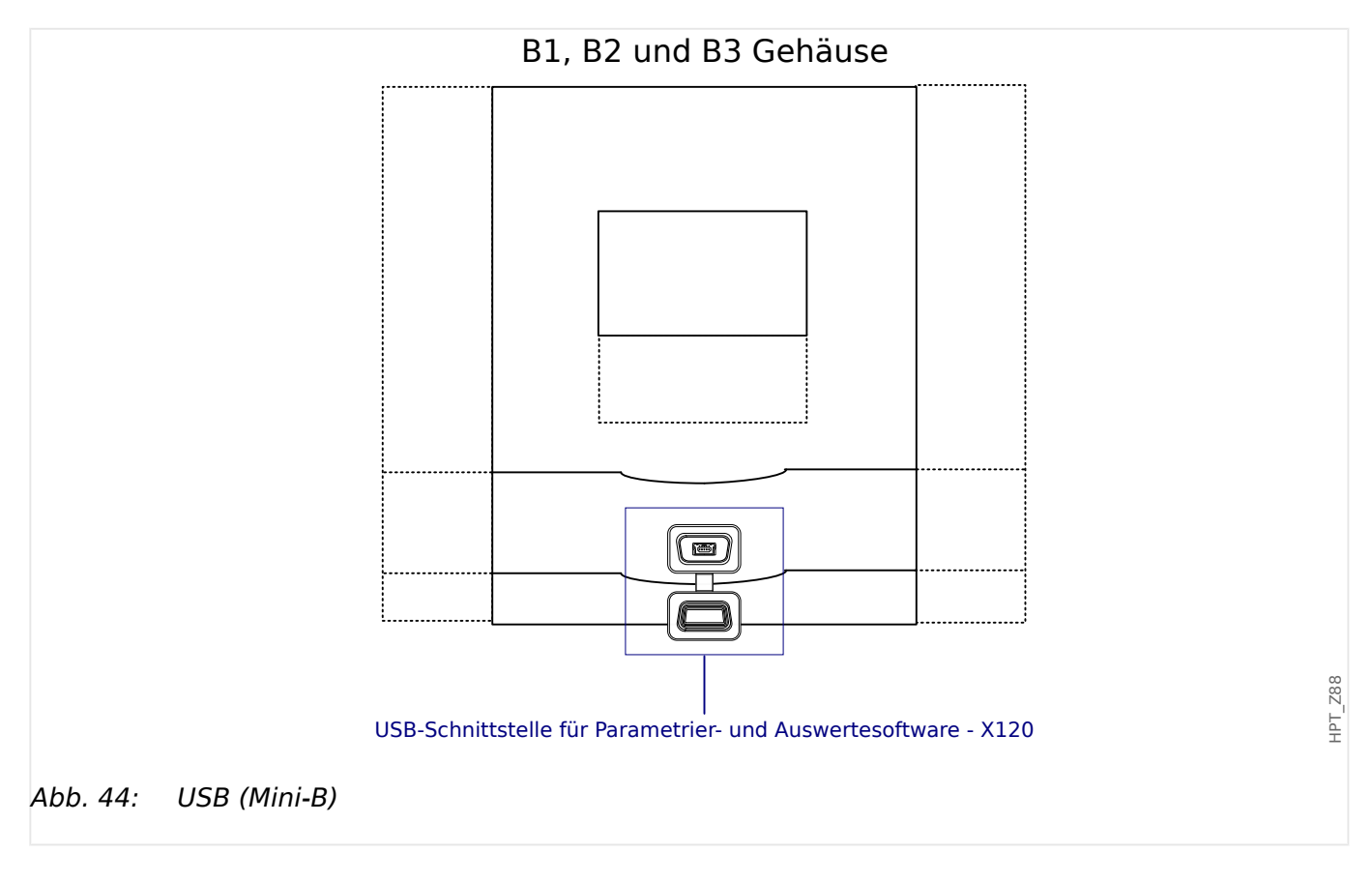

# **3.10 Rangierung der Eingänge, Ausgänge und LEDs**

# **3.10.1 Leuchtanzeigen (LEDs)**

## **LED-Konfiguration**

Die LEDs können in folgendem Menü parametriert werden: [Geräteparameter / LEDs]

## **VORSICHT!**

Achten Sie beim Rangieren der LEDs darauf, dass es nicht zu funktionellen Überschneidungen durch Farben und Blinkcodes kommt.

Abgesehen von der System-OK-LED, die nicht parametrierbar ist, können für jede LED die folgende Parameter eingestellt werden:

- »Rangierung der Meldungen«: Auf die Parameter [Geräteparameter / LEDs / LED x] »Rangierung 1« ... »Rangierung 5« kann jeweils ein Signal rangiert werden, wobei dann jedes dieser bis zu 5 Signale die "LED Nummer x" in definierter Weise aufleuchten bzw. blinken lässt.
- »Invertierung«: Die Parameter »Invertierung 1« … »Invertierung 5«, sofern auf "Aktiv" eingestellt, invertieren das jeweilige rangierte Signal.

Wenn allerdings das zugehörige Aktivierungssignal **nicht** rangiert ist (d. h. »Rangierung  $n \times = 0$ , wird hierfür die Invertierung ignoriert, sodass die LED sich dann einfach wie bei einem digitalen (und nicht invertierten) "0"-Signal (Unwahr/Inaktiv) verhält.

• »Selbsthaltung«: Ist »Selbsthaltung« = "Aktiv" eingestellt, wird der durch die rangierten Signale bewirkte Zustand permanent gespeichert. (Siehe den Abschnitt "Selbsthaltung" weiter unten,  $\Box$  "Selbsthaltung".)

Ist hingegen die »Selbsthaltung« = "Inaktiv", nimmt die LED stets den aktuellen Zustand der rangierten Signale an.

- »Quittiersignal«: Diese Einstellung ist nur verfügbar, wenn »Selbsthaltung« = "Aktiv" ist. Das hier rangierte Signal setzt die Selbsthaltung der LED zurück. (Dies funktioniert allerdings nur, sofern alle auf »Rangierung n« rangierten Signale zurückgefallen sind.)
- »LED aktiv Farbe«: Farbe, in der die LED leuchtet, wenn mindestens eines der darauf rangierten Signale aktiv ist. Verfügbare Einstellwerte: "-" (Keine Rangierung), "grün", "rot", "rot bli", "grün bli".
- »LED inaktiv Farbe«: Farbe, in der die LED leuchtet, wenn **keines** der darauf rangierten Signale aktiv ist. (Die verfügbare Einstellwerte sind die gleichen wie für die aktive Farbe.)

#### **»INFO« Taste**

Über die »INFO«-Taste können jederzeit die auf eine LED rangierten Signale eingesehen werden.

#### **LED-Übersichtsseite:**

<span id="page-138-0"></span>Wird die »INFO« Taste einmal gedrückt, gelangen Sie auf die »LED-Übersichtsseite« (für die linken LEDs).

Wird die »INFO« Taste ein zweites Mal gedrückt, gelangen Sie auf die »Übersichtsseite für die rechten LEDs« (wenn vorhanden).

Wird der Softkey "◀" (»links«) gedrückt, wird die jeweils vorherige Seite wieder aufgerufen, d. h. Sie verlassen die LED-Übersichtsseite.

Für jede LED zeigt die Übersichtsseite das jeweils erste zugeordnete Signal (bzw. "**-.-**", falls kein Signal rangiert ist).

Außerdem werden regelmäßig für kurze Zeit die verfügbaren Softkeys eingeblendet.

Wenn auf die LED mehrere Signale rangiert sind, wird dies durch drei Punkte "..." am rechten Rand gekennzeichnet. Die vollständige Liste aller Signale, die auf eine bestimmte LED rangiert sind, zeigt die »LED-Seite aller rangierten Signale«.

#### **LED-Seite aller rangierten Signale, inklusive Mehrfachzuweisungen:**

Benutzen Sie auf der Übersichtsseite die Softkeys "A" (»auf«) und "▼" (»ab«), um eine LED auszuwählen.

Dann können Sie mit dem Softkey "▶" (»Rechts- / Eingabetaste«) auf die »LED-Seite aller rangierten Signale« wechseln.

Diese Seite zeigt alle rangierten Signale der gewählten LED sowie deren Status. Ein Pfeil zeigt auf die LED, deren Rangierungen gerade angezeigt werden.

Jede Zeile zeigt ein Signal an, das dieser LED zugeordnet ist, außerdem informiert eine (angekreuzte "☑" bzw. leere "□") Checkbox darüber, ob dieses Signal momentan wahr (aktiv) ist.

Über die Softkeys "▲" (»auf«) und "▼" (»ab«) können Sie zur jeweils nächsten / vorherigen LED wechseln.

Wird der Softkey "◀" (»links«) gedrückt, wird die jeweils vorherige Seite wieder aufgerufen, d. h. Sie gelangen zurück zur LED-Übersichtsseite.

#### **Selbsthaltung**

Wenn eine LED als selbsthaltend konfiguriert ist - »Selbsthaltung« = "Aktiv" -, dann wird sie den durch die rangierten Signale bewirkten Zustand grundsätzlich beibehalten, bis sie irgendwann quittiert wird. (Siehe "Quittiermöglichkeiten" weiter unten.)

Der Zustand einer LED in Selbsthaltung lässt sich nur zurücksetzen, nachdem alle darauf rangierten (Aktivierungs-)Signale zurückgefallen sind; dann gibt es die folgenden Rücksetzmöglichkeiten:

- Die LED wird quittiert, entweder durch den Anwender an der Bedieneinheit oder über die SCADA, siehe "Quittiermöglichkeiten" weiter unten.
- Das Ausgangsrelais wird durch dasjenige Signal quittiert (rückgesetzt), das auf den Parameter »Quittiersignal« rangiert wurde.
- Über die Einstellung »Selbsthaltung« = "Inaktiv" wird die Selbsthaltung nachträglich deaktiviert.
- Es ist gar kein (Aktivierungs-)Signal (mehr) rangiert, d. h. es werden (nachträglich) **alle** »Rangierung  $n \times =$  "-" eingestellt.

Insbesondere sollte man wissen, dass der Zustand einer LED in Selbsthaltung **nicht** zurückgesetzt wird, wenn das MRM4 neu gestartet wird: Vielmehr wird die LED nach Ausfall und Wiederkehr der Versorgungsspannung wieder den "zuletzt gespeicherten Zustand" annehmen.

#### **Quittiermöglichkeiten (Rücksetzmöglichkeiten)**

Das Rücksetzen des Zustandes einer LED in Selbsthaltung erfordert grundsätzlich immer eine Quittierung. Eine detallierte Beschreibung der Möglichkeiten findet sich hier: [╚═▷](#page-73-0) ["2.5 Quittierungen"](#page-73-0).)

LEDs können quittiert (d. h. zurückgesetzt) werden durch:

- Betätigen der »C«-Taste an der Bedieneinheit, siehe ╚ "Manuelle Quittierung am [Bedienfeld".](#page-76-0)
- Durch dasjenige Signal, das auf den Parameter »Quittiersignal« rangiert wurde.
- Alle LEDs können auf einmal quittiert werden, nämlich durch dasjenige Signal, das auf den Parameter [Geräteparameter / Quittierung] »Quit LED« rangiert wurde.
- Über die Leittechnik (SCADA) können alle LEDs auf einmal zurückgesetzt werden.
- Alle LEDs können auf einmal automatisch quittiert werden, nämlich im Falle eines Alarms von Seiten einer Schutzfunktion.

Die automatische Quittierung muss aktiviert werden über die Einstellung: [Geräteparameter / LEDs / LEDs Gruppe A / LED 1...n] »Selbsthaltung« = "aktiv, Quit. bei Alarm".

Anmerkung: Die beiden Optionen für das Rücksetzen aller LEDs auf einmal über Signal oder SCADA stehen nur mit der Einstellung [Geräteparameter / Quittierung] »Ex Quittierung« = "Aktiv" zur Verfügung.

Die letztgenannte Option für das automatische Rücksetzen durch eine Schutzanregung muss über die Einstellung [Geräteparameter / LEDs / LEDs Gruppe A / LED 1...n] »Selbsthaltung« = "aktiv, Quit. bei Alarm" aktiviert werden.

Siehe  $\Box$  2.5 Ouittierungen" für weitere Informationen.

#### **HINWEIS!**

Auf der zum Gerät gehörigen Produkt-CD steht eine PDF-Vorlage zum Erstellen von transparenten, selbstklebenden Aufklebern für die Beschriftung der LEDs mittels eines Laserdruckers zur Verfügung. (Empfehlung: AVERY Zweckform Art. Nr. 3482)

#### **Funktionalität**

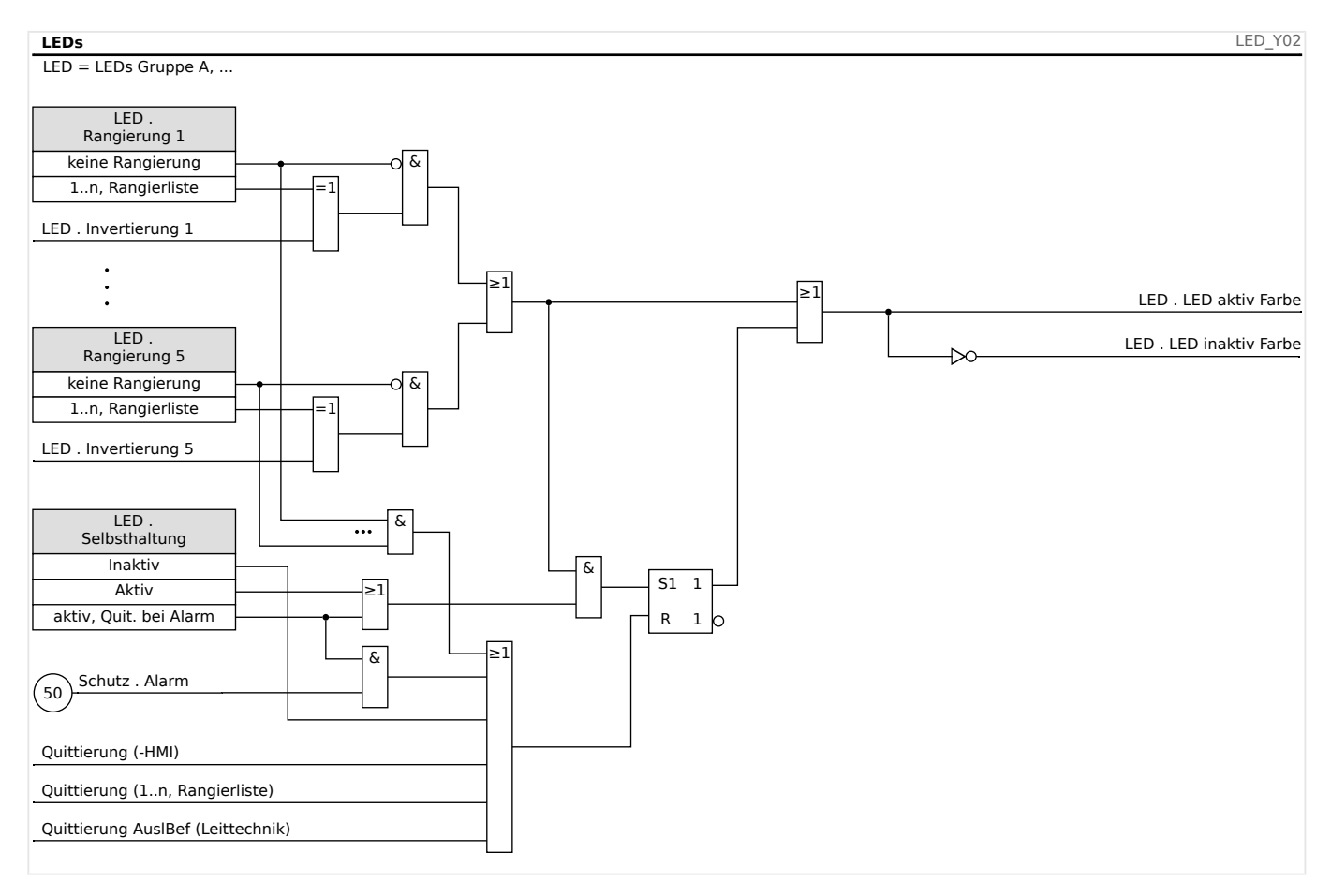

#### **Die System-OK-LED**

Während des Bootvorganges blinkt die System-OK-LED grün. Nach Abschluss des Bootvorganges leuchtet die System OK LED dauerhaft grün. Dadurch wird signalisiert, dass der Schutz »aktiv« ist. Sie finden im Kapitel Selbstüberwachung und im Troubleshooting Guide weitere Informationen zu den Blinkcodes der System OK LED.

Die System-OK-LED ist nicht konfigurierbar.

## **3.10.2 .onfigurierung der Digitalen Eingänge**

Für jeden digitalen Eingang sind folgende Parameter zu setzen:

- »Nennspannung« Nennspannung (Schaltschwelle) des Digitalen Einganges.
- »Entprellzeit 1…n« Erst nach Ablauf der Entprellzeit übernimmt der digitale Eingang einen Zustandswechsel.
- »Invertierung  $1...n<sub>0</sub>$  Optionale Invertierung des Eingangssignals.

#### 3 Hardware

3.10.2.1 Rangieren Digitaler Eingänge

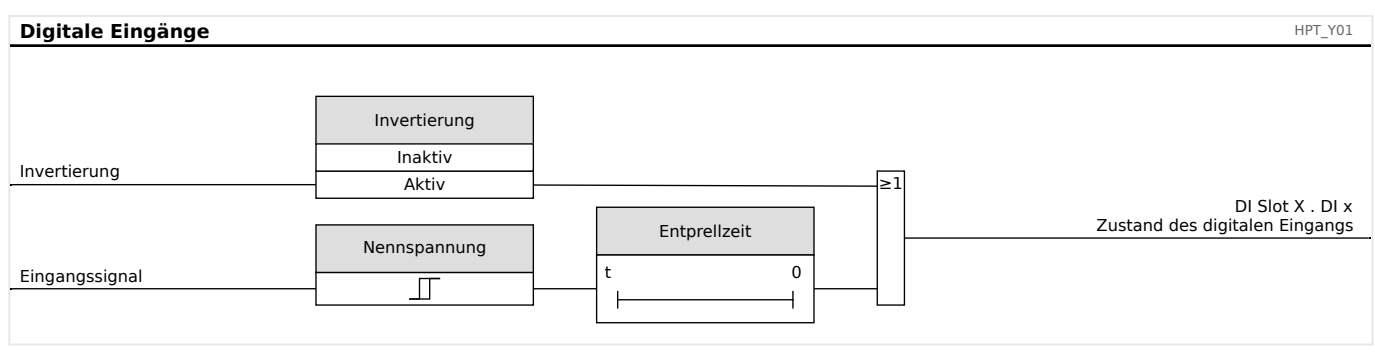

# **VORSICHT!** Mit jedem Zustandswechsel des Eingangssignals wird die Entprellzeit neu gestartet. **VORSICHT!**

Zusätzlich, zu der über die Software einstellbaren Entprellzeit, gibt es eine Hardware-Entprellzeit (ca. 12 ms), die nicht abschaltbar ist und den softwareseitig eingestellten Entprellzeiten stets hinzuzurechnen ist.

## **3.10.2.1 Rangieren Digitaler Eingänge**

Sie haben zwei Optionen um festzulegen wohin ein Digitaler Eingang wirken soll (zwei Optionen um Digitale Eingänge zu rangieren).

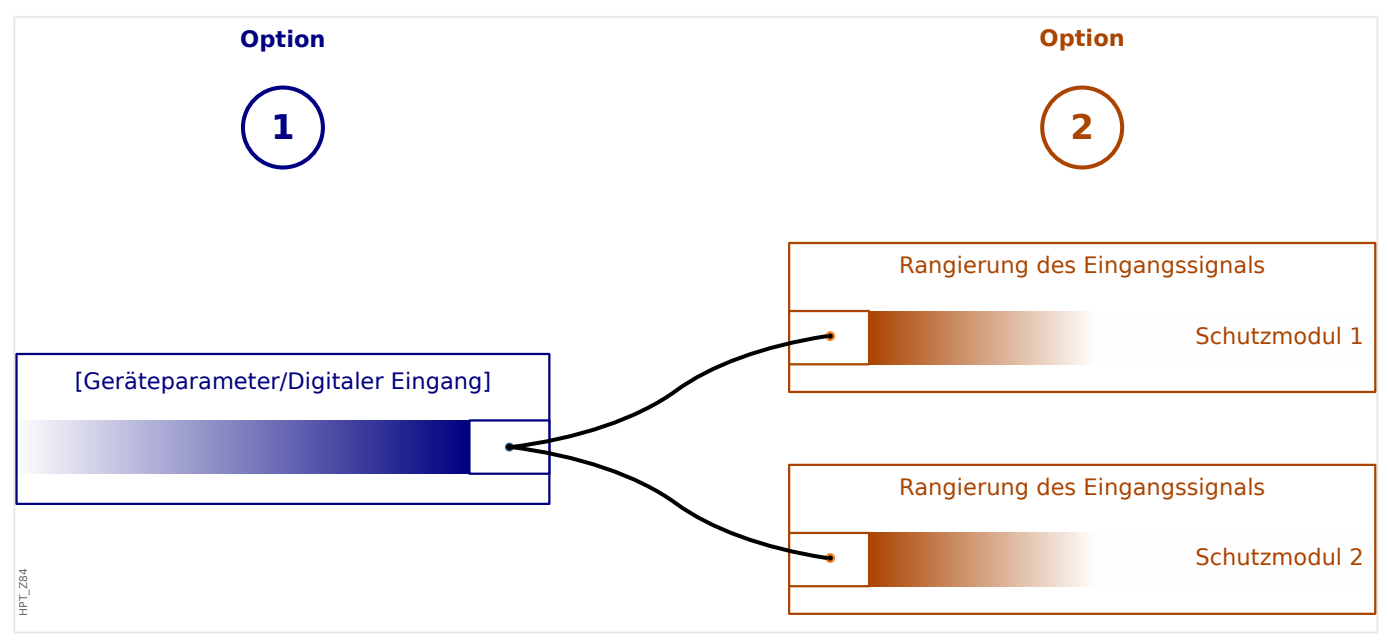

**Option 1 –** Einen Digitalen Eingang (einem/mehreren) Modulen zuweisen.

#### Hinzufügen einer Rangierung:

Sie können im Menü [Geräteparameter / Digitale Eingänge] einem Digitalen Eingang ein oder mehrere Ziele zuweisen auf die der Digitale Eingang wirken soll. Rufen Sie dazu den entsprechenden Digitalen Eingang auf (Pfeil rechts auf dem DI). Betätigen Sie den

Softkey »Parametrieren/« . Wählen Sie »hinzufügen« und weisen Sie ein Ziel und ggf. weitere Ziele hinzu.

Löschen einer Rangierung:

Zum Löschen einer Rangierung an der Bedieneinheit wählen Sie wie oben beschrieben den Digitalen Eingang aus der bearbeitet werden soll.

Rufen Sie die Rangierungen auf (Pfeil rechts auf dem DI) und wählen Sie die Rangierung aus, die entfernt werden soll, d.h. diese muss mit dem Cursor markiert sein.

Durch den Softkey »Parametrieren« und Auswahl von »entfernen« kann die Rangierung an der Bedieneinheit nun nach Passworteingabe und Bestätigung entfernt werden.

**Option 2 –** Einem Moduleingang einen Digitalen Eingang zuweisen.

Gehen Sie in ein Modul. Weisen Sie nun dem Modul den Digitalen Eingang zu.

Beispiel: Ein Schutzmodul soll in Abhängigkeit des Zustands eines Digitalen Eingangs blockiert werden. Weisen Sie hierzu den gewünschten Digitalen Eingang einem Blockade-Parameter des Schutzmoduls (z. B. »ExBlo1«) zu.

## **3.10.2.2 Überprüfung der Zuordnung der Digitalen Eingänge**

Um festzustellen, auf welche Ziele ein Digitaler Eingang bereits rangiert wurde gehen Sie wie folgt vor:

Wechseln Sie ins Menü [Geräteparameter / Digitale Eingänge].

Navigieren Sie den Digitalen Eingang an über den Sie mehr erfahren möchten.

Wenn ein Digitaler Eingang mehr als einmal verwendet wird (wenn er auf mehrere Ziele wirkt), dann wird das an der Bedieneinheit durch ein "..." hinter dem Digitalen Eingang indiziert. Rufen Sie diesen Digitalen Eingang durch »Pfeil rechts« auf, um die Liste der Ziele dieses Digitalen Eingangs einzusehen.

# **3.10.3 Rangierung der Ausgangsrelais**

Über Melderelais können die Zustände der Modulausgänge bzw. Meldungen/ Schutzfunktionen (z. B. rückwärtige Verriegelung) weitergegeben werden. Die Melderelais sind potenzialfreie Wechselkontakte (können als Ruhe- oder Arbeitsstromkontakt genutzt werden). Jedem Melderelais können bis zu 7 Funktionen aus der »Rangierliste« zugeordnet werden.

Die Zustände der Melderelais werden in folgendem Menüpfad angezeigt: [Betrieb / Zustandsanzeige / Name der Baugruppe (z. B. K-3 X)]

Die Melderelais können in folgendem Menüpfad konfiguriert werden: [Geräteparameter / Ausgangsrelais / Name der Baugruppe (z. B. K-3 X)]

Für jedes Ausgangsrelais sind folgende Parameter zu setzen:

- »Rangierung der Meldungen«: Auf die Parameter »Rangierung 1« … »Rangierung 7« kann jeweils ein Signal rangiert werden (ODER-Verknüpfung).
- »Invertierung«: Die Parameter »Invertierung 1« … »Invertierung 7«, sofern auf "Aktiv" eingestellt, invertieren das jeweilige rangierte Signal.

Wenn allerdings das zugehörige Aktivierungssignal **nicht** rangiert ist (d. h. »Rangierung  $n \times =$  "-") wird hierfür die Invertierung ignoriert, sodass das Ausgangsrelais dann einfach wie bei einem digitalen (und nicht invertierten) "0"-Signal (Unwahr/Inaktiv) inaktiv bleibt.

• Der (Gesamt-)Zustand des Ausgangsrelais kann über die Einstellung »Invertierung« = "Aktiv" invertiert werden (Ruhe-/Arbeitsstromprinzip).

Wenn allerdings **gar kein** Aktivierungssignal rangiert ist (d. h. es sind **alle** »Rangierung n« = "-" eingestellt) wird diese Gesamt-Invertierung ignoriert, sodass dann der (Gesamt-)Zustand des Ausgangsrelais einfach wie bei einem digitalen (und nicht invertierten) "0"-Signal (Unwahr/Inaktiv) ist.

- Über den Parameter »Arbeitsprinzip« wird festgelegt, ob das Ausgangsrelais im Arbeitsstrom- oder Ruhestromprinzip arbeitet.
- »Selbsthaltung«: Ist »Selbsthaltung« = "Aktiv" eingestellt, wird der durch die Meldungen »gesetzte« Zustand des Melderelais bzw. des Meldekontaktes permanent gespeichert. (Siehe den Abschnitt "Selbsthaltung" weiter unten,  $\Box$ ["Selbsthaltung".](#page-144-0))

Ist hingegen die »Selbsthaltung« = "Inaktiv", nimmt das Melderelais bzw. der Meldekontakt nach Ablauf der Mindesthaltezeit den Zustand der auf sie rangierten Signale ein.

Das Melderelais kann erst quittiert werden, nachdem die Signale, die zum »Setzen« des Relais geführt haben, wieder zurückgefallen sind und nachdem die Mindesthaltezeit »t-Aus Verz« abgelaufen ist.

• »t-Halte«: Die Mindesthaltezeit gewährleistet bei einem Signalwechsel, dass das Relais mindestens für diese Zeit angezogen bzw. abgefallen bleibt.
# **HINWEIS!**

Das System-Ok-Relais (Supervision Contact) kann nicht parametriert werden.

#### **Selbsthaltung**

Wenn ein Ausgangsrelais als selbsthaltend konfiguriert ist - »Selbsthaltung« = "Aktiv" -, dann wird es den jeweiligen Zustand grundsätzlich beibehalten, bis es irgendwann quittiert wird. (Siehe "Quittiermöglichkeiten" weiter unten.)

Ein Ausgangsrelais in gehaltenem Zustand lässt sich nur zurücksetzen, nachdem alle darauf rangierten (Aktivierungs-)Signale zurückgefallen sind; dann gibt es die folgenden Rücksetzmöglichkeiten:

- Das Ausgangsrelais wird quittiert, entweder durch den Anwender an der Bedieneinheit, oder über die SCADA, siehe "Quittiermöglichkeiten" weiter unten.
- Das Ausgangsrelais wird durch dasjenige Signal quittiert (rückgesetzt), das auf den Parameter »Quittierung« rangiert wurde.
- Über die Einstellung »Selbsthaltung« = "Inaktiv" wird die Selbsthaltung nachträglich deaktiviert.
- Es ist gar kein (Aktivierungs-)Signal (mehr) rangiert, d. h. es werden (nachträglich) **alle** »Rangierung  $n \times =$  "-" eingestellt.

Insbesondere sollte man wissen, dass ein Ausgangsrelais in gehaltenem Zustand **nicht** zurückgesetzt wird, wenn das MRM4 neu gestartet wird: Vielmehr wird das Ausgangsrelais nach Ausfall und Wiederkehr der Versorgungsspannung wieder in die "zuletzt gespeicherte Position" zurückkehren.

#### **Quittiermöglichkeiten**

Das Rücksetzen der Position eines Ausgangsrelais in Selbsthaltung erfordert grundsätzlich immer eine Quittierung. Eine detallierte Beschreibung der Möglichkeiten findet sich hier:  $\Box$ , 2.5 Quittierungen".)

Ausgangsrelais können durch die folgenden Maßnahmen quittiert werden:

- Betätigen der »C«-Taste an der Bedieneinheit.
- Durch dasjenige Signal, das auf den Parameter »Quittierung« rangiert wurde.
- Alle Ausgangsrelais können auf einmal quittiert werden, nämlich durch dasjenige Signal, das auf den Parameter [Geräteparameter / Quittierung] »Quit K« rangiert wurde.
- Über die Leittechnik (SCADA) können alle Ausgangsrelais auf einmal zurückgesetzt werden.

Anmerkung: Die letztgenannten beiden Optionen, über die alle Ausgangsrelais auf einmal zurückgesetzt werden, stehen nur mit der Einstellung [Geräteparameter / Quittierung] »Ex Quittierung« = "Aktiv" zur Verfügung.

### **WARNUNG!**

Der Schaltzustand von Ausgangsrelais kann zu Testzwecken erzwungen oder gesperrt werden (Inbetriebnahmeunterstützung, siehe auch: ╚ = ,11.3.4 Sperren der [Ausgangsrelais",](#page-400-0)  $\Box$  11.3.3 Erzwungener Schaltzustand der Ausgangsrelais").

#### **Funktionalität**

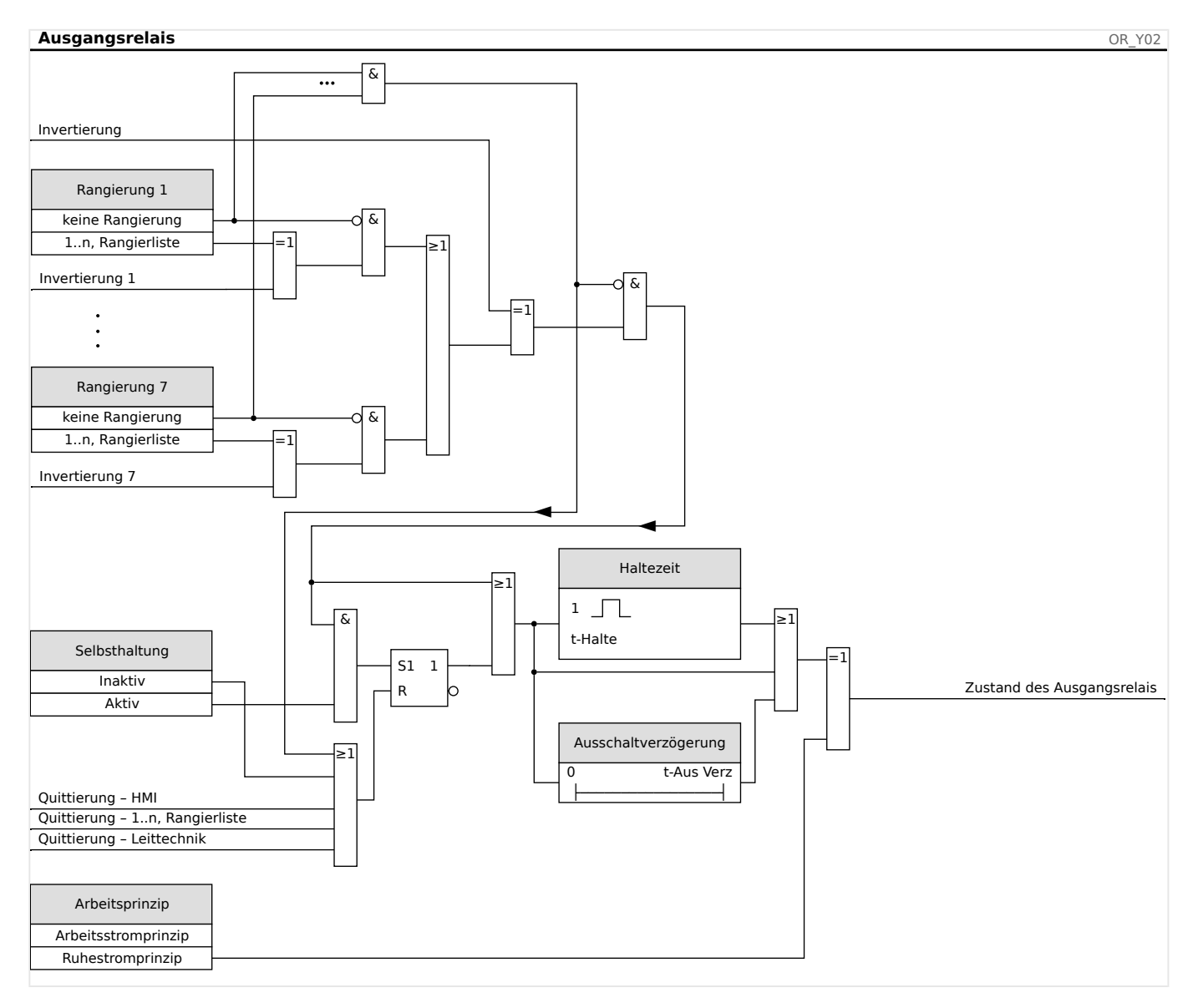

#### **3.10.3.1 Selbstüberwachungs-/Systemkontakt**

Das System-OK-Melderelais (SK) ist der Systemkontakt des MRM4.

Der Einbauort des System-OK-Melderelais (SK) ist abhängig von der Gehäusevariante. Siehe Anschlussbild des MRM4.

Das System-OK-Relais ist nicht parametrierbar. Der Selbstüberwachungskontakt ist ein Arbeitsstromkontakt. Er zieht an, wenn das Gerät keinen internen Fehler aufweist. Während das Gerät bootet, bleibt das System-OK-Relais (SK) abgefallen. Ist das System ordnungsgemäß hochgefahren, zieht das Relais an. Die System-OK-LED funktioniert analog dazu (siehe ╚> "10 Selbstüberwachung").

# **3.10.4 .onfiguration der Analogausgänge**

Über diese Ausgänge können vom Gerät zur Verfügung gestellte oder berechnete Analogwerte ausgegeben werden. Die Ausgänge können wahlweise als »0 ‒ 20mA«, »4 ‒ 20 mA« oder als »0 ‒ 10 Volt«-Signal verwendet werden.

Diese Ausgänge können durch den Anwender im Menü [Geräteparameter / Analogausgänge] konfiguriert werden.

In diesem Menü kann für jeden Analogausgang durch Rangierung auf den Parameter »Rangierung« festgelegt werden, welche Analoggröße über ihn ausgegeben werden soll, d. h. welcher Größe er entsprechen soll.

Nachdem dem Ausgang ein Analoges Signal zugeordnet wurde, ist über den Parameter »Bereich« der gewünschte Ausgangssignaltyp auszuwählen.

Darüber hinaus ist es erforderlich, die Bereichsendwerte »Bereich Min« und »Bereich Max« festzulegen. Über »Bereich Min« wird der Startwert festgelegt, ab dem die Übertragung beginnen soll, und mit »Bereich Max« wird der Wert festgelegt, der dem Endwert des Übertragungsbereichs entsprechen soll.

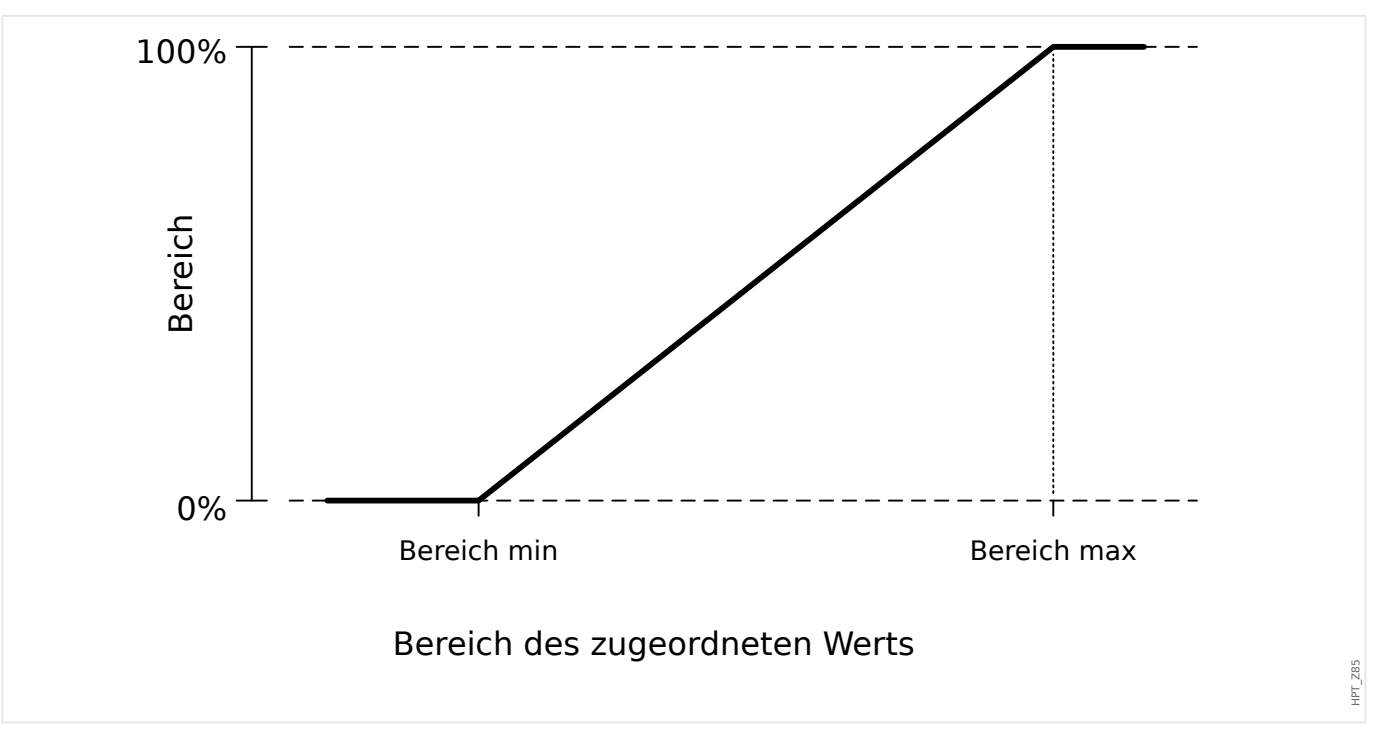

# Konfigurationsbeispiel: Wirkleistung über Analogausgang\*

\*=nur verfügbar in Geräten mit Leistungsschutz-Modul

Alle Einstellungen/Auslösewerte im Leistungsschutzmodul sind als bezogene Größen einzustellen. Per Definition wird als Bezugsgröße stets Sn verwendet.

 $S_n = \sqrt{3} \cdot (Spannungswandler<sub>Leiter-Leiter_Mennspannung) \cdot (StromwandlerNennstrom)</sub>$ 

Wenn die Auslösewerte auf Primärgrößen basieren sollen:

 $S_n = \sqrt{3} \cdot (Spannungswandler<sub>Primärseite_Leiter_Leiter_Nen<sub>spannung</sub>) \cdot</sub>$ (StromwandlerPrimärseite\_Nennstrom)

Wenn die Auslösewerte auf Sekundärgrößen basieren sollen:

 $S_n = \sqrt{3} \cdot (Spannungswangleright)$ ckundärseite Leiter-Leiter Nennspannung) ⋅ (StromwandlerSekundärseite\_Nennstrom)

Beispiele – angenommene Anlagendaten:

- Stromwandler: StW pri = 200 A; StW sek = 5 A
- Spannungswandler: SpW pri = 10 kV; SpW sek = 100 V
- Wirkleistungsbereich 1 MW bis 4 MW wird abgebildet auf den Analogausgang als 0 % bis 100 %.

Berechnung der Einstellwerte für den Min- und den Maxwert basierend auf Werten für die Primärseite:

Der abzubildende Wirkleistungsbereich erstreckt sich von 1 MW bis zu 4 MW.

Zunächst ist  $S_n$  zu berechnen:

 $S_n = \sqrt{3} \cdot (Spannungswandlerr<sub>rimärseite Leiter-Leiter Nennspannung) \cdot</sub>$ (StromwandlerPrimärseite\_Nennstrom)

 $S_n = 1.73 \cdot 10000 \text{ V} \cdot 200 \text{ A} = 3.464 \text{ MVA}$ 

Berechnung des Einstellbereichs basierend auf S<sub>n</sub>:

Bereich<sub>min</sub> (0 %) = 1 MW / 3,464 MVA = 0,29 S<sub>n</sub>

Bereich<sub>max</sub> (100 %) = 4 MW / 3.464 MVA = 1.15 S<sub>n</sub>

Berechnung der prozentualen Ausgangswerte für den obigen Bereich:

Analogausgang(Eingangswert) =  $\frac{100\%}{\text{Bessel}}$  $\frac{100\%}{\mathrm{Bereich}_\mathrm{max}-\mathrm{Bereich}_\mathrm{min}} \cdot \bigg($  $\Big($  Eingangswert – Bereich $_{\rm min}$ ⎠

Zum Beispiel für Eingangswert 1 Sn:

Analogausgang $(1 \cdot S_n) = \frac{100\%}{0.86 \cdot S_n} \cdot \left( \frac{100\%}{0.86 \cdot S_n} \right)$  $(1 \cdot S_n - 0.29 \cdot S_n)$  $= 0.82558 = 82.558\%$ 

Der korrespondierende Ausgangsstrom für den Analogausgang vom Typ "4...20mA" beträgt dann:

4 mA + 82.558% ⋅ (20 mA − 4 mA) = **17.2 mA**

#### 3 Hardware

3.10.4 Konfiguration der Analogausgänge

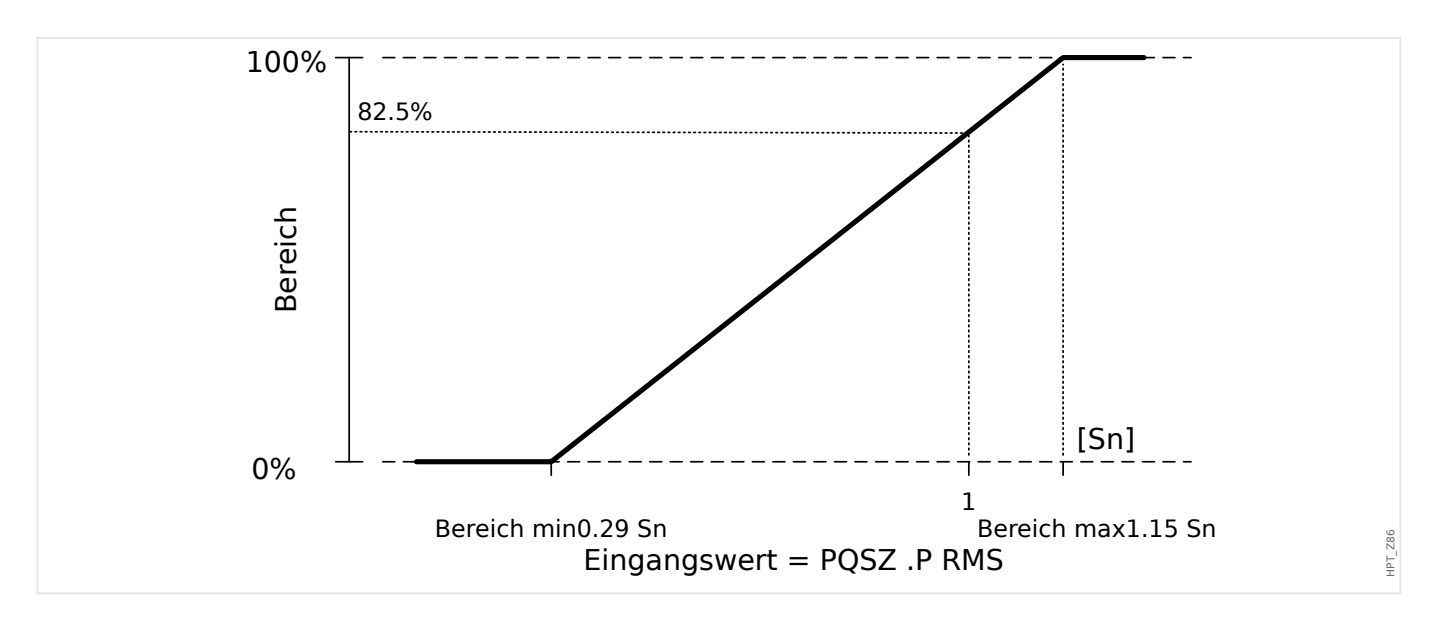

### Konfigurationsbeispiel: Leistungsfaktor über Analogausgang\*

\*=nur verfügbar in Geräten mit Leistungsschutz-Modul

Da das Vorzeichen des Leistungsfaktors dem Vorzeichen der Wirkleistung entspricht, kann am Vorzeichen des Leistungsfaktors nicht festgelegt werden, ob kapazitive und induktive Blindleistung vorliegt.

Daher wird für die Zuordnung des Einstellbereiches auf den Analogausgang im Falle des Leistungsfaktors ein Vorzeichen eingeführt.

Ein positives Vorzeichen (+) LF bedeutet, dass Wirkleistung und Blindleistung gleiches Vorzeichen haben.

Ein negatives Vorzeichen (−) LF bedeutet, dass Wirkleistung und Blindleistung unterschiedliche Vorzeichen haben.

Wenn zum Beispiel Wirkleistung in die Last fließt und der Strom der Spannung nacheilt, im Fall einer induktiven Last, dann soll bei der Eingabe des Bereiches ein LF mit positiven Vorzeichen eingegeben werden (im Falle einer kapazitiven Last entsprechend ein LF mit negativen Vorzeichen).

Dies ist wichtig, um den Analogausgang richtig einstellen zu können.

Im folgenden Beispiel soll ein analoges Anzeigeinstrument mit linearer Anzeige (4...20 mA) eingesetzt werden, auf dem die Skala Werte von 0,8 kapazitiv bis 0,3 induktiv verwendet:

Bereich<sub>min</sub> (0%) =  $-0.8$ 

Bereich<sub>max</sub> (100%) =  $+0.3$ 

Beispiel: Berechnung des prozentualen Werts für den Analogausgang für einen bestimmten Wert, zum Beispiel |PF|=1 bei φ = 0°:

Zunächst ist der mit einem Vorzeichen beaufschlagte Leistungsfaktor in einen Linearwert umzuwandlen:

Bereich<sub>min</sub>' (0%) =  $-1 - (-0.8) = -0.2$ 

Bereich<sub>max</sub>' (100%) = +1 – (+0,3) = +0,7

Eingangswert' =  $+1 - (+1) = 0.0$ 

Analogausgang(Eingangswert′) =  $\frac{100\%}{\text{Boseish}' \cdot \text{B}}$ Bereich $_{\rm max}$  – Bereich $_{\rm min}$  $\cdot$  (  $\Big($  Eingangswert´ – Bereich´<sub>min</sub>) ⎠

Analogwert ( 0 ) = 100 % / 0,9  $\cdot$  0,2 = 22,2 %

Der korrespondierende Ausgangsstrom für den Analogausgang vom Typ "4...20mA" beträgt dann:

**7,56 mA** = 4 mA + 22,2 %  $\cdot$  (20 mA – 4 mA)

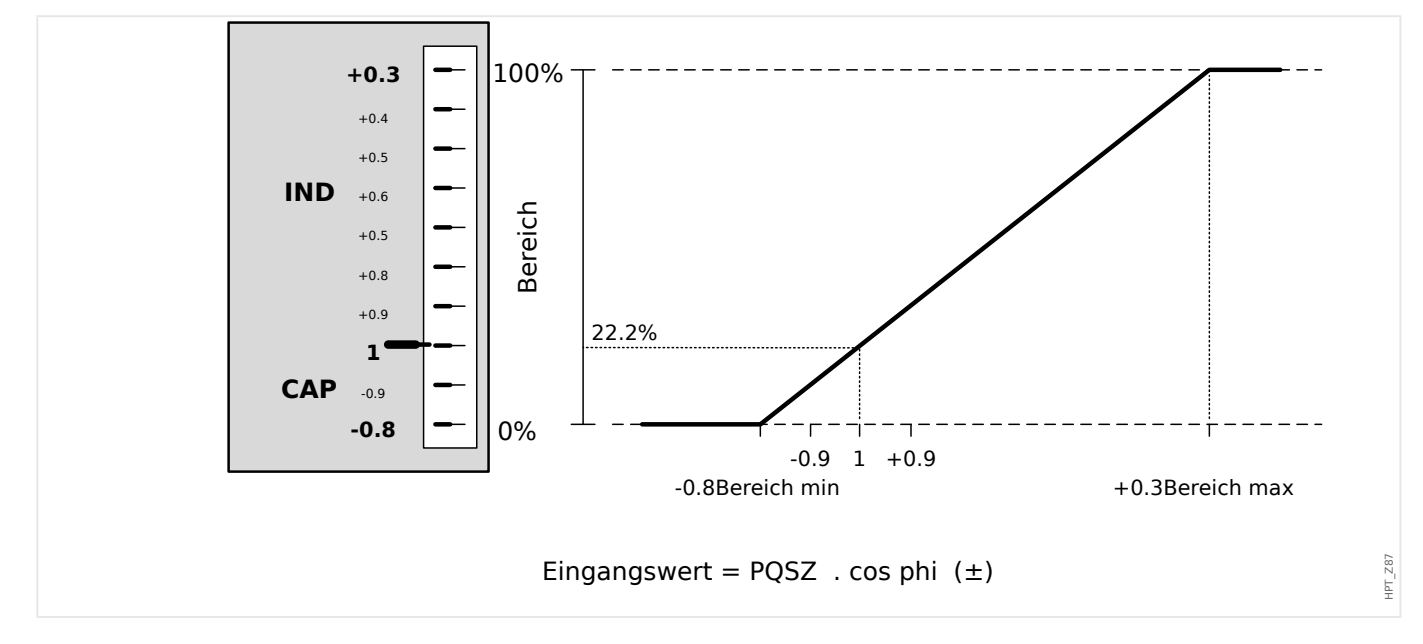

# **4 Kommunikation – SCADA-Protokolle**

# **4.1 SCADA-(Kommunikations-)Einstellungen**

Die verfügbaren SCADA-Protokolle hängen von der jeweils bestellten Hardware-Variante ab (siehe  $\Box$ ), 2.2.1 Bestellschlüssel",  $\Box$ ), 2.2.1.2 Bestell-Codes für [Kommunikationsprotokolle"](#page-35-0)).

Zunächst muss eingestellt werden, welches der verfügbaren Kommunikationsprotokolle eingesetzt werden soll. Dies geschieht, indem der Einstellparameter [Projektierung] »Protokoll« auf das gewünschte Protokoll eingestellt wird.

Anschließend müssen im Allgemeinen noch protokollspezifische Einstellungen vorgenommen werden.

# **4.2 TCP/IP-Einstellungen**

### **HINWEIS!**

Es kann nur dann eine TCP/IP-Verbindung zum Gerät hergestellt werden, wenn das Gerät über eine Ethernet-Schnittstelle verfügt (RJ45).

Wenden Sie sich zur Einrichtung der Netzwerkverbindung an Ihren IT-Administrator.

In Menü [Geräteparameter / TCP/IP / TCP/IP Konfig] werden die TCP/IP-Kommunikationseinstellungen gesetzt.

Es müssen die folgenden Einstellungen festgelegt werden:

• »TCP/IP« - Dieser Parameter kann auf "Aktiv" gesetzt werden. (Der Vorgabewert ist "Inaktiv", d. h. das Protokoll wird nicht eingesetzt.)

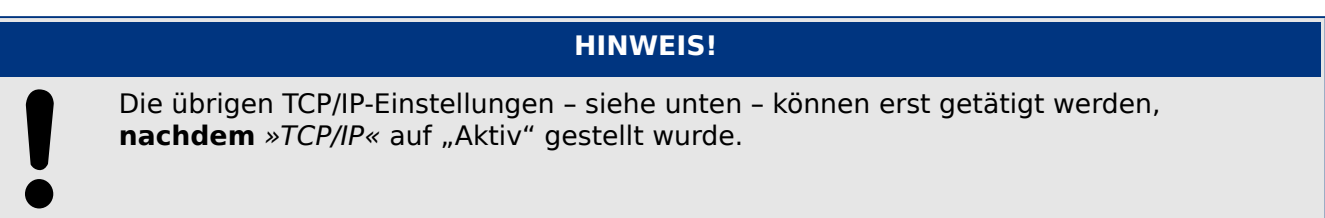

- »IP-Adresse« die IPv4-Adresse des MRM4.
- »Subnetzmaske« die Subnetzmaske, die den IP-Adressraum des lokalen Netzwerkes festlegt.
- »Standardgateway« das Gateway wird für alle Verbindungen kontaktiert, deren IP-Adressen außerhalb des lokalen Netzwerkes liegen (d. h. die Zieladressen liegen nicht in dem Bereich, der durch die Subnetzmaske definiert wird).

Die erstmalige Einstellung der TCP/IP-Parameter kann am Gerät oder über Smart view mit USB-Verbindung vorgenommen werden.

Weiterhin gibt es im Menü [Geräteparameter / TCP/IP / Erweiterte Einstellungen] noch einige spezielle Einstellungen, siehe Referenzhandbuch. Im Allgemeinen wird man diese auf dem jeweiligen Vorgabewert belassen können.

# **4.3 IEC 61850**

### **Einleitung**

Um die Wirkungsweise und Funktion einer Unterstation mit IEC 61850 Automatisierungs-Umgebung zu verstehen, ist es hilfreich, deren Inbetriebnahmeschritte mit denen einer konventionellen Unterstation in einer Modbus TCP Umgebung zu vergleichen.

In der konventionellen Unterstation kommunizieren die einzelnen Schutz- und Steuergeräte (IED = Intelligent Electronic Devices) mit der übergeordneten Leitstelle (Master) in vertikaler Richtung über SCADA. Die horizontale Kommunikation unter den Geräten erfolgt ausschließlich über die Verdrahtung von Ausgangsrelais (AR) und digitalen Eingängen (DI) untereinander.

In einer IEC 61850-Umgebung hingegen erfolgt die Kommunikation der Geräte untereinander digital (über Ethernet), mittels des Dienstes GOOSE (Generic Object Oriented Substation Event). Mit diesem Dienst werden Informationen über Ereignisse zwischen den Geräten übermittelt. Damit dieses funktioniert, muss jedes Gerät über die Funktionen und Eigenschaften der anderen Geräte Bescheid wissen. In jedem IEC 61850 fähigen Gerät ist eine Beschreibung der eigenen Funktionen und Kommunikationsfähigkeiten hinterlegt (IED Capability Description, \*.ICD).

Mit Hilfe einer Software (Substation Configuration Tool) zur Beschreibung der Struktur einer Anlage, Zuordnung der Geräte zur Primärtechnik usw. wird eine virtuelle Verdrahtung der Geräte untereinander und mit anderen Schaltgeräten der Unterstation durchgeführt. Es entsteht eine Konfigurationsbeschreibung der Unterstation (Station Configuration Description) in Form einer Datei (\*.SCD). Diese Datei muss anschließend jedem einzelnen Gerät übermittelt werden. Damit sind die Geräte in der Lage autark untereinander zu kommunizieren, Verriegelungen zu berücksichtigen und Schalthandlungen auszuführen.

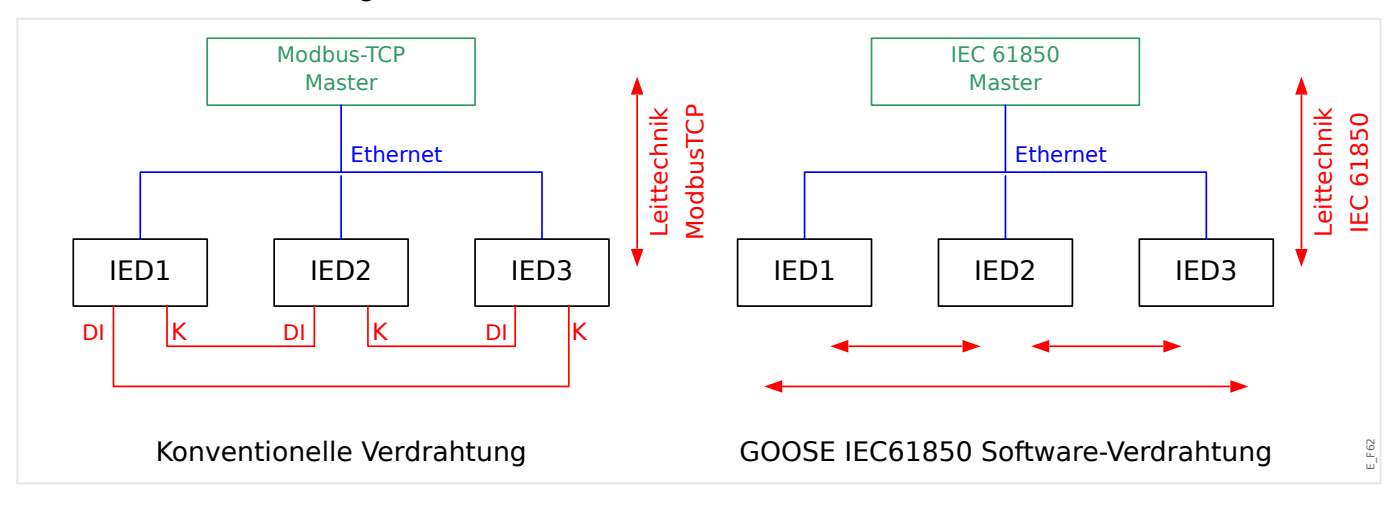

Inbetriebnahmeschritte für eine konventionelle Anlage mit Modbus TCP-Umgebung:

- Geräte parametrieren
- Ethernet-Verdrahtung
- TCP/IP-Einstellungen in den Geräten vornehmen
- Verdrahtung gemäß Stromlaufplan durchführen

Inbetriebnahmeschritte für eine Anlage mit IEC 61850-Umgebung:

• Geräte parametrieren

- Ethernet-Verdrahtung
- TCP/IP-Einstellungen in den Geräten vornehmen

IEC 61850-Konfiguration (Software-Verdrahtung) durchführen:

- ICD-Datei für jedes Gerät exportieren
- Konfiguration der Unterstation (SCD-Datei erzeugen)
- SCD-Datei an jedes Gerät übermitteln

### Erzeugen / Exportieren einer gerätespezifischen ICD-Datei

Siehe Kapitel "IEC 61850" im Smart view-Handbuch.

#### **Erzeugen / Exportieren einer beispielhaften .SCD-Datei**

Siehe Kapitel "IEC 61850" im Smart view-Handbuch.

#### **Konfiguration der Unterstation, Erstellen der .SCD-Datei (Station Configuration Description)**

Die Konfiguration der Unterstation, d. h. die Verknüpfung aller logischen Knoten (logical nodes) der Schutz-, Steuer- und Schaltgeräte erfolgt in der Regel mit einem "Substation Configuration Tool". Dafür müssen die ICD-Dateien aller in die IEC 61850-Umgebung eingebundenen Geräte zur Verfügung stehen. Das fertige Resultat der stationsweiten "Software-Verdrahtung" kann als SCD-Datei exportiert werden.

Geeignete Substation Configuration Tools (SCT) erhalten Sie beispielsweise bei folgenden Firmen:

- H&S, Hard- & Software Technologie GmbH & Co. KG, Dortmund (Germany) (=> [www.hstech.de](http://www.hstech.de)).
- Applied Systems Engineering Inc. (=> www.ase-systems.com)
- Kalki Communication Technologies Limited (=> www.kalkitech.com)

#### **Importieren der .SCD-Datei in das Gerät**

Siehe Kapitel "IEC 61850" im Smart view-Handbuch.

#### **IEC 61850 – Virtuelle Ausgänge**

Zusätzlich zu den standardisierten "Logical Node" Status-Informationen können bis zu 64 weiteren Status-Informationen auf 64 Virtuelle Ausgänge rangiert werden. Dies erfolgt im Menü [Geräteparameter / IEC 61850 / Virt. Ausg. 1…4].

#### **IEC 61850 – Virtuelle Eingänge**

Haben Sie in der SCD-Datei einen INPUT für einen GOOSE-Subscriber definiert, wird der Status des Inputs unter [Betrieb / Zustandsanzeige / IEC 61850 / VirtuellerEingang] »GOSINGGIO[1…4].Ind1…32.stVal« angezeigt. Für jedes Status-Bit gibt es ein entsprechendes Quality-Bit unter [Betrieb / Zustandsanzeige / IEC 61850 / VirtuellerEingang] »GOSINGGIO[1…4].Ind1…32.q«.

### **GOOSE-Status**

Den Status der GOOSE-Verbindung können Sie unter [Betrieb / Zustandsanzeige / IEC 61850 / Status] »All Goose Subscriber active« kontrollieren. Dieser fasst die Quality der Virtuellen Eingänge (siehe oben) zusammen.

# **4.4 DNP3**

Mittels des DNP-Protokolls (Distributed Network Protocol) können Informationen zwischen der Leittechnik/SCADA-System (Master) und IEDs (Intelligenten Elektronischen Geräten) ausgetauscht werden.

Das DNP-Protokoll wurde zunächst für serielle Kommunikation entwickelt. In Rahmen der Weiterentwicklung des DNP Protokolls bietet es nun auch TCP- und UDP-basierte Kommunikation über ein Ethernet-Netzwerk.

# **DNP-Projektierung**

Abhängig von der bestellten Gerätevariante des Schutzgeräts kann zwischen bis zu drei DNP-Kommunikationsoptionen in der Projektierung gewählt werden.

Wechseln Sie in das Menü [Projektierung] und wählen die gewünschte DNP-Kommunikationsvariante aus (Verfügbarkeit hängt vom Gerätetyp ab).

- DNP3 RTU (über serielle Schnittstelle)
- DNP3 TCP (über Ethernet)
- DNP3 UDP (über Ethernet)

### **DNP-Protokoll allgemeine Einstellungen**

# **HINWEIS!**

Bitte beachten Sie, dass "Unangefordertes Übertragen" (Unsolicited Reporting) nicht im Zusammenhang mit serieller Kommunikation verwendet werden kann, wenn mehrere Slaves an eine serielle Kommunikation angebunden sind (Kollisionsgefahr). Verwenden Sie in diesem Fall kein "Unangefordertes Übertragen" für DNP RTU.

"Unangefordertes Übertragen" (Unsolicited Reporting) ist auch mit serieller Kommunikation möglich, wenn jeder Slave über eine eigene serielle Kommunikation an den Master angebunden ist. Das bedeutet, der Master muss über eine eigene serielle Schnittstelle für jeden Client verfügen (Multi-Seriell-Karten).

Wechseln Sie ins Menü [Geräteparameter / DNP3 / Kommunikation].

Stellen Sie die allgemeinen Einstellungen passend zu den Anforderungen Ihrer Leittechnik bzw. Ihres Scada-Systems ein.

Selbst-Adressierung (Self Addressing) ist verfügbar für DNP-TCP. Das bedeutet, dass die ID für das Master-System und die Slaves automatisch erkannt werden.

# **HINWEIS!**

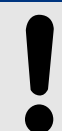

Einige Meldungen (die nur für eine kurze Zeit aktiv sind) müssen durch die Leittechnik/ SCADA separat quittiert werden (z.B. Auslösesignale).

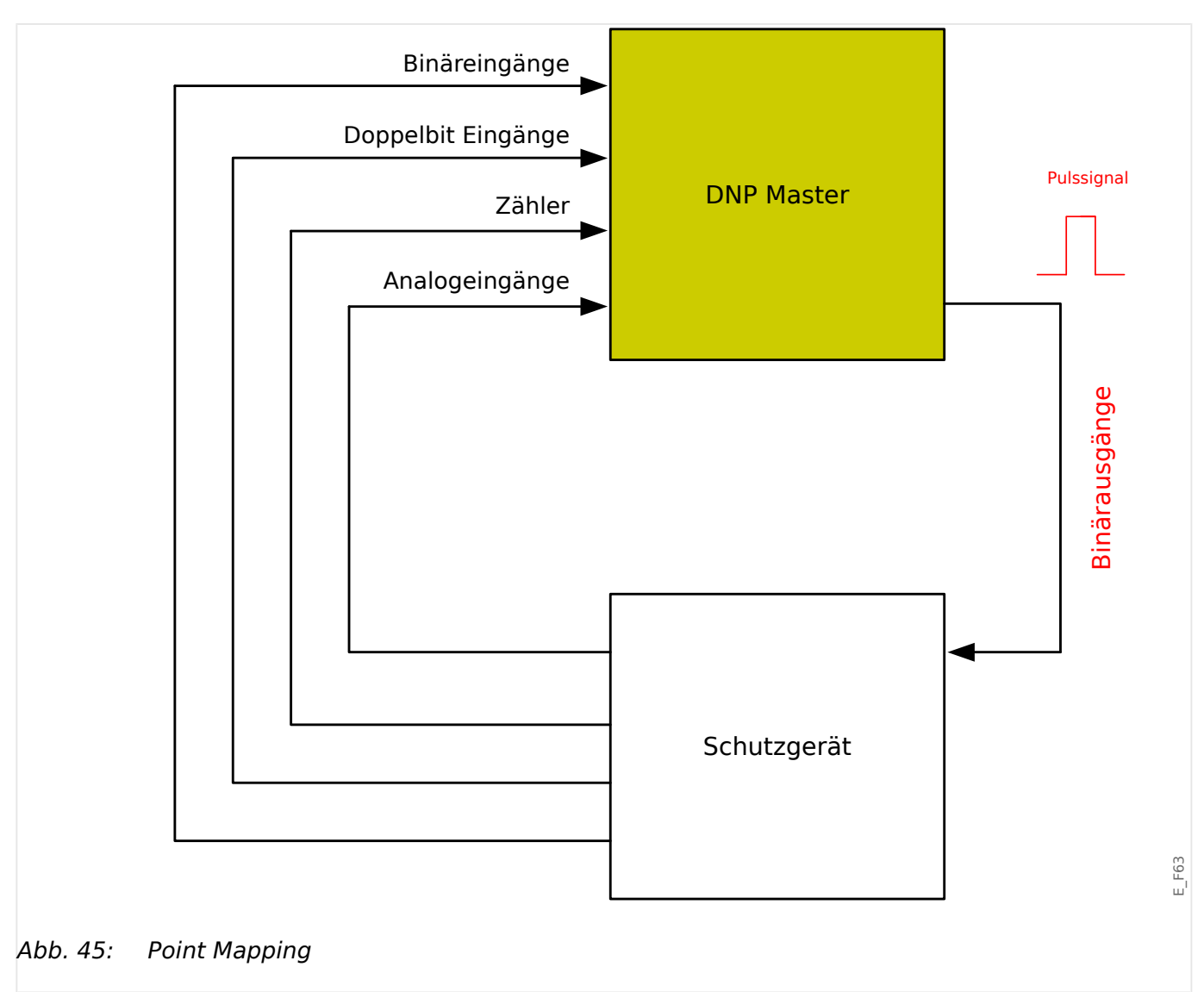

# **Point Mapping (Datenpunktzuordnung)**

# **HINWEIS!**

Bitte berücksichtigen Sie, dass die Bezeichnungen für Ein- und Ausgänge aus Sicht des Master-Systems festgelegt werden. Dies ist eine Vorgabe des DNP-Protokolls.

Das bedeutet: Werden z. B. Digitale Eingänge in den Geräteparametern des DNP-Protokolls parametriert, handelt es sich hierbei um die "Digitalen Eingänge" des Masters.

Wechseln Sie ins Menü [Geräteparameter / DNP3 / Point map]. Wenn die allgemeinen Einstellungen parametriert sind, ist im nächsten Schritt das Point-Mapping (Rangierung) vorzunehmen.

• Binäreingänge (Statusmeldungen, die an das Master-System gesendet werden):

Rangieren Sie das benötigte Statussignal (z. B. »Schutz . Ausl« auf einen der Parameter [Geräteparameter / DNP3 / Point map / Digitale Eingänge] »Binärer Eingang 0…63«.

• Doppel-Bit-Eingänge (Double Bit Inputs, Statusmeldungen der Schaltgeräte)

Rangieren Sie das benötigte Signal (z. B. die Stellungsmeldung eines Leistungsschalters »SG[1] . Pos« auf einen der Parameter [Geräteparameter / DNP3 / Point map / Doppel Bit Eingang] »Double Bit DI 0…5«.

• Zähler (Zähler, die an das Master-System übermittelt werden)

Rangieren Sie den benötigten Zähler (z. B. die Anzahl Betriebsstunden »Sys . Betriebsstunden Z« auf einen der Parameter [Geräteparameter / DNP3 / Point map / Zähler] »Double Bit DI 0…7«.

• Analogeingänge (z. B. Messwerte, die an das Master-System übermittelt werden). Bitte berücksichtigen Sie, dass Fließkomma-Werte als Integer-Werte übertragen werden müssen. Das bedeutet, dass diese mit einem Skalierungsfaktor multipliziert werden müssen, damit diese im richtigen (Integer-)Format vorliegen.

Rangieren Sie den benötigten Wert (z. B. den Leiterstrom »StW . IL1« auf einen der Parameter [Geräteparameter / DNP3 / Point map / Analogeingang] »Analogwert 0… 31«.

Hierfür definieren Sie anschließend die Skalierung: [Geräteparameter / DNP3 / Point map / Analogeingang] »Skalierungsfaktor 0…31«.

Dann legen Sie den Deadband-Wert fest: [Geräteparameter / DNP3 / Point map / Analogeingang] »Totband 0…31«. Der Deadband-Wert definiert die Wert-Änderung, ab der das Schutzgerät den aktuellen Wert nochmals überträgt. Der Deadband-Wert muss immer in Prozent des Maximalwertes angegeben werden. Siehe hierzu die Beispiele in  $\Box$ , 4.4.2 Deadband-Werte beim DNP3-Protokoll".

Verwenden Sie Binärausgänge, um z. B. LEDs oder Relais im Schutzgerät zu steuern (mittels Logik).

Vermeiden Sie Lücken (Gaps) in der Konfiguration/Rangierung des DNP-Protokolls, um die Übertragungsgeschwindigkeit zu optimieren. Das bedeutet, lassen Sie in der Konfiguration zwischen verwendeten Ein- und Ausgängen keine unverwendeten Ein- oder Ausgänge. (Beispiel: Verwenden Sie nicht den Binärausgang 1 und 3, während 2 nicht verwendet wird.)

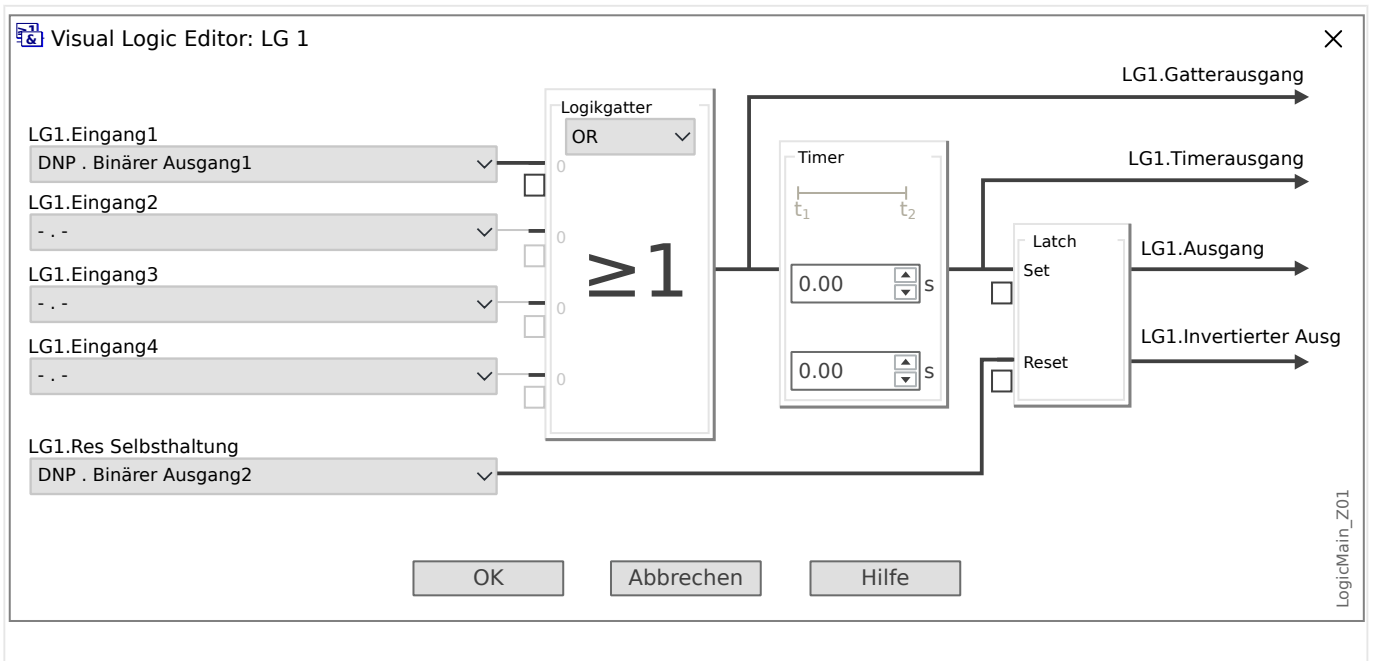

# <span id="page-159-0"></span>**4.4.1 Anwendungsbeispiel – Setzen eines Ausgangsrelais**

Abb. 46: Einstellbeispiel aus Smart view, um einen statischen Zustand aus einem DNP-Ausgangssignal zu erhalten.

> Weil die "Digitalen Ausgangssignale" des DNP-Protokolls nur in Form von Pulssignalen ausgegeben werden, können diese nicht direkt zum Schalten von Ausgangsrelais verwendet werden (entsprechend der DNP Definition, keine statischen Zustände). Statische Zustände (Steady States) können mit Hilfe der Selbsthaltung von Logikfunktionen realisiert werden. Das Ausgangssignal der entsprechenden Logikfunktion kann dann auf den Eingang eines Ausgangsrelais rangiert werden.

# **4.4.2 Deadband-Werte beim DNP3-Protokoll**

Der unter [Geräteparameter / DNP3 / Point map / Analogeingang] »Totband 0… 31« eingestellte Deadband-Wert definiert die Wert-Änderung, ab der das Schutzgerät den aktuellen Wert nochmals überträgt. Der Deadband-Wert muss immer in Prozent des Maximalwertes angegeben werden.

# **Beispiele für Deadband-Werte**

Die Einstellung des Deadband-Wertes soll an Hand der folgenden Beispiele verdeutlicht werden:

# **☼ Spannung (über Spannungsmesskarte "TU")**

- Für die Spannungsmesskarte "TU" gilt der Wertebereich 0 800 V. (Siehe Kapitel "Technische Daten" des Gerätehandbuches.) Mit anderen Worten, der Maximalwert beträgt **800 V**.
- Der **Nennwert** (sekundär) ist **100 V**.
- Folglich errechnet sich der Umrechnungsfaktor von "Prozent des Nennwertes" nach "Prozent des Maximalwertes" (= Einstellung des Deadband-Wertes) folgendermaßen:

**q** = 100 V / 800 V = **0.125**

- Angenommen, es wird zum Beispiel ein Deadband-Wert von **10%** des Nennwertes benötigt:
- Dann muss für den Deadband-Wert Folgendes eingestellt werden:

 $10\% \cdot q = 0.0125 = 1.25\%$ 

# **☼ Leiterstrom (1 A-Stromwandler)**

- Für den 1 A-Stromwandler gilt der Wertebereich 0 40 A.
- Der **Nennstrom** (sekundär) ist **1 A**.
- Folglich errechnet sich der Umrechnungsfaktor von "Prozent des Nennwertes" nach "Prozent des Maximalwertes" (= Einstellung des Deadband-Wertes) folgendermaßen:

 $q = 1 A / 40 A = 0.025$ 

- Angenommen, es wird zum Beispiel ein Deadband-Wert von **10%** des Nennwertes benötigt:
- Dann muss für den Deadband-Wert Folgendes eingestellt werden:

 $10\% \cdot q = 0.0025 = 0.25\%$ 

#### **☼ Leiterstrom (5 A-Stromwandler)**

- Für den 5 A-Stromwandler gilt der Wertebereich 0 200 A.
- Der **Nennstrom** (sekundär) ist **5 A**.
- Folglich errechnet sich der Umrechnungsfaktor von "Prozent des Nennwertes" nach "Prozent des Maximalwertes" (= Einstellung des Deadband-Wertes) folgendermaßen:

**q** = 5 A / 200 A = **0.025**

- Angenommen, es wird zum Beispiel ein Deadband-Wert von **10%** des Nennwertes benötigt:
- Dann muss für den Deadband-Wert Folgendes eingestellt werden:

 $10\% \cdot q = 0.0025 = 0.25\%$ 

4.4.2 Deadband-Werte beim DNP3-Protokoll

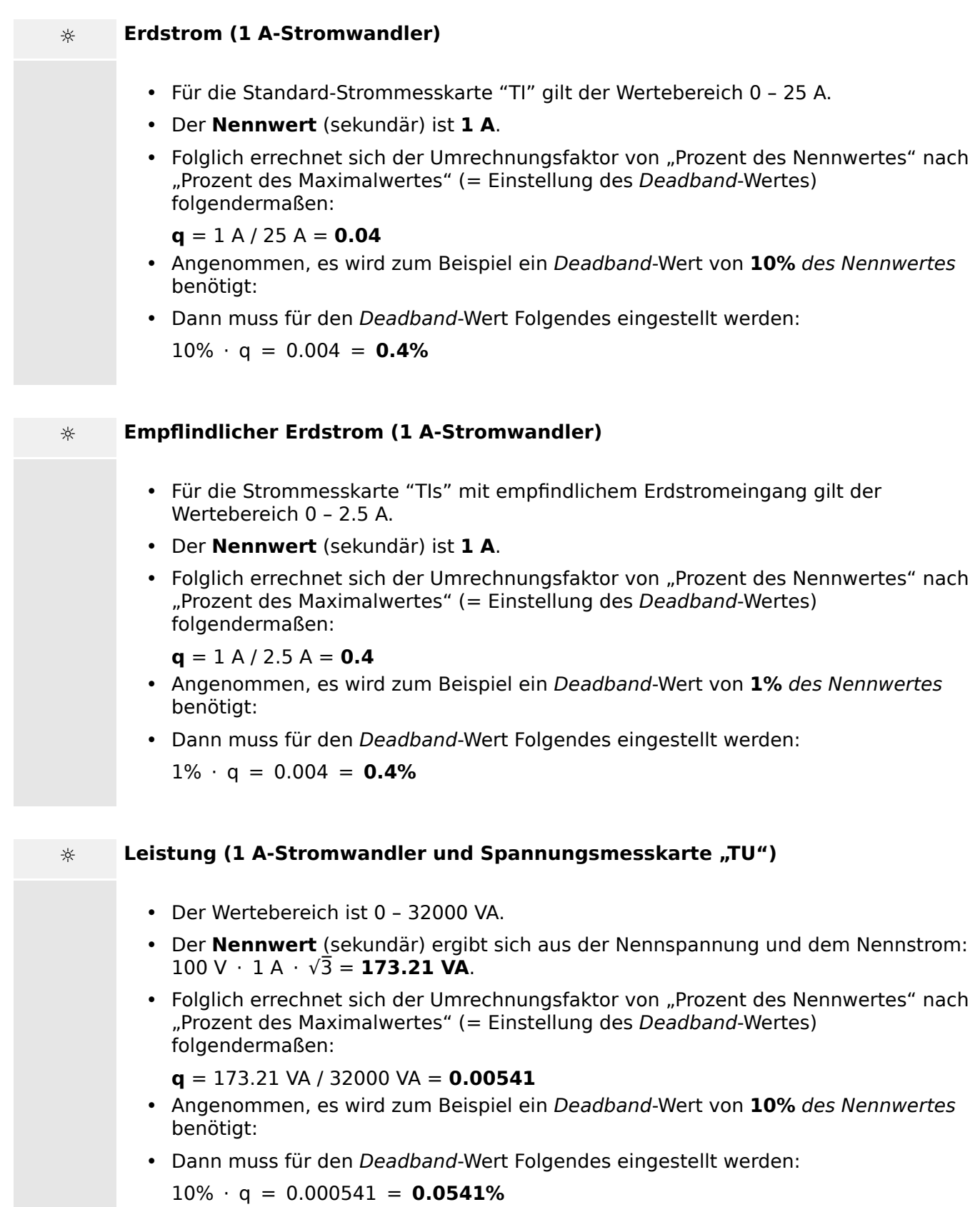

# **☼ Leistung (5 A-Stromwandler und Spannungsmesskarte "TU")**

- Der Wertebereich ist 0 160000 VA.
- Der **Nennwert** (sekundär) ergibt sich aus der Nennspannung und dem Nennstrom:  $100 \text{ V} \cdot 5 \text{ A} \cdot \sqrt{3} = 866.05 \text{ VA}.$
- Folglich errechnet sich der Umrechnungsfaktor von "Prozent des Nennwertes" nach "Prozent des Maximalwertes" (= Einstellung des Deadband-Wertes) folgendermaßen:

 $q = 866.05 \text{ VA} / 160000 \text{ VA} = 0.00541$ 

- Angenommen, es wird zum Beispiel ein Deadband-Wert von **10%** des Nennwertes benötigt:
- Dann muss für den Deadband-Wert Folgendes eingestellt werden:

 $10\% \cdot \text{q} = 0.000541 = 0.0541\%$ 

#### **☼ Frequenz (50 Hz-Netz)**

- Der Wertebereich ist 40 70 Hz.
- Die **Nennfrequenz** ist: **50 Hz**.
- Folglich errechnet sich der Umrechnungsfaktor von "Prozent des Nennwertes" nach "Prozent des Maximalwertes" (= Einstellung des Deadband-Wertes) folgendermaßen:

 $q = 50$  Hz / 70 Hz =  $0.714$ 

- Angenommen, es wird zum Beispiel ein Deadband-Wert von **0.1%** des Nennwertes benötigt:
- Dann muss für den Deadband-Wert Folgendes eingestellt werden:

 $0.1\% \cdot q = 0.000714 = 0.0714\%$ 

#### **☼ Frequenz (60 Hz-Netz)**

- Der Wertebereich ist 40 70 Hz (d. h. identisch zum 50 Hz-Netz).
- Die **Nennfrequenz** ist: **60 Hz**.
- Folglich errechnet sich der Umrechnungsfaktor von "Prozent des Nennwertes" nach "Prozent des Maximalwertes" (= Einstellung des Deadband-Wertes) folgendermaßen:

 $q = 60$  Hz / 70 Hz =  $0.857$ 

- Angenommen, es wird zum Beispiel ein Deadband-Wert von **0.1%** des Nennwertes benötigt:
- Dann muss für den Deadband-Wert Folgendes eingestellt werden:

 $0.1\% \cdot q = 0.000857 = 0.0857\%$ 

#### 4 Kommunikation – SCADA-Protokolle

4.4.2 Deadband-Werte beim DNP3-Protokoll

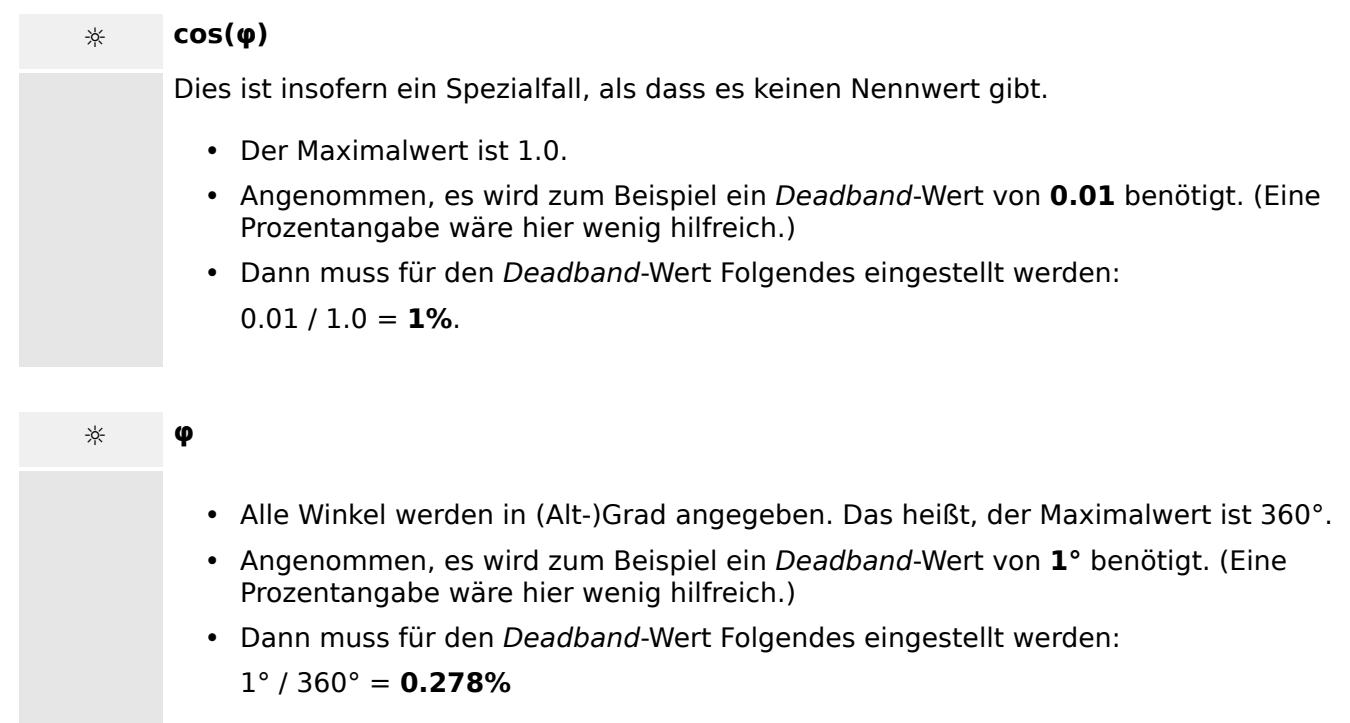

# **4.5 .onfigurierbare Kommunikationsprotokolle**

Bei einigen der vom MRM4 unterstützten SCADA-Protokolle besteht die Möglichkeit der Konfiguration. Das bedeutet, dass die interne Zuordnung von Datenobjekten zu protokollinternen Adressen an die Vorgaben der eigenen Leittechnik angepasst werden kann. Dies erfolgt mit einem speziellen PC-Software-Tool, SCADApter.

Die Protokolle, die eine solche freie Konfiguration unterstützen, sind derzeit folgende:

- IEC 60870-5-103,  $\Box$ , 4.5.1 IEC60870-5-103" Die Standard-Konfiguration ist verfügbar als IEC103\_Default\_IU.HptSMap.
- IEC 60870-5-104,  $\Box$ , 4.5.2 IEC 60870-5-104" Die Standard-Konfiguration ist verfügbar als IEC104\_Default\_IU.HptSMap.
- Modbus,  $\Box$   $\rightarrow$  ..4.5.3 Modbus®"
- Profibus,  $\Box$ , 4.5.4 Profibus" Eine Beispielkonfiguration ist verfügbar als Profibus\_Default\_IU.HptSMap.

Die erwähnten \*.HptSMap-Dateien lassen sich direkt von dem Download-Bereich herunterladen, der über den QR-Code auf dem Gerätegehäuse erreichbar ist. Außerdem befinden sie sich auf der (separat zu bestellenden) Produkt-DVD.

Für Details zu diesen SCADA-Protokollen siehe die SCADApter-Dokumentation und die jeweiligen protokollspezifischen Kapitel. Die Übermittlung einer neuen Protokolldefinitionsdatei an das MRM4 wird auch in [╚═▷ "4.5.5 Datenobjekte zuweisen mit](#page-178-0) [dem SCADApter"](#page-178-0) beschrieben.

# <span id="page-165-0"></span>**4.5.1 IEC60870-5-103**

Weisen Sie in der Projektierung der X103 Schnittstelle das IEC60870-5-103 Protokoll zu, um dieses Protokoll nutzen zu können. Nach der Umparametrierung am Gerät wird das Gerät neu booten.

Außerdem muss das IEC103-Protokoll aktiviert werden durch die Einstellung [Geräteparameter / IEC103] »Funktion« = "Aktiv".

# **HINWEIS!**

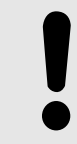

Der Parameter X103 steht nur zur Verfügung, wenn das Gerät über eine entsprechende physikalische Schnittstelle auf der Geräterückseite verfügt (z.B. RS485 oder LWL).

# **HINWEIS!**

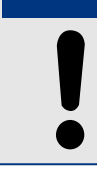

Bei vorhandener LWL-Schnittstelle muss in den Geräteparametern die Lichtwellenruhelage eingestellt werden.

Das IEC60870-5-103-Protokoll arbeitet nach dem Master-Slave-Prinzip. Das bedeutet, die Leittechnik sendet eine Anfrage oder Anweisung an ein Gerät (Slave) und diese wird vom Gerät beantwortet bzw. ausgeführt. Das Relais entspricht der Kompatibilitätsstufe 2, Kompatibilitätsstufe 3 wird nicht unterstützt.

Die folgenden IEC60870-5-103-Funktionen werden unterstützt:

- Initialisierung (Reset)
- Zeitsynchronisation
- Auslesen von zeitgestempelten spontanen Meldungen
- Generalabfrage Abfrage
- Zyklische Messungen
- Allgemeine Befehle
- Übertragen von Stördaten

#### Initialisierung

Mit jedem Einschalten des Relais oder jeder Änderung der Kommunikationsparameter muss ein Reset-Befehl zur Initialisierung der Kommunikation gesendet werden. Das Relais reagiert auf beide Reset-Befehle (Reset CU oder Reset FCB).

Das Relais reagiert auf den Reset-Befehl mit der Identifizierungsmeldung ASDU 5 (Application Service Data Unit/Dateneinheit der Verbindungsschicht); als Grund für die Übertragung (Cause Of Transmission, COT) dieser Antwort wird entweder "Reset CU" oder "Reset FCB" gesendet, je nach Typ des Reset-Befehls. Die folgenden Informationen können im Datenabschnitt der ASDU-Meldung enthalten sein:

Name des Herstellers

Der Abschnitt zur Identifizierung der Software enthält die ersten drei Zeichen des Gerätetypcodes zur Kennzeichnung des Gerätetyps. Neben der oben genannten Identifizierungsnummer erzeugt das Gerät, ein Kommunikationsstartereignis.

#### Zeitsynchronisation

Die Relaiszeit und das Relaisdatum können mit Hilfe der Zeitsynchronisationsfunktion des Protokolls IEC60870-5-103 eingestellt werden. Wenn die Zeitsynchronisationsmeldung als Sende-/ Bestätigungsmeldung gesendet wird, reagiert das Relais mit einer Bestätigung.

#### Spontane Ereignisse

Die vom Gerät erzeugten Ereignisse werden mit den Nummern für Standardfunktionstyp/- Informationen an die IEC60870-5-103 Masterstation weitergegeben. Die Datenpunktliste enthält eine vollständige Liste aller vom Gerät erzeugten Ereignisse.

#### Zyklische Messungen

Das Gerät erzeugt auf zyklischer Basis Messwerte mit ASDU 9; diese Messwerte können über eine Abfrage der Klasse 2 aus dem Relais gelesen werden. Dabei ist zu beachten, dass die vom Relais übertragenen Messwerte als proportionaler Wert (das 1,2- oder 2,4- Fache des Nennwerts des Analogwerts) gesendet werden. Die Auswahl von 1,2 oder 2, 4 für einen bestimmten Wert ist in der Datenpunktliste beschrieben.

Mit dem Parameter "Übert priv Mesw" kann bestimmt werden, ob nur die in der Norm definierten Messwerte oder noch zusätzliche Messwerte im "privaten" Bereich übertragen werden. Sowohl die "öffentlichen" als auch die "privaten" werden mit der ASDU9 übertragen, wobei entweder die "private" oder "öffentliche" ASDU9 gesendet wird. Im Unterschied zu den in der Norm definierten "öffentlichen" ASDU9 enthält die "private" ASDU9 noch zusätzliche Messwerte. Dann werden die Messwerte aber mit einem von der Gerätevariante unabhängigen Funktionstyp übertragen. Siehe dazu entsprechende Datenpunktliste.

#### Befehle

Die Datenpunktliste enthält eine Liste der unterstützten Befehle. Auf alle Befehle reagiert das Gerät mit einer positiven oder negativen Bestätigung des Befehls. Kann der Befehl ausgeführt werden (positive Bestätigung), wird zunächst die Ausführung mit der entsprechenden Übertragungsursache eingeleitet und anschließend die Ausführung mit COT1 in einer ASDU1 bestätigt.

#### Störungsaufzeichnungen

Die vom Relais gespeicherten Störungsaufzeichnungen können mit den in der Norm IEC60870-5-103 definierten Mechanismen ausgelesen werden. Das Gerät wahrt die Kompatibilität zum VDEW-Steuersystem durch die Übertragung eines ASDU 23 ohne Störungsaufzeichnungen am Anfang jedes GI-Zyklus.

Folgende Informationen sind in einem Störschrieb enthalten:

- Analoge Messwerte, IL1, IL2, IL3, IN, Spannungen VL1, VL2, VL3, VEN;
- Binäre Zustandsmeldungen, übertragen als Marken, zum Beispiel Alarme und Auslösungen
- Das Übertragungsverhältnis wird nicht unterstützt, da das Übertragungsverhältnis im "Faktor" berücksichtigt wird.

Blockierung der Überwachungsrichtung

Das Schutzgerät unterstützt die Blockierung von Meldungen in der Überwachungsrichtung. Die Blockade lässt sich auf zwei Weisen aktivieren:

- Manuell über das Direktkommando »Bl. Überw.richt. akt.«
- Externe Aktivierung, indem ein Signal auf den Parameter »Ex Bl. Überw.r. akt. « rangiert wird

### **Testbetrieb**

Das Schutzgerät unterstützt den Testbetrieb (Übertragungsursache 7). Der Testbetrieb lässt sich auf zwei Weisen aktivieren:

- Manuell über das Direktkommando »Testbetrieb akt.«
- Externe Aktivierung, indem ein Signal auf den Parameter »Ex Testbetrieb akt. « rangiert wird

# <span id="page-168-0"></span>**4.5.2 IEC 60870‑5‑104**

Das Kommunikationsprotokoll nach IEC 60870‑5‑104 ist mit allen HighPROTEC-Geräten verfügbar, sofern diese eine Ethernet-Schnittstelle aufweisen.

Obwohl das MRM4 ab Werk eine Standard-Zuordnung von Datenpunkten aufweist, dürfte man davon ausgehen können, dass die meisten Anwender diese Zuordnung an ihre eigene Leitstellenkommunikation individuell anpassen wollen. Dies kann mithilfe einer separaten PC-Software, SCADApter ausgeführt werden.

# **HINWEIS!**

Das Protokoll nach IEC104 ist nur verfügbar, wenn das Gerät auf der Gehäuserückseite mit einer Ethernet-Schnittstelle (RJ45 oder Lichtwellenleiter mit LC-Duplex-Anschluss) ausgerüstet ist.

# **HINWEIS!**

Siehe  $\Rightarrow$  "14.3 Kompatibilität mit IEC 60870-5-104" für das Kapitel zur Kompatibilität und Implementierung.

# **Einrichtung**

Zunächst muss IEC104 als Leitstellenprotokoll ausgewählt werden:

Dies geschieht durch die folgende Einstellung: [Projektierung] »Protokoll« = "IEC104"

Stellen Sie die Geräteadresse ein, damit das Gerät eindeutig angesprochen werden kann: [Geräteparameter / IEC104 / Allg Einstellungen] »Gemeinsame Adresse«.

(Die Geräteadresse ist ein Direktkommando und wird deswegen nicht in einer Parameterdatei (\*.HptPara) abgespeichert, sie muss explizit eingestellt werden!)

Anschließend wird das Protokoll nach IEC104 als Gerätemodul aktiviert: [Geräteparameter / IEC104 / Allg Einstellungen] »Funktion« to "Aktiv".

Es ist übrigens Absicht, dass einige der Parameter im Menüzweig [Geräteparameter / IEC104 / Extras] reine Informationswerte sind und nicht verändert werden können. Die Werte könnten aber für einen Netzwerk-Administrator interessant sein, daher wurden sie als Information sichtbar gemacht.

Die Einstellung [Geräteparameter / IEC104 / Extras] »Update-Intervall« kann allerdings durchaus (im Bereich 1 s  …  60 s) verändert werden: Hier wird die Zykluszeit im Falle einer zyklischen Übertragung eingestellt (d. h. die Zeitdauer, nach der die jeweils aktualisierten Werte übertragen werden).

Ob ein Messwert zyklisch übertragen wird, ist eine individuelle Eigenschaft des entsprechenden Datenpunktes. Für eine anwenderdefinierte Zuordnung von Datenpunkten ist diese Eigenschaft einstellbar. (Siehe auch die Dokumentation von SCADApter.)

#### **Informationsobjektadresse**

Das Konfigurationswerkzeug SCADApter ermöglicht, eine Zuordnungstabelle zu erstellen bzw. zu verändern; diese Tabelle enthält Einträge, die Datenobjekte den jeweils gewünschten Informationsobjektadressen (Information Object Address, "IOA") zuweisen.

Eine IOA besteht gemäß IEC104-Standard aus drei Bytes. Das SCADApter ermöglicht, jedes dieser Bytes separat zu definieren, sodass der Anwender jedes Datenobjekt einer individuellen, zur jeweiligen Anwendung passenden IOA zuweisen kann.

### **Datenpunktzuordnung von Messgrößen**

Im Konfigurationswerkzeug SCADApter gibt es für Messwerte und Statistikdaten die Enstellung »Deadband«, die den Deadband-Wert festlegt. Das ist die relative Wertänderung (in Prozent des Maximalwertes), ab der das Schutzgerät den aktuellen Wert nochmals überträgt.

Eine zyklische Übertragung wird hierbei für eine Messgröße festgelegt, indem dessen Deadband-Einstellung auf Null gesetzt wird.

Ein Wert ungleich Null für die Deadband-Einstellung bezieht sich immer auf den Maximalwert der jeweiligen Messgröße. (Siehe auch die Beispiele in der Dokumentation von SCADApter.)

Für jede Messgröße kann gemäß dem IEC104-Standard zwischen drei unterschiedlichen Darstellungsformen gewählt werden:

- »Normiert« Der Messwert bezieht sich auf den jeweiligen Nennwert (M\_ME\_TD\_1).
- »Skaliert« Der Messwert hat eine feste Anzahl Dezimalstellen nach dem Komma. Hierbei ist auch die Skalierung einstellbar (M\_ME\_TE\_1).
- »Gleitkommazahl« Der Messwert ist eine Fließkommanzahl (M\_ME\_TF\_1).

### **Energiezähler**

Energiezähler werden immer als Datenobjekte vom Typ »Zählwert« (integrated total) gemeldet.

# **Fehlerzähler**

Alle Fehlerzähler sind Datenobjekte vom Typ »Bitmuster« (Bitstring, 32 bit).

# **Binäre Zustände**

Für Binäre Zustände kann gemäß dem IEC104-Standard zwischen zwei unterschiedlichen Darstellungsformen gewählt werden:

- Einzelmeldung Einzelmeldung (Single-point information) (M\_SP\_TB\_1),
- Doppelmeldung Doppelmeldung (Double-point information) (M\_DP\_TB\_1),
- Bitmuster Bitmuster von 32 bit (M\_BO\_TB\_1).

#### **IEC-Kommandos**

Das IEC104-Protokoll sieht 16 frei konfigurierbare Kommandos vor. Diese können für verschiedene Zwecke eingesetzt werden, z. B. für die Quittierung von selbstgehaltenen LEDs, Ausgangsrelais und Aus-Befehlen, oder um ein Schaltgerät zu schalten.

Es erfordert im Wesentlichen zwei Arbeitsschritte, um ein IEC104-Kommando einzurichten:

Der eine Schritt verwendet das Konfigurier-Tool SCADApter, um die protokollinternen Eigenschaften des jeweiligen Kommandos festzulegen.

4 Kommunikation – SCADA-Protokolle

4.5.2 IEC 60870‑5‑104

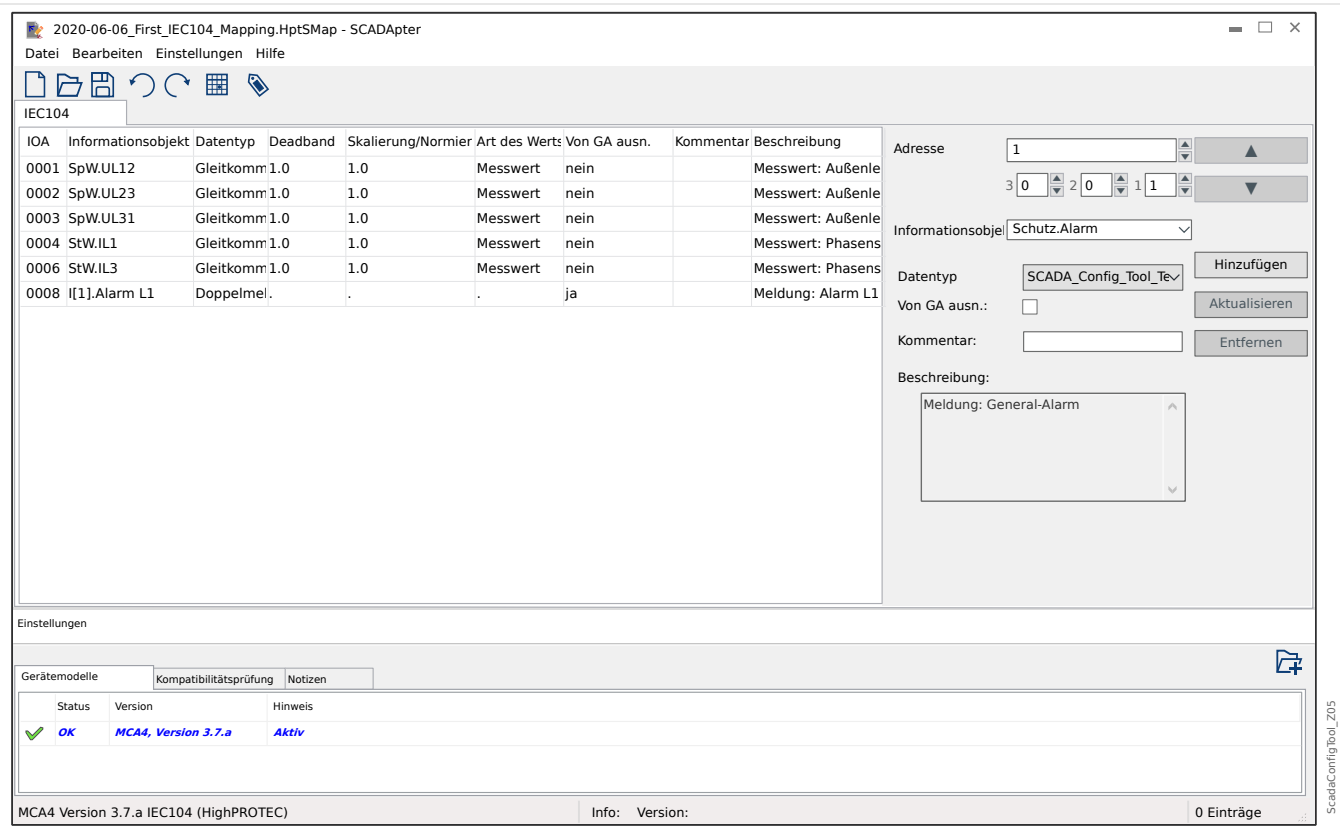

Der andere Arbeitsschritt stellt eine Konfiguration des MRM4 dar: Die IEC104-Kommandos sind hier in Form von Auswahlwerten(!) verfügbar, die auf den jeweils gewünschten Parameter rangiert werden können.

Wenn zum Beispiel das IEC104-Kommando 2 die Selbsthaltung der LED 1 des MRM4 quittieren soll, macht man die folgende Einstellung:

[Geräteparameter / LEDs / LEDs Gruppe A / LED 1] »Rangierung  $1* =$  "IEC104. Leittechnik-Bef 2"

Wenn zum Beispiel das Kommando Ausgangsrelais Nummer 1 in Slot X2 ansteuern soll:

[Geräteparameter / Ausgangsrelais / K Slot X2 / K 1] »Rangierung  $1 \le x \le 1$  IEC104. Leittechnik-Bef 2"

Wenn zum Beispiel das Kommando die Selbsthaltung von Ausgangsrelais Nummer 1 in Slot X2 quittieren soll:

[Geräteparameter / Ausgangsrelais / K Slot X2 / K 1] »Quittierung« = "IEC104. Leittechnik-Bef 2"

Wenn zum Beispiel das Kommando das Schaltgerät SG[1] ausschalten (d.h. den Schalter öffnen) soll:

[Steuerung / SG / SG[1] / Ex EIN/AUS Bef] »SBef AUS« = "IEC104 . Leittechnik-Bef 2"

Speziell für Schaltgeräte gibt es allerdings noch etliche weitere Einstellungen, die sorgfältig geprüft werden müssen. Insbesondere funktioniert dieses Schaltkommando nur mit der richtigen Schalthoheit: [Steuerung / Allg Einstellungen] »Schalthoheit« muss entweder auf "von Fern" oder auf "vor Ort und Fern" eingestellt sein. Siehe  $\Box$ , 6 [Steuerung / Schaltgeräte-Manager"](#page-319-0) für Details.

### **Anwendungsbeispiel – Setzen eines Ausgangsrelais**

Das Konzept zur Verwendung der Logikfunktionen zum Setzen eines statischen Zustandes ist identisch zur Beschreibung für das DNP3-Protokoll:  $\Box$  4.4.1 Anwendungsbeispiel – [Setzen eines Ausgangsrelais"](#page-159-0)

#### **Eine anwenderdefinierte Zuweisungsdatei aktivieren**

Informationen über Zuweisungen von Datenobjekten, und wie diese vom MRM4 geholt oder an das MRM4 übertragen werden können, findet man in der SCADApter-DoKumentation und in  $\Box$ , 4.5.5 Datenobjekte zuweisen mit dem SCADApter". (Die Beschreibung befindet sich in einem separaten Kapitel, weil die anwenderdefinierte Zuordnung von Datenobjekten eine allgemeine Funktionalität ist, die in gleicher Weise für verschiedene Kommunikationsprotokolle verfügbar ist.)

# <span id="page-172-0"></span>**4.5.3 Modbus®**

### **Konfigurieren des Modbus®-Protokolls**

Das Kommunikationsprotokoll nach Modbus® ist mit allen HighPROTEC-Geräten verfügbar, sofern diese entweder eine serielle Schnittstelle ("Modbus RTU") oder eine Ethernet-Schnittstelle("Modbus TCP") aufweisen.

Das MRM4 weist ab Werk eine Protokolldefinition (Zuordnung von Datenpunkten) auf, die für die allermeisten Anwendungen passen dürfte, sodass nur wenige Parameter konfiguriert werden müssen (siehe unten).

Für den Spezialfall allerdings, dass ein Anwender die interne Zuordnung von Datenpunkten an ihre eigene Leitstellenkommunikation individuell anpassen muss, kann dies mithilfe einer separaten PC-Software, SCADApter ausgeführt werden.

Das zeitgesteuerte Modbus®-Protokoll arbeitet nach dem Master-Slave-Prinzip. Das bedeutet, die Leittechnik sendet eine Anfrage oder Anweisung an ein bestimmtes Gerät (Slave-Adresse) und diese wird vom Gerät beantwortet/ausgeführt. Wenn die Anfrage/ Anweisung nicht beantwortet/ausgeführt werden kann, weil z. B. eine nicht definierte Adresse angesprochen wurde, so sendet das Gerät eine entsprechende Fehlermeldung.

# **HINWEIS!**

Einige Meldungen (die nur sehr kurz anstehen) müssen explizit durch die Leittechnik quittiert werden (z.B. Auslösemeldungen).

Der Master (Leittechnik) kann Informationen vom Gerät abfragen:

- Informationen zur Geräteversion
- Messwerte/Statistische Messwerte
- Schaltstellungen
- Gerätestatus
- Uhrzeit und Datum
- Status der digitalen Eingänge des Geräts
- Schutz-Status-Meldungen

Der Master (Leittechnik) kann dem Gerät Befehle erteilen:

- Steuerung von Schaltelementen
- Umschalten von Parametersätzen
- Rücksetzen und Quittieren von Meldungen
- Stellen von Datum und Uhrzeit
- Steuerung von Melderelais

Genauere Informationen bezüglich zu den Datenpunktlisten und zur Fehlerbehandlung sind der Modbus®-Dokumentation zu entnehmen.

Um die Geräte für die Modbusanbindung konfigurieren zu können, benötigen Sie einige Vorgaben aus der Leittechnik.

# **Einrichtung**

Zunächst muss Modbus als Leitstellenprotokoll ausgewählt werden:

Dies geschieht durch die folgende Einstellung: [Projektierung] »Protokoll«

- $=$  "Modbus RTU"  $-$  Verwendung des Modbus<sup>®</sup>-Protokolls mit serieller Schnittstelle
- $=$  "Modbus TCP"  $-$  Verwendung des Modbus®-Protokolls mit Ethernet- (TCP/ IP-)Schnittstelle
- $\bullet$  = "Modbus TCP/RTU"  $-$  Verwendung sowohl der Ethernet- (TCP/IP-)Schnittstelle als auch der seriellen Schnittstellen für Modbus®-Nachrichten

Anschließend macht man die Einstellungen für Modbus RTU bzw. Modbus TCP, je nach eingesetzten Schnittstellen.

### **Modbus RTU**

#### Teil 1: Konfiguration der Geräte

Stellen Sie im Menü [Geräteparameter / Modbus] folgende Kommunikationsparameter ein:

- Die Slave-Adresse, damit das Gerät eindeutig angesprochen werden kann.
- Die Baud-Rate.
- »Slave  $ID^{\alpha}$  Die Slave-Adresse, damit das Gerät eindeutig angesprochen werden kann.
- »Baudrate« Die Baud-Rate, die die serielle Schnittstelle verwenden soll.

Darüber hinaus müssen Sie folgende RS45-spezifische Parameter festlegen.

- Anzahl der Datenbits
- Wählen Sie eine der unterstützten Kommunikationsvarianten aus, d. h. legen Sie die Anzahl der Datenbits, gerade, ungerade, Parität oder keine, sowie die Anzahl der Stoppbits fest.
- »t-timeout«: Kommunikationsstörungen werden erst nach Ablauf einer Überwachungszeit »t-timeout« erkannt.
- Länge des Antwortfensters (Zeit, innerhalb der das Gerät auf die Anfrage vom Master reagieren muss).

#### Teil 2: Physikalische Anbindung

- Zur physikalischen Anbindung an die Leittechnik befindet sich an der Geräterückseite eine RS485 Schnittstelle (RS485, LWL oder Klemmen).
- Stellen Sie die Verbindung Bus-Gerät her (Verdrahtung).
- Bis zu 32 Geräte können an den Bus angebunden werden (Sternkopplung/ Stichleitungen auf den Bus).
- Schließen Sie den Bus ab (Abschlusswiderstände)

#### Fehlerbehandlung – Physikalische Fehler

Eventuelle physikalische Kommunikationsfehler können im Ereignisrekorder eingesehen werden.

- Baudraten Error
- Parity Error ...

### Fehlerbehandlung – Fehler auf Protokollebene

Wird z. B. eine nicht existierende Speicheradresse im Gerät abgefragt, so sendet das Gerät Fehlercodes, die interpretiert werden müssen.

### **Modbus TCP**

# **HINWEIS!**

Es kann nur dann eine Verbindung über TCP/IP zum Gerät hergestellt werden, wenn das Gerät über eine Ethernet-Schnittstelle verfügt (RJ45).

Wenden Sie sich zur Einrichtung der Netzwerkverbindung an Ihren IT-Administrator.

### Teil 1: Setzen der TCP/IP Parameter

Setzen Sie am Gerät (HMI) im Menü [Geräteparameter / TCP/IP / TCP/IP Konfig] die folgenden Parameter:

- TCP/IP Adresse
- Subnetz-Maske
- Gateway

#### Teil 2: Konfiguration der Geräte

Stellen Sie im Menü »Geräteparameter/Modbus« folgende Kommunikationsparameter ein:

- Ein Verstellen des Standardwerts für die Geräteadresse ist nur dann erforderlich, wenn das TCP-Netz mit einem Modbus RTU Netz gekoppelt werden soll.
- Um einen anderen als den Standard-Port 502 zu verwenden:
	- Wählen Sie in der Port-Konfiguration "Privat".
	- Setzen Sie nun die Port-Nummer.
- Setzen Sie die maximal zulässige Zeit, die ohne Kommunikation verstreichen darf. Nach Ablauf dieser Zeit geht das Gerät von einem Fehler in der Leittechnik-Anbindung aus.
- Erlauben oder verbieten Sie das Blockieren von SCADA-Kommandos.

#### Teil 3: Physikalische Anbindung

- Zur physikalischen Anbindung an die Leittechnik wird eine RJ 45-Schnittstelle benötigt, die sich an der Geräterückseite befindet.
- Stellen Sie die Verbindung zum Gerät mit einem geeigneten Ethernet Kabel her.

# **SCADApter**

Der SCADApter ist eine separate PC-Software; daher ist dessen Verwendung detailliert im separaten SCADApter-Handbuch beschrieben.

Es ist möglich, eine frühere vom Anwender erstellte Protokolldefinition vom MRM4 herunterzuladen, sodass man diese als Vorlage für weitere Zuweisungen verwenden kann. Dies geschieht in Smart view bei bestehender Verbindung von Smart view mit dem MRM4. Dasselbe gilt auch ganz zum Schluss für das Übertragen der geänderten Protokolldefinitionen an das MRM4. Siehe ╚ - "4.5.5 Datenobiekte zuweisen mit dem [SCADApter"](#page-178-0).

Man startet also zunächst den SCADApter und wählt entweder [Datei / Ne] oder [Datei / Öffnen]. Man wählt dann das Gerätemodell und das Kommunikationsprotokoll (in diesem Falle natürlich "Modbus"). Danach werden sechs Reiter angezeigt, "FC1" ... "FC6". Jeder Reiter enthält eine Tabelle mit den Zuweisungen von Datenobjekten.

FC

- Der "Funktionscode" entscheidet standardgemäß über die Arten von Datenobjekten:
	- FC1, FC2 enthalten Zustände (keine Messdaten).
	- FC3, FC4 können alle Arten beinhalten, außer Kommandos.
	- FC5, FC6 sind für Kommandos vorgesehen.
	- FC16 ist für spezielle Nachrichten, die aus mehreren Wörtern zusammengesetzt sind (im Wesentlichen zur Zeitsynchronisierung).

Man beachte unbedingt die Definitionen und ausführlichen Beschreibungen im Modbus-Standard!

Adresse, Bit-Position

- Der spezifizierten "Adresse" wird das Datenobjekt zugewiesen.
- Die Bit-Position wird nur angezeigt, sofern deren Einstellung sinnvoll ist. (Dies ist im Wesentlichen bei binären Zuständen mit 1 bit Länge der Fall).

Informationsobjekt, Beschreibung, Kommentar

- Das Datenobjekt, das der "Adresse" zugewiesen werden soll, mitsamt einem Beschreibungstext. Diese Informationen werden aus der Gerätemodelldatei gelesen, da ja nur solche Datenobjekte ausgewählt werden können, die tatsächlich vom MRM4 unterstützt werden.
- Der Kommentar ist ein vom Anwender definierter Text ohne direkte technische Funktionalität. Hier kann man Hintergrundinformationen zu der gemachten Zuweisung eintragen.

Format, Bit-Länge, Selbsthaltung

- Das Format des Datenobjektes ist anzugeben:
	- "Int16" Ganzzahliger Wert mit 16 Bit Länge
	- "Int32" Ganzzahliger Wert mit 32 Bit Länge
	- "Uint32" Ganzzahliger Wert ohne Vorzeichen, d.h. nicht-negativ) mit 32 Bit Länge
- "Float" Gleitkommazahl (nach IEEE 754)
- Die Bit-Länge wird automatisch in Abhängigkeit des Formates gesetzt.
- Die Checkbox "Selbsthaltung" entscheidet darüber, ob die Modbus-Information selbsthaltend ist (bis zu einer expliziten Quittierung).

Faktor, Skalierung

- Die Skalierung und der Faktor sind einzutragen (sofern diese Eingabefelder sichtbar sind). Für die Skalierung gibt es die folgende Auswahl:
	- "Primär" Skalierungs des Informationsobjekts auf Primärwert
	- "Sekundär" Skalierung des Informationsobjekts auf Sekundärwert
	- "Relativ" Skalierung des Informationsobjekts relativ zum Nennwert

Informationen darüber, wie die Zuweisungen von Datenobjekten schließlich an das MRM4 übertragen werden, findet man in der SCADApter-DoKumentation und in  $\Box$ , 4.5.5 [Datenobjekte zuweisen mit dem SCADApter".](#page-178-0) (Die Beschreibung befindet sich in einem separaten Kapitel, weil die anwenderdefinierte Zuordnung von Datenobjekten eine allgemeine Funktionalität ist, die in gleicher Weise für verschiedene Kommunikationsprotokolle verfügbar ist.)

# <span id="page-177-0"></span>**4.5.4 3rofibus**

# **Konfiguration der Geräte**

Nachdem Profibus als SCADA-Protokoll eingestellt wurde (mittels [Projektierung] »Protokoll« = "Profibus"), stellen Sie im Menü [Geräteparameter / Profibus] folgenden Kommunikationsparameter ein:

• »Slave ID« – die Slave-Adresse, über die das Gerät eindeutig angesprochen werden kann. Dies ist eine Zahl von 2 bis 125, die unter allen Profibus-Geräten im Netzwerk jeweils eindeutig eingestellt sein muss.

Darüber hinaus muss dem Master die GSD-Datei zur Verfügung gestellt werden (Produkt-CD).

Weitere eventuell interessante (Profibus-)Parameter sind im Referenzhandbuch aufgeführt.

### **Physikalische Anbindung**

- Die Schnittstelle zur physikalischen Anbindung an die Leittechnik hängt von der bestellten Hardware-Variante ab (siehe  $\Box_{\triangleright}$  , 2.2.1 Bestellschlüssel",  $\Box_{\triangleright}$  , 2.2.1.2 [Bestell-Codes für Kommunikationsprotokolle"\)](#page-35-0). Auf der Geräterückseite des MRM4 befindet sich eine RS485-(D-SUB-)Schnittstelle oder ein Lichtwellenleiteranschluss (ST-Anschluss).
- Stellen Sie die Verbindung zwischen Bus und MRM4 her.
- Bis zu 123 Geräte können an den Bus angebunden werden.
- Im Falle einer D-SUB-Schnittstelle schließen Sie den Bus (über einen Abschlusswiderstand) ab.

#### **Fehlerbehandlung**

Informationen über eventuelle physikalische Kommunikationsfehler (z. B. die erkannte Baudrate) können in der Zustandsanzeige (Menüzweig [Betrieb / Zustandsanzeige]) bzw. im Ereignisrekorder (siehe  $\Box$ , 8.3 Ereignisrekorder") eingesehen werden.

# **Status-LED (an der D-SUB-Schnittstelle)**

Auf der Rückseite eines mit einem Profibus-D-SUB ausgerüsteten Moduls befindet sich eine Status-LED:

- Baud Search rot blinkend
- Baud Found grün blinkend
- Data Exchange grün
- Profibus-Protokoll nicht ausgewählt in der Projektierung [Projektierung] »SCADA . Protokoll« — rot

# <span id="page-178-0"></span>**4.5.5 Datenobjekte zuweisen mit dem SCADApter**

#### **Software**

Die Inbetriebnahme einer anwenderdefinierten Protokolldefinition läuft prinzipiell für alle Kommunikationsprotokolle, die das unterstützen, in gleicher Weise ab. Man operiert grundsätzlich immer auf einer separaten Datei vom Dateityp \*.HptSMap, die alle Zuweisungen von Datenobjekten enthält. Diese Datei lässt sich mit einer speziellen PC-Software, SCADApter, bearbeiten, und die Parametrier-Software Smart view wird verwendet, um die bisherigen anwenderspezifischen Protokolldefinitionen vom MRM4 (für weitere Änderungen) herunterzuladen bzw. eine angepasste \*.HptSMap-Datei an das Schutzgerät zu übertragen.

# **HINWEIS!**

Die ab Werk implementierten Zuweisungen können nicht heruntergeladen werden.

### **Die Zuweisungen auswählen**

Der Parameter [Geräteparameter / Protokollname / Konfig. Datenobj.] »Art der SCADA-Zuordn.« kann entweder auf "Standard" oder auf "Anwender-definiert" eingestellt werden.

- "Standard" Das Schutzgerät verwendet die ab Werk vorgegebenen Datenobjektzuweisungen (also auch dann, wenn schon eine anwenderdefinierte \*.HptSMap-Datei an das Schutzgerät übertragen wurde).
- "Anwender-definiert" Das Schutzgerät verwendet die anwenderdefinierten Datenobjektzuweisungen. (Wenn dann keine gültige \*.HptSMap-Datei im Schutzgerät vorliegen sollte, wird dies dadurch erkennbar, dass das Gerät den Werteparameter [Geräteparameter / Protokollname / Extras] »Update-Intervall« = "Fehler 1/2" setzt.)

# **Die Zuweisungen übertragen**

Wenn vom Anwender schon zuvor eine Protokolldefinition erstellt und hochgeladen wurde, ist es möglich, diese vom Schutzgerät herunterzuladen, um weitere Änderungen vorzunehmen. (Die Werksvorgabe kann nicht heruntergeladen werden.)

Abhängig von der Einstellung »Art der SCADA-Zuordn.« handelt es sich bei den aktiven Zuweisungen entweder um die Werksvorgabe oder eine zuvor an das Schutzgerät übertragene Protokolldefinition.

Beide Übertragungsrichtungen führt man mit Smart view bei bestehender Verbindung mit dem Schutzgerät aus.

Nachdem die Geräteverbindung mit Smart view aktiv ist und alle Gerätedaten geholt wurden, macht man einen Doppelklick auf den Menü-Eintrag [Geräteparameter / Protokollname / Konfig. Datenobj.].

Es öffnet sich ein Dialogfenster mit (unter anderem) einer kleinen Schaltfläche »SCADA-Konfigurations-Transfer« (Siehe Abbildung, **(1)**.)

Ein Klick hierauf öffnet einen weiteren Dialog, »SCADA-Datenpunkte-Konfiguration«. Hier gibt es zwei Schaltfl¦chen (**(2)** und **(a)** in der Abbildung).

Die Schaltfl¦che **(a)** startet das Herunterladen vom Schutzgerät: Das Schutzgerät sendet die (anwenderspezifische) SCADA-Protokolldefinitionen an Smart view und es erscheint

4.5.5 Datenobjekte zuweisen mit dem SCADApter

ein »Speichern unter«-Dialog. Der Anwender kann nun die Protokolldefinitionen als neue \*.HptSMap-Datei speichern. (Dieses Herunterladen ist für die als Werksvorgabe implementierte Standard-Protokolldefinition nicht möglich.)

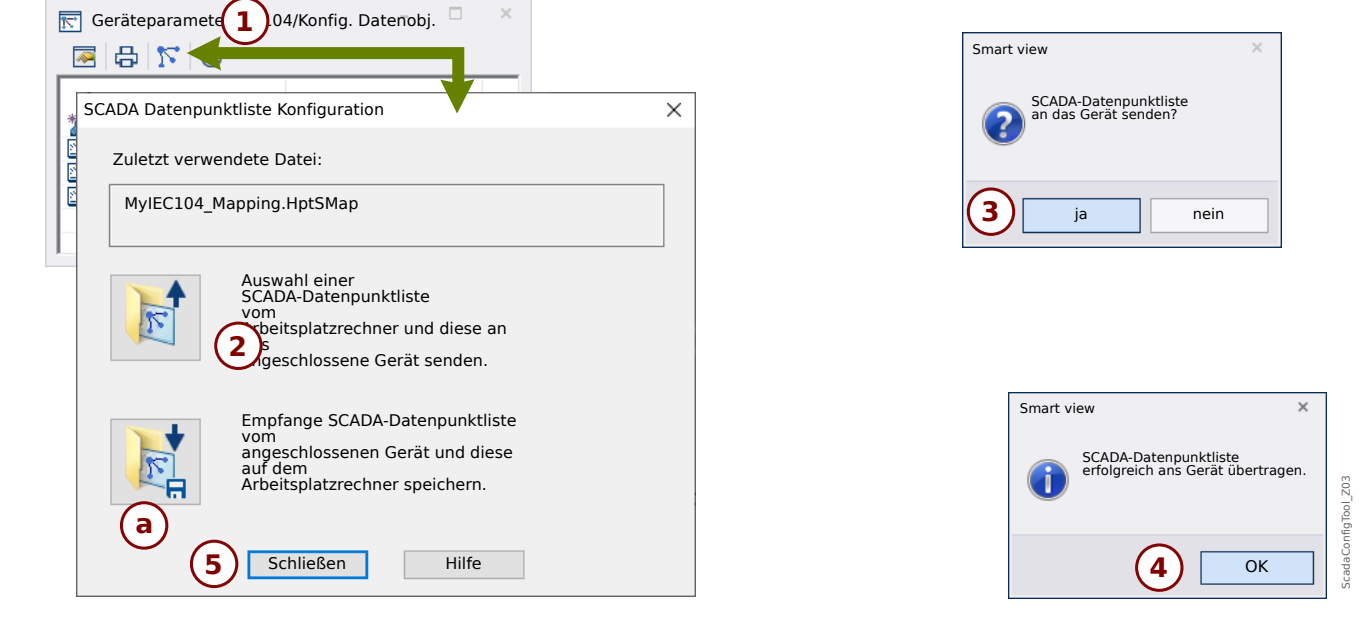

Abb. 47: Übertragung der *\*.HptSMap* an das Schutzgerät mittels Smart view.

Die Schaltfläche (2), »Auswahl einer SCADA-Datenpunktliste vom Arbeitsplatzrechner und diese an das angeschlossene Gerät senden«, startet die Übertragung einer \*.HptSMap-Datei an das Schutzgerät. Wenn man hierauf klickt, öffnet sich ein gewöhnlicher Dateiwahl-Dialog.

In diesem navigiert man zu der gewünschten \*.HptSMap-Datei und klickt auf »Öffnen«.

Smart view öffnet und prüft die \*. HptSMap-Datei. Wenn sie mit dem angeschlossenen Schutzgerät kompatibel ist, wird der Anwender gefragt, ob diese übertragen werden solle **(3)**.

Man klickt auf »ja« (und gibt danach das Passwort für den Zugangsbereich »Admin-Lv3« ein).

Die Daten werden nun übertragen, anschließend wird der Anwender informiert, ob die Übertragung erfolgreich war **(4)**.

Der Anwender kann nun auf »Schließen« im Dialogfenster »SCADA-Konfigurations-Transfer« klicken (5) und zum Hauptarbeitsbereich von Smart view zurückkehren.

Zum Schluss muss diese anwenderspezifische Protokolldefinition noch aktiviert werden. Dies geschieht durch die Einstellung [Geräteparameter / Protokollname / Konfig. Datenobi.] »Art der SCADA-Zuordn.« = "Anwender-definiert".

Vergessen Sie hierbei nicht, alle (oder alle geänderten) Parameter (von Smart view) an das Schutzgerät zu übertragen. Außerdem ist es ratsam, die "automatische Aktualisierung" zu aktivieren, sodass alle Einträge im Dialogfenster [Konfig. Datenobj.] mit ihrem jeweils aktuellen Wert angezeigt werden.
# **4.6 Zeitsynchronisation**

Der Anwender hat die Möglichkeit, das Schutzgerät mit einem zentralen Zeitgeber zu synchronisieren. Dies hat für ihn folgende Vorteile:

- Die Uhrzeit des Geräts driftet nicht von der Referenz-Uhrzeit ab. Eine sich sonst kontinuierlich akkumulierende Abweichung von der Echtzeit wird damit ausgeglichen. Siehe hierzu auch die Information im Kapitel "Toleranzen der Echtzeituhr".
- Alle synchronisierten Geräte der Anlage arbeiten mit der gleichen Uhrzeit. Hierdurch können protokollierte Ereignisse der einzelnen Geräte exakt miteinander verglichen und zusammen ausgewertet werden (Einzelereignisse des Eventrekorders, Störschriebe).

Die Uhrzeit des Geräts kann über folgende Protokolle synchronisiert werden:

- IRIG-B
- SNTP
- Kommunikations-Protokoll Modbus (RTU oder TCP)
- Kommunikations-Protokoll IEC 60870‑5‑103
- Kommunikations-Protokoll IEC 60870‑5‑104
- Kommunikations-Protokoll DNP3

Diese angebotenen Protokolle verwenden unterschiedliche Hardware-Schnittstellen und unterscheiden sich auch in Bezug auf die Genauigkeit der erreichten Zeitsynchronisation. Für nähere Informationen zur Genauigkeit, siehe  $\Box$  13.3 Toleranzen".

### **Ohne Zeitsynchronisation**

Dies ist möglich, allerdings für den Industrie-Einsatz nicht empfohlen.

# **IRIG-B**

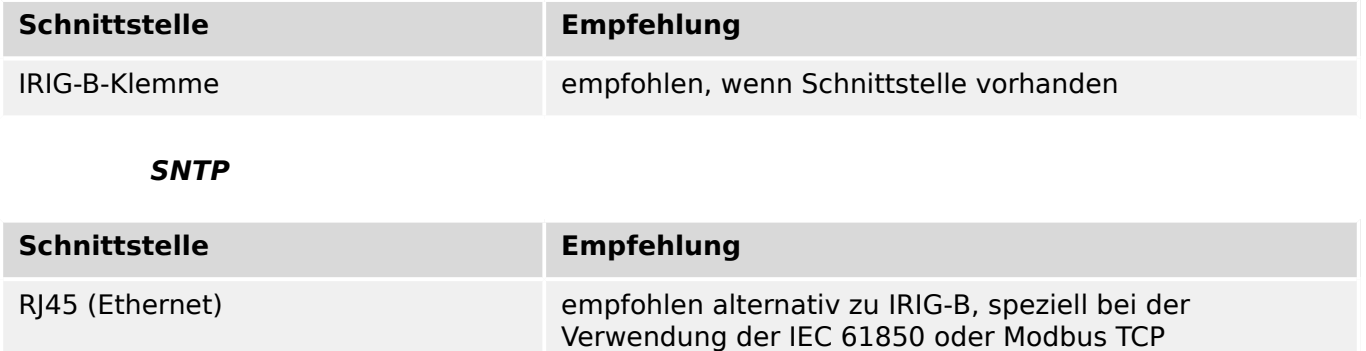

# **Modbus RTU**

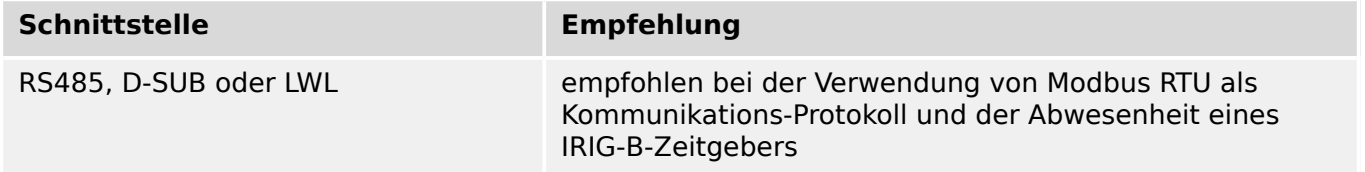

#### 4 Kommunikation – SCADA-Protokolle

4.6 Zeitsynchronisation

# **Modbus TCP**

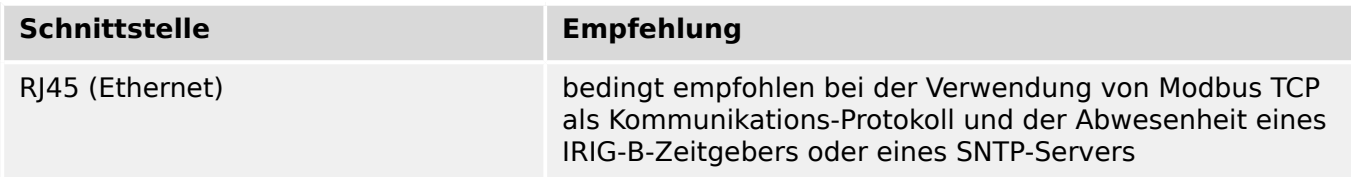

# **IEC 60870‑5‑103**

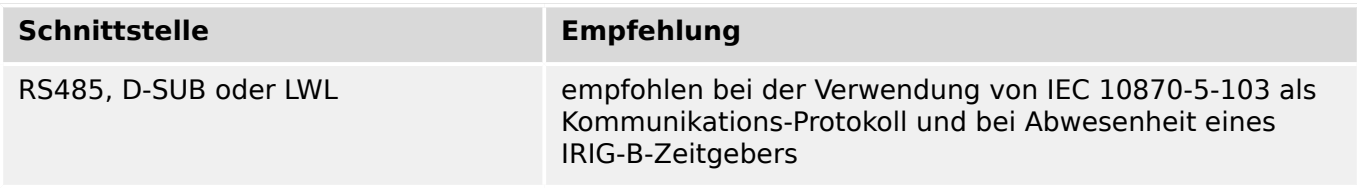

### **IEC 60870‑5‑104**

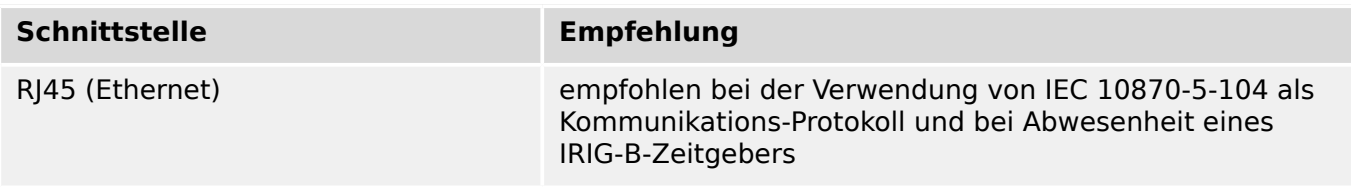

### **DNP3**

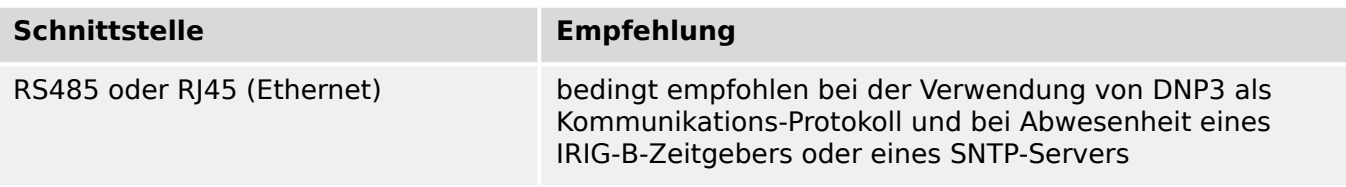

# **Genauigkeit der Zeitsynchronisation**

ie Genauigkeit der synchronisierten Systemzeit des Schutzgeräts hängt von verschiedenen Faktoren ab:

- Genauigkeit des angeschlossenen Zeitgenerators
- verwendetes Synchronisationsprotokoll
- bei Verwendung von Modbus TCP, SNTP, IEC 60870‑5‑104 oder DNP3 TCP/UDP: Netzwerkauslastung und Paket-Laufzeiten auf dem Netzwerk

# **HINWEIS!**

Achten Sie auf die Genauigkeit des verwendeten Zeitgenerators. Schwankungen in der Systemzeit des Zeitgenerators bewirken ebensolche Schwankungen in der Systemzeit des angeschlossenen Schutzgeräts.

### **Auswahl von Zeitzone und Synchronisationsprotokoll**

Das Schutzgerät beherrscht sowohl UTC als auch Lokalzeit. Das heißt, das Gerät kann über die UTC-Zeit abgeglichen werden und zugleich die lokale Zeit für die Anzeige verwenden.

# **Zeitsynchronisation über UTC-Zeit (empfohlen):**

Zeitsynchronisation erfolgt im Regelfall über Verwendung von UTC-Zeit. Dies bedeutet z. B., dass ein IRIG B-Zeitgeber UTC-Zeit an das Schutzgerät sendet. Dies ist der empfohlene Anwendungsfall, denn hierbei kann eine kontinuierliche Zeitsynchronisation sichergestellt werden. Es erfolgen keine "Zeitsprünge" durch Wechsel von Sommer- und Winterzeit.

Damit das Schutzgerät die lokal gültige Zeit anzeigt, können die Zeitzone und der Wechsel zwischen Sommer- und Winterzeit eingestellt werden.

Bitte nehmen Sie im Menü [Geräteparameter / Zeit / Zeitzone] die folgenden Einstellungen vor:

- Stellen Sie den Parameter »Zeitzonen« auf Ihre lokale Zeitzone.
- Konfigurieren Sie die Umschaltung zwischen Sommer- und Winterzeit.

Wechseln Sie dann in das Menü [Geräteparameter / Zeit / ZeitSync / ZeitSync]:

- Stellen Sie den Parameter »ZeitSync« auf das Protokoll ein, das für die Synchronisierung eingesetzt werden soll (z. B. "IRIG-B").
- Stellen Sie die protokollspezifischen Parameter ein.

### **Zeitsynchronisation über lokale Zeit:**

Sollte die Zeitsynchronisation hingegen über lokale Zeit erfolgen, so belassen Sie bitte die Zeitzone auf "UTC+0 London" und verwenden keine Sommerzeitumschaltung.

### **HINWEIS!**

Die Uhrzeit des Schutzgeräts wird ausschließlich über das Synchronisationsprotokoll abgeglichen, welches im Menü [Geräteparameter / Zeit / ZeitSync / ZeitSync] ausgewählt wird.

# **Ohne Zeitsynchronisation:**

Damit das Schutzgerät die lokal gültige Zeit anzeigt, können die Zeitzone und der Wechsel zwischen Sommer- und Winterzeit eingestellt werden.

Bitte nehmen Sie die folgenden Einstellungen vor:

- Stellen Sie im Menü [Geräteparameter / Zeit / ZeitSync / ZeitSync] den Parameter »ZeitSync« auf "-".
- Stellen Sie im Menü [Geräteparameter / Zeit / Zeitzone] den Parameter »Zeitzonen« auf Ihre lokale Zeitzone.
- Konfigurieren Sie die Umschaltung zwischen Sommer- und Winterzeit.
- Stellen Sie Datum und Uhrzeit ein: [Geräteparameter / Zeit] »Datum/Uhrzeit«.

# **4.6.1 SNTP**

# **HINWEIS!**

Wichtige Voraussetzung: Das Schutzgerät muss über das angeschlossene Netzwerk Zugriff auf einen SNTP-Server haben. Dieser sollte vorzugsweise lokal installiert sein.

### **Prinzip – Generelle Verwendung**

SNTP ist ein Standard zur Zeitsynchronisation über ein Netzwerk. Hierzu muss sich mindestens ein SNTP-Server im Netzwerk befinden. Das Gerät kann für ein oder zwei SNTP-Server parametriert werden.

Die Systemzeit des Schutzgeräts wird 1-4mal pro Minute über den angeschlossenen SNTP-Server synchronisiert. Der SNTP-Server wiederum synchronisiert seine Uhrzeit über NTP mit anderen NTP-Servern. Dies ist der Normalfall. Alternativ kann seine Uhrzeit jedoch auch über GPS, Funkuhr oder ähnliches synchronisiert werden.

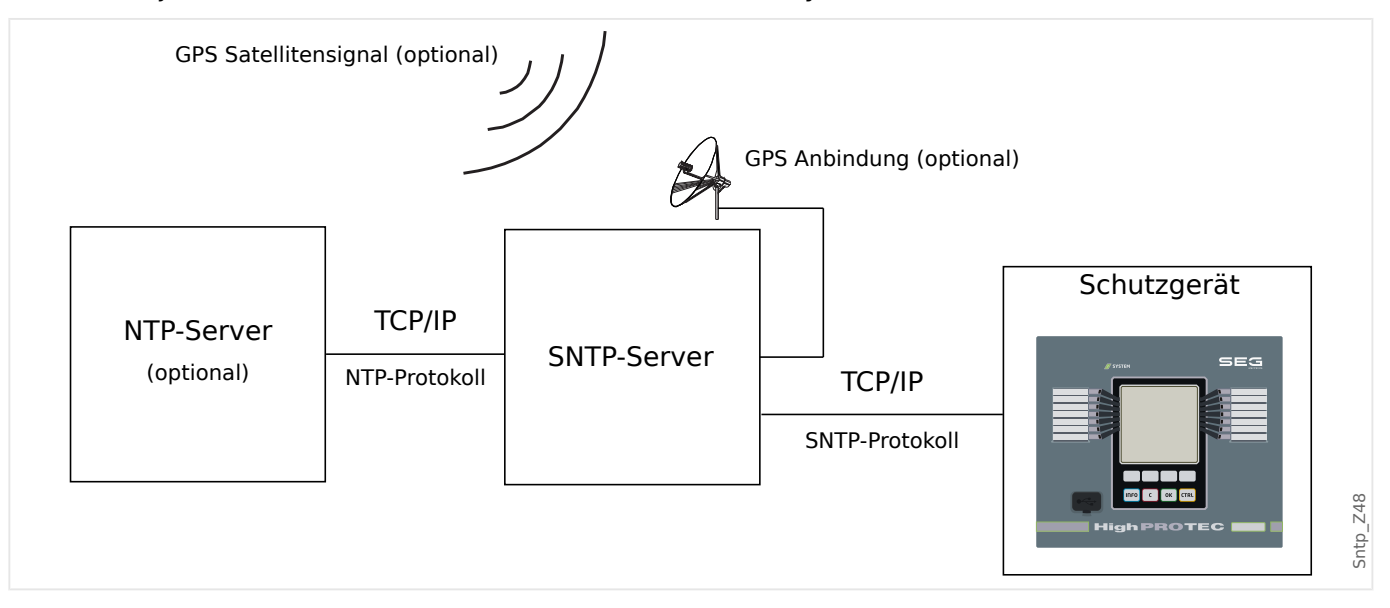

### **Hinweise zur Genauigkeit**

Die Genauigkeit des verwendeten SNTP-Servers und die Güte seiner Zeitabgleichquelle beeinflusst die Genauigkeit der Uhrzeit im Schutzgerät. Weitere Informationen über Genauigkeit:  $\Box$  , 13.3 Toleranzen"

Weiter Informationen zur Genauigkeit siehe im Kapitel "Toleranzen".

Mit jeder gesendeten Zeitinformation übermittelt der SNTP-Server auch Informationen über seine Genauigkeit:

- Stratum: Das Stratum gibt an, über wie viele hintereinander geschaltete NTP-Server der verwendete SNTP-Server mit einer Atomuhr oder Funkuhr verbunden ist.
- Precision: Diese gibt die Genauigkeit an, mit welcher der SNTP-Server die Systemzeit zur Verfügung stellt.

Außerdem hat die Güte des angeschlossenen Netzwerks (Auslastung sowie Paketlaufzeit) Einfluss auf die Genauigkeit des Zeitabgleichs.

Empfohlen wird ein lokal installierter SNTP-Server mit einer Genauigkeit von ≤200 µs. Sollte dies nicht möglich sein, so kann die Güte des angeschlossenen Servers über das Menü [Betrieb / Zustandsanzeige / ZeitSync / SNTP] überprüft werden:

- Die Server-ualität gibt an, mit welcher Genauigkeit der verwendete Server arbeitet. Die Qualität sollte GUT oder AUSREICHEND sein. Von einer SCHLECHTen Server-Qualität ist abzuraten, da diese zu Schwankungen in der Zeitsynchronisation führen kann.
- Die Netzqualität gibt an, ob Auslastung und Paketlaufzeiten im Netz hinreichend gut sind. Die Qualität sollte GUT oder AUSREICHEND sein. Von einer SCHLECHTen Netzqualität ist abzuraten, da diese zu Schwankungen in der Zeitsynchronisation führen kann.

### **Verwendung von 2 SNTP-Servern**

Bei Konfiguration von zwei SNTP-Servern synchronisiert das Gerät seine Uhrzeit standardmäßig mit Server 1.

Wenn Server 1 ausfällt, wechselt das Gerät automatisch zu Server 2.

Wenn Server 1 wieder zur Verfügung steht, wechselt das Gerät zurück zu Server 1.

### **SNTP-Inbetriebnahme**

Aktivieren Sie die SNTP-Zeitsynchronisation über das Menü [Geräteparameter / Zeit / ZeitSync]:

- Setzen Sie den Parameter »ZeitSync« auf "SNTP".
- Konfigurieren Sie im SNTP-Menü die IP-Adresse des ersten Servers.
- Konfigurieren Sie die IP-Adresse des zweiten Servers, sofern vorhanden.
- Setzen Sie alle konfigurierten Server, die Sie tatsächlich nutzen möchten, auf »aktiv«.

# **4.6.2 IRIG-B00X**

# **HINWEIS!**

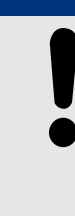

Wichtige Voraussetzung: Es wird ein IRIG-B00X Zeitgenerator benötigt. IRIG-B004 und höher unterstützen/übertragen die "Jahresinformation".

Wenn Sie einen IRIG Zeitcode verwenden, der die Jahresinformation nicht mitüberträgt (IRIG-B000, IRIG-B001, IRIG-B002, IRIG-B003), dann müssen Sie das "Jahr" manuell im Gerät einstellen. Das IRIG-B Modul kann ohne Jahresinformation nicht korrekt arbeiten.

# **Prinzip – Generelle Verwendung**

Der IRIG-B Standard ist der am häufigsten verwendete Standard, um Schutzgeräte in der Mittelspannung zeitlich zu synchronisieren. Das Schutzgerät unterstützt IRIG-B entsprechend dem IRIG STANDARD 200-04.

Das bedeutet, es werden alle Zeitsynchronisationsinformationen entsprechend IRIG-B00X (IRIG-B000 / B001 / B002 / B003 / B004 / B005 / B006 / B007) unterstützt. Es wird die Verwendung von IRIG-B004 und höher empfohlen, bei welcher auch die "Jahresinformation" übertragen wird.

Die Systemzeit des Schutzgeräts wird hierbei jede Sekunde über den angeschlossenen IRIG-B Signalgenerator synchronisiert. Die Anbindung eines GPS-Empfängers an den verwendeten IRIG-B Signalgenerator erhöht dessen Genauigkeit.

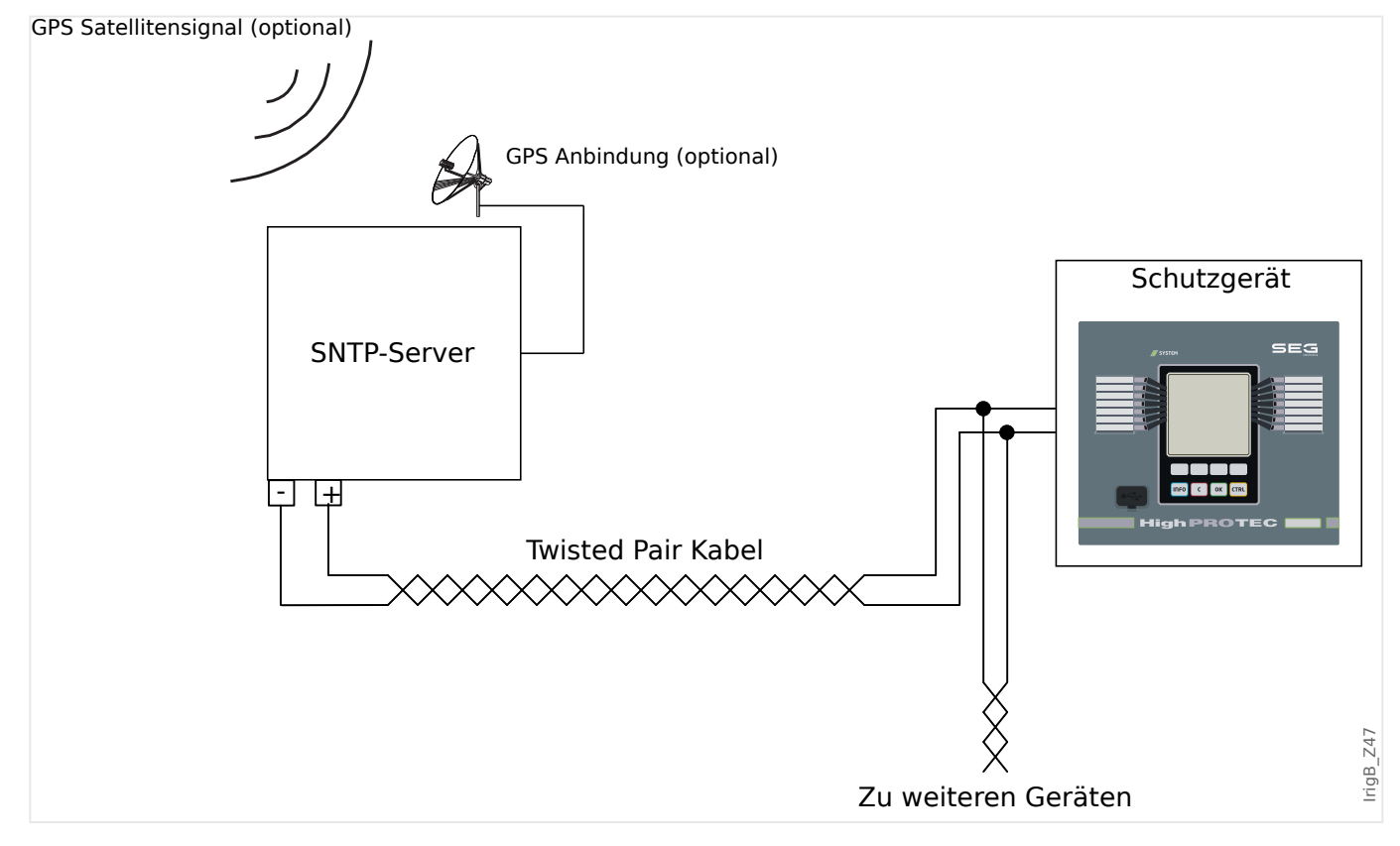

Der Einbauort der IRIG-B Schnittstelle hängt vom bestellten Gerätetyp ab. Nähere Informationen zur Einbaulage sind dem Anschlussbild oben auf dem Schutzgerät zu entnehmen.

### **IRIG-B Inbetriebnahme**

Aktivieren Sie die IRIG-B Synchronisation über das Menü [Geräteparameter / Zeit / ZeitSync]:

- Wählen Sie im Menü Zeitsynchronisation »IRIG-B« aus.
- Setzen Sie die Zeitsynchronisation im Menü [IRIG-B] auf "Aktiv".
- Wählen Sie den verwendeten IRIG-B-Typ aus (B000 bis B007).

### **Fehleranalyse**

Wird für länger als 60 s kein IRIG-B Zeitcode empfangen, so wechselt der IRIG-B-Status von "Aktiv" auf "Inaktiv" und es erfolgt ein Eintrag im Ereignisrekorder.

Prüfen Sie die IRIG-B Funktionalität über das Menü [Betrieb / Zustandsanzeige / ZeitSync / IRIG-B]:

Sollte der IRIG-B Status nicht als "Aktiv" gemeldet werden, gehen Sie bitte wie folgt vor:

- Prüfen Sie zunächst die Verdrahtung.
- Prüfen Sie, ob der richtige IRIG-B00X-Typ eingestellt ist.

### **IRIG-B-Steuerkommandos**

Zusätzlich zu den Datums- und Zeitinformationen können über den IRIG-B-Code auch noch bis zu 18 Steuerkommandos übermittelt werden. Diese Steuerkommandos können im Gerät weiterverarbeitet werden.

Die Steuerkommandos müssen im IRIG-B-Signalgenerator gesetzt und übertragen werden.

Im Schutzgerät stehen diese Steuerkommandos als rangierbare Signale »IRIG-B . Steuersignal1« … »IRIG-B . Steuersignal18« zur Verfügung. Sobald ein Steuerkommando vom Zeitgeber als wahr übertragen wird, wird das zugehörige rangierbare Signal gesetzt, sodass die Funktionalität, auf die das Signal rangiert wurde, gestartet wird.

# **HINWEIS!**

IRIG-B-Steuerkommandos werden nicht durch den Ereignis-Recorder und den Störschreiber aufgezeichnet.

Wenn eine solche Aufzeichnung erforderlich ist, wird die Verwendung einer Logikgleichung (1 Logikgatter) empfohlen, da die Programmierbare Logik grundsätzlich immer aufgezeichnet wird.

# **5 Schutzmodule**

# **5.1 Modul: Schutz**

Das Modul »Schutz-Hauptmodul« (»Schutz«) repräsentiert den äußeren Rahmen aller Schutzmodule. Das heißt, alle anderen Schutzmodule werden vom »Schutz«-Modul eingefasst.

### **WARNUNG!**

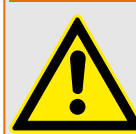

Wenn der Parameter [Schutzparameter / Globale Schutzpara / Schutz] »Funktion« im Modul »Schutz« auf "Inaktiv" gestellt wird oder das Modul blockiert wird, wird die gesamte Schutzfunktionalität des Geräts außer Funktion gesetzt.

# **Verfügbarkeit des Schutzes**

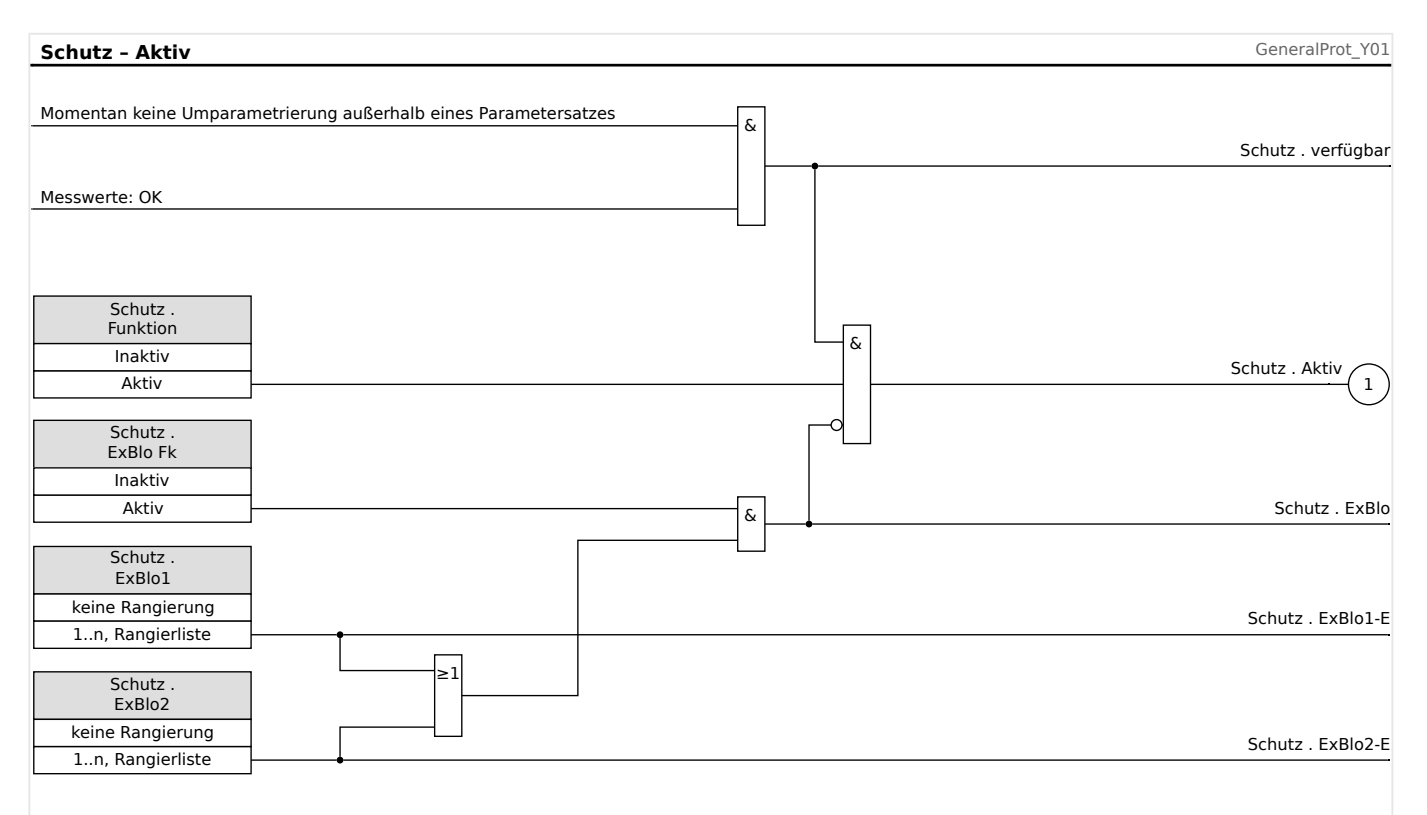

Abb. 48: Verfügbarkeit des Schutz-Hauptmoduls.

### **Den gesamten Schutz dauerhaft blockieren**

Um alle Schutzfunktionen dauerhaft außer Funktion zu setzen bzw. um den gesamten Schutz dauerhaft zu blockieren gehen Sie bitte wie folgt vor:

- Rufen Sie den folgenden Menüpfad auf: [Schutzparameter / Globale Schutzpara / Schutz]
- Setzen Sie den Parameter »Funktion« = "Inaktiv".

### **Den gesamten Schutz temporär blockieren**

Um alle Schutzfunktionen temporär außer Kraft zu setzen bzw. um den gesamten Schutz temporär zu blockieren gehen Sie bitte wie folgt vor:

Rufen Sie den folgenden Menüpfad auf: [Schutzparameter / Globale Schutzpara / Schutz]

- Setzen Sie den Parameter »ExBlo Fk« = "Aktiv".
- Wählen Sie eine Rangierung für »ExBlo1« (d. h. weisen Sie ein Blockadesignal zu).
- Wählen Sie optional eine Rangierung für »ExBlo2«.

Der gesamte Schutz wird außer Kraft gesetzt, wenn diese Rangierung wahr wird, d. h. wenn irgendeines der zugewiesenen Signale ansteht.

### **Alle Auslösebefehle dauerhaft blockieren**

Rufen Sie den folgenden Menüpfad auf: [Schutzparameter / Globale Schutzpara / Schutz]

• Setzen Sie den Parameter »Blo AuslBef« = "Aktiv".

### **Alle Auslösebefehle temporär blockieren**

Rufen Sie den folgenden Menüpfad auf: [Schutzparameter / Globale Schutzpara / Schutz]

- Setzen Sie den Parameter »ExBlo AuslBef Fk« = "Aktiv".
- Wählen Sie eine Rangierung für »ExBlo AuslBef« (d. h. weisen Sie ein Blockadesignal zu).

Alle Auslösebefehle werden blockiert, wenn diese Rangierung wahr wird, d. h. wenn das zugewiesene Signal ansteht.

# **5.1.1 Generalanregung und Generalauslösung**

Jedes Schutzmodul generiert seine eigenen Alarm- und Auslösemeldungen/-befehle. Diese werden automatisch an das übergeordnete Modul »Schutz« weitergeleitet. Somit ist »Schutz« ein übergeordnetes Modul, in dem alle Alarme und Auslöse-Entscheidungen der einzelnen Schutzelemente in Sammelmeldungen zusammengefasst werden.

Es gibt allerdings eine wichtige Besonderheit:

Wenn ein Schutzmodul den Einstellparameter »Nur Überw.« (im Menüzweig [Projektierung]) anbietet, werden Alarm- und Auslösemeldungen nur dann an »Schutz« weitergeleitet, wenn »Nur Überw.« = "nein" eingestellt ist.

Wenn »Nur Überw. $\alpha =$  "ja" eingestellt ist, arbeitet das Modul wie eine reine Überwachungsfunktion: Alarme und Auslöse-Entscheide bleiben modulspezifische Zustände (d. h. sie erscheinen als Zustände unterhalb des Menüzweiges [Betrieb / Zustandsanzeige] sowie in Auswahllisten), aber es existiert kein Aus-Befehl, und die Alarme und Auslöse-Entscheide führen nicht zu Generalalarm bzw. Generalauslösung.

#### 5 Schutzmodule

5.1.1 Generalanregung und Generalauslösung

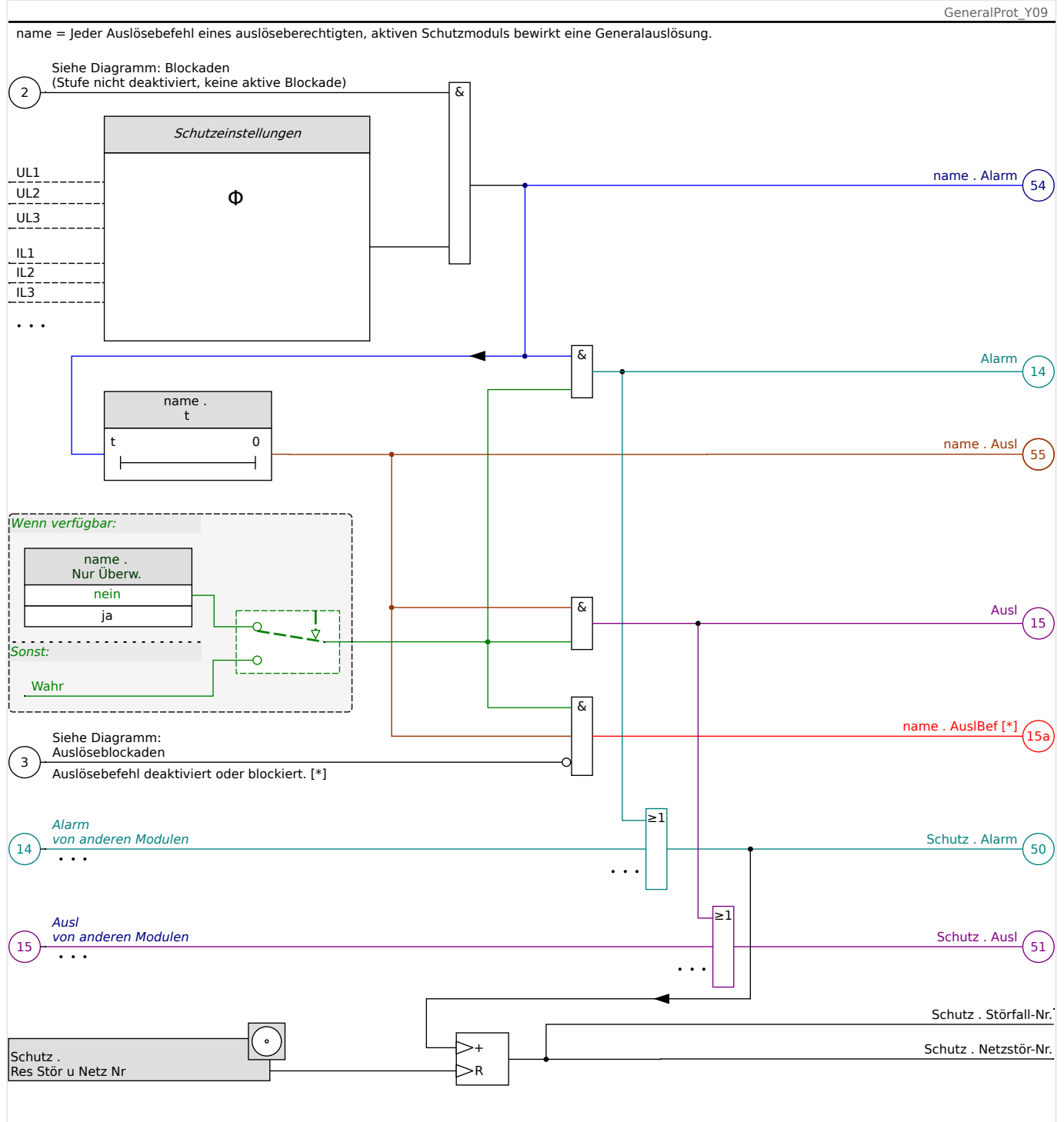

Abb. 49: Grobe Skizze der Funktionalität einer HighPROTEC-Schutzfunktion.

[\*] Der Aus-Befehl und dessen Blockaden existieren nur, sofern es keine Einstellung »Nur  $Ü$ berw.« = "ja" gibt.

> Das Diagramm zeigt das grundlegende Konzept hinter einer Schutzfunktion. (Beachten Sie dennoch, dass es bei den implementierten Schutzfunktionen gerätespezifische und auch schutzspezifische Unterschiede geben kann: Einige Gerätetypen haben keine Spannungsmessung, andere keine Strommessung, einige Schutzfunktionen verfügen über ein anderes Zeitstufenkonzept und/oder phasenspezifische Algorithmen, usw. Die exakte Funktionalität ist somit immer im jeweiligen Handbuchkapitel nachzusehen.)

#### Alarm

5.1.1 Generalanregung und Generalauslösung

- Wenn ein Schutzmodul namens »name« einen Fehler erkennt, setzt es ein Alarmsignal: »name . Alarm« – "(54)" im Diagramm.
	- Sofern es keine Einstellung »name . Nur Überw.« = "ja" gibt, wird das Alarmsignal – "(14)" im Diagramm – an das übergeordnete Modul »Schutz« weitergeleitet und bewirkt einen Generalalarm (auch Generalanregung genannt): »Schutz . Alarm« – "(50)" im Diagramm.
	- Da auch andere Schutzfunktionen eine Generalanregung bewirken können, lässt sich sagen, dass eine Generalanregung eine Sammelmeldung ist, die durch verodern aller Schutzanregungen entsteht.

# Auslösung

- Wenn der Fehler auch nach Ablauf einer schutzspezifischen Zeitstufe »name . t« immer noch ansteht, setzt das Schutzmodul ein Auslöse-Signal: »name . Ausl« – "(55)" im Diagramm.
	- Sofern es keine Einstellung »name . Nur Überw.« = "ja" gibt, wird das Auslöse-Signal – "(15)" im Diagramm – an das übergeordnete Modul »Schutz« weitergeleitet und bewirkt eine Generalauslösung: »Schutz . Ausl« – "(51)" im Diagramm.
	- Da auch andere Schutzfunktionen eine Generalauslösung bewirken können, lässt sich sagen, dass eine Generalauslösung eine Sammelmeldung ist, die durch ver-odern aller Schutzauslösungen entsteht.

Aus-Befehl (und dessen Blockaden existieren nur, wenn es keine Einstellung »Nur Überw.  $\alpha =$  "ja" gibt)

• Wenn es zu einer Generalauslösung kommt, gibt das Schutzmodul einen Aus-Befehl: »name . AuslBef« – "(15a)" im Diagramm, sofern der Aus-Befehl nicht blockiert ist (siehe  $\Box$ , 5.1.2 Blockaden").

Da auch andere Schutzfunktionen einen Aus-Befehl ausgeben können, gibt es im MRM4 einen sogenannten Auslöse-Manager für jeden Leistungsschalter. Hierüber lassen sich die verschiedenen Aus-Befehle den angeschlossenen Leistungsschaltern zuweisen (siehe ╚ ), Auslösebefehlsmanager – Befehlsausgabe rangieren").

# **HINWEIS!**

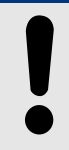

Da eine Schutzfunktion, die als »Nur Überw.« = "ja" definiert wurde, weder einen Auslöse-Befehl ausgibt noch einen Leistungsschalter öffnet, ist die Verwendung dieser Schutzfunktion in Zusammenhang mit den folgenden Funktionen offensichtlich sinnlos:

• [LSV – Schalterversager \[50BF/62BF\]](#page-307-0)

### **Phasenspezifische Signale**

Zusätzlich zu der Generalanregung bzw. General-Auslösung gibt es im Modul »Schutz« noch entsprechende phasenspezifische Signale. Auch diese können von einem beliebigen Schutzmodul »name« gesetzt werden, sofern dieses Fehler phasenspezifisch detektieren kann und sofern es dort nicht eine Einstellung »name . Nur  $Ü$ berw.« = "ja" gibt.

Beispiele: »Schutz . Alarm L1« ist die Sammelmeldung (oder-verknüpft) für alle Alarme aus einem beliebigen Schutzmodul in Phase L1.

### »Schutz . Ausl L1« ist die Sammelmeldung (oder-verknüpft) für alle Auslöseentscheidungen aus einem beliebigen Schutzmodul in Phase L1.

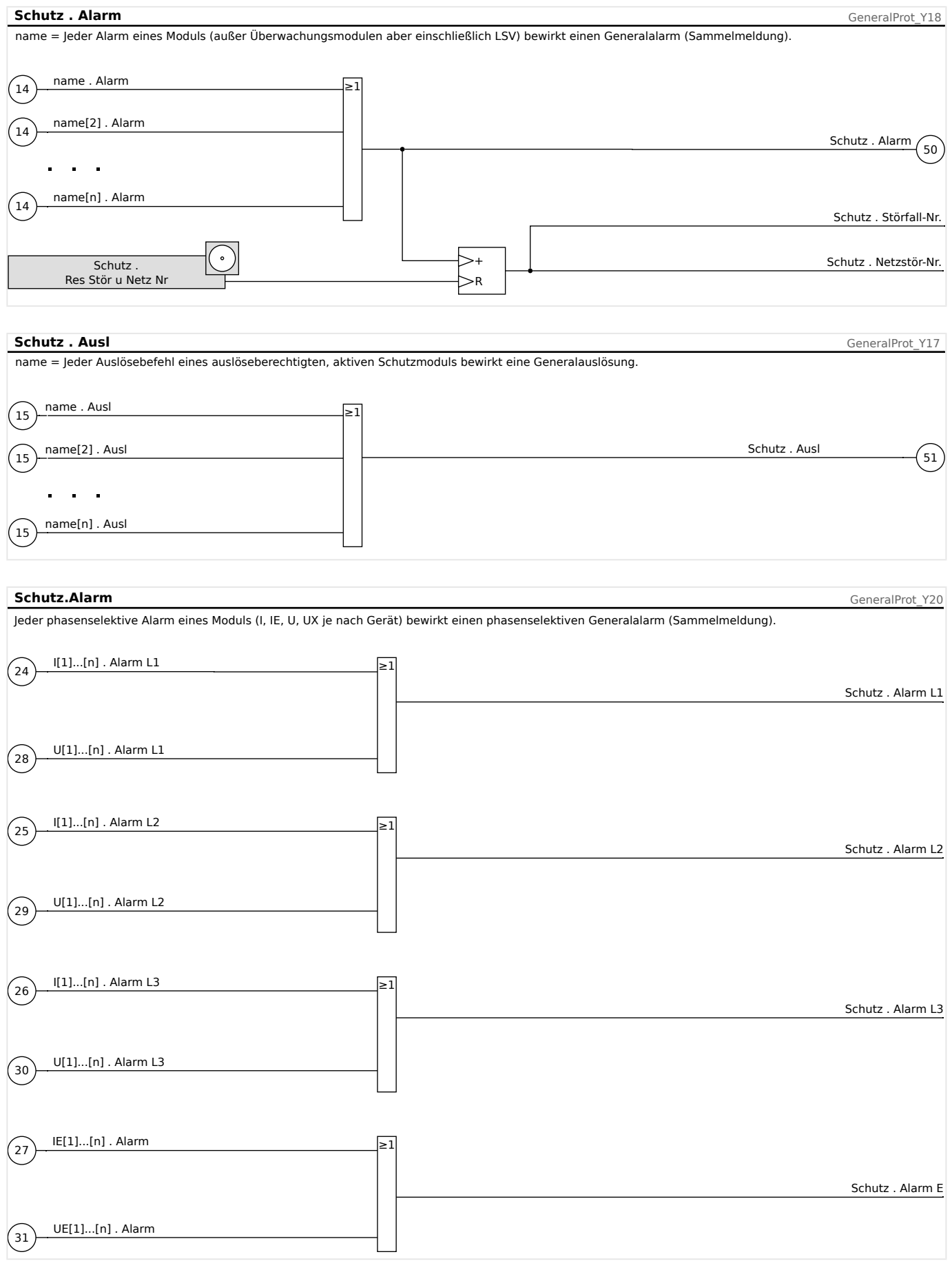

#### 5 Schutzmodule

5.1.1 Generalanregung und Generalauslösung

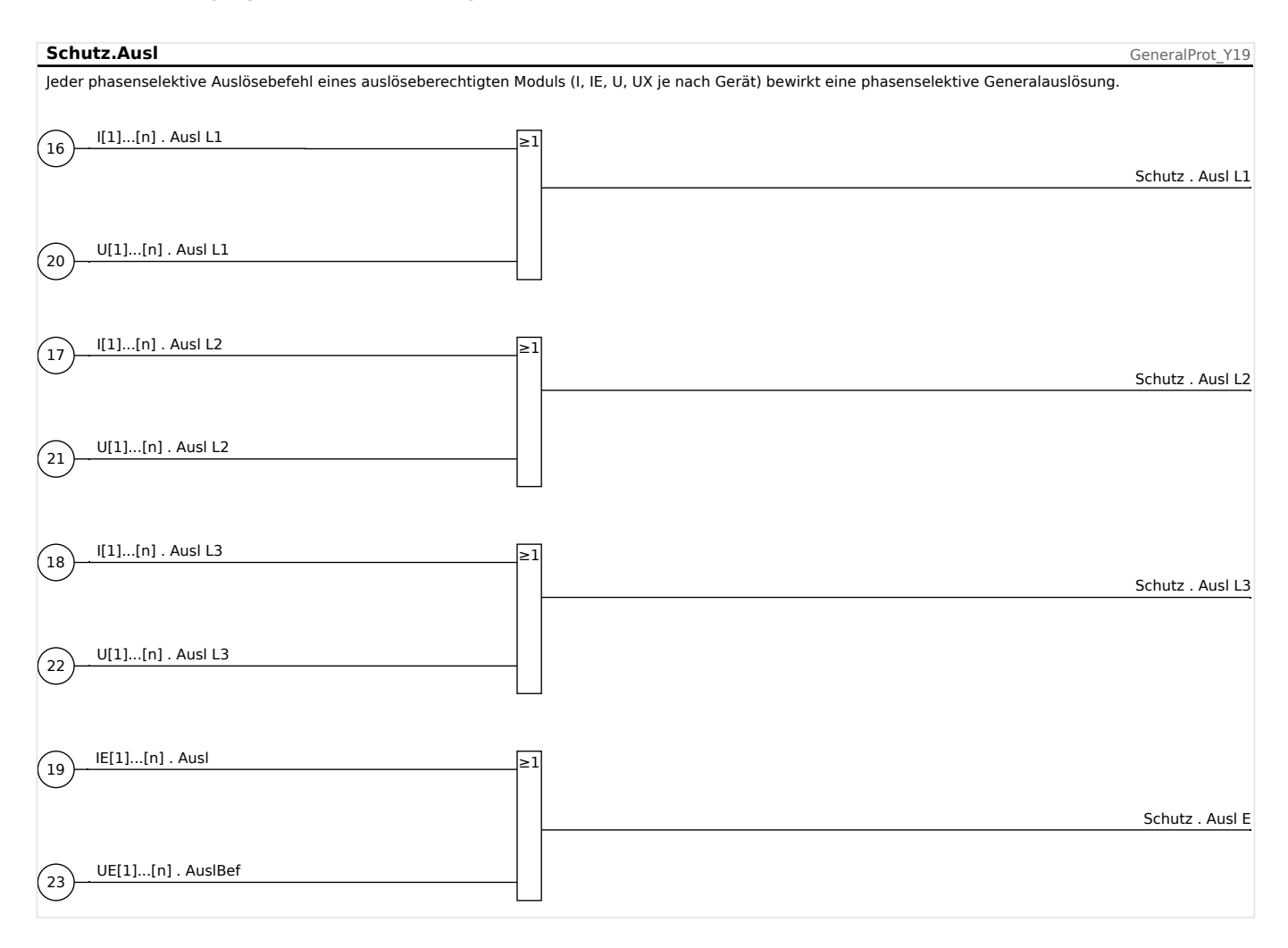

# <span id="page-194-0"></span>**5.1.2 Blockaden**

Das Gerät bietet temporäre und dauerhafte Blockademöglichkeiten des gesamten Schutzes oder einzelner Stufen.

#### **WARNUNG!**

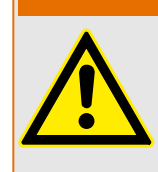

Stellen Sie sicher, dass Sie keine unsinnigen oder gar lebensgefährlichen Blockaden rangieren.

Stellen Sie sicher, dass Sie nicht fahrlässig Schutzfunktionalität deaktivieren, die das Gerät laut Schutzkonzept zur Verfügung stellen muss.

#### **Dauerhafte Blockaden**

Den gesamten Schutz des Geräts ein- oder ausschalten:

Im Modul »Schutz« kann der komplette Schutz des Geräts ein- oder ausgeschaltet werden. Setzen Sie hierzu den Parameter [Schutzparameter / Globale Schutzpara / Schutz] »Funktion« auf "Aktiv" bzw. "Inaktiv".

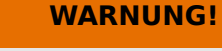

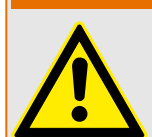

Nur wenn im Modul »Schutz« der Parameter »Funktion« = "Aktiv" ist, funktioniert der Schutz. Das heißt, bei »Funktion« = "Inaktiv" arbeitet keine Schutzfunktion. Das Gerät schützt dann keine Betriebsmittel.

#### Module ein- oder ausschalten:

Jedes Modul kann (dauerhaft) ein- oder ausgeschaltet werden. Hierzu setzen Sie in dem entsprechenden Modul den Parameter »Funktion« auf "Aktiv" bzw. "Inaktiv".

Den Auslösebefehl einer Schutzstufe dauerhaft aktivieren bzw. deaktivieren:

In jeder Schutzstufe können Sie den Auslösebefehl auf den Leistungsschalter dauerhaft blockieren. Setzen Sie hierzu den Parameter »Blo AuslBef« auf "Aktiv".

### **Temporäre Blockaden**

Den gesamten Schutz des Geräts temporär durch ein Signal blockieren

Im Modul »Schutz« kann der komplette Schutz des Geräts temporär durch ein Signal blockiert werden. Voraussetzung dafür ist, dass die modul-externe Blockade erlaubt ist »ExBlo Fk«="Aktiv". Zusätzlich muss ein entsprechendes Blockadesignal aus der »Rangierliste« dieser Blockade zugeordnet sein. Solange das rangierte Blockadesignal aktiv ist, wird das Modul blockiert.

#### **WARNUNG!**

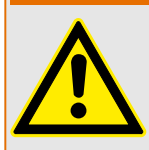

Wenn das Modul »Schutz« blockiert wird, ist die gesamte Schutzfunktionalität außer Funktion gesetzt. Das Gerät schützt dann keine Betriebsmittel, solange das Blockadesignal aktiv ist.

Ein ganzes Schutzmodul temporär durch eine aktive Rangierung blockieren:

- Um eine temporäre Blockade eines Schutzmoduls einzurichten, ist zunächst innerhalb des Moduls der Parameter »ExBlo Fk« auf "Aktiv" zu setzen. Dadurch vergeben Sie die Erlaubnis: »Dieses Modul darf blockiert werden«.
- Zusätzlich muss innerhalb der globalen Schutzparameter dem Parameter »ExBlo1« oder »ExBlo2«ein Signal aus der »Rangierliste« zugewiesen werden. Wird das ausgewählte Signal wahr, dann wird die temporäre Blockade wirksam.

### Den Auslösebefehl einzelner Schutzstufen temporär durch eine aktive Rangierung blockieren.

Sie können den Auslösebefehl einer jeden Schutzstufe auch extern blockieren. Extern bedeutet nicht nur »geräteextern«, sondern auch »modulextern«. Als Blockadesignal sind nicht nur wirklich externe Signale wie die Zustände eines digitalen Eingangs erlaubt. Ebenso können Sie als Blockadesignal ein beliebiges anderes Signal aus der »Rangierliste« wählen.

- Um eine temporäre Blockade des Auslösebefehls einer Schutzstufe einzurichten, ist zunächst innerhalb des Moduls der Parameter »ExBlo AuslBef Fk« auf "Aktiv" zu setzen. Dadurch vergeben Sie die prinzipielle Erlaubnis: »Der Auslösebefehl dieser Schutzstufe darf blockiert werden«.
- Zusätzlich muss innerhalb der globalen Schutzparameter ein Signal aus der »Rangierliste« dem Parameter »ExBlo AuslBef« zugeordnet werden. Wird das ausgewählte Signal wahr, dann wird die temporäre Blockade wirksam.

### **Temporäre Blockaden während eines Motorstarts**

Eine Spezialform einer temporären Blockade wird automatisch durch das MRM4 angewandt, sobald dieses einen Motorstart erkennt: Einige Schutzfunktionen werden dann für eine bestimmte Zeit blockiert, um Fehlauslösungen zu verhindern. Hierzu werden eine Reihe von Zeitstufen gestartet, sobald ein Motorstart erkannt wird, und die Blockade der Schutzfunktionen endet, wenn die jeweils zugeordnete Zeitstufe abgelaufen ist. Mehrere Schutzfunktionen haben schon als Standard-Vorgabe eine solche Zeitstufe zugeordnet. Diese Zuordnungen können bei Bedarf vom Anwender entfernt oder geändert werden.

Detaillierte Informationen hierzu stehen in  $\Box$ , 5.2.3 Verzögerte Schutzaktivierung [während Motorstarts"](#page-215-0).

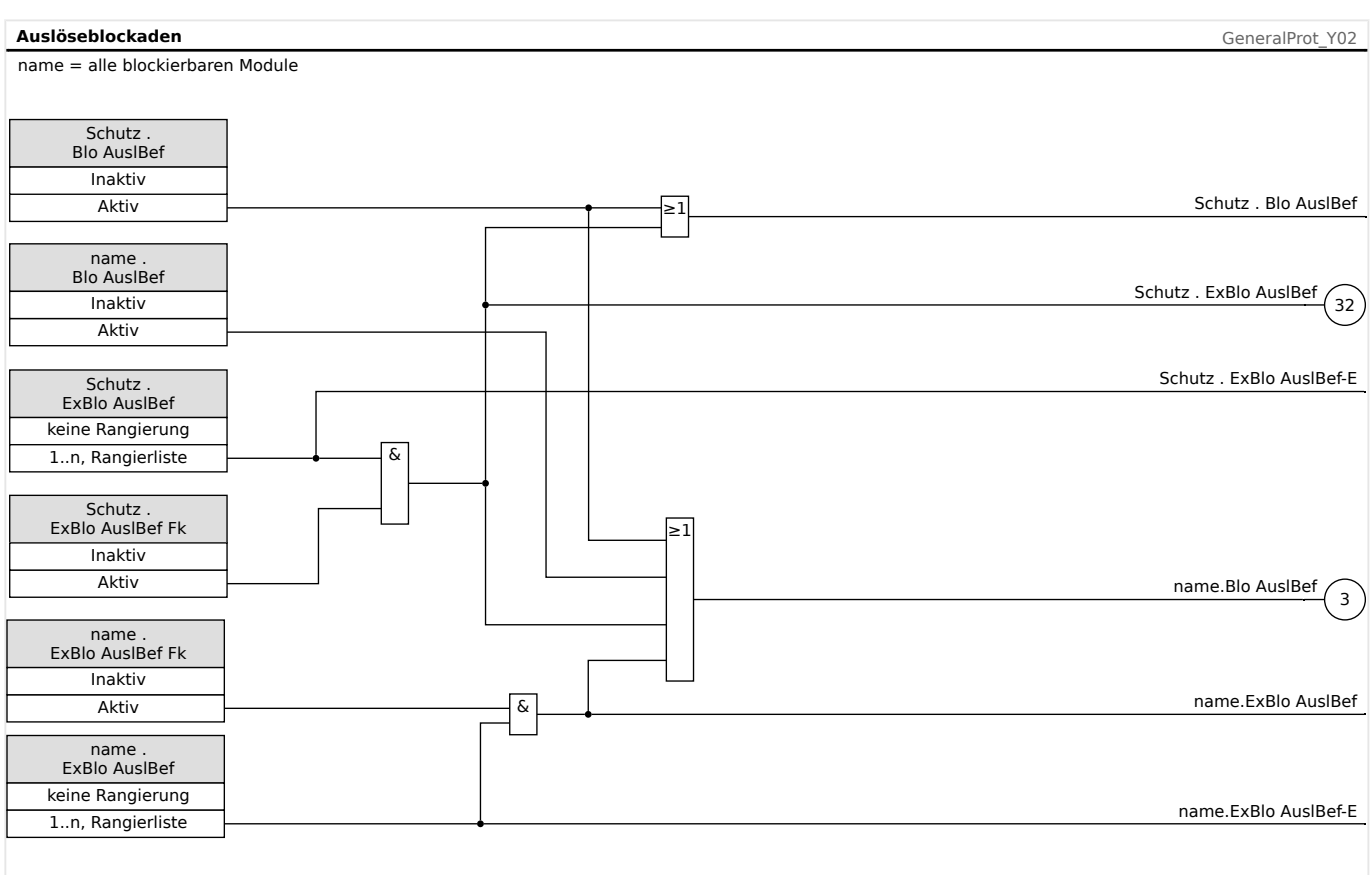

# **5.1.2.1 Funktionalität: Blockade des Auslösebefehls**

Abb. 50: Den Auslösebefehl eines Schutzmoduls aktivieren bzw. deaktivieren

# **5.1.2.2 Schutzfunktionen aktivieren, deaktivieren bzw. temporär blockieren**

Das folgende Diagramm gilt für alle Module, sofern nicht weiter unten modulspezifische Diagramme folgen:

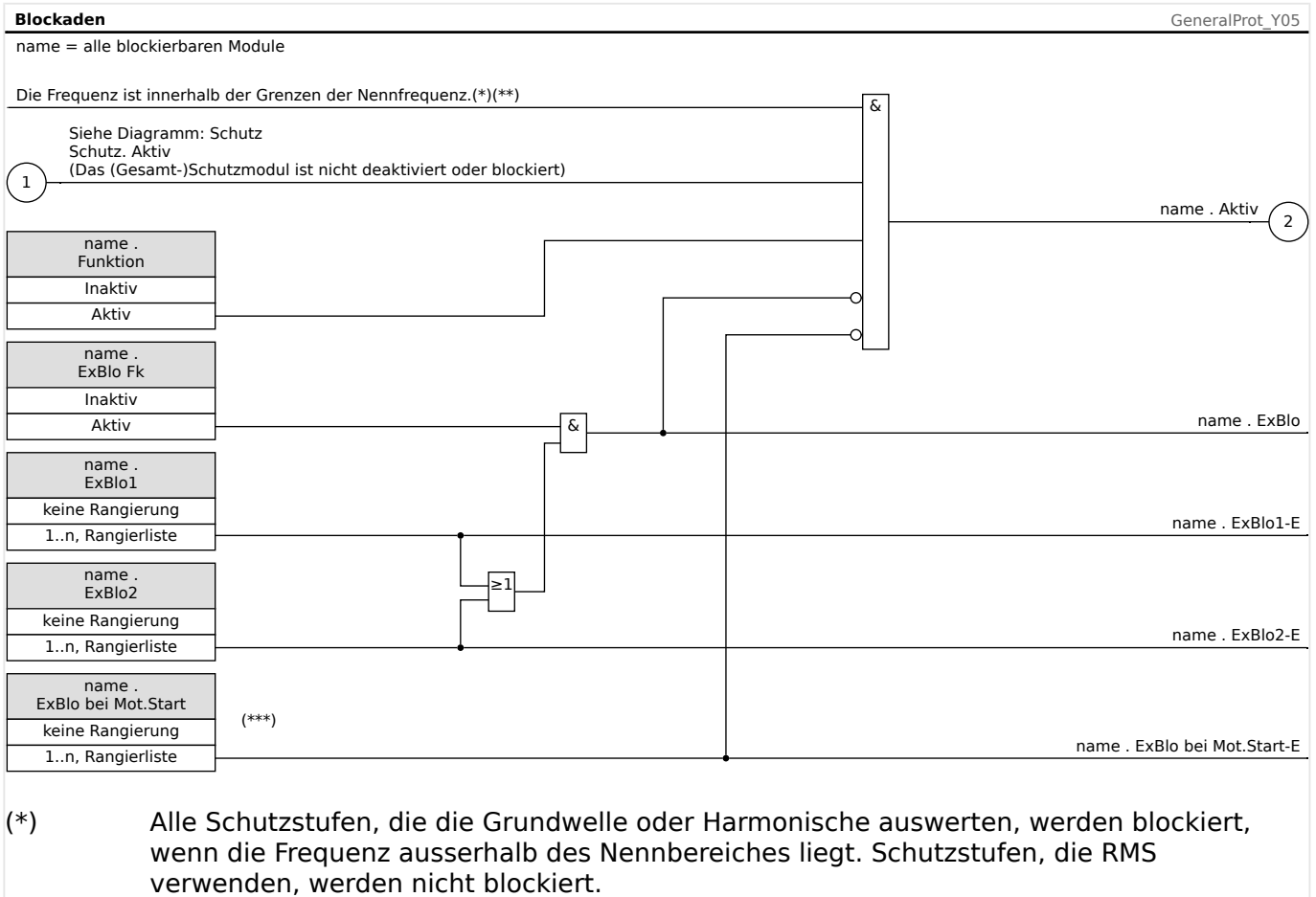

(\*\*) Dies gilt nur für Geräte mit Weitbereichs-Frequenzbereichserkennung.

(\*\*\*) Nur verfügbar für Funktionen, die während eines Motorstarts blockiert werden.

# **5.1.2.3 Phasenstromstufen aktivieren, deaktivieren bzw. temporär blockieren**

Phasenstromschutzstufen können nicht nur dauerhaft (»Funktion« = "Inaktiv") oder temporär durch ein beliebiges Blockadesignal aus der »Rangierliste«, sondern auch durch eine »Rückwärtige Verriegelung« blockiert werden.

#### 5 Schutzmodule

5.1.2.3 Phasenstromstufen aktivieren, deaktivieren bzw. temporär blockieren

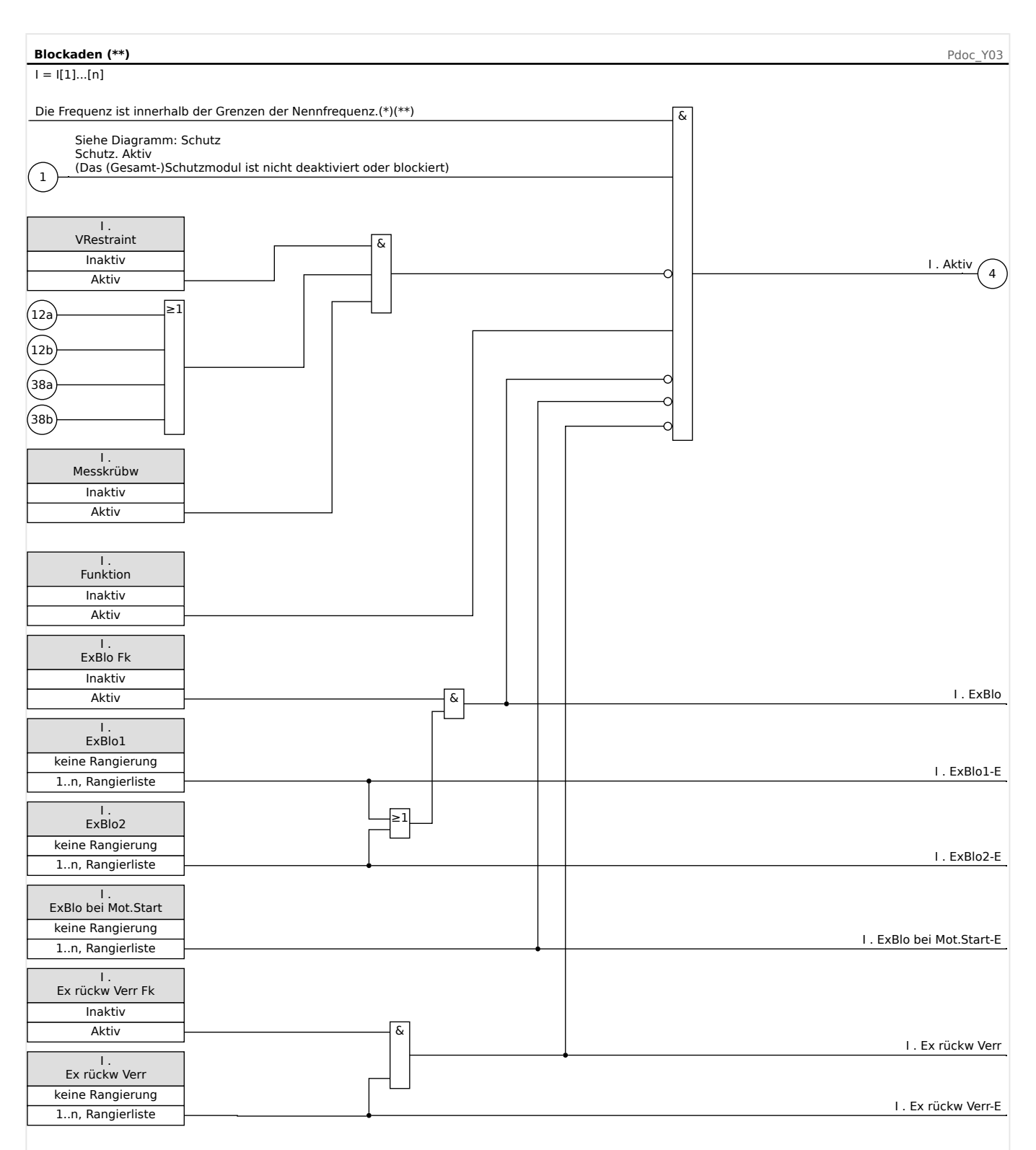

# $(*)$  Alle Schutzstufen, die die Grundwelle oder Harmonische auswerten, werden blockiert, wenn die Frequenz ausserhalb des Nennbereiches liegt. Schutzstufen, die RMS verwenden, werden nicht blockiert.

# (\*\*) Dies gilt nur für Geräte mit Weitbereichs-Frequenzbereichserkennung.

# **5.1.2.4 Erdstromstufen aktivieren, deaktivieren bzw. temporär blockieren**

Erdstromschutzstufen können nicht nur dauerhaft (»Funktion« = "Inaktiv") oder temporär durch ein beliebiges Blockadesignal aus der »Rangierliste« sondern auch durch eine »Rückwärtige Verriegelung« blockiert werden.

#### 5 Schutzmodule

5.1.2.4 Erdstromstufen aktivieren, deaktivieren bzw. temporär blockieren

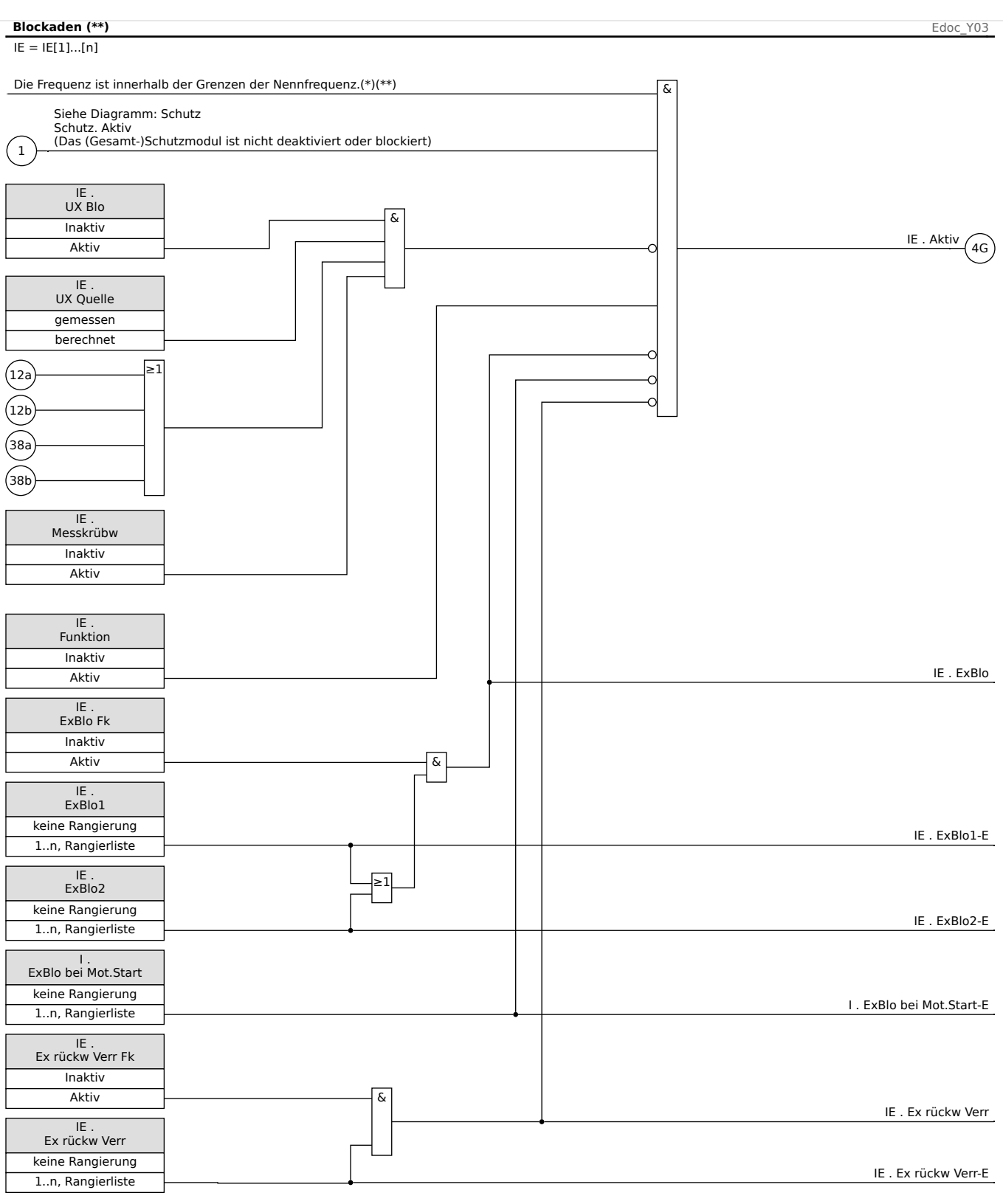

# $\ket{\ast}$  Alle Schutzstufen, die die Grundwelle oder Harmonische auswerten, werden blockiert, wenn die Frequenz ausserhalb des Nennbereiches liegt. Schutzstufen, die RMS verwenden, werden nicht blockiert.

(\*\*) Dies gilt nur für Geräte mit Weitbereichs-Frequenzbereichserkennung.

# **5.2 MStart – Motoranlauf-Überwachung [48, 66]**

# **Funktionsprinzip**

Die Motoranlauf-Überwachung ist das Kern-Schutz- und Überwachungsmodul des Gerätes und umfasst:

- Betriebszustände ( $\Box$ ) "Motor-Betriebszustände")
- Anlauf-Überwachung ( $\bigcup$ , 5.2.1.1 Startüberwachung")
- Startblockaden ( $\Box$ ), Mögliche Blockadeursachen")
- Start- / Hochlauf-Auslösungen ( $\Box$ ), 5.2.1 Motorstart / Fehler beim Anlauf")
- Kalt-Warm-Erkennung ( $\gtrsim$  "5.2.5 Motor Kalt-/Warmerkennung")
- Notanlauf ( $\Box$ ), 5.2.6 Notanlauf")

# **HINWEIS!**

Wenn Änderungen an den Einstellungen von Schutzparametern vorgenommen werden, werden alle Schutzfunktionen, inklusive dem Modul »MStart«, für eine kurze Zeit vollständig deaktiviert und dann neu gestartet. (Siehe den Hinweis "Ändern der Konfiguration" in ╚ Kapitel 2.3.1.) Hierdurch wird auch der Motor-Betriebszustand auf »Stopp« zurückgesetzt, selbst wenn der Motor tatsächlich die ganze Zeit läuft.

Wenn nach dem Neustart des Schutzes der Motor läuft, durchläuft auch der Motor-Betriebszustand nochmals die komplette Startsequenz (»Stopp« → »Start« → »Läuft«), ohne die Startzähler zu inkrementieren. Die Zeitstufen und das Thermische Abbild werden allerdings zurückgesetzt.

Weil allerdings Änderungen an den Schutzeinstellungen im Allgemeinen eine erneute Schutzprüfung erfordern, dürfte sich dieses Geräteverhalten nicht auf praktische Anwendungen auswirken.

#### <span id="page-203-0"></span>5 Schutzmodule

5.2 MStart – Motoranlauf-Überwachung [48, 66]

### **Motor-Betriebszustände**

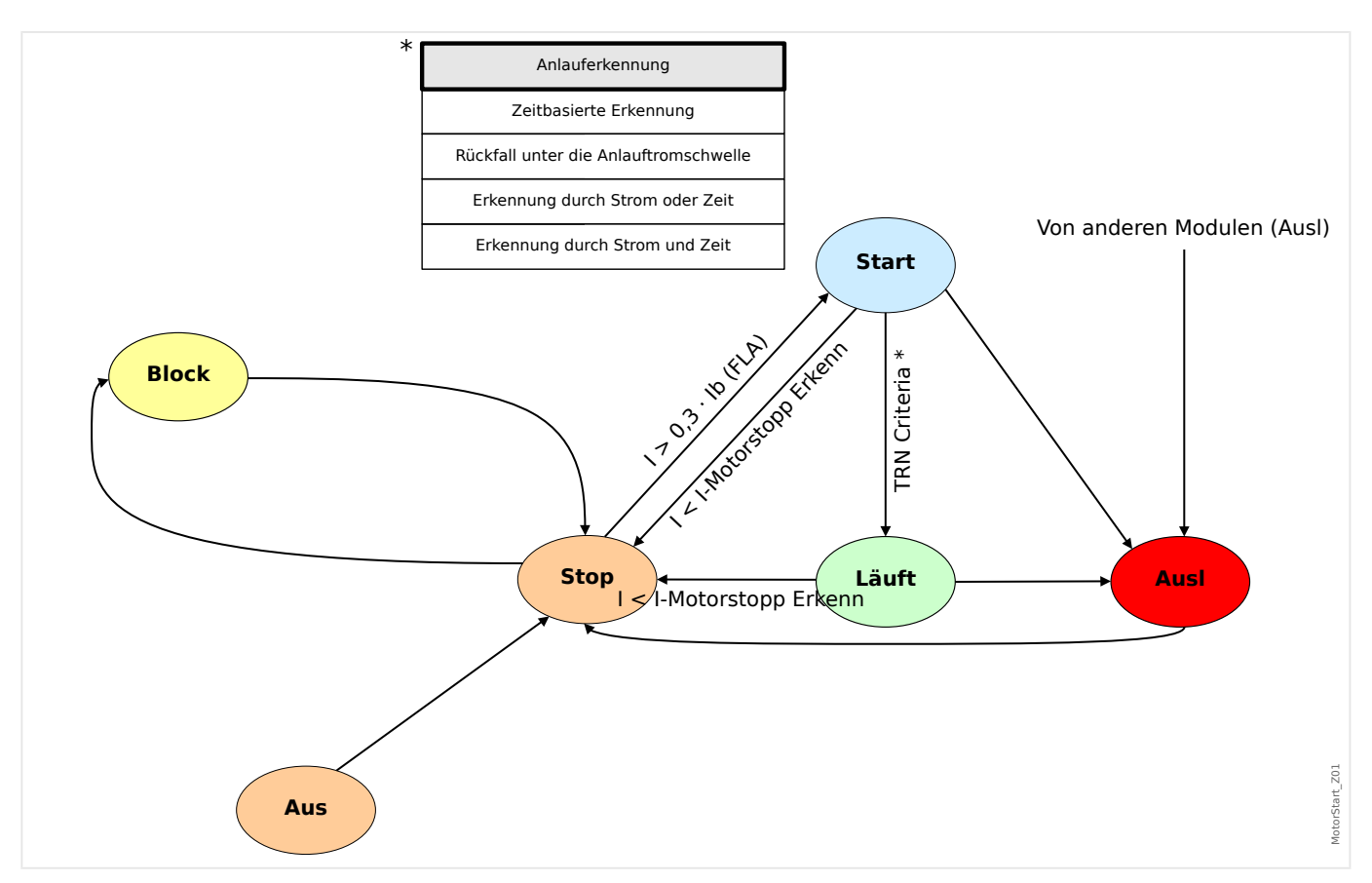

Die Betriebszustände des Motors können in vier grundlegende Abschnitte gegliedert werden:

- Start-Zyklus;
- Läuft-Zyklus;
- Stopp-Zyklus und
- Auslösung.

Unter normalen Betriebsbedingungen durchläuft der Motor die Zyklen »Stopp«, »Start«, »Läuft«, und »Stopp« als komplette Sequenz. Unter abnormalen Betriebsbedingungen kann der Motor vom Zyklus »Start« nach »Stopp«, oder »Start« nach »Auslösung«, oder »Läuft« nach »Auslösung« wechseln.

Bei einer Schutzauslösung entweder im »Start« oder »Läuft« Zyklus wechselt der Motor in den »Auslösung« Zyklus. Nach Unterbrechung der Motorströme wechselt der Motor in den »Stopp« Zyklus.

# <span id="page-204-0"></span>**5.2.1 Motorstart / Fehler beim Anlauf**

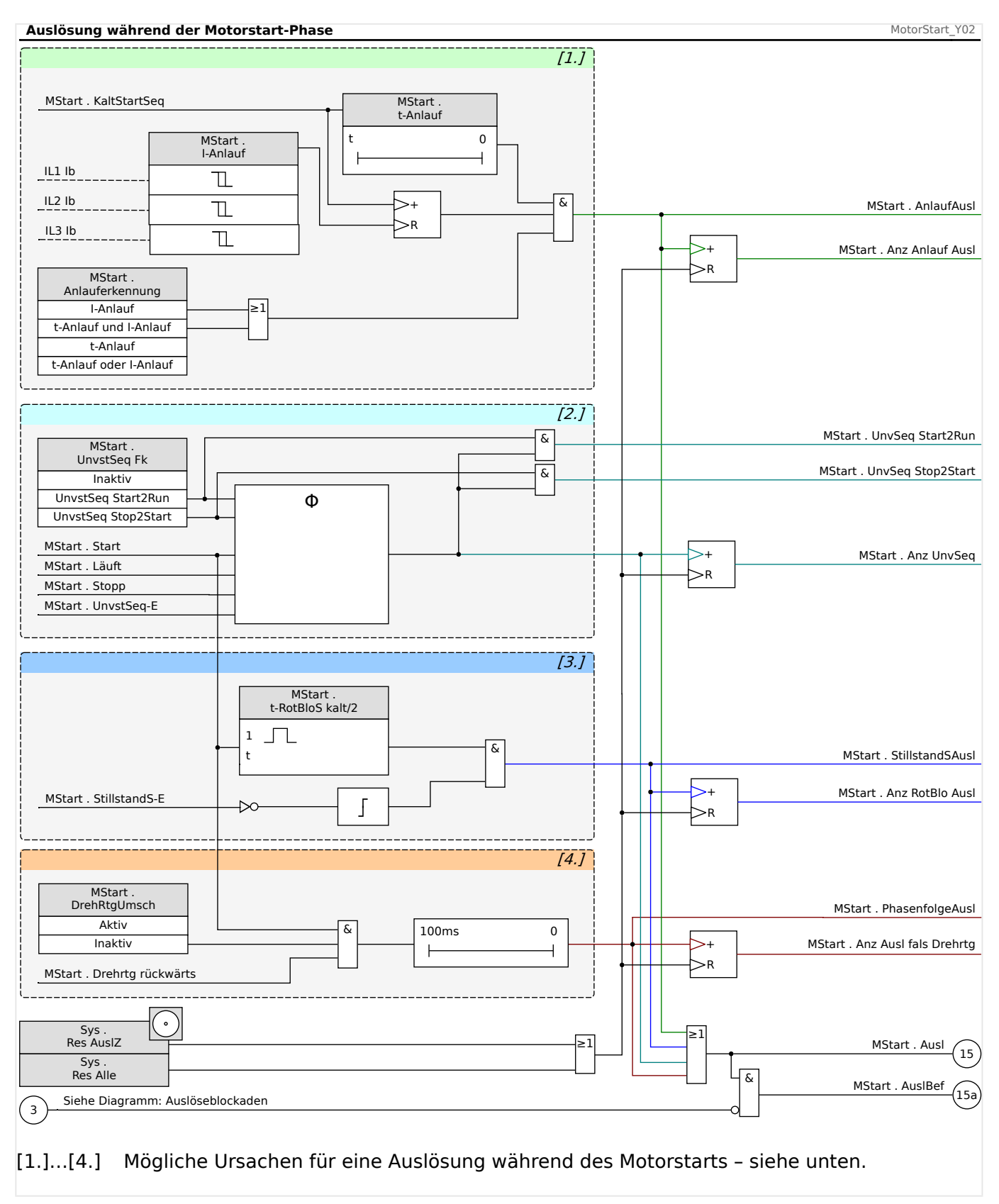

Während des Motorstarts können folgende Ereignisse zu einer Schutzauslösung führen:

• **[1.]** Die Anlaufüberwachung erkennt einen nicht erfolgreichen Start.

Die zugehörige Meldung ist »MStart . AnlaufAusl«.

(Siehe  $\Box$ , 5.2.1.1 Startüberwachung").

• **[2.]**

Unvollständige Startsequenz: Das Gerät erkennt über einen digitalen Eingang, dass externe Prozesse nicht korrekt ablaufen.

Die zugehörige Meldung ist entweder »MStart . UnvSeq Start2Run« oder »MStart . UnvSeq Stop2Start« (je nach Einstellwert von »MStart . UnvstSeq Fk«).

(Siehe  $\Box$ , 5.2.1.2 Unvollständige Startsequenz".)

• **[3.]**

Eine Rotorblockade (Motor dreht nicht, Erfassung über Stillstandsschalter).

(Der Kontakt öffnet nicht innerhalb maximal möglichen Rotorblockadezeit, die hier einzustellen ist: [Feldparameter / Motornenndaten] »MStart . t-RotBloS kalt«.)

Die zugehörige Meldung ist »MStart . StillstandSAusl«.

(Siehe  $\Box$ ), 5.2.1.3 Stillstandsschalter".)

• **[4.]**

Wenn eine Rückwärtsdrehrichtung des Motors erkannt wird, dies aber nicht erlaubt ist.

Die zugehörige Meldung ist »MStart . PhasenfolgeAusl«.

(Siehe  $\Box$ ), 5.2.1.4 Vorwärts- oder Rückwärtsdrehrichtung des Motors").

### <span id="page-206-0"></span>**5.2.1.1 Startüberwachung**

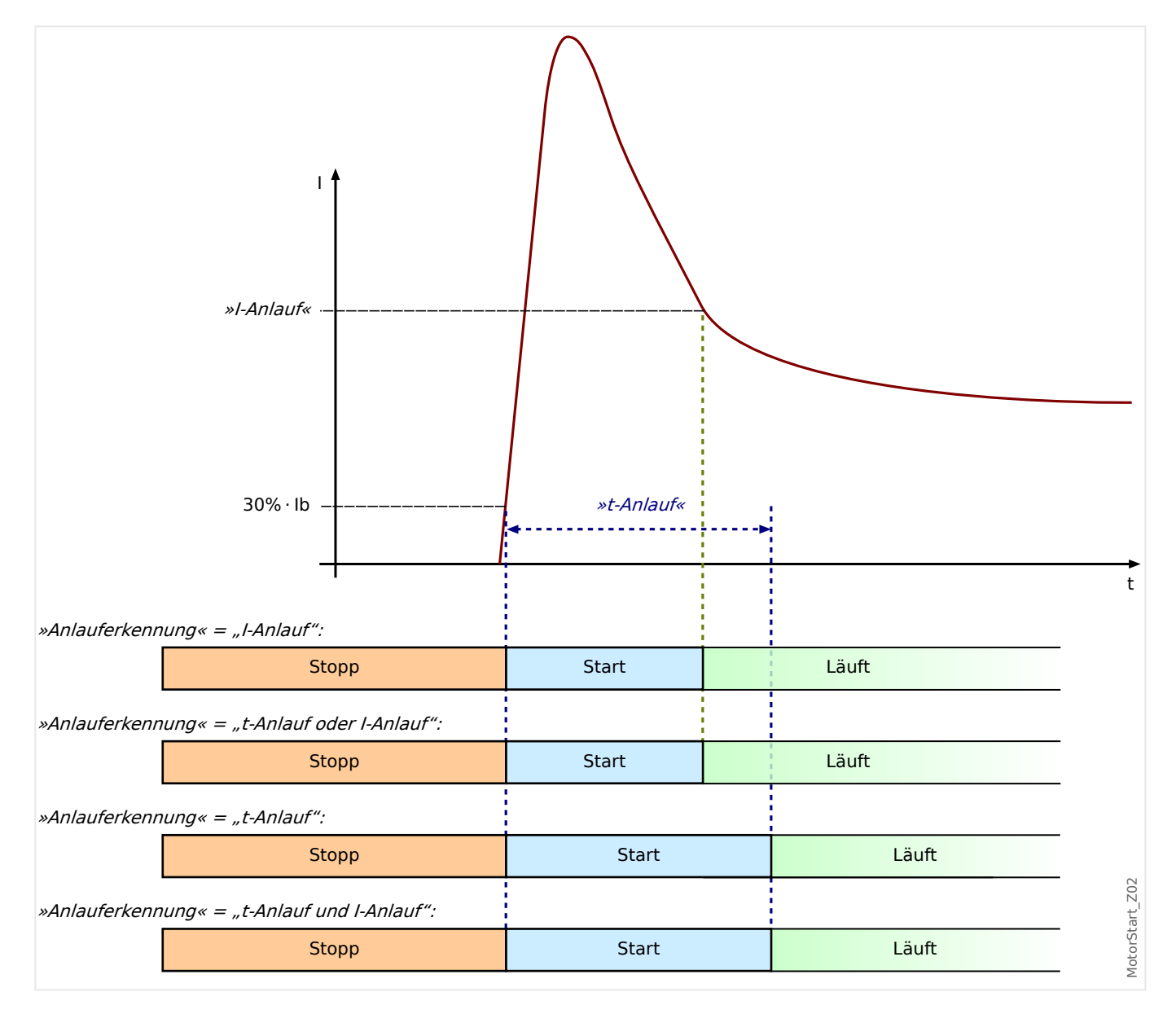

Die Parameter für die Startüberwachung müssen im Menü [Schutzparameter / Globale Schutzpara / MStart / Startmanager] eingestellt werden.

Das Motorstart-Ablaufdiagramm zeigt das Stromprofil eines normalen Motoranlaufs. Zu Beginn steht der Motor und der Strom ist Null.

Das MRM4 erkennt einen Motoranlauf, wenn der Motorstrom 30% des Motorbemessungsstromes Ib, [Feldparameter / Motornenndaten] »Ib«, überschreitet. Dann wird die Zeitstufe für die Anlaufzeit »t-Anlauf« gestartet. Ebenso überwacht das MRM4 den Motoranlaufstrom und erkennt, wenn der Motorstrom unter einen einstellbaren Schwellwert »I-Anlauf« fällt.

Für die »Anlauferkennung«, d. h. für den Übergang vom Start-Zyklus zum Läuft-Zyklus, können vier verschiedene Kriterien eingestellt werden:

- "t-Anlauf" Übergang zum Läuft-Zyklus nach einer fest einstellbaren Zeit »t-Anlauf«. Der Motorstrom wird dabei ignoriert.
- "I-Anlauf" Übergang zum Läuft-Zyklus, wenn der Anlaufstrom unter einen einstellbaren Wert »I-Anlauf« fällt.

Wenn die Zeit »t-Anlauf« abläuft, bevor der Motorstrom unter »I-Anlauf« fällt, erfolgt eine Schutzauslösung.

- "t-Anlauf oder I-Anlauf" Übergang zum Läuft-Zyklus, wenn der Anlaufstrom unter den Wert »I-Anlauf« fällt oder wenn die Zeit »t-Anlauf« abläuft (je nachdem, welches dieser beiden Ereignisse früher eintritt).
- "t-Anlauf und I-Anlauf" Übergang zum Läuft-Zyklus, wenn der Anlaufstrom unter den Wert »I-Anlauf« fällt und wenn die Zeit »t-Anlauf« abläuft.

Wenn die Zeit »t-Anlauf« abläuft, bevor der Motorstrom unter »I-Anlauf« fällt, erfolgt eine Schutzauslösung.

Sofern während des Übergangs keine Schutzauslösung erfolgt, meldet das MRM4 einen erfolgreichen Übergang in den »Läuft«-Zyklus mit einem entsprechenden Signal. Dieses Signal ist Bestandteil der Rangierliste und kann einem beliebigen Moduleingang oder einem Ausgangsrelais zugeordnet werden. Wenn das Signal einem Ausgangsrelais zugeordnet ist, kann damit z. B. eine Anlaufschaltung mit verminderter Spannung auf Nennbetriebsspannung umgeschaltet werden.

Auch wenn dass Übergangssignal keinem Ausgangsrelais zugeordnet ist, werden die Zustände »Start«, bzw. »Läuft« im Display des Gerätes angezeigt und über die Datenkommunikation gemeldet.

Für die Anlaufüberwachung ist es sinnvoll, die Einstellung »Anlauferkennung« = ..t-Anlauf oder I-Anlauf" zu wählen und »I-Anlauf« auf einen Wert einzustellen, der zwischen dem Motoranlaufstrom und dem maximalen Motorbetriebsstrom liegt.

Die Anlaufüberwachungszeit »t-Anlauf« sollte länger als die normale Hochlaufzeit des Motors gewählt werden, um Fehlauslösungen beim Übergang in den Läuft-Zyklus zu vermeiden.

Der Motor befindet sich im Läuft-Zyklus bis der Motorstrom in allen drei Phasen unter den eingestellten Schwellwert für den Strom fällt.

Dieser Schwellwert kann hier eingestellt werden: [Feldparameter / Motornenndaten] »I-Motorstopp Erkenn«.

Dann ist der Motor im Stopp-Zyklus. Die Startbegrenzungen und die Rückdrehüberwachungszeit werden geprüft. Sofern Blockadebedingungen existieren kann das Relais den Motor an einem Neustart hindern, sofern dies entsprechend konfiguriert wurde. Die noch anstehenden Blockadezeiten werden angezeigt und heruntergezählt. Sobald keine Blockedebedingungen mehr anstehen, ist das Gerät bereit für einen Neustart.

### <span id="page-208-0"></span>**5.2.1.2 Unvollständige Startsequenz**

Die Startsequenz-Überwachungsfunktion benötigt eine Rückmeldung (Rückmeldekontakt) vom Prozess, um zu erkennen, dass der Motor läuft. Nachdem der Motor gestartet wurde liefert der Rückmeldekontakt ein Signal, das indiziert, dass der Prozess wie erwartet gestartet wurde. Um diese Funktion zu nutzen muss ein Zeitlimit für die Rückmeldung definiert werden und der Rückmeldekontakt muss mit einem digitalen Eingang des Schutzgerätes verbunden sein. Wenn dieser Eingang nicht innerhalb der vorgegebenen Zeit aktiviert wird, löst das Gerät aufgrund einer unvollständigen Startsequenz aus.

Wenn es im weiteren Verlauf zu Problemen kommt, dann wird der Kontakt wieder geöffnet. In jedem Fall indiziert der geöffnete Kontakt, dass der Motor abgeschaltet (ausgelöst) werden muss.

Es ist zu beachten, dass dieser Eingang dauerhaft aktiviert sein muss, nachdem das Zeitlimit abgelaufen ist. Fällt der Rückmeldekontakt für länger als 0,5 Sekunden zurück, löst die Startsequenz-Überwachung aus.

Durch die Zeitverzögerung wird sichergestellt, dass es nicht zu Fehlauslösungen kommt, die z.B. durch einen Kontaktabfall während eines Motoranlaufs mit nicht unterbrechungsfreier Anlassmethode (open transition) verursacht werden könnten.

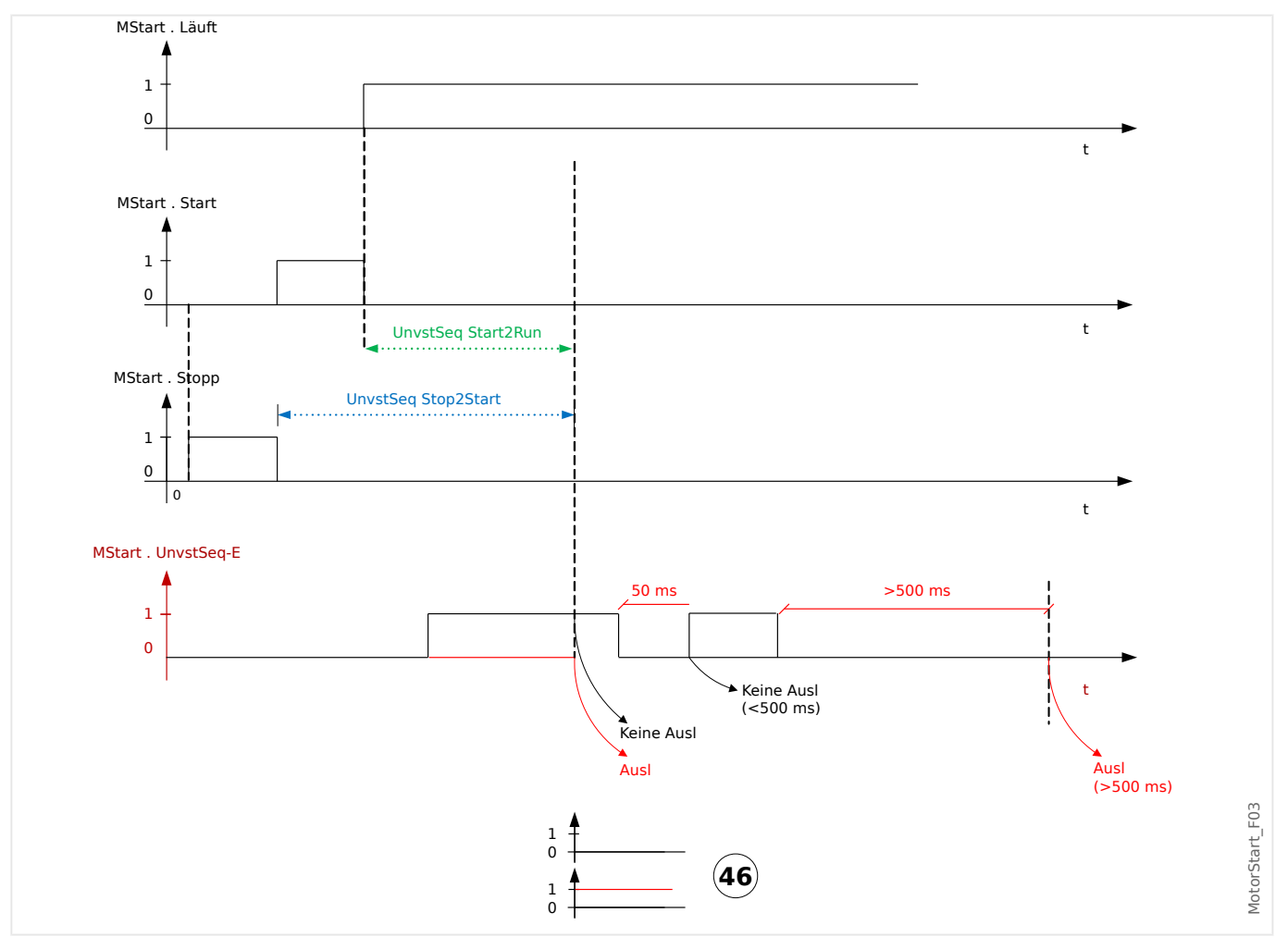

# <span id="page-209-0"></span>**5.2.1.3 Stillstandsschalter**

Der Parameter [Schutzparameter / Globale Schutzpara / MStart / Startmanager] »Stillstandsschalter« aktiviert die Funktion, die physikalisch überwacht, ob der Rotor sich dreht. Dies erfordert einen Stillstandsschalter am Motor, der bei Stillstand geschlossen ist und bei 5% ... 10% der Nenndrehzahl öffnet.

Der Stillstandsschalter muss mit einem digitalen Eingang des MRM4 verbunden sein. Wenn der Kontakt nicht innerhalb der halben Rotorblockadezeit (Einstellung [Feldparameter / Motornenndaten] »t-RotBloS kalt«) nach einem Start öffnet, erfolgt eine Schutzauslösung des MRM4 mit der Meldung »StillstandSAusl«.

Bei aktivierter Schweranlauffunktion (siehe  $\Box$ ), 5.2.4 Schweranlauf") ist der Stillstandsschalter ebenso von Bedeutung. Sofern die Überwachungsfunktion für den Stillstandsschalter aktiviert ist und auf einen der digitalen Eingänge rangiert ist, überprüft das MRM4 die Stellung des Stillstandsschalters im Moment des Motorstarts. Im ersten Moment des Starts ist der Schalter geschlossen und öffnet, sobald der Motor hochläuft. Ist dies nicht der Fall, erfolgt eine unverzögerte Schutzauslösung.

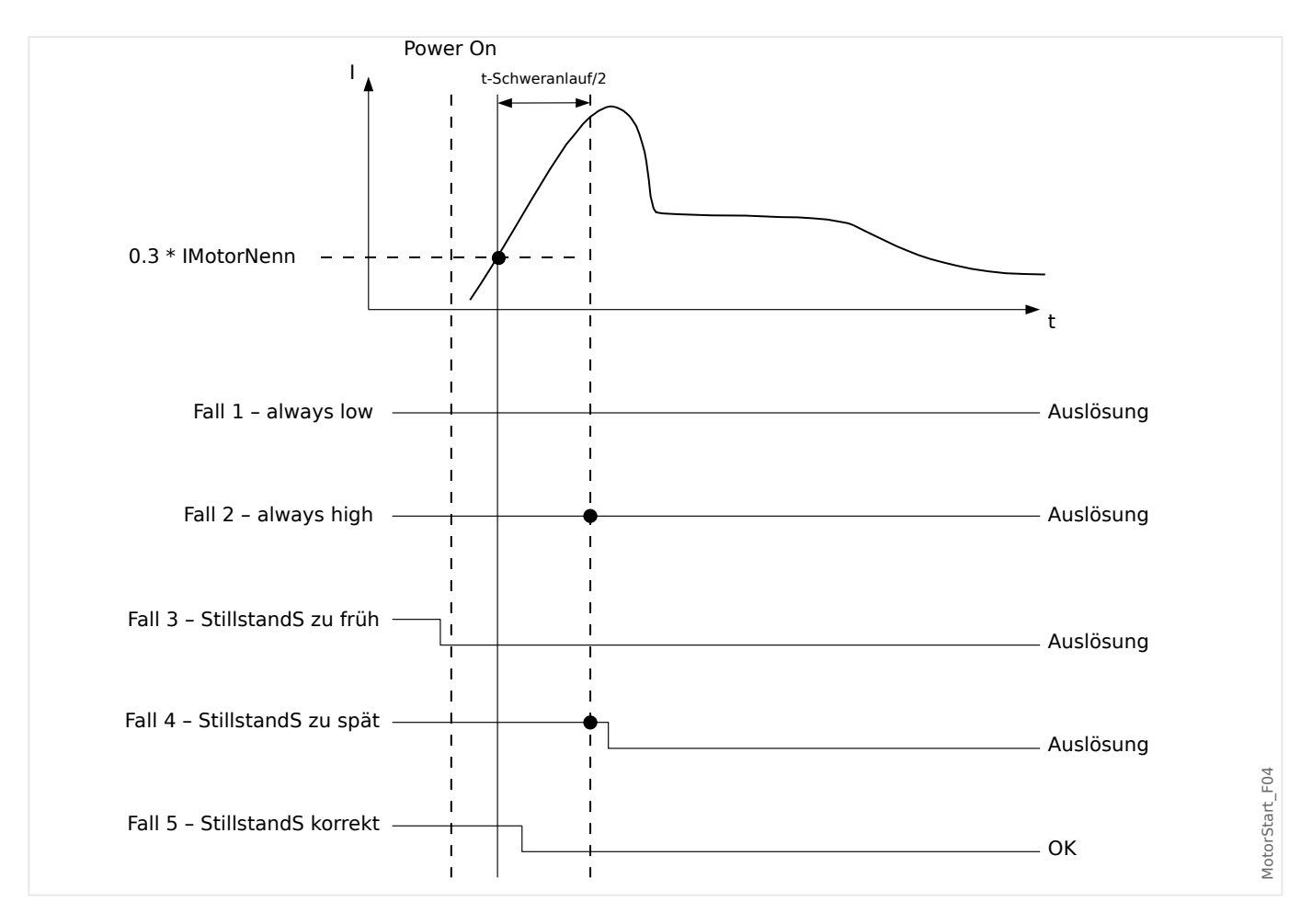

# <span id="page-210-0"></span>**5.2.1.4 Vorwärts- oder Rückwärtsdrehrichtung des Motors**

Das MRM4 errechnet aus den Phasenströmen die symmetrischen Komponenten (Mit- und Gegensystem). Hieraus wird die Phasendrehung des zu überwachenden Systems ermittelt. Wenn das Ergebnis mit der unter

[Feldparameter] »Drehfeldrichtung« eingestellten Phasenfolge übereinstimmt, wird das Signal »MStart . Drehrtg vorwärts« gesetzt, anderenfalls wird das Signal »MStart . Drehrtg rückwärts« gesetzt.

Die Einstellung [Feldparameter] »DrehRtgUmsch« definiert, ob ein Motorstart mit umgekehrter Phasenfolge erlaubt ist, bzw. ob der Motor in beiden Drehrichtungen betrieben werden darf.

Falls »DrehRtgUmsch« = "Aktiv" eingestellt ist, besagt dies, dass ein Motorstart mit umgekehrter Phasenfolge erlaubt ist. In diesem Falle akzeptiert das MRM4 beide Phasenfolgen während eines Motorstarts. Die errechneten symmetrischen Komponenten (Mit- und Gegensystem) werden automatisch miteinander vertauscht, sobald eine Rückwärtsdrehrichtung erkannt wurde, und alle hierauf basierenden Schutzfunktionen arbeiten normal und ohne Anregung weiter.

Falls »DrehRtgUmsch« = "Inaktiv" eingestellt ist, besagt dies, dass ein Motorstart mit umgekehrter Phasenfolge **nicht** erlaubt ist. Es kommt ca. 100 ms nach dem Motorstart zu einer Auslösung des »MStart«-Moduls, wobei die folgenden Signale gesetzt werden:

- »MStart . PhasenfolgeAusl«
- »MStart . Ausl«
- »MStart . AuslBef«

# <span id="page-211-0"></span>**5.2.2 Motorstartblockade**

# **Mögliche Blockadeursachen**

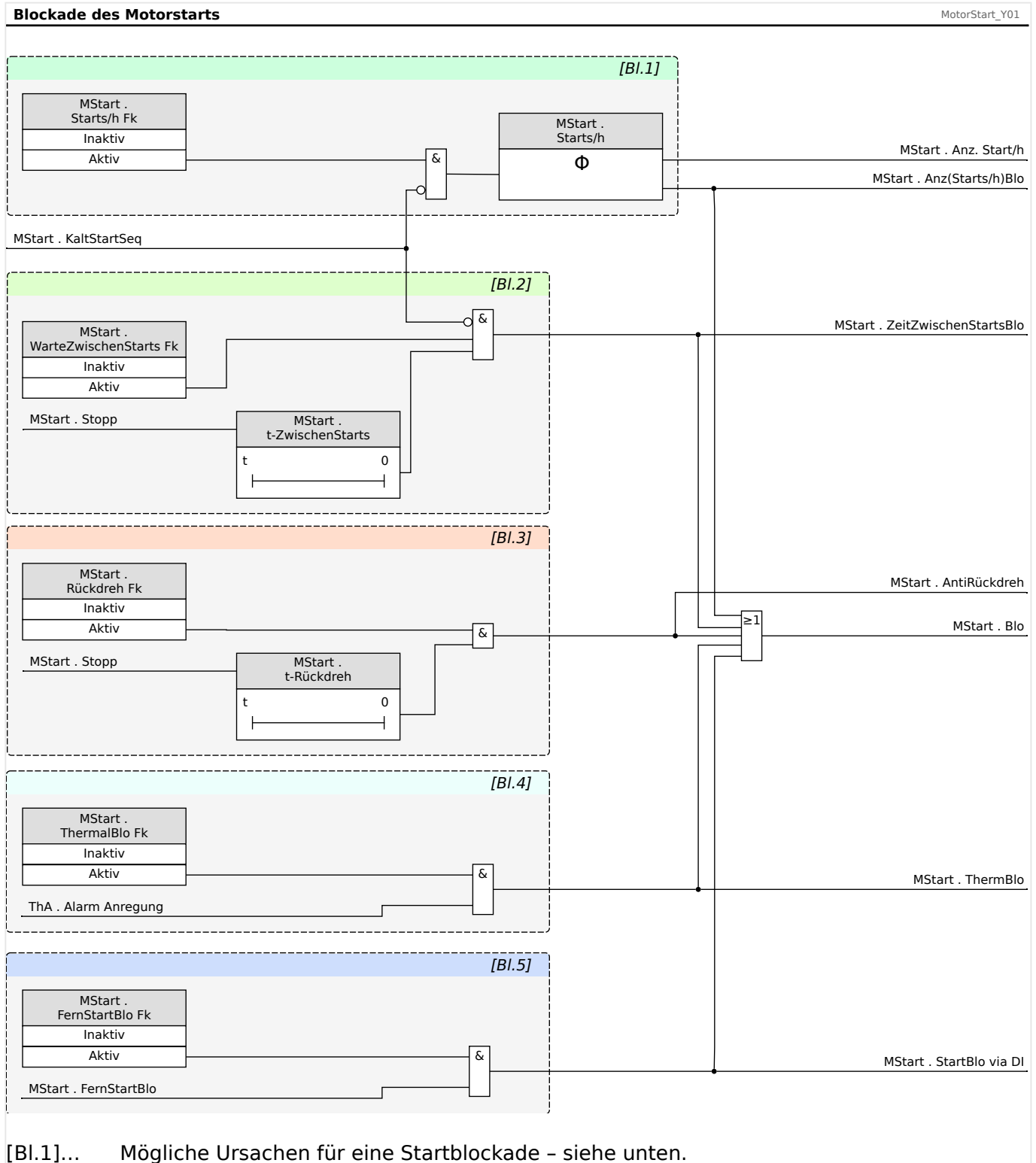

[Bl.5]

Ein Motorstart kann durch verschiedene Ereignisse blockiert werden, z. B. wenn die Anzahl der erlaubten Motorstarts, bzw. Motorstarts pro Stunde oder thermische oder mechanische Grenzen erreicht sind.

Der Anwender kann festlegen, ob diese Ereignisse den Motor blockieren, einen Alarm auslösen oder lediglich angezeigt werden.

Der Motor kann durch folgende Ereignisse blockiert werden, wenn diese entsprechend parametriert sind:

• **[Bl.1]** Eine Blockade wegen zu vieler Starts pro Stunde wird signalisiert durch »MStart . Anz(Starts/h)Blo«.

Siehe  $\Box$  .5.2.2.1 Start-Limitierung".

• **[Bl.2]** Eine Blockade, weil die Wartezeit zwischen zwei Starts noch nicht abgelaufen ist, wird signalisiert durch »MStart . ZeitZwischenStartsBlo«.

Siehe  $\Box \rightarrow$  "5.2.2.1 Start-Limitierung".

• **[Bl.3]** Eine Blockade, weil die Zeitstufe für den Rückdrehschutz noch läuft, wird signalisiert durch »MStart . AntiRückdreh«.

Siehe  $\Box$  "5.2.2.2 Zeitstufe für den Rückdrehschutz – »t-Rückdreh«".

• **[Bl.4]** Eine Blockade, weil das thermische Abbild keinen weiteren Motorstart zulässt, wird signalisiert durch »MStart . ThermBlo«.

Siehe  $\Rightarrow$  "5.2.2.3 Thermische Blockade" und  $\Rightarrow$  "5.3 ThAbb – Thermisches Abbild [\[49M, 49R\]".](#page-221-0)

• **[Bl.5]** Eine Fernstart-Blockade wird signalisiert durch »MStart . StartBlo via DI«.

Siehe  $\Box$  5.2.2.4 Fernstart-Blockade".

Das Motorblockadesignal »MStart . Blo« wird gesetzt, wenn Signale vom Rückdrehschutz, thermischem Schutz, der Wartezeit zwischen Starts, der Anzahl Starts pro Stunde oder externe Blockadesignale anliegen.

Bei den Funktionen »t-ZwischenStarts« und »Starts/h« kann das Motorblockadesignal »MStart . Blo« nur gesetzt werden, wenn der Motor sich nicht im Kaltstart-Zyklus befindet.

Durch die Funktion »Max AnzahlKaltstart« kann das Motorblockadesignal nicht gesetzt werden.

#### **Erzwungener Start**

Es wird empfohlen, dass der Anwender das Motorblockadesignal »MStart . Blo« mit dem Motor-Auslösekreis verdrahtet, damit bei anliegenden Blockadebedingungen der Motor auch tatsächlich blockiert wird.

Ist dies nicht der Fall, führt ein Motorstart bei anliegenden Blockadebedingungen dazu, dass das Signal »MStart . ErzwungenerStart« gesetzt wird, welches sich nur manuell über die Bediensoftware Smart view oder über die Bedienfront des Gerätes zurücksetzen lässt.

# <span id="page-213-0"></span>**5.2.2.1 Start-Limitierung**

Bei einem Start nimmt der Motor, im Vergleich zum normalen Betrieb eine beachtliche Menge thermischer Energie auf. Daher muss die Anzahl der Starts in einem gewissen Zeitintervall überwacht und kontrolliert werden. Das Schutzgerät hat drei Überwachungskriterien, die für die Start-Limitierung eine Rolle spielen:

- Einstellungen im Menü [Schutzparameter / Globale Schutzpara / MStart / Startmanager]:
	- »Max AnzKaltstart« Anzahl erlaubter Kaltstarts.
	- »WarteZwischenStarts Fk« zusammen mit »t-ZwischenStarts« Zeit zwischen zwei Motorstarts.
	- »Starts/h Fk« zusammen mit »Starts/h« Starts pro Stunde.
- Signale, einsehbar im Menü [Betrieb / Zustandsanzeige / MStart / Startmanager]:
	- »KaltStartSeq« Meldung: Startsequenz für kalten Motor.
	- »AnzKaltStartBlo« Meldung: Motorstart blockiert auf Grund unzulässiger Anzahl von Kaltstarts.
	- »Anz(Starts/h)BloAlarm« Meldung: Alarm, da die Anzahl erlaubter Starts pro Stunde überschritten wurde; nach dem nächsten Stopp wird der Motorstart blockiert..
	- »Anz(Starts/h)Blo« Meldung: Motorstart blockiert, da die maximale Anzahl erlaubter Starts pro Stunde überschritten wurde..
	- »ZeitZwischenStartsBlo« Meldung: Motorstart blockiert auf Grund von Zeitlimits zwischen den Starts.
- Zähler, einsehbar im Menü [Betrieb / Messwerte / Motor]:
	- »Anz. Kaltstarts« Dieser Zähler beinhaltet die Anzahl der noch verbleibenden zulässigen Kaltstarts.
	- »Anz. Start/h« Dieser Zähler beinhaltet die Anzahl der noch verbleibenden Starts pro Stunde.
	- »Restzeit Starts/h-Block.« Falls der Motor wegen zu vieler Starts pro Stunde blockiert sein sollte, wird der nächste Start erst freigegeben, nachdem diese Zeitstufe abgelaufen ist.
	- »Restz. Blck. Zw.Starts« Falls der Motor wegen der Mindestwartezeit zwischen Starts blockiert sein sollte, wird hier die noch verbleibende Wartezeit angezeigt.
	- »Verbleibende Wartezeit, bis die Zeitstufe »t-Rückdreh« abläuft.« Dies ist die verbleibende Rückwärtsdreh-Zeit.

Bei den meisten Motoren kann eine gewisse Anzahl aufeinander folgender Starts toleriert werden, ohne das dies Einfluss auf die Wartezeit zwischen zwei Starts hat. Das MRM4 behandelt einen Motorstart als den ersten einer Folge von Kaltstarts, wenn der Motor mindestens für die Dauer von einer Stunde stillgestanden hat, bzw. für die Dauer »t-ZwischenStarts«, falls »WarteZwischenStarts Fk« = "Aktiv" und »t-ZwischenStarts« länger als eine Stunde eingestellt ist.

<span id="page-214-0"></span>Aufeinander folgende Starts werden wie weitere Kaltstarts behandelt, wenn der Motor nicht länger als 10 Minuten gelaufen ist und die Anzahl erlaubter Kaltstarts nicht erreicht ist.

Befindet sich der Motor in einer Kaltstartsequenz, werden die eingestellten Grenzen für Zeit zwischen zwei Starts »t-ZwischenStarts« und für die erlaubten Starts pro Stunde »Starts/h« ignoriert. Läuft der Motor länger als 10 Minuten, wird die Kaltstartsequenz beendet, bevor die Maximale Anzahl der Kaltstarts »Max AnzahlKaltstart« erreicht wird. Darauffolgende Starts unterliegen dann den eingestellten Grenzen von »t‑ZwischenStarts« und »Starts/h«.

Erreicht der Motor während einer Kaltstartsequenz die Anzahl der erlaubten Kaltstarts, wird das Blockadesignal »AnzKaltStartBlo« gesetzt und die Zeitstufe »t-ZwischenStarts« läuft an.

Wenn ein Blockadesignal für »t-ZwischenStarts« anliegt und die Zeitstufe »t-ZwischenStarts« währenddessen abläuft, wird die Kaltstartsequenz beendet und das Blockadesignal zurückgesetzt. Beim letzten Start in einer Kaltstartsequenz wird gleichzeitig der Zähler »Starts/h« aktiviert.

# **5.2.2.2 Zeitstufe für den Rückdrehschutz – »t-Rückdreh«**

Mit der Zeitstufe [Schutzparameter / Globale Schutzpara / MStart / Startmanager] »t-Rückdreh« wird ein Zeitintervall eingestellt, in dem ein Neustart des Motors nach einem Stopp oder einer Auslösung verhindert wird.

Über den Parameter »Rückdreh Fk« kann diese Funktion deaktiviert (d. h. auf "Inaktiv" eingestellt) werden.

In einigen Applikationen, wie z. B. beim Pumpen von Flüssigkeiten in einer Röhre, kann der Motor nach einem Stopp für eine gewisse Zeit durch das flüssige Medium rückwärts gedreht werden. Der Rückdrehschutz des MRM4 verhindert einen Neustart des Motors während der eingestellten Rückdrehschutz-Zeit, d. h. während der Motor rückwärts gedreht wird. Die Zeitstufe wird gestartet, sobald das Schutzgerät einen Motorstopp erkennt. Außerdem kann man mit dieser Funktion eine einfache Stillstandszeit setzen, in der ein Neustart verhindert wird.

# **5.2.2.3 Thermische Blockade**

Neben den zuvor erwähnten Startüberwachungs- und Steuermöglichkeiten, kann der Motor ebenfalls blockiert werden, wenn die Alarmschwelle der Thermischen Kapazität erreicht ist. Diese Funktion kann aktiviert oder deaktiviert werden. Die Alarmschwelle wird im Modul "Thermisches Abbild" eingestellt.

# **5.2.2.4 Fernstart-Blockade**

Ein Motor kann über einen digitalen Eingang geblockt werden. Wenn diese Funktion aktiviert ist, muss der Anwender sicherstellen, dass sowohl das Motorstartmodul als auch die digitalen Eingänge entsprechend konfiguriert sind.

# <span id="page-215-0"></span>**5.2.3 Verzögerte Schutzaktivierung während Motorstarts**

Im Moment des Motorstarts werden zeitgleich verschiedene Zeitstufen gestartet, um bestimmte Schutzfunktionen für die eingestellte Dauer zu blockieren und hierdurch Fehlauslösungen zu verhindern.

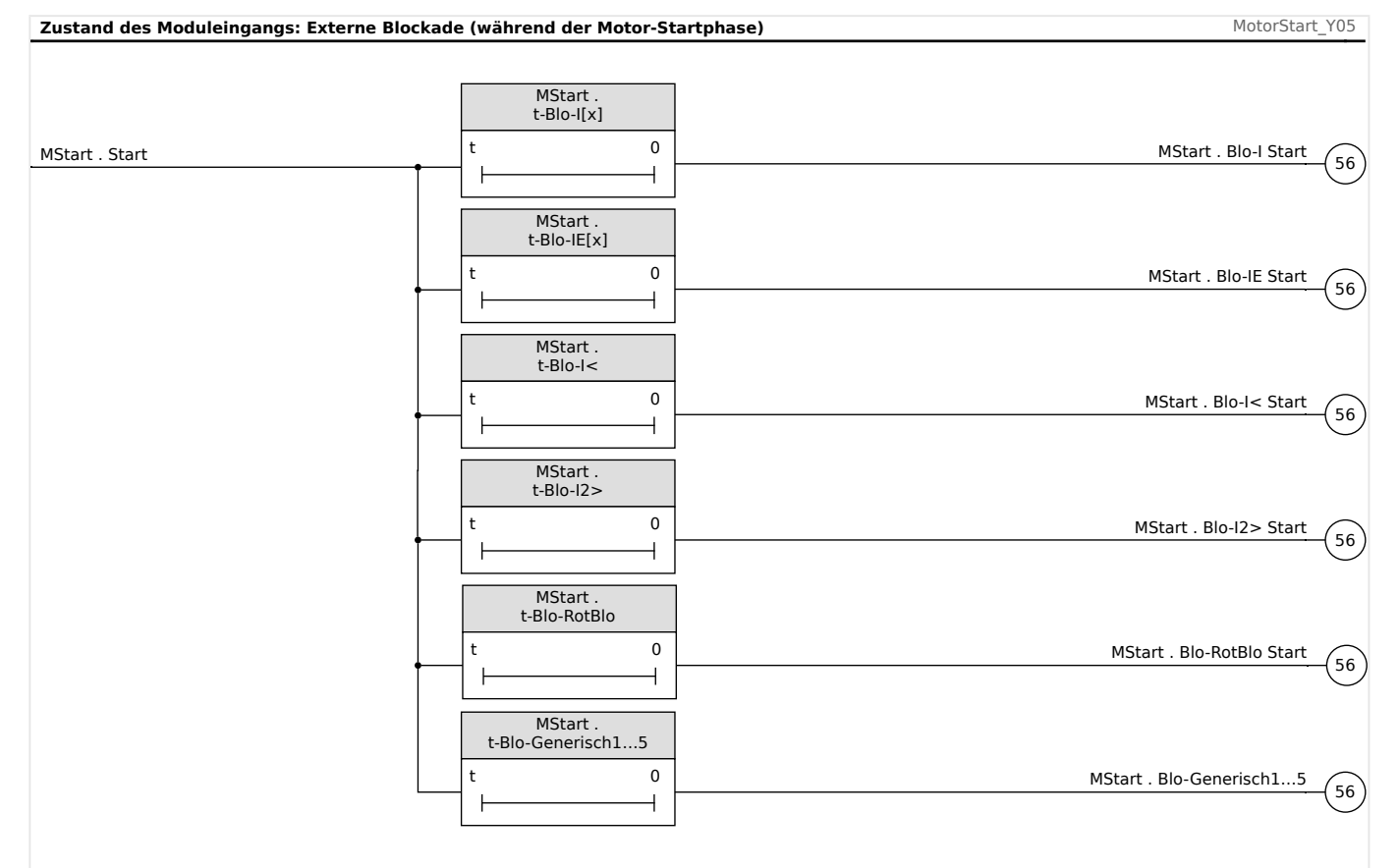

- Abb. 51: Temporäre Blockade von Stromschutzfunktionen während Motorstarts.
- "1…5" Die Parameter bzw. Signale mit dieser Kennzeichnung sind fünf voneinander unabhängige Zeitstufen bzw. Signale, die nur zwecks besserer Übersichtlichkeit zusammengefasst wurden.

Die Einstellparameter für alle diese Zeitstufen sind im Menü [Schutzparameter / Globale Schutzpara / MStart / Startverzöger] verfügbar.

# • **Kurzschluss-Schnellauslösung**:

Die Zeitstufe [Schutzparameter / Globale Schutzpara / MStart / Startverzöger] »t-Blo-I[x]« blockiert die Kurzschluss-Schnellauslösung für die eingestellte Zeit nach einem Motorstart. Dies verhindert Auslösungen auf Grund eines hohen Einschaltstromes (üblicherweise zwei bis drei Perioden).

In den Einstellungen des Moduls »I[x]« gibt es einen zugehörigen Blockadeparameter, dessen Werkseinstellung schon passend definiert ist:

» $I[x]$ . ExBlo bei Mot. Start« = "MStart . Blo-I Start"

### • **Erdschlussschutz**:

Die Zeitstufe [Schutzparameter / Globale Schutzpara / MStart / Startverzöger] »t-Blo-IE[x]« blockiert den Erdschlussschutz (Modul »IE[x]«, ANSI 50X, 50R and 50G) für die eingestellte Zeit nach einem Motorstart.
Es gibt in den Einstellungen des Moduls »IE[x]« einen Blockadeparameter, der für diesen Zweck rangiert werden muss:

»IE[x] . ExBlo bei Mot. Start« = "MStart . Blo-IE Start"

### • **6chieflaststrom**:

Die Zeitstufe [Schutzparameter / Globale Schutzpara / MStart / Startverzöger] »t-Blo-I2>« blockiert den Schieflaststromschutz (Modul »I2>[x]«, ANSI 46) für die eingestellte Zeit nach einem Motorstart.

In den Einstellungen des Moduls »I2>[x]« gibt es einen zugehörigen Blockadeparameter, dessen Werkseinstellung schon passend definiert ist:

 $\frac{1}{2}$  /x] . ExBlo bei Mot. Start« = "MStart . Blo-I2> Start"

#### • **Rotorblockade**:

Die Zeitstufe [Schutzparameter / Globale Schutzpara / MStart / Startverzöger] »t-Blo-RotBlo« blockiert den Rotorblockadeschutz (Modul »RotBlo[x]«, ANSI 50J) für die eingestellte Zeit nach einem Motorstart.

In den Einstellungen des Moduls »RotBlo[x]« gibt es einen zugehörigen Blockadeparameter, dessen Werkseinstellung schon passend definiert ist:

 $\mathcal{P}$ RotBlo[x] . ExBlo bei Mot. Start« = "MStart . Blo-RotBlo Start"

• Außerdem stehen fünf weitere universelle Verzögerungstimer zur Verfügung:

Die Zeitstufen [Schutzparameter / Globale Schutzpara / MStart / Startverzöger] »t-Blo-Generisch1« … »t-Blo-Generisch5« blockieren jeweils ein beliebiges Schutzmodul für die eingestellte Zeit nach einem Motorstart.

In den Einstellungen des jeweils zu blockierenden Moduls, zum Beispiel »ExS[1] « muss einer der generischen Blockadeparameter für diesen Zweck rangiert werden, also zum Beispiel:

 $*ExSI11$ .  $ExBlo1...2* = .MStart$ . Blo-Generisch1...5"

("1…2" bedeutet hierbei natürlich: Einer der beiden noch nicht anderweitig verwendeten Blockadeparameter, d. h. entweder 1 oder 2. Analog bezeichnet "1… 5" einen der fünf generischen Blockadesignale, passend zur jeweiligen Zeitstufe gewählt.)

# **5.2.4 Schweranlauf**

Die Schweranlauffunktion wird über [Schutzparameter / Globale Schutzpara / MStart / Startmanager] »Schweranlauf Fk« aktiviert.

Dann legt die Zeitstufe »t-Schweranlauf« fest, wie lange der Motoranlauf unter Schwerlastbedingungen dauern darf. Diese Zeit ist in der Regel länger als bei blockiertem Rotor.

Diese Funktion kann aktiviert oder deaktiviert werden. Wenn in der jeweiligen Applikation kein Schweranlauf vorkommt, sollte diese Funktion deaktiviert werden.

Wird während eines Schweranlaufs die thermische Kapazität des Motors zu 100% erreicht, behält der thermische Speicher diesen Wert und eine Schutzauslösung wird bis zum Ablauf des Schweranlauftimers unterdrückt. Bis dahin muss der Wert des thermischen Speichers unter 100% absinken, ansonsten erfolgt eine Schutzauslösung.

Um die Schweranlauffunktion zu verwenden, sollte der Motor mit einem Stillstandsschalter (siehe ╚> "5.2.1.3 Stillstandsschalter") ausgestattet sein. Dieser muss mit einem digitalen Eingang des Schutzgerätes verbunden sein. Außerdem muss die Stillstands-Überwachungsfunktion aktiviert sein. Nach einem Motorstart muss der Stillstandsschalter nach der Hälfte der Schweranlaufzeit (t-Schweranlauf/2) öffnen, ansonsten erfolgt eine Schutzauslösung. Dies schützt einen komplett blockierten Motor vor Schaden da eine thermische Überlastauslösung während bei eines Schweranlaufs unterdrückt wird.

## **VORSICHT!**

Die Schweranlauffunktion unterdrückt eine thermische Schutzauslösung während des Motorstarts. Dadurch kann der Motor z. B. bei einer kompletten Rotorblockade Schaden nehmen. Daher sollte diese Funktion nur aktiviert werden, wenn dies erforderlich ist, und wenn der Motor für den Anlauf unter Schwerlast ausgelegt ist. Die Schweranlauffunktion sollte nur in Kombination mit einem Stillstandsschalter verwendet werden. Die Stillstandsüberwachungfunktion muss dann aktiviert sein und der Stillstandsschalter muss auf einen digitalen Eingang geschaltet sein.

Durch Aktivierung der Schweranlauffunktion wird die thermische Überlastschutzfunktion (I2t) während eines Motorstarts temporär außer Kraft gesetzt. Durch diese Blockade und der Tatsache, dass das der thermische Speicher bei 100% angehalten wird, kann es bei sehr langen Anläufen gegen große Lastmomente zu thermisch kritischen Betriebszuständen des Motors kommen. Ein Beispiel hierfür ist das Hochlaufen einer großen Zentrifuge. Zwar erfährt der Motor beim Hochlaufen etwas mehr Kühlung durch seine Eigenbelüftung, als bei blockiertem Motor, dennoch muss er für das Hochlaufen gegen eine solche Schwerlast ausgelegt sein.

Der Anwender muss in diesem Fall sicherstellen, dass der Motor auch tatsächlich hochläuft, und zwar vor Ablauf der Rotorblockadezeit. Dies wird durch den Anschluss eines Stillstandsschalters an einen digitalen Eingang und Aktivieren der entsprechenden Funktion erreicht. Der Kontakt des Stillstandsschalters ist bei Stillstand geschlossen und öffnet in der Regel bei 5%...10% der Motornenndrehzahl. Wenn der Schalter nach dem Motorstart nicht innerhalb der halben Rotorblockadezeit öffnet, erfolgt eine Schutzauslösung.

### **WARNUNG!**

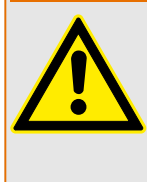

Schalten Sie die Schweranlauffunktion ab, sofern diese nicht für die entsprechende Applikation benötigt wird. Bei Verwendung dieser Funktion ist ein Stillstandsschalter erforderlich. Die Schweranlauffunktion setzt temporär den thermischen Überlastschutz außer Kraft. Wird die Schweranlaufzeit länger als die Rotorblockadezeit eingestellt und fehlt ein Stillstandsschalter, kann es bei blockiertem Rotor zum Schaden des Motors führen.

Wenn die Schweranlauffunktion verwendet wird, überprüfen Sie, ob die Anlaufzeit [Schutzparameter / Globale Schutzpara / MStart / Startmanager] »t-Anlauf« und die Rotorblockadezeit [Schutzparameter / Globale Schutzpara / MStart / Startverzöger] »t-Blo-RotBlo« zum verlängerten Startzyklus passen.

# **5.2.5 Motor Kalt-/Warmerkennung**

Der Motor wird als kalt betrachtet, wenn er sich im für mehr als eine Stunde im Stopp-Zyklus befindet und die Zeit zwischen zwei Starts kleiner als eine Stunde eingestellt ist. Ansonsten erreicht der Motor den "Kalt-Status", wenn die Zeit zwischen zwei Starts abgelaufen ist.

Mit Hilfe der Notanlauffunktion kann der "Kalt-Status" erzwungen werden.

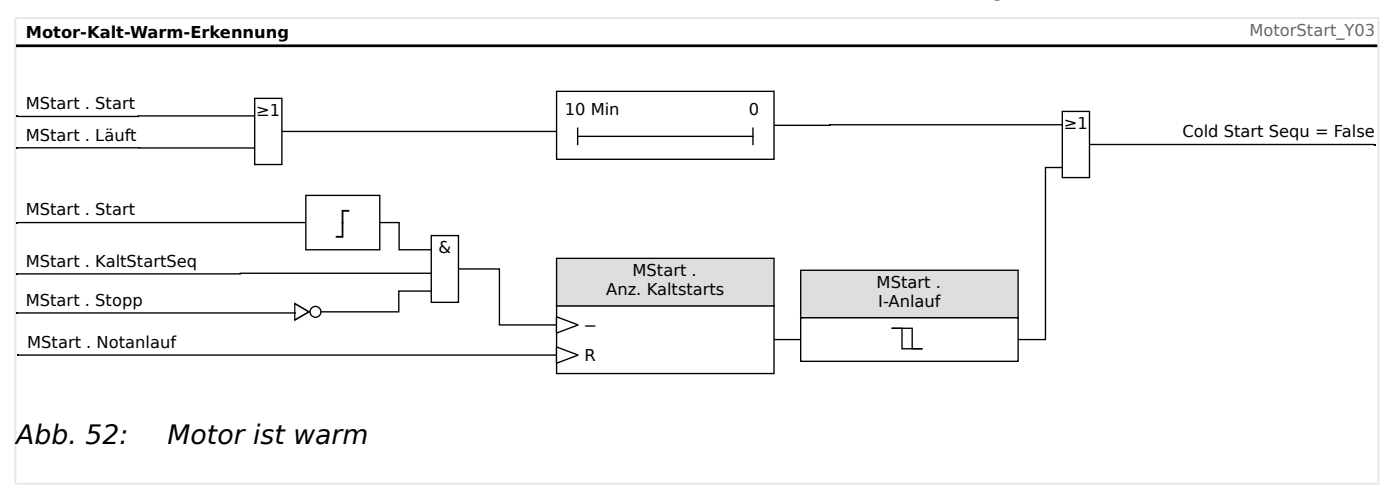

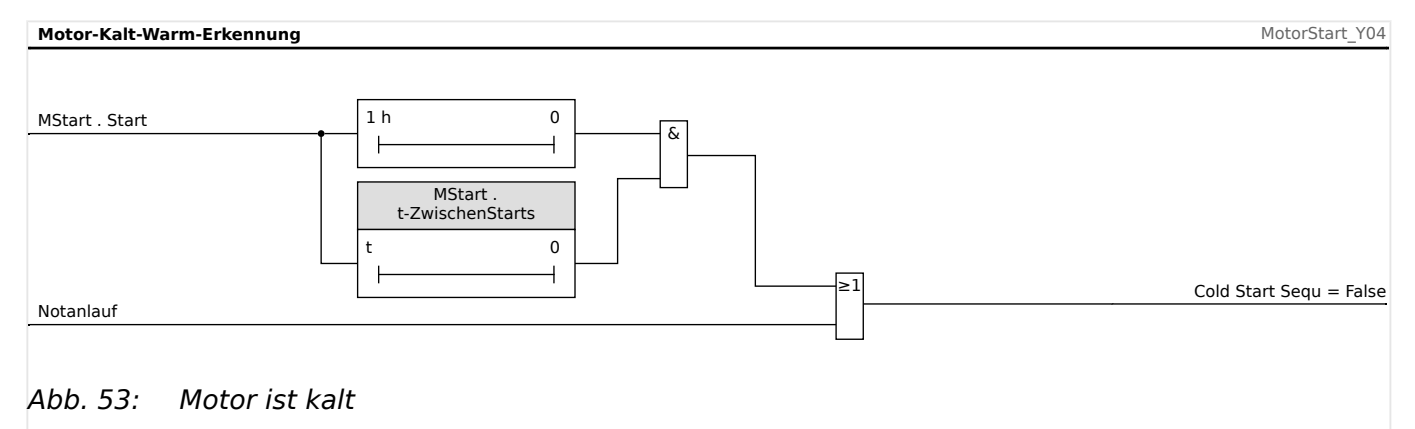

# **5.2.6 Notanlauf**

Die Notanlauffunktion kann über den Parameter [Schutzparameter / Globale Schutzpara / MStart / Startmanager] »Notanlauf« aktiviert oder deaktiviert werden. Außerdem kann festgelegt werden, ob diese Funktion über einen digitalen Eingang ("DI") oder über einen Softkey auf der Bedienfront des Gerätes ("HMI") aktiviert werden soll oder beides ("DI oder HMI").

Wenn die Notanlauffunktion aktiviert ist, kann ein Notanlauf jederzeit über den Softkey »Notanlauf« auf der Gerätefront oder einen externen Kontakt, der auf einen digitalen Eingang wirkt und als »NotanlaufDI« parametriert ist, ausgeführt werden. Ebenso kann ein Notanlauf über den Parameter [Betrieb / Reset / Notanlauf] »NotstartHMI« ausgeführt werden. In der Werkseinstellung ist diese Funktion deaktiviert.

Die Notanlauffunktion erlaubt einen Neustart des Motors nach einer Schutzauslösung, ohne den gesamten Schutz außer Kraft zu setzen. Bei einer Notstartanforderung wird der Speicher der thermischen Schutzfunktion auf einen Wert von 40°C zurückgesetzt. Ebenso wird der Kaltstartzähler zurückgesetzt. Dadurch befindet sich der Motor im Kaltstatus, so als ob er für längere Zeit gestanden hätte. Ein Neustart ist sofort möglich.

Das zurücksetzen des thermischen Speichers verhindert ebenso eine bevorstehende thermische Schutzauslösung. Jeder Einsatz der Notanlauffunktion wird mit einem Zeitstempel versehen und aufgezeichnet.

### **VORSICHT!**

Die Notanlauffunktion setzt Zähler, Speicher, usw. der Schutzfunktionen des Gerätes zurück, bzw. überschreibt sie. Durch die Verwendung dieser Funktion kann der Motor unter Umständen Schaden nehmen. Daher sollte diese Funktion nur in echten Notsituationen angewendet werden. Bei der Notanlauffunktion muss in Kauf genommen werden, dass der Motor Schaden nehmen kann, wenn ein sicherheitskritischer Prozess trotz Schutzauslösung aufrecht erhalten bleiben soll.

# <span id="page-221-0"></span>**5.3 ThAbb – Thermisches Abbild [49M, 49R]**

## **Thermischer Schutz und Alarm**

Das Gerät bildet das thermisches Abbild des Betriebsmittels nach. Dies kann entweder mit oder ohne Temperaturmessung über RTDs erfolgen. Eine RTD-basierte Auslösung oder Alarm erfolgt unabhängig vom thermischen Abbild.

Ohne Temperaturmessung über RTDs basiert der Übertemperaturschutz, bzw. das thermische Abbild auf folgenden Einstellungen:

Einstellungen der Kennlinie für das thermische Limit des Betriebsmittels:

- Im Menü [Feldparameter / Motornenndaten]:
	- $\circ$  »Ib« Motorbemessungsstrom (Full Load Ampere, FLA)  $I_{\rm bi}$ ;
	- »I-RotBloS« Strom bei blockiertem Rotor IRotBlock;
	- ∘ »t-RotBloS kalt« Maximale Festbremszeit tRotBlocki
	- »k-Faktor « Der k-Faktor ist über den Quotienten von "Maximal zulässigem Dauerstrom dividiert durch den Wandlernennstrom" zu ermitteln (z.B. 1,2 mal Motornennstrom/Wandlernennstrom).
- Im Menü [Schutzparameter / Globale Schutzpara / I-Schutz / ThA]:
	- »K2« Korrekturfaktor K₂ für I₂.

Gegensystemströme verursachen im Rotor Wirbelströme, die eine zusätzliche Erwärmung zur Folge haben.

Einstellung der Abkühleigenschaften:

• [Schutzparameter / Globale Schutzpara / I-Schutz / ThA] »τ-abk« – Abkühlkonstante.

Einstellungen der Alarm- und Auslösekennlinien relativ zur Kennlinie für das thermische Limit:

- Im Menü [Schutzparameter / Satz 1…4 / I-Schutz / ThA]:
	- »Auslöseschwelle« Auslösewert des thermischen Abbildes;
	- »t-AusVerz« Auslöseverzögerung;
	- »Alarmschwelle« Alarmschwelle des thermischen Abbildes;
	- »t-AlarmVerz« Alarmverzögerung.

### **Thermische Kapazität, Thermisches Limit**

Der effektive Wärmestrom I<sub>eff</sub> kann wie folgt angenähert werden:

 $I_{\rho}f^{2} = I_{1}^{2} + K_{2} \cdot I_{2}^{2}$ 

- $I_1$  = der normierte Mitsystemstrom im Stator.
- $K_2$  = Einstellung » $K2$ «, siehe oben.

K₂ ist der Korrekturfaktor für I₂. Gegensystemströme verursachen im Rotor Wirbelströme, die eine zusätzliche Erwärmung zur Folge haben

•  $I_2$  = der normierte Gegensystemstrom im Stator.

Hiermit kann die Kennlinie für das thermische Limit wie folgt beschrieben werden:

$$
Auslösezeit = \frac{I_{RotBlock}^{2} \cdot t_{RotBlock}}{I_{eff}^{2}}
$$

unter der Voraussetzung, dass

 $I_{\text{eff}}$  > k ⋅ StW<sub>prim</sub>

wobei

- $k =$  Einstellung » $k$ -Faktor «, siehe oben.
- StW<sub>prim</sub> = Einstellung [Feldparameter / StW] »StW pri« Nennstrom der Primärseite der angeschlossenen Stromwandler

Bei direkter Stator-Temperaturmessung wird das thermische Abbild dahingehend korrigiert, dass die Wärmeabgabe vom Rotor zum Stator berücksichtigt wird; mit dem Ergebnis, dass der Motor länger unter Überlastbedingungen betrieben werden kann. Bei konstanter Belastung stellt sich nach einer gewissen Zeit ein Gleichgewicht zwischen der Wärmeabgabe und Erwärmung des Rotors ein. Das thermische Abbild (Temperatur) erreicht einen konstanten Endwert. Liegt die Temperatur unterhalb der Alarm- oder Auslöseschwelle, wird der »k-Faktor« entsprechend erhöht, wodurch sich die Auslösekurve nach rechts verschiebt.

Bleibt die thermische Kapazität unterhalb der Auslöseschwelle erfolgt keine Auslösung.

Um das Betriebsmittel vor Überhitzung zu schützen, muss die direkte Temperaturauslösung aktiviert sein.

Damit die Statortemperatur im thermischen Abbild berücksichtigt wird müssen folgende Bedingungen erfüllt sein:

- Es müssen RTD-Kanäle konfiguriert sein, um die Wicklungstemperatur zu messen und
- diese RTD-Kanäle müssen für Auslösung konfiguriert sein.

Bei bekannter maximaler Statortemperatur  $\Theta_{\mathsf{S}}$  (°C), kann die verwendete thermische Kapazität wie folgt angenähert werden:

$$
TK_{verwendet} \% = (\frac{\Theta_S}{240} + \frac{I_{eff}^2 \cdot 50}{I_{RotBlock}^2 \cdot t_{RotBlock}})
$$

und

 $I_{\text{eff}} > I_{th} \cdot Ib$ 

### **6tatortemperatureinfluss auf die Stromauslösekennlinie**

Nehmen wir zum Beispiel I<sub>RotBlock</sub> = 6⋅Ib und t<sub>RotBlock</sub> = 15 s sowie eine Auslöseschwelle für den thermischen Speicher von 100% an.

5.3 ThAbb – Thermisches Abbild [49M, 49R]

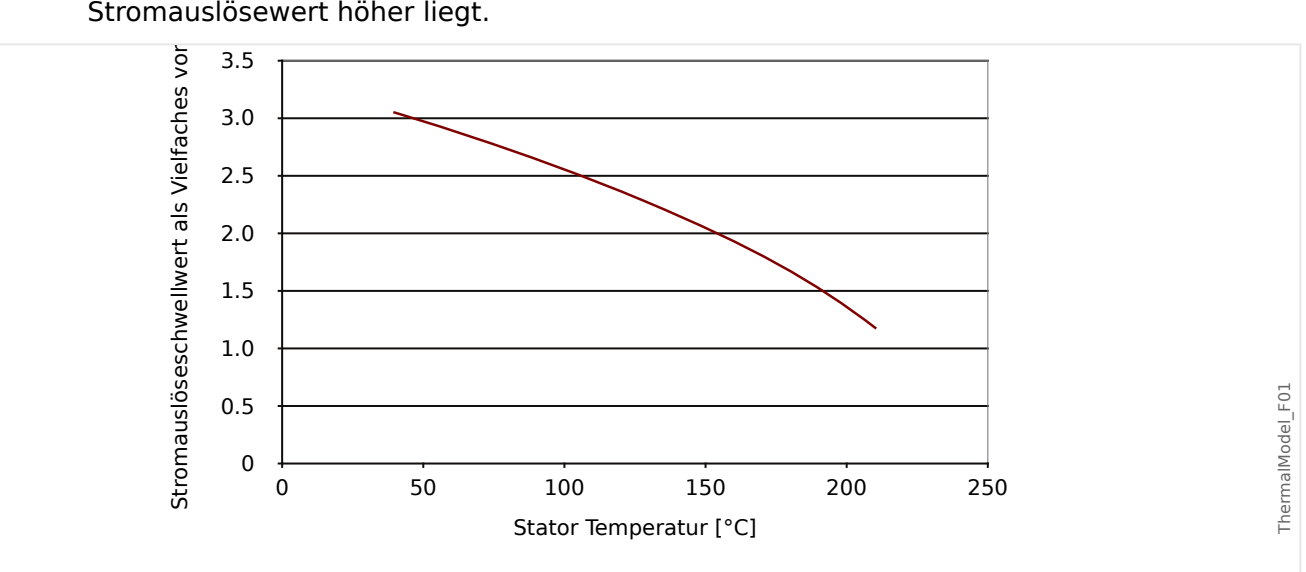

In der Grafik ist zu erkennen, dass bei einer niedrigeren Statortemperatur der

Abb. 54: Stromauslöseschwellwerte (Effektivwerte) über der maximalen Statortemperatur.

Ohne Statortemperaturmessung und bei einem Stromansprechwert von 1,0 ⋅ Ib (Bemessungsstrom) führt ein Statorstrom von 2 ⋅ Ib dazu, dass der thermische Speicher bereits nach ca. 140 s 100% erreicht hat, d. h. die thermische Restkapazität des Motors aufgebraucht ist.

Bei bekannter Statortemperatur, in diesem Beispiel 100°C, erhöht sich die Schwelle für den Auslösestrom auf 2,55 ⋅ Ib und der thermische Speicher erreicht einen statischen Zustand von 77,5%. Unter diesen Umständen, wird die thermische Schutzfunktion niemals auslösen. Aus diesem Beispiel wird ersichtlich, dass bei bekannter Statortemperatur der Motor auch unter Überlastbedingungen weiter betrieben werden kann. Bei Verwendung von RTDs muss die Temperatur-Auslösefunktion aktiviert sein.

### **Thermisches Abbild: Auslösecharakteristiken**

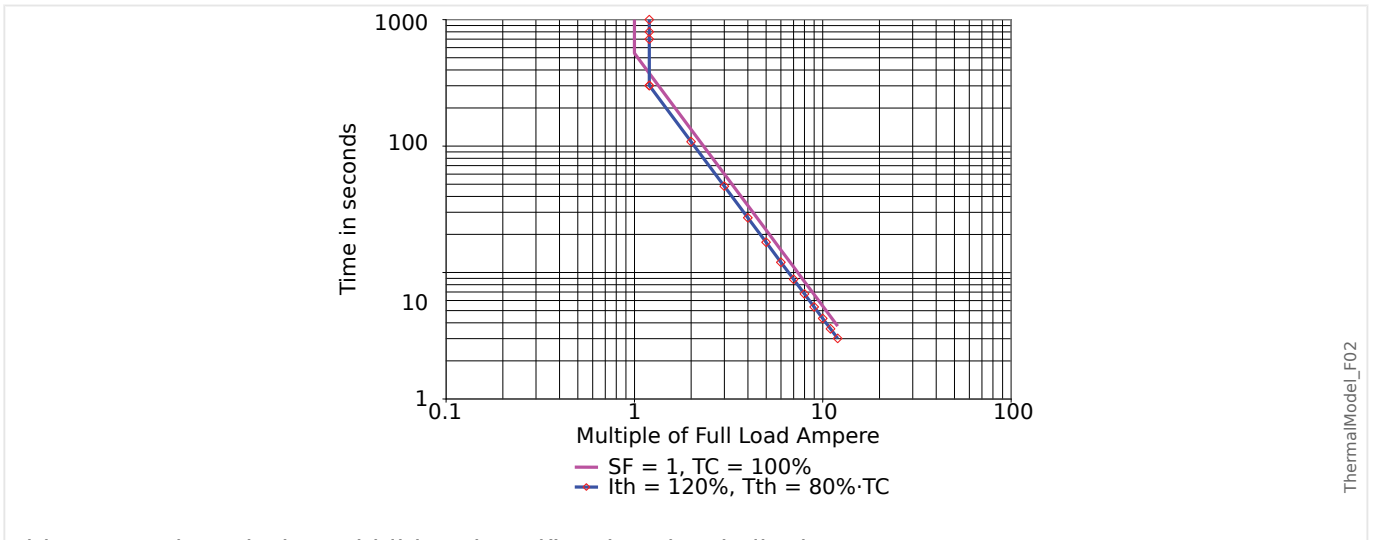

Abb. 55: Thermisches Abbild und Auslösecharakteristik ohne RTD.

#### 5 Schutzmodule

5.3 ThAbb – Thermisches Abbild [49M, 49R]

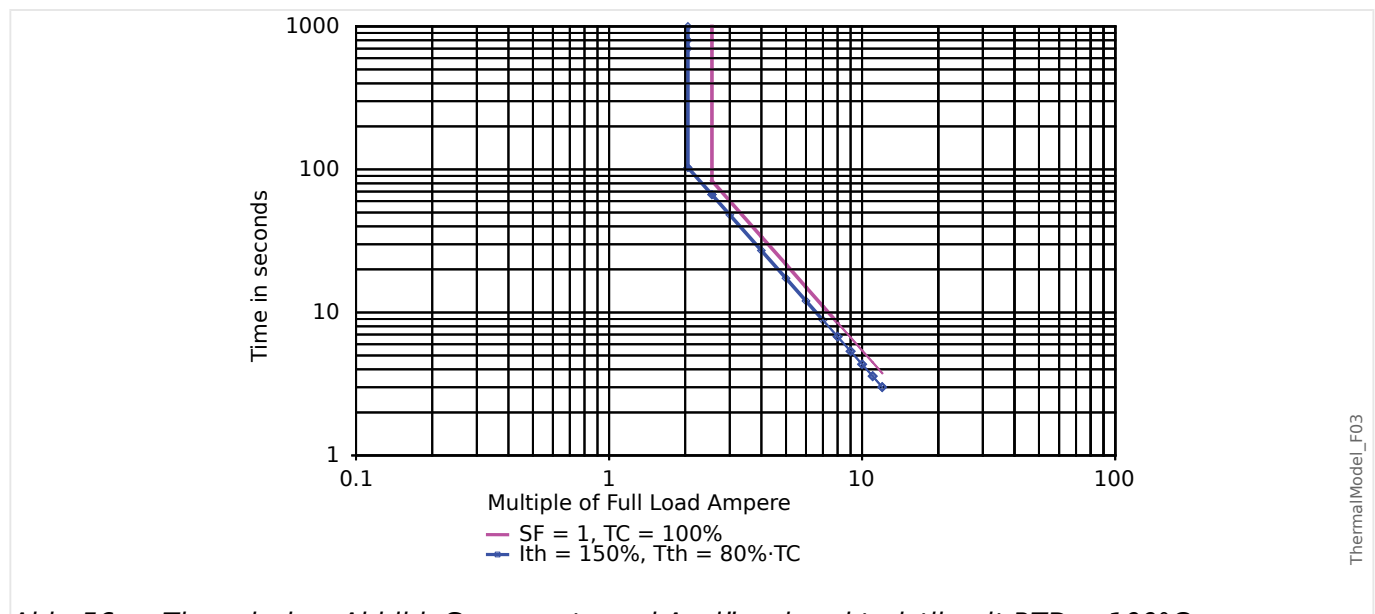

Abb. 56: Thermisches Abbild: Grenzwerte und Auslösecharakteristik mit RTD =  $100^{\circ}$ C.

In beiden Diagrammen, mit und ohne Temperaturmessung über RTDs stellen die unmarkierten Linien das thermische Limit dar und die markierten Linien kennzeichnen die Auslösschwellen.

Im Diagramm ohne RTDs kann man erkennen, dass der Motor bei höher Überlastbedingung laufen kann, als durch den Übelastfaktor (k-Faktor) vorgegeben ist, wenn man den thermischen Strom-Ansprechwert im oberen Bereich der Auslösekennlinie nach rechts verschiebt.

Im Diagramm mit RTDs sieht man, dass durch die Temperaturmessung über RTDs der thermische Strom-Ansprechwert auf einen Wert von 2,55 ⋅ Ib angehoben wird (unmarkierte Kennlinie). Die markierte Kennlinie zeigt die Auslösekennlinie mit einem eingestellten Auslöswert für den thermischen speicher von 80%. Bei dieser Kennlinie liegt der thermische Strom-Ansprechwert bei 2,05 ⋅ Ib.

Es ist zu beachten, dass die in den Diagrammen gezeigten thermischen Grenzen und Auslösewerte sich nur auf das oben genannte Beispiel beziehen. Diese variieren mit anderen Einstellungen der entsprechenden Parameter.

## **HINWEIS!**

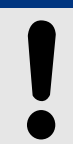

Das Thermische Modell des Motorschutzes verwendet den RTD-Messwert der "heißesten Wicklungs-Temperatur", sofern [Schutzparameter / Satz 1…4 / Temp-Schutz / RTD / Wickl Gruppe] »Wickl Auslösefunktion« = "Aktiv" eingestellt ist.

# **5.3.1 RotBlo - Rotorblockade**

## **Funktionsbeschreibung**

Die Rotorblockadeschutzfunktion ist integraler Bestandteil des Thermischen Abbildes und dient dazu, den Motor zu schützen, falls dieser nach dem Einschalten nicht anläuft.

Die Erwärmung des Motors in dieser Phase kann 10 bis 50 mal größer sein, als die Erwärmung bei Nennstrom. Die Zeit, die der Motor mit blockiertem Rotor eingeschaltet sein darf, ist abhängig von der anliegenden Spannung und hat ein I²T-Limit.

Um die Erwärmung des Motors bei blockiertem Rotor zu bestimmen, werden die Ströme im Mit- und Gegensystem betrachtet.

Der effektive Wärmestrom I<sub>eff</sub> kann wie folgt angenähert werden:

 $I_{\rho}f^2 = I_1^2 + K_2 \cdot I_2^2$ 

- $I_1$  = der normierte Mitsystemstrom im Stator.
- $K_2$  = Einstellung »K2«, siehe  $\Box \Rightarrow$  "5.3 ThAbb Thermisches Abbild [49M, 49R]".

K<sub>2</sub> ist der Korrekturfaktor für I<sub>2</sub>. Gegensystemströme verursachen im Rotor Wirbelströme, die eine zusätzliche Erwärmung zur Folge haben

•  $I_2$  = der normierte Gegensystemstrom im Stator.

Der Rotorblockadestrom wird über [Feldparameter / Motornenndaten] »I-RotBloS« eingestellt, siehe auch  $\Box$ , 5.3 ThAbb – Thermisches Abbild [49M, 49R]". Der Rotorblockadestrom wird als Vielfaches des Motorbemessungsstromes  $I_b$  eingestellt.

# **5.4 Imax dauer – Maximaler, dauernd zulässiger Betriebsstrom**

### **Funktionsbeschreibung**

Das MRM4 überwacht den maximalen, dauernd zulässigen Betriebsstrom I<sub>max dauer</sub>. Dies ist der Strom, bei dem der Motor dauerhaft betrieben werden kann, ohne Schaden zu nehmen.

Bei einem Motorstrom, der nur wenig oberhalb dieses Wertes liegt, erfolgt nach endlich langer Zeit eine Auslösung. Der maximale, dauernd zulässige Betriebsstrom wird in Vielfachen vom Motorbemessungsstrom Ib eingestellt.

Dieser Wert wird im Diagramm "Motorschutzkennlinien Beispiel 2 (ohne Temperaturerfassung)" durch eine senkrechte Gerade im oberen Teil der Grafik dargestellt. In diesem Beispiel beträgt der Überlastfaktor =  $1$ , (100% lb).

Der am Gerät einzustellende k-Faktor kann wie folgt berechnet werden:

$$
k-Faktor = \frac{I_{maxdauer}}{StW_{pri}} = \frac{\ddot{U}berlastfaktor \cdot I_b}{StW_{pri}}
$$

Der Überlastfaktor ist den technischen Datenblättern des Motors zu entnehmen.

Die Einstellungen für Ib und k-Faktor können im Menü [Feldparameter / Motornenndaten] vorgenommen werden.

Wenn der Motor läuft und der Ansprechwert für Imax dauer überschritten wird erfolgt nicht sofort eine Auslösung (Schutzabschaltung). Stattdessen kalkuliert das Gerät die Erwärmung des Motors, für Ströme, die oberhalb von Imax dauer liegen. Eine Auslösung erfolgt erst wenn die errechnete, maximal zulässige Motortemperatur erreicht, bzw. überschritten wird.

Bei Anwendungen, bei denen keine Temperaturerfassung über RTDs erfolgt und die Umgebungstemperatur über 40°C liegt, ist es ratsam einen Überlastfaktor kleiner 1 zu wählen, um Beschädigungen der Isolation zu vermeiden. Dies ist ebenfalls bei prozesskritischen Anwendungen zu empfehlen, bei denen stets eine thermische Reserve des Motors vorhanden sein sollte.

### **VORSICHT!**

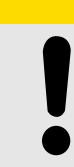

Wird der Überlastfaktor >100% Ib gewählt, kann dies zu Schäden am Motor führen.

In Systemen mit widerstandsbasierter Temperaturerfassung (RTD) wird der Ansprechwert für den dauernd zulässigen Betriebsstrom über die gemessene Temperatur gesteuert, siehe "Motorschutzkennlinien Beispiel 3 (mit Temperaturerfassung)". In diesem Beispiel beträgt der Überlastfaktor = 2, (200% Ib).

Fällt ein Temperatursensor oder das Temperaturmodul (RTD-Box) aus, verwendet das Gerät automatisch das errechnete thermische Abbild, welches auf dem maximal, dauernd zulässigen Betriebsstrom I max dauer basiert. Dies ist ebenfalls der Fall, wenn Temperaturmesskanäle deaktiviert sind. Daher ist es wichtig, den Überlastfaktor der Anwendung entsprechend auszuwählen.

# **5.4.1 Auslösekennlinien**

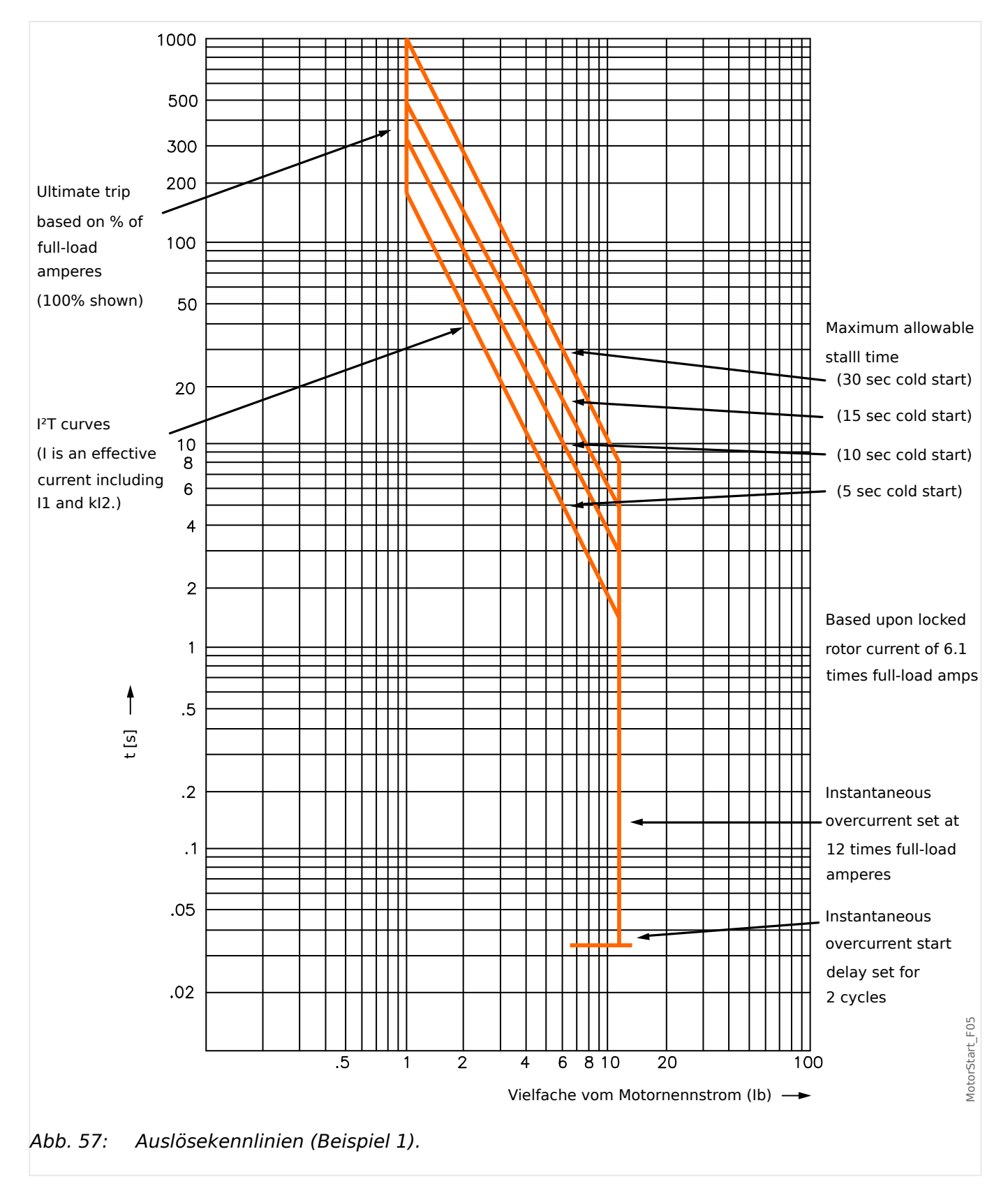

#### 5 Schutzmodule

5.4.1 Auslösekennlinien

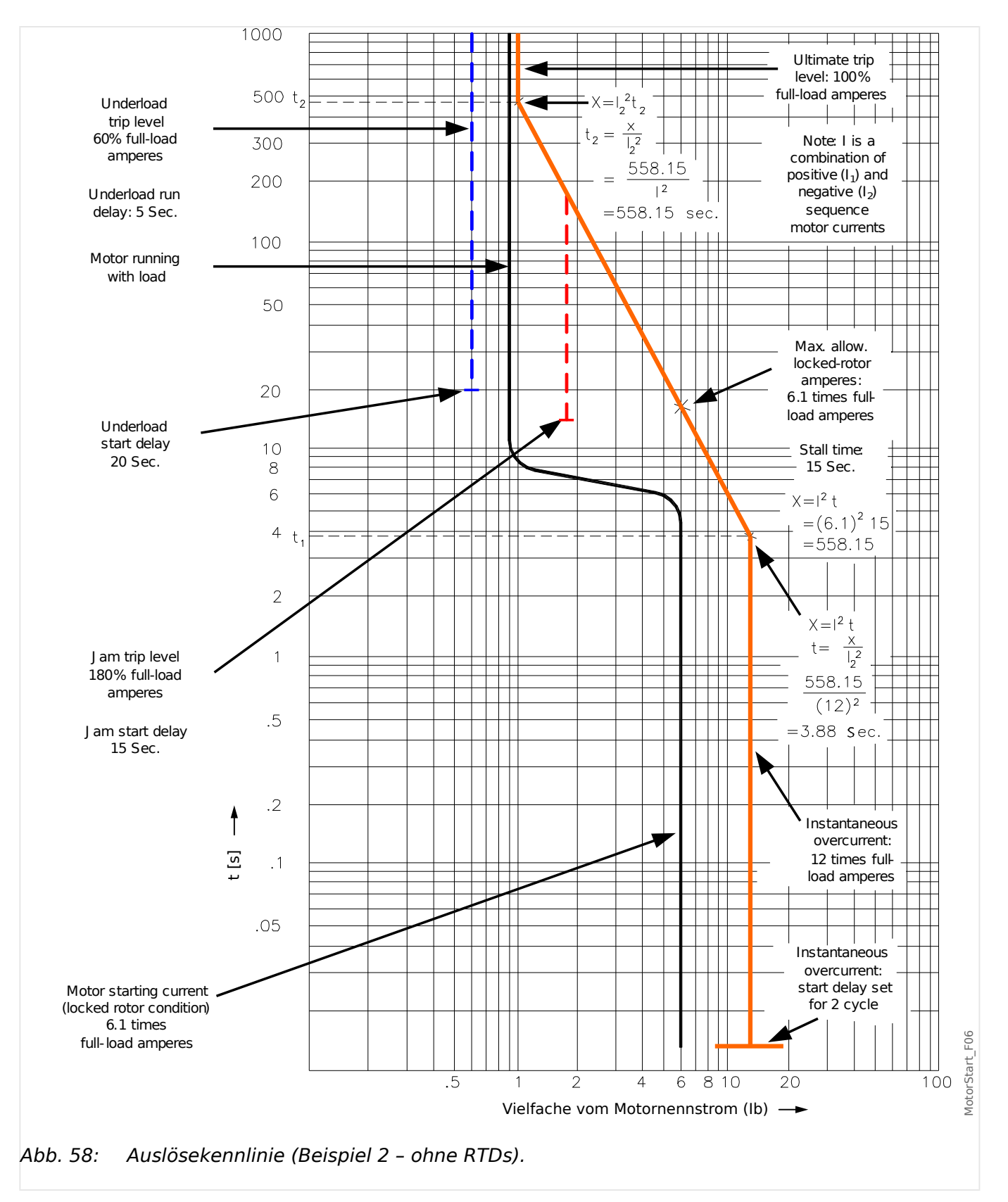

#### 5 Schutzmodule

5.4.1 Auslösekennlinien

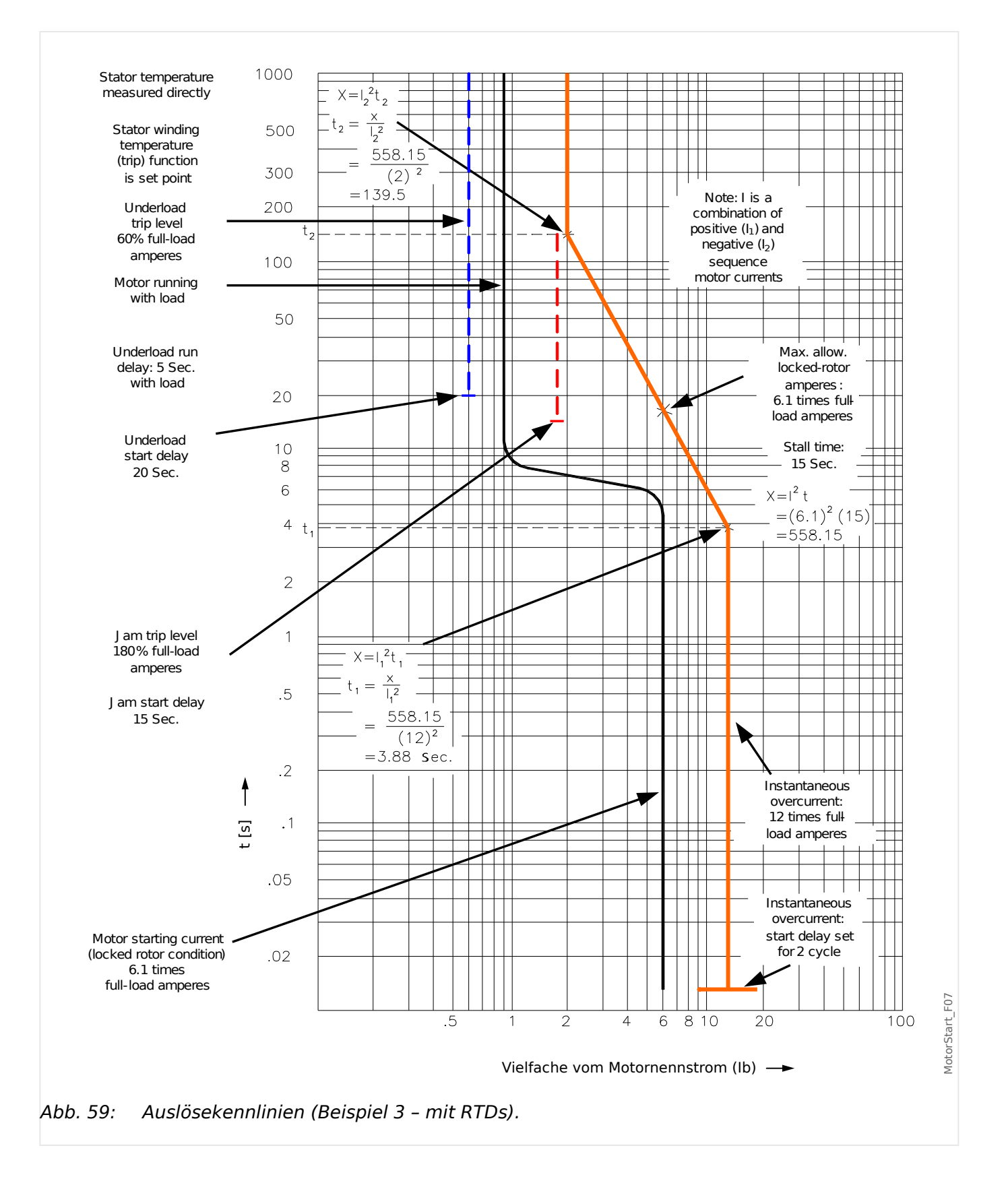

# **5.5 MLAbw – Mechanischer Lastabwurf**

### **Funktionsbeschreibung**

In einigen Anwendungen kann ein Rotorblockadealarm oder -auslösung verhindert werden, wenn im Antriebsstrang die mechanische Last verringert wird. Bei aktivierter Lastabwurffunktion schließt oder öffnet ein Relaiskontakt, wenn der Motorstrom den eingestellten Ansprechwert [Schutzparameter / Satz 1…4 / MLAbw] »Lastabwurf« für den Lastabwurf für die Dauer der Lastabwurfverzögerung [Schutzparameter / Satz 1…4 / MLAbw] »t-Abwurfverz« überschreitet.

Dies kann beispielsweise dazu dienen, einen Materialfluss in einem Antriebsprozess solange zu stoppen, bis der Motorstrom unter den Rückfallwert »Lastzuschaltung« abgesunken ist.

Die Zeit bis zum Zuschalten des Materialflusses wird mit der Zuschaltverzögerung »t-Zuschaltverz« eingestellt.

Der Stromansprechwert »Lastabwurf« für die Lastabwurffunktion sollte ausreichend weit unter der Auslöseschwelle der Rotorblockadeschutzstufe eingestellt werden. Wenn keine Temperaturerfassung über RTDs erfolgt, ist es sogar sinnvoll, den Ansprechwert für den Lastabwurf unterhalb des dauernd zulässigen Betriebsstromes einzustellen.

Die Lastabwurffunktion ist nur aktiv, wenn der Motor läuft.

Lastabwurf Lastzuschaltung t-Abwurfverz t-Zuschaltverz Drei Phasenströme Hinweis: Die Mechanische Lastabwurffunktion ist nur im "Motor läuft Modus" aktiv Lastabwurf Ausl t[s] 1  $\Omega$ 1  $\Omega$ LoadShedding\_Z01

# **5.5.1 Inbetriebnahme: Mechanischer Lastabwurf**

## Gegenstand der Prüfung

- Überprüfung der Ansprechwerte für den Lastabwurf und die Lastzuschaltung
- Überprüfung der Auslöseverzögerungen

### Benötigte Geräte

- Stromquelle (dreiphasig)
- Amperemeter
- Timer

### Durchführung

### Prüfen der Ansprechwerte (dreiphasig)

Die Prüfung der Ansprechwerte für den Lastabwurf und die Lastzuschaltung kann nur im Modus 'Motor läuft' erfolgen.

### Prüfen des Ansprechwerts für den Lastabwurf

Die Zuschaltungsverzögerung sollte für diese Prüfung auf "0 s" eingestellt sein. Zur Prüfung speisen Sie einen Prüfstrom deutlich unter dem Ansprechwert für den Lastabwurf ein. Zur Überprüfung des Ansprechwertes muss der Prüfstrom so lange vergrößert werden, bis das Schutzgerät anregt. Vergleicht man die vom Gerät angezeigten Messwerte mit denen des Amperemeters, so muss die Abweichung innerhalb der zulässigen Toleranzen liegen.

### Prüfen des Ansprechwerts für die Lastzuschaltung ( Rückfall )

Zur Überprüfung des Ansprechwerts für die Lastzuschaltung muss der Prüfstrom so groß sein, dass eine Anregung vorliegt. Der Prüfstrom muss so lange vermindert werden, bis die Anregung zurückfällt. Vergleicht man die vom Gerät angezeigten Messwerte mit denen des Amperemeters, so muss die Abweichung innerhalb der zulässigen Toleranzen liegen.

### Prüfen der Verzögerungszeiten

Die Prüfung der Verzögerungszeiten für den Lastabwurf und die Lastzuschaltung kann nur im Modus 'Motor läuft' erfolgen.

### Prüfen der Verzögerungszeit für den Lastabwurf

Zum Prüfen der Auslöseverzögerung für den Lastabwurf wird ein Timer mit dem Kontakt des dazugehörigen Auslöserelais verbunden. Speisen Sie einen Prüfstrom deutlich unter dem Ansprechwert ein und vergrößern Sie dann den Prüfstrom schlagartig über den Ansprechwert. Der Timer muss mit Überschreiten des Grenzwerts des Auslösestroms gestartet und wird mit Anziehen des Ausgangsrelais und Ablauf der Kommandozeit gestoppt werden.

### Prüfen der AVerzögerungszeit für die Lastzuschaltung

Zum Prüfen der Auslöseverzögerung für die Lastzuschaltung muss der Prüfstrom so groß sein, dass eine Anregung vorliegt. Ein Timer wird mit dem Kontakt des zugehörigen Auslöserelais verbunden. Verkleinern Sie den Prüfstrom schlagartig unter den Ansprechwert. Der Timer muss mit dem Unterschreiten des Grenzwertes des

Auslösestroms gestartet und wird mit dem Abfallen des Ausgangsrelais und Ablauf der Kommandozeit gestoppt werden.

### Erfolgreiches Testergebnis

Die gemessenen Auslöseverzögerungen und Ansprechwerte stimmen mit den durch die Einstellliste vorgegebenen Werte überein. Zulässige Abweichungen/Toleranzen sind den technischen Daten (╚ = "13.1 Technische Daten") zu entnehmen.

# **5.6 RotBlo – Rotorblockadeschutz [51LR]**

## **Funktionsbeschreibung**

Bei laufendem Motor kann ein Anstieg des Stroms über den Nennlaststrom auf einen Fehler im Laststrang hindeuten. Der Rotorblockadeschutz kann damit mechanische Probleme, wie beispielsweise ein defektes, blockiertes Getriebe erkennen.

Der Rotorblockadeschutz im MRM4 stellt zwei unabhängige Instanzen, »RotBlo[1] «, »RotBlo[2]«, zur Verfügung.

Das folgende Diagramm zeigt die Auslösekennlinien für die Unterlast-Überwachung und für den Rotor-Blockadeschutz. In diesem Beispiel ist der Auslösewert des Rotorblockadeschutzes auf 159% des Motorbemessungsstromes eingestellt.

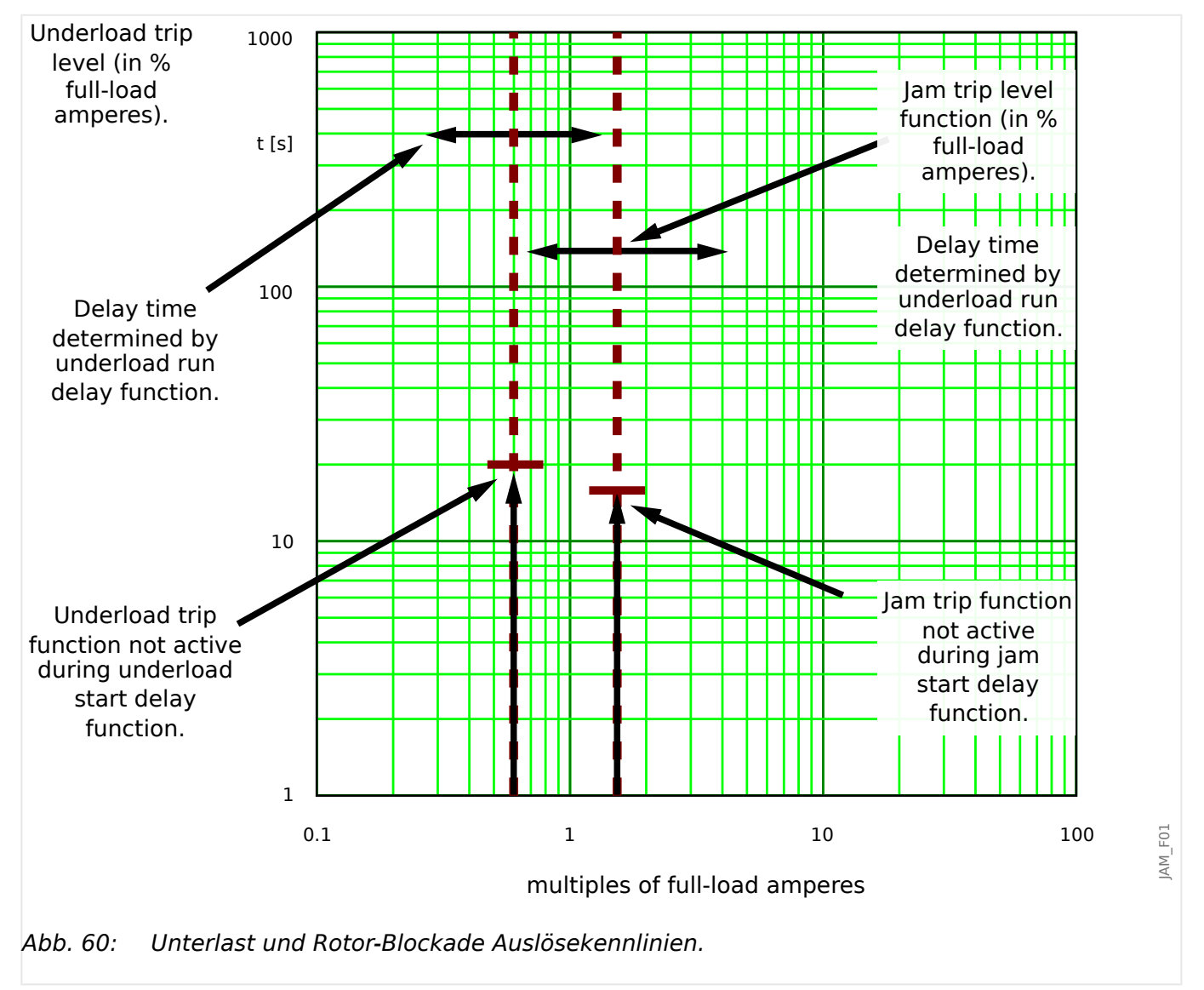

Wenn der Ansprechwert überschritten wird, erfolgt ein Alarm. Nach Ablauf der eingestellten Auslöseverzögerung erfolgt die Auslösung.

Der Ansprech-, bzw. Auslösewert der Rotorblockadestufe [Schutzparameter / Satz 1…4 / RotBlo-Schutz / RotBlo[x]] »I-RotBlo« wird im Diagramm durch vertikale Linien dargestellt, die oberhalb des normalen Laststromes sind. Bei blockiertem Auslösekommando gilt diese Linie auch als Alarmschwelle.

Eine Auslöseverzögerung wird mit der Zeit [Projektierung]  $RotBlo[x]$ . »Modus« = "Aktiv" and [Schutzparameter / Satz 1…4 / RotBlo-Schutz / RotBlo[x]] »t« eingestellt. Die Rotorblockadestufe kann mit einer Ansprechverzögerung versehen werden, indem im Motorstartmenü eine entsprechende Blockadezeit für die Stromstufe eingestellt wird. Wenn entsprechend rangiert, wird die Blockade aktiv, sobald das Gerät einen Motorstart erkennt. Die Ansprechverzögerung wird dazu verwendet, eine Rotorblockade-Auslösung zu verhindern, die durch Lastpendelungen beim Motorstart auftreten kann.

### **Funktionalität**

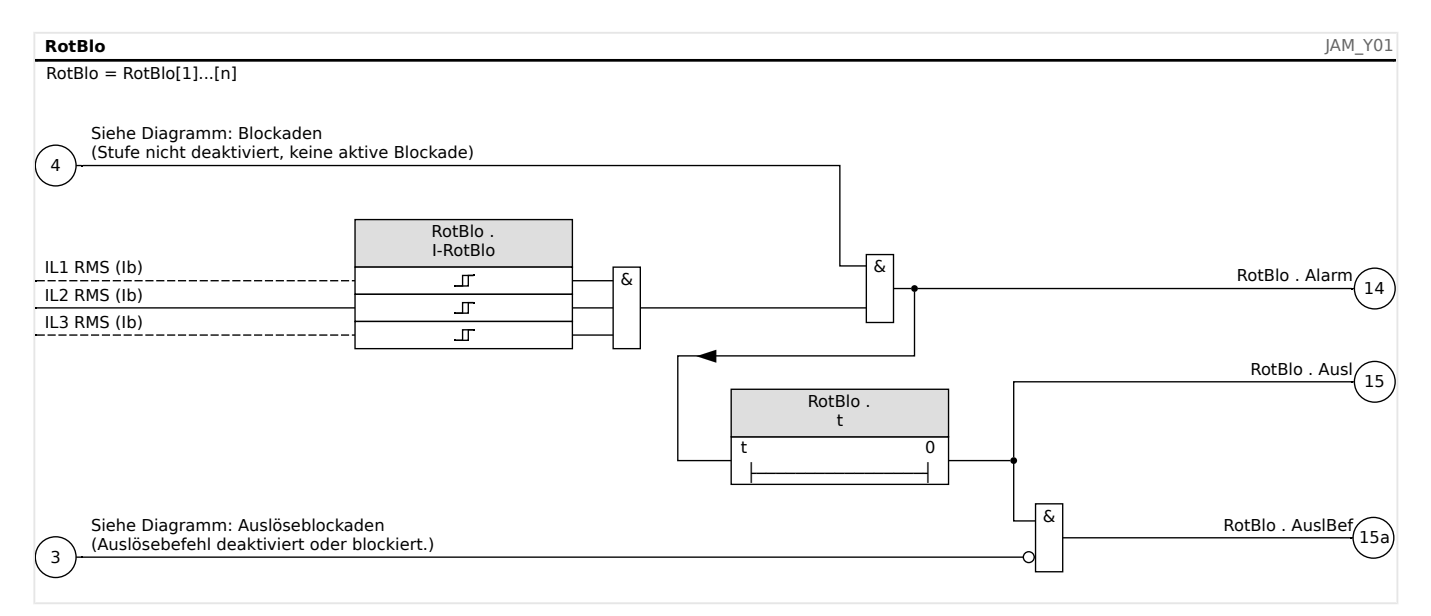

# **5.6.1 Inbetriebnahme: Rotorblockade [51LR]**

### Gegenstand der Prüfung

- Überprüfung der Ansprechwerte für das Rotorblockade-Modul
- Überprüfung der Auslöseverzögerung
- Überprüfung des Rückfallverhältnisses

### Benötigte Geräte

- 3-phasige Stromquelle
- Amperemeter
- Timer zur Messung der Auslösezeit

### Durchführung

### Prüfen der Ansprechwerte (einphasig)

Speisen Sie einen Prüfstrom deutlich unter den Ansprechwert ein. Zur Überprüfung der Ansprech- und Rückfallwerte muss der Prüfstrom so lange vergrößert werden, bis das Schutzgerät anregt. Vergleicht man die vom Gerät angezeigten Messwerte mit denen des Amperemeters, so muss die Abweichung innerhalb der zulässigen Toleranzen liegen,

### Prüfen der Auslöseverzögerung

Zum Prüfen der Auslöseverzögerung wird ein Timer mit dem Kontakt des zugehörigen Auslöserelais verbunden. Speisen Sie einen Prüfstrom deutlich unter dem Ansprechwert ein und vergrößern Sie dann den Prüfstrom schlagartig über den Ansprechwert. Der Timer wird mit Überschreiten des Grenzwertes des Auslösestroms und Ablauf der Kommandozeit gestartet und mit dem Anziehen des Ausgangsrelais wieder gestoppt.

### Prüfen des Rückfallverhältnisses

Verkleinern Sie die Messgröße auf unter 97%des Auslösewertes. Frühestens bei 97% des Auslösewertes darf das Relais zurückfallen.

### Erfolgreiches Testergebnis

Die gemessenen Auslöseverzögerungen, Ansprechwerte und Rückfallverhältnisse stimmen mit den durch die Einstellliste vorgegebenen Werte überein. Zulässige Abweichungen/Toleranzen sind den technischen Daten (╚ = 13.1 Technische Daten") zu entnehmen.

# **5.7 I< – Unterstrom [37]**

### **Funktionsbeschreibung**

Bei laufendem Motor kann eine Reduzierung des Stromes auf einen Fehler im Laststrang hindeuten. Die Unterlast-Überwachung kann damit mechanische Probleme, wie beispielsweise einen blockierten Fluss oder Druckabfall in einem Pumpensystem oder einen gerissenen Antriebsriemen, bzw. gebrochene Antriebswelle erkennen.

Das folgende Diagramm zeigt die Auslösekennlinien für die Unterlast-Überwachung und für den Rotor-Blockadeschutz. In diesem Beispiel ist der Unterlastauslösewert auf 60% des Motorbemessungsstromes Ib eingestellt. Die Schutzstufen können als Unterlast-Alarm (wenn die Auslösung blockiert wird) und Unterlast-Auslösung parametriert werden.

5 Schutzmodule

5.7 I< – Unterstrom [37]

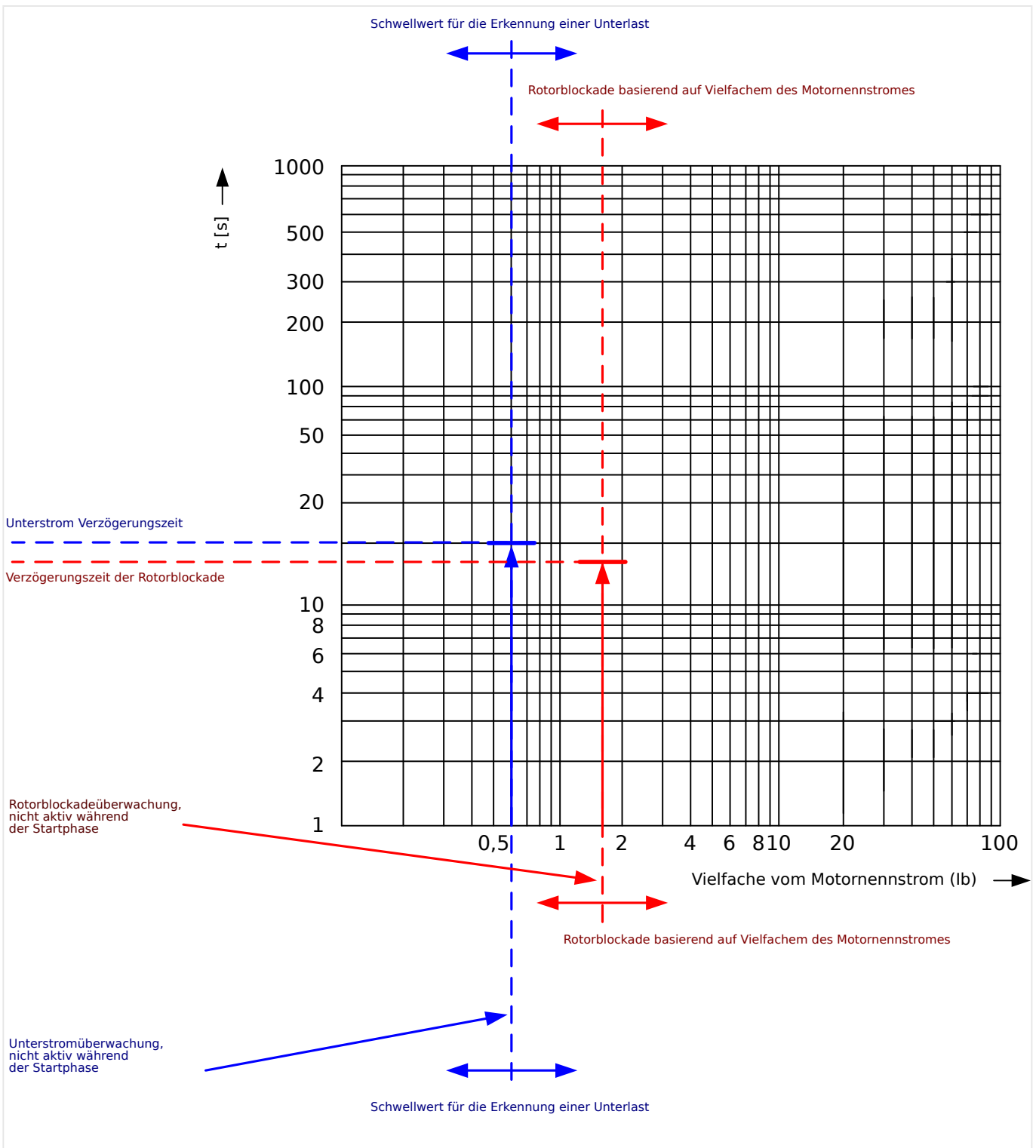

Abb. 61: Auslösekennlinien für Unterlast und Rotor-Blockade.

Dies würde durch zwei vertikale Linien dargestellt, welche beide unter dem Motornennstrom »Ib« liegen. Es ist zu beachten, dass der Alarmwert oberhalb des Auslösewertes einzustellen ist. Alarm und Auslösung können dann mit einer Ansprechverzögerung versehen werden.

Die Ansprechverögerungen können grundsätzlich dazu verwendet werden, Fehlauslösungen durch Lastschwankungen beim Motorstart zu verhindern.

#### 5 Schutzmodule

5.7.1 Inbetriebnahme : Unterstrom [ANSI 37]

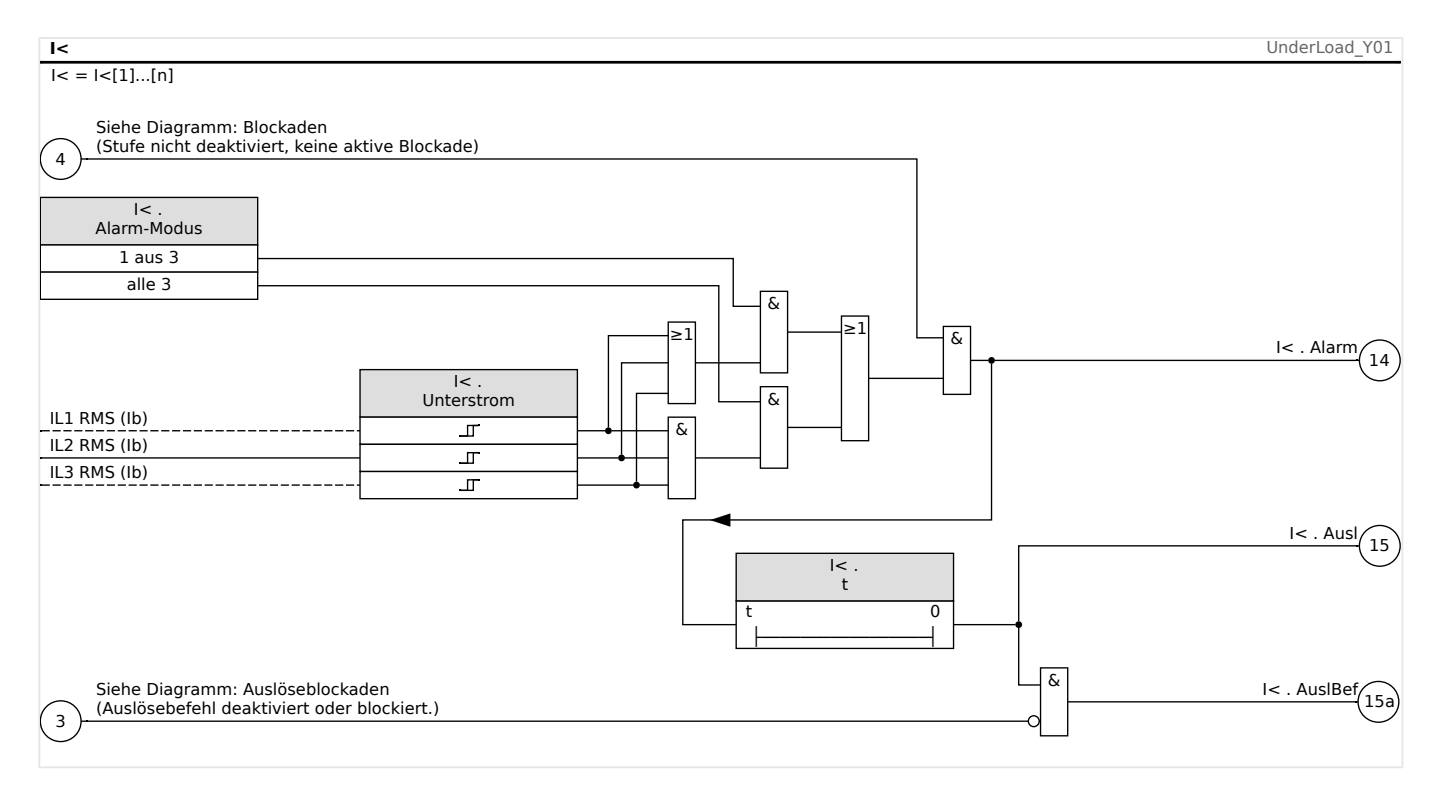

# **5.7.1 Inbetriebnahme : Unterstrom [ANSI 37]**

### Gegenstand der Prüfung

- Uberprüfung der Ansprechwerte für das Unterstrom Modul
- Überprüfung der Auslöseverzögerung
- Überprüfung des Rückfallverhältnisses

### Benötigte Geräte

- 3-phasige Stromquelle
- Amperemeter
- Timer zur Messung der Auslösezeit

### Durchführung

### Prüfen der Ansprechwerte (einphasig und dreiphasig)

Speisen Sie einen Prüfstrom deutlich über den Ansprechwert ein. Zur Überprüfung der Ansprech- und Rückfallwerte muß der Prüfstrom so lange vermindert werden, bis das Schutzgerät anregt. Vergleicht man die vom Gerät angezeigten Meßwerte mit denen des Amperemeters, so muss die Abweichung innerhalb der zulässigen Toleranzen liegen.

### Prüfen der Auslöseverzögerung

Zum Prüfen der Auslöseverzögerung wird ein Timer mit dem Kontakt des zugehörigen Auslöserelais verbunden. Speisen Sie einen Prüfstrom deutlich über den Ansprechwert ein und verkleinern Sie dann den Prüfstrom schlagartig unter den Ansprechwert. Der Timer wird mit dem Unterschreiten des Grenzwertes des Auslösestroms und Ablauf der Kommandozeit gestartet und mit dem Anziehen des Ausgangsrelais wieder gestoppt.

### Prüfen des Rückfallverhältnis

Vergrößern Sie die Messgröße auf über 103% des Auslösewertes. Frühestens bei 103% des Auslösewertes darf das Relais zurückfallen.

### Erfolgreiches Testergebnis

Die gemessenen Auslöseverzögerungen, Ansprechwerte und Rückfallverhältnisse stimmen mit den durch die Einstellliste vorgegebenen Werte überein. Zulässige Abweichungen/Toleranzen sind den technischen Daten zu entnehmen.

# **5.8 I – Überstromschutz**

Das Überstromschutz-Modul »I« stellt die folgenden ANSI-Schutzfunktionen zur Verfügung:

- ANSI 50  $\Box$  $\triangleright$  "ANSI 50, 51 Überstromzeitschutz, ungerichtet",  $\Box$  $\triangleright$  "5.8.1 [Kennlinien \(Phasenstrom\)"](#page-241-0)
- ANSI 51  $\Box$ > "ANSI 50, 51 Überstromzeitschutz, ungerichtet",  $\Box$ > "5.8.1 [Kennlinien \(Phasenstrom\)"](#page-241-0)
- ANSI 510  $\Box$  "ANSI 510 Gegensystem-Überstromzeitschutz",  $\Box$  "5.8.3 I2> -[Gegensystem-Überstrom \[51Q\]"](#page-260-0)

## **HINWEIS!**

Alle Überstromschutzstufen sind gleich aufgebaut.

## **HINWEIS!**

Für dieses Modul stehen Adaptive Parametersätze zur Verfügung.

Mittels adaptiver Parametersätze können Parameter innerhalb eines Parametersatzes dynamisch umgeschaltet werden. Siehe ╚ - "2.3.2 Adaptive Parametersätze".

### **ANSI 50, 51 – Überstromzeitschutz, ungerichtet**

Diese Applikation des »I«-Schutzmoduls wird über das Menü [Projektierung] aktiviert:

• [Projektierung] »Modus« = "Ungerichtet"

Ist die Stromschutzstufe als "Ungerichtet" projektiert, dann wird keine Richtungsinformation zur Schutzentscheidung der betroffenen Schutzfunktion herangezogen.

Optionen:

- [Schutzparameter / Satz n / I-Schutz / I[x]] »Messprinzip« =
	- Grundwelle
	- Effektivwert

◦ I2

### **ANSI 51Q – Gegensystem-Überstromzeitschutz**

Diese Applikation des »I«-Schutzmoduls wird wie folgt aktiviert:

• [Schutzparameter / Satz n / I-Schutz / I[x]] »Messprinzip« = "12"

### **Messprinzip**

Für alle Schutzstufen kann ausgewählt werden, ob die Messwerterfassung auf Basis der "Grundwelle" erfolgt, oder der "Effektivwert" verwendet wird.

Alternativ können die Stromschutzstufen mit der Einstellung "I2" so eingestellt werden, dass der Strom im Gegensystem gemessen wird (Erfassung unsymmetrischer Fehler).

# <span id="page-241-0"></span>**5.8.1 Kennlinien (Phasenstrom)**

Für jede Stufe kann über den Parameter [Schutzparameter / Satz 1…4 / I-Schutz / I[x]] »Kennl« eine der folgenden Kennlinien gewählt werden:

- [DEFT](#page-243-0)  Definite Time-Overcurrent / Unabhängiger Überstromzeitschutz
- [Abhängiger Überstromzeitschutz, Kennlinien nach IEC 60255‑151:](#page-246-0)
	- [NINV](#page-246-0)  IEC Normal Inverse (IEC 60255‑151)
	- [VINV](#page-247-0) IEC Very Inverse (IEC 60255‑151)
	- [LINV](#page-249-0) IEC Long Time Inverse (IEC 60255‑151)
	- [EINV](#page-248-0)  IEC Extremely Inverse (IEC 60255‑151)
- [Abhängiger Überstromzeitschutz, Kennlinien nach ANSI / IEEE C37.112](#page-251-0):
	- [MINV](#page-251-0) ANSI Moderately Inverse (IEEE C37.112)
	- [VINV](#page-252-0) ANSI Very Inverse (IEEE C37.112)
	- [EINV](#page-253-0)  ANSI Extremely Inverse (IEEE C37.112)
- [RINV](#page-250-0) R Inverse
- [Thermische Kennlinien:](#page-254-0)
	- [Therm Flat](#page-255-0) Thermal Flat
	- [IT](#page-256-0)
	- [I2T](#page-257-0)
	- [I4T](#page-258-0)

### **Legende für alle folgenden Diagramme**

- I: Fehlerstrom
- I>: Anregeschwelle für das Phasenüberstrom-Schutzmodul. Beim Überschreiten des Einstellwertes regt das Modul an.

Einstellung: [Schutzparameter / Satz 1…4 / I-Schutz / I[x]] »I>«

- t für »Kennl« = "[DEFT](#page-243-0)":
	- Auslöseverzögerung für I > I>, einstellbar über [Schutzparameter / Satz 1…4 / I-Schutz / I[x]] »t«.
	- Die Rückfallverzögerung für I < I> ist grundsätzlich immer gleich 0 ("unverzögert").
- t für alle Kennlinien außer "DEFT":
	- Auslöseverzögerung für I >  $I_$ , errechnet aus der gewählten Kennlinie.
- Die Rückfallverzögerung für I < I> ist mittels »Rücksetz Modus« einstellbar auf "unverzögert", "unabhängig" oder "abhängig (aus Kennl.)".
- Falls »Rücksetz Modus« = "unverzögert": Unverzögerter Reset: Wenn der Strom unter den Anregewert zurückfällt, wird der Timer innerhalb von 2 Perioden zurückgesetzt.
- $\circ$  Für »Rücksetz Modus« = "unabhängig" ist die Rückfallverzögerung einstellbar mittels »tReset«.
- $\circ$  Falls »Rücksetz Modus« = "abhängig (aus Kennl.)": Die Rückfallverzögerung wird aus der jeweils gewählten Kennlinie errechnet.
- tChar (für alle Kennlinien außer "DEFT"):
	- Zeit-Multiplikator/Kennlinienfaktor. Der Einstellbereich hängt von der gewählten Kennlinie ab.
	- Einstellung über [Schutzparameter / Satz 1…4 / I-Schutz / I[x]] »tChar«

Für alle Kennlinien, außer [DEFT](#page-243-0) und den [Thermischen Kennlinien,](#page-254-0) gibt es eine minimale Auslöseverzögerung  $t_{min}$ , die abhängig von einem  $I_{max}$ . ist. Die Auslöseverzögerung ist hierbei niemals kleiner als  $t_{min}$ , unabhängig von den Stromwerten für I.

- $\cdot$  I<sub>max</sub> ist dabei definiert als der kleinste Wert der folgenden Größen:
	- 20⋅I>
	- 40⋅In
- $\cdot$   $t_{min}$  ist die Auslöseverzögerung, die sich rechnerisch aus der jeweiligen Kennlinie für  $I_{max}$  ergibt.

Zu den [Thermischen Kennlinien](#page-254-0) gibt es weitere Erläuterungen in  $\Box$ , 5.8.1.2.4 [Thermische Kennlinien \(Phasenstrom\)".](#page-254-0)

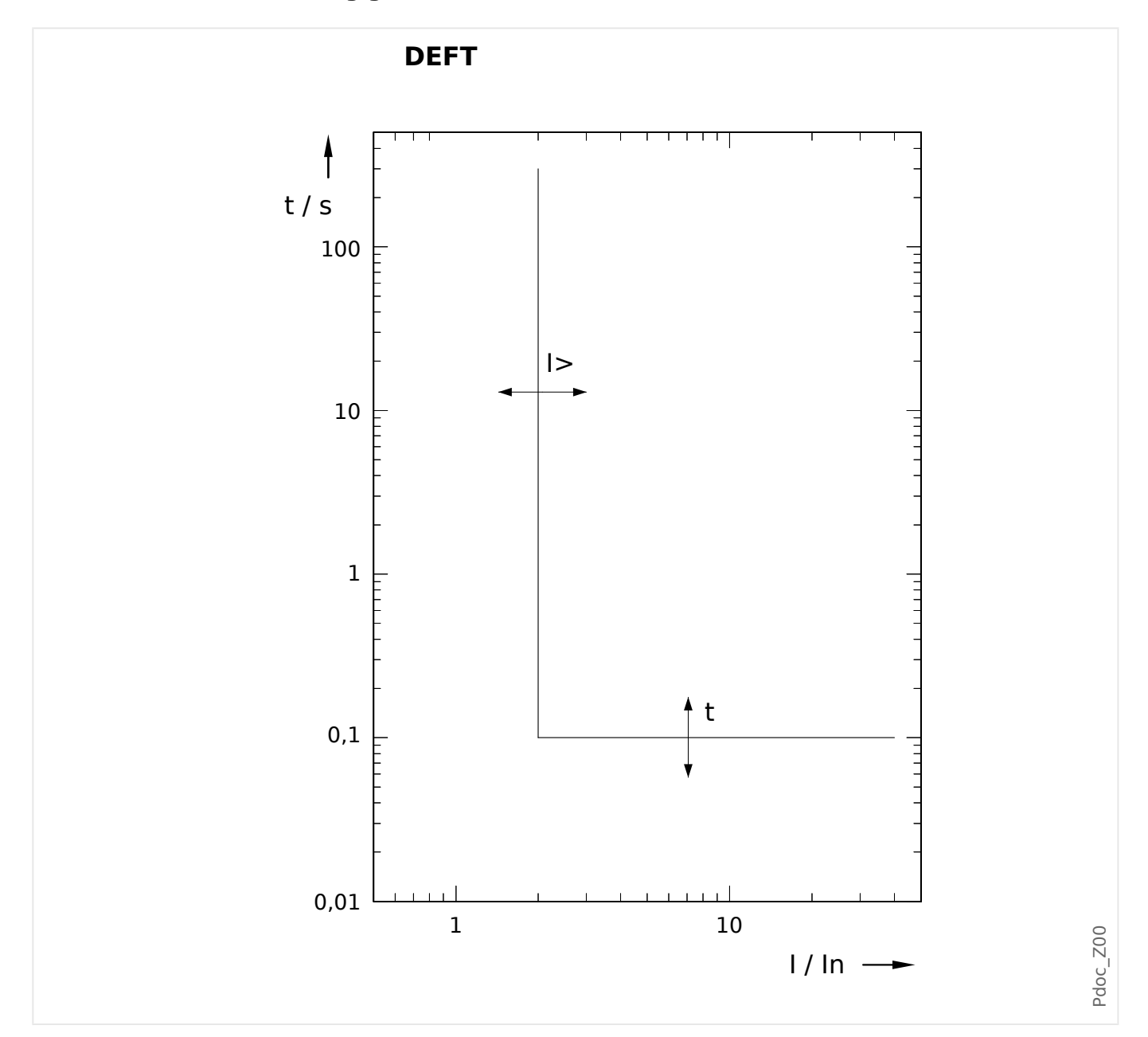

# <span id="page-243-0"></span>**5.8.1.1 DEFT – Unabhängiger Überstromzeitschutz**

Die Auslöseverzögerung für I > I<sub>></sub> ist einstellbar über [Schutzparameter / Satz 1...4 / I-Schutz / I[x]] »t«.

Die Rückfallverzögerung für  $1 < I$ , ist grundsätzlich immer gleich 0 ("unverzögert").

## <span id="page-244-0"></span>**5.8.1.2 AMZ-Kennlinien (Phasenstrom)**

Siehe  $⊟$  "Legende für alle folgenden Diagramme" für weitere Informationen.

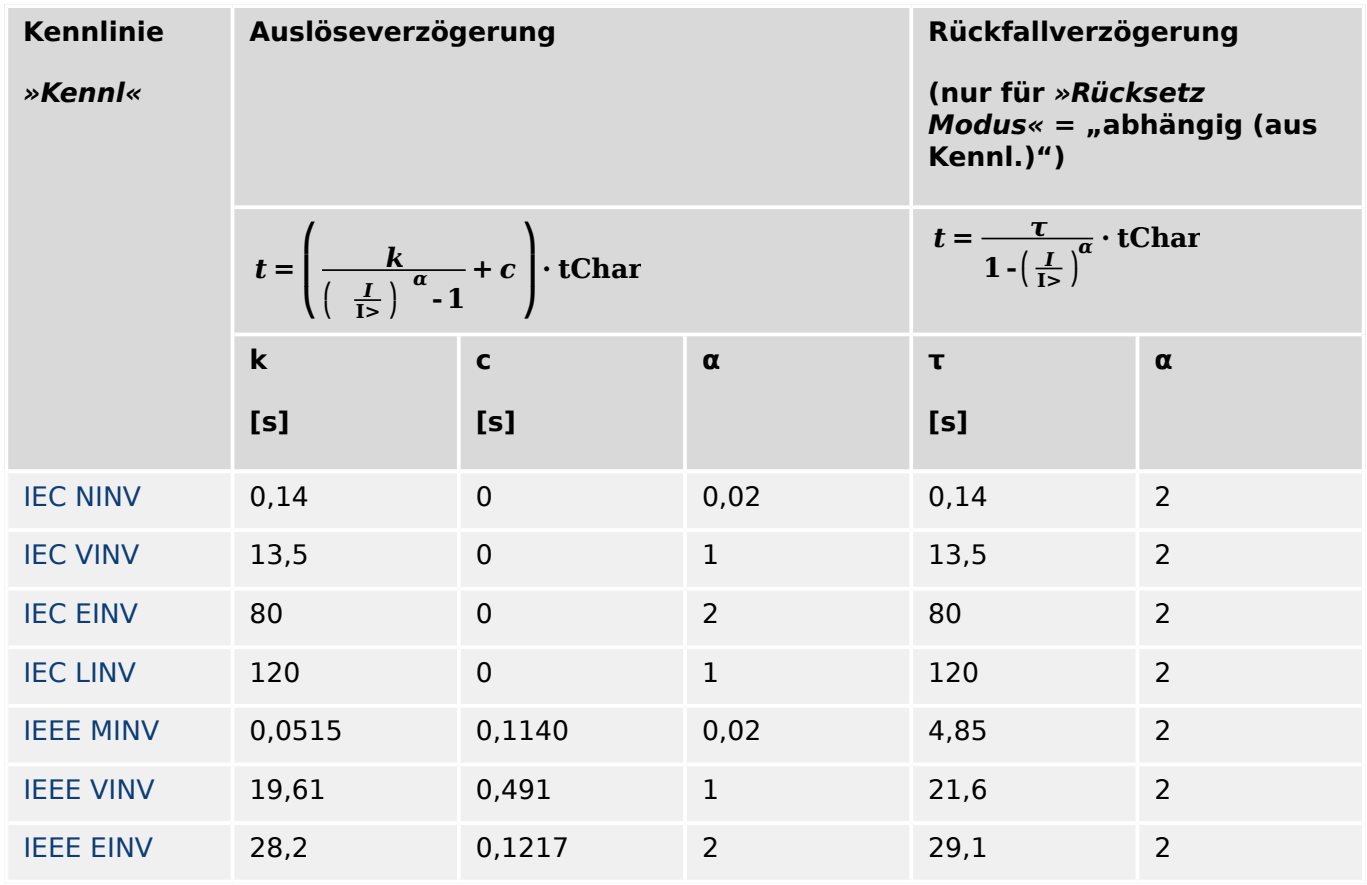

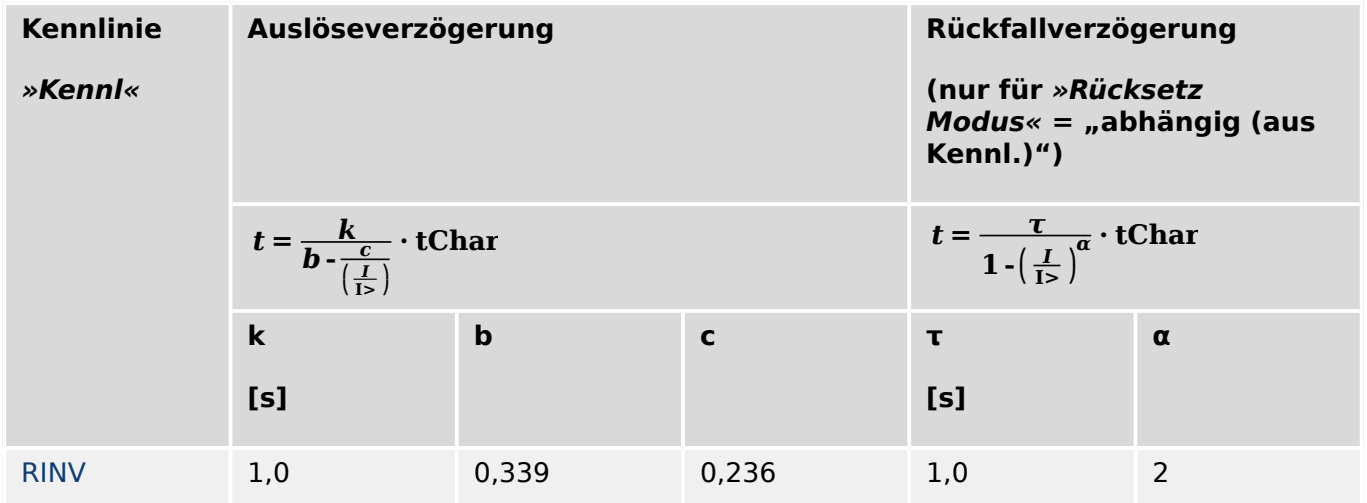

#### 5 Schutzmodule

5.8.1.2 AMZ-Kennlinien (Phasenstrom)

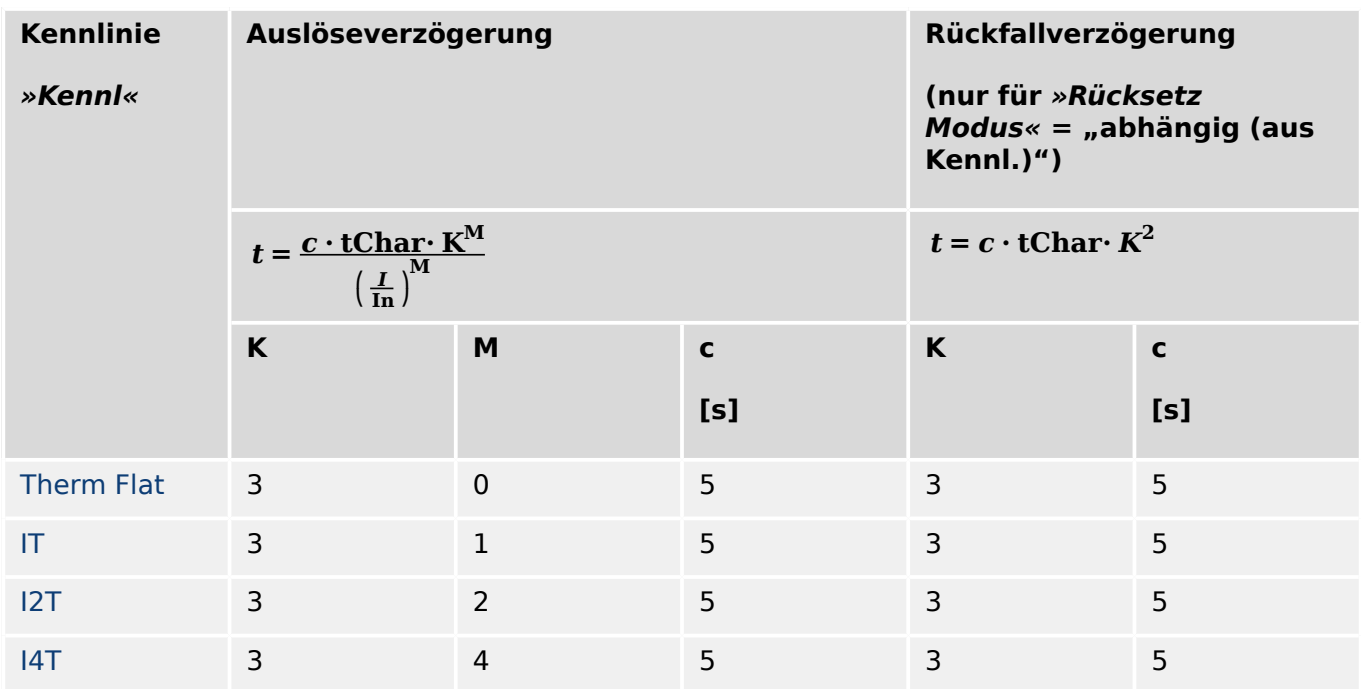

Siehe auch  $\Longrightarrow$  "5.8.1.2.4 Thermische Kennlinien (Phasenstrom)" für weitere Informationen speziell zu den "Thermischen Kennlinien".

## <span id="page-246-0"></span>5.8.1.2.1 Kennlinien nach IEC 60255‑151 (Phasenstrom)

## 5.8.1.2.1.1 IEC Normal Inverse [NINV] (IEC 60255‑151)

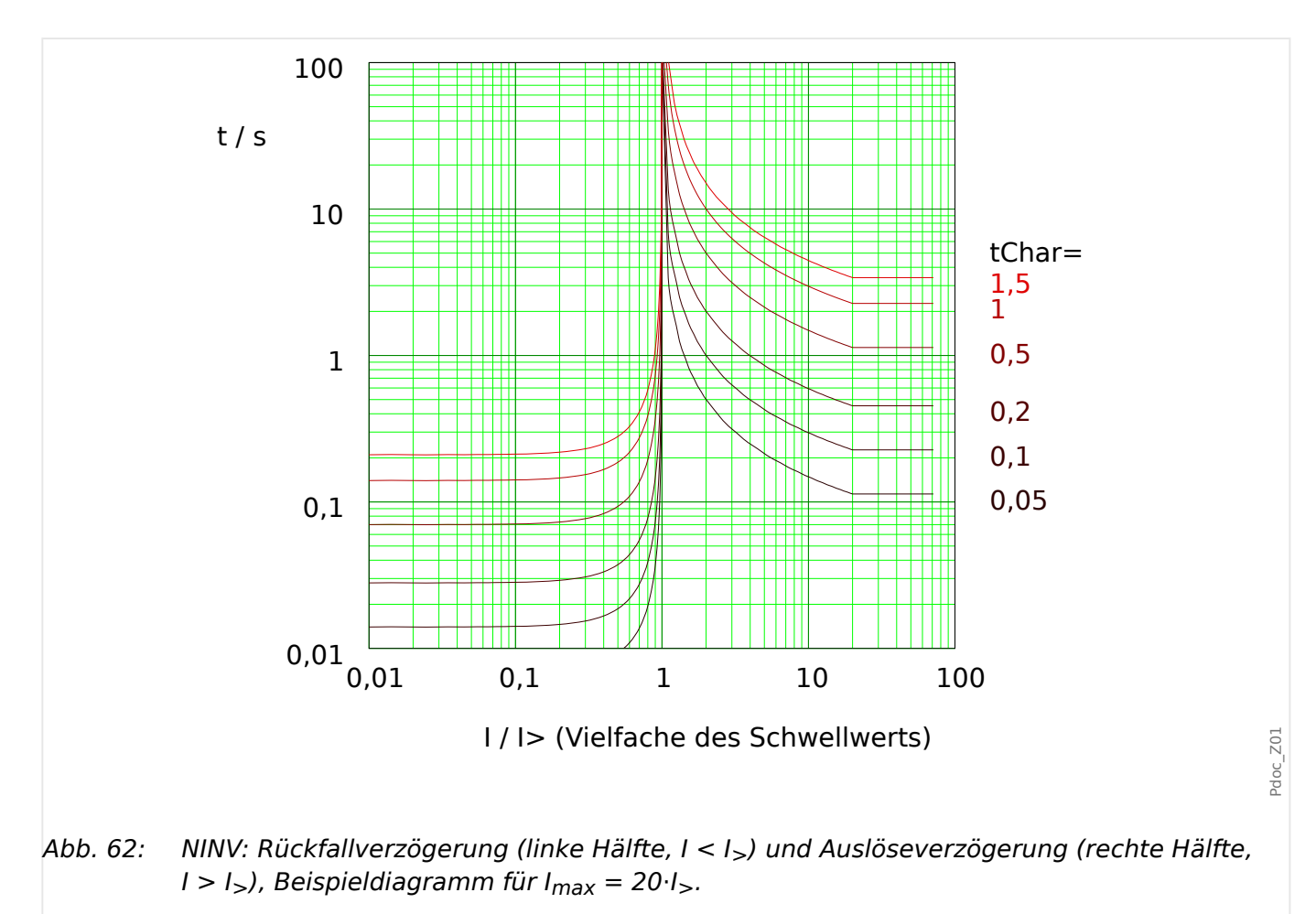

```
\mathcal{P}[x]. Kennl« = IEC NINV
```
Für Details siehe auch  $\Box \Rightarrow$  "Legende für alle folgenden Diagramme" und  $\Box \Rightarrow$  "5.8.1.2 [AMZ-Kennlinien \(Phasenstrom\)"](#page-244-0).

### **Rückfallverzögerung**

Es kann zwischen verschiedenen Rücksetzmodi gewählt werden: [Nach Kennlinie,](#page-244-0) verzögert oder unverzögert.

### **Auslöseverzögerung**

Für  $I_{>}$  <  $I$  <  $I_{max}$  ergibt sich die Auslöseverzögerung [gemäß Kennlinie](#page-244-0).

# <span id="page-247-0"></span>5.8.1.2.1.2 IEC Very Inverse [VINV] (IEC 60255‑151)

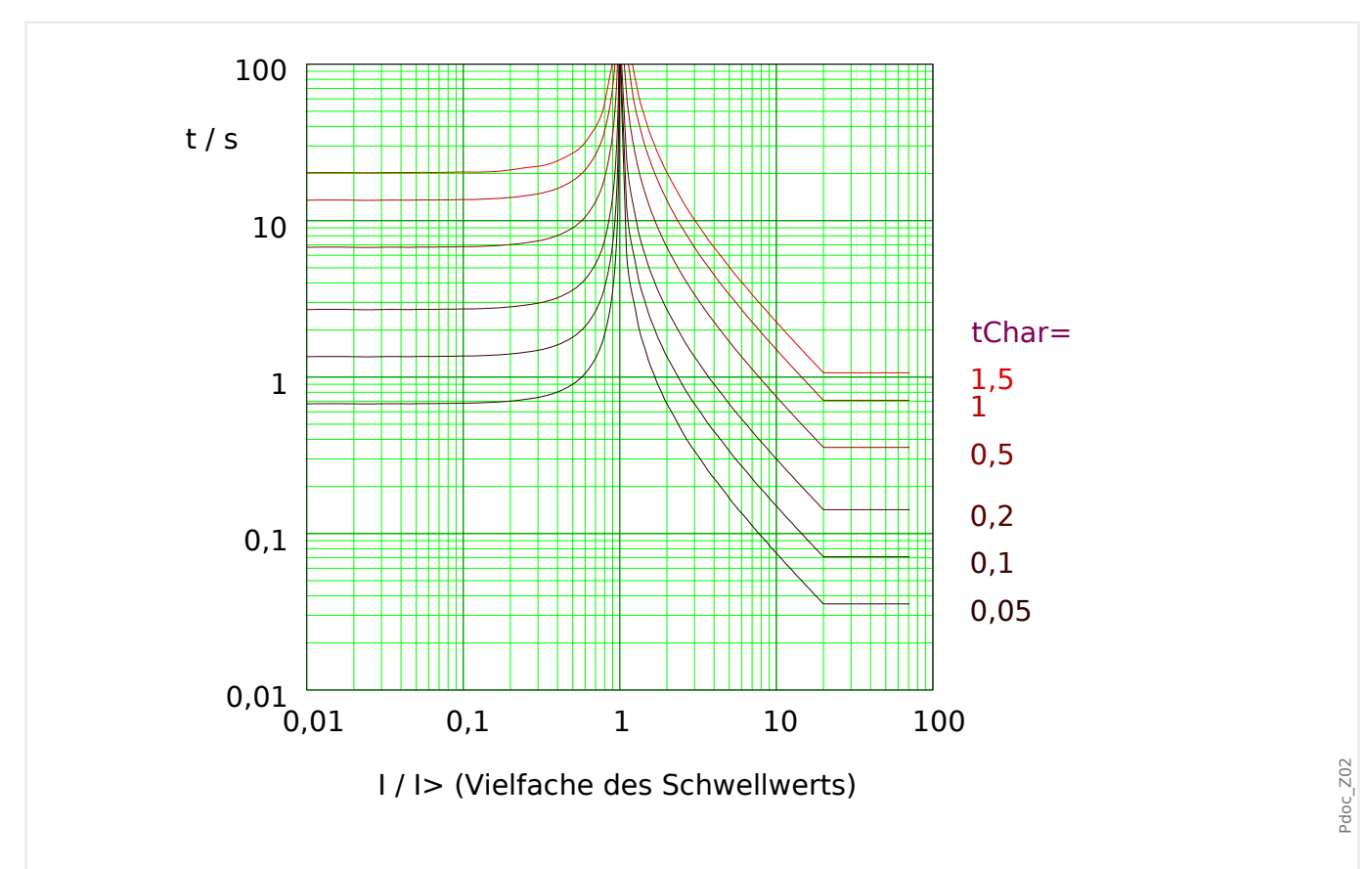

## $\mathcal{P}$ [x]. Kennl« = IEC VINV

Abb. 63: VINV: Rückfallverzögerung (linke Hälfte, I < I>) und Auslöseverzögerung (rechte Hälfte, I > I<sub>></sub>), Beispieldiagramm für I<sub>max</sub> = 20⋅I<sub>></sub>.

> Für Details siehe auch  $\Box \Rightarrow$  "Legende für alle folgenden Diagramme" und  $\Box \Rightarrow$  "5.8.1.2 [AMZ-Kennlinien \(Phasenstrom\)"](#page-244-0).

### **Rückfallverzögerung**

Es kann zwischen verschiedenen Rücksetzmodi gewählt werden: [Nach Kennlinie,](#page-244-0) verzögert oder unverzögert.

### **Auslöseverzögerung**

Für  $I_{>}$  <  $I$  <  $I_{max}$  ergibt sich die Auslöseverzögerung [gemäß Kennlinie](#page-244-0).

## <span id="page-248-0"></span>5.8.1.2.1.3 IEC Extremely Inverse - Kennlinie [INV] (IEC 60255‑151)

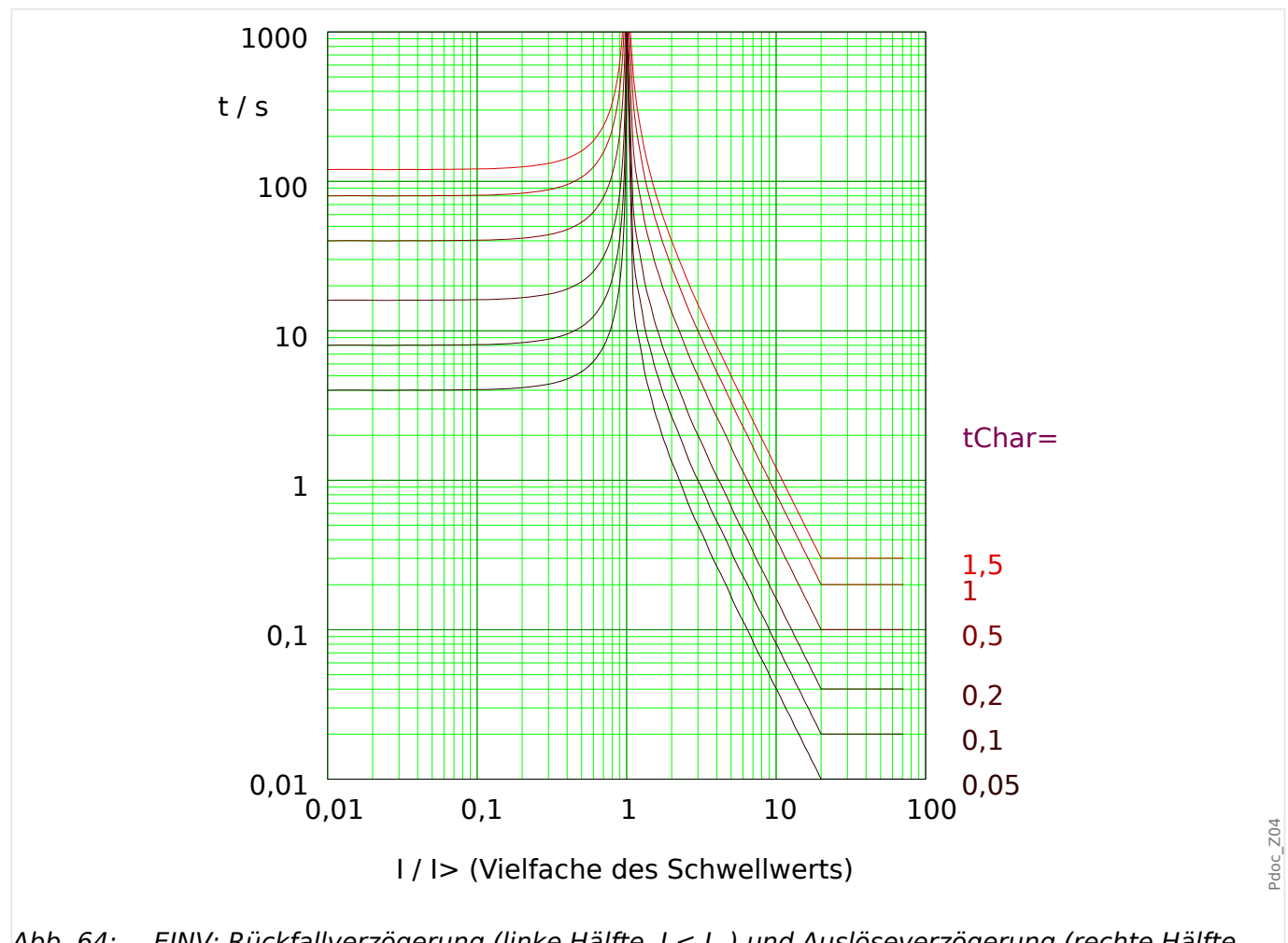

```
\angle|[x]. Kennl« = IEC EINV
```
Abb. 64: EINV: Rückfallverzögerung (linke Hälfte, I < I>) und Auslöseverzögerung (rechte Hälfte,  $I > I_{>}$ ), Beispieldiagramm für I<sub>max</sub> = 20⋅I<sub>></sub>.

> Für Details siehe auch  $\Box \Rightarrow$  "Legende für alle folgenden Diagramme" und  $\Box \Rightarrow$  "5.8.1.2 [AMZ-Kennlinien \(Phasenstrom\)"](#page-244-0).

### **Rückfallverzögerung**

Es kann zwischen verschiedenen Rücksetzmodi gewählt werden: [Nach Kennlinie,](#page-244-0) verzögert oder unverzögert.

### **Auslöseverzögerung**

Für  $I_{>}$  <  $I$  <  $I_{max}$  ergibt sich die Auslöseverzögerung [gemäß Kennlinie](#page-244-0).

# <span id="page-249-0"></span>5.8.1.2.1.4 IEC Long Time Inverse - Kennlinie [LINV] (IEC 60255‑151)

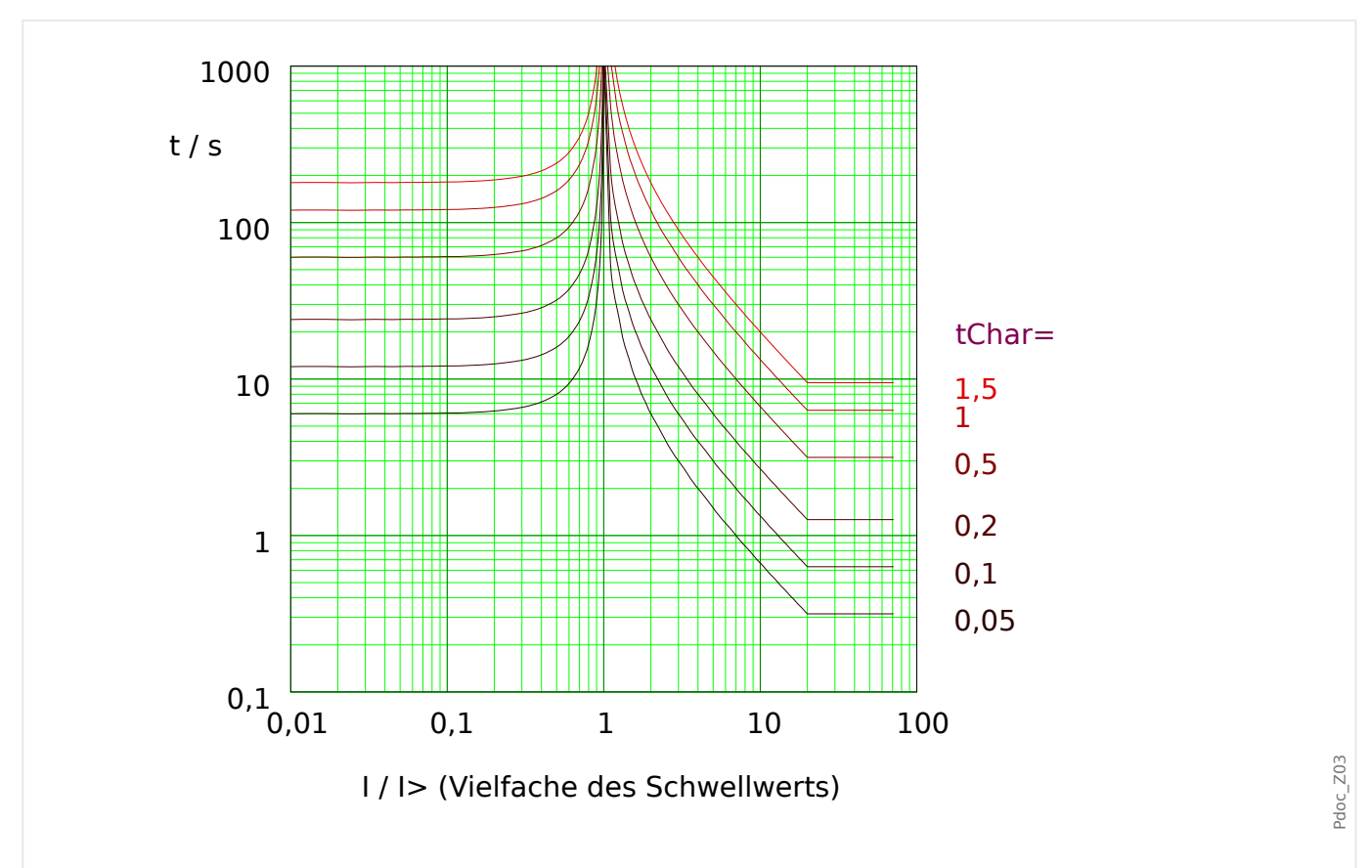

### $\angle$ |[x]. Kennl« = IEC LINV

Abb. 65: LINV: Rückfallverzögerung (linke Hälfte, I < I>) und Auslöseverzögerung (rechte Hälfte, I > I<sub>></sub>), Beispieldiagramm für I<sub>max</sub> = 20⋅I<sub>></sub>.

> Für Details siehe auch  $\Box \Rightarrow$  "Legende für alle folgenden Diagramme" und  $\Box \Rightarrow$  "5.8.1.2 [AMZ-Kennlinien \(Phasenstrom\)"](#page-244-0).

### **Rückfallverzögerung**

Es kann zwischen verschiedenen Rücksetzmodi gewählt werden: [Nach Kennlinie,](#page-244-0) verzögert oder unverzögert.

### **Auslöseverzögerung**

Für  $I_{>}$  <  $I$  <  $I_{max}$  ergibt sich die Auslöseverzögerung [gemäß Kennlinie](#page-244-0).

# <span id="page-250-0"></span>5.8.1.2.2 R Inverse [RINV] - Kennlinie (Phasenstrom)

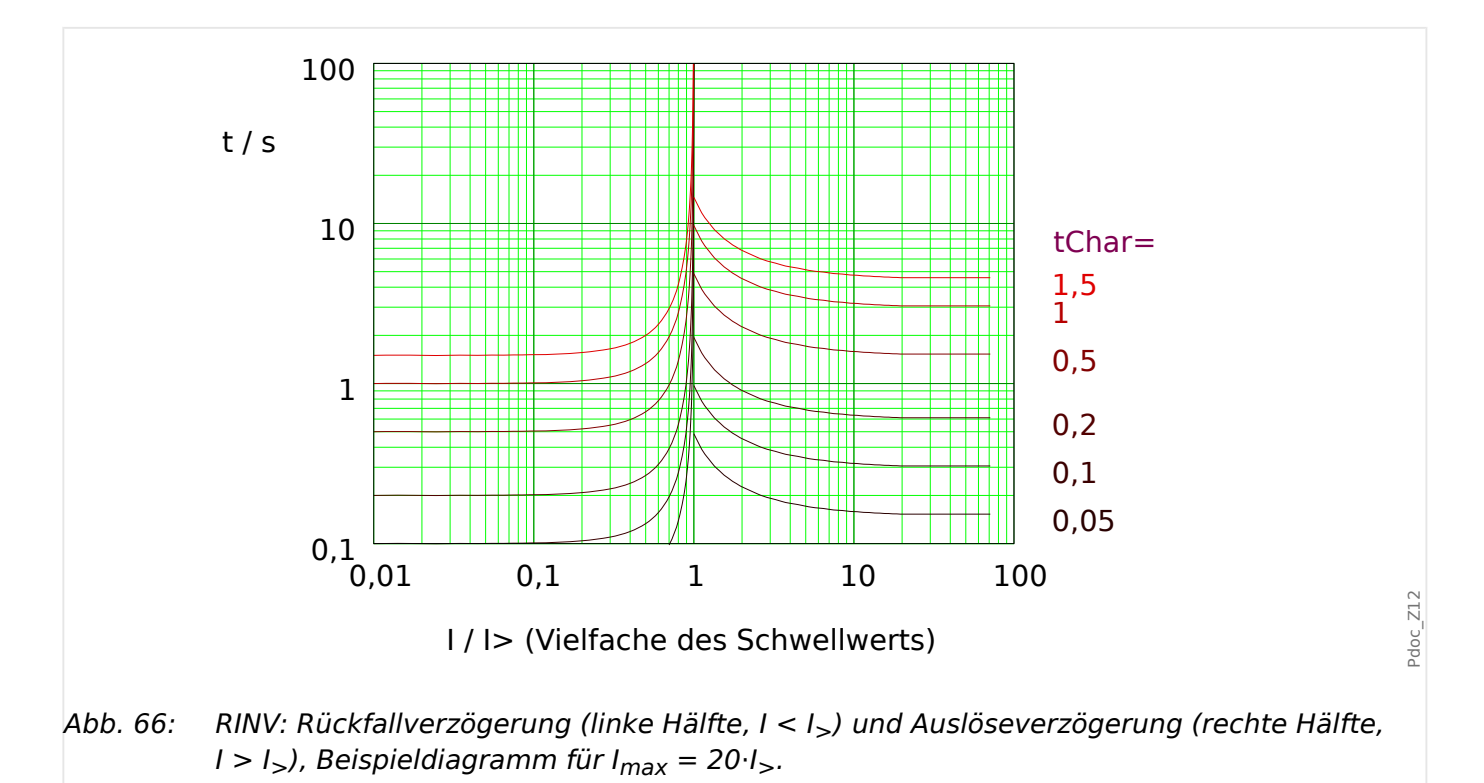

 $\mathcal{P}$ [x]. Kennl« = RINV

Für Details siehe auch  $\Box \Rightarrow$  "Legende für alle folgenden Diagramme" und  $\Box \Rightarrow$  "5.8.1.2 [AMZ-Kennlinien \(Phasenstrom\)"](#page-244-0).

## **Rückfallverzögerung**

Es kann zwischen verschiedenen Rücksetzmodi gewählt werden: [Nach Kennlinie,](#page-244-0) verzögert oder unverzögert.

### **Auslöseverzögerung**

Für  $I_{>}$  <  $I$  <  $I_{max}$  ergibt sich die Auslöseverzögerung [gemäß Kennlinie](#page-244-0).

# <span id="page-251-0"></span>5.8.1.2.3 Kennlinien nach IEEE C37.112 (Phasenstrom)

## 5.8.1.2.3.1 Moderately Inverse [MINV] - Kennlinie (IEEE C37.112)

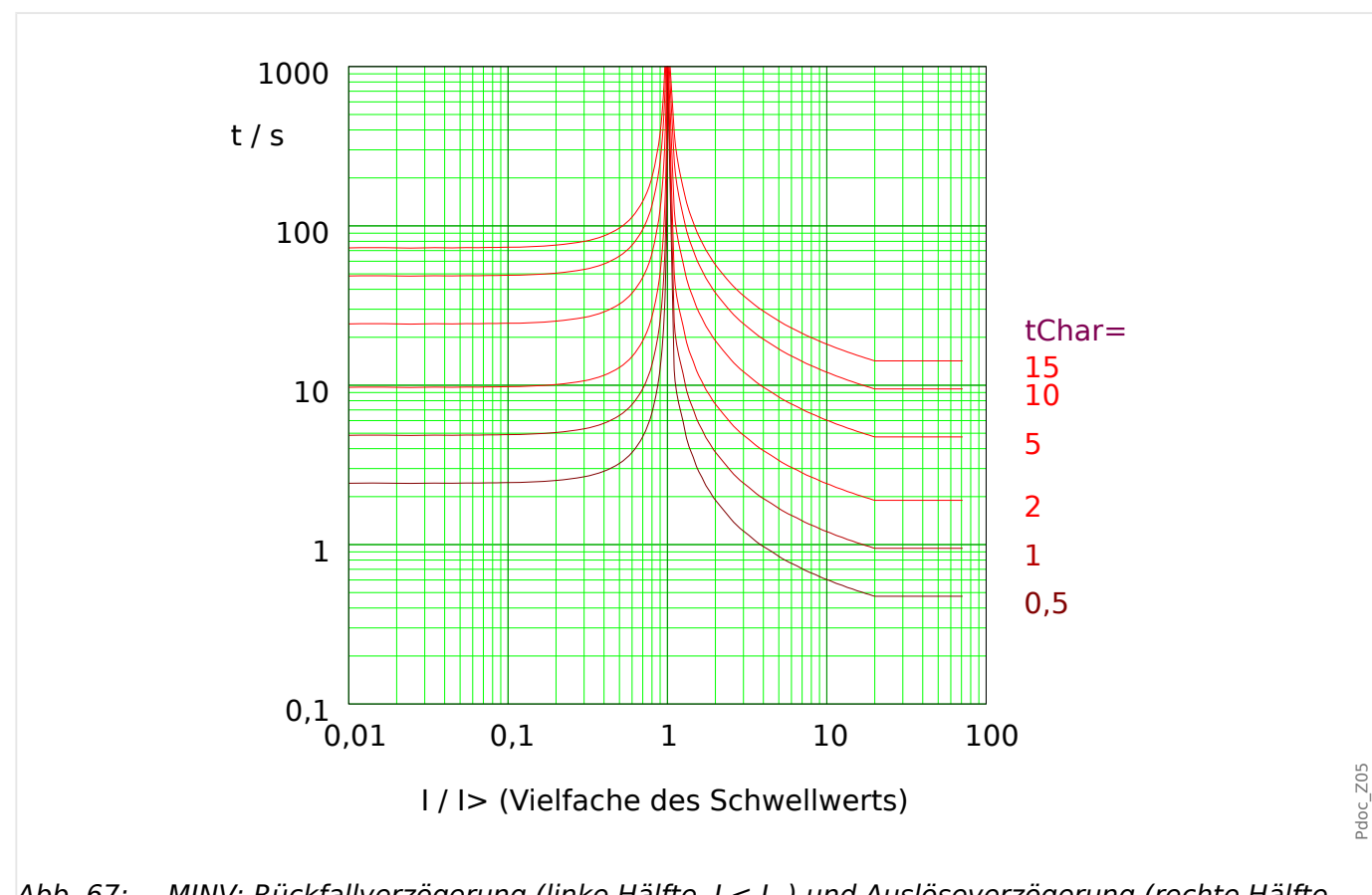

 $\mathcal{P}([x]$ . Kennl« = "ANSI MINV"

Abb. 67: MINV: Rückfallverzögerung (linke Hälfte, I < I>) und Auslöseverzögerung (rechte Hälfte, I > I<sub>></sub>), Beispieldiagramm für I<sub>max</sub> = 20⋅I<sub>></sub>.

> Für Details siehe auch  $\Box \Rightarrow$  "Legende für alle folgenden Diagramme" und  $\Box \Rightarrow$  "5.8.1.2 [AMZ-Kennlinien \(Phasenstrom\)"](#page-244-0).

### **Rückfallverzögerung**

Es kann zwischen verschiedenen Rücksetzmodi gewählt werden: [Nach Kennlinie,](#page-244-0) verzögert oder unverzögert.

### **Auslöseverzögerung**

Für  $I_{>}$  <  $I$  <  $I_{max}$  ergibt sich die Auslöseverzögerung [gemäß Kennlinie](#page-244-0).
## 5.8.1.2.3.2 Very Inverse [VINV] (IEEE C37.112)

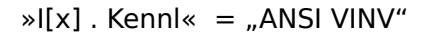

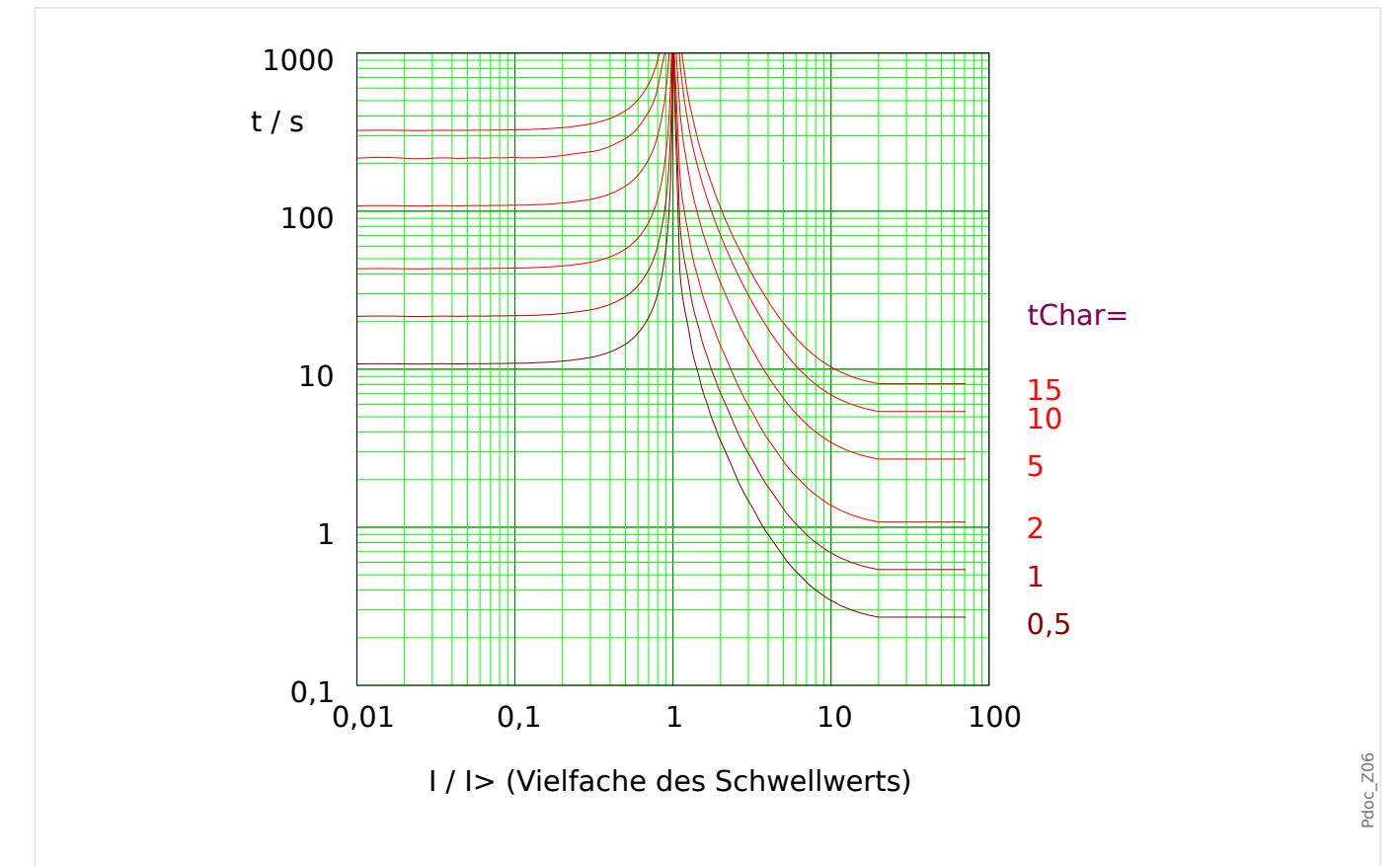

Abb. 68: VINV: Rückfallverzögerung (linke Hälfte, I < I>) und Auslöseverzögerung (rechte Hälfte, I > I<sub>></sub>), Beispieldiagramm für I<sub>max</sub> = 20⋅I<sub>></sub>.

Für Details siehe auch  $\Box \Rightarrow$  "Legende für alle folgenden Diagramme" und  $\Box \Rightarrow$  "5.8.1.2 [AMZ-Kennlinien \(Phasenstrom\)"](#page-244-0).

#### **Rückfallverzögerung**

Es kann zwischen verschiedenen Rücksetzmodi gewählt werden: [Nach Kennlinie,](#page-244-0) verzögert oder unverzögert.

#### **Auslöseverzögerung**

Für  $I_{>}$  <  $I$  <  $I_{max}$  ergibt sich die Auslöseverzögerung [gemäß Kennlinie](#page-244-0).

Für  $I > I_{max}$  bleibt die Auslöseverzögerung t konstant auf dem Wert  $t = t_{min}$ .

## 5.8.1.2.3.3 Extremely Inverse - Kennlinie [INV] (IEEE C37.112)

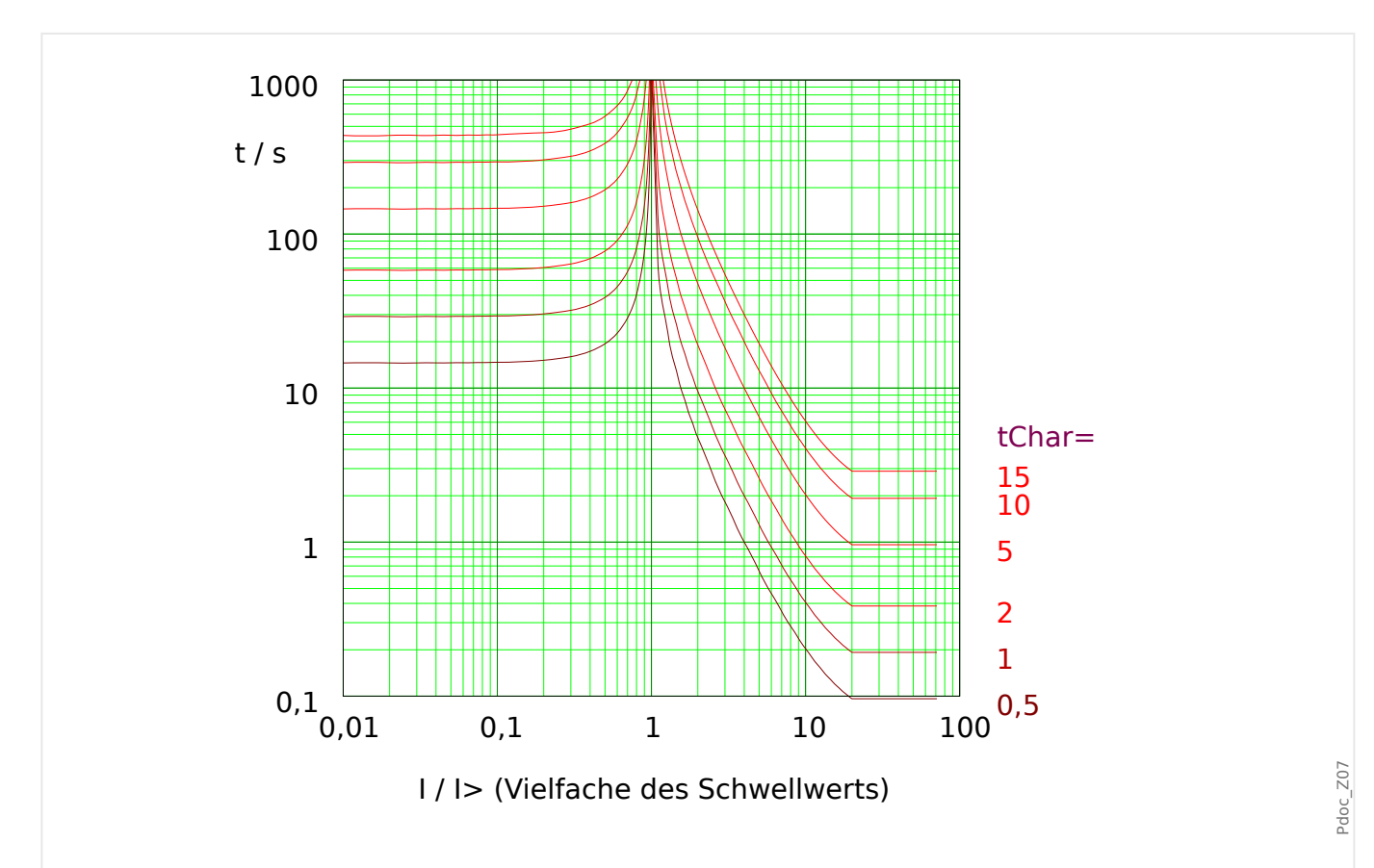

## $\mathcal{P}([x]$ . Kennl« = "ANSI EINV"

Abb. 69: EINV: Rückfallverzögerung (linke Hälfte, I < I>) und Auslöseverzögerung (rechte Hälfte, I > I<sub>></sub>), Beispieldiagramm für I<sub>max</sub> = 20⋅I<sub>></sub>.

> Für Details siehe auch  $\Box \Rightarrow$  "Legende für alle folgenden Diagramme" und  $\Box \Rightarrow$  "5.8.1.2 [AMZ-Kennlinien \(Phasenstrom\)"](#page-244-0).

## **Rückfallverzögerung**

Es kann zwischen verschiedenen Rücksetzmodi gewählt werden: [Nach Kennlinie,](#page-244-0) verzögert oder unverzögert.

## **Auslöseverzögerung**

Für  $I_{>}$  <  $I$  <  $I_{max}$  ergibt sich die Auslöseverzögerung [gemäß Kennlinie](#page-244-0).

Für  $I > I_{max}$  bleibt die Auslöseverzögerung t konstant auf dem Wert  $t = t_{min}$ .

## <span id="page-254-0"></span>5.8.1.2.4 Thermische Kennlinien (Phasenstrom)

## **Auslöseverzögerungen**

Für die Auslöseverzögerungen der "Thermischen" Kennlinien [Therm Flat](#page-255-0), [IT](#page-256-0), [I2T](#page-257-0), and [I4T](#page-258-0) gilt die folgende Berechnungsformel:

| $t = \frac{5 \cdot tChar \cdot K^M}{\left(\frac{I}{\ln}\right)^M}$                                                                                                    |                                                                                        |
|----------------------------------------------------------------------------------------------------|----------------------------------------------------------------------------------------|
| t                                                                                                    | Ansilöseverzögerung [in Sekunden].                                                     |
| K                                                                                                    | Einstellung für den Zeitfaktor [in Sekunden].                                          |
| K                                                                                                    | = 3 für die Phasenströme,                                                              |
| H                                                                                                    | Kennliniensteigung: = 0 für Therm Flat,                                                |
| M                                                                                                    | Kennliniensteigung: = 0 für Therm Flat,                                                |
| I                                                                                                    | = 1 für IT,                                                                            |
| I                                                                                                    | 2 für 12T,                                                                             |
| I                                                                                                    | Nennstrom, entweder 1 A oder 5 A, je nach Einstellung [Feldparameter / StW] »StW seks. |
| I                                                                                                    | Genessener Strom.                                                                      |
| Der dynamische Bereich für Auslöseverzögerungen beginnt oberhalb der eingeschwelle und endet bei 40· <i>En</i> , und der kleinstel<br>einstellbare Wert für die Anregeschwelle ist 0,02· <i>In</i> .\n |                                                                                        |

## **Rückfallverzögerungen**

Die Rückfallverzögerungen sind von den gemessenen Stromwerten unabhängig, abgesehen davon, dass der Strom unterhalb der Anregeschwelle sein muss. Es gilt die folgende Berechnungsformel:

 $t = 5 \cdot t$ Char $\cdot K^2 = 45 \cdot t$ Char

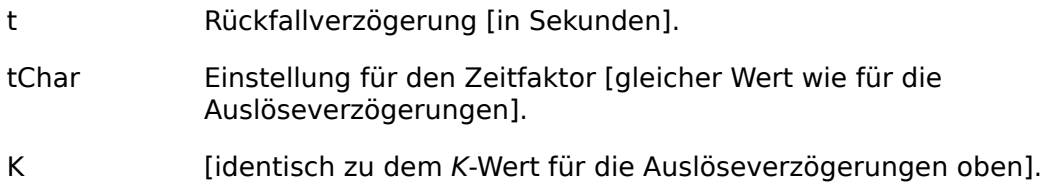

## <span id="page-255-0"></span>5.8.1.2.4.1 Therm Flat [TF] - Kennlinie

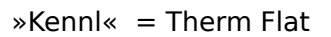

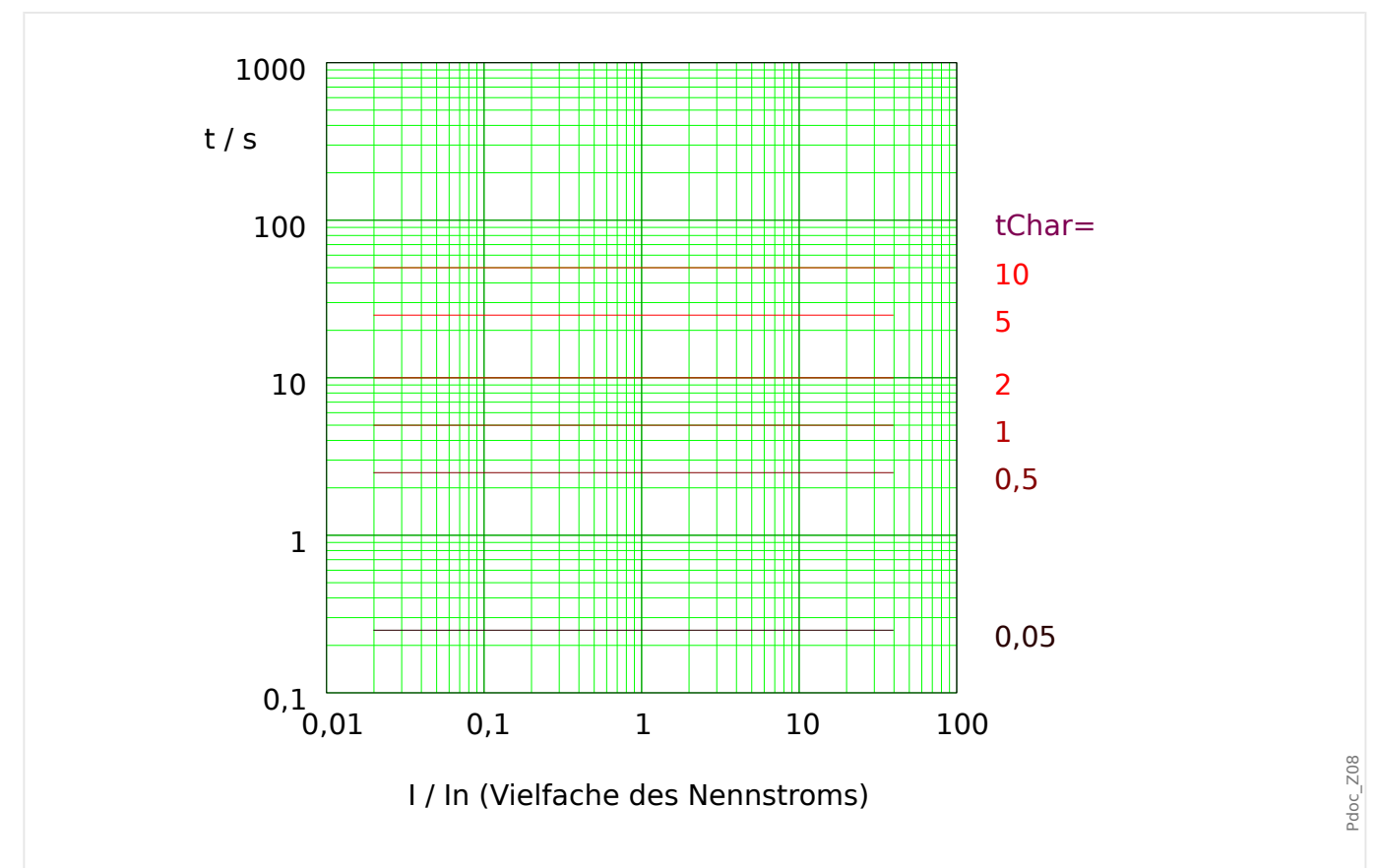

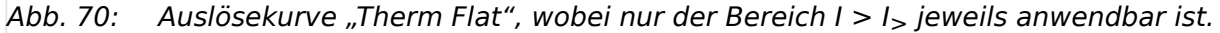

## **Rückfallverzögerung**

Es kann zwischen verschiedenen Rücksetzmodi gewählt werden: [Nach Kennlinie,](#page-244-0) verzögert oder unverzögert.

## **Auslöseverzögerung**

Für  $1 > 1$ <sub>></sub> ergibt sich die Auslöseverzögerung [gemäß Kennlinie.](#page-244-0)

### <span id="page-256-0"></span>5.8.1.2.4.2 IT - Kennlinie

»Kennl« = IT

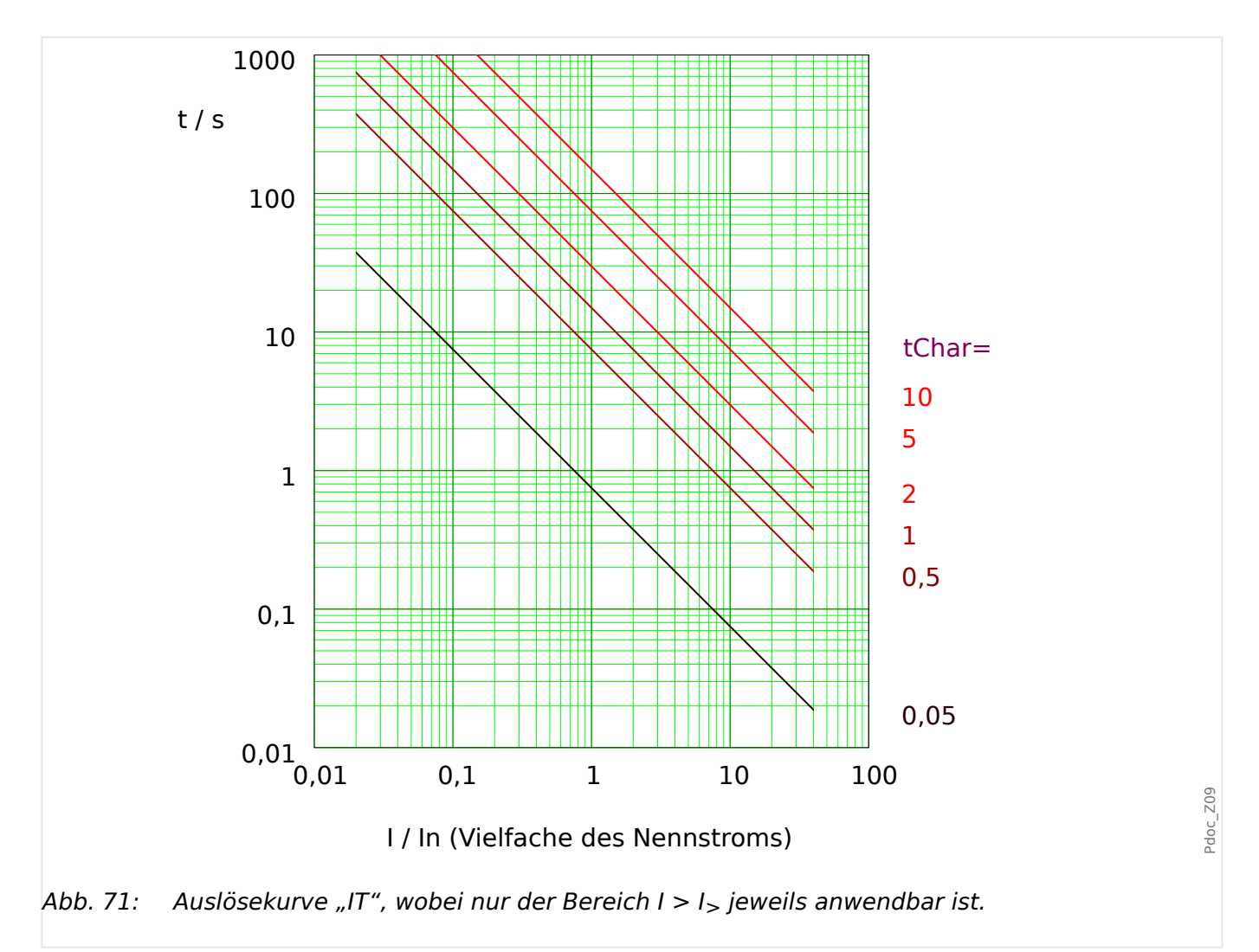

### **Rückfallverzögerung**

Es kann zwischen verschiedenen Rücksetzmodi gewählt werden: [Nach Kennlinie,](#page-244-0) verzögert oder unverzögert.

#### **Auslöseverzögerung**

Für  $1 > 1$ <sub>></sub> ergibt sich die Auslöseverzögerung [gemäß Kennlinie.](#page-244-0)

## <span id="page-257-0"></span>5.8.1.2.4.3 I2T - Kennlinie

```
»Kennl« = I2T
```
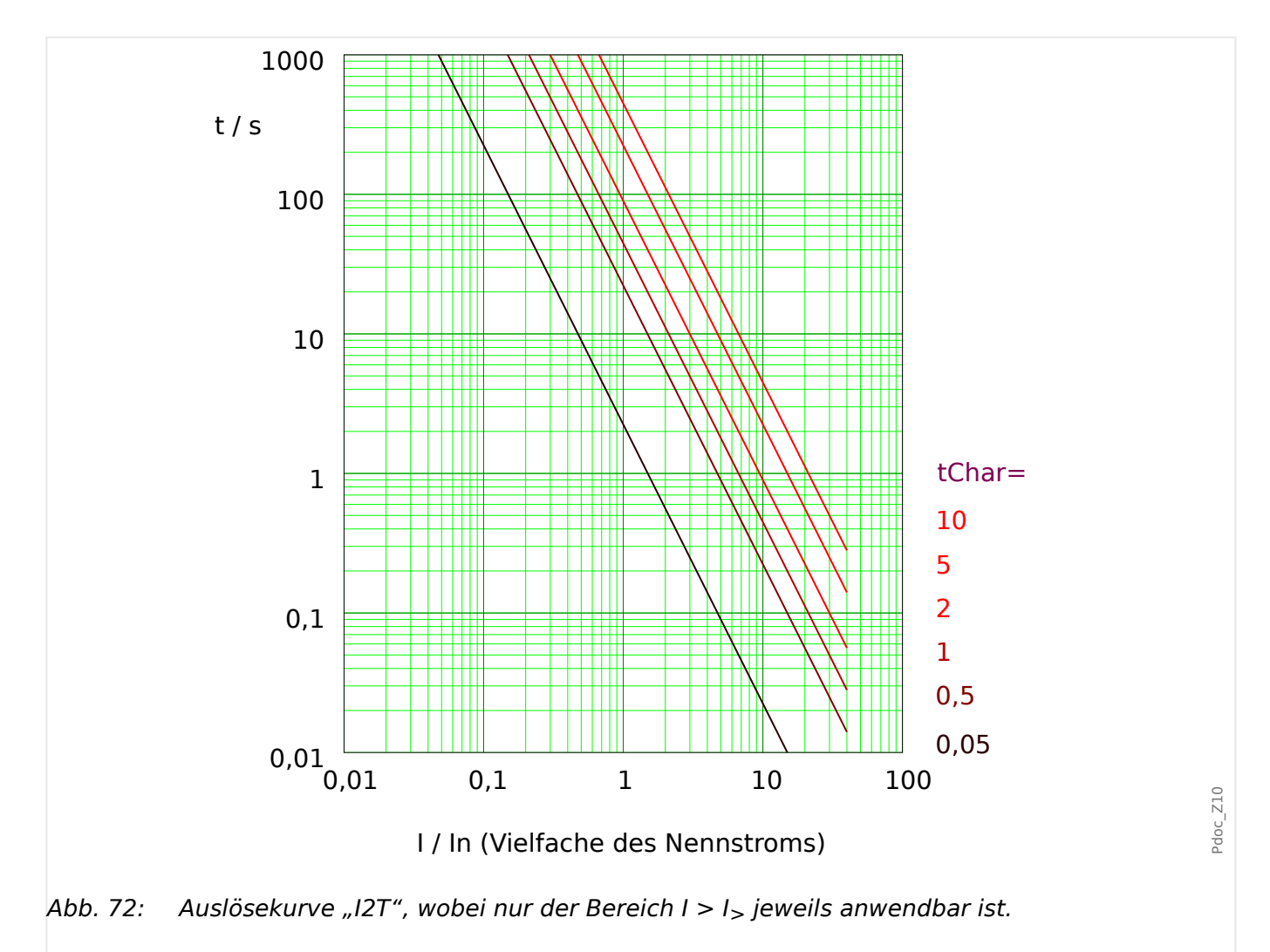

### **Rückfallverzögerung**

Es kann zwischen verschiedenen Rücksetzmodi gewählt werden: [Nach Kennlinie,](#page-244-0) verzögert oder unverzögert.

#### **Auslöseverzögerung**

Für  $1 > 1$ <sub>></sub> ergibt sich die Auslöseverzögerung [gemäß Kennlinie.](#page-244-0)

### <span id="page-258-0"></span>5.8.1.2.4.4 I4T - Kennlinie

```
»Kennl« = I4T
```
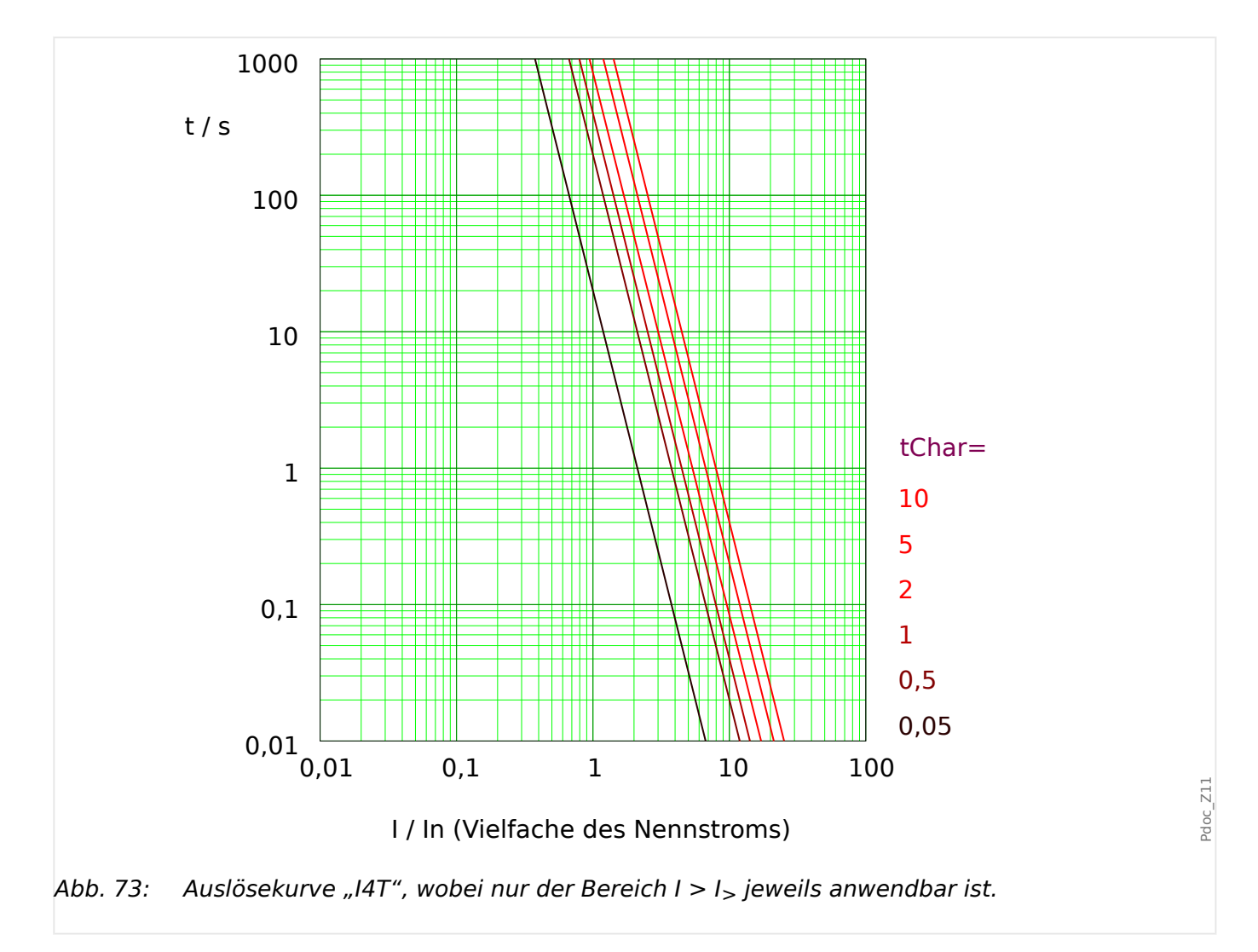

### **Rückfallverzögerung**

Es kann zwischen verschiedenen Rücksetzmodi gewählt werden: [Nach Kennlinie,](#page-244-0) verzögert oder unverzögert.

#### **Auslöseverzögerung**

Für  $1 > 1$ <sub>></sub> ergibt sich die Auslöseverzögerung [gemäß Kennlinie.](#page-244-0)

# **5.8.2 Funktionalität**

#### 5 Schutzmodule

5.8.2 Funktionalität

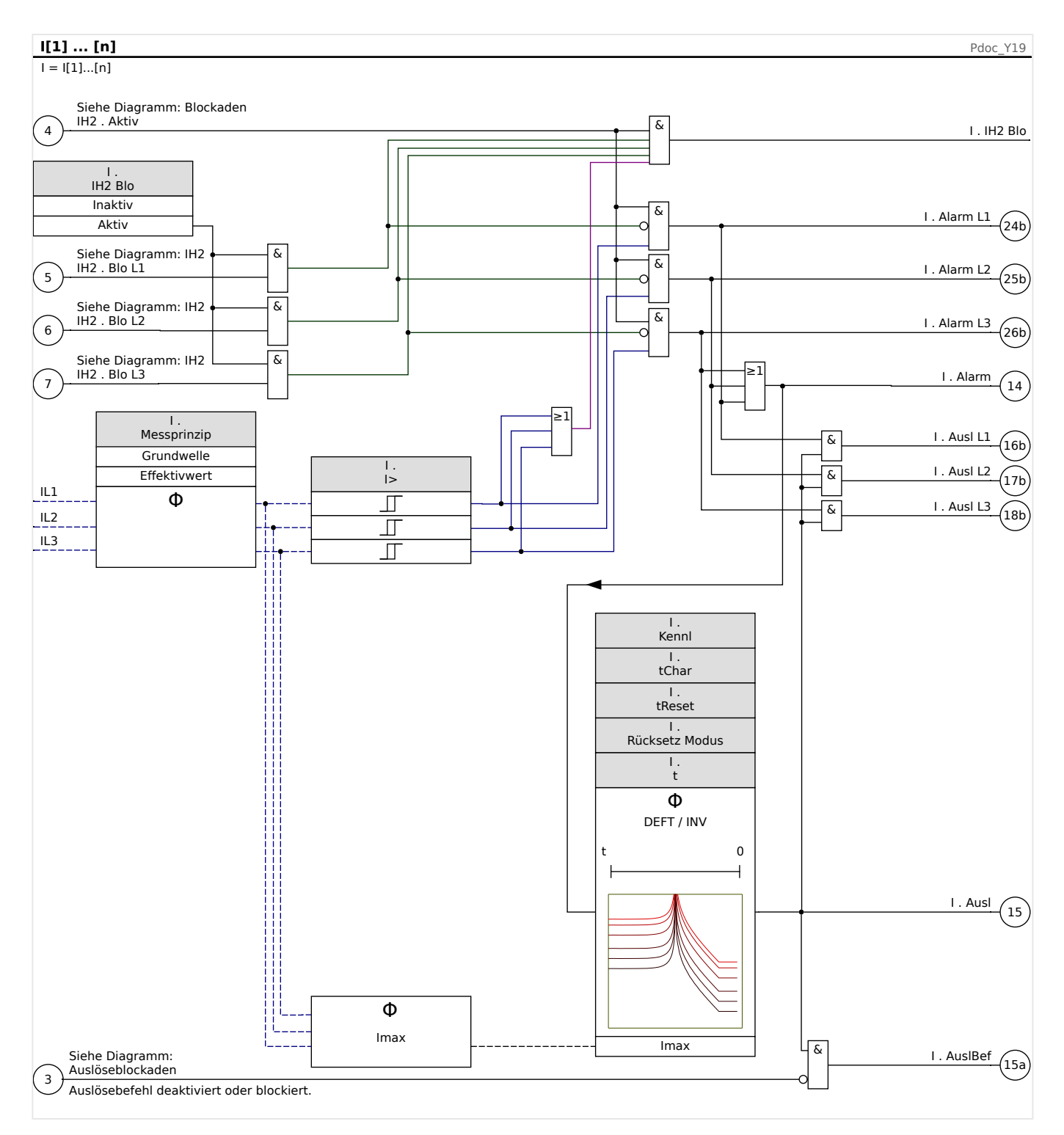

# **5.8.3 I2> - Gegensystem-Überstrom [51Q]**

Zum Aktivieren dieser Funktion muss innerhalb der Parametersätze in der jeweiligen Stromstufe I[x] der Parameter [Schutzparameter / Satz n / I-Schutz / I[x]] »Messprinzip« = "I2" gesetzt sein.

Die Gegensystem-Überstromschutzfunktion arbeitet in ähnlicher Weise wie die normale Phasen-Übertromschutzfunktion, mit dem Unterschied, dass hier die Ströme des Gegensystems ausgewertet werden.

Dabei werden die Gegensystemströme nach der Methode der Symmetrischen Komponenten aus den Phasenströmen ermittelt:

$$
I_2 = \frac{1}{3}(I_{L1} + a^2 I_{L2} + aI_{L3})
$$

Der Ansprechwert der Gegensystem-Überstromfunktion sollte entsprechend der zu erwartenden, bzw. zulässigen Gegensystem-Ströme des jeweiligen Betriebsmittels eingestellt werden.

Die Gegensystem-Überstromfunktion besitzen die gleichen Parameter, wie die Phasenstromfunktion, d. h. Auslöse- und Rücksetzcharakteristik, Zeitfaktoren, Auslöseverzögerung, etc.

Die Gegensystem-Überstromfunktion dient dazu, elektrische Betriebsmittel, wie Generatoren, Transformatoren und Motoren vor unsymmetrischen Fehlern zu schützen.

Bei Symmetrischer Last ist der Strom im Gegensystem nahezu Null. Im Gegensatz zum Phasenstromschutz kann die Gegensystem-Überstromschutzfunktion wesentlich empfindlicher eingestellt werden und ist somit in der Lage, unsymmetrische Fehler schneller zu erkennen und abzuschalten.

## **WARNUNG!**

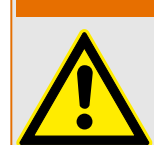

Bei Benutzung der Einschaltrushblockade muss eine minimale Auslöseverzögerung von 30 ms für die Stromschutzfunktionen eingehalten werden.

## **HINWEIS!**

Durch Schalthandlungen können ebenfalls Gegensystemströme verursacht werden.

#### 5 Schutzmodule

5.8.3 I2> - Gegensystem-Überstrom [51Q]

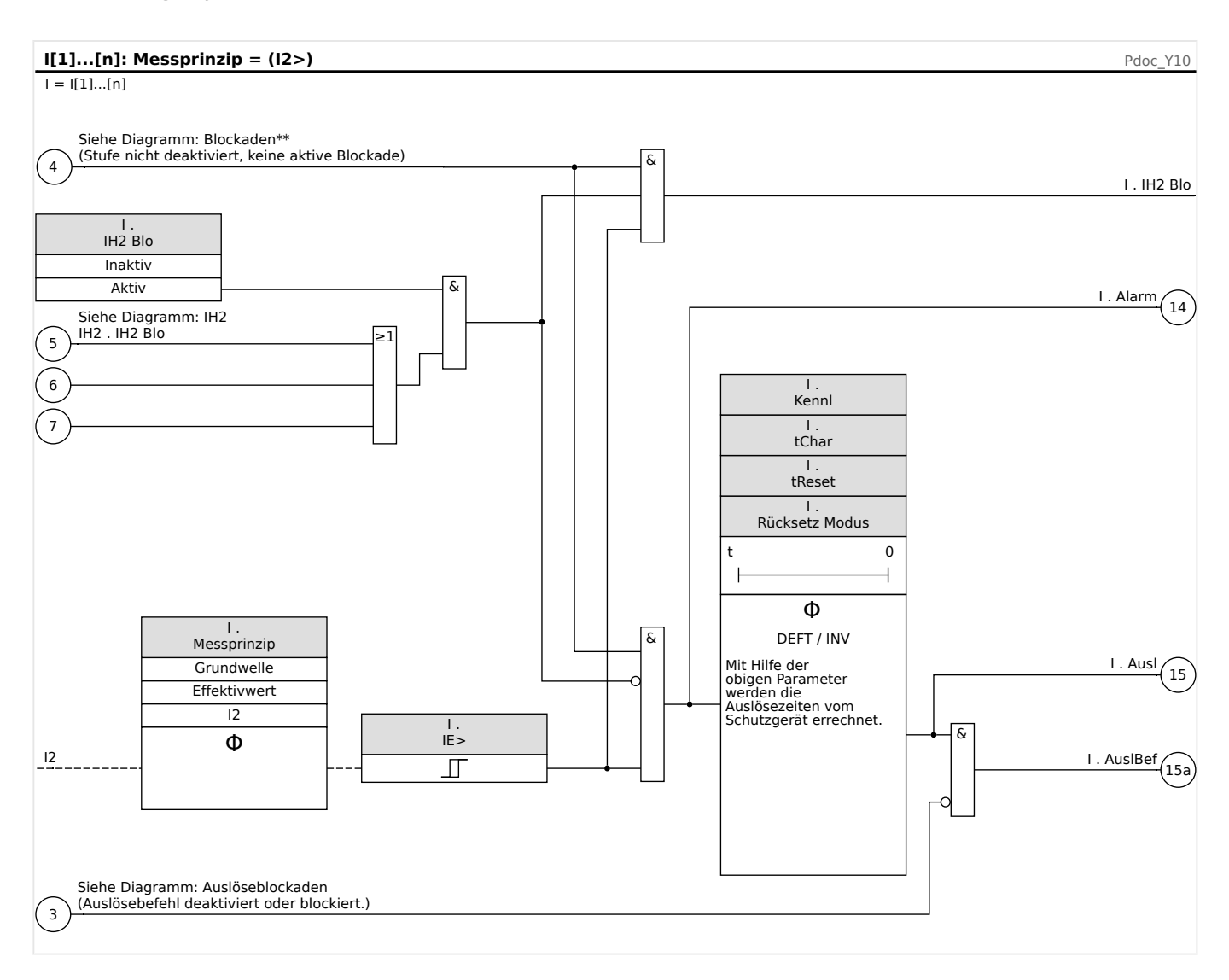

## **5.8.4 I>> Kurzschluss-Schnellauslösung**

Die Kurzschluss-Schnellauslösefunktion (ANSI 50P) dient zum schnellen Abschalten im Kurzschlussfall.

Der in der Auslösekennlinie dargestellte Ansprechwert der Kurzschluss-Schnellauslösung beträgt das 12-fache (1200%) des Motornennstroms.

Generell sollte der Ansprechwert der Kurzschluss-Schnellauslösung höher als der zu erwartende Motoranlaufstrom eingestellt werden. In der Regel reicht hier das 1,5-fache des Rotorblockadestroms.

Die Kurzschluss-Schnellauslösung sollte unverzögert auslösen, d. h. mit der Eigenzeit des Relais (0,03 s), ohne Auslöseverzögerung. Sollen Magnetisierungsströme beim Start des Motors ausgeblendet werden, kann die Funktion mit einer einstellbaren Blockadezeit im Motorstartmenü blockiert werden. Dies bewirkt eine Ansprechverzögerung. Die Auslöseverzögerung der Stromstufe muss für die Kurzschluss-Schnellauslösung auf Null eingestellt werden.

### **Ansprechwert der Kurzschluss-Schnellauslösung**

Der Ansprechwert der Kurzschluss-Schnellauslösung ab dem das Relais auslöst, wird in Prozent des Motorbemessungsstromes »Ib« eingestellt.

Die Kurzschluss-Schnellauslösung kann durch deaktivieren der Schutzstufe außer Funktion gesetzt werden.

Für Ströme, die über dem eingestellten Auslösewert liegen, erfolgt eine Auslösung innerhalb von 1,5 Perioden (bei 50Hz).

# **5.8.5 Inbetriebnahme: Überstromzeitschutz ungerichtet [50, 51]**

Gegenstand der Prüfung

• Messen Sie für jede Stromschutzstufe jeweils 3 x einphasig und 1 x dreiphasig

die Ansprechwerte, die Gesamtauslösezeit (Empfehlung) oder alternativ die Auslöseverzögerungen und die Rückfallverhältnisse.

## **HINWEIS!**

Insbesondere bei der Holmgreenschaltung schleichen sich schnell Verdrahtungsfehler ein, die so sicher erkannt werden können. Durch das Messen der Gesamtauslösezeit kann sichergestellt werden, dass die Sekundärverdrahtung bis zur Auslösespule des Leistungsschalters (ab Klemme) in Ordnung ist.

## **HINWEIS!**

Es wird empfohlen die Gesamtauslösezeit anstelle der Auslöseverzögerung zu messen. Die Auslöseverzögerung sollte durch den Kunden vorgegeben werden. Die Gesamtauslösezeit wird an den Stellungsmeldekontakten des Leistungsschalters gemessen (nicht am Relaisausgang!).

Gesamtauslösezeit= Auslöseverzögerung (siehe Toleranzen der Schutzstufen) + Schaltereigenzeit (ca. 50 ms)

Entnehmen Sie die Schaltereigenzeiten den Technischen Daten der Dokumentation des Schaltgeräteherstellers.

#### Benötigte Geräte

- Stromquelle
- Ggf. Amperemeter
- Timer (Zeitgeber)

#### Durchführung

Prüfen der Ansprechwerte (3 x einphasig und 1 x dreiphasig)

• Speisen Sie jeweils einen Strom ein, der ca. 3-5% über dem Schwellwert für die Anregung/Auslösung liegt. Kontrollieren Sie jeweils die Ansprechwerte.

#### Prüfen der Gesamtauslöseverzögerung (Empfehlung)

Messen Sie die Gesamtauslösezeiten an den Hilfskontakten des Leistungsschalters (Schalterfall).

Prüfen der Auslöseverzögerung (Messung am Relaisausgang)

Messen Sie die Auslösezeiten am Relaisausgang.

#### Prüfen des Rückfallverhältnisses

Verringern Sie jeweils den Strom auf unter 97% des Auslösewerts und kontrollieren Sie das Rückfallverhältnis.

## Erfolgreiches Testergebnis

Die gemessenen Gesamtauslöseverzögerungen bzw. Auslöseverzögerungen, Ansprechwerte und Rückfallverhältnisse stimmen mit den durch die Einstellliste vorgegebenen Werten überein. Zulässige Abweichungen/Toleranzen sind den Technischen Daten zu entnehmen.

# **5.8.6 Inbetriebnahme: Gegensystem-Überstromzeitschutz**

## Gegenstand der Prüfung

Messen Sie für jede Stromschutzfunktion jeweils 3 x einphasig und 1 x dreiphasig die Ansprechwerte, die Gesamtauslösezeit (Empfehlung) oder alternativ die Auslöseverzögerungen und die Rückfallverhältnisse.

## **HINWEIS!**

Es wird empfohlen die Gesamtauslösezeit anstelle der Auslöseverzögerung zu messen. Die Auslöseverzögerung sollte durch den Kunden vorgegeben werden. Die Gesamtauslösezeit wird an den Stellungsmeldekontakten des Leistungsschalters gemessen (nicht am Relaisausgang!).

Gesamtauslösezeit= Auslöseverzögerung (siehe Toleranzen der Schutzstufen)+ Schaltereigenzeit (ca. 50 ms)

Entnehmen Sie die Schaltereigenzeiten den Technischen Daten der Dokumentation des Schaltgeräteherstellers.

### Benötigte Geräte

- Stromquelle
- ggf. Amperemeter
- Timer (Zeitgeber)

#### Durchführung

#### Prüfen der Ansprechwerte

Um einen Gegensystemstrom zu erhalten, muss die Phasenfolge an den Stromeingängen von ABC auf ACB geändert werden.

Speisen Sie jeweils einen Strom ein, der ca. 3-5% über dem Schwellwert für die Anregung/ Auslösung liegt. Kontrollieren Sie jeweils die Ansprechwerte.

#### Prüfen der Gesamtauslöseverzögerung (Empfehlung)

Messen Sie die Gesamtauslösezeiten an den Hilfskontakten des Leistungsschalters (Schalterfall).

Prüfen der Auslöseverzögerung (Messung am Relaisausgang)

Messen Sie die Auslösezeiten am Relaisausgang.

#### Prüfen des Rückfallverhältnisses

Verringern Sie jeweils den Strom auf unter 97% des Auslösewerts und kontrollieren Sie das Rückfallverhältnis.

#### Erfolgreiches Testergebnis

Die gemessenen Gesamtauslöseverzögerungen bzw. Auslöseverzögerungen, Ansprechwerte und Rückfallverhältnisse stimmen mit den durch die Einstellliste vorgegebenen Werten überein. Zulässige Abweichungen/Toleranzen sind den Technischen Daten zu entnehmen.

# **5.9 IE – Erdüberstromschutz**

Das Überstromschutz-Modul »IE« stellt die folgenden ANSI-Schutzfunktionen zur Verfügung:

- ANSI 50N/G
- ANSI 51N/G

## **WARNUNG!**

Bei Benutzung der Einschaltrushblockade muss eine minimale Auslöseverzögerung von 30 ms für die Stromschutzfunktionen eingehalten werden.

## **HINWEIS!**

Alle Erdstromstufen sind gleich aufgebaut.

## **HINWEIS!**

Für dieses Modul stehen Adaptive Parametersätze zur Verfügung.

Mittels adaptiven Parametersätzen können Parameter innerhalb eines Parametersatzes dynamisch umgeschaltet werden. Siehe => "2.3.2 Adaptive Parametersätze".

## **ANSI 50N/G – Erdüberstromschutz, ungerichtet**

Diese Applikation des »IE«-Schutzmoduls wird über das Menü [Projektierung] aktiviert:

• [Projektierung] »Modus« = "Ungerichtet"

Ist die Stromschutzstufe als "Ungerichtet" projektiert, dann wird keine Richtungsinformation zur Schutzentscheidung der betroffenen Schutzfunktion herangezogen.

Optionen:

- [Schutzparameter / Satz 1…4 / I-Schutz / IE[x]] »Messprinzip« =
	- Grundwelle
	- Effektivwert

#### **ANSI 51N/G – Erdkurzschlussschutz, ungerichtet**

Diese Applikation des »IE«-Schutzmoduls wird über das Menü [Projektierung] aktiviert:

• [Projektierung] »Modus« = "Ungerichtet"

Ist die Stromschutzstufe als "Ungerichtet" projektiert, dann wird keine Richtungsinformation zur Schutzentscheidung der betroffenen Schutzfunktion herangezogen.

Optionen:

- [Schutzparameter / Satz 1…4 / I-Schutz / IE[x]] »Messprinzip« =
	- Grundwelle
	- Effektivwert

### **Messprinzip**

Für alle Schutzstufen kann ausgewählt werden, ob die Messwerterfassung auf Basis der "Grundwelle" erfolgt, oder der "Effektivwert" verwendet wird.

### **IE-Quelle/UE-Quelle**

Die Parameter »IE Quelle« und »UX Quelle« legen fest, ob der Erdstrom bzw. die Verlagerungsspannung "gemessen" oder "berechnet" wird.

# <span id="page-269-0"></span>**5.9.1 Kennlinien (Erdstrom)**

Für jede Stufe kann über den Parameter [Schutzparameter / Satz 1…4 / I-Schutz / IE[x]] »Kennl« eine der folgenden Kennlinien gewählt werden:

- [DEFT](#page-271-0)  Definite Time-Overcurrent / Unabhängiger Überstromzeitschutz
- Abhängiger Überstromzeitschutz, Kennlinien nach IEC 60255-151:
	- [NINV](#page-274-0)  IEC Normal Inverse (IEC 60255‑151)
	- [VINV](#page-275-0) IEC Very Inverse (IEC 60255‑151)
	- [LINV](#page-277-0) IEC Long Time Inverse (IEC 60255‑151)
	- [EINV](#page-276-0)  IEC Extremely Inverse (IEC 60255‑151)
- [Abhängiger Überstromzeitschutz, Kennlinien nach ANSI / IEEE C37.112](#page-279-0):
	- [MINV](#page-279-0) ANSI Moderately Inverse (IEEE C37.112)
	- [VINV](#page-280-0) ANSI Very Inverse (IEEE C37.112)
	- [EINV](#page-281-0)  ANSI Extremely Inverse (IEEE C37.112)
- [RINV](#page-278-0) R Inverse
- [RXIDG](#page-282-0)
- [Thermische Kennlinien:](#page-283-0)
	- [Therm Flat](#page-284-0) Thermal Flat
	- [IT](#page-285-0)
	- [I2T](#page-286-0)
	- [I4T](#page-287-0)

#### **Legende für alle folgenden Diagramme**

- IE: Fehlerstrom
- $\bullet$   $I_{E>}$ : Anregeschwelle für das Erdüberstrom-Schutzmodul. Beim Überschreiten des Einstellwertes regt das Modul an.
- Einstellung: [Schutzparameter / Satz 1…4 / I-Schutz / IE[x]] »IE>«
- t für »Kennl« = "[DEFT](#page-271-0)":
	- Auslöseverzögerung für IE >  $I_{E>}$ , einstellbar über [Schutzparameter / Satz 1... 4 / I-Schutz / IE[x]] »t«.
	- Die Rückfallverzögerung für IE <  $I_{F>1}$  ist grundsätzlich immer gleich 0 ("unverzögert").
- $\bullet$  t für »Kennl« = "[RXIDG"](#page-282-0):
	- $\circ$  Auslöseverzögerung für IE >  $I_{F>}$ , errechnet aus der gewählten Kennlinie.
- Die Rückfallverzögerung für IE < IE> ist mittels »Rücksetz Modus« einstellbar auf entweder "unverzögert" oder "unabhängig".
- $\circ$  Für »Rücksetz Modus« = "unabhängig" ist die Rückfallverzögerung einstellbar mittels »tReset«.
- t für alle Kennlinien außer "DEFT" und "RXIDG":
	- Auslöseverzögerung für IE >  $I_{F}$ , errechnet aus der gewählten Kennlinie.
	- Die Rückfallverzögerung für IE <  $I_{F>}$  ist mittels »Rücksetz Modus« einstellbar auf "unverzögert", "unabhängig" oder "abhängig (aus Kennl.)".
	- Falls »Rücksetz Modus« = "unverzögert": Unverzögerter Reset: Wenn der Strom unter den Anregewert zurückfällt, wird der Timer innerhalb von 2 Perioden zurückgesetzt.
	- $\circ$  Für »Rücksetz Modus« = "unabhängig" ist die Rückfallverzögerung einstellbar mittels »tReset«.
	- $\circ$  Falls »Rücksetz Modus« = "abhängig (aus Kennl.)": Die Rückfallverzögerung wird aus der jeweils gewählten Kennlinie errechnet.
- tChar (für alle Kennlinien außer "DEFT"):
	- Zeit-Multiplikator/Kennlinienfaktor. Der Einstellbereich hängt von der gewählten Kennlinie ab.
	- Einstellung über [Schutzparameter / Satz 1…4 / I-Schutz / IE[x]] »tChar«

Für alle Kennlinien, außer [DEFT](#page-271-0) und den [Thermischen Kennlinien,](#page-283-0) gibt es eine minimale Auslöseverzögerung  $t_{min}$ , die abhängig von einem  $I_{E,max}$  ist. Die Auslöseverzögerung ist hierbei niemals kleiner als  $t_{min}$ , unabhängig von den Stromwerten für IE.

- $\cdot$   $I_{E,max}$  ist dabei definiert als der kleinste Wert der folgenden Größen:
	- 20⋅IE>,
	- 40⋅IEn, im Falle von errechnetem Erdstrom IE err,
	- 25⋅IEn, im Falle von gemessenem Erdstrom IE gem,
	- 2.5⋅IEn, im Falle von empfindlichem Erdstrom.
- $\cdot$   $t_{min}$  ist die Auslöseverzögerung, die sich rechnerisch aus der jeweiligen Kennlinie für  $I_{E,max}$  ergibt.
	- Ausnahme: Für »Kennl« = "[RXIDG"](#page-282-0) ist t<sub>min</sub> unabhängig von I<sub>E, max</sub>, sondern festgesetzt auf den Wert  $t_{min} = 0.02$  s

Zu den [Thermischen Kennlinien](#page-283-0) gibt es weitere Erläuterungen in  $\Box$ , 5.9.1.2.5 [Thermische Kennlinien \(Erdstrom\)"](#page-283-0).

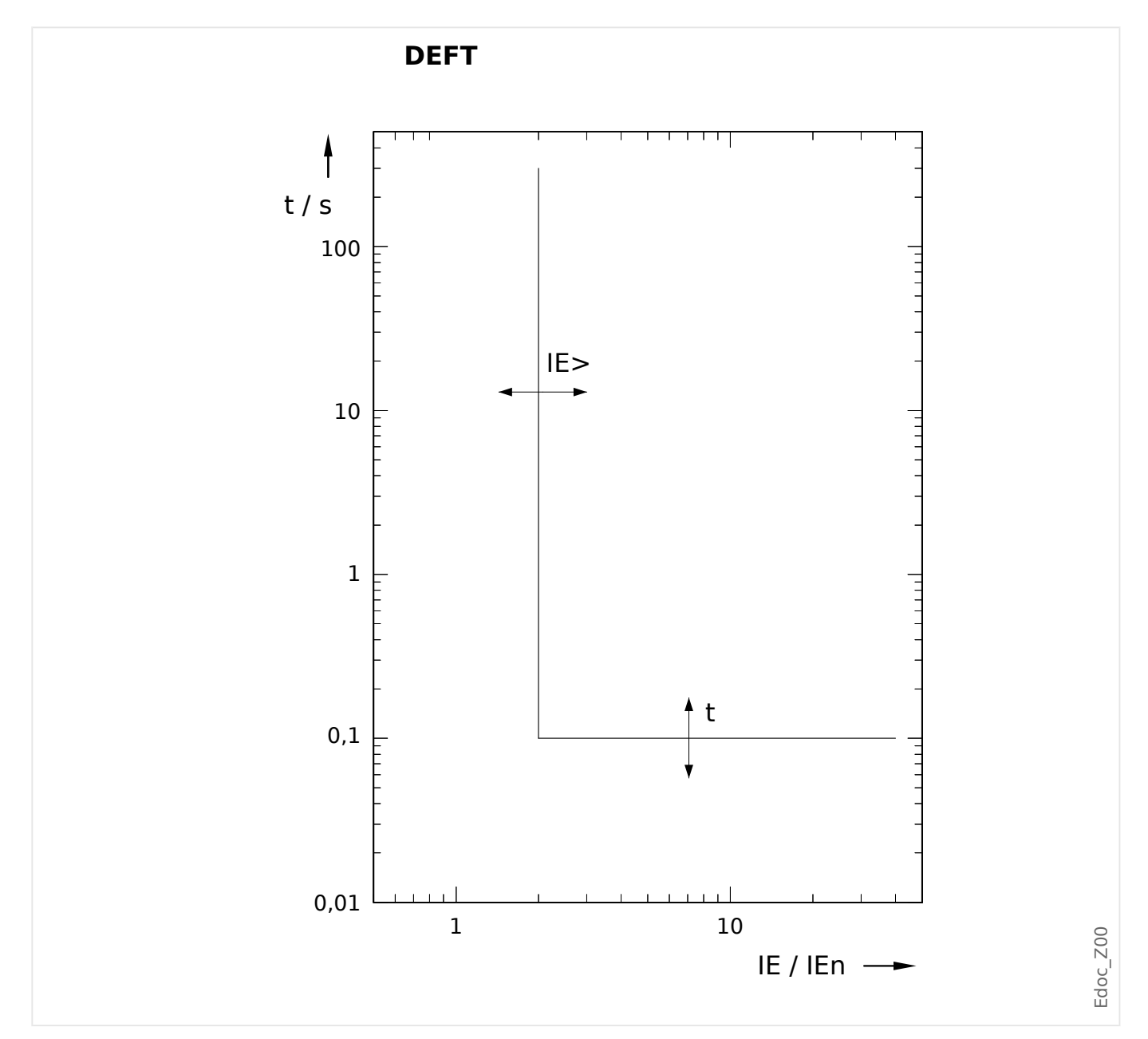

## <span id="page-271-0"></span>**5.9.1.1 DEFT – Unabhängiger Überstromzeitschutz**

Die Auslöseverzögerung für IE >  $I_{E>}$  ist einstellbar über [Schutzparameter / Satz 1...4 / I-Schutz / IE[x]] »t«.

Die Rückfallverzögerung für IE <  $I_{E>}$  ist grundsätzlich immer gleich 0 ("unverzögert").

## <span id="page-272-0"></span>**5.9.1.2 AMZ-Kennlinien (Erdstrom)**

Siehe  $⊟$  "Legende für alle folgenden Diagramme" für weitere Informationen.

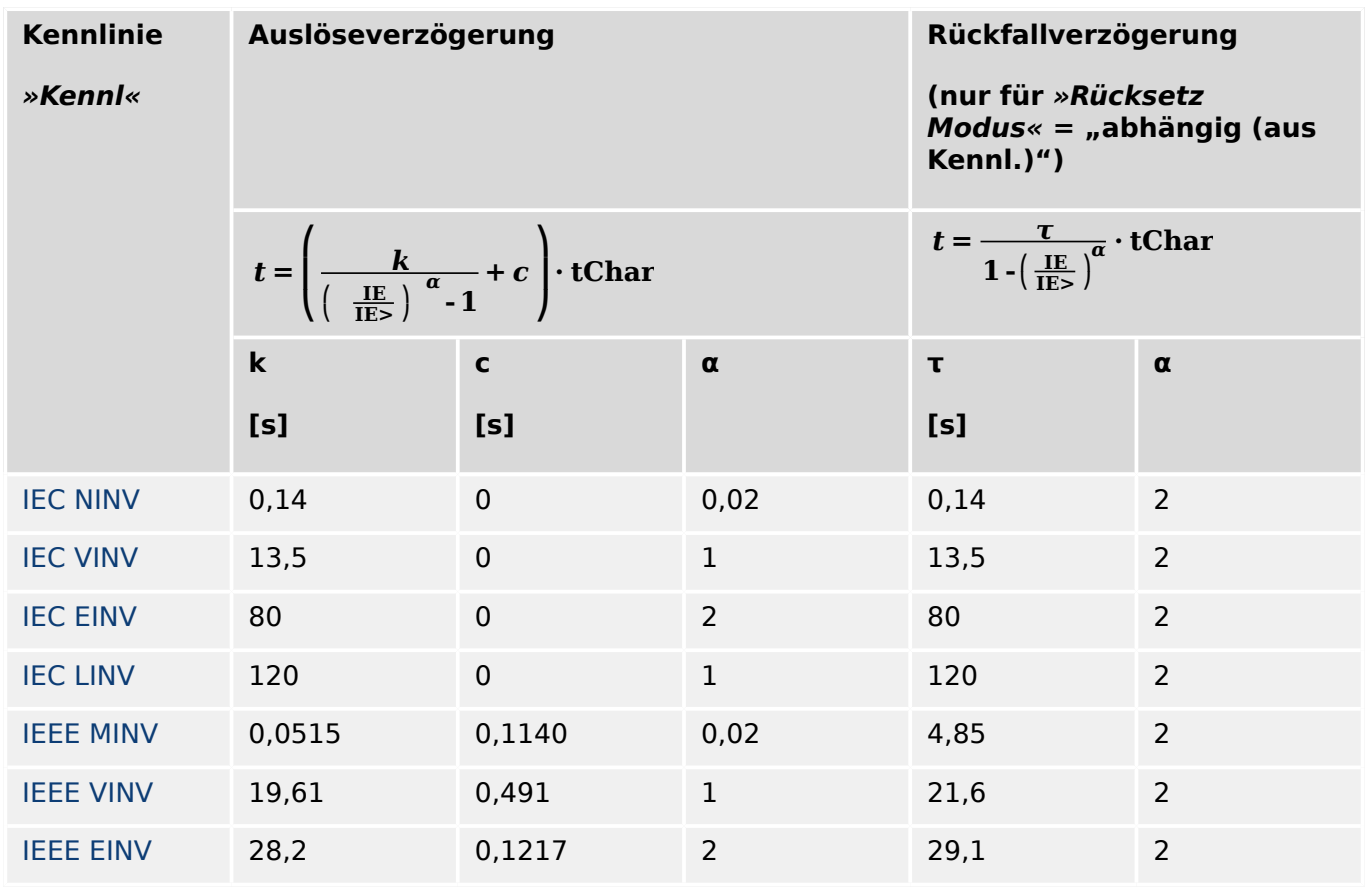

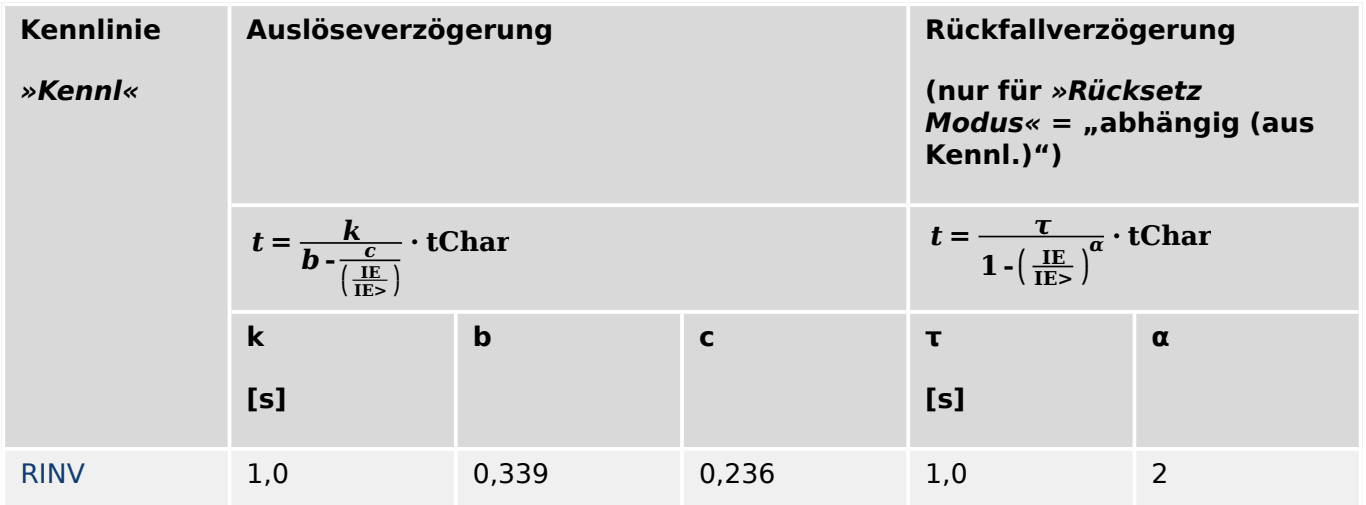

5.9.1.2 AMZ-Kennlinien (Erdstrom)

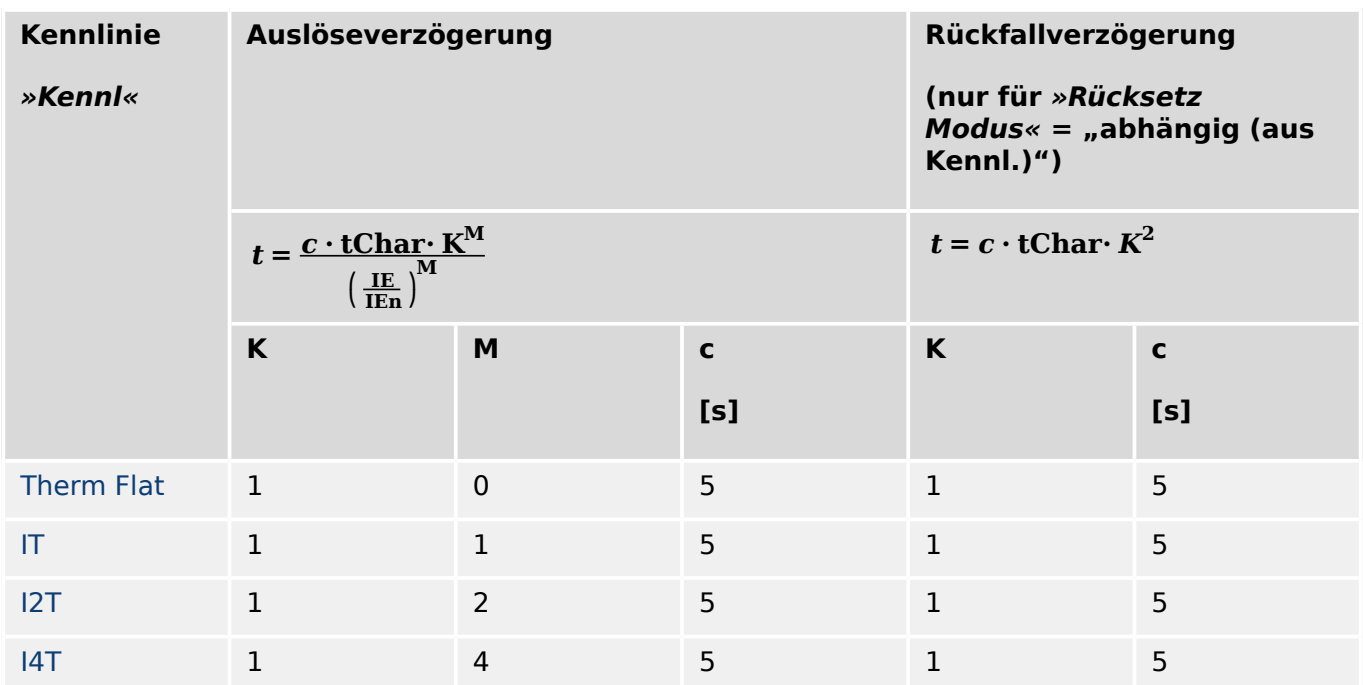

Siehe auch ╚ > "5.9.1.2.5 Thermische Kennlinien (Erdstrom)" für weitere Informationen speziell zu den "Thermischen Kennlinien".

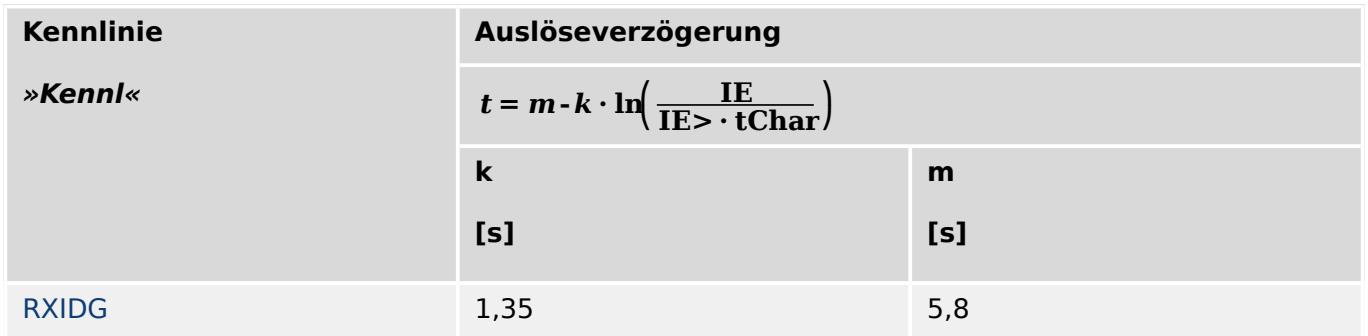

## <span id="page-274-0"></span>5.9.1.2.1 Kennlinien nach IEC 60255‑151 (Erdstrom)

## 5.9.1.2.1.1 IEC Normal Inverse [NINV] (IEC 60255‑151)

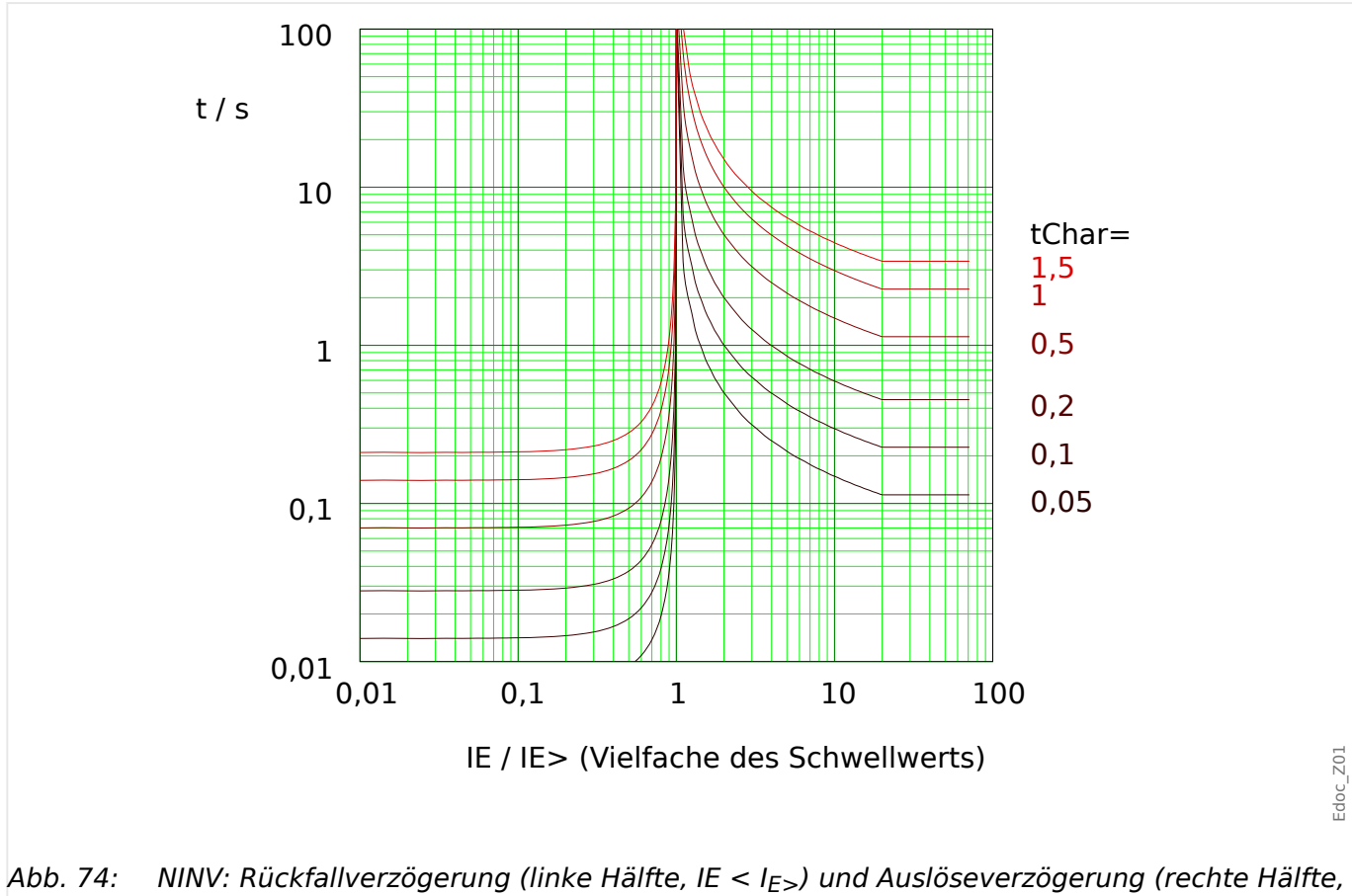

```
\angleIE[x]. Kennl« = IEC NINV
```
 $IE > I_{E>}$ , Beispieldiagramm für I<sub>max</sub> = 20⋅I<sub>E></sub>.

Für Details siehe auch  $\Box \Rightarrow$  "Legende für alle folgenden Diagramme" und  $\Box \Rightarrow$  "5.9.1.2 [AMZ-Kennlinien \(Erdstrom\)".](#page-272-0)

## **Rückfallverzögerung**

Es kann zwischen verschiedenen Rücksetzmodi gewählt werden: [Nach Kennlinie,](#page-272-0) verzögert oder unverzögert.

## **Auslöseverzögerung**

Für  $I_{E>}$  < IE <  $I_{E,max}$  ergibt sich die Auslöseverzögerung [gemäß Kennlinie.](#page-272-0)

## <span id="page-275-0"></span>5.9.1.2.1.2 IEC Very Inverse [VINV] (IEC 60255‑151)

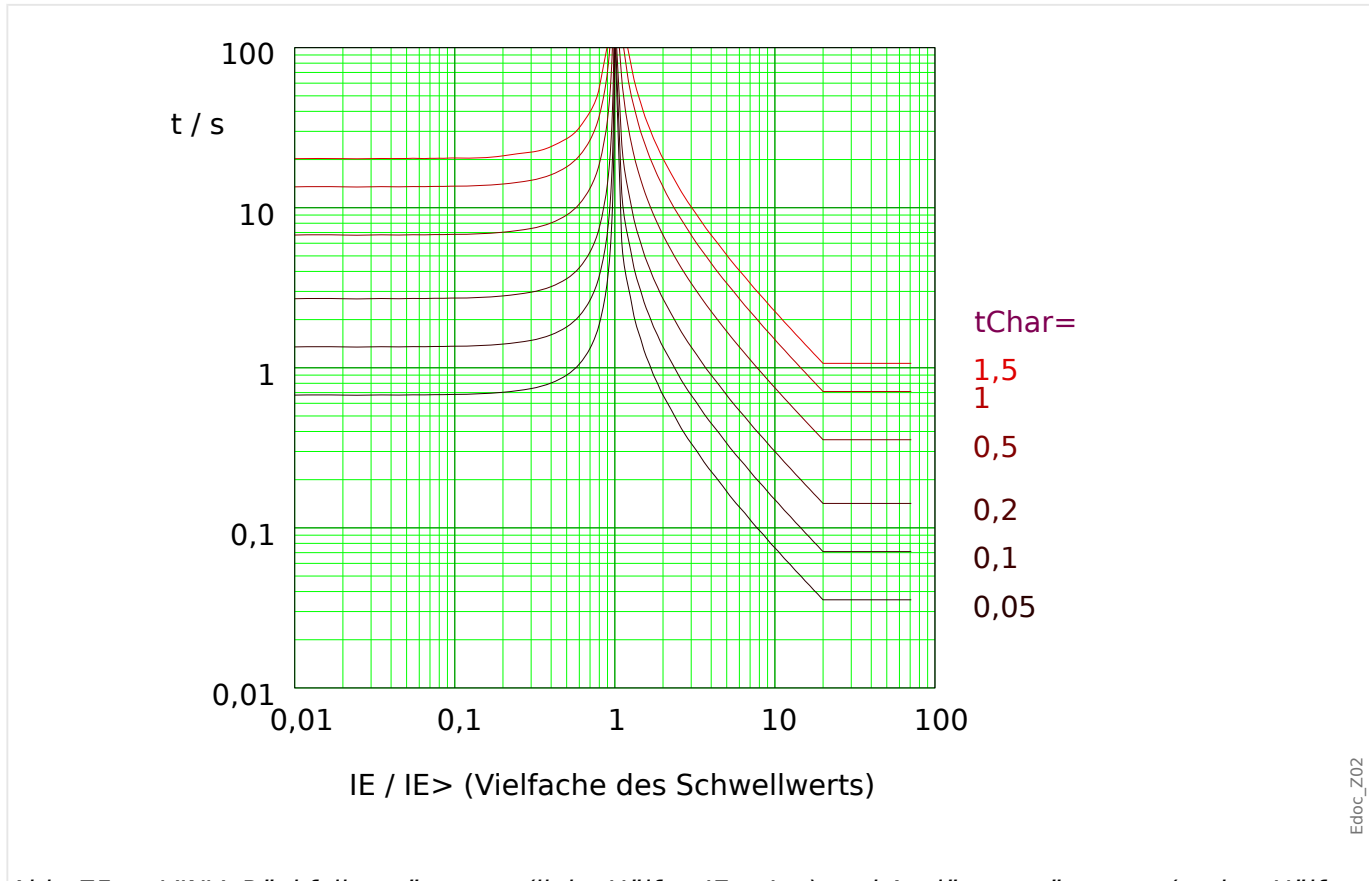

## $\angle$ IE[x]. Kennl« = IEC VINV

Abb. 75: VINV: Rückfallverzögerung (linke Hälfte, IE < I<sub>E></sub>) und Auslöseverzögerung (rechte Hälfte,  $IE > I_{E>}$ ), Beispieldiagramm für I<sub>max</sub> = 20⋅I<sub>E></sub>.

> Für Details siehe auch  $\Box \Rightarrow$  "Legende für alle folgenden Diagramme" und  $\Box \Rightarrow$  "5.9.1.2 [AMZ-Kennlinien \(Erdstrom\)".](#page-272-0)

## **Rückfallverzögerung**

Es kann zwischen verschiedenen Rücksetzmodi gewählt werden: [Nach Kennlinie,](#page-272-0) verzögert oder unverzögert.

## **Auslöseverzögerung**

Für  $I_{E>}$  < IE <  $I_{E,max}$  ergibt sich die Auslöseverzögerung [gemäß Kennlinie.](#page-272-0)

## <span id="page-276-0"></span>5.9.1.2.1.3 IEC Extremely Inverse - Kennlinie [INV] (IEC 60255‑151)

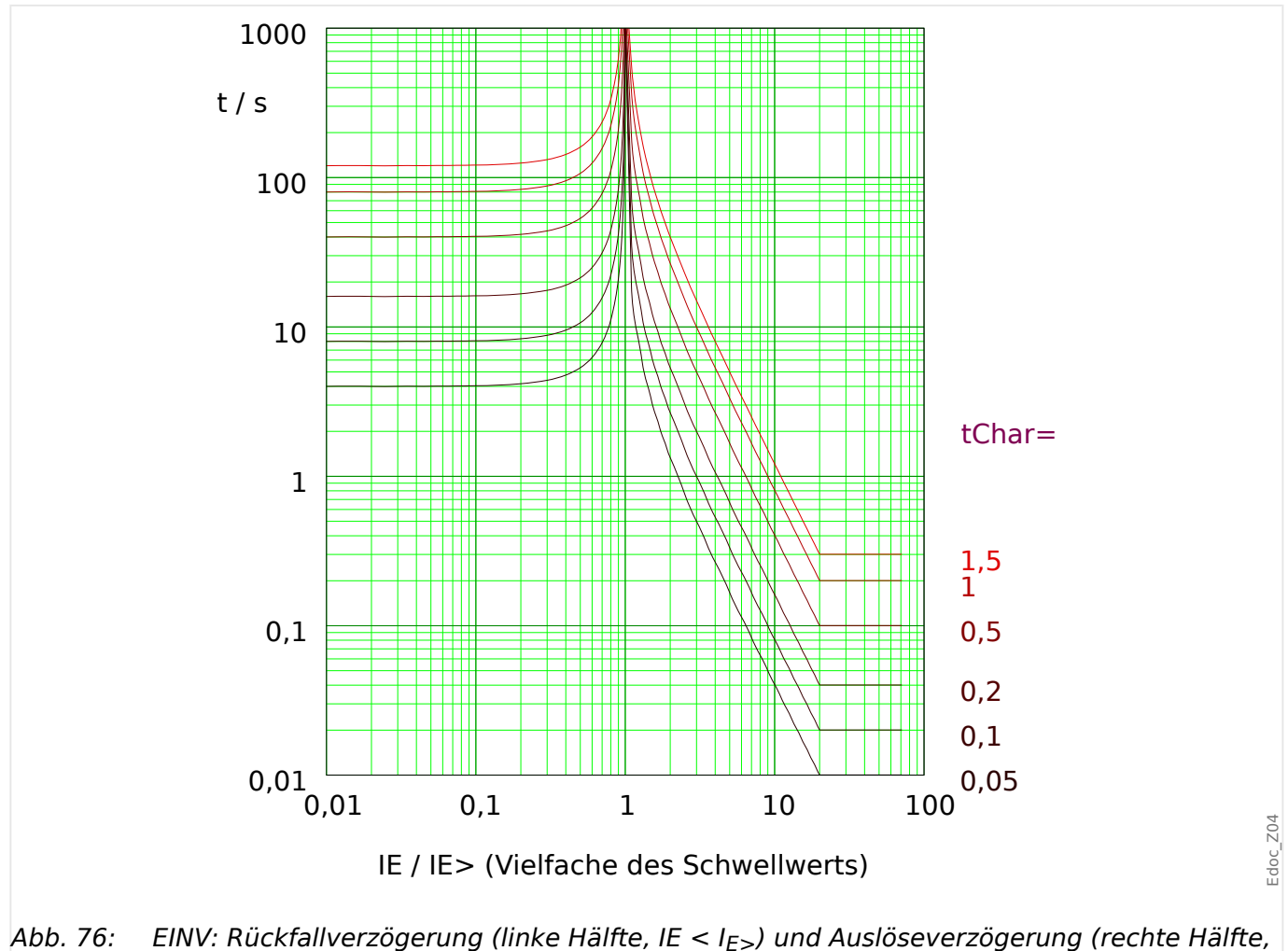

```
\angleIE[x]. Kennl« = IEC EINV
```
 $IE > I_{E>}$ ), Beispieldiagramm für I<sub>max</sub> = 20⋅I<sub>E></sub>.

Für Details siehe auch  $\Box \Rightarrow$  "Legende für alle folgenden Diagramme" und  $\Box \Rightarrow$  "5.9.1.2 [AMZ-Kennlinien \(Erdstrom\)".](#page-272-0)

## **Rückfallverzögerung**

Es kann zwischen verschiedenen Rücksetzmodi gewählt werden: [Nach Kennlinie,](#page-272-0) verzögert oder unverzögert.

## **Auslöseverzögerung**

Für  $I_{E>}$  < IE <  $I_{E,max}$  ergibt sich die Auslöseverzögerung [gemäß Kennlinie.](#page-272-0)

## <span id="page-277-0"></span>5.9.1.2.1.4 IEC Long Time Inverse - Kennlinie [LINV] (IEC 60255‑151)

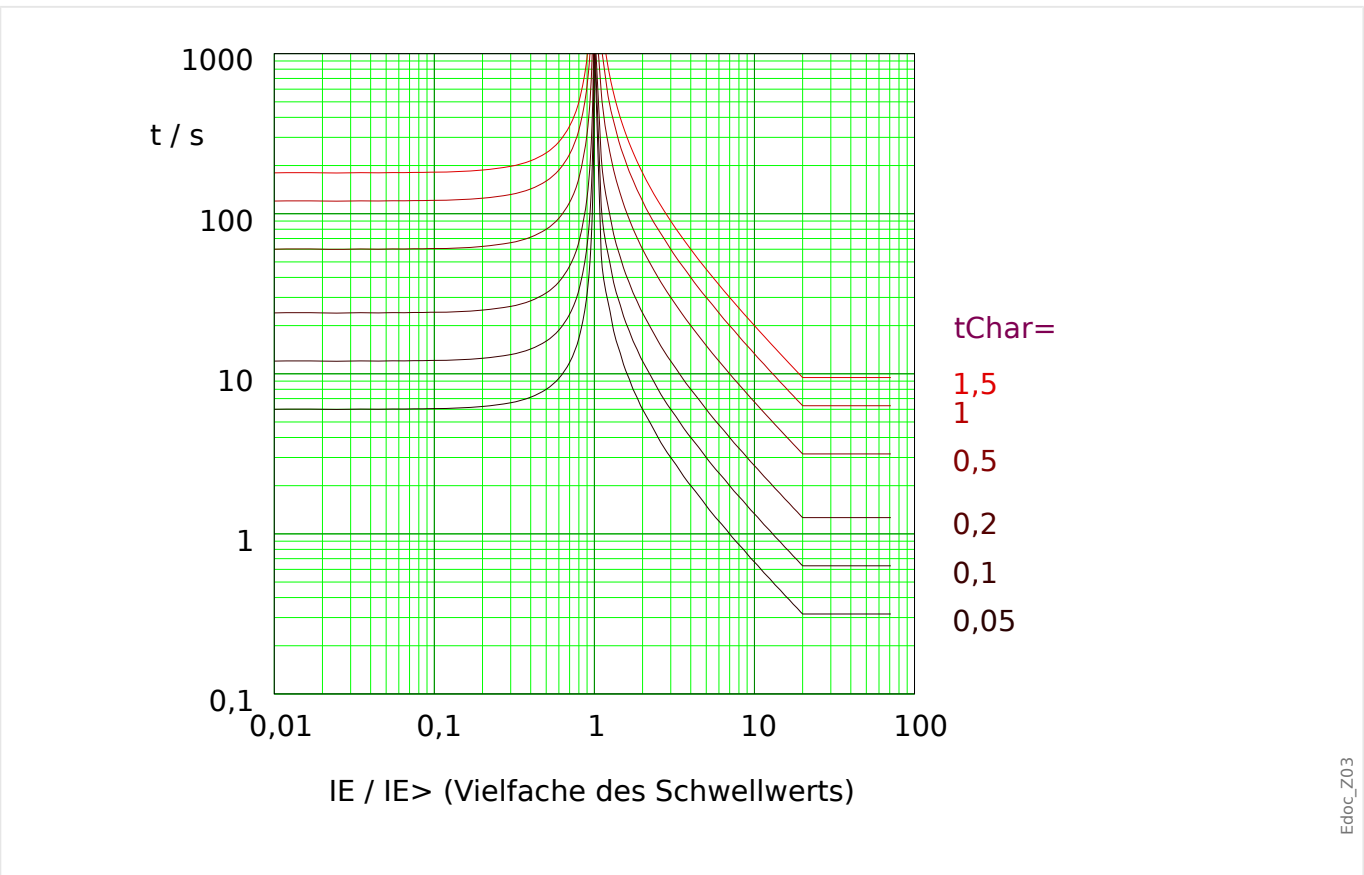

## $\angle$ IE[x]. Kennl« = IEC LINV

Abb. 77: LINV: Rückfallverzögerung (linke Hälfte, IE < I<sub>E></sub>) und Auslöseverzögerung (rechte Hälfte,  $IE > I_{E>}$ ), Beispieldiagramm für I<sub>max</sub> = 20⋅I<sub>E></sub>.

> Für Details siehe auch  $\Box \Rightarrow$  "Legende für alle folgenden Diagramme" und  $\Box \Rightarrow$  "5.9.1.2 [AMZ-Kennlinien \(Erdstrom\)".](#page-272-0)

## **Rückfallverzögerung**

Es kann zwischen verschiedenen Rücksetzmodi gewählt werden: [Nach Kennlinie,](#page-272-0) verzögert oder unverzögert.

## **Auslöseverzögerung**

Für  $I_{E>}$  < IE <  $I_{E,max}$  ergibt sich die Auslöseverzögerung [gemäß Kennlinie.](#page-272-0)

## <span id="page-278-0"></span>5.9.1.2.2 R Inverse [RINV] - Kennlinie

## $\angle$ E[x]. Kennl« = RINV

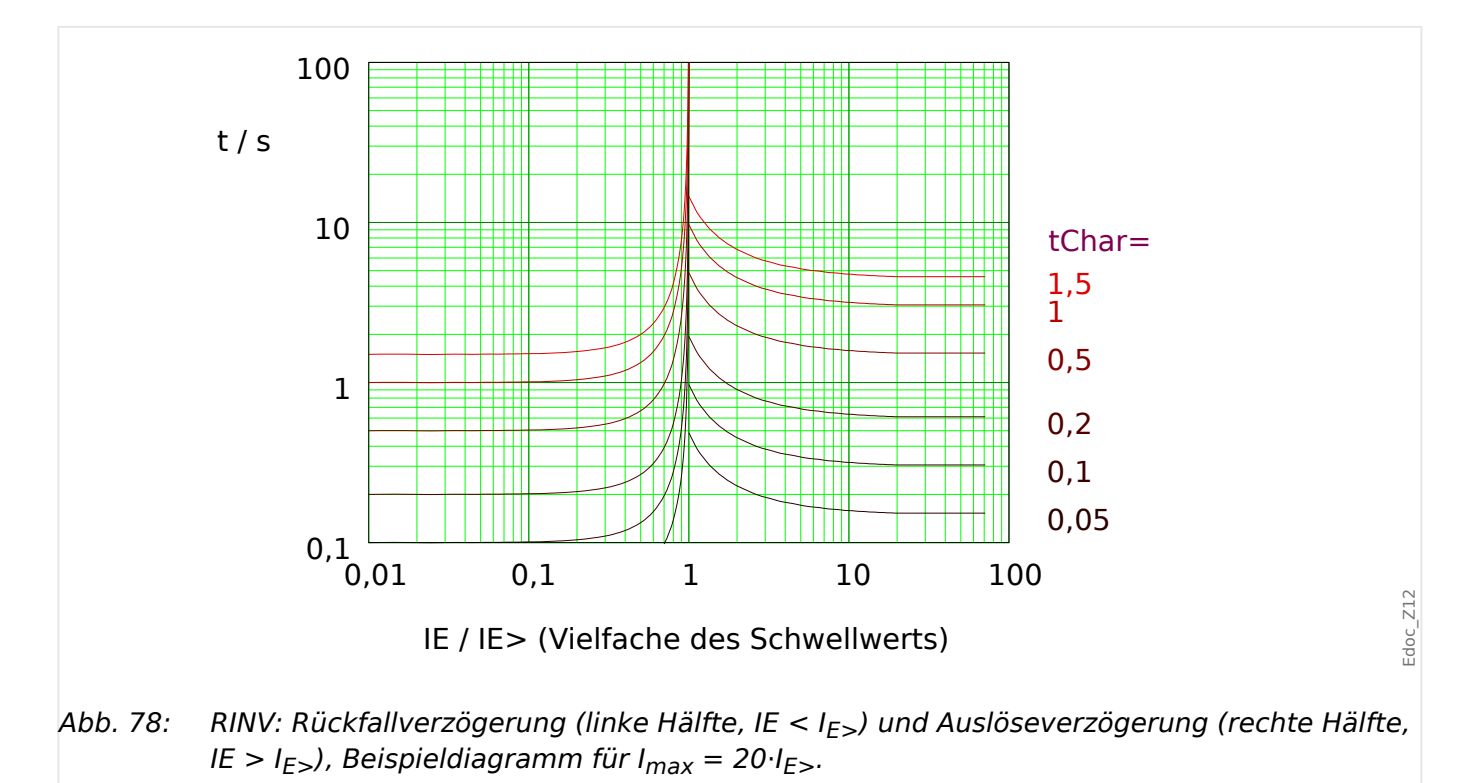

Für Details siehe auch  $\Box \Rightarrow$  "Legende für alle folgenden Diagramme" und  $\Box \Rightarrow$  "5.9.1.2 [AMZ-Kennlinien \(Erdstrom\)".](#page-272-0)

## **Rückfallverzögerung**

Es kann zwischen verschiedenen Rücksetzmodi gewählt werden: [Nach Kennlinie,](#page-272-0) verzögert oder unverzögert.

#### **Auslöseverzögerung**

Für  $I_{F> 0 \leq I_{F,max}$  ergibt sich die Auslöseverzögerung [gemäß Kennlinie.](#page-272-0)

## <span id="page-279-0"></span>5.9.1.2.3 Kennlinien nach IEEE C37.112 (Erdstrom)

## 5.9.1.2.3.1 Moderately Inverse [MINV] - Kennlinie (IEEE C37.112)

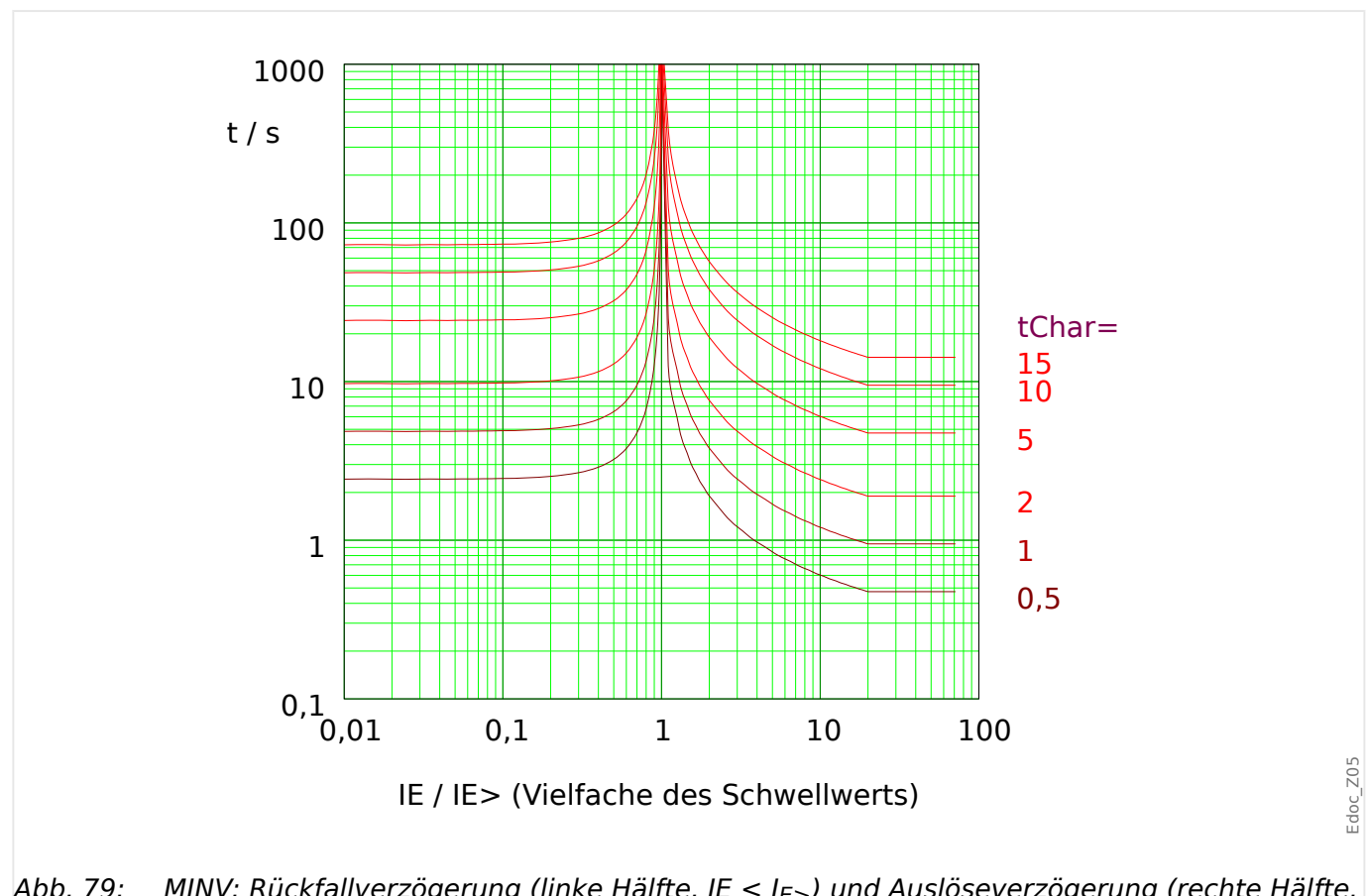

 $\angle$ IE[x]. Kennl« = "ANSI MINV"

Abb. 79: MINV: Rückfallverzögerung (linke Hälfte, IE < I<sub>E</sub>>) und Auslöseverzögerung (rechte Hälfte,  $IE > I_{E>}$ ), Beispieldiagramm für I<sub>max</sub> = 20⋅I<sub>E></sub>.

> Für Details siehe auch  $\Box \Rightarrow$  "Legende für alle folgenden Diagramme" und  $\Box \Rightarrow$  "5.9.1.2 [AMZ-Kennlinien \(Erdstrom\)".](#page-272-0)

## **Rückfallverzögerung**

Es kann zwischen verschiedenen Rücksetzmodi gewählt werden: [Nach Kennlinie,](#page-272-0) verzögert oder unverzögert.

## **Auslöseverzögerung**

Für  $I_{E>}$  < IE <  $I_{E,max}$  ergibt sich die Auslöseverzögerung [gemäß Kennlinie.](#page-272-0)

## <span id="page-280-0"></span>5.9.1.2.3.2 Very Inverse [VINV] (IEEE C37.112)

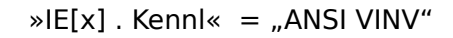

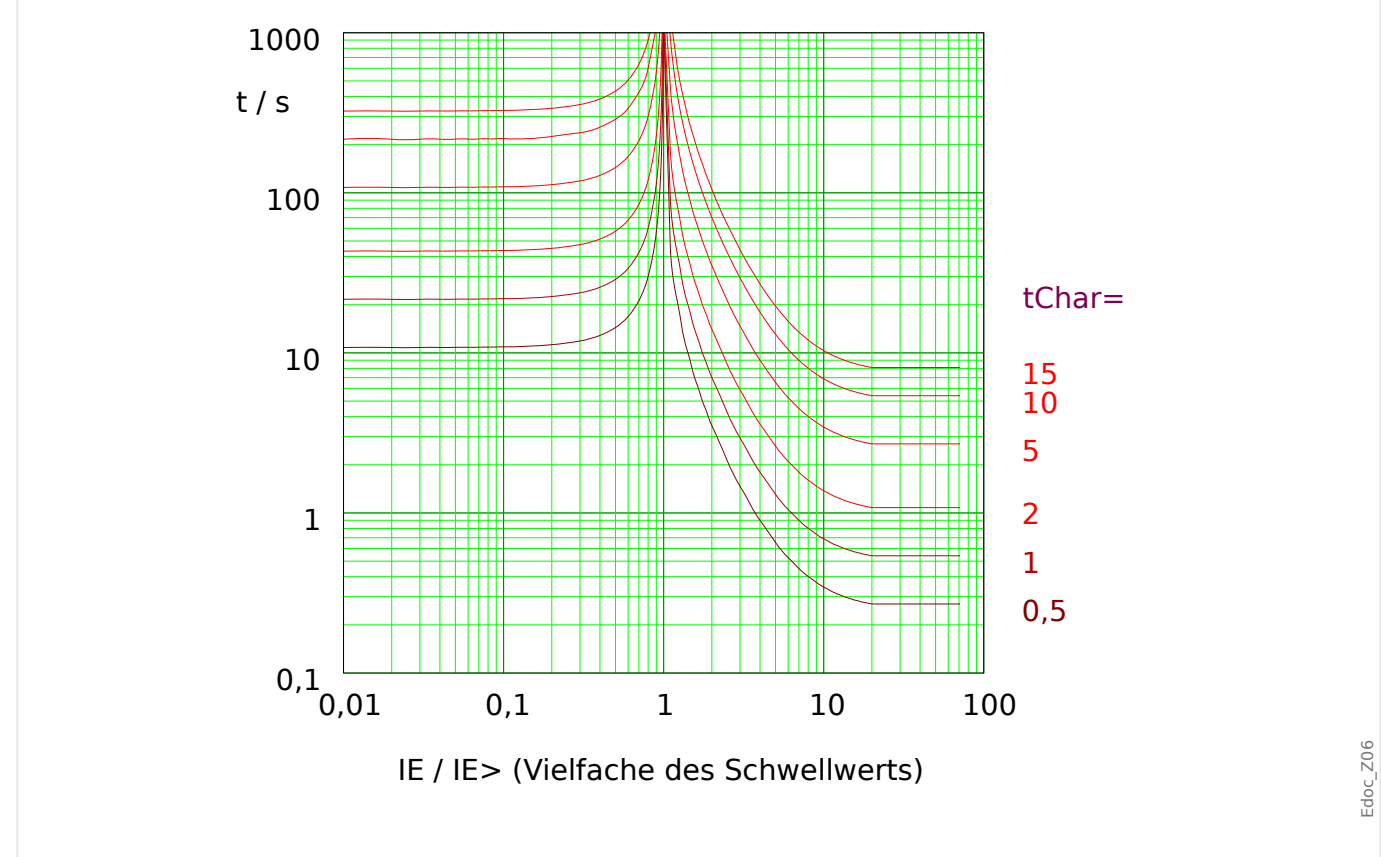

Abb. 80: VINV: Rückfallverzögerung (linke Hälfte, IE < I<sub>E></sub>) und Auslöseverzögerung (rechte Hälfte,  $IE > I_{E>}$ ), Beispieldiagramm für I<sub>max</sub> = 20⋅I<sub>E></sub>.

> Für Details siehe auch  $\Box \Rightarrow$  "Legende für alle folgenden Diagramme" und  $\Box \Rightarrow$  "5.9.1.2 [AMZ-Kennlinien \(Erdstrom\)".](#page-272-0)

#### **Rückfallverzögerung**

Es kann zwischen verschiedenen Rücksetzmodi gewählt werden: [Nach Kennlinie,](#page-272-0) verzögert oder unverzögert.

#### **Auslöseverzögerung**

Für  $I_{E>}$  < IE <  $I_{E,max}$  ergibt sich die Auslöseverzögerung [gemäß Kennlinie.](#page-272-0)

## <span id="page-281-0"></span>5.9.1.2.3.3 Extremely Inverse - Kennlinie [INV] (IEEE C37.112)

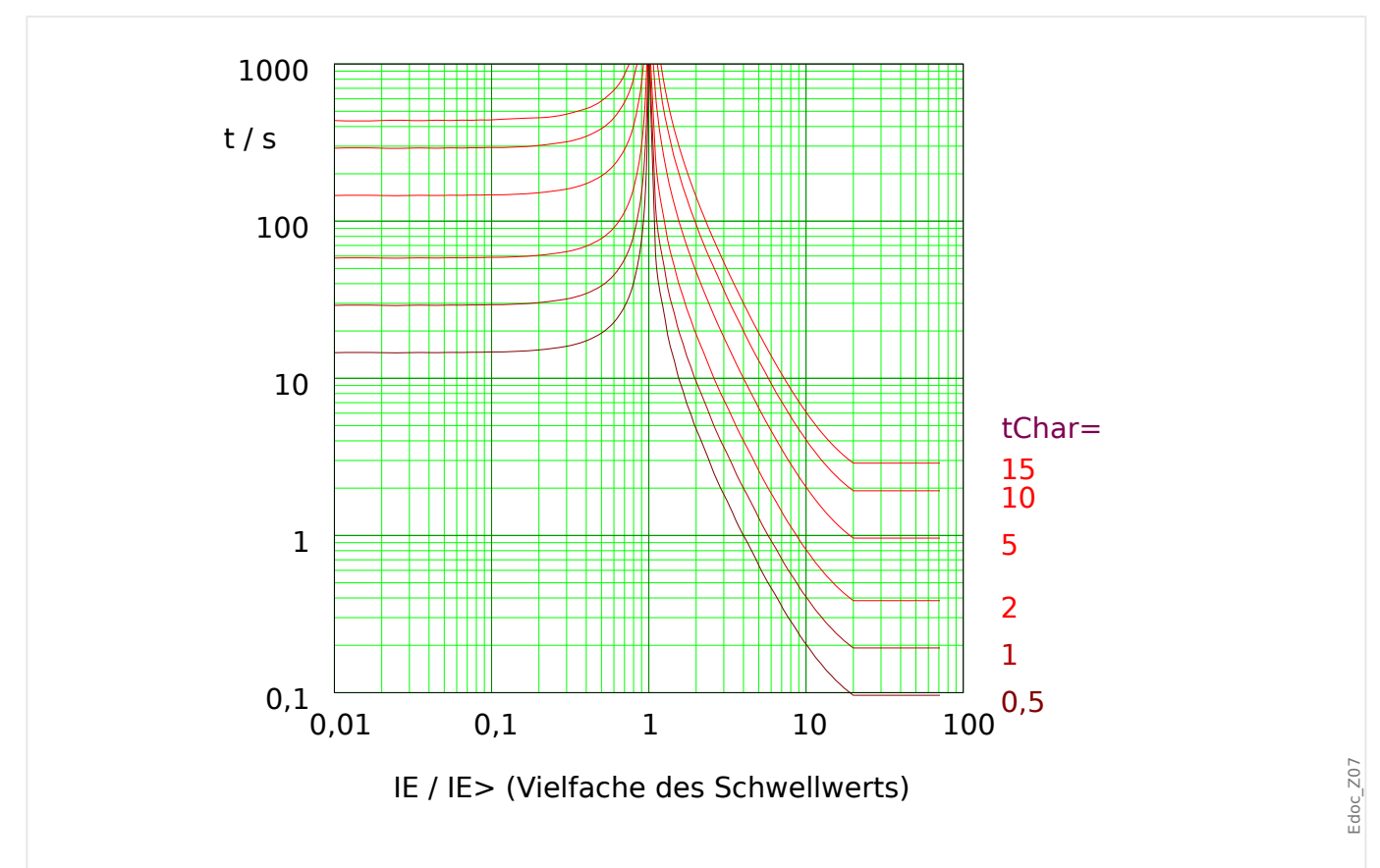

## $\angle$ IE[x]. Kennl« = "ANSI EINV"

Abb. 81: EINV: Rückfallverzögerung (linke Hälfte, IE < I<sub>E></sub>) und Auslöseverzögerung (rechte Hälfte,  $IE > I_{E>}$ ), Beispieldiagramm für I<sub>max</sub> = 20⋅I<sub>E></sub>.

> Für Details siehe auch  $\Box \Rightarrow$  "Legende für alle folgenden Diagramme" und  $\Box \Rightarrow$  "5.9.1.2 [AMZ-Kennlinien \(Erdstrom\)".](#page-272-0)

## **Rückfallverzögerung**

Es kann zwischen verschiedenen Rücksetzmodi gewählt werden: [Nach Kennlinie,](#page-272-0) verzögert oder unverzögert.

## **Auslöseverzögerung**

Für  $I_{E>}$  < IE <  $I_{E,max}$  ergibt sich die Auslöseverzögerung [gemäß Kennlinie.](#page-272-0)

## <span id="page-282-0"></span>5.9.1.2.4 RXIDG

 $\angle$ IE[x]. Kennl« = RXIDG

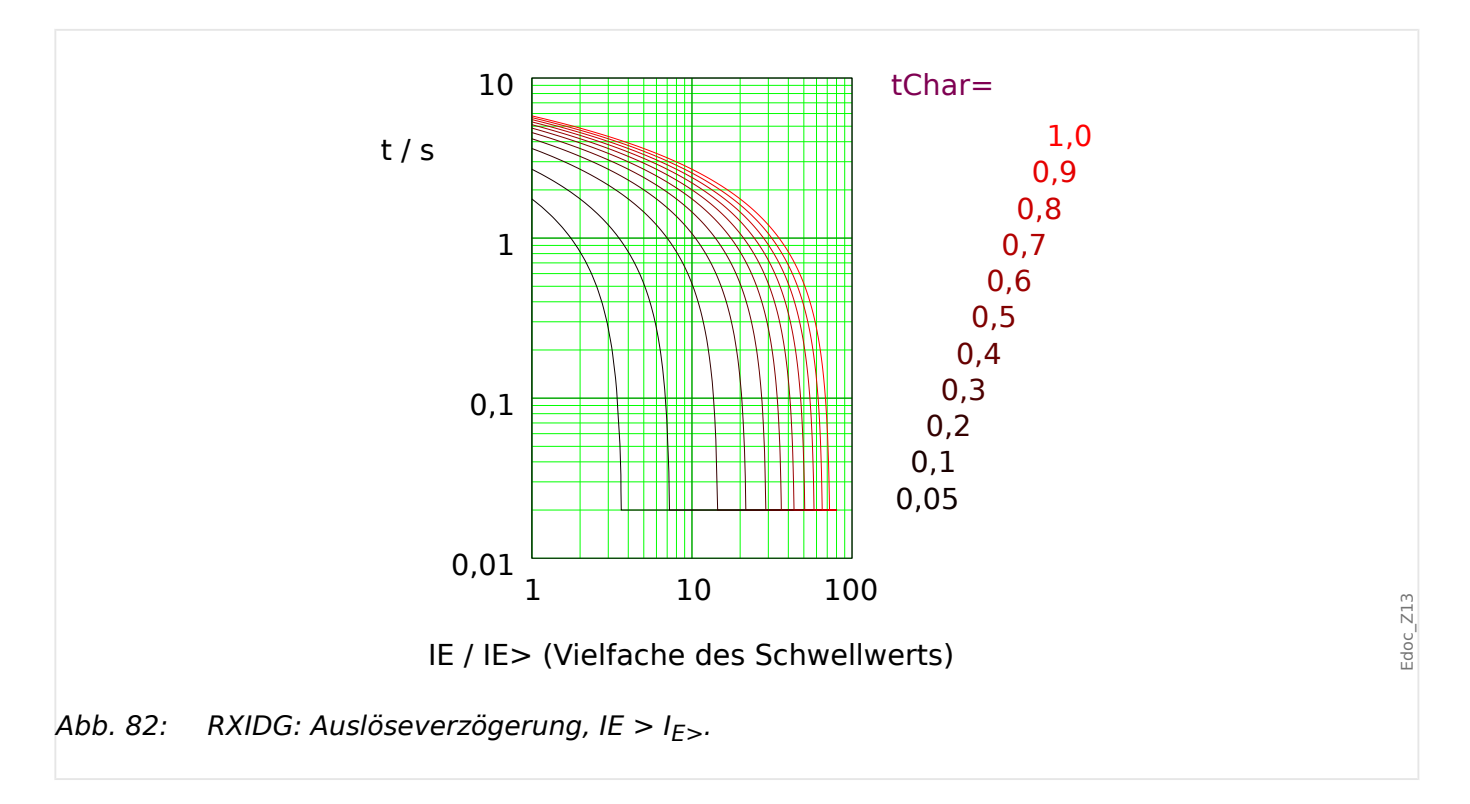

Für Details siehe auch  $\Box \Rightarrow$  "Legende für alle folgenden Diagramme" und  $\Box \Rightarrow$  "5.9.1.2 [AMZ-Kennlinien \(Erdstrom\)".](#page-272-0)

## **Rückfallverzögerung**

Es kann zwischen den Rücksetzmodi "unverzögert" oder "unabhängig" gewählt werden. Eine dynamische, d. h. kennlinienabhängige Rückfallverzögerung ist für diese Kennlinie nicht verfügbar.

## **Auslöseverzögerung**

Für  $I_{E>}$  < IE ergibt sich die Auslöseverzögerung aus der folgenden Gleichung, allerdings nur unter der Bedingung, dass für diese Zeit gilt:  $t > t_{min}$  mit  $t_{min} = 0.02$  s.

Die Auslöseverzögerung t beträgt somit immer mindestens  $t_{min} = 0.02$  s.

## <span id="page-283-0"></span>5.9.1.2.5 Thermische Kennlinien (Erdstrom)

## **Auslöseverzögerung**

Für die Auslöseverzögerungen der "Thermischen" Kennlinien [Therm Flat](#page-284-0), [IT](#page-285-0), [I2T](#page-286-0), and [I4T](#page-287-0) gilt die folgende Berechnungsformel:

$$
t = \frac{5 \cdot tChar \cdot K^M}{(\frac{IE}{IEn})^M}
$$
\n  
\n
$$
t = 3 \text{ für die Phasenströme},
$$
\n
$$
= 1 \text{ für den Erdstrom}.
$$
\n  
\nM  
\n
$$
= 1 \text{ für den Erdstrom}.
$$
\n  
\nM  
\n
$$
= 1 \text{ für den Erdstrom}.
$$
\n  
\nM  
\n
$$
= 1 \text{ für IT,}
$$
\n
$$
= 2 \text{ für IT,}
$$
\n
$$
= 2 \text{ für 12T,}
$$
\n
$$
= 4 \text{ für 14T}.
$$
\n  
\nIEn  
\n
$$
N = \frac{1}{T} \cdot \frac{1}{T} \cdot \frac{1}{T}.
$$
\n  
\n
$$
= 2 \text{ für 14T}.
$$
\n  
\nIEn  
\n
$$
N = \frac{1}{T} \cdot \frac{1}{T} \cdot \frac{1}{T}.
$$
\n  
\n
$$
= 4 \text{ für 14T}.
$$
\n  
\nIEn  
\n
$$
N = \frac{1}{T} \cdot \frac{1}{T} \cdot \frac{1}{T}.
$$
\n  
\n
$$
N = \frac{1}{T} \cdot \frac{1}{T} \cdot \frac{1}{T}.
$$
\n  
\n
$$
N = \frac{1}{T} \cdot \frac{1}{T} \cdot \frac{1}{T}.
$$
\n  
\n
$$
N = \frac{1}{T} \cdot \frac{1}{T} \cdot \frac{1}{T}.
$$
\n  
\n
$$
N = \frac{1}{T} \cdot \frac{1}{T} \cdot \frac{1}{T}.
$$
\n  
\n
$$
N = \frac{1}{T} \cdot \frac{1}{T} \cdot \frac{1}{T}.
$$
\n  
\n
$$
N = \frac{1}{T} \cdot \frac{1}{T} \cdot \frac{1}{T}.
$$
\n  
\n
$$
N = \frac{1}{T} \cdot \frac{1}{T} \cdot \frac{1}{T}.
$$
\n  
\n
$$
N = \frac{1}{T} \cdot \frac{1}{T} \cdot \frac{1}{T}.
$$
\n  
\n
$$
N = \frac{1}{T} \cdot \frac{1}{
$$

## **Rückfallverzögerungen**

Die Rückfallverzögerungen sind von den gemessenen Stromwerten unabhängig, abgesehen davon, dass der Strom unterhalb der Anregeschwelle sein muss. Es gilt die folgende Berechnungsformel:

 $t = 5 \cdot tChar·K^2 = 5 \cdot tChar$ 

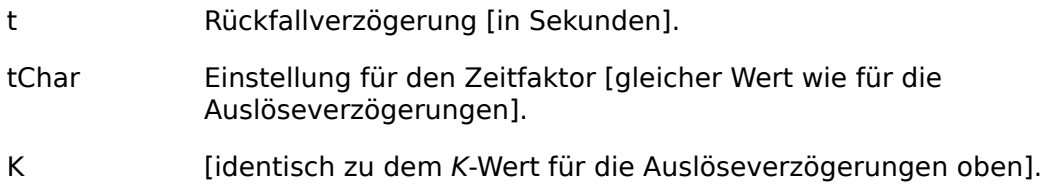

## <span id="page-284-0"></span>5.9.1.2.5.1 Therm Flat [TF] - Kennlinie

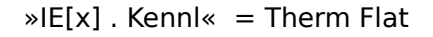

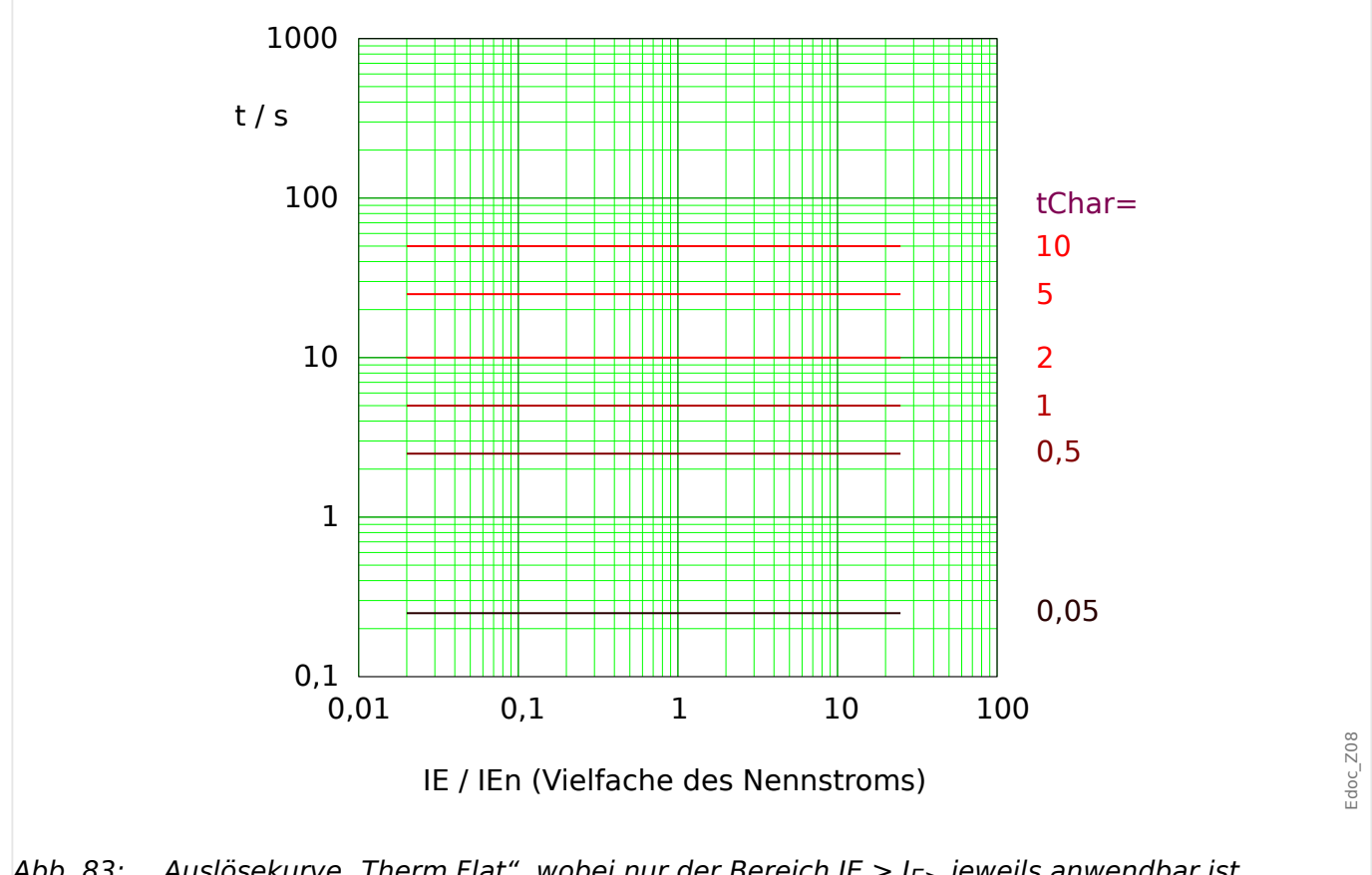

Abb. 83: Auslösekurve "Therm Flat", wobei nur der Bereich IE > I<sub>E ></sub> jeweils anwendbar ist. Beispieldiagramm für gemessenen (nicht empfindlichen) Erdstrom.

## **Rückfallverzögerung**

Es kann zwischen verschiedenen Rücksetzmodi gewählt werden: [Nach Kennlinie,](#page-272-0) verzögert oder unverzögert.

#### **Auslöseverzögerung**

## <span id="page-285-0"></span>5.9.1.2.5.2 IT - Kennlinie

 $\ast$ IE[x]. Kennl« = IT

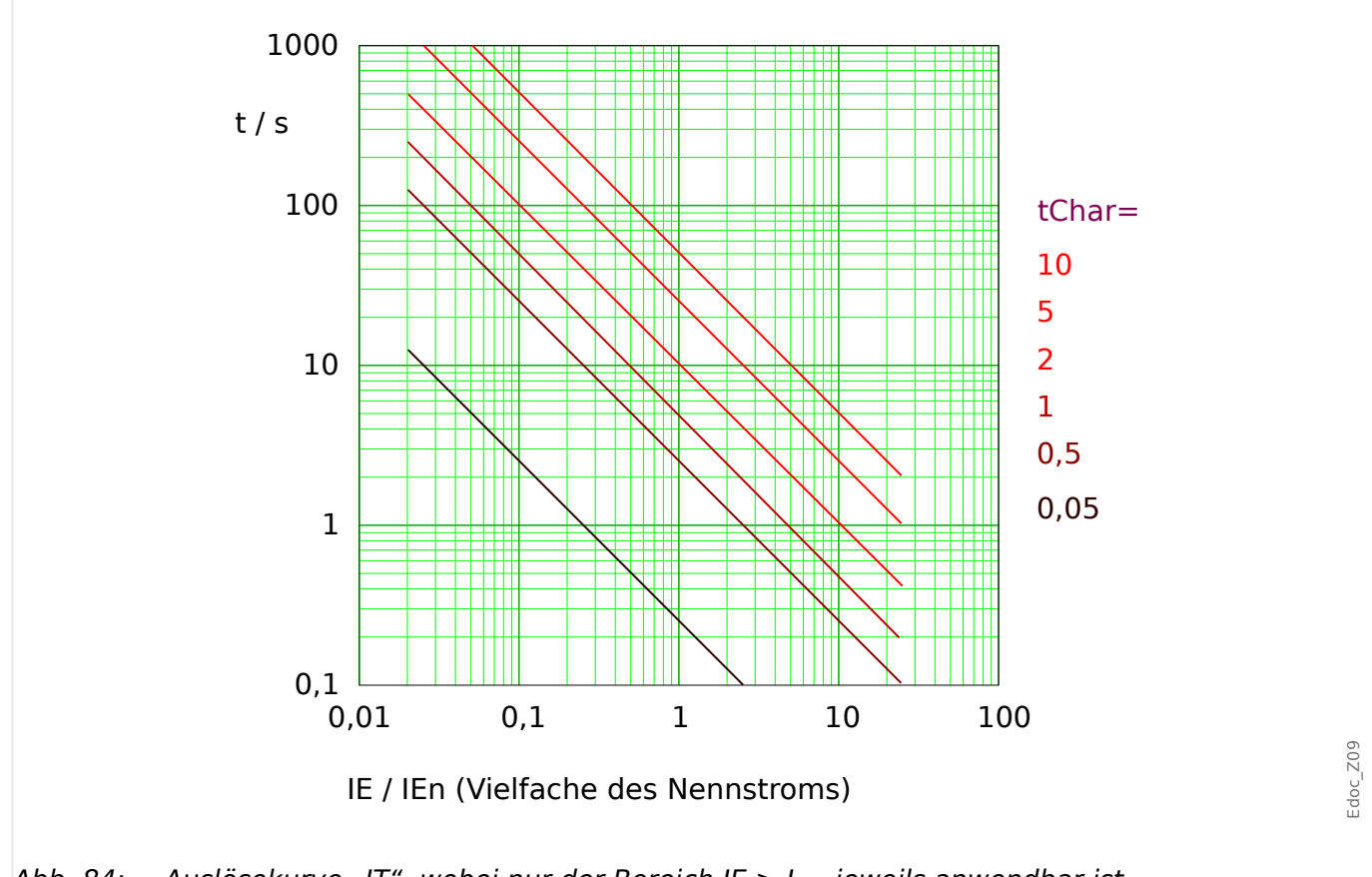

Abb. 84: Auslösekurve "IT", wobei nur der Bereich IE > I<sub>E ></sub> jeweils anwendbar ist. Beispieldiagramm für gemessenen (nicht empfindlichen) Erdstrom.

## **Rückfallverzögerung**

Es kann zwischen verschiedenen Rücksetzmodi gewählt werden: [Nach Kennlinie,](#page-272-0) verzögert oder unverzögert.

#### **Auslöseverzögerung**

### <span id="page-286-0"></span>5.9.1.2.5.3 I2T - Kennlinie

 $\angle$ IE[x]. Kennl« = I2T

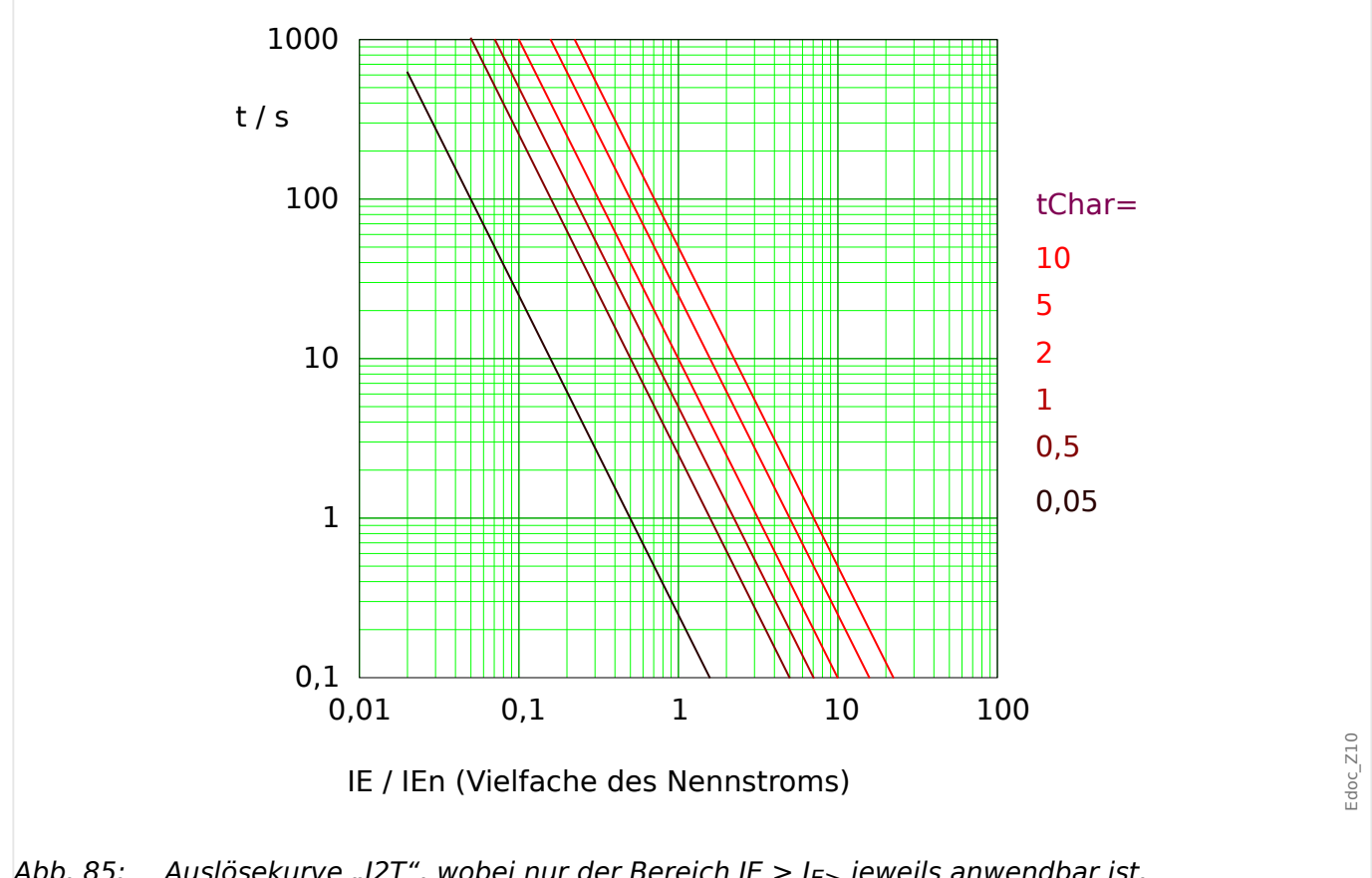

Abb. 85: Auslösekurve "I2T", wobei nur der Bereich IE > I<sub>E</sub> jeweils anwendbar ist. Beispieldiagramm für gemessenen (nicht empfindlichen) Erdstrom.

## **Rückfallverzögerung**

Es kann zwischen verschiedenen Rücksetzmodi gewählt werden: [Nach Kennlinie,](#page-272-0) verzögert oder unverzögert.

#### **Auslöseverzögerung**

## <span id="page-287-0"></span>5.9.1.2.5.4 I4T - Kennlinie

 $\angle$ IE[x]. Kennl« = I4T

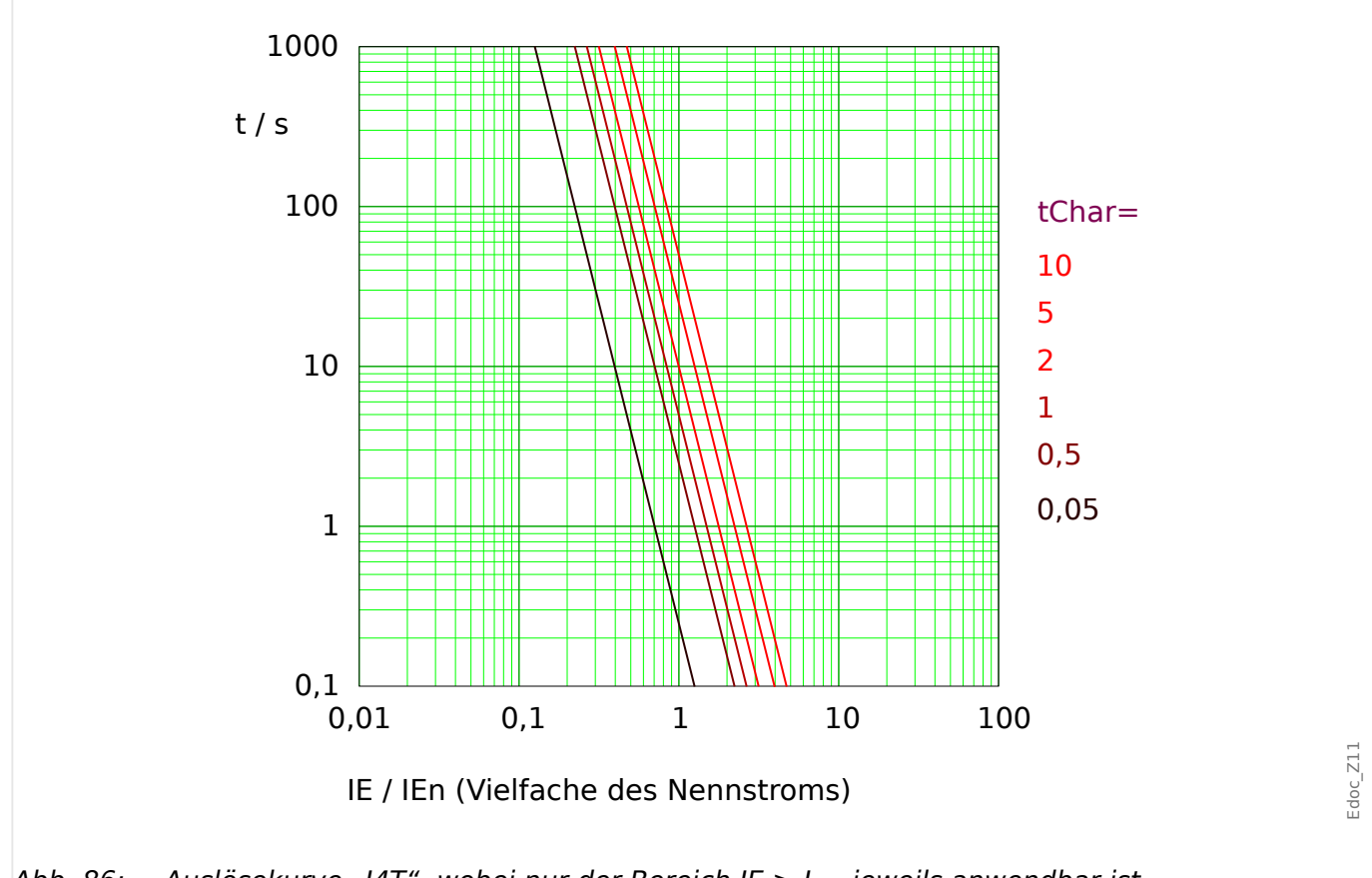

Abb. 86: Auslösekurve "I4T", wobei nur der Bereich IE > I<sub>E</sub> jeweils anwendbar ist. Beispieldiagramm für gemessenen (nicht empfindlichen) Erdstrom.

## **Rückfallverzögerung**

Es kann zwischen verschiedenen Rücksetzmodi gewählt werden: [Nach Kennlinie,](#page-272-0) verzögert oder unverzögert.

#### **Auslöseverzögerung**
# **5.9.2 Erdstrom – Funktionalität**

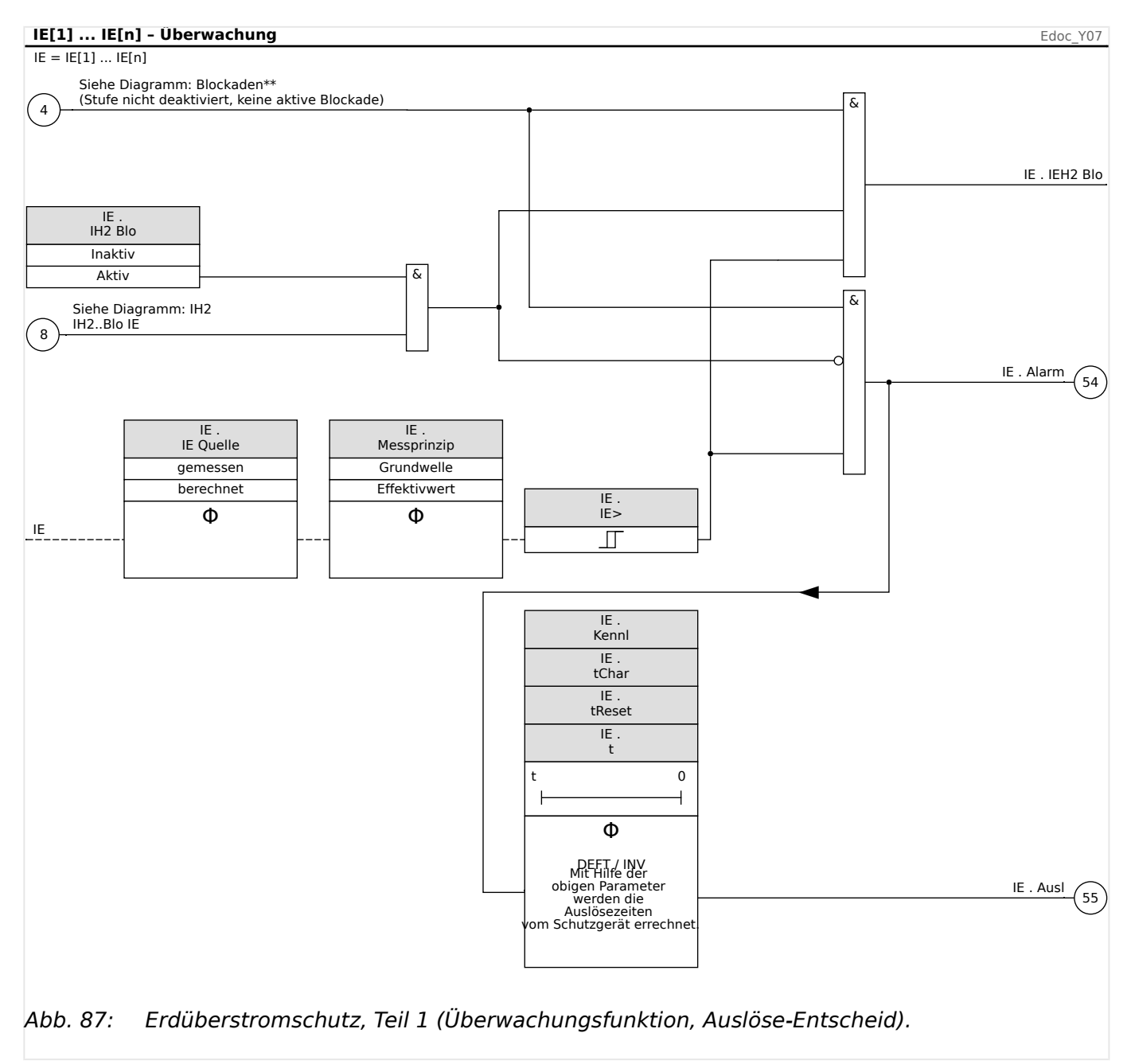

#### 5 Schutzmodule

5.9.2 Erdstrom – Funktionalität

#### **Schutz – Erdfehler – Alarm, Ausl** Edocation **Auslie Education Control Education Control Education** Edoc Y16

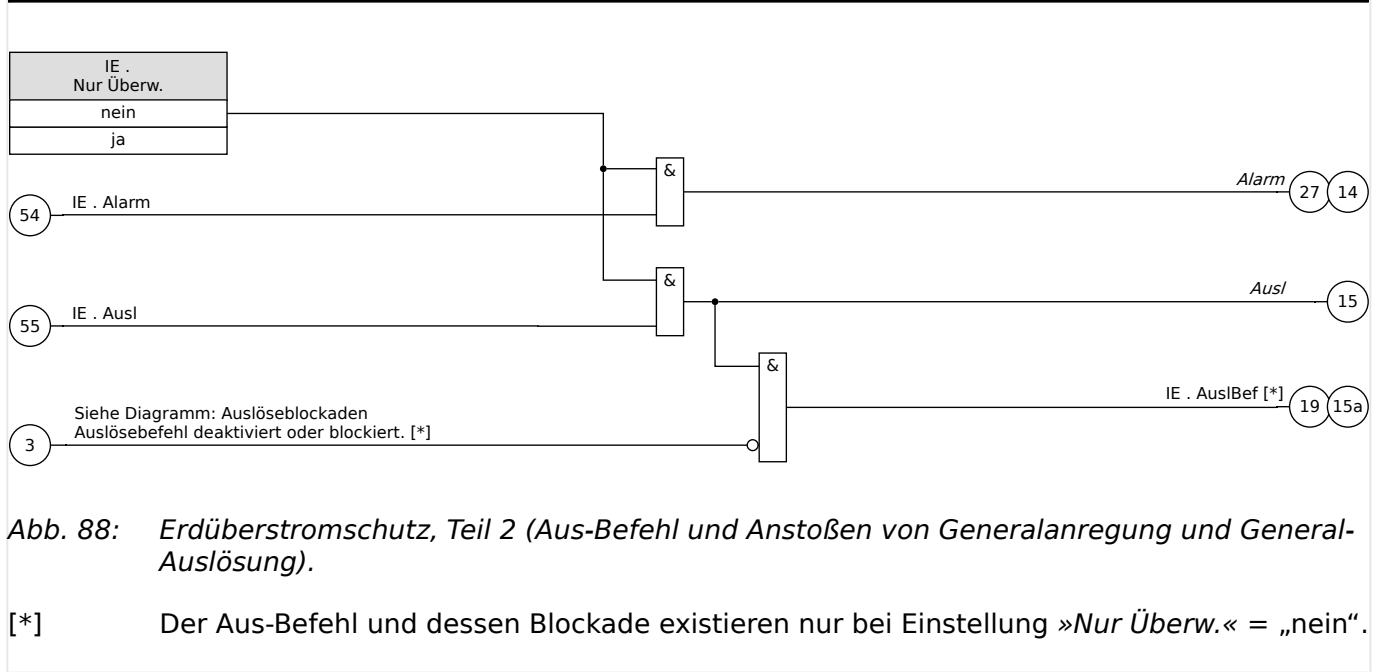

# **5.9.3 Hinweise zur Erdschlussschutz-Wandlerauslegung**

Eine Erdschlussüberwachung erfolgt in der Regel mit einem Summenstromwandler, durch dessen Kern alle drei Leiter des Motorkabels geführt werden.

Es ist zu beachten, dass sich die Erdstrom-Einstellungen auf den Primär-Nennstrom (In) des Summenstromwandlers beziehen und nicht auf den Motorbemessungsstrom oder auf das Verhältnis der Phasenstromwandler.

Beispiel:

Bei Verwendung eines Summenstromwandlers mit dem Übersetzungsverhältnis 50:5, ergibt ein Ansprechwert von 0,10 einen Alarm oder eine Auslösung bei einem Erdstrom von 5 A auf der Primärseite des Wandlers.

Die Erdschlussüberwachung findet Einsatz in starr- oder widerstandsgeerdeten Netzen. In widerstandsgeerdeten Netzen muss im Erdschlussfall der resultierende Strom ausreichend groß sein, damit er vom Gerät noch erkannt werden kann.

### Wandlerauslegung:

Erdschlusswandler für empfindliche Erdstrommessung (hochohmige Fehler) können in einem starr geerdeten Netz bei höheren Strömen und hoher Bebürdung schnell in Sättigung gehen. Um die Bürde zu minimieren sollten die Leitungen vom Stromwandler zum Relais möglichst kurz und mit großem Leiterquerschnitt ausgeführt sein. Das Relais selbst hat eine sehr geringe Bürde, in der Regel wesentlich kleiner als die der Zuleitungen.

Ein Erdschlussschutz mittels Summenstromerfassung über die Phasenstromwandler (Holmgreenschaltung) ist ebenfalls möglich, macht es aber erforderlich, den Ansprechwert sehr viel höher einzustellen um Fehlauslösungen durch ungleiche Übersetzungsverhältnisse der Wandler zu vermeiden. Daher ist grundsätzlich eine Erdstromerfassung mit Summenstromwandlern vorzuziehen.

Bei Verwendung einer Holgreenschaltung muss der Primärstrom des Erdstromwandlers (EstW pri) auf den gleichen Wert wie der Primärstrom der Phasenstromwandler (StW pri) eingestellt werden. Der Erdschluss-Ansprechwert muss nun so gewählt werden, dass weder durch harmonische Verzerrungen, noch durch Abweichungen in den Wandlerübersetzungsverhältnissen eine Fehlauslösung erfolgt. Ebenso können Stromwandler beim Motorstart in Sättigung gehen, was zu einem hohen Summenstrom führen könnte.

# **5.9.4 Inbetriebnahme: Erdstrom ungerichtet [50N/G, 51N/G]**

Führen Sie die Inbetriebnahme analog zum ungerichteten Phasen-Überstromzeitschutz durch, siehe  $\Box$ , 5.8.5 Inbetriebnahme: Überstromzeitschutz ungerichtet [50, 51]".

# **5.10 I2> und %I2/I1> – 6chieflast [46]**

Die »I2>«-Stufen sind in ihrem logischen Verhalten ähnlich aufgebaut wie die Spannungsasymmetrie-Stufen »U012«. Mittels symmetrischer Komponentenzerlegung werden aus den drei Phasenströmen die Mit- und Gegenströme errechnet. Damit das Schutzmodul sicher (d. h. ohne Gefahr einer Fehlauslösung) anregt, muss sowohl der Schwellwert (Freigabewert, entweder »I2>« oder »I2/FLA«) als auch der Anregewert (wenn parametriert) »%(I2/I1)« überschritten werden. Der Anregewert ist das Verhältnis vom Strom des Gegensystems zum Strom des Mitsystems. (Natürlich berücksichtigt die Ermittlung von Mit- und Gegensystemstrom automatisch die unter [Feldparameter] »Drehfeldrichtung« eingestellte Phasenfolge.)

# **HINWEIS!**

Alle Schutzstufen sind gleich aufgebaut.

Das Modul prüft die Bedingung, ob der Schieflaststrom I2 oberhalb des eingestellten Wertes »I2>« (bzw. »I2/FLA«) **und** – wenn parametriert – das Verhältnis von Gegensystemstrom zu Mitsystemstrom oberhalb des eingestellten Wertes »%(I2/I1) « liegen. Ist diese Bedingung für die Dauer der Auslöseverzögerung erfüllt, löst das Schutzmodul aus.

Der dauerhaft zulässige Schieflaststrom ist [Schutzparameter / Satz 1…4 / I-Schutz / I2>[x]] »I2>« und wird in Einheiten des Nennstromes In angegeben.

Für die Auslöseverzögerung stehen zwei Auslösecharakteristiken zur Verfügung:

- If »Kenn $\ell$  = "DEFT": Die Auslöseverzögerung ist ein über den Parameter »t« festzulegender Einstellwert.
- If »Kennl« = "INV": Die Verzögerungszeit wird vom MRM4 berechnet.

Das Grundprinzip der unabhängigen Auslösecharakteristik (DEFT) ist wie folgt:

• Es erfolgt eine Auslösung, wenn für die (über den Satzparameter »t« fest eingestellte) Zeitdauer der Schieflaststrom I2 oberhalb des eingestellten Grenzwertes »I2>« (und – wenn parametriert – das Stromverhältnis I2/I1 oberhalb des Einstellwertes »%(I2/I1)«) liegt.

Das Grundprinzip der abhängigen Auslösecharakteristik (INV) ist wie folgt:

- Das Schutzgerät berechnet fortlaufend und unabhängig von Anregungen / Auslöse-Entscheiden die aktuelle Wärmeenergie θ des zu schützenden Objektes. Es erfolgt eine Auslösung, wenn während einer Zeitdauer  $t_{AUS}$ , die abhängig von  $\theta$  ist, alle folgenden Bedingungen erfüllt sind:
- Der Gegensystemstrom I2 liegt oberhalb des eingestellten Grenzwertes »I2>« **und**
- das Stromverhältnis I2/I1 liegt oberhalb des Einstellwertes »%(I2/I1)« (falls parametriert) **und**
- die berechnete Wärmeenergie  $\theta$  erreicht einen Maximalwert  $\theta_{\text{max}}$ , dessen Größe auf der eingestellten thermischen Belastbarkeit »K« basiert.

Für  $\theta = 0$  ist die Auslöseverzögerung  $t_{AUS}$ :

$$
t_{\text{Aus}} = \frac{K}{\left(\frac{12}{\text{In}}\right)^2 - \left(\frac{12}{\text{In}}\right)^2}
$$

Hierbei ist:

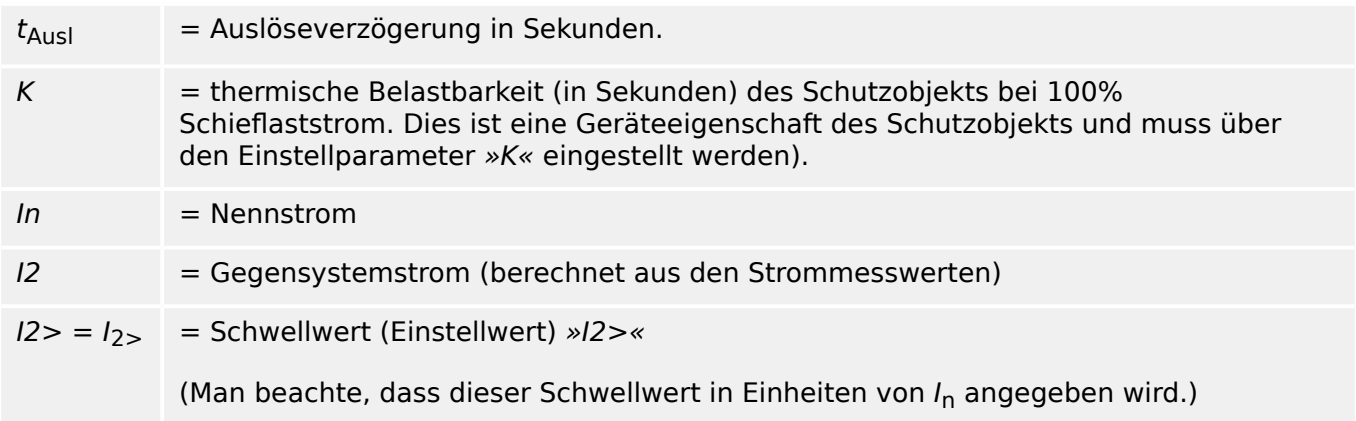

Im Falle einer Restwärme  $\theta > 0$  verkürzt sich die Auslöseverzögerung  $t_{AUS}$  entsprechend, d. h. es kommt zu einer beschleunigten Auslösung.

Solange der Gegensystemstrom I2 **größer** ist als der Einstellwert »I2>«, wird angenommen, dass sich das zu schützende Objekte erwärmt. Die Wärmeenergie wird während dieser Zeit berechnet über eine Integration von  $I_2$ :

$$
\Theta(t) = \Theta_{0,\text{abk}} + f \cdot \left| \begin{array}{cc} | & I & \text{2} \\ 1 & 2 \end{array} \right|^{2} \text{dt}
$$

 $\theta(t)$  = aktuelle Wärmeenergie,

 $\theta_{0,abk}$  = Anfangswert, d. h. Wärmeenergie am Ende des letzten Abkühlungsprozesses(bzw = 0, falls der letzte Abkühlungsprozess beendet wurde, siehe unten, oder noch kein Abkühlungsprozess stattfand).

 $f = Skalierungsfaktor.$ 

Solange der Gegensystemstrom I2 **kleiner** ist als der Einstellwert »I2>«, wird angenommen, dass sich das zu schützende Objekte abkühlt.

Die Wärmeenergie wird während dieser Zeit berechnet über eine Abkühlkonstante, die eine Geräte-Eigenschaft des Schutzobjekts darstellt und daher als Einstellwert parametriert werden muss (Satz-Parameter »τ-abk«):

$$
\theta(t) = \theta_{0, \text{erw}} \cdot e^{-\frac{t}{\tau_{\text{abk}}}}
$$

 $\theta(t)$  = aktuelle Wärmeenergie,

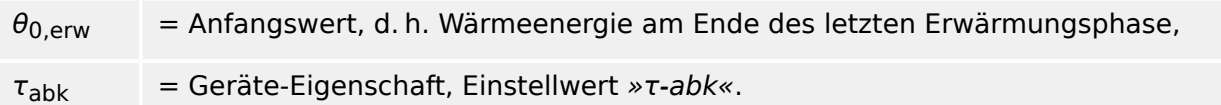

• Die Abkühlungsphase wird grundsätzlich fortgesetzt, solange I2 unterhalb des Schwellwertes ist, d. h.  $\theta(t)$  wird intern weiterhin berechnet. (Erst wenn  $\theta(t)$  auf einen Wert unterhalb 0,01⋅ $\theta_{\text{max}}$  abgefallen ist, wird die Berechnung beendet und  $\theta$  auf null gesetzt, d. h. jede danach erfolgende Erwärmungsphase beginnt mit dem Anfangswert  $\theta_{0,abk} = 0.$ )

5.10.1 Inbetriebnahme: Schieflastschutz

# **HINWEIS!**

Die Wärmeenergie ist eine Hilfsgröße, die geräteintern berechnet wird und weder am Display angezeigt noch über ein Kommunikationsprotokoll abgefragt werden kann.

# **Funktionalität des Schutzmoduls "Schieflast"**

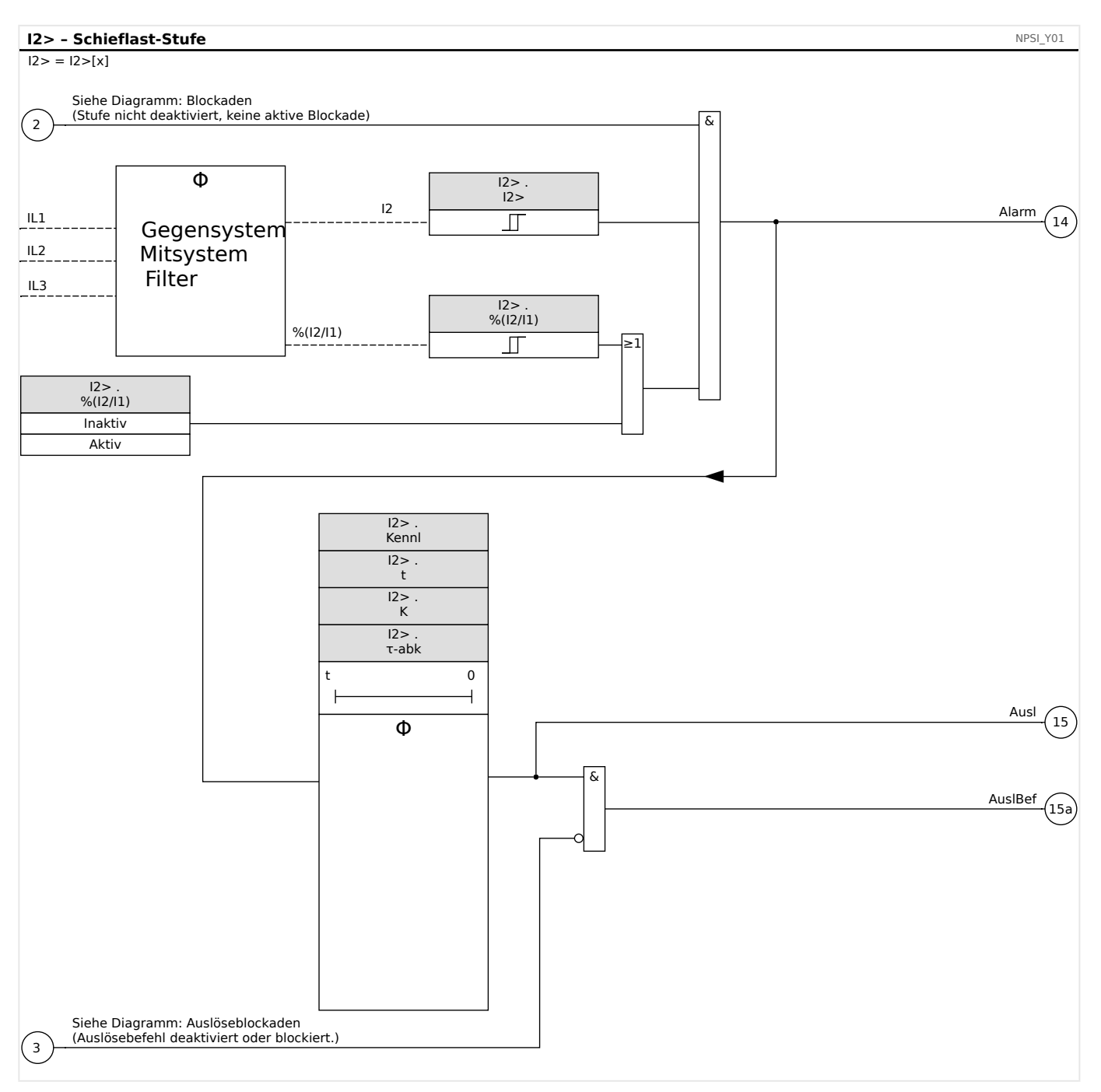

# **5.10.1 Inbetriebnahme: Schieflastschutz**

# Gegenstand der Prüfung

Überprüfen der Schieflastschutzfunktion

#### Benötigte Geräte

- Dreiphasige Stromquelle
- Timer

### Durchführung

#### Kontrolle der Drehfeldrichtung

- Stellen Sie sicher, dass die in den Feldparametern eingestellte Drehfeldrichtung mit der anliegenden Drehfeldrichtung übereinstimmt.
- Speisen Sie dreiphasig Nennstrom ein.
- Wechseln Sie in das Menü Messwerte.
- Kontrollieren Sie den Messwert für den Schieflaststrom »I2«. Der angezeigte Messwert für »I2« muss Null (im Rahmen der physikalischen Messgenauigkeit) sein.

# **HINWEIS!**

Falls der angezeigte Betrag für I2 so groß ist, als würde das Relais mit Nennstrom gespeist, so wird fälschlicherweise ein Linksdrehfeld eingespeist. Korrigieren Sie die Drehfeldrichtung.

- Schalten Sie nun Phase L1 stromlos.
- Kontrollieren Sie nun erneut im Menü »Messwerte« den Messwert des Schieflaststroms »I2«.Der Messwert des Schieflaststroms »I2« muss nun 33% betragen.
- Schalten Sie nun Phase L1 wieder zu und dafür Phase L2 stromlos.
- Kontrollieren Sie nun erneut im Menü »Messwerte« den Messwert des Schieflaststroms »I2«.Der Messwert des Schieflaststroms »I2« muss nun erneut 33% betragen.
- Schalten Sie nun Phase L2 wieder zu und dafür Phase L3 stromlos.
- Kontrollieren Sie nun erneut im Menü »Messwerte« den Messwert des Schieflaststroms »I2«.Der Messwert des Schieflaststroms »I2« muss nun erneut 33% betragen.

#### Prüfen der Auslöseverzögerung

- Prägen Sie ein symmetrisches dreiphasiges Stromsystem (Nennströme) ein.
- Schalten Sie dann IL1 ab (Der Schwellwert für »I2« muss unter 33% liegen).
- Messen Sie die Auslösezeit.

Der aktuelle Schieflaststrom »I2« entspricht einem Drittel des angezeigten momentanen Phasenstromes.

#### Prüfen der Ansprechwerte (des Schwellwerts I2>)

• Stellen Sie den Parameter »%I2/I1« sehr empfindlich ein (2%) und Parametrieren Sie einen beliebigen Wert für den Schwellwert (Freigabe) »I2>« (I2).

5.10.1 Inbetriebnahme: Schieflastschutz

- Zum Prüfen der Ansprechwerte muss ein Strom in Phase 1 eingespeist werden, der kleiner als das Dreifache des eingestellten Ansprechwerts »I2« ist.
- Hinweis: Wenn in Phase  $L1 \gg 12/11 = 100\%$  Nennstrom eingespeist wird, ist die Bedingung »%I2/I1 >= 2%« sicher erfüllt.
- Nun Erhöhen Sie den Strom in Phase L1 bis das Schutzmodul anregt.

Prüfen des Rückfallverhältnisses des Schwellwerts (Freigabewerts I2>)

Nachdem im vorherigen Abschnitt das Schutzmodul ausgelöst hat, senken Sie nun den Strom in Phase L1. Der Rückfallwert darf nicht größer als das 0,97-fache des Anregewerts sein.

#### Überprüfung von %I2/I1

- Wählen Sie eine äußerst empfindliche Einstellung für den Schwellwert (Freigabe) »I2>« (I2) (0.01 x In) und setzen Sie »%I2/I1« größer oder gleich 10%.
- Speisen Sie symmetrischen dreiphasigen Nennstrom. Der Messwert »%I2/I1« muss nun 0% betragen.
- Nun erhöhen Sie den Strom in L1 weiter. Hierdurch sollte sichergestellt werden, dass der Schwellwert »I2>« (I2) bereits vor dem Schwellwert »%I2/I1« überschritten wird.
- Erhöhen Sie den Strom in Phase 1 bis das Schutzmodul anregt.

#### Testen des Rückfallverhältnisses von %I2/I1

Nachdem das Schutzmodul im vorherigen Test angesprochen hat, senken Sie nun den Strom in Leiter L1 wieder ab. Das Rückfallwert für »%I2/I1« muss 1% unterhalb der »%I2/ I1« Einstellung liegen.

#### Erfolgreiches Testergebnis

Die gemessenen Auslöseverzögerungen, Ansprechwerte und Rückfallverhältnisse liegen innerhalb der durch die Technischen Daten vorgegebenen zulässigen Abweichungen/ Toleranzen.

# **5.11 ExS - Externer Schutz**

**HINWEIS!**

Alle Stufen des Externen Schutzes ExS[1] … ExS[4] sind gleich aufgebaut.

Über das Modul Externer Schutz können Auslösebefehle, Alarme und Blockaden externer Schutzgeräte in die Gerätefunktionalität mit eingebunden werden. Darüber hinaus können Geräte, die über keine eigenen Kommunikationsschnittstellen verfügen, mit an die Leittechnik angebunden werden.

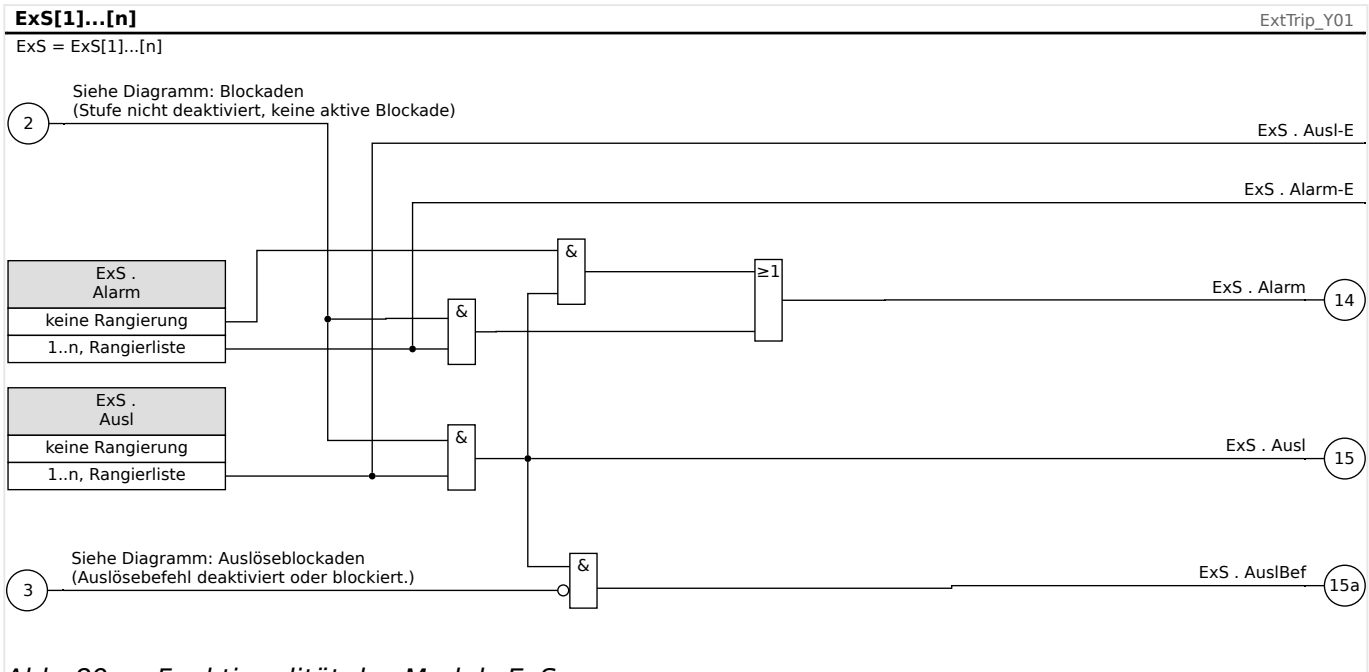

Abb. 89: Funktionalität des Moduls ExS.

\* \*=Wenn kein Signal auf den Alarmeingang rangiert wurde.

# **5.11.1 Inbetriebnahme: Externer Schutz**

Gegenstand der Prüfung

Überprüfen des Moduls "Externer Schutz".

Benötigte Geräte

Abhängig von der Anwendung

Durchführung

Simulieren Sie die Funktionalität des Externen Schutzes (Alarm, Auslösung. Blockade ...) durch entsprechendes Beschalten der Digitalen Eingänge.

Nach Aktivierung des Moduls über [Projektierung] »Modus« = "verwenden" rangieren Sie verfügbare Digitale Eingänge auf die Globalen Parameter für Alarm und Auslösung, zum Beispiel:

• [Schutzparameter / Globale Schutzpara / ExS / ExS[n]] »Alarm« = "DI Slot X1 . DI 1"

• [Schutzparameter / Globale Schutzpara / ExS / ExS[n]] »Ausl« = "DI Slot X1 . DI 2"

Analog für die Blockadeparameter, zum Beispiel:

• [Schutzparameter / Globale Schutzpara / ExS / ExS[n]] »ExBlo1« = "DI Slot X1 . DI 3"

#### Erfolgreiches Testergebnis

Alle Externen Alarme, Externen Auslösebefehle und Externen Blockaden werden vom MRM4 erkannt und entsprechend weiterverarbeitet. Prüfen bzw. vergleichen Sie auch die zugehörigen Einträge im [Ereignisrekorder.](#page-373-0)

# <span id="page-298-0"></span>**5.12 RTD – Temperaturschutz [26/38/49]**

#### **Funktionsweise**

### **HINWEIS!**

Das widerstandsbasierte Übertemperaturschutzmodul erhält die Temperaturdaten aus einer externen URTD-Box (siehe  $\Box$  5.13 URTDII – Modul-Schnittstelle").

# **HINWEIS!**

Wenn eine Gruppen-Auslösung gewünscht ist, ordnen Sie bitte die Ausgänge einer der Gruppen zu: »RTD . Ausl Gruppe 1« oder »RTD . Ausl Gruppe 2«.

Das Temperaturschutzmodul bietet eine Auslöse- und eine Alarmfunktionen basierend auf den Temperaturmesswerten, die von den bis zu 12 an die URTD-Box angeschlossenen Temperatursensoren ermittelt werden. Jeder Kanal (Sensor) verfügt über eine unverzögerte Auslösestufe und eine verzögerte Alarmstufe.

- Die Auslösestufen werden nur durch einen Schwellwert getriggert (unverzögerte Auslösung).
- Jede einzelne »Alarm-Funktion« verfügt über Schwellwert und kann einzeln aktiviert oder deaktiviert werden. Da sich die Temperatur nicht sprunghaft ändern kann (hierin unterscheidet sich die Temperatur prinzipiell vom Strom), verfügen die Alarm-Stufen über eine Verzögerung, um der Tatsache Rechnung zu tragen, dass es einer gewissen Zeit bedarf, bis sich die Temperatur von Umgebungs-/Raumtemperatur auf die Temperatur geändert hat, bei der eine Auslösung erforderlich ist.
- Das Rückfallverhältnis für die Auslösung und den Alarm beträgt 0,99.
- Der Temperaturanstieg wird durch den RTD-Treiber begrenzt.

Der komplette Temperaturschutz kann aktiviert oder deaktiviert werden. Jeder einzelne Messkanal kann aktiviert oder deaktiviert werden.

#### **Kanalgruppen**

Die Messkanäle sind Gruppen zugeordnet:

- Alle Wickl , alle MotLag , alle LastLag und alle Zusatz gehören zu jeweils einer Gruppe.
- Die Messkanäle Wickl 1 ... Wickl 6 gehören zu der Gruppe "Wicklungstemperatur(en)  $"$ :
	- Settings can be made in menu branch [Schutzparameter / RTD / Wickl 1 … 6]
	- Zustandsdaten werden im folgenden Menüzweig eingesehen: [Betrieb / Zustandsanzeige / Temp-Schutz / RTD / Wickl 1 … 6]
	- Die gemessenen Temperaturen werden in folgendem Menüzweig eingesehen: [Betrieb / Messwerte / URTD]

5.12 RTD – Temperaturschutz [26/38/49]

- Die Messkanäle MotLag 1, MotLag 2 gehören zu der Gruppe "Temperatur des Motorlagers":
	- Einstellungen werden im folgenden Menü gemacht: [Schutzparameter / RTD / MotLag 1 … 2]
	- Zustandsdaten werden im folgenden Menüzweig eingesehen: [Betrieb / Zustandsanzeige / Temp-Schutz / RTD / MotLag 1 ... 2]
	- Die gemessenen Temperaturen werden in folgendem Menüzweig eingesehen: [Betrieb / Messwerte / URTD]
- Die Messkanäle LastLag1, LastLag2 gehören zu der Gruppe "Temperatur des Lastlagers":
	- Einstellungen werden im folgenden Menü gemacht: [Schutzparameter / RTD / LastLag 1 … 2]
	- Zustandsdaten werden im folgenden Menüzweig eingesehen: [Betrieb / Zustandsanzeige / Temp-Schutz / RTD / LastLag 1 … 2]
	- Die gemessenen Temperaturen werden in folgendem Menüzweig eingesehen: [Betrieb / Messwerte / URTD]
- Die Messkanäle Zusatz1, Zusatz2 gehören zu der Gruppe "Zusätzliche Temperaturen":
	- Einstellungen werden im folgenden Menü gemacht: [Schutzparameter / RTD / Zusatz 1 … 2]
	- Zustandsdaten werden im folgenden Menüzweig eingesehen: [Betrieb / Zustandsanzeige / Temp-Schutz / RTD / Zusatz 1 … 2]
	- Die gemessenen Temperaturen werden in folgendem Menüzweig eingesehen: [Betrieb / Messwerte / URTD]

Jede Gruppe verwendet die jeweils heißeste gemessene Temperatur.

#### **Auswahl (Voting)**

Darüber hinaus können über die sogenannte Auswahl-Schemata (Voting) verwendet werden. Diese Funktonalität muss zunächst über den Parameter [Schutzparameter / Satz n / Temp-Schutz / RTD / Auswahl x] »Funktion« = "Aktiv"aktiviert werden.

Nach der Aktivierung einer Voting-Gruppe muss festgelegt werden, wie viele der Sensoren in dieser Gruppe über dem Schwellwert liegen müssen, damit eine Auslösung von dieser Gruppe ausgegeben wird. Dies geschieht über den Parameter»Auswahl x«.

Für jeden einzelnen RTD Sensor muss nun über ein "ja" oder "nein" festgelegt werden, ob er an dieser Auswahlgruppe teilnimmt oder nicht. Wenn für einen Sensor ein ja gesetzt wird, dann bedeutet dies, dass dieser Sensor an der entsprechenden Auswahl-Gruppe teilnimmt. Bitte beachten Sie, dass für eine funktionierende Auswahl (Voting) Funkton, die entsprechenden RTD-Sensoren und das RTD Modul selbst aktiv sein müssen.

Wenn z. B. der Parameter »Auswahl  $x \in \mathbb{R}^3$  gesetzt wurde und aus dieser Gruppe beliebige drei RTD Sensoren den Schwellwert überschritten haben, dann wird eine "Auswahl (Voting) Auslösung" ausgegeben.

Bitte beachten Sie, dass die Auslösung nur dann als eine Auslösung des RTD Moduls ausgegeben wird, wenn der Parameter »AuslBef Auswahl« im den Globalen

Schutzparametern des RTD-Moduls auf "Voting (Auswahl)" gesetzt wurde. Die Auslösung muss dann im Schaltgerätemanager auf den Leistungsschalter rangiert werden.

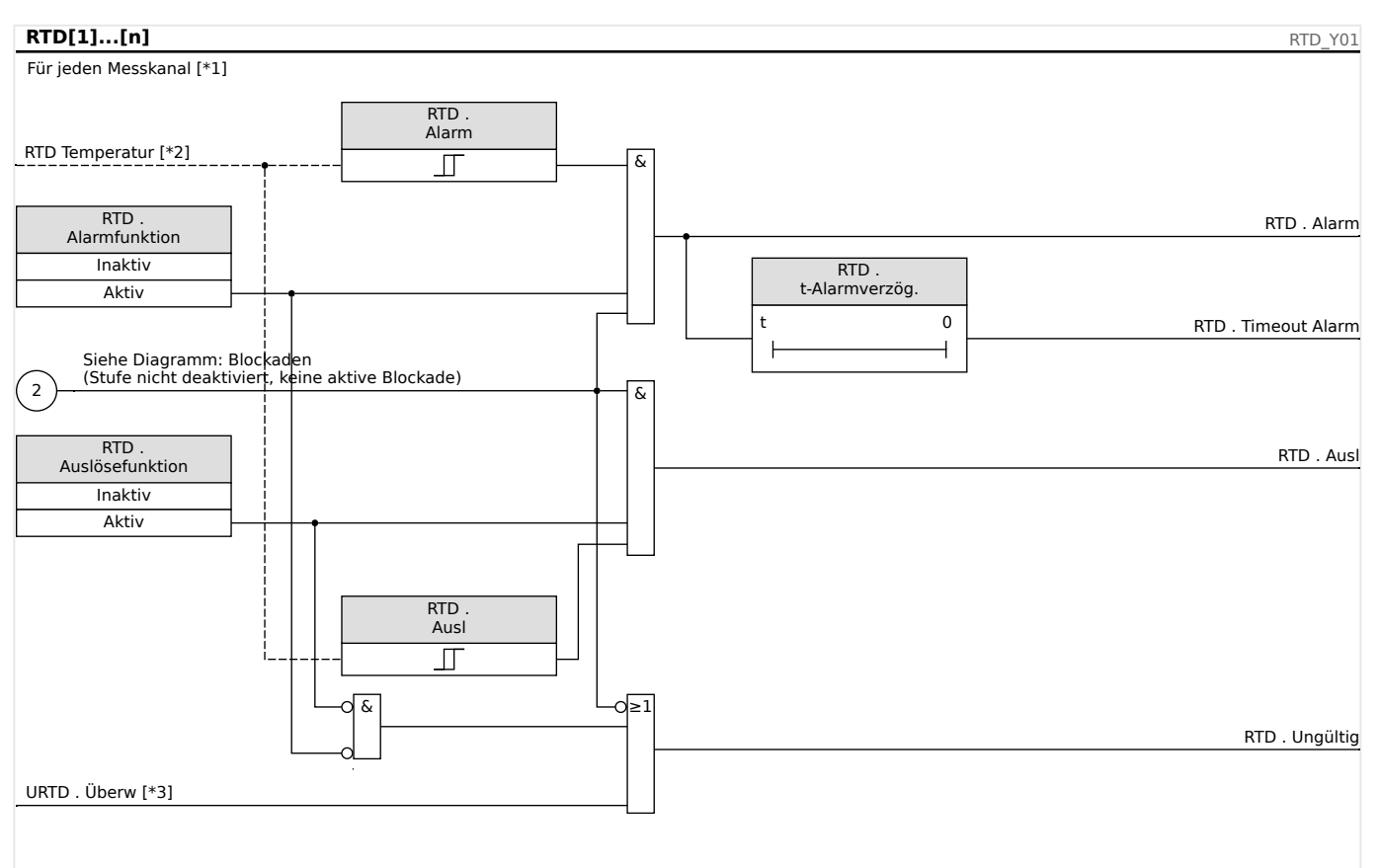

**Alarm, Timeout Alarm und Auslöseprinzip der RTD-Sensoren**

- Abb. 90: Generelles RTD-Funktionsprinzip.
- [\*1] Einzelne Messkanäle oder folgende Kanalgruppen: Wickl 1…6, MotLag 1…2, LastLag1…2, Zusatz1...2, see  $\Box \triangleright$  "Kanalgruppen"
- [\*2] Innerhalb einer Gruppe wird die jeweils heißeste gemessene Temperatur berücksichtigt.
- [\*3] Die Überwachung prüft alle zur jeweiligen Gruppe gehörigen RTDs.

Das Diagramm zeigt das generelle Funktionsprinzip (verzögerter Alarm, unverzögerte Auslösung) eines jeden RTD-Sensors bzw. einer Gruppe. Es ist zu beachten, dass einige Bezeichnungen vereinfacht werden mussten, um das Diagramm allgemeingültig zu halten. Eine genaue Aufstellung aller verfügbaren Parameter und Signale finden Sie im Referenzhandbuch.

#### **Sammelalarm, Timeout-Alarm und Auslösesignale**

Die RTD-Sensoren werden vier Gruppen zugeordnet (in Abhängigkeit des bestellten Gereätetyps). Diese vier Gruppen sind ODER-verknüpft zur BeliebigGruppe (AnyGroup). Die BeliebigGruppe generiert einen Sammelalarm, einen Timeout-Sammelalarm und ein Auslösesignal wenn beliebiger Sensor, der einer der Gruppen zugeordnet ist ein entsprechendes Signal ausgibt.

#### 5 Schutzmodule

5.12 RTD – Temperaturschutz [26/38/49]

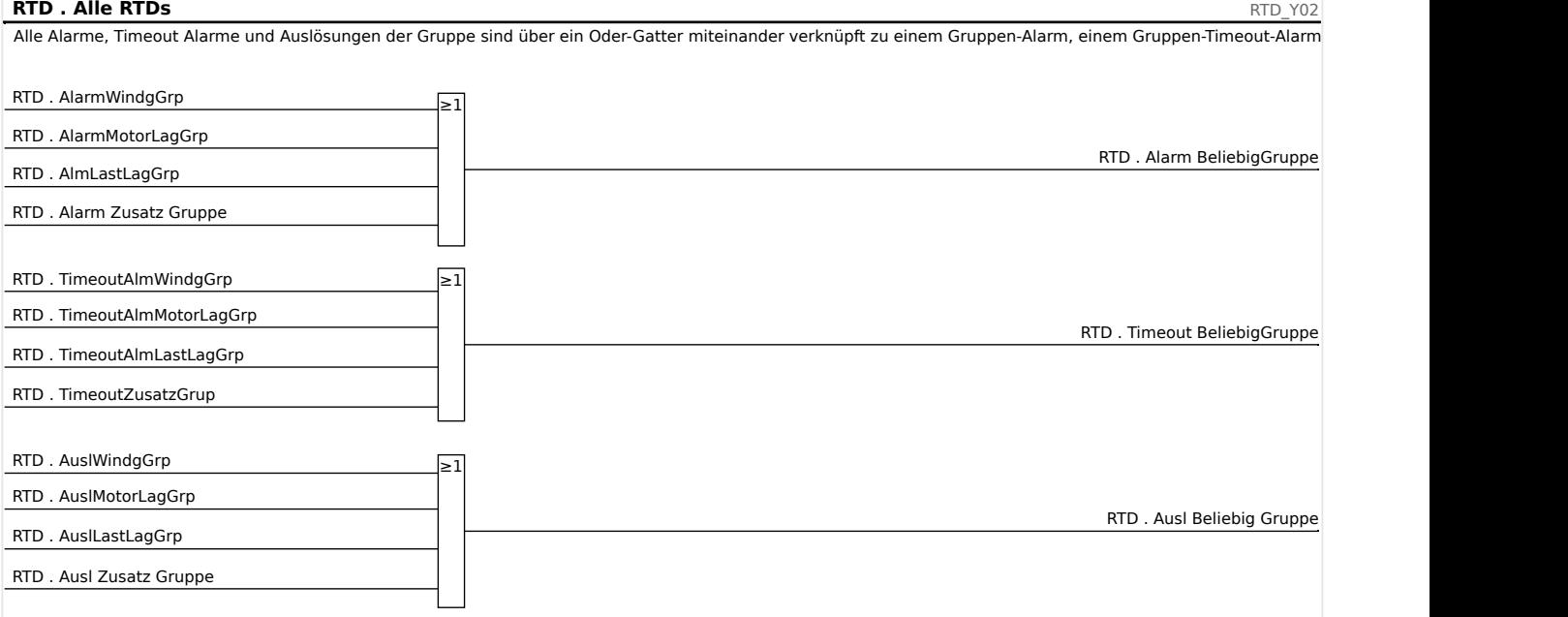

#### **Auslösungen der Auswahl-Gruppe (Voting)**

Um die Auswahl (Voting) Funktion benutzen zu können, muss für jeden Sensor festgelegt werden, ob er zu einer Auswahlgruppe gehören soll oder nicht. Darüber hinaus muss festgelegt werden, wie viele Sensoren sich oberhalb ihres Schwellwertes befinden müssen, damit eine Auslösung der entsprechenden Gruppe ausgegeben wird.

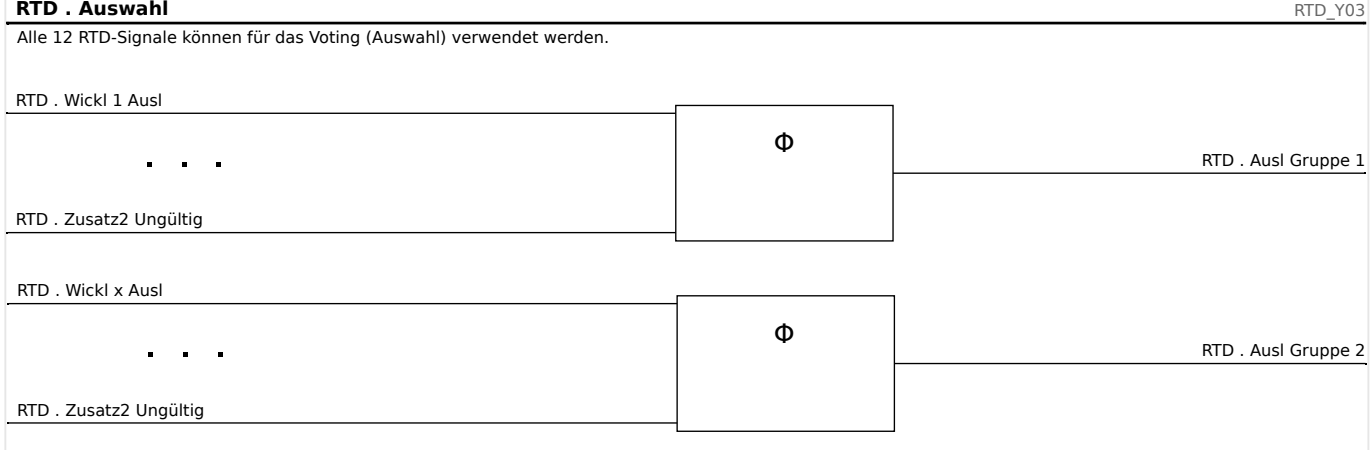

#### **Sammel-Timeout-Alarm**

Alle Timeout-Alarme der einzelnen RTD-Sensoren und alle Gruppen-Timeout-Alarme sind ODER-verknüpft zum RTD-Alarm.

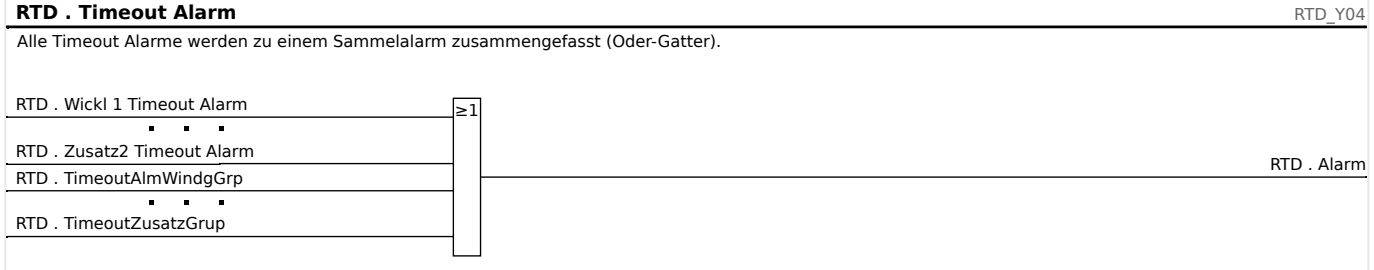

#### **Sammel-Auslösung**

Mit Hilfe des Parameters »AuslBef Auswahl« können Sie festlegen, ob für die finale Auslösung des RTD-Moduls die ODER-Verknüpfung der Auslösungen der (Standard)-RTD-Sensoren oder die Auslösungen der Auswahl-Gruppen (Voting) verwendet werden sollen.

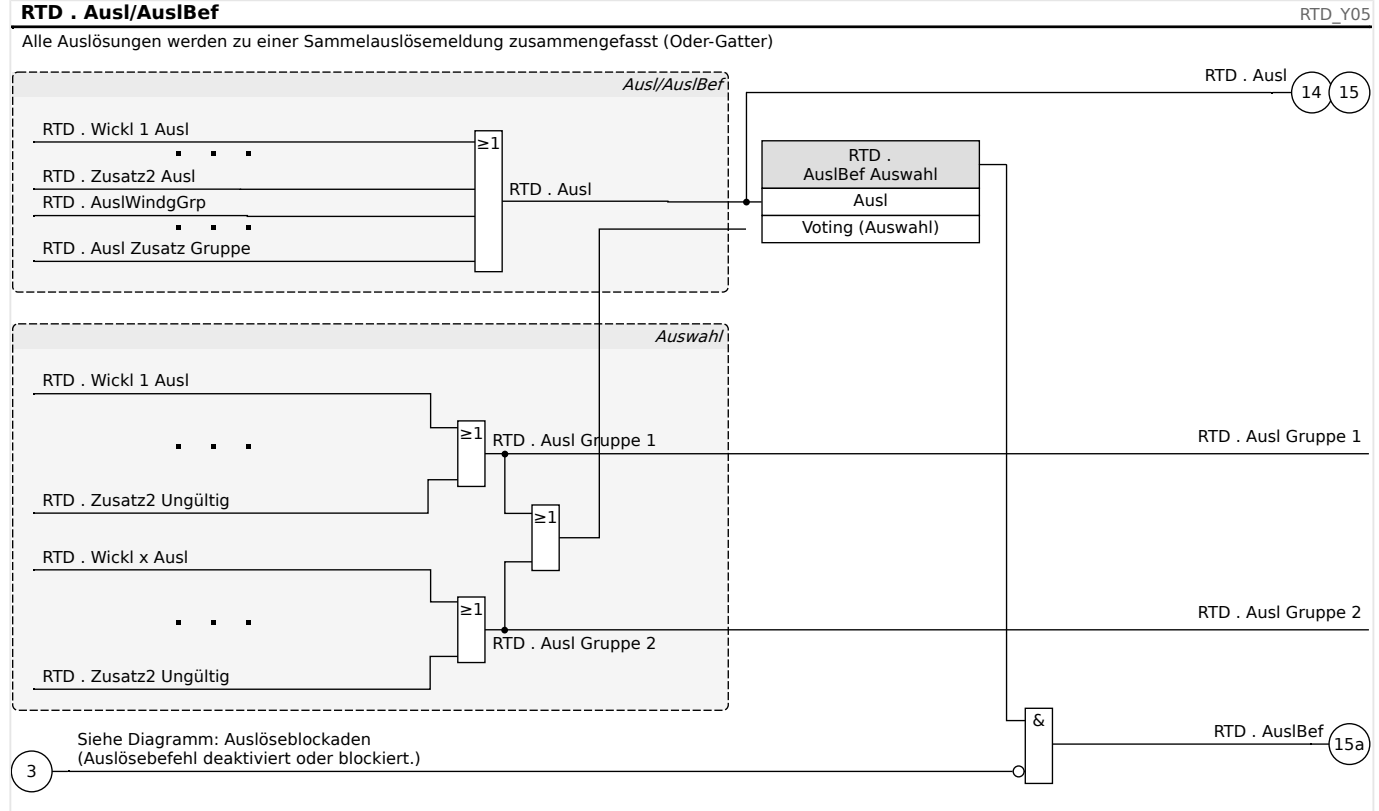

#### **VORSICHT!**

Achtung: Eine Blockade des Auslösebefehls wirkt auf alle RTDs.

# <span id="page-303-0"></span>**5.13 URTDII – Modul-Schnittstelle**

# **Funktionsprinzip**

Das optional erhältliche universelle widerstandsbasierte Temperaturmessmodul (URTDII) sendet Temperaturmesswerte von bis zu 12 verschiedenen RTD-Sensoren an das Schutzgerät. Diese können z. B. im Motor, Generator, Transformator, usw. angebracht sein.

Die Temperaturmesswerte werden im Menü Betrieb unter Messwerten und statistischen Werten angezeigt. Die Temperaturmesswerte des URTDII-Moduls können ebenfalls für den Übertemperaturschutz des Betriebsmittels verwendet werden.

Das URTDII-Modul sendet die Messwerte aller Kanäle über einen Lichtwellenleiter an das Schutzgerät. Das Modul kann räumlich entfernt vom Schutzgerät, d. h. in der Nähe des zu schützenden Betriebsmittels montiert werden. Dies erspart lange Verdrahtungswege der Messwiderstände (RTDs) vom Betriebsmittel zum Schutzgerät. Der Eingang für den Lichtwellenleiter ist am Schutzgerät mit **X102** bezeichnet. Die Länge der Lichtwellenleiterverbindung beträgt max. 120 m.

Zu beachten: Das URTDII-Modul benötigt eine Hilfsspannungsversorgung vor Ort.

Die Hilfsspannung wird an den Klemmenleisten J10A-1 und J10A-2 des URTDII-Moduls angeschlossen.

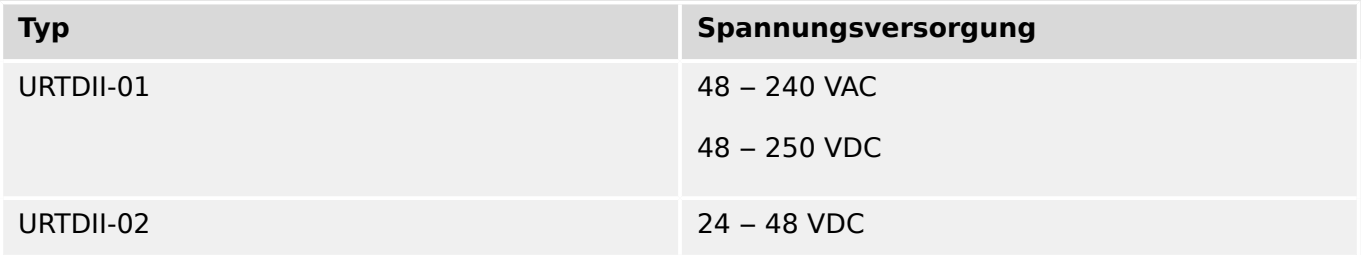

# **Verbindung des URTDII-Moduls mit dem Schutzgerät über Lichtwellenleiter**

Die folgende Grafik zeigt die Verbindung des URTDII-Moduls mit dem Schutzgerät.

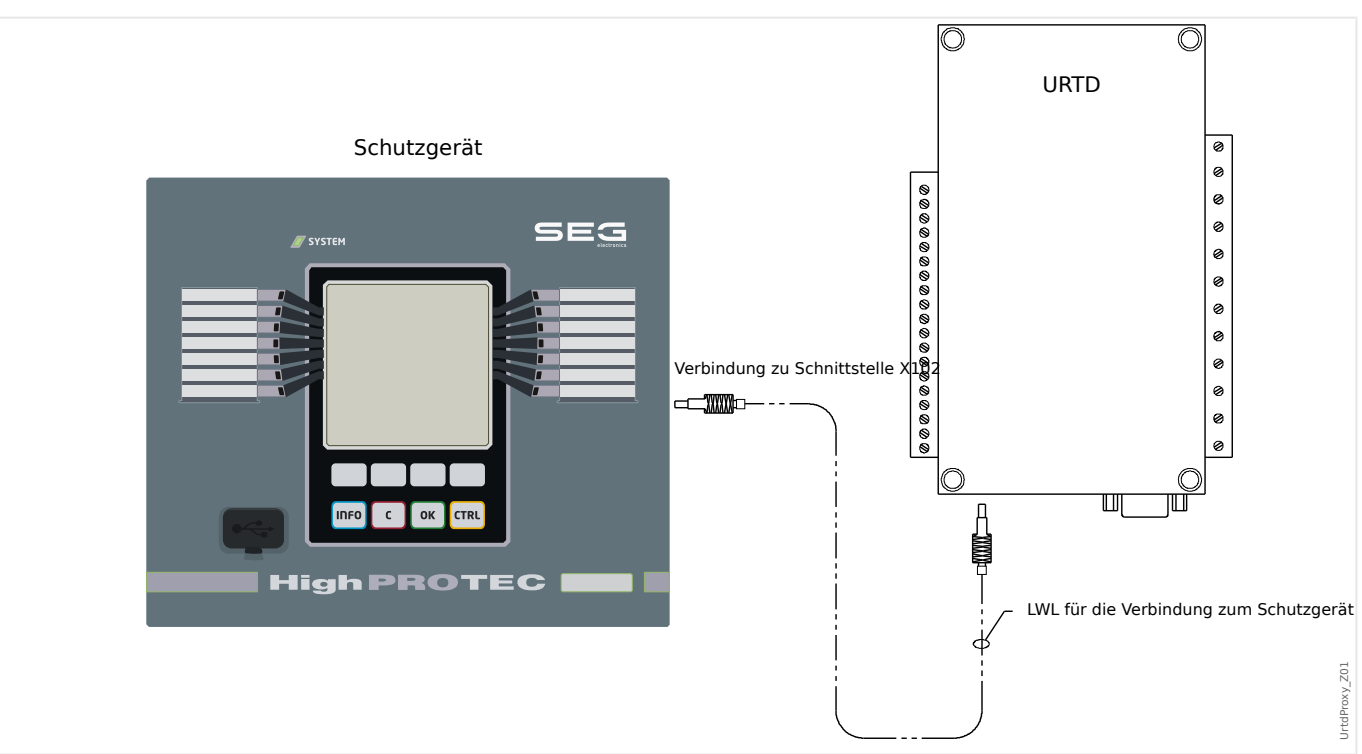

Vorkonfektionierte Kunststofflichtwellenleiter können von entsprechenden Lieferanten von Lichtwellenleiterprodukten bezogen werden. Meistens sind Lichtwellenleiter auch als Meterware erhältlich, mit Steckern, die vor Ort montiert werden können.

# **HINWEIS!**

Überlängen bei vorkonfektionierten Lichtwellenleitern stellen kein Problem dar. Diese können aufgewickelt und mit Kabelbindern befestigt werden. Der Biegeradius sollte dabei nicht kleiner als 50 mm sein.

# **VORSICHT!**

Das Schutzgerät besitzt ein Weitbereichsnetzteil. Sofern die Versorgungsspannung des Schutzgerätes nicht 120 V AC beträgt, ist für das URTDII-Modul eine separate Spannungsversorgung erforderlich.

**HINWEIS!**

Informationen zur Montage, Anschluss und Inbetriebnahme sowie Bedienung entnehmen Sie bitte der Gerätedokumentation des URTDII-Moduls.

# **Verdrahtung der RTDs mit dem URTDII-Modul**

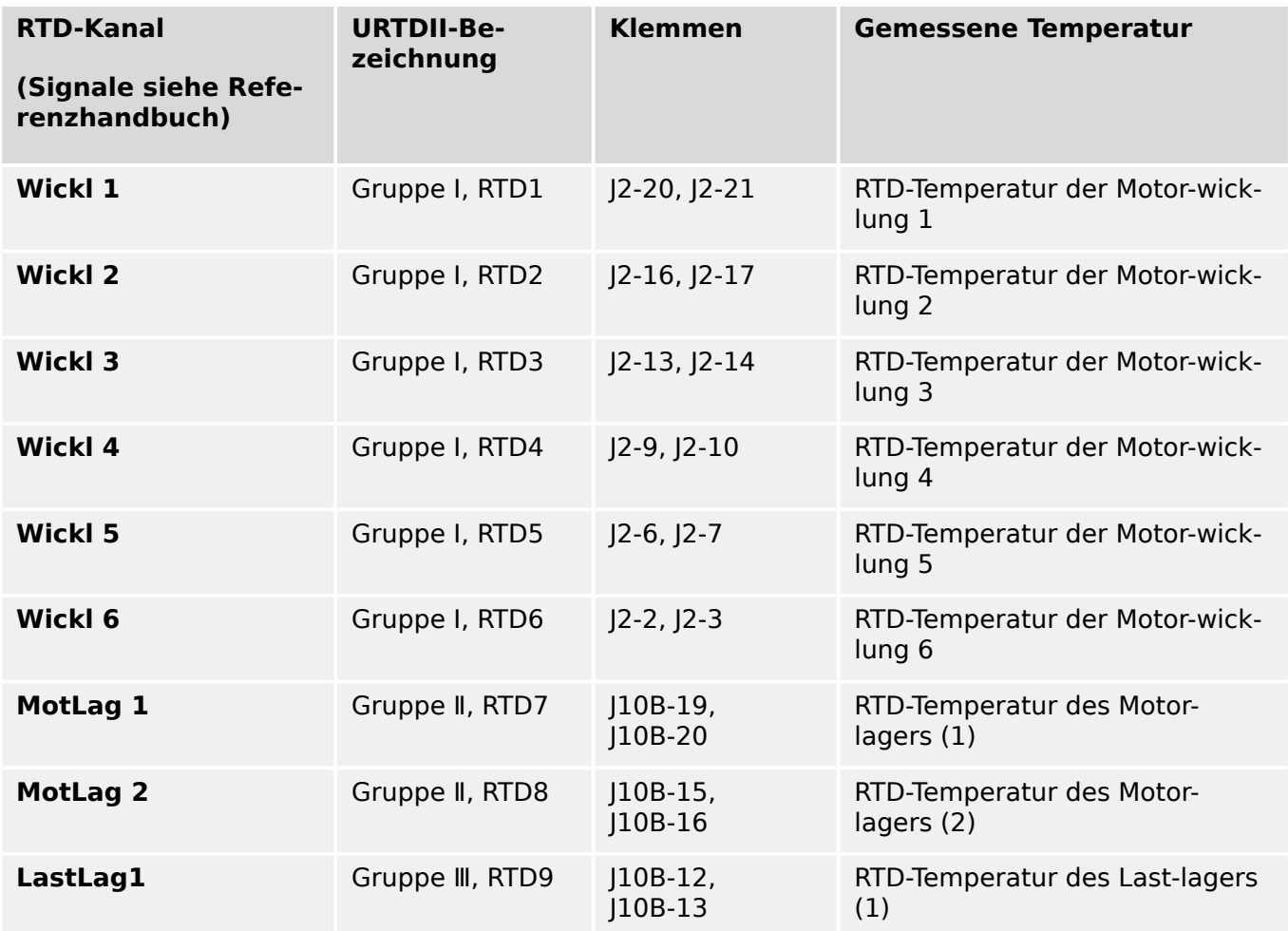

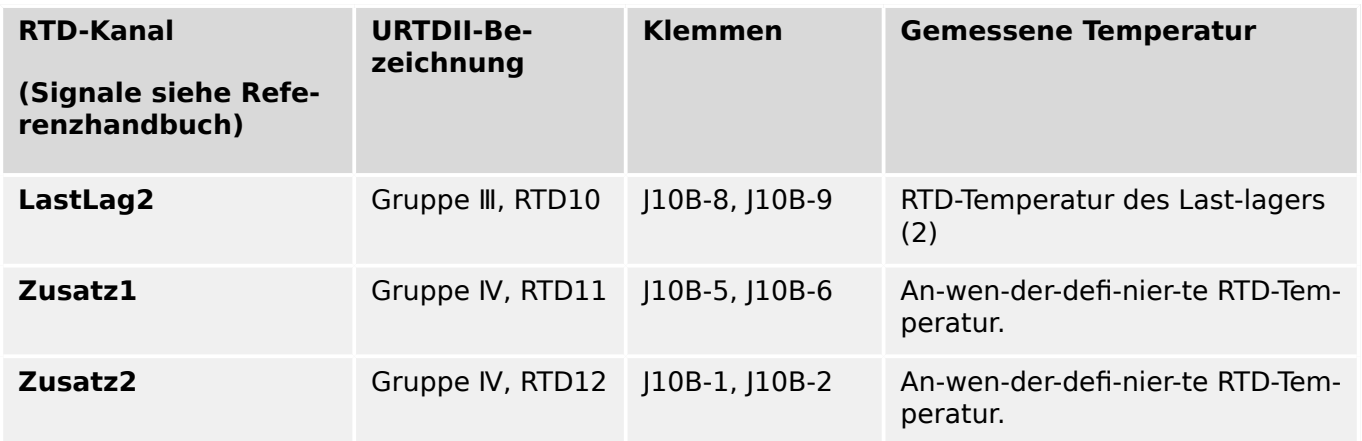

Zu jedem RTD-Eingang gehören drei URTDII-Anschlüsse.

Für jeden ungenutzten Eingang sollten die drei Anschlüsse miteinander kurzgeschlossen werden. Wenn also zum Beispiel MW5 und MW6 nicht eingesetzt werden, dann sollten die MW5-Klemmen J2‑15, J2‑16, and J2‑17 miteinander verbunden werden, und ebenso die MW6-Anschlüsse J2‑19, J2‑20, J2‑21.

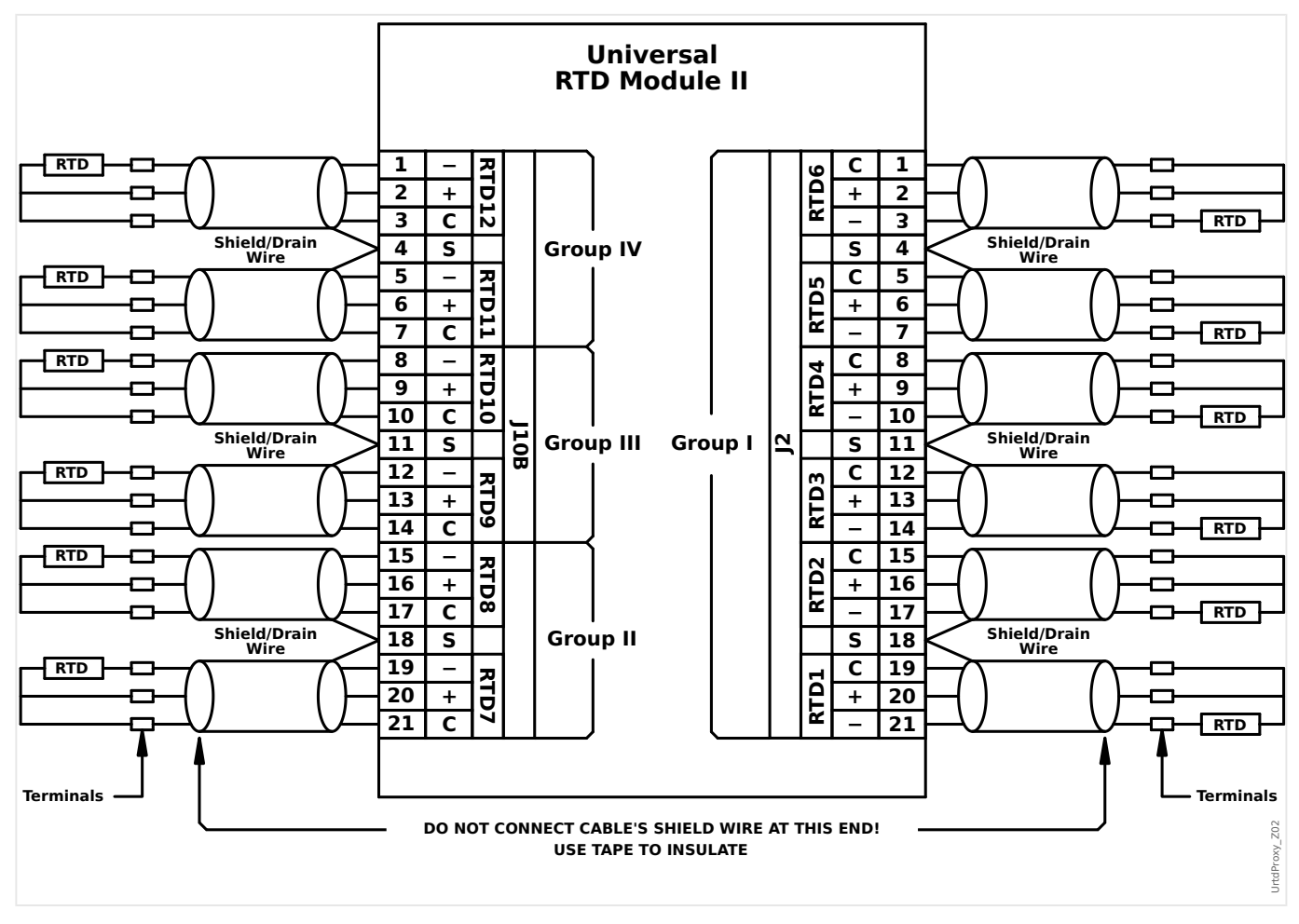

Das Diagramm zeigt die URTDII-Eingänge mit zugehörigen Anschlüssen. Es ist abgeschirmtes Kabel mit drei Adern zu verwenden und wie abgebildet anzuschließen. Wenn ein RTD-Messfühler mit zwei Anschlüssen eingesetzt wird, wird einer der RTD-Anschlüsse mit zwei URTDII-Eingängen verbunden, wie hier abgebildet. Hierbei sollte der Verbindungsknoten so nahe wie möglich am Schutzobjekt liegen.

Die Abschirmung des Kabels ist mit dem jeweiligen URTDII-Schirmungsanschluss zu verbinden, wie abgebildet. Die RTD-Abschirmung sollte nur URTDII-seitig angeschlossen sein (und auf der RTD-Seite isoliert / nicht angeschlossen bleiben). Die RTD-Messfühler selbst dürfen am Schutzobjekt nicht geerdet sein.

Die DIP-Schalter des URTDII-Moduls müssen für jeden Kanal entsprechend dem jeweils eingesetzten RTD-Messfühlertyp eingestellt werden.

# <span id="page-307-0"></span>**5.14 Überwachung**

# **5.14.1 LSV – Schalterversager [50BF\*/62BF]**

\* = Nur verfügbar in Schutzgeräten, die Ströme messen können.

# **5.14.1.1 Prinzip – Generelle Verwendung**

Mittels des Schalterversagerschutzes – das ist im MRM4 das Modul »LSV« – werden nicht ausgeführte Auslösebefehle eines Leistungsschalters erkannt (z. B. ein defekter Leistungsschalter). Diese Meldung wird über ein Ausgangsrelais oder die Leittechnik (SCADA) an einen übergeordneten Leistungsschalter (z. B. Einspeisung auf die Sammelschiene) weitergereicht.

Je nach bestellter Gerätevariante stehen unterschiedliche Methoden zur Erkennung eines Schalterversagers zur Verfügung.

# **HINWEIS!**

Da eine Schutzfunktion, die als »Nur Überw.« = "ja" definiert wurde, weder einen Auslöse-Befehl ausgibt noch einen Leistungsschalter öffnet, ist die Verwendung dieser Schutzfunktion in Zusammenhang mit dem Schalterversagerschutz offensichtlich sinnlos. Siehe auch  $\Box$ , 5.1.1 Generalanregung und Generalauslösung".

### **Überwachungsmethoden**

Die Einstellung [Schutzparameter / Globale Schutzpara / Überwachung / LSV] »Überwachungsmethode« ermöglicht auszuwählen, welche Überwachungsmethode zur Erkennung eines Leistungschalterversagers eingesetzt werden soll. Zur Verfügung stehen die folgenden Optionen:

- "50BF" Falls der Strom nach einem abgesetzten Auslösebefehl nicht innerhalb der parametrierten Verzögerungszeit unterhalb des parametrierten Grenzwerts liegt, liegt ein Leistungsschalterversager vor und es wird eine Meldung generiert.
- "LS Pos" Falls die Stellungsmeldekontakte nach einem abgesetzten Auslösebefehl nicht innerhalb der parametrierten Verzögerungszeit das erfolgreiche ffnen des Leistungsschalters indizieren, liegt ein Leistungsschalterversager vor und es wird eine Meldung generiert.

Diese Methode empfiehlt sich insbesondere wenn ein Leistungsschalterversagen erkannt werden soll während keine oder nur geringe Ströme fließen (z. B. Überfrequenz oder Überspannungsüberwachung bei geringem oder gar keinem Lastfluss).

• "50BF und LS Pos" — Falls der Strom nach einem abgesetzten Auslösebefehl nicht innerhalb der parametrierten Verzögerungszeit unterhalb des parametrierten Grenzwerts liegt und gleichzeitig durch die Stellungsmeldekontakte ein erfolgreiches ffnen des Leistungsschalters indiziert wird, liegt ein Leistungsschalterversager vor und es wird eine Meldung generiert.

Diese Variante empfiehlt sich, wenn das erfolgreiche Erkennen des Abschaltens doppelt abgesichert werden soll. In dieser Variante wird ein Auslösebefehl auf den übergeordneten Leistungsschalter ausgegeben auch dann, wenn die Stellungsmeldekontakte fälschlicherweise ein erfolgreiches Öffnen des Leistungsschalters signalisieren oder wenn die Strommessung fälschlicherweise ein erfolgreiches ffnen des Leistungsschalters vermuten lässt.

### **Start/Trigger des LSV-Timers**

Die Einstellung [Schutzparameter / Satz 1…4 / Überwachung / LSV] »t-LSV« definiert eine Verzögerungszeit: Immer wenn das Modul »LSV« getriggert wird, wird die Zeitstufe gestartet (und läuft auch weiter, wenn das Triggersignal wieder abfällt). Wird die Zeitstufe nicht (durch das erfolgreiche ffnen des Leistungsschalters) gestoppt, wird nach Ablauf dieser Zeit ein Auslösebefehl ausgegeben. Dieser dient dazu, den übergeordneten Leistungsschalter (Backup) auszuschalten.

# **HINWEIS!**

Um Fehlauslösungen des Leistungsschalterversagerschutzes zu verhindern, müssen Sie sicherstellen, dass die Verzögerungszeit »t-LSV« größer ist als die Summe aus:

- Kommandozeit des Relais
- + Schaltereigenzeit (siehe Technische Daten des Herstellers des Leistungsschalters)
- + Rückfallzeit (Strom- oder Stellungsmeldekontakt)
- + Sicherheitszuschlag

#### **Stopp des LSV-Timers**

Die Zeitstufe »t-LSV« wird gestoppt, wenn das erfolgreiche ffnen des Schaltgerätes erkannt wurde. Je nach Überwachungsmethode (╚ " $\Rightarrow$  "Überwachungsmethoden") wird die Zeitstufe gestoppt, wenn die Ströme unter die Stromschwelle zurückfallen, die Stellungsmeldekontakte ein erfolgreiches ffnen des Leistungschalters indizieren, oder eine Kombination aus beiden. Das »LSV«-Modul befindet sich im Zurückweisungsmodus, bis das Triggersignal zurückfällt.

#### **Zurückweisungsmodus / Bereitschaft**

Wenn das erfolgreiche Öffnen des Leistungsschalters erkannt wurde, die Triggerbedingungen aber noch anstehen, wechselt das »LSV«-Modul in den Zurückweisungsmodus.

Wenn die Triggerbedingungen abgefallen sind, wechselt das »LSV«-Modul in den Stand-by zurück.

#### **Verriegelung**

Gleichzeitig mit dem »LSV«-Signal wird ein Verriegelungssignal gesetzt. Das Verriegelungssignal ist eine Dauermeldung. Diese muss am HMI manuell quittiert werden.

Wenn ein Leistungsschalterversager erkannt wurde, dann wird ein selbsthaltendes Signal generiert. Dieses Signal kann dazu verwendet werden, den Leistungsschalter gegen erneutes Einschalten zu verriegeln.

# **Trigger**

Die Einstellung [Schutzparameter / Globale Schutzpara / Überwachung / LSV] »Trigger« ermöglicht die Auswahl eines Trigger-Modus. Darüber hinaus können drei weitere Signale als Triggersignal für den Leistungsschalterversagerschutz rangiert werden, auch wenn sie nicht im Auslösemanager auf den Leistungsschalter rangiert sind.

Diese zusätzlichen Triggersignale werden über die Parameter [Schutzparameter / Globale Schutzpara / Überwachung / LSV] »Trigger1« … »Trigger3« rangiert.

Die folgenden Optionen stehen für »Trigger« zur Verfügung:

- "Alle AuslBef" Alle Auslösebefehle, die (innerhalb des Auslöse-Managers,  $\Box$ ["Auslösebefehlsmanager – Befehlsausgabe rangieren"\)](#page-347-0) auf einen Leistungsschalter rangiert sind, triggern den Leistungsschalterversagerschutz.
- "Externe AuslBef" Alle externen Auslösebefehle, die (innerhalb des Auslöse-Managers,  $\Box$ , Auslösebefehlsmanager – Befehlsausgabe rangieren") auf einen Leistungsschalter rangiert sind, triggern den Leistungsschalterversagerschutz.

Alle externen Auslösebefehle sind im Referenzhandbuch (MRM4‑3.7‑DE‑REF), Kapitel "Auswahllisten", in der Tabelle "Externe AuslBef" aufgeführt.

• "Strom AuslBef" — Alle Auslösebefehle von Stromschutzfunktionen, die (innerhalb des Auslöse-Managers,  $\Box$ , Auslösebefehlsmanager – Befehlsausgabe rangieren") auf einen Leistungsschalter rangiert sind, triggern den Leistungsschalterversagerschutz.

Alle Auslösebefehle von Stromschutzfunktionen sind im Referenzhandbuch (MRM4-3.7-DE-REF), Kapitel "Auswahllisten", in der Tabelle "Strom AuslBef" aufgeführt.

• "- . -" — Keine Zuweisung, es sollen die zusätzlichen Triggersignale eingesetzt werden.

# **5.14.1.2 Funktionalität**

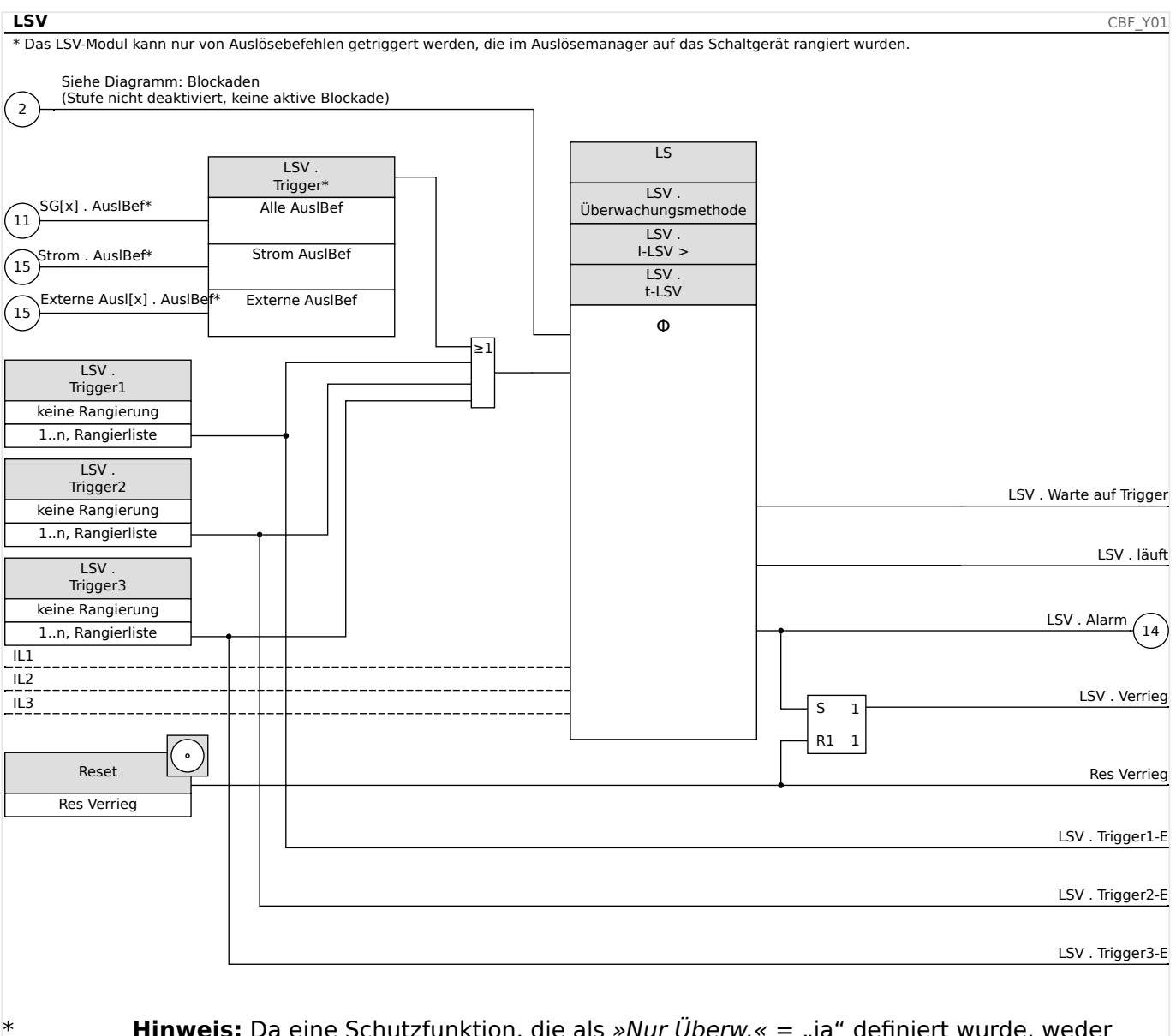

#### **Leistungsschalterversagerschutz für Geräte mit Strommessung**

**Hinweis:** Da eine Schutzfunktion, die als »Nur Überw.« = "ja" definiert wurde, weder einen Auslöse-Befehl ausgibt noch einen Leistungsschalter öffnet, ist die Verwendung dieser Schutzfunktion in Zusammenhang mit dem Schalterversagerschutz offensichtlich sinnlos. Siehe auch  $\Box$ , 5.1.1 Generalanregung und Generalauslösung".

# **5.14.1.3 Inbetriebnahmebeispiel: Überwachungsschema 50BF**

### Gegenstand der Prüfung

Überprüfen des Leistungsschalterversagerschutzes (Überwachungsschema 50BF).

Benötigte Geräte

- Stromquelle
- Ggf. Amperemeter

### • Timer (Zeitgeber)

# **HINWEIS!**

Der Prüfstrom muss während der Prüfung stets oberhalb des Ansprechwerts »I-LSV« liegen. Fällt der Prüfstrom bei ausgelöstem Leistungsschalter LS unter den Ansprechwert »I-LSV« so kommt es zu keiner Alarmmeldung.

#### Durchführung (einphasig):

Zum Prüfen der Auslösezeit des Schalterversagerschutzes wird ein Prüfstrom eingeprägt, der über dem Schwellwert der Stromschutzfunktion liegt. Mit dem Anziehen des der Schutzfunktion zugeordneten Auslöserelais wird ein Timer gestartet und die Zeit gemessen, bis am entsprechenden Melderelais der LSV ansteht.

Um Verdrahtungsfehler auszuschließen, prüfen Sie, ob im übergeordneten Feld der Leistungsschalter abschaltet.

Die mit Hilfe des Timers gemessene Zeit sollte den angegebenen Zeittoleranzen entsprechen.

#### Erfolgreiches Testergebnis

Die gemessenen Ist-Zeiten stimmen mit den Sollzeiten überein. Im übergeordneten Feld schaltet der Leistungsschalter ab.

#### **WARNUNG!**

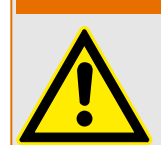

Schließen Sie die Steuerleitung wieder an den Leistungsschalter an.

# **5.14.2 AKÜ- Auslösekreisüberwachung [74TC]**

Durch dieses Überwachungsmodul wird die Betriebsbereitschaft des Auslösekreises überwacht. Es bestehen zwei Optionen für die Überwachung. Die erste setzt die Verwendung des »Hiko EIN (52a)« voraus. Die zweite Option verwendet für die Überwachung des Auslösekreises zusätzlich zum »Hiko EIN (52a), den »Hiko AUS (52b)«- Kontakt.

Wenn für die Auslösekreisüberwachung nur der »Hiko EIN (52a) verwendet wird, dann ist die Auslösekreisüberwachung nur dann wirksam, wenn der Leistungsschalter geschlossen ist. Wenn beide Kontakte verwendet werden, dann ist die Auslösekreisüberwachung solange wirksam, wie die Steuerspannung anliegt.

Beachten Sie, dass die Digitalen Eingänge korrekt zu konfigurieren sind. Dazu müssen diese an die Steuerspannung angepasst werden. Wenn eine Unterbrechung im Auslösekreis entdeckt wird, dann wird nach einer festzulegenden Verzögerungszeit ein Alarm ausgegeben.

Damit Schaltvorgänge nicht zu Fehlauslösungen in diesem Modul führen, muss die Verzögerungszeit länger sein als die Zeit, die zwischen dem Schließen der Stellungsmeldekontakte und dem Erkennen der Schaltgeräteposition durch das Gerät vergeht.

# **HINWEIS!**

Auf Slot 1 stehen für die Auslösekreisüberwachung jeweils 2 digitale Eingänge mit je einer separaten Wurzel (galvanische Trennung) zur Verfügung.

# **HINWEIS!**

Dieser Hinweis gilt nur für Geräte mit Steuerfunktion! Für diese Schutzfunktion ist es erforderlich, dass ihr ein Schaltgerät (Leistungsschalter) zugeordnet (rangiert) wird.

Die Versorgungsspannung des Auslösekreises ist in diesem Fall auch die Versorgungsspannung für die digitalen Eingänge. Dadurch wird der Spannungsausfall des Auslösekreises direkt erfasst.

Um einen Leiterbruch im Auslösekreis auf der Zuleitung oder in der Auslösespule zu erkennen, ist die Ausschaltspule mit in den Überwachungskreis einzuschleifen.

#### 5 Schutzmodule

5.14.2.1 Inbetriebnahme: Auslösekreisüberwachung [74TC]

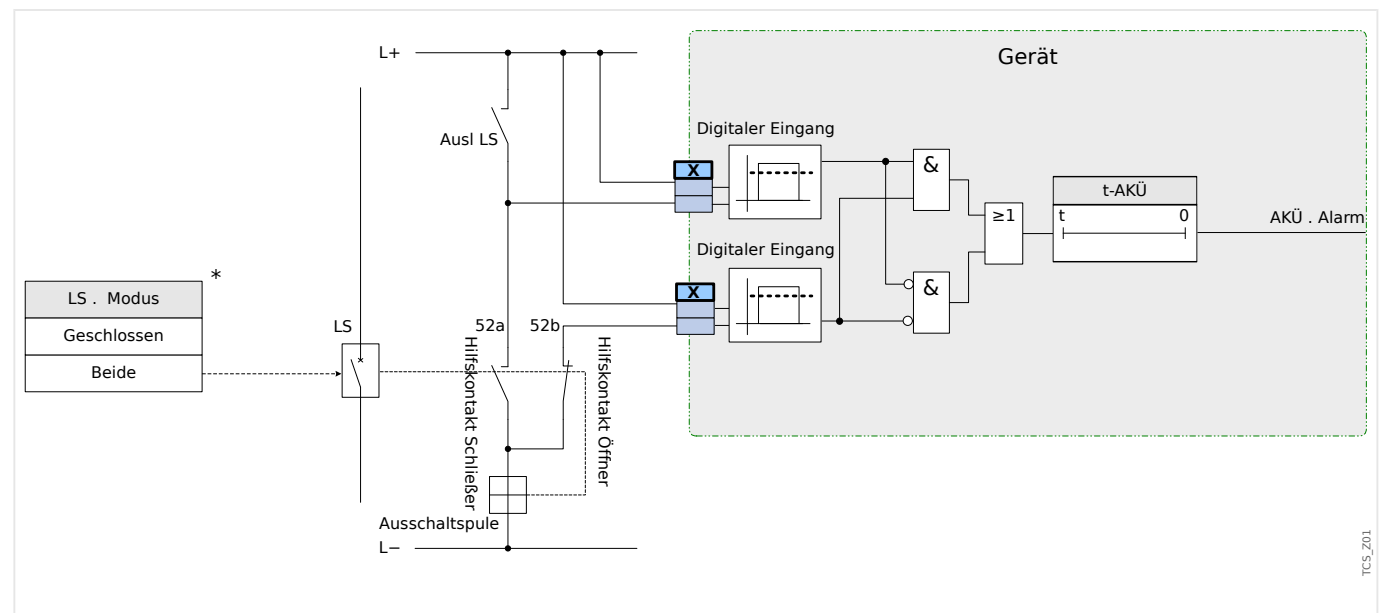

Abb. 91: Anschlussbeispiel (Empfehlung): Auslösekreisüberwachung mit zwei Hilfskontakten »Hiko EIN« (52a) und »Hiko AUS« (52b).

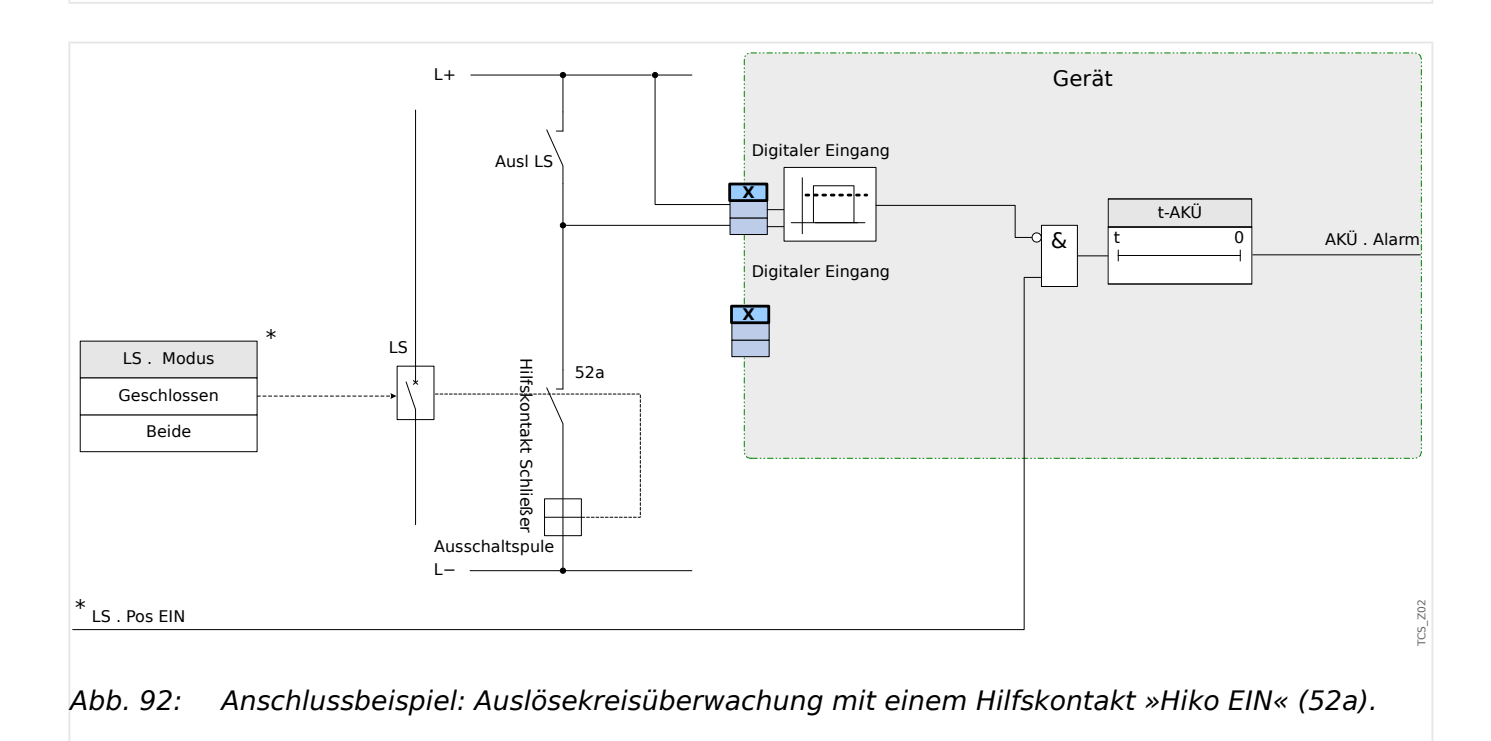

# **5.14.2.1 Inbetriebnahme: Auslösekreisüberwachung [74TC]**

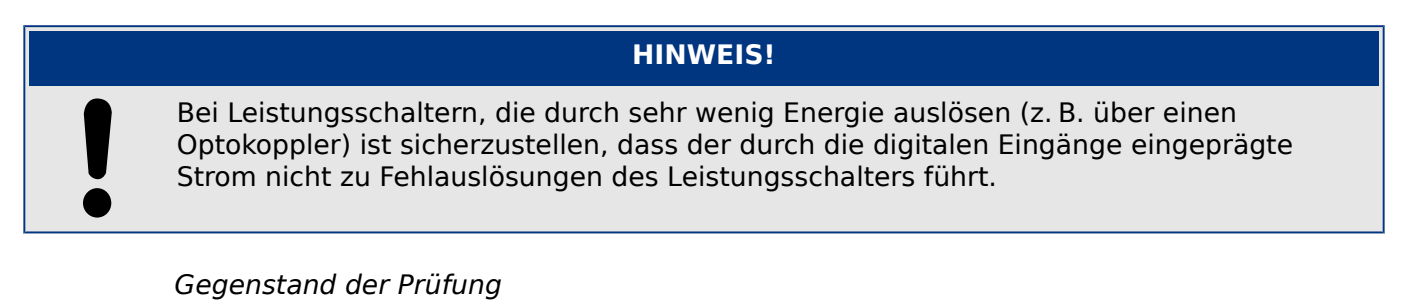

# Überprüfen der Auslösekreisüberwachung der Leistungsschalter.

Durchführung Teil 1

Simulieren Sie einen Ausfall der Steuerspannung in den Leistungskreisen.

Erfolgreiches Testergebnis Teil 1

Die Auslösekreisüberwachung AKÜ des Gerätes muss nach Ablauf von »t-AKÜ« einen Alarm ausgeben.

Durchführung Teil 2

Simulieren Sie einen Kabelbruch im Steuerkreis des Leistungsschalters.

Erfolgreiches Testergebnis Teil 1

Die Auslösekreisüberwachung »AKÜ« des Gerätes muss nach Ablauf von »t-AKÜ« einen Alarm ausgeben.

# **5.14.3 StWÜ - Stromwandlerüberwachung [60L]**

Stromwandlerfehler können durch einen Leiterbruch oder Messkreisfehler verursacht werden.

Das Modul »StWÜ« kann einen Stromwandlerfehler dadurch erkennen, dass der gemessene Erdstrom nicht mit dem berechneten Erdstrom übereinstimmt. Beim Überschreiten eines einstellbaren Schwellwertes (Differenz zwischen gemessenem und berechnetem Erdstrom) kann auf einen möglichen Stromwandlerfehler geschlossen werden. Dies wird durch eine Meldung signalisiert. Voraussetzung hierzu ist, dass die Leiterströme vom Gerät gemessen werden und der Erdstrom z.B. über einen Kabelumbauwandler gemessen wird.

Das Messprinzip der Stromkreisüberwachung basiert auf dem Vergleich der gemessenen und berechneten Summenströme:

Idealfall

 $(\vec{L1} + \vec{L2} + \vec{L3}) + \vec{K1} * \vec{E} = 3 * I_0 + \vec{K1} * \vec{E} = 0$ 

KI ist ein Korrekturfaktor, welcher die unterschiedlichen Wandlerübersetzungsverhältnisse der Phasen- und Erdstromwandler berücksichtigt. Dieser Faktor wird automatisch vom Gerät aus den eingestellten Feldparametern, also dem Verhältnis zwischen primären und sekundären Nennstromangaben der Phasenstrom- und Erdstromwandler, berechnet.

Um den stromproportionalen Übersetzungsfehler der Messkreise zu kompensieren, kann der dynamische Korrekturfaktor Kd verwendet werden. Dieser Faktor berücksichtigt, in Abhängigkeit des gemessenen Strommaximums, die linear ansteigenden Messfehler.

Der Grenzwert der Stromwandlerüberwachung berechnet sich dann wie folgt:

DI = Abweichung I (Einstellwert)

Kd = Korrekturfaktor

Imax = Strommaximum

Grenzwert =  $DI + Kd$  x Imax

Bedingung für die Erkennung eines Fehlers

 $3 * \overrightarrow{I}_0$  + KI  $* \overrightarrow{IE}$   $\geq$  Delta*I* + Kd  $* \overrightarrow{Imax}$ 

Das Auswertungsverfahren der Strommesskreisüberwachung mit dem Faktor Kd lässt sich mit folgendem Bild grafisch darstellen:

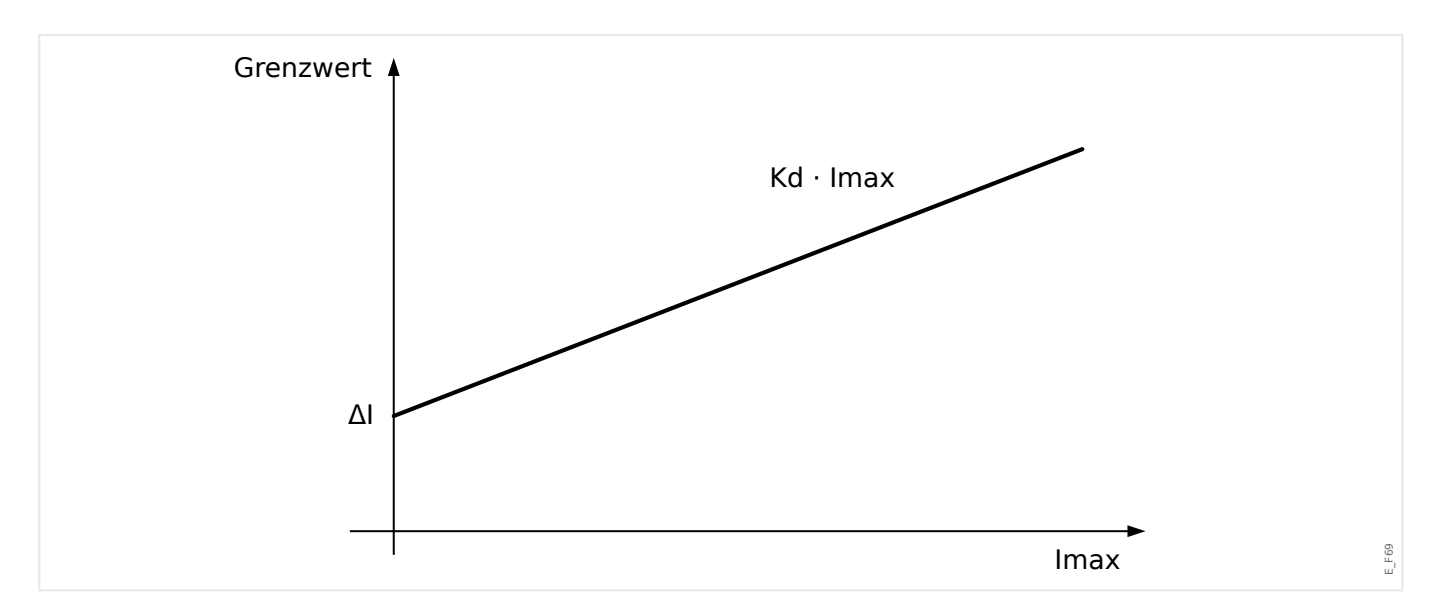

### **VORSICHT!**

Bei nur zweiphasiger Strommessung (zum Beispiel nur IL1/IL3) oder nicht vorhandener separater Erdstrommessung (z.B. normalerweise über einen Kabelumbauwandler) ist die Überwachungsfunktion zu deaktivieren.

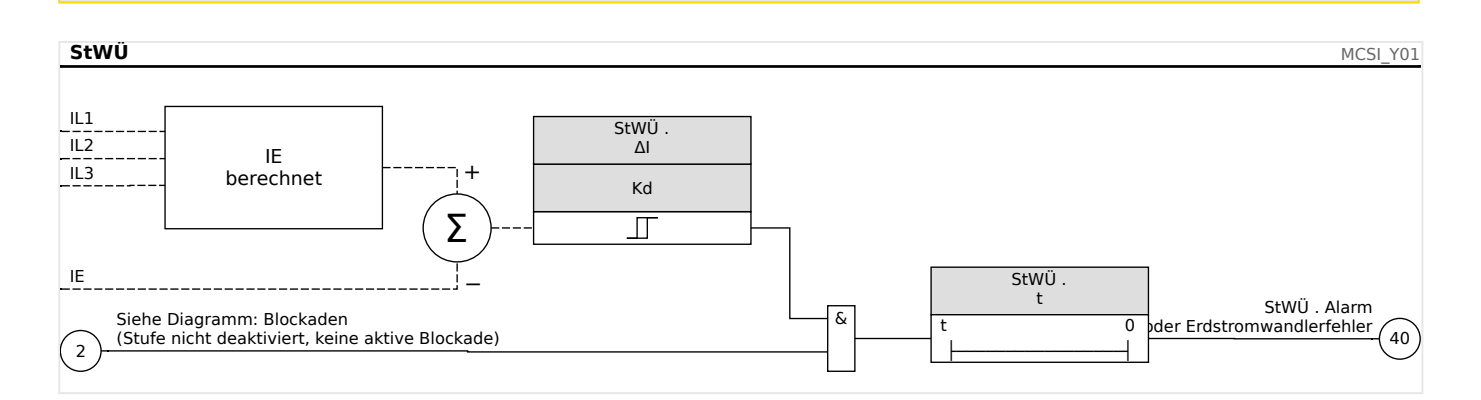

# **5.14.3.1 Inbetriebnahme: Stromwandlerfehlerüberwachung**

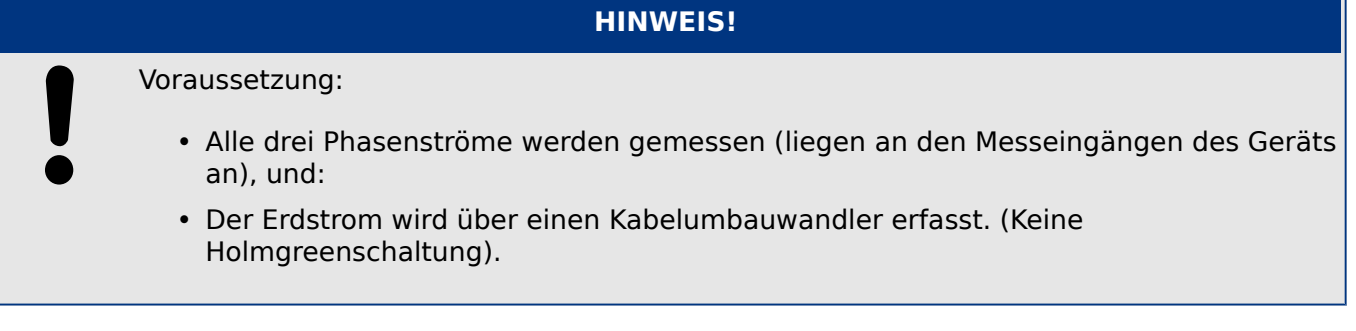

#### Gegenstand der Prüfung

Überprüfung der Stromwandlerüberwachung (durch einen Vergleich von errechnetem mit gemessenem Erdstrom).

#### Benötigte Geräte

• Dreiphasige Stromquelle

5.14.3.1 Inbetriebnahme: Stromwandlerfehlerüberwachung

Durchführung Teil 1

- Stellen Sie den Grenzwert der Stromwandlerüberwachung auf »delta I=0,1\*In« ein.
- Speisen Sie ein dreiphasiges, symmetrisches Stromsystem in Höhe des Nennstroms sekundärseitig ein.
- Schalten Sie an einem Messeingang einen Phasenstrom ab (sekundärseitig muss weiterhin symmetrisch eingespeist werden).
- Vergewissern Sie sich, dass nun die Meldung »StWÜ.Alarm« generiert wird.

#### Erfolgreiches Testergebnis Teil 1

• Die Meldung »StWÜ.Alarm« wird generiert.

#### Durchführung Teil 2

- Speisen Sie ein dreiphasiges, symmetrisches Stromsystem in Höhe des Nennstroms sekundärseitig ein.
- Speisen Sie in den Erdstrommesseingang einen Strom oberhalb des Schwellwerts für die Messkreisüberwachung ein.
- Vergewissern Sie sich, dass nun die Meldung »StWÜ.Alarm« generiert wird.

#### Erfolgreiches Testergebnis Teil 2

Die Meldung »StWÜ.Alarm« wird generiert.

# **5.14.4 Überwachung der Phasenfolge**

Das MRM4 überwacht an jedem Messeingang die Phasenfolge (mittels der Mitsystem- und Gegensystemkomponenten). Die ermittelte Phasenfolge (d. h. "ACB" oder "ABC") wird permanent mit der Einstellung verglichen, die unter [Feldparameter / Allg Einstellungen] »Drehfeldrichtung« konfiguriert wurde.

Das Menü [Betrieb / Zustandsanzeige / Überwachung / Drehfeldrichtung] enthält ein eigenes (Warn-)Signal für jeden Strom- und Spannungswandler. Wenn die Überwachung eines Wandlers eine Phasenfolge ermittelt, die von der unter [Feldparameter] gemachten Einstellung abweicht, wird das zugehörige Signal wahr (Aktiv).

Speziell für Motorschutzanwendungen ist allerdings zu beachten, dass es eine Einstellung [Feldparameter / Motornenndaten] »DrehRtgUmsch« gibt, die einen Motorstart mit umgekehrter Phasenfolge erlaubt (Einstellwert "Aktiv") oder verbietet (Einstellwert "Inaktiv"). Im Falle des Einstellwertes "Aktiv" sind also grundsätzlich beide Phasenfolgen erlaubt, sodass das Warnsignal »Phasenfolge falsch« nicht gesetzt wird. Mit anderen Worten, die Überwachung der Phasenfolge funktioniert in sinnvoller Weise nur für den Fall »DrehRtgUmsch« = "Inaktiv".

Die Überwachung der Phasenfolge ist prinzipiell während der Inbetriebnahme des MRM4 nützlich, denn es hilft sicherzustellen, dass die Einstellung der »Drehfeldrichtung« unter [Feldparameter] korrekt ist.

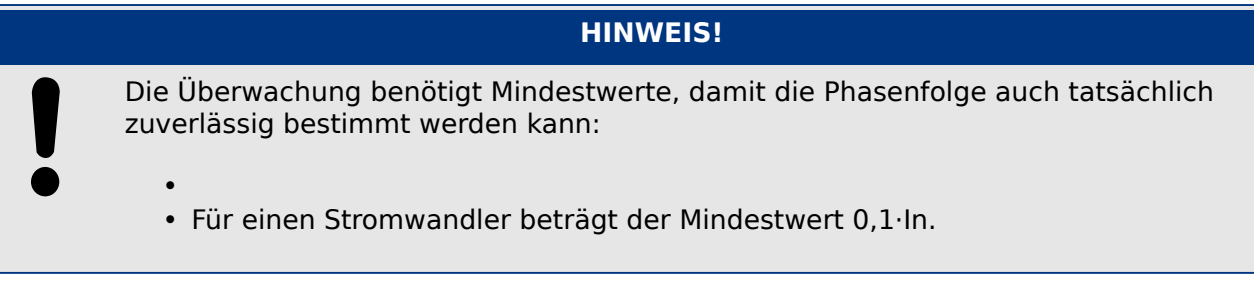

# <span id="page-319-0"></span>**6 Steuerung / Schaltgeräte-Manager**

### **WARNUNG!**

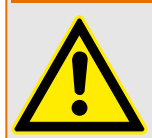

WARNUNG: Die Fehlkonfiguration und Fehlbedienung von Schaltgeräten kann Tod oder schwere Verletzungen zur Folge haben. Dies gilt u. a. für das ffnen eines stromführenden Stromkreises durch einen Trennschalter oder für das Zuschalten eines Erdungsschalters auf unter Spannung stehende Anlagenteile.

Der Inbetriebnehmer hat die einwandfreie Konfiguration und Verdrahtung der Schaltgeräte sicherzustellen und zu dokumentieren.

Zu den weiterführenden Aufgaben von Schutzgeräten gehören zunehmend auch Steuerungsfunktionen für MS-Schaltgeräte, zu denen z.B. Leistungsschalter, Lasttrennschalter, Trennschalter sowie Erdungsschalter zählen.

Die korrekte Konfiguration aller Schaltgeräte ist unabdingbare Voraussetzung für die ordnungsgemäße Funktion des Schutzgeräts. Dies gilt auch dann, wenn die Schaltgeräte nicht gesteuert d.h. nur überwacht werden.

# **Abzweigsteuerbild (Single Line)**

Das Abzweigsteuerbild beinhaltet die grafische Darstellung des Schaltgeräts und dessen Bezeichnung (Name) sowie seiner Eigenschaften (kurzschlussstromfest oder nicht,...). Die Bezeichnungen der Schaltgeräte (z. B. **QA1**, **QA2**, anstatt eines abstrakten Modulnamens »SG[x]«) werden aus dem Abzweigsteuerbild für die Darstellung innerhalb der Gerätesoftware übernommen.

Eine Konfigurationsdatei beinhaltet neben den Eigenschaften des Schaltgeräts auch ein Abzweigsteuerbild. Parametrierung und Abzweigsteuerbild sind über die Konfigurationsdatei miteinander verbunden/gekoppelt.

#### **HINWEIS!**

Die Standardkonfiguration (Werkseinstellung) für die Schaltgeräte hängt vom verwendeten Abzweigsteuerbild ab. Die hier angegebenen Werte für die Standardkonfiguration entsprechen einem Abzweigsteuerbild mit zwei Leistungsschaltern und zwei Trennschaltern.

Abzweigsteuerbilder (Control Pages) können mittels des Page-Editors erstellt und modifiziert werden. Die Abzweigsteuerbilder (Control Pages) sind mittels Smart view in das Schutzgerät zu übertragen. Informationen über die Erstellung, Änderung und Übertragung von Single Lines (Seiten/pages) sind dem separaten Page-Editor-Handbuch (Englisch) zu entnehmen. Dieses Handbuch ist über das Hilfe-Menü des Page-Editors zu erreichen.

#### **6.1 Schaltgerätesteuerung** File Edit Configuration Symbol Settings Help

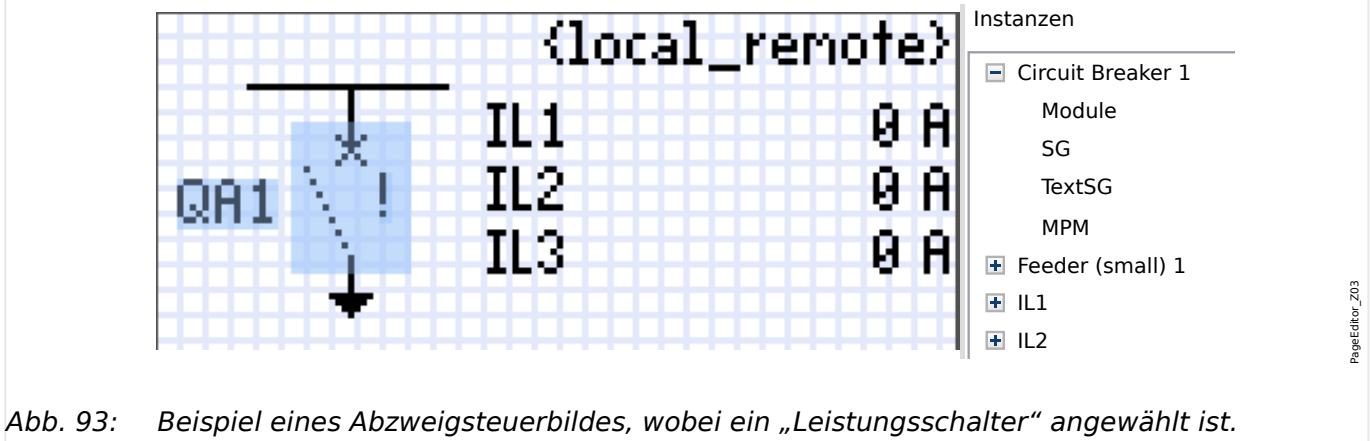

# **Darstellung eines Schaltgerätes im Page Editor**

Obwohl ein Schaltgerät im Page Editor immer eine feste Darstellung hat, mit einem Non Interlocking Indication eine für den geschlossenen ("Aus"-)Zustand, sowie weitere für Zwischen- und Fehler-Ausrufungszeichen "!" als zusätzliche Markierung, handelt es sich um ein Symbol mit mehreren möglichen Darstellungsformen: eine für den geschlossenen ("Ein"-)Zustand, Positionen.

Nachdem die Steuer-Seite in das Schutzgerät übertragen wurde, wird für jedes Schaltgerät automatisch die Darstellung in Abhängigkeit von den konfigurierten Schaltzuständen gewählt.

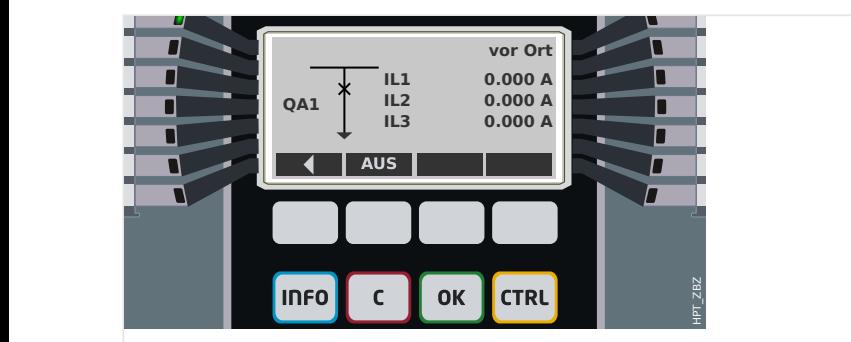

Abb. 94: Beispiel einer Steuer-Seite mit geschlossenem "Leistungsschalter".

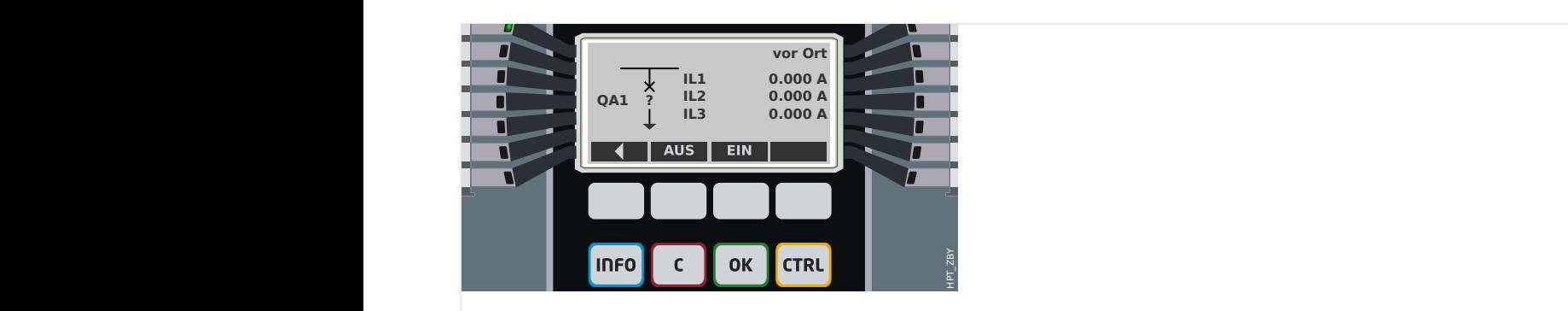

Abb. 95: Beispiel einer Steuer-Seite mit "Leistungsschalter" in Störstellung (bzw. unplausiblem Zustand).

#### 6 Steuerung / Schaltgeräte-Manager

6.1 Schaltgerätesteuerung

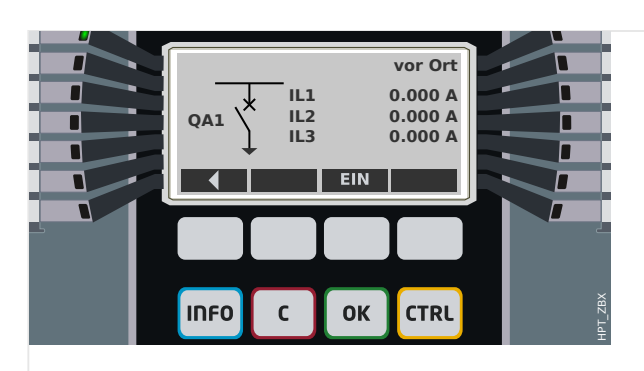

Abb. 96: Beispiel einer Steuer-Seite mit geöffnetem "Leistungsschalter".

### **Schaltgeräte-Eigenschaft "Ausschaltvermögen"**

Im Page Editor wird für jedes Schaltgerät die Eigenschaft "**Ausschaltvermögen**" festgelegt. Wenn diese gesetzt ist, wird das Schaltgerät als Leistungsschalter deklariert, kann also im Falle eines Schutz-Aus-Befehls die Leiterströme abschalten.

Deswegen wird im MRM4 der "Auslöse-Manager" nur für Schaltgeräte mit "Ausschaltvermögen" verfügbar. (Eine Beschreibung des Auslöse-Managers findet sich in [╚═▷ "Auslösebefehlsmanager – Befehlsausgabe rangieren"](#page-347-0).)

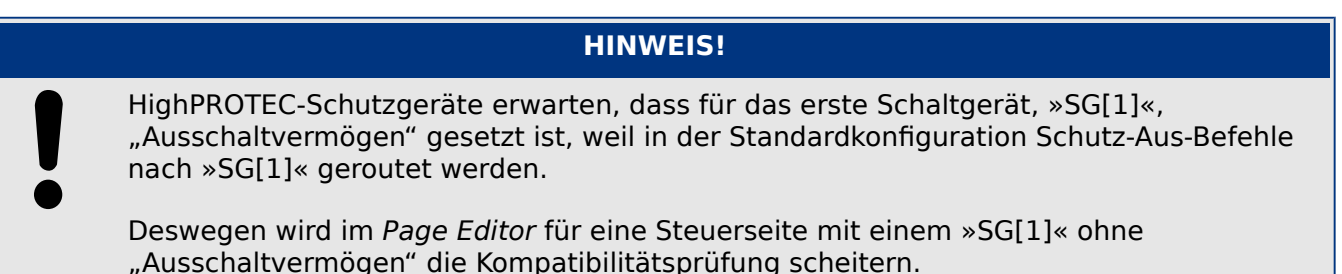

# **Schaltgeräte-Eigenschaft "Gesteuert"**

Für jedes Schaltgerät kann die Eigenschaft "Gesteuert" im Page Editor the "Controlled" definiert werden. Nur wenn diese Eigenschaft gesetzt ist, sind manuelle Schaltkommandos für dieses Schaltgerät möglich.

Wenn diese Eigenschaft nicht gesetzt ist, aber das "Ausschaltvermögen" gesetzt ist, eignet sich das Schaltgerät durchaus für **Schutz-Aus**-Befehle. Es sind aber keine manuellen Schaltkommandos möglich.

Wenn weder "Ausschaltvermögen" noch "Gesteuert" gesetzt sind, ist das Schaltgerät nur überwacht, d. h. die Schaltpositionen sind zwar verfügbar, aber das Schaltgerät dient nicht dazu, von dem jeweiligen Schutzgerät gesteuert zu werden.

#### **Die Reihenfolge der Schaltgeräte ändern**

Dieser Abschnitt ist nur für Schutzgeräte relevant, die mehr als ein Schaltgerät unterstützen.

Im Allgemeinen werden die konfigurierten Schaltgeräte mit dem vom Anwender definierten Bezeichner angezeigt. Dies gilt sowohl für die Darstellung auf dem Geräte-Display als auch für die Dialoge in Smart view.

Eine Ausnahme stellen aber die Schaltgerätebezeichnungen in SCADA-Protokollen dar, denn diese unterstützen keine anwenderdefinierten Bezeichner. Stattdessen greifen SCADA-Protokolle auf die Schaltgeräte über ihre laufende Nummer zu.

Deswegen besteht im Page Editor die Möglichkeit, die konfigurierten Schaltgeräte umzunummerieren: Wählen Sie den Menüpunkt [Konfiguration / Schaltgeräte-Sortierung...] (bzw. Taste »F6«). Dies öffnet ein Dialogfenster, das alle konfigurierten Schaltgeräte mit ihrer laufenden Nummer tabelliert. Nachdem eines angewählt wurde, kann es mit den Schaltflächen »Hoch« und »Runter« in seiner Position verändert werden.

# **HINWEIS!**

Aus technischen Gründen muss das Schaltgerät mit der Nummer SG1 die Eigenschaft "Ausschaltvermögen" gesetzt haben (d. h. es muss sich um einen Leistungsschalter handeln). Für die weiteren Schaltgeräte, sofern verfügbar, gibt es keine solche Einschränkung.

Die Reihenfolge von Schaltgerätetypen wird von Smart view geprüft: Es wird eine Warnung angezeigt, wenn beim Laden der Steuer-Seite festgestellt wird, dass sich für eine der Schaltgeräte**nummern** der Schaltgeräte**typ** geändert hat. Da diese Änderung möglicherweise mit Absicht vorgenommen wurde, kann sie einfach quittiert werden.

# **6.1.1 Einstellungen im Schutzgerät**

# **Stellungsmeldungen rangieren (Digitale Eingänge)**

Einstellungen im Gerätemenü [Steuerung / SG / SG[x] / Stellungsmeldungen]:

• »Hiko EIN« — Hilfskontakt 52a. Der Leistungsschalter ist in EIN-Position, wenn der Status des rangierten Signals wahr ist.

Ausnahme: Für den [Erdungsschalter im "Dreistellungsschalter"](#page-337-0) heißt diese Einstellung: »Hiko ERDER« — Der Leistungsschalter ist in der Erdungs-Position, wenn der Status des rangierten Signals wahr ist.

• »Hiko AUS« — Hilfskontakt 52b. Der Leistungsschalter ist in AUS-Position, wenn der Status des rangierten Signals wahr ist.

Ausnahme: Für die ["Trenner-Erdungsschalter-Kombination"](#page-330-0) heißt diese Einstellung: »Hiko ERDER« — Der Leistungsschalter ist in der Erdungs-Position, wenn der Status des rangierten Signals wahr ist.

- »Bereit« Leistungsschalter ist schaltbereit, wenn der Status der Rangierung wahr ist. Mit diesen rangierbaren Digitalen Eingang wird erkannt, dass der Leistungsschalter manuell eingeschaltet wurde. Dieser Digitale Eingang kann von Schutzfunktionen (wenn im Gerät vorhanden) wie z.B. Automatische Wiedereinschaltung (AWE) verwendet werden (z.B. als Triggersignal)
- »Entnommen« Leistungsschalter entnommen.

# **Einstellung der Überwachungszeiten**

Überwachungszeiten festlegen im Gerätemenü [Steuerung / SG / SG[x] / Allg Einstellungen]:

- »t-Eigenz EIN« Eigenzeit für das Schließen des Leistungsschalters
- »t-Eigenz AUS« Eigenzeit für das Öffnen des Leistungsschalters

# **Befehlsausgabe rangieren (Ausgangsrelais)**

Nur verfügbar für Schaltgeräte, die im Page Editor als "**Gesteuert**" definiert wurden.

Einstellungen im Gerätemenü [Geräteparameter / Ausgangsrelais / K Slot Xx / K y]:

• »Rangierung 1« … »Rangierung 7« — zum Beispiel für Schaltgerät Nummer 1 einstellbar auf "SG[1] . EIN Bef" / "SG[1] . AUS Bef"

Weitere Details unter  $\Box$ , 6 Steuerung / Schaltgeräte-Manager".

#### **Option: Externe Ein-/Aus-Befehle**

Nur verfügbar für Schaltgeräte, die im Page Editor als "**Gesteuert**" definiert wurden.

Einstellungen im Gerätemenü [Steuerung / SG / SG[x] / Ex EIN/AUS Bef]:

- »SBef EIN« Einschaltbefehl, ggf Zustand der Logik oder des Digitalen Eingangs
- »SBef AUS« Ausschaltbefehl, ggf Zustand der Logik oder des Digitalen Eingangs

Weitere Details unter  $\Box$  "Ex EIN / AUS".
### **Verriegelungen**

Nur verfügbar für Schaltgeräte, die im Page Editor als "Gesteuert" definiert wurden.

Einstellungen im Gerätemenü [Steuerung / SG / SG[x] / Verriegelungen]:

- »Verrieg EIN1« … »Verrieg EIN3« Verriegelung des EIN-Schaltbefehls (d. h. Ein-Befehle werden zurückgewiesen, falls das rangierte Signal wahr ist).
- »Verrieg AUS1« … »Verrieg AUS3« Verriegelung des AUS-Schaltbefehls (d. h. Aus-Befehle werden zurückgewiesen, falls das rangierte Signal wahr ist).

Weitere Details unter  $\Box$  . Verriegelungen".

### **Auslöse-Manager (Auslösebefehle zuweisen)**

Nur verfügbar für Schaltgeräte, die im Page Editor mit der Eigenschaft "**Ausschaltvermögen**" definiert wurden.

Einstellungen im Gerätemenü [Steuerung / SG / SG[x] / Ausl Manager]:

- »AUS Bef1« … Ausschaltbefehl an den Leistungsschalter wenn der Zustand der Rangierung wahr wird.
- »t-AuslBef« Mindesthaltezeit des Ausschaltbefehls (an den Leistungsschalter, Lasttrennschalter...)
- »Selbsthaltung« Legt fest, ob der Auslösebefehl selbsthaltend ist.
- »Quit AuslBef« Quittierung des Auslösebefehls

Für weitere Details siehe  $\Box$  "Schaltgeräte-Eigenschaft "Ausschaltvermögen"" and  $\Box$ ["Auslösebefehlsmanager – Befehlsausgabe rangieren".](#page-347-0)

### **Option: Schaltgerätewartung**

Siehe  $\Box$ ,6.3 Schaltgeräte-Wartung".

# **6.1.2 Schaltgerät**

Generischer Schalter.

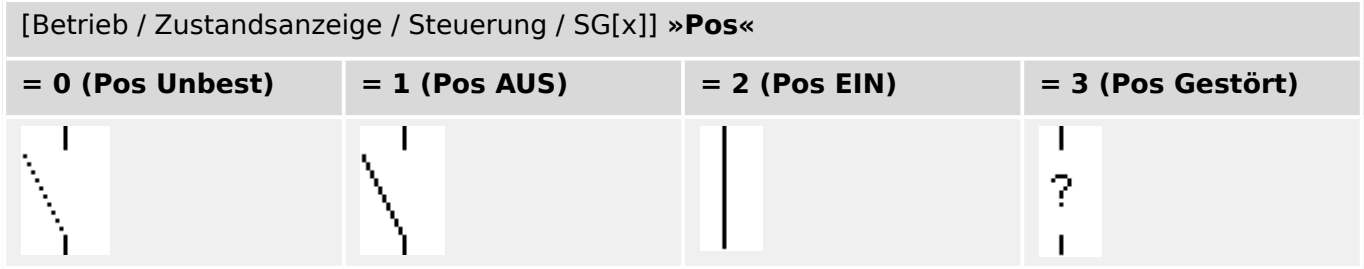

### **Stellungsmeldungen rangieren (Digitale Eingänge)**

Siehe [╚═▷ "Stellungsmeldungen rangieren \(Digitale Eingänge\)"](#page-323-0). Die folgenden Einstellungen sind im Gerätemenü sichtbar:

[Steuerung / SG / SG[x] / Stellungsmeldungen]

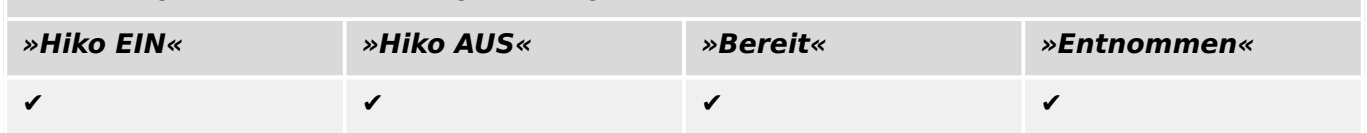

# **6.1.3 Unsichtbares Schaltgerät**

Schaltgerät, das nicht sichtbar ist, aber in den Schutzgeräteparametrierung verfügbar ist.

(Da dieser Schaltgerätetyp nicht im Abzweigsteuerbild sichtbar ist, kann er nicht über das Bedienfeld angewählt werden, und somit ist auch kein manuelles Schalten möglich.)

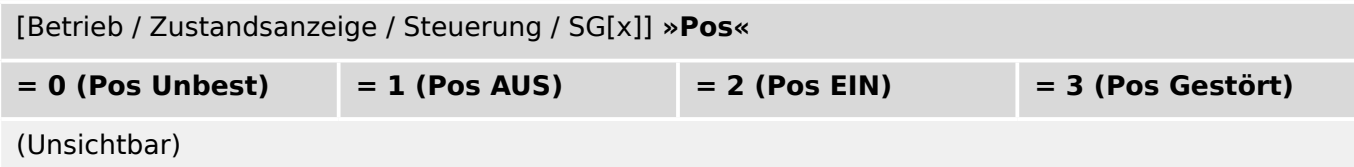

# **Stellungsmeldungen rangieren (Digitale Eingänge)**

Siehe  $\Rightarrow$  "Stellungsmeldungen rangieren (Digitale Eingänge)". Die folgenden Einstellungen sind im Gerätemenü sichtbar:

[Steuerung / SG / SG[x] / Stellungsmeldungen]

| »Hiko EIN« | »Hiko AUS« | »Bereit« | »Entnommen« |
|------------|------------|----------|-------------|
|            |            |          |             |

# **6.1.4 Leistungsschalter**

Schaltgerät, das Ströme unter Betriebsbedingungen einschalten, führen und ausschalten und auch unter festgelegten außergewöhnlichen Bedingungen (wie Kurzschluss) einschalten, während einer festgelegten Zeit führen und ausschalten kann.

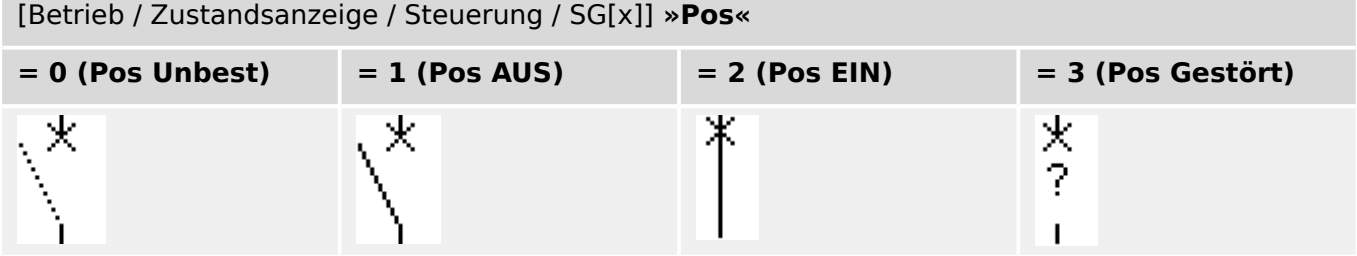

### **Stellungsmeldungen rangieren (Digitale Eingänge)**

Siehe  $\Rightarrow$  "Stellungsmeldungen rangieren (Digitale Eingänge)". Die folgenden Einstellungen sind im Gerätemenü sichtbar:

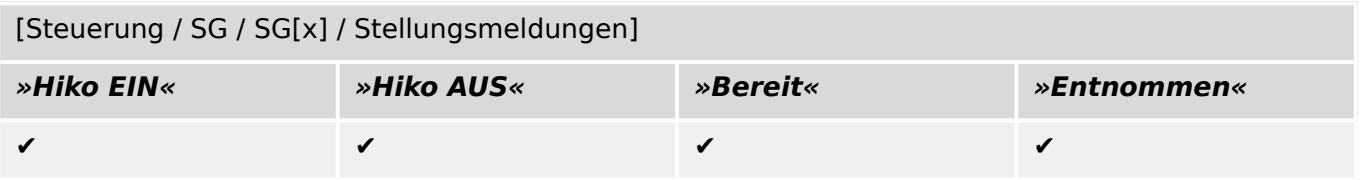

# **6.1.5 Leistungsschalter1**

Schaltgerät, das Ströme unter Betriebsbedingungen einschalten, führen und ausschalten und auch unter festgelegten außergewöhnlichen Bedingungen (wie Kurzschluss) einschalten, während einer festgelegten Zeit führen und ausschalten kann.

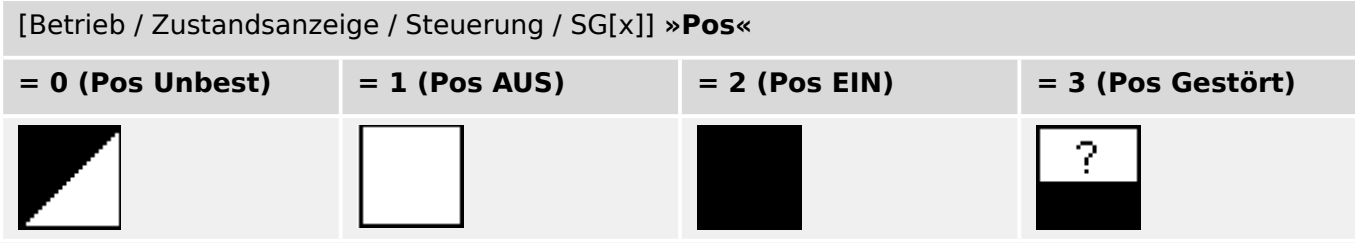

# **Stellungsmeldungen rangieren (Digitale Eingänge)**

Siehe  $\Leftrightarrow$  "Stellungsmeldungen rangieren (Digitale Eingänge)". Die folgenden Einstellungen sind im Gerätemenü sichtbar:

[Steuerung / SG / SG[x] / Stellungsmeldungen]

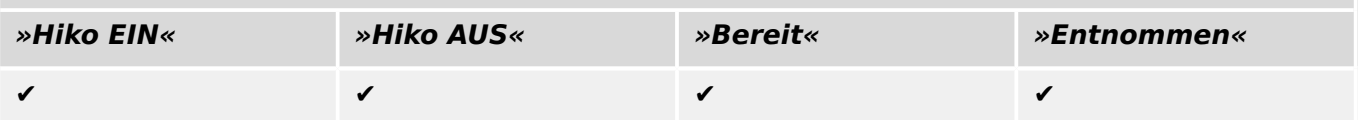

# **6.1.6 Trennschalter**

Schaltgerät, das in geöffneter Stellung den für die Trennfunktion festgelegten Anforderungen entspricht.

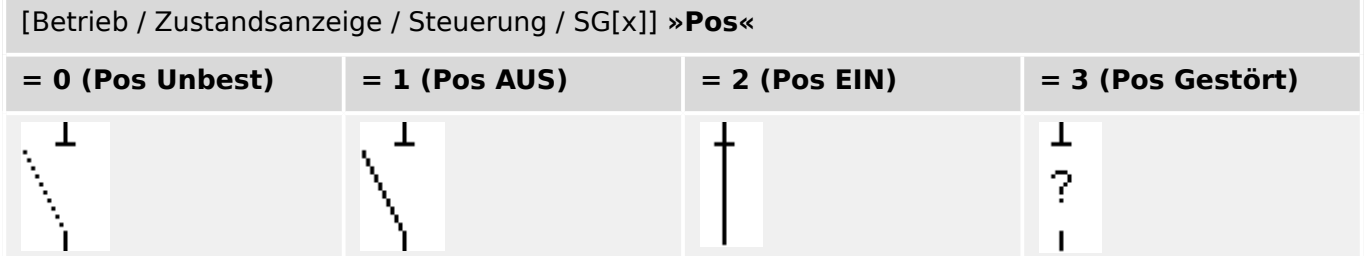

### **Stellungsmeldungen rangieren (Digitale Eingänge)**

Siehe  $\Longrightarrow$  "Stellungsmeldungen rangieren (Digitale Eingänge)". Die folgenden Einstellungen sind im Gerätemenü sichtbar:

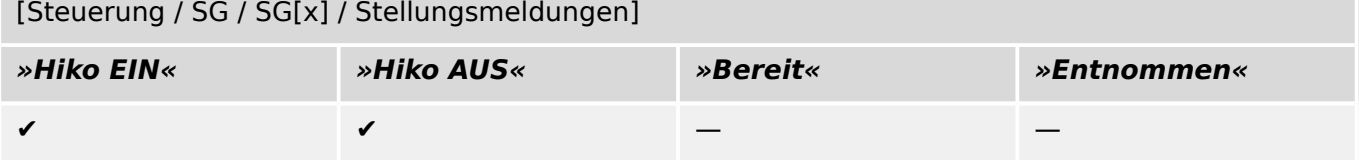

# **6.1.7 Trenner-Erdungsschalter-Kombination**

Ein Schalter, der einen Trennschalter und einen Erdungsschalter verbindet. " "Dieser Schalter hat zwei Positionen (verbunden – geerdet).

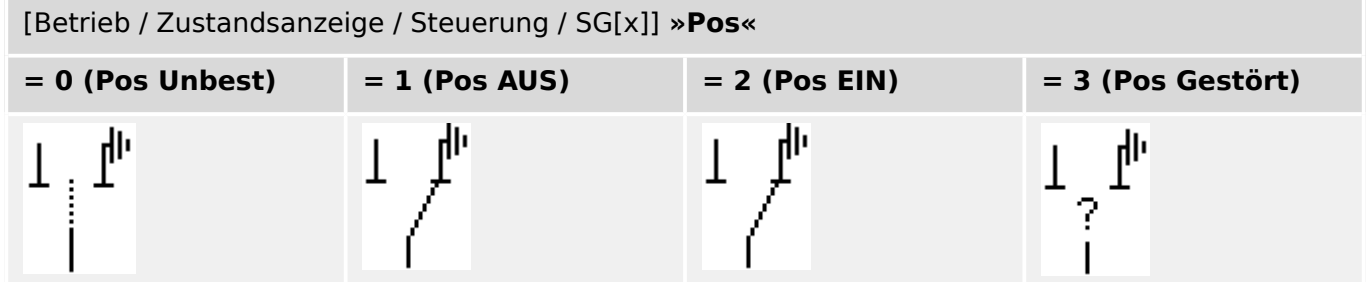

# **Stellungsmeldungen rangieren (Digitale Eingänge)**

Siehe  $\Rightarrow$  "Stellungsmeldungen rangieren (Digitale Eingänge)". Die folgenden Einstellungen sind im Gerätemenü sichtbar:

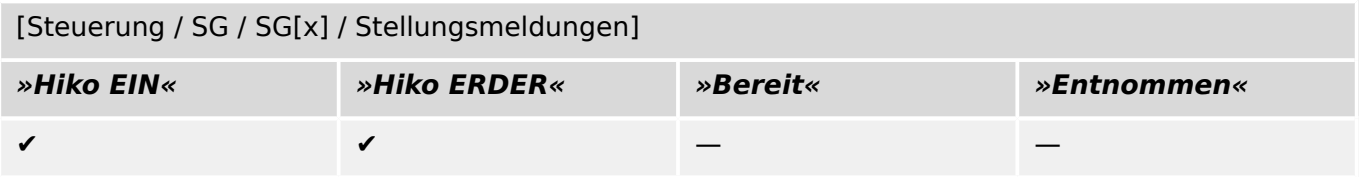

# **6.1.8 Erdungsschalter**

Erdungsschalter mit Kurzschlusseigenschaften.

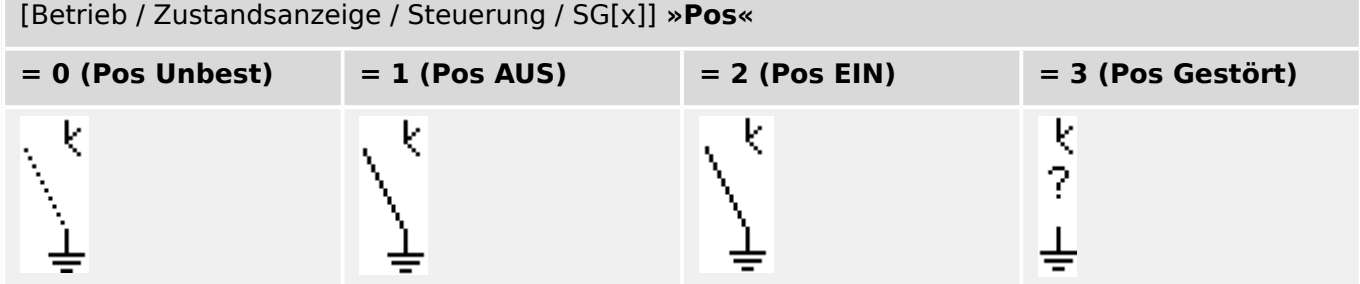

### **Stellungsmeldungen rangieren (Digitale Eingänge)**

Siehe [╚═▷ "Stellungsmeldungen rangieren \(Digitale Eingänge\)"](#page-323-0). Die folgenden Einstellungen sind im Gerätemenü sichtbar:

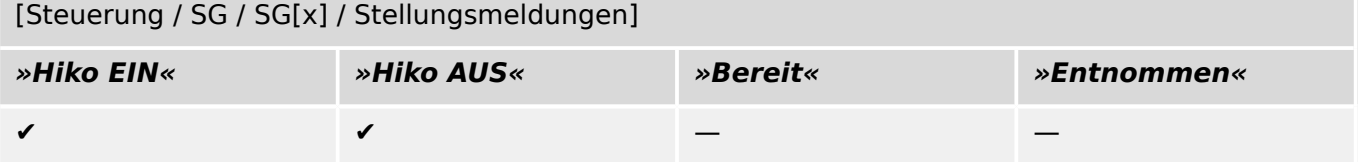

# **6.1.9 Sicherungs-Lastschalter-Kombination**

Schaltgerät, das Ströme unter normalen Bedingungen einschließlich einer angegebenen betriebsmäßigen Überlast einschalten, führen und ausschalten und auch unter angegebenen außergewöhnlichen Bedingungen (wie Kurzschluss) während einer festgelegten Zeit führen kann.

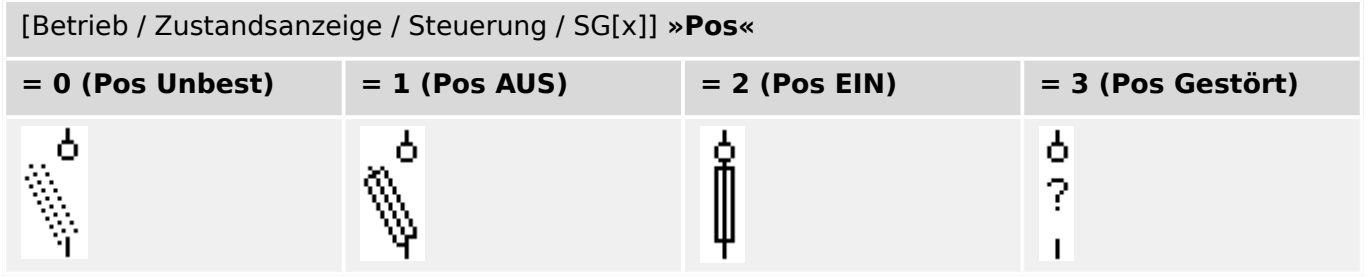

### **Stellungsmeldungen rangieren (Digitale Eingänge)**

Siehe  $\Rightarrow$  "Stellungsmeldungen rangieren (Digitale Eingänge)". Die folgenden Einstellungen sind im Gerätemenü sichtbar:

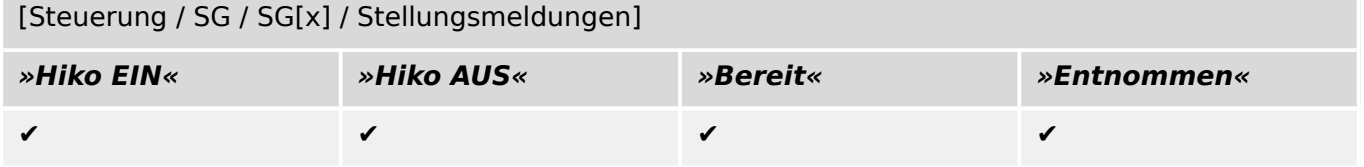

# **6.1.10 Lasttrennschalter**

Schaltgerät, das Ströme unter normalen Bedingungen einschließlich einer angegebenen betriebsmäßigen Überlast einschalten, führen und ausschalten und auch unter angegebenen außergewöhnlichen Bedingungen (wie Kurzschluss) während einer festgelegten Zeit führen kann und in geöffneter Stellung den für die Trennfunktion festgelegten Anforderungen entspricht.

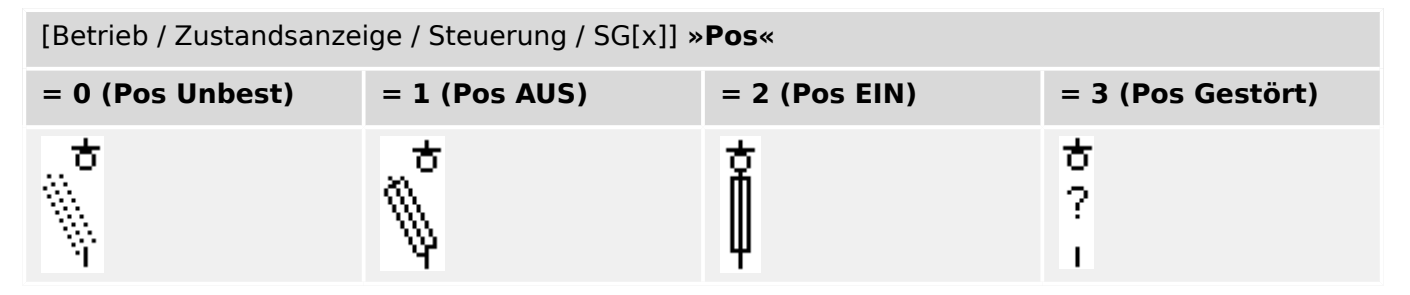

# **Stellungsmeldungen rangieren (Digitale Eingänge)**

Siehe  $\Longrightarrow$  "Stellungsmeldungen rangieren (Digitale Eingänge)". Die folgenden Einstellungen sind im Gerätemenü sichtbar:

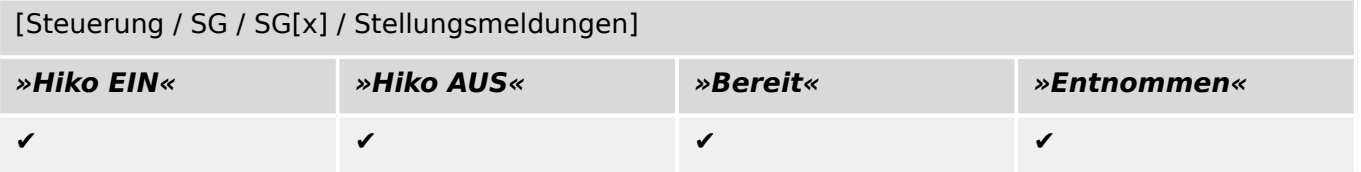

# **6.1.11 Sicherungs-Trennschalter-Kombination**

Schaltgerät, das in geöffneter Stellung den für die Trennfunktion festgelegten Anforderungen entspricht.

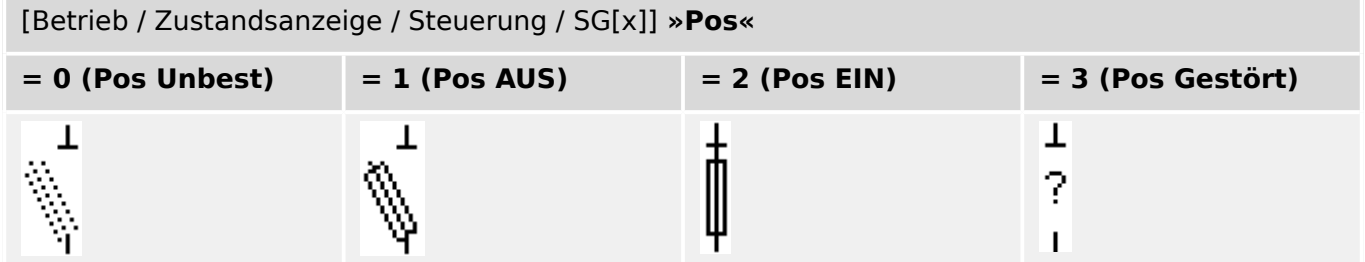

### **Stellungsmeldungen rangieren (Digitale Eingänge)**

Siehe  $\Rightarrow$  "Stellungsmeldungen rangieren (Digitale Eingänge)". Die folgenden Einstellungen sind im Gerätemenü sichtbar:

[Steuerung / SG / SG[x] / Stellungsmeldungen]

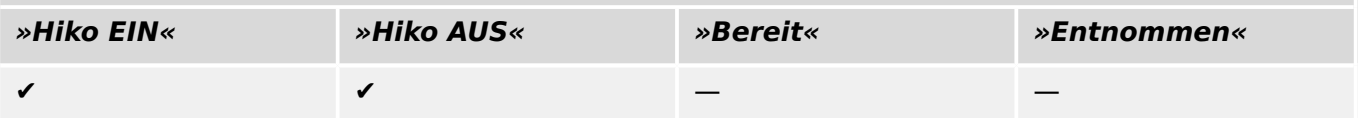

# **6.1.12 Lastschalter**

Schaltgerät, das Ströme unter normalen Bedingungen einschließlich einer angegebenen betriebsmäßigen Überlast einschalten, führen und ausschalten und auch unter angegebenen außergewöhnlichen Bedingungen (wie Kurzschluss) während einer festgelegten Zeit führen kann.

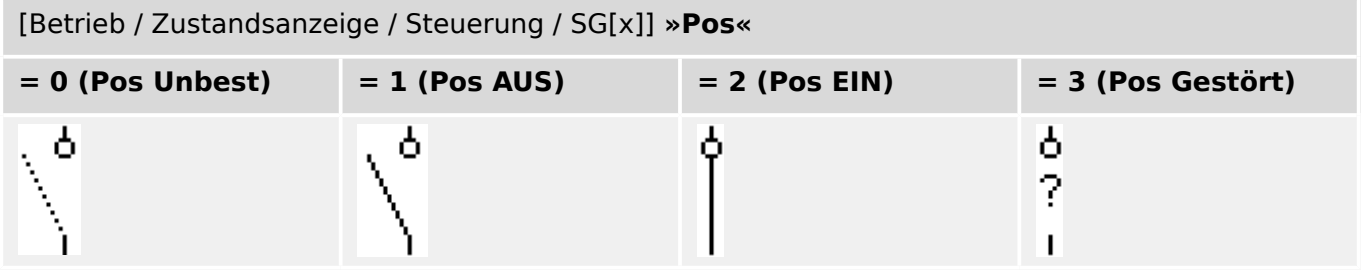

### **Stellungsmeldungen rangieren (Digitale Eingänge)**

Siehe  $\Rightarrow$  "Stellungsmeldungen rangieren (Digitale Eingänge)". Die folgenden Einstellungen sind im Gerätemenü sichtbar:

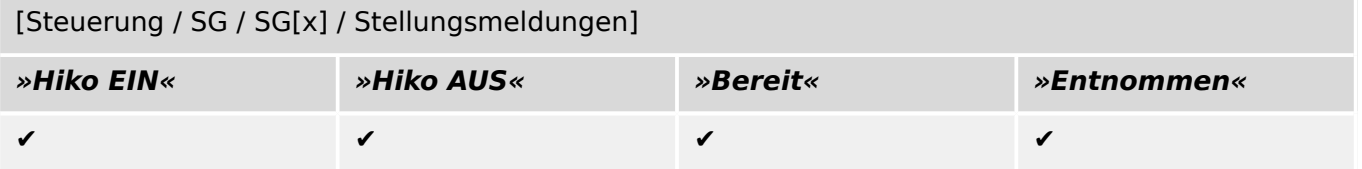

# **6.1.13 Lasttrennschalter**

Schaltgerät, das Ströme unter normalen Bedingungen einschließlich einer angegebenen betriebsmäßigen Überlast einschalten, führen und ausschalten und auch unter angegebenen außergewöhnlichen Bedingungen (wie Kurzschluss) während einer festgelegten Zeit führen kann und in geöffneter Stellung den für die Trennfunktion festgelegten Anforderungen entspricht.

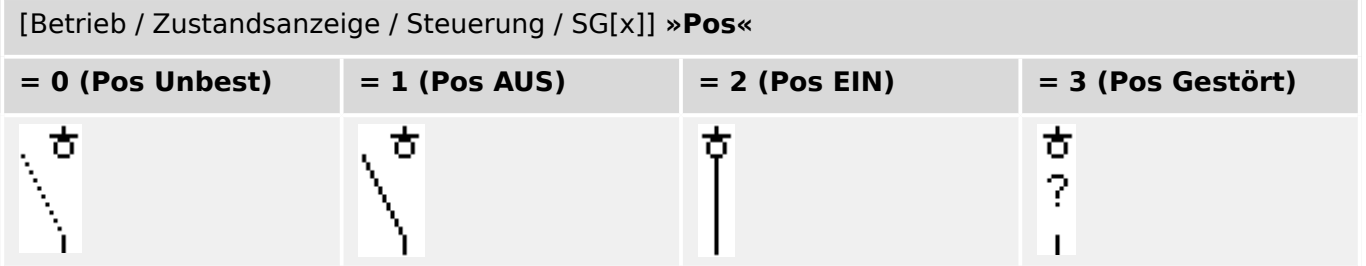

# **Stellungsmeldungen rangieren (Digitale Eingänge)**

Siehe  $\Box$ > "Stellungsmeldungen rangieren (Digitale Eingänge)". Die folgenden Einstellungen sind im Gerätemenü sichtbar:

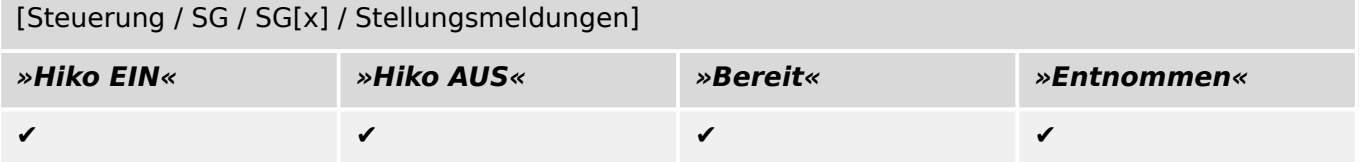

# **6.1.14 Dreistellungsschalter**

Ein Schalter, der einen Trennschalter und einen Erdungsschalter verbindet Dieser Schalter hat drei Positionen (ein – aus – geerdet) und ist außerdem eigensicher gegen Fehlbedienung.

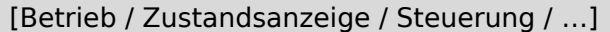

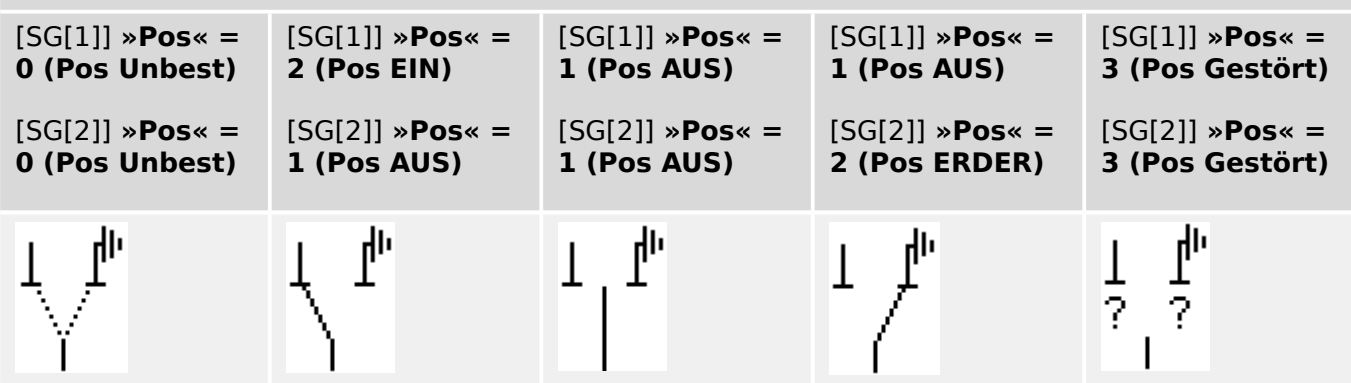

Der Dreistellungsschalter ist funktional in zwei Schaltgeräte aufgeteilt. Das eine Schaltgerät entspricht dem Trennschalter des Dreistellungsschalters und das zweite Schaltgerät entspricht dem Erder.

Das Abzweigsteuerbild zeigt die aktuelle Schalterstellung des Dreistellungsschalters an. Die funktionale Auftrennung in zwei Schaltgeräte verhindert ein unbeabsichtigtes Durchschalten aus der Stellung »Pos EIN« über »Pos AUS« nach »Pos ERDER«.

Die Bedienung des Dreistellungsschalters ist somit funktional und sicherheitstechnisch eindeutig in ein »Trennen« und ein »Erden« aufgeteilt. Dies ermöglicht die Festlegung unterschiedlicher Schalt- und Überwachungszeiten für den Trenner und für den Erder. Darüber hinaus können für den Trenner und den Erder individuelle Verriegelungen und Schaltgerätebezeichnungen festgelegt werden.

### **HINWEIS!**

Die Schaltbefehlsüberwachung gibt folgende Meldung aus, wenn versucht wird, direkt von der Erdungs- in die Trennerposition oder umgekehrt zu schalten:

• [Betrieb / Zustandsanzeige / Steuerung / SG[x]] »SBÜ Schaltrichtg«

Die in den SCADA-Adresslisten verwendeten Datenpunkte für die LS-AUS-Position sind für den Kombischalter als Erdungsposition ("Pos ERDER") zu interpretieren.

### **Stellungsmeldungen rangieren (Digitale Eingänge)**

Siehe  $\Rightarrow$  "Stellungsmeldungen rangieren (Digitale Eingänge)". Die folgenden Einstellungen sind im Gerätemenü sichtbar:

**Trennschalter, z. B. »SG[1]«:**

[Steuerung / SG / SG[1] / Stellungsmeldungen]

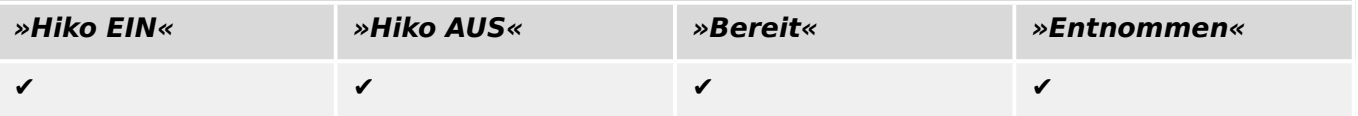

#### 6 Steuerung / Schaltgeräte-Manager

6.1.14 Dreistellungsschalter

# **Erdungsschalter, z. B. »SG[2]«:**

[Steuerung / SG / SG[2] / Stellungsmeldungen]

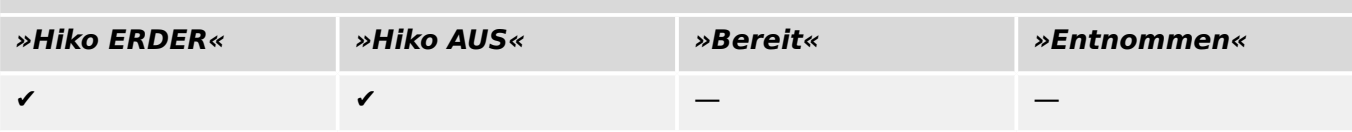

# **6.1.15 Ausfahrbarer Leistungsschalter**

Auf einem Wagen montierter Leistungsschalter.

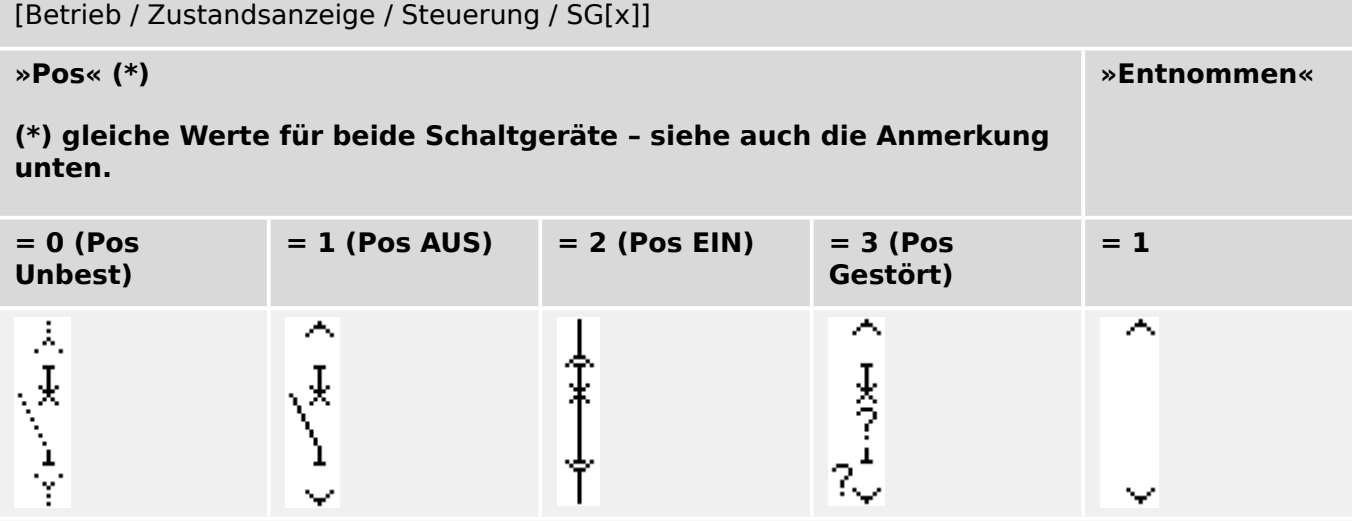

**(\*)** Anmerkung: Die Tabelle enthält nicht alle Kombinationen von Schaltgerätestellungen, die technisch möglich wären, sondern nur einige typische "Endpositionen" als Beispiele.

Der Fahrwagen eines ausfahrbaren Leistungsschalters stellt funktional einen Trennschalter dar.

Zwischen Leistungsschalter und Fahrwagen besteht keine feste Verriegelung. Da der Wagen aber nicht ausgefahren werden darf, wenn der Leistungsschalter noch geschlossen ist, muss hierzu eine Verriegelung parametriert werden. Der Leistungsschalter auf dem Wagen kann im eingefahrenen Zustand und im ausgefahrenen Zustand geschaltet werden. Das Signal des Fahrwagensteckers muss mit dem Schutzgerät verdrahtet und konfiguriert werden. Wenn der Fahrwagenstecker entfernt wird, dann wird der Eingang der Steuerung auf »Entnommen« gesetzt. Der entnommene Leistungsschalter wird für die Dauer des »Entnommen« Zustandes auf »Pos AUS« gesetzt.

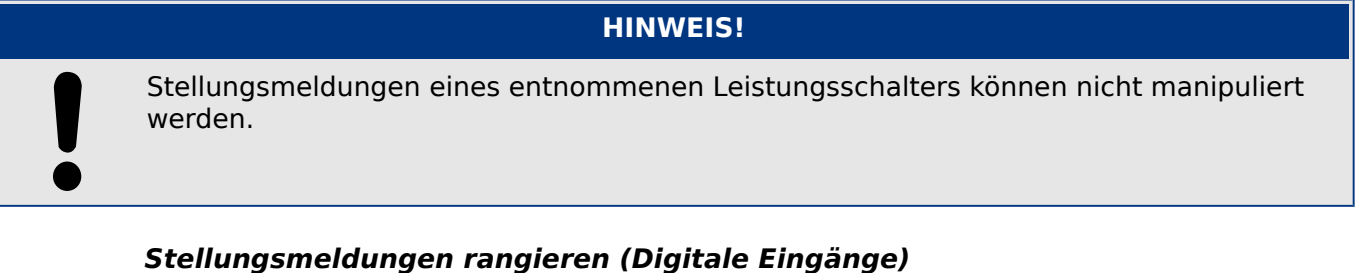

Siehe [╚═▷ "Stellungsmeldungen rangieren \(Digitale Eingänge\)"](#page-323-0). Die folgenden Einstellungen sind im Gerätemenü sichtbar:

#### **Leistungsschalter-Komponente, z. B. »SG[1]«:**

[Steuerung / SG / SG[1] / Stellungsmeldungen]

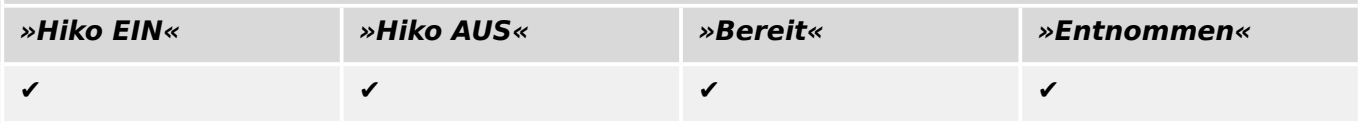

#### 6 Steuerung / Schaltgeräte-Manager

6.1.15 Ausfahrbarer Leistungsschalter

# **Fahrwagen, z. B. »SG[2]«:**

[Steuerung / SG / SG[2] / Stellungsmeldungen]

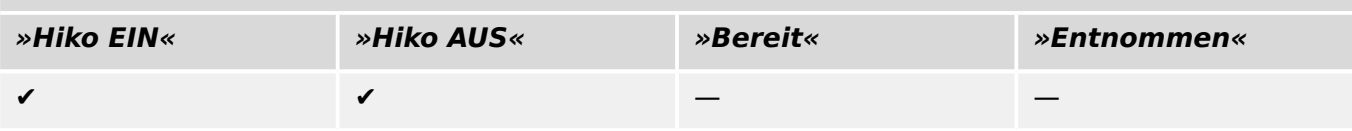

# **6.1.16 Ausfahrbare Sicherungs-Lastschalter-Kombination**

Auf einem Wagen montierte Sicherungs-Lastschalter-Kombination.

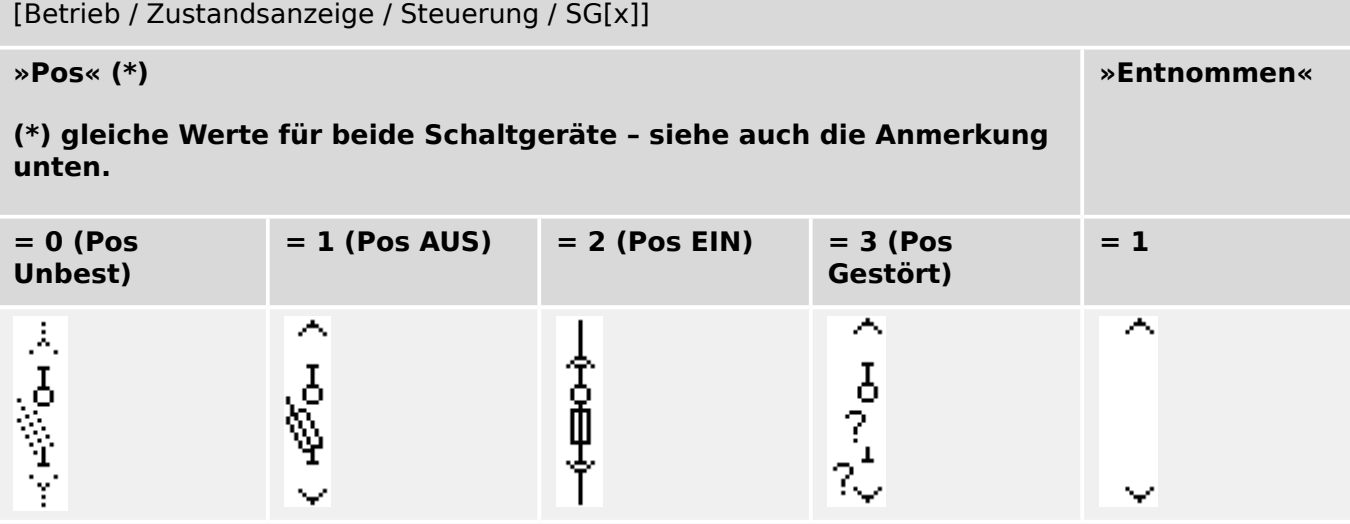

**(\*)** Anmerkung: Die Tabelle enthält nicht alle Kombinationen von Schaltgerätestellungen, die technisch möglich wären, sondern nur einige typische "Endpositionen" als Beispiele.

Der Fahrwagen eines ausfahrbaren Leistungsschalters stellt funktional einen Trennschalter dar.

Zwischen Sicherungs-Lastschalter-Kombination und Fahrwagen besteht keine feste Verriegelung. Da der Wagen aber nicht ausgefahren werden darf, wenn die Sicherungs-Lastschalter-Kombination noch geschlossen ist, muss hierzu eine Verriegelung parametriert werden. Die Sicherungs-Lastschalter-Kombination auf dem Wagen kann im eingefahrenen Zustand und im ausgefahrenen Zustand geschaltet werden. Das Signal des Fahrwagensteckers muss mit dem Schutzgerät verdrahtet und konfiguriert werden. Wenn der Fahrwagenstecker entfernt wird, dann wird der Eingang der Steuerung auf »Entnommen« gesetzt. Die entnommene Sicherungs-Lastschalter-Kombination wird für die Dauer des »Entnommen« Zustandes auf »Pos AUS« gesetzt.

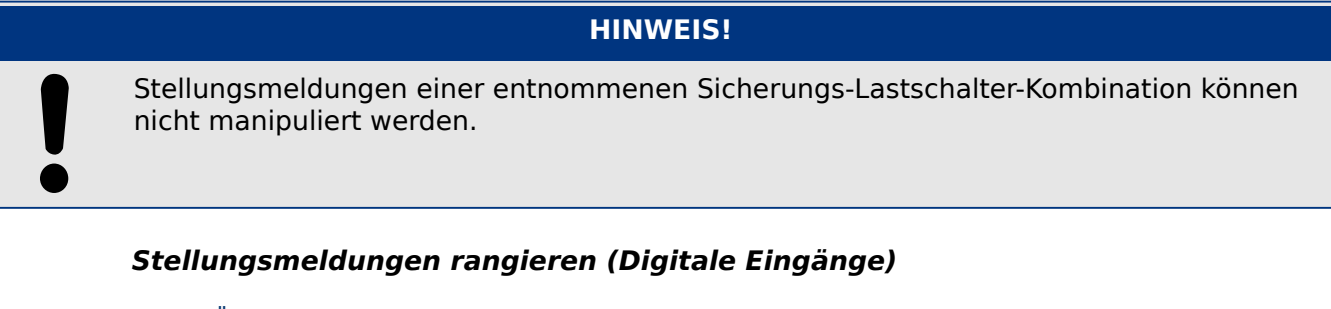

Siehe  $\bigtriangledown$ , Stellungsmeldungen rangieren (Digitale Eingänge)". Die folgenden Einstellungen sind im Gerätemenü sichtbar:

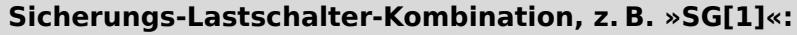

[Steuerung / SG / SG[1] / Stellungsmeldungen]

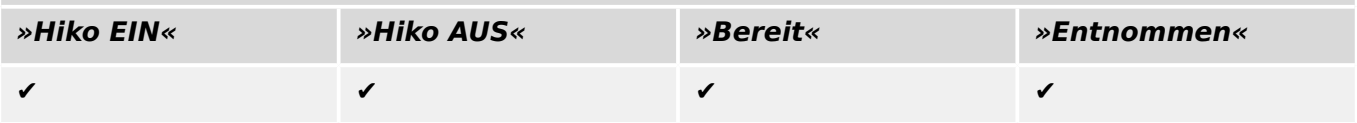

6.2 Konfiguration der Schaltgeräte

#### **Fahrwagen, z. B. »SG[2]«:**

[Steuerung / SG / SG[2] / Stellungsmeldungen]

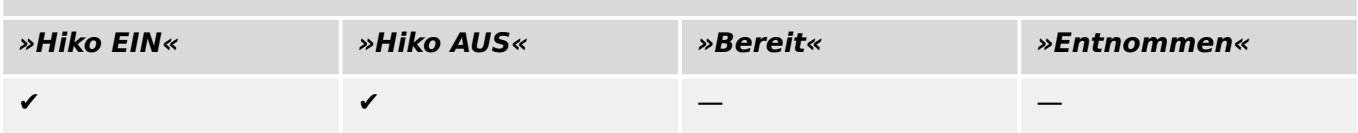

# **6.2 .onfiguration der Schaltgeräte**

#### **Verdrahtung**

Zunächst müssen die Stellungsmeldekontakte der Schaltgeräte mit den Digitalen Eingängen des Schutzgeräts verbunden werden. Der »Hiko EIN«- oder »Hiko AUS«- Kontakt muss verdrahtet werden. Es wird empfohlen, beide zu verdrahten.

Danach sind die Befehlsausgänge (Ausgangsrelais) mit den Schaltgeräten zu verdrahten.

# **HINWEIS!** Bitte beachten Sie folgende Option: In den Allgemeinen Einstellungen eines Leistungsschalters können die EIN/AUS-Kommandos der Schutzeinheit auf denselben Ausgangsrelais ausgegeben werden, auf denen auch die Steuerkommandos ausgegeben werden. Werden die Befehle auf unterschiedlichen Relaisausgängen ausgegeben (Option), so erhöht sich der Verdrahtungsaufwand.

### **Überwachungs- / Schaltzeiten festlegen**

Im Menü [Steuerung / SG / SG[x] / Allg Einstellungen] sind die Überwachungs- bzw. Schaltzeiten »t-Eigenz EIN« und »t-Eigenz AUS« für jedes Schaltgerät festzulegen.

Je nach Schaltgerätetyp kann es erforderlich sein, hier noch weitere Parameter wie z. B. Nachdrückzeit »t-Nachdrück« zu setzen.

#### **HINWEIS!**

Die Überwachungszeiten »t-Eigenz EIN« und »t-Eigenz AUS« sind zugleich auch die Schaltzeiten, d. h. nicht nur entscheidend für die Erkennung von Zwischen- und Fehlerpositionen. Auch die (maximale) Länge des Schaltkommandos, das an das Schaltgerät ausgegeben wird, entspricht genau diesen eingestellten Zeiten.

Das heißt: Die Dauer des Schaltkommandos »EIN Bef« ist (maximal) gleich »t-Eigenz EIN«, begrenzt durch das Erkennen der neuen Schaltgeräteposition.

In gleicher Weise: Die Dauer des Schaltkommandos »AUS Bef« ist (maximal) gleich »t-Eigenz AUS«, begrenzt durch das Erkennen der neuen Schaltgeräteposition.

#### **Stellungsmeldungen rangieren**

Das Schutzgerät benötigt die Stellungsmeldungen, um die aktuelle Schaltgerätestellung ermitteln zu können. Die Stellungsmeldungen der Schaltgeräte werden im Display grafisch dargestellt. Jeder Positionswechsel der Schaltgeräte bewirkt eine Änderung des entsprechenden Symbols auf dem Display des Schutzgeräts.

6.2 Konfiguration der Schaltgeräte

# **HINWEIS!**

Für die sichere Erfassung der Stellung eines Schaltgerätes ist es empfohlen, immer beide Hilfskontakte (Einzelmeldungen) zu verwenden! Wird die Stellung des Schaltgeräts über einen einzelnen Kontakt erfasst, können keine Zwischenpositionen (Differenzstellung) und Störstellungen erkannt werden.

Eine (eingeschränkte) Laufzeitüberwachung (Zeit zwischen der Befehlsausgabe und der Stellungsrückmeldung der angestrebten Stellung des Schaltgeräts) kann jedoch auch durch die Auswertung eines einzelnen Meldekontakts erfolgen.

Im Menü [Steuerung / SG / SG[x] / Stellungsmeldungen] sind die für die Stellungserkennung erforderlichen Rangierungen vorzunehmen.

Erkennung der Schaltgerätestellung über zwei Kontakte – **Hiko EIN und Hiko AUS (Empfehlung!)**

Zur Erkennung der Stellung von Schaltgeräten verfügen diese über Stellungsmeldekontakte (Hiko EIN und Hiko AUS ). Es wird empfohlen, beide Kontakte für die Erkennung der Schaltgerätestellung zu verwenden, da nur so Zwischenstellungen und Störstellungen erkannt werden können.

Das Schutzgerät überwacht kontinuierlich die Zustände der Eingänge »Hiko EIN-E« und »Hiko AUS-E«. Mit Hilfe der Überwachungszeiten »t-Eigenz EIN« and »t-Eigenz AUS« werden diese validiert. Darauf basierend wird die Stellung des Schaltgeräts erkannt und in Form der folgenden Signale ausgegeben:

- »Pos EIN«
- »Pos AUS«
- »Pos Unbest«
- »Pos Gestört«
- »Pos« (Meldung: Stellungsmeldung des Leistungsschalters (0 = In Bewegung,  $1 =$ AUS,  $2 = EIN$ ,  $3 = Störstellung)$ . )

#### Überwachung des EIN-Kommandos

Mit dem Absetzen eines EIN-Kommandos wird die Zeitstufe »t-Eigenz EIN« gestartet. Während diese läuft, ist die Meldung »Pos Unbest« gesetzt (= "wahr" = 1). Wurde das Kommando erfolgreich, also vor Ablauf der Zeitstufe, ausgeführt, wird die Meldung »Pos EIN« = "wahr". Andernfalls, wenn die Zeitstufe abläuft, ohne dass die erwartete Stellungsmeldung am Digitalen Eingang ansteht, wird die Meldung »Pos Gestört«  $=$  .wahr".

#### Überwachung des AUS-Kommandos

Mit dem Absetzen eines AUS-Kommandos wird die Zeitstufe »t-Eigenz AUS« gestartet. Während diese läuft, ist die Meldung »Pos Unbest« gesetzt (= "wahr"). Wurde das Kommando erfolgreich, also vor Ablauf der Zeitstufe, ausgeführt, wird die Meldung »Pos  $AUS \times =$  "wahr". Andernfalls, wenn die Zeitstufe abläuft, ohne dass die erwartete Stellungsmeldung am Digitalen Eingang ansteht, wird die Meldung »Pos Gestört«  $=$  .wahr".

Die folgende Tabelle zeigt, wie die Schaltgerätestellung auf der Basis der beiden Kontakte Hiko EIN und Hiko AUS validiert wird.

#### 6 Steuerung / Schaltgeräte-Manager

6.2 Konfiguration der Schaltgeräte

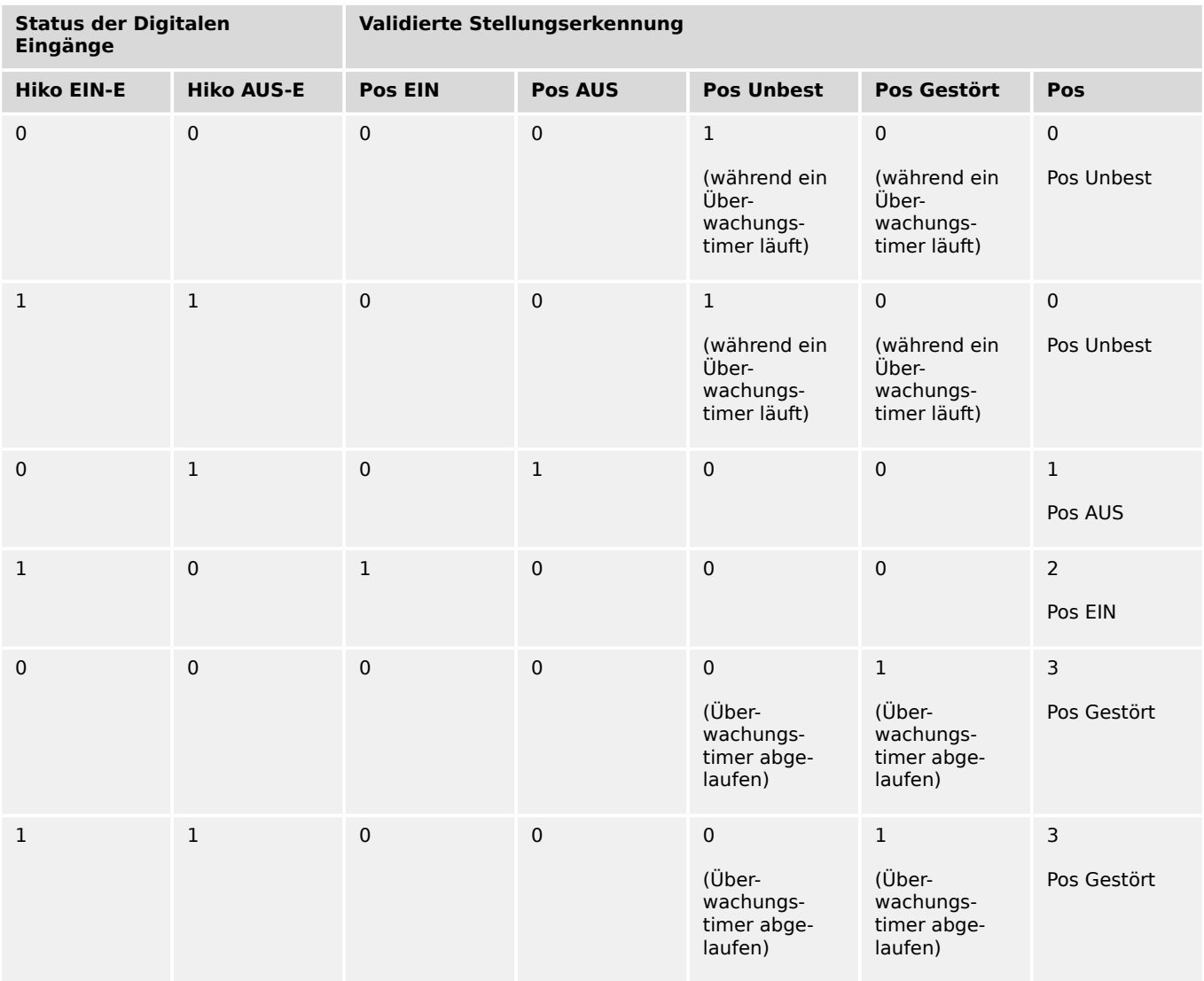

Einpolige Stellungserkennung und Laufzeitüberwachung der Schaltgeräte – **Hiko EIN oder Hiko AUS**

Wenn die einpolige Überwachung für Schaltgeräte verwendet wird, wird die Meldung »EKA Nur ein HIKO« wahr.

Die Überwachung funktioniert in diesem Fall nur in einer Richtung. Wenn nur der »Hiko AUS« mit dem Gerät verbunden wurde, dann kann nur das AUS-Kommando überwacht werden. Wenn nur der »Hiko EIN« mit dem Schutzgerät verbunden wurde, dann kann nur das EIN-Kommando überwacht werden.

#### Einpolige Stellungserkennung – **Hiko EIN**

Wenn nur der Hiko EIN für die einpolige Überwachung des EIN-Kommandos verwendet wird, wird mit dem Schaltbefehl die Überwachungszeit gestartet. Während die Zeitstufe läuft, wird die Meldung »Pos Unbest« wahr. Wenn das Schaltgerät die Endposition vor Ablauf der Zeitstufe erreicht hat, werden die Meldungen »Pos EIN« und »SBÜ erfolgreich« wahr und die Meldung »Pos Unbest« fällt ab.

Wird die Endposition hingegen gar nicht oder erst nach Ablauf der Überwachungszeit erreicht, wird die Meldung »Pos Gestört« wahr und die Meldung »Pos Unbest« fällt ab.

Nach Ablauf der Überwachungszeit wird eine Nachdrückzeit »t-Nachdrück« gestartet (wenn diese parametriert wurde). Während diese Zeitstufe läuft, bleibt die Meldung »Pos 6.2 Konfiguration der Schaltgeräte

Unbest« wahr. Nach Ablauf der Nachdrückzeit wird die EIN-Position des Schaltgeräts angenommen und durch die Meldung »Pos EIN« signalisiert.

Die folgende Tabelle zeigt wie die Schaltgerätestellung auf der Basis des einzelnen Kontakts »Hiko EIN« validiert wird.

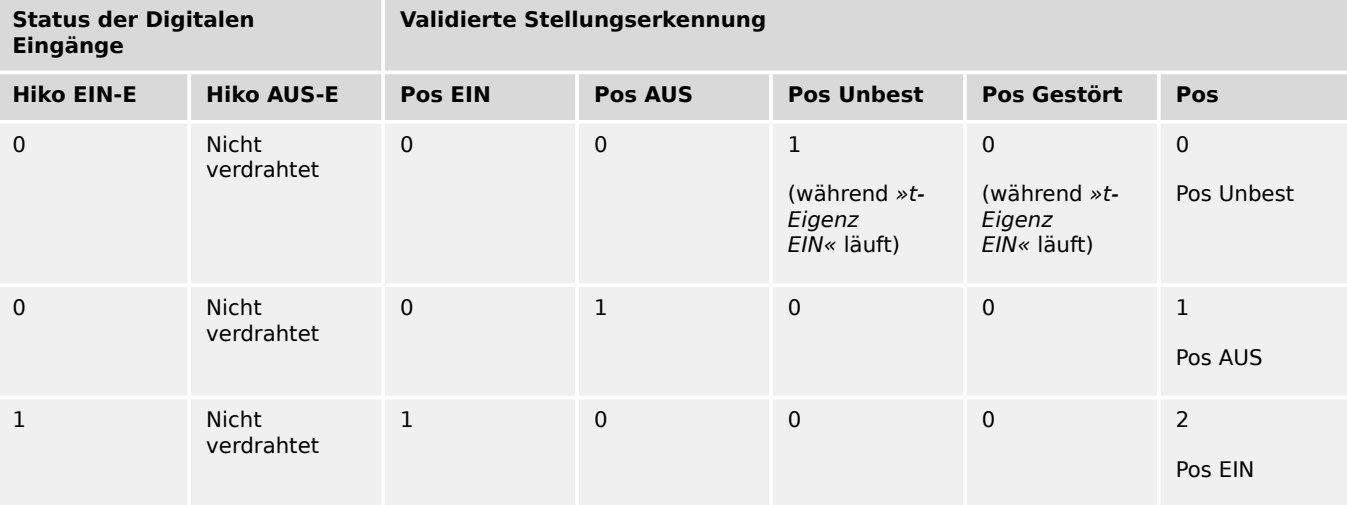

Wenn kein Digitaler Eingang auf »Hiko EIN« rangiert ist, nimmt »Pos« den Wert 3 (Gestört) an.

### Einpolige Stellungserkennung – **Hiko AUS**

Wenn nur der Hiko AUS für die einpolige Überwachung des AUS-Kommandos verwendet wird, wird mit dem Schaltbefehl die Überwachungszeit gestartet. Während der Timer läuft, wird die Meldung »Pos Unbest« wahr. Wenn das Schaltgerät die Endposition vor Ablauf des Timers erreicht hat, werden die Meldungen »Pos AUS« und »SBÜ erfolgreich« wahr und die Meldung »Pos Unbest« fällt ab.

Wird die Endposition hingegen gar nicht oder erst nach Ablauf der Überwachungszeit erreicht, wird die Meldung »Pos Gestört« wahr und die Meldung »Pos Unbest« fällt ab.

Nach Ablauf der Überwachungszeit wird eine Nachdrückzeit »t-Nachdrück« gestartet (wenn diese parametriert wurde). Während diese Zeitstufe läuft, bleibt die Meldung »Pos Unbest« wahr. Nach Ablauf der Nachdrückzeit wird die EIN-Position des Schaltgeräts angenommen und durch die Meldung »Pos AUS« signalisiert.

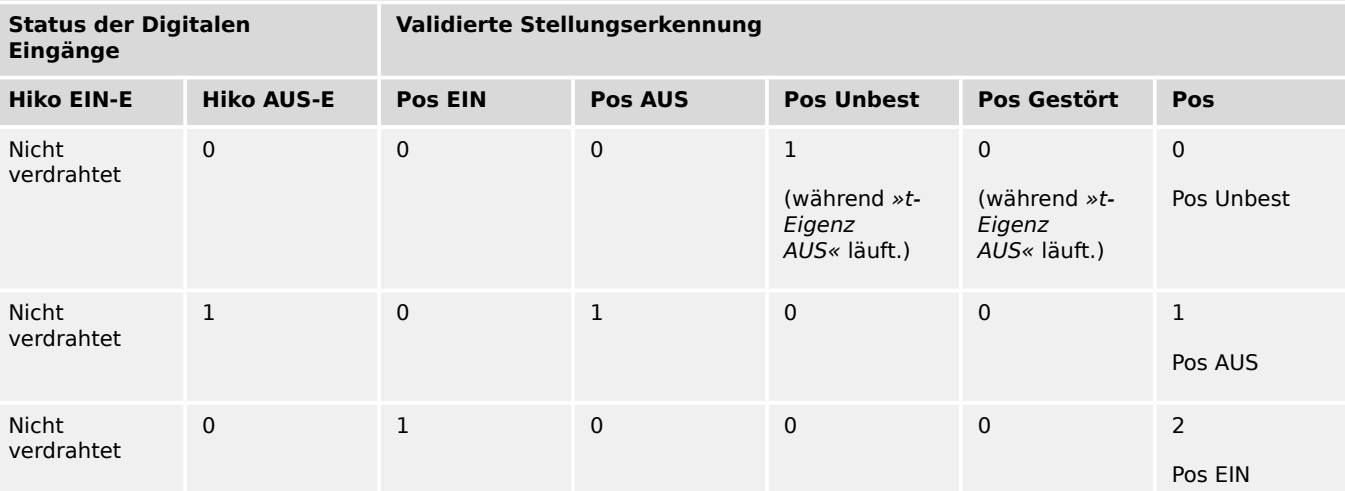

Die folgende Tabelle zeigt wie die Schaltgerätestellung auf der Basis des einzelnen Kontakts »Hiko AUS« validiert wird.

<span id="page-346-0"></span>Wenn kein Digitaler Eingang auf »Hiko AUS« rangiert ist, nimmt »Pos« den Wert 3 (Gestört) an.

### **Verriegelungen**

Fehlbedienungen in Schaltanlagen stellen eine besondere Gefährdung für das Personal und die Betriebsmittel dar.

Dies gilt besonders für das ffnen eines stromführenden Stromkreises mit einem Trennschalter oder für das Zuschalten eines Erdungsschalters auf unter Spannung stehende Anlagenteile.

Um Fehlbedienungen zu verhindern, müssen Verriegelungsfunktionen vorgesehen werden, die mechanisch und elektrisch realisiert werden können.

Steuerbare Schaltgeräte bieten in jeder Schaltrichtung (EIN/AUS) drei Verriegelungsrangierungen. Über diese Verriegelungsrangierungen wird ein Ausführen des Schaltbefehls in die jeweilige Richtung verhindert.

Das Schutz-AUS Kommando und der Einschaltbefehl der Automatischen Wiedereinschaltung (Modul »AWE«, Verfügbarkeit hängt von der bestellten Gerätevariante ab) werden ohne Verriegelung ausgeführt. Falls ein Schutz-AUS-Kommando **nicht** ausgegeben werden darf, muss der Schutz-AUS-Befehl blockiert werden.

Mit Hilfe der Logik können darüber hinaus weitere Verriegelungen realisiert werden.

#### <span id="page-347-0"></span>6 Steuerung / Schaltgeräte-Manager

6.2 Konfiguration der Schaltgeräte

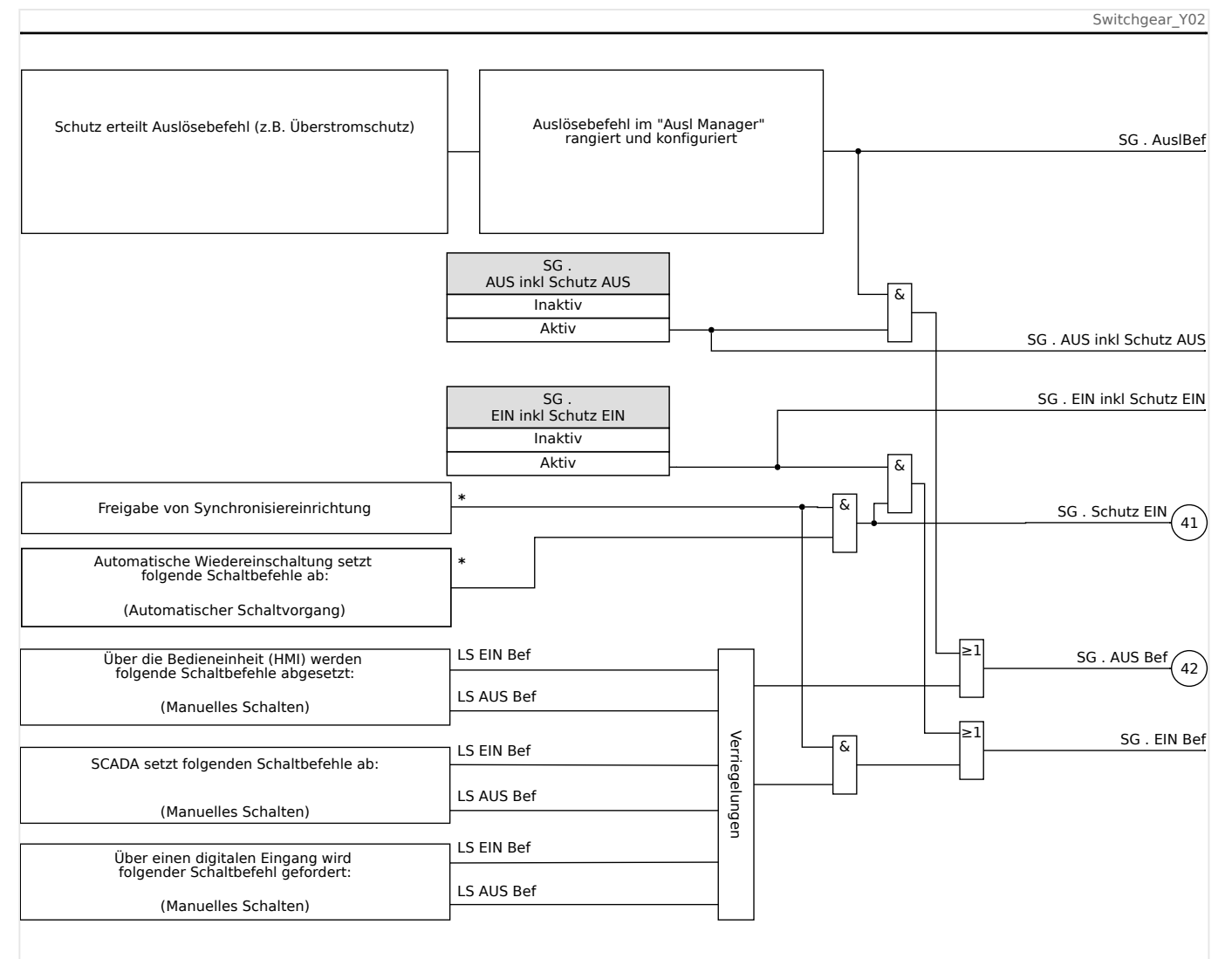

Abb. 97: Verriegelungen. (Für die mit "\*" markierten Teile gilt: Verfügbarkeit hängt von der bestellten Gerätevariante ab.)

# **Auslösebefehlsmanager – Befehlsausgabe rangieren**

Die Auslösebefehle der Schutzstufen müssen den Schaltgeräten zugeordnet werden, die Kurzschlussströme abschalten können (Leistungsschalter). Jedes Schaltgerät, das in der Lage ist, Kurzschlussströme abzuschalten, verfügt über einen Auslösebefehlsmanager.

#### 6 Steuerung / Schaltgeräte-Manager

6.2 Konfiguration der Schaltgeräte

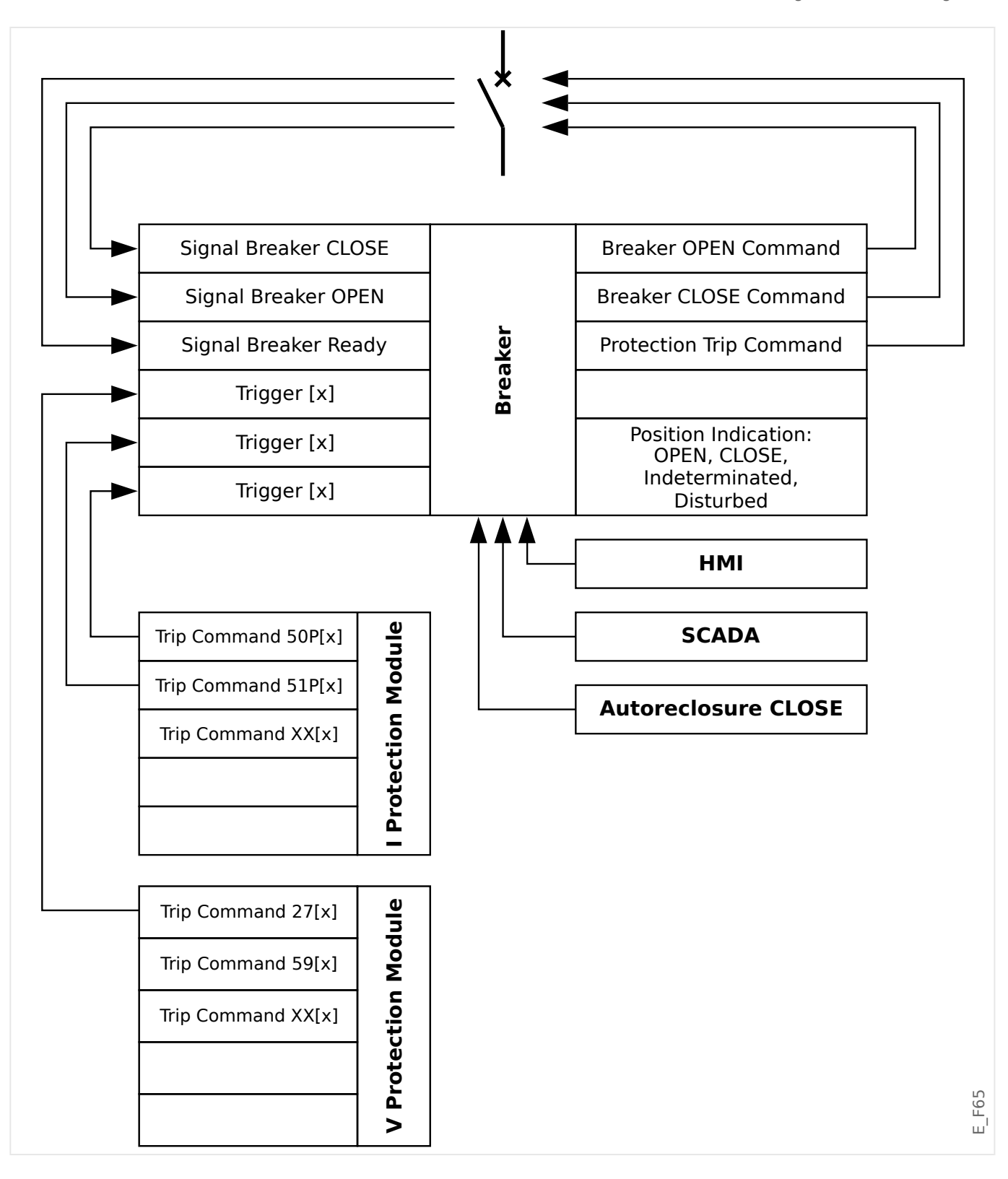

Im Menü [Steuerung / Oxx / Ausl Manager] (wobei "Oxx" die Bezeichnung des Schaltgerätes gemäß Abzweigsteuerbild ist) gibt es Einstellparameter »AUS Befn«, auf die man die erforderlichen Schutz-Auslösebefehle rangiert. In diesem sogenannten Auslösebefehlsmanager werden alle Auslösebefehle durch eine ODER-Logik zusammengeführt und bewirken dann einen Schaltgerät-Auslösebefehl.

Nur dieser vom Auslösebefehlsmanager generierte Schaltgerät-Auslösebefehl wird tatsächlich an das Schaltgerät gesandt. Das bedeutet, dass nur diejenigen Auslösebefehle zu einem Fall des Schaltgeräts führen, die hier rangiert wurden.

6.2 Konfiguration der Schaltgeräte

Im Auslösebefehlsmanager wird ebenfalls festgelegt, ob der Auslösebefehl selbsthaltend sein soll. (Siehe hierzu auch  $\Box$ , Selbsthaltung".) Darüber hinaus kann eine Mindesthaltezeit für das Aus-Kommando festgelegt werden.

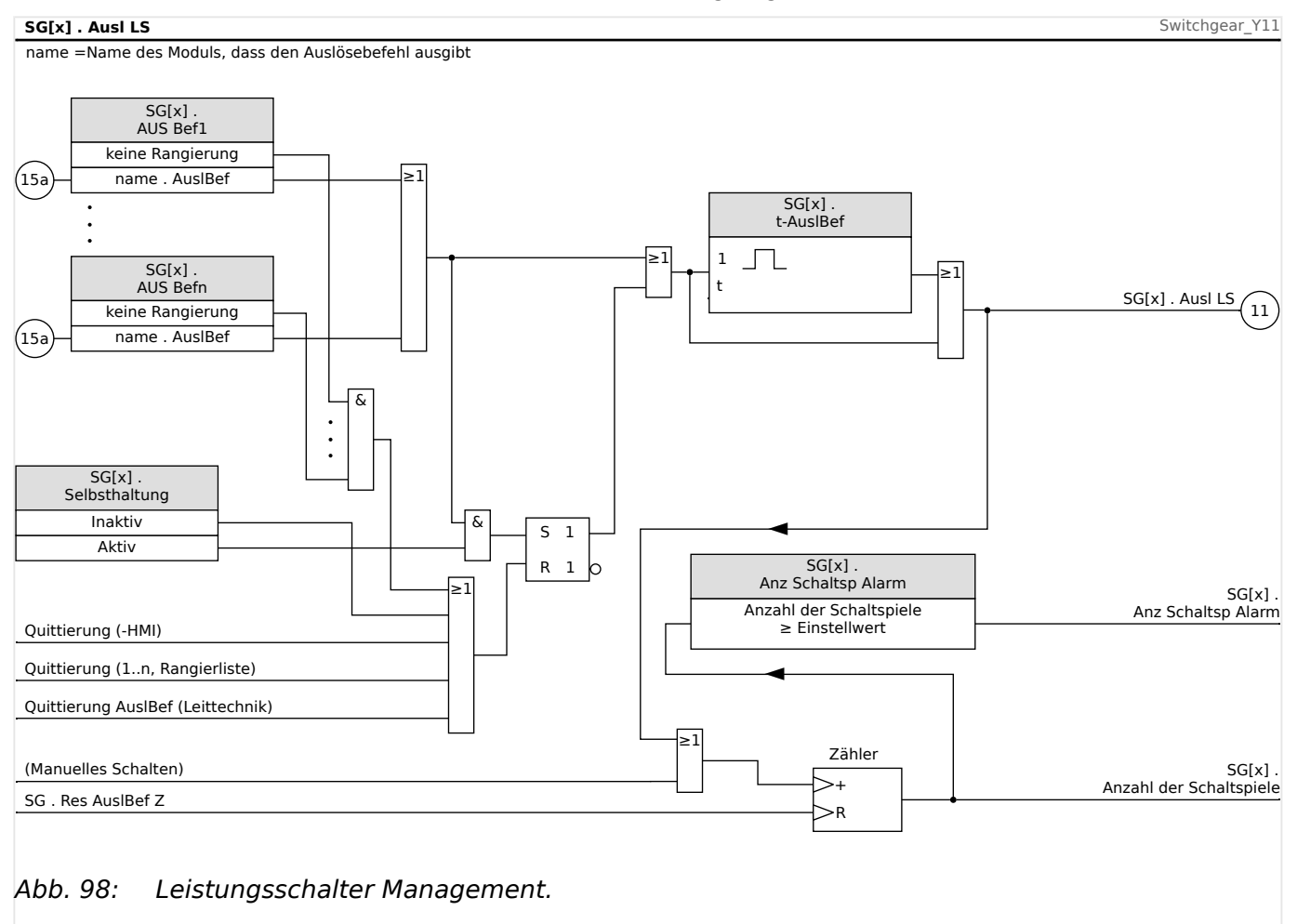

Anmerkung: In diesem Logikdiagramm steht "SG[x]" für "Schaltgerät Nummer x"; die genaue Schaltgerätebezeichnung wird allerdings über das Abzweigsteuerbild (Single-Line-Diagramm) festgelegt. (Siehe auch ╚ Mexweigsteuerbild (Single Line)".)

#### **Selbsthaltung**

Wenn ein Auslösebefehl als selbsthaltend konfiguriert ist (»Selbsthaltung« = "Aktiv"), wird er aktiv bleiben, bis er irgendwann quittiert wird. (Eine allgemeine Beschreibung von Quittierungen ist hier:  $\Box$  2.5 Quittierungen").

Ein gehaltener Auslösebefehl wird erst zurückgenommen, nachdem alle darauf rangierten Schutz-Auslösebefehle zurückgefallen sind; dann gibt es die folgenden Rücksetzmöglichkeiten:

- Über ein Quittierung, entweder durch den Anwender an der Bedieneinheit, oder über die SCADA, siehe $\gtrsim$  2.5 Quittierungen".
- Rücksetzung durch dasjenige Signal, das auf den Parameter »Quit AuslBef« rangiert wurde.
- Über die Einstellung »Selbsthaltung« = "Inaktiv" wird die Selbsthaltung nachträglich deaktiviert.
- Es ist gar kein Schutz-Auslösebefehl (mehr) rangiert, d. h. es werden (nachträglich) **alle** » $AUS$  *Bef*  $n \times =$  "-" eingestellt.

### **Ex EIN / AUS**

Steuerbare Schaltgeräte können auch durch externe Signale gesteuert werden. Für das EIN- und das AUS-Kommando kann je ein Signal rangiert werden (z. B. Digitale Eingänge oder Logikausgänge).

Das externe EIN-Kommando kann auf [Steuerung / SG / SG[x] / Ex EIN/AUS Bef] »SBef EIN« rangiert werden.

Das externe AUS-Kommando kann auf [Steuerung / SG / SG[x] / Ex EIN/AUS Bef] »SBef AUS« rangiert werden.

Das AUS-Kommando hat Vorrang. Die EIN-Befehle sind flankenorientiert, die AUS-Befehle sind pegelorientiert.

#### **Schalten über SCADA-Kommandos**

Das Schalten über SCADA-Kommandos ist möglich, sofern die Schalthoheit [Steuerung / Allg Einstellungen] »Schalthoheit« passend eingestellt ist, nämlich entweder auf "von Fern" oder auf "vor Ort und Fern". (Siehe auch  $\Box$ ) "Schalthoheit".)

Auf das Schalten mittels des Kommunikationsprotokolls nach IEC 60870‑5‑104 wird hier eingegangen:  $\Rightarrow$  "IEC-Kommandos". Bei anderen Kommunikationsprotokolls, die SCADA-Kommandos unterstützen, ist das Prinzip analog.

#### **Schalthoheit**

Die Schalthoheit legt fest, von welchen Steuerstellen alle Schaltgeräte gesteuert werden können. Die Schalthoheit hat keinen Einfluss auf Schutzauslösungen.

Für die Einstellung der Schalthoheit [Steuerung / Allg Einstellungen] »Schalthoheit« können folgende Einstellungen gewählt werden:

- "keine": Schaltoperationen werden blockiert. (Auch hierbei bleiben Schutzauslösungen möglich.)
- "vor Ort": Schaltoperationen nur über die Bedieneinheit (HMI).
- "von Fern": Schaltoperationen über SCADA, Digitale Eingänge oder interne Signale.
- "vor Ort und Fern": Schaltoperationen über die Bedieneinheit, SCADA, Digitale Eingänge oder interne Signale.

#### **Unverriegeltes Schalten**

Zu Testzwecken, während der Inbetriebnahme und bei provisorischen Fahrweisen können Verriegelungen an einer Anlage außer Kraft gesetzt werden.

#### **GEFAHR!**

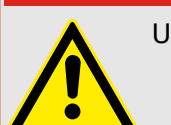

Unverriegelte Schaltvorgänge können Tod oder schwere Verletzungen zur Folge haben.

Der Einstellparameter [Steuerung / Allg Einstellungen] »Res Unver« stellt die folgenden Optionen für ein unverriegeltes Schalten zur Verfügung:

• "Einzelbefehl": Unverriegeltes Schalten für einen einzelnen Befehl

<span id="page-351-0"></span>6.3 Schaltgeräte-Wartung

- "permanent": Permanent
- "Zeitüberschrtg": Unverriegeltes Schalten für eine bestimmte Zeit

Die Zeiteinstellung für das unverriegelte Schalten wird über den Parameter »Zeitüber Unver« eingestellt und gilt auch für die Option "Einzelbefehl".

Unverriegeltes Schalten kann auch durch ein Signal aktiviert werden, das auf den Parameter »Zeitüber Unver« rangiert wird.

#### **Manuelle Manipulation der Schaltgerätestellung**

Im Fall schadhafter Positionsmeldekontakte oder bei Drahtbruch kann die Stellungsrückmeldung, die sich aus den rangierten Rückmeldungen ergibt, manipuliert (überschrieben) werden, um in ein einer solchen Situation schaltfähig zu bleiben.

Dies kann über den Parameter [Steuerung / SG / SG[x] / Allg Einstellungen] »Manipuliere Stellung« vorgenommen werden.

Eine manipulierte Schaltgerätestellung wird im Display durch ein Rufzeichen "**!**" neben dem Schaltgerät dargestellt.

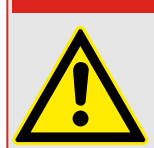

Manipulationen der Schaltgerätestellung können Tod oder schwere Verletzungen zur Folge haben.

**GEFAHR!**

#### **Doppelbetätigungssperre**

Steuerbefehle müssen sequentiell abgearbeitet werden. Während ein Schaltvorgang läuft, wird jeder weitere Schaltbefehl abgewiesen.

#### **Validierung der Richtung eines Schaltbefehls**

Schaltbefehle werden vor einer Ausführung validiert. Befindet sich ein Schaltgerät bereits in der anbefohlenen Position, so wird der Schaltbefehl nicht ausgeführt. (Das heißt zum Beispiel, ein AUS-Befehl auf einen bereits geöffneten Leistungsschalter wird abgewiesen.) Dies gilt ebenso für Schaltbefehle die an der Bedieneinheit oder über die Leittechnik (SCADA) abgesetzt wurden.

#### **Anti-Pumping**

Mit dem Drücken des Softkeys für das Einschaltkommando wird einmalig ein Einschalt-Impuls abgesetzt, und zwar unabhängig davon, wie lange die Taste weiter gedrückt gehalten wird. Das Schaltgerät führt das EIN-Kommando nur einmal aus.

# **6.3 Schaltgeräte-Wartung**

#### **Features der Schaltgeräte-Wartung**

Das MRM4 berechnet fortlaufend verschiedene statistische Daten für jedes Schaltgerät.

• Die Anzahl der Schaltspiele (EIN/AUS-Zyklen) steht zur Verfügung unter [Betrieb / Zähl und RevDat / Steuerung / SG[x]] »AuslBef Z«.

Unter [Steuerung / SG[x] / SG Wartung] »Anz Schaltsp Alarm« kann ein Grenzwert für die Anzahl der Schaltspiele festgelegt werden. Bei Überschreiten dieses Grenzwertes

wird das Alarmsignal [Betrieb / Zustandsanzeige / Steuerung / SG[x]] »Anz Schaltsp Alarm« gesetzt.

• Die Summe der Abschaltströme steht zur Verfügung unter [Betrieb / Zähl und RevDat / Steuerung / SG[x]] »Sum Abschalt IL1«, …, »Sum Abschalt IL3«.

Unter [Steuerung / SG[x] / SG Wartung] »Sum Ik Alarm« kann ein Grenzwert für die maximal erlaubte Summe der abgeschalteten Ströme festgelegt werden. Bei Überschreiten dieses Grenzwertes wird das Alarmsignal [Betrieb / Zustandsanzeige / Steuerung / SG[x]] »Sum Abschalt« gesetzt, zusammen mit jeweiligen phasenselektiven Signalen »Sum Abschalt: Ixx«.

- Das MRM4 ermittelt kontinuierlich die verbleibende "Ausschalt-Kapazität" [Betrieb / Zähl und RevDat / Steuerung / SG[x]] »LS AUS Kapazität« (in Form einer Prozentangabe). Wenn der Wert 100 % erreicht wird, bedeutet dies, dass das Schaltgerät gewartet werden muss.
- Die Meldung [Betrieb / Zustandsanzeige / Steuerung / SG[x]] »SGMon SGverzögert« zeigt an, dass das Schaltgerät langsamer geworden ist. (Siehe auch ╚═▷ "Träges Schaltgerät".) Dies kann frühzeitig auf eine Fehlfunktion des Schaltgerätes hindeuten.
- Es kann für jedes Schaltgerät eine individuelle Wartungskennlinie definiert werden, siehe auch Sollah wartungskennlinie eines Schaltgeräts" weiter unten. Basierend hierauf setzt das MRM4 das Alarmsignal [Betrieb / Zustandsanzeige / Steuerung / SG[x]] »SGWartAlarm«.
- Das MRM4 errechnet die Häufigkeit der Schaltvorgänge: Unter [Steuerung / SG[x] / SG Wartung] »Sum Ik/h Alarm« kann ein Grenzwert für die maximal erlaubte Summe der abgeschalteten Ströme pro Stunde festgelegt werden. Bei Überschreiten dieses Grenzwertes wird das Alarmsignal [Betrieb / Zustandsanzeige / Steuerung / SG[x]] »Sum Ik/h Alarm« gesetzt. Hierdurch kann frühzeitig eine Überbeanspruchung des Schaltgeräts erkannt werden.

### **Träges Schaltgerät**

Verlängern sich die Schaltereigenzeiten, so ist dies ein Indiz dafür, dass das Schaltgerät wartungsbedürftig ist.

Wenn die gemessenen Schaltzeiten »t-Eigenz AUS« oder »t-Eigenz EIN« überschritten werden, wird die Meldung [Betrieb / Zustandsanzeige / Steuerung / SG[x]] »SGMon SGverzögert« gesetzt.

#### **Wartungskennlinie eines Schaltgeräts**

Durch Überwachung eines Schaltgeräts erhöht sich seine Betriebsbereitschaft. Der (Alterungs-) Zustand des Schaltgeräts hängt vor allem von folgenden Faktoren ab:

- Anzahl der Schaltspiele (EIN-/AUS-Zyklen).
- Der Stromhöhe zum Abschaltzeitpunkt.
- Der Schaltfrequenz mit der das Schaltgerät betrieben wird (Schaltspiele pro Stunde).

Der Anwender hat das Schaltgerät gemäß den Vorgaben (Technische Daten/ Wartungsplan) des Hersteller bestimmungsgemäß zu warten. Die Wartungskurve des Schaltgeräts kann durch bis zu 10 Punkte im Menü [Steuerung / SG / SG[x] / SG Wartung] nachgebildet werden. Jeder Punkt wird über zwei Parameter eingestellt. Den Abschaltstrom in Kilo-Ampere und die Anzahl der erlaubten Schaltspiele. Die erlaubten Schaltspiele des letzten Punktes sind immer Null. Das Schutzgerät berechnet die verbleibende Schaltkapazität auf der Basis der Wartungskurve. Wenn der Abschaltstrom

6.3 Schaltgeräte-Wartung

größer als der des letzten Punkts der Kurve ist, dann wird dieser Punkt mit "Null" erlaubten Schaltspielen bewertet.

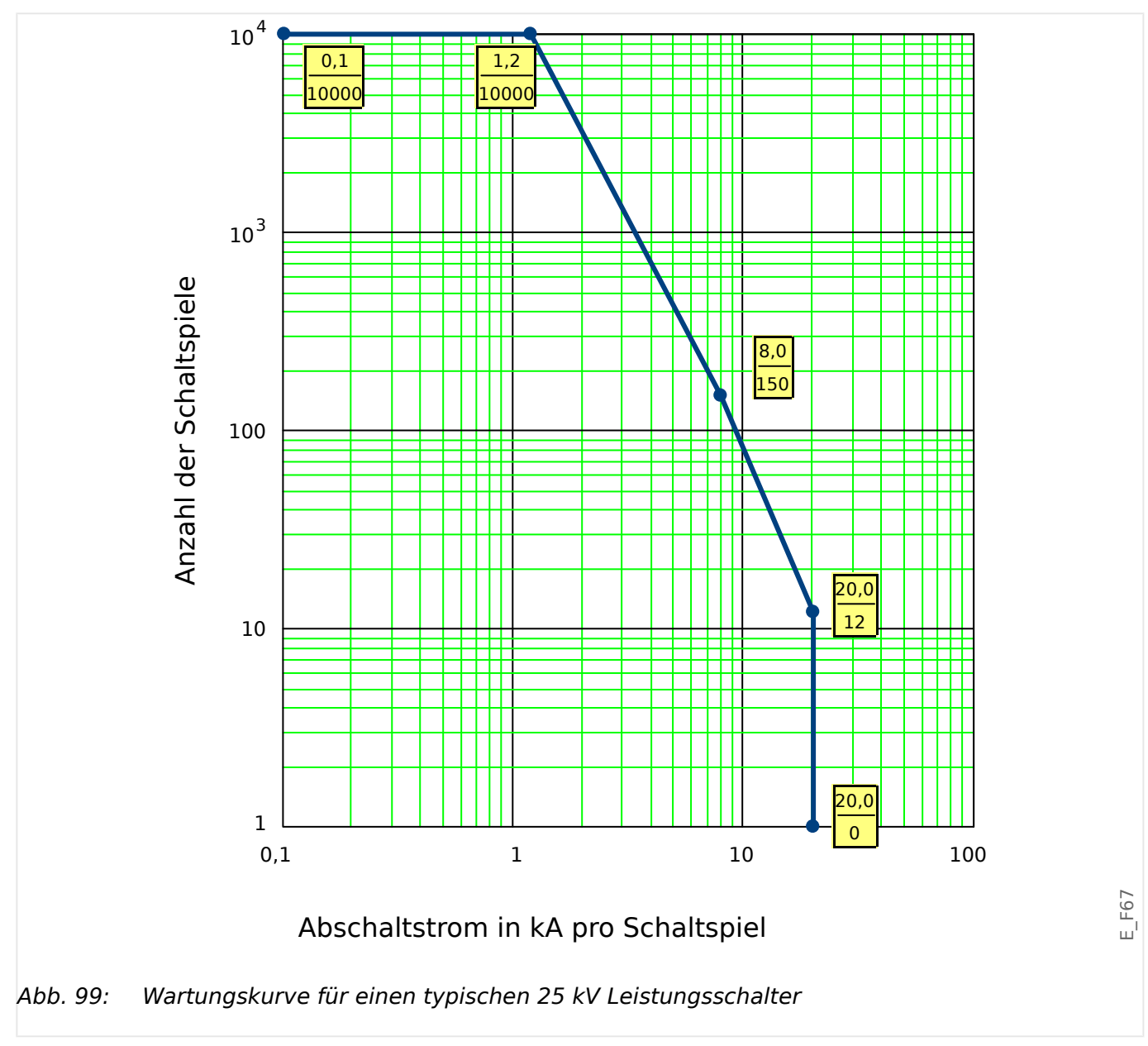

# **6.4 Steuerung - Beispiel: Schalten eines Leistungsschalters**

Im folgenden Beispiel soll gezeigt werden, wie über die Bedieneinheit ein Leistungsschalter geschaltet wird.

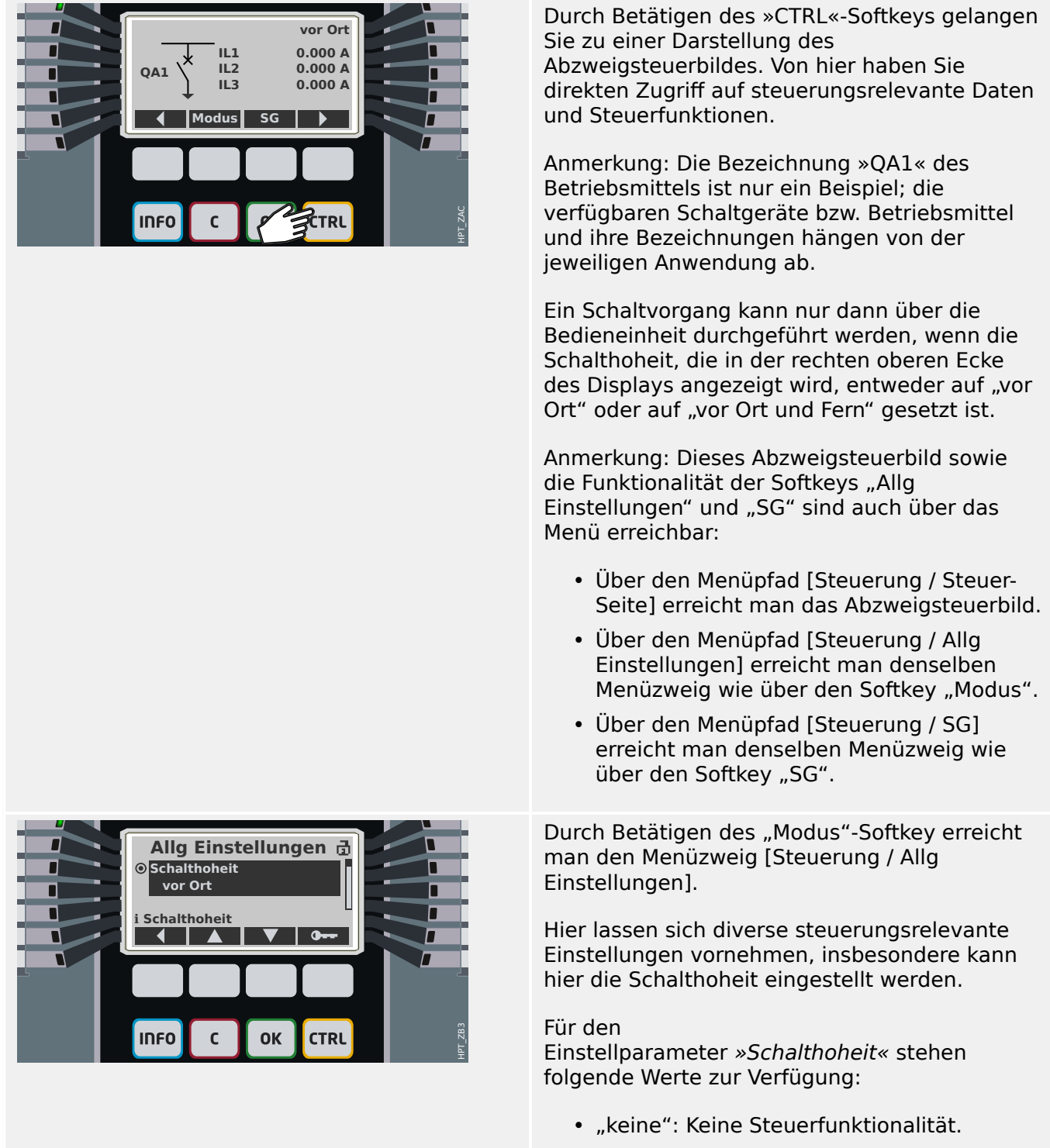

- "vor Ort": Schaltbefehle nur über die Bedieneinheit.
- "Fern": Schaltbefehle nur über SCADA, digitale Eingänge oder interne Meldungen.

#### 6 Steuerung / Schaltgeräte-Manager

6.4 Steuerung - Beispiel: Schalten eines Leistungsschalters

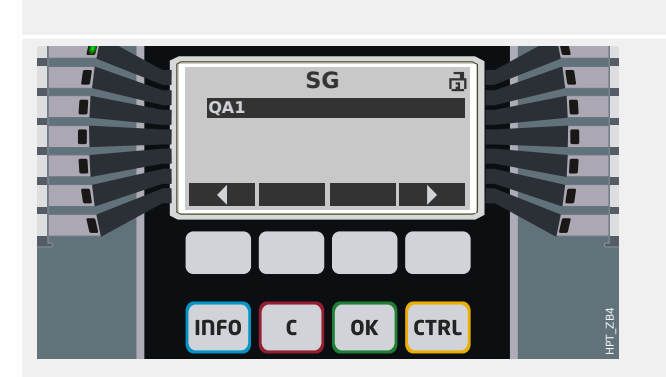

• "vor Ort und Fern": Schaltbefehle über die Bedieneinheit, SCADA, digitale Eingänge oder interne Meldungen.

Für dieses Beispiel muss, wie gesagt, die Einstellung "vor Ort" oder "vor Ort und Fern" gewählt sein.

Über den Softkey "SG" erreicht man eine Liste aller implementierten Betriebsmittel.

(HighPROTEC-Geräte der Typen »MC… « unterstützen bis zu 6 Betriebsmittel. Geräte der Typen »MR…« unterstützen 1 Betriebsmittel.)

Nachdem das zu betätigende Betriebsmittel ausgewählt ist, erreicht man über den Softkey "▶" (Enter) ein Menü mit Parametern speziell für dieses ausgewählte Betriebsmittel. Hier können z. B. Schaltzeiten, Stellungmeldekontakte, externe Schaltbefehle und Verriegelungsbedingung konfiguriert werden.

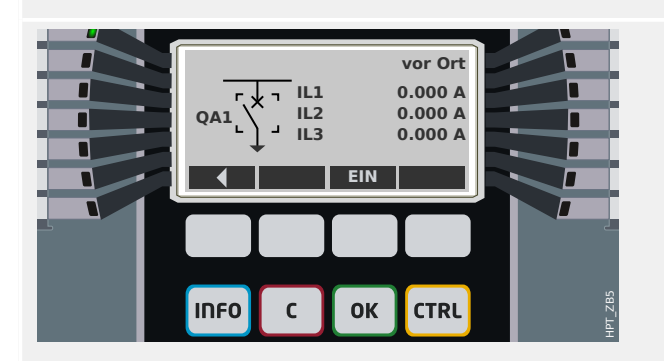

Über den Softkey " $\blacktriangleright$ " (Enter) erreicht man ein erweitertes Abzweigsteuerbild (nachdem das Passwort für den Zugriffsbereich "Strg-Lv1" eingegeben worden ist); hier ist nun ein Betriebsmittel durch kleine Ecken markiert und dadurch als "ausgewählt" gekennzeichnet. Falls mehrere Betriebsmittel unterstützt werden, ist außerdem der Softkey "Ausw" sichtbar, über den (zyklisch durchrotierend) ein anderes Betriebsmittel angewählt werden kann.

Wenn die Schalthoheit lokales Schalten erlaubt, sind außerdem Softkeys "AUS" und/oder "EIN" sichtbar; über diese können nun Schaltbefehle angestoßen werden.

(Bei korrekter Verdrahtung und Konfiguration der Stellungsmeldekontakte "weiß" das MRM4 natürlich, ob das gewählte Betriebsmittel gerade geschlossen oder geöffnet ist, und somit ist nur einer dieser beiden Softkeys sichtbar: Wenn also zum Beispiel das gewählte Betriebsmittel geöffnet ist, ist auch nur "EIN" sichtbar.)

6.4 Steuerung - Beispiel: Schalten eines Leistungsschalters

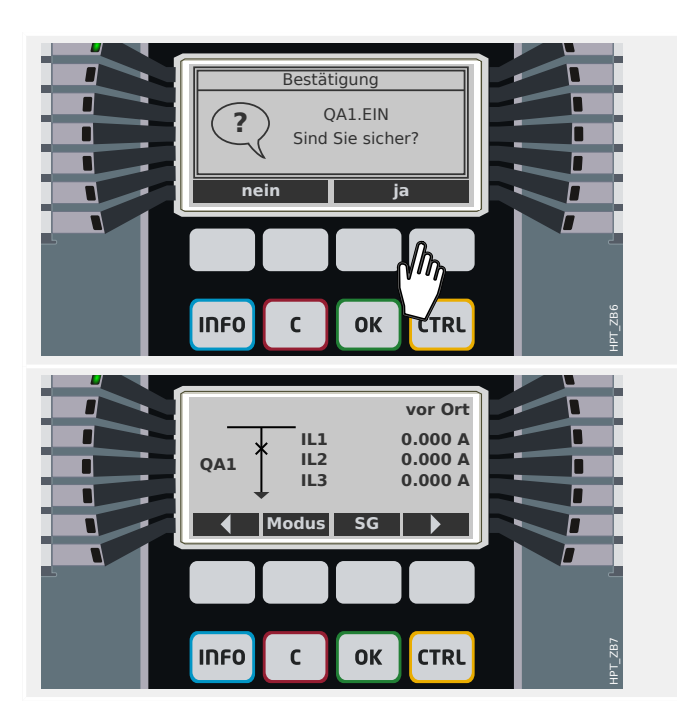

Nach Betätigen des Softkeys "EIN" erhält man einen Bestätigungsdialog; dies soll versehentliches Schalten verhindern.

Nach Betätigen von "ja" wird der Schaltbefehl ausgeführt.

Die neue Stellung des Betriebsmittels wird (nach Ablauf der jeweiligen Schaltzeit bzw. nach entsprechender Rückmeldung durch die Stellungsmeldekontakte) auf dem Display angezeigt.

Außerdem ändert sich die Sichtbarkeit der Softkeys, sodass die nun neu verfügbaren Schaltbefehle sichtbar werden.

# **7 System-Alarme**

Nach der Aktivierung (über [Projektierung] »SysA . Modus« = "verwenden") können im Menü [SysA] folgende Features konfiguriert werden:

- Allgemeine Einstellungen (aktivieren/deaktivieren des Bezugsmanagements, optional kann ein Blockadesignal rangiert werden);
- Mittelwertüberwachung ( $\Box$ ), 7.1 Bezugsmanagement (Mittelwerte)")
	- Bezugsmanagement (Strom),
- Maximalwertüberwachung ( $\Box$ ), 7.2 Spitzenbezugswerte (Maximalwerte)")
- Total Harmonic Distortion (THD-Schutz).

Es ist zu beachten, dass alle Einstellwerte als Primärwerte einzugeben sind.

# **7.1 Bezugsmanagement (Mittelwerte)**

#### **Bezugsmanagement**

Bezugsmanagement bedeutet den durchschnittlichen Netzstrom oder Netzleistung in einem bestimmten Zeitintervall zu überwachen. Abnehmer größerer Mengen elektrischer Energie schließen in der Regel mit dem jeweiligen elektrischen Versorgungsunternehmen Verträge ab, die den maximalen Energiebezug in einem gewissen Zeitintervall festlegen. Wird dieser Überschritten, wird für den Mehrverbrauch meistens ein sehr viel höherer Strompreis zu Grunde gelegt. Das Bezugsmanagement des Gerätes hilft einen Mehrverbrauch rechtzeitig zu erkennen und ggf. zu verhindern. Alarme können auf Ausgangsrelais rangiert werden. Somit lässt sich z.B. ein Lastabwurf realisieren bzw. das zeitgleiche Zuschalten größerer Verbraucher verhindern.

Das Bezugsmanagement kann folgende Bezüge überwachen:

• Strombezug

Im Menü [Betrieb / Statistik / Bezugsmanagem] können die jeweiligen Mittelwerte eingesehen werden. (Siehe auch  $\Box$ ) "2.7 Statistik".)

### **Konfiguration des Bezugsmanagements**

Die Konfiguration des Bezugsmanagements erfolgt in zwei Schritten:

Schritt1: Konfiguration der allgemeinen Einstellungen im Menü [Geräteparameter / Statistik / Bezugsmanagem]:

- Stellen Sie die Triggerquelle auf »Dauer«.
- Stellen Sie die Zeit für das Überwachungs-Zeitfenster ein.
- Legen Sie fest, ob das Zeitfenster »fest« oder »gleitend« sein soll.
- Rangieren Sie ggf. ein Rücksetzsignal.

Hinweis zum Zeitfenster: Das Zeitfenster kann entweder gleitend oder fest eingestellt werden.

**Einstellung festes Zeitfenster:** Wenn das Zeitfenster z. B. auf 15 Minuten eingestellt ist, errechnet das Gerät den momentanen Strom-, bzw. Leistungsmittelwert innerhalb dieses Zeitfensters und startet nach 15 Minuten mit einer neuen Berechnung.

**Einstellung gleitendes Zeitfenster:** Ist das Zeitfenster gleitend eingestellt und ein Intervall von beispielsweise 15 Minuten ausgewählt, errechnet das Gerät fortwährend den Strom-, bzw. Leistungsmittelwert der vergangenen 15 Minuten. Der neueste Messwert überschreibt jeweils den ältesten.

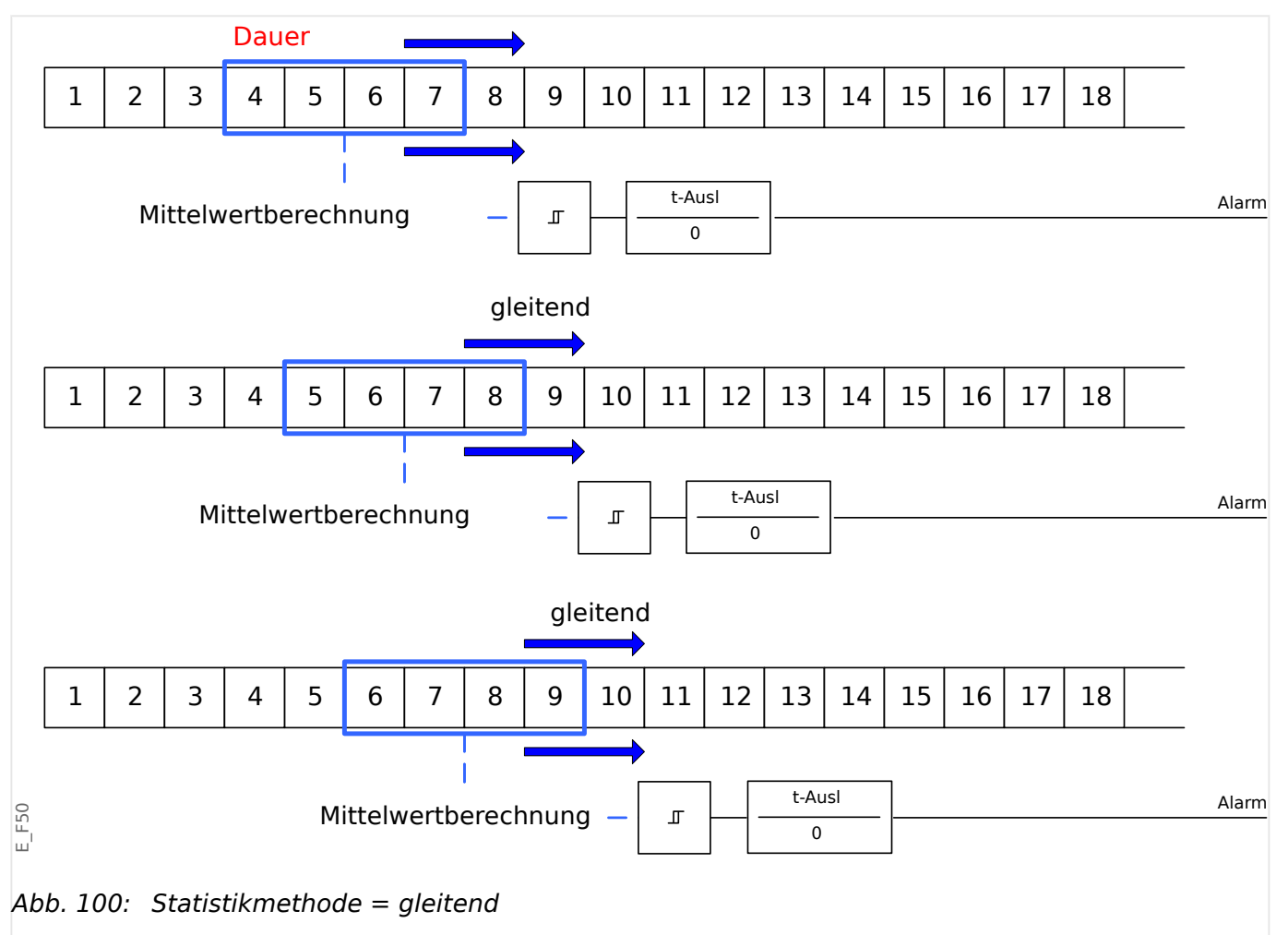

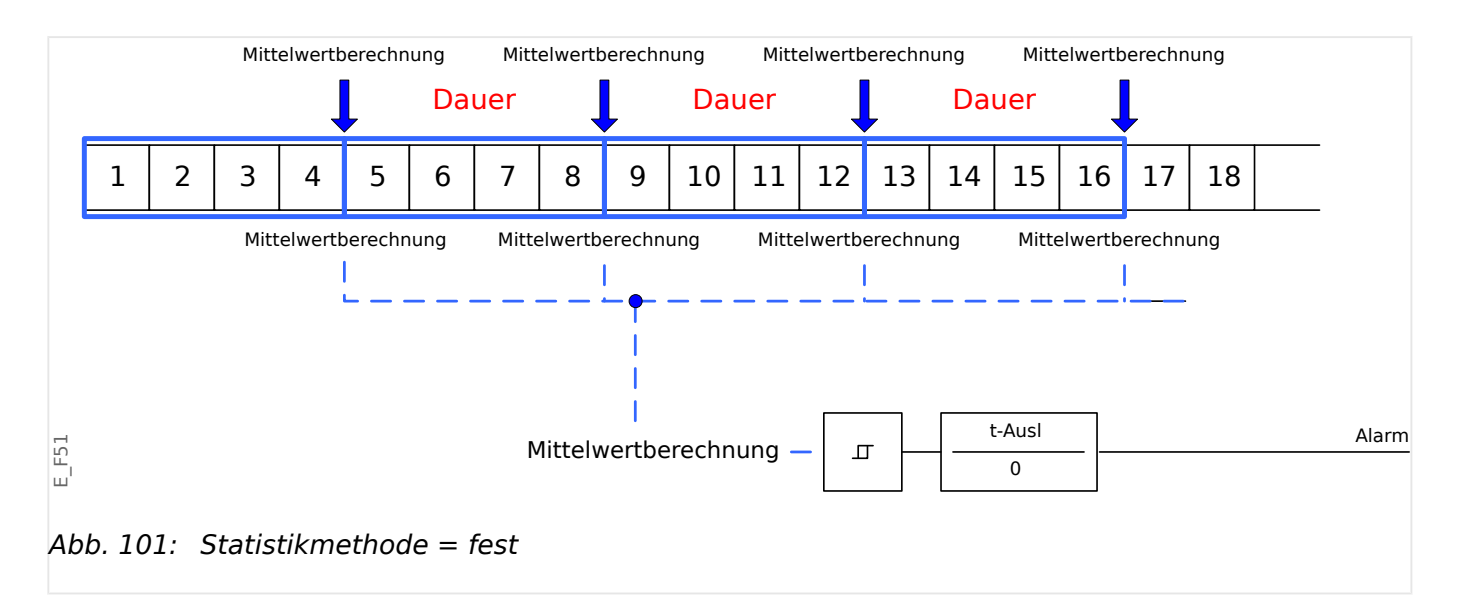

<span id="page-359-0"></span>7.2 Spitzenbezugswerte (Maximalwerte)

Schritt 2:

- Konfigurieren Sie die spezifischen Einstellungen des Bezugsmanagements im Menü [SysA].
- Legen Sie fest, ob das Bezugsmanagement einen Alarm auslösen soll oder nicht  $(*$ Alarm« = "Aktiv" or "Inaktiv").
- Stellen Sie einen Schwellwert (»Schwellwert«) ein.
- Legen Sie eine Alarmverzögerung fest (»t-Ausl«).

# **7.2 Spitzenbezugswerte (Maximalwerte)**

Das Gerät speichert die Spitzenbezugswerte für Strom und Leistung. Die gespeicherten Werte repräsentieren die jeweils höchsten Werte seit dem letzten Rücksetzen. Die Spitzenbezugswerte werden mit einem Datums- und Zeitstempel versehen. Im Menü [Geräteparameter / Statistik / Bezugsmanagem] werden die aktuellen Mittelwert- und Spitzenbezugswerte angezeigt.

### **Minimal- und Maximalwerte**

Im Menü [Betrieb] können verschiedene Minimal- und Maximalwerte eingesehen werden. (Siehe auch  $\Box$ ) 2.7 Statistik".)

**Minimumwerte seit dem letzten Rücksetzen:** Die Werte einer gemessenen Größe werden ständig mit dem letzten Minimumwert verglichen. Ist ein Messwert kleiner als der letzte gespeicherte Minimumwert, wird dieser überschrieben. Im Menü [Geräteparameter / Statistik] kann ein Rücksetzsignal rangiert werden.

**Maximumwerte seit dem letzten Rücksetzen:** Die Werte einer gemessenen Größe werden ständig mit dem letzten Maximumwert verglichen. Ist ein Messwert größer als der letzte gespeicherte Maximumwert, wird dieser überschrieben. Im Menü [Geräteparameter / Statistik] kann ein Rücksetzsignal rangiert werden.

# **7.3 THD-Schutz**

Das Gerät ist in der Lage die Stromqualität zu überwachen, indem es die harmonischen Verzerrungen (THD) der Außenleiterspannungen und Phasenströme misst.

Im Menü [SysA / THD] müssen folgende Einstellungen vorgenommen werden:

- Legen Sie fest, ob ein Alarm ausgegeben werden soll oder nicht (»Alarm« = "Aktiv" or "Inaktiv").
- Stellen Sie einen Schwellwertwert (»Schwellwert«) ein.
- Legen Sie eine Alarmverzögerung fest (»t-Ausl«).
# **8 Rekorder**

Das MRM4 enthält mehrere Rekorder, die verschiedenartige Log-Meldungen (in nichtflüchtigem Speicher) sammeln:

• Die [Selbstüberwachungsmeldungen](#page-391-0) ( $\Box$ ), 10.2 Meldungen der Selbstüberwachung") enthalten geräteinterne Ereignisse. Dies können zum Beispiel sicherheitsrelevante Meldungen sein (z. B. wenn ein falsches Passwort eingegeben wurde), oder Meldungen, die sich direkt auf die Gerätefunktionalität beziehen (und im "Troubleshooting-Guide" nachzuschlagen sind).

Die Liste der Einträge erreicht man über den Menüpunkt [Betrieb / Selbstüberwachung / Meldungen].

• Der [Störschreiber](#page-362-0) ( $\Box$ ), 8.1 Störschreiber") fügt mit jedem neuen Störfall (sofern dieser als Startereignis konfiguriert ist) einen Eintrag hinzu.

Die Liste der Einträge erreicht man über den Menüpunkt [Betrieb / Rekorder / Störschr].

In Smart view hat man zusätzlich die Möglichkeit, einen Doppelklick auf einen dieser Störschriebe zu machen, wodurch man den Störschrieb in einer \*.HptDr-Datei abspeichern und mittels der PC-Software DataVisualizer graphisch analysieren kann.

• Der [Fehlerrekorder](#page-367-0) [\(╚═▷ "8.2 Fehlerrekorder"](#page-367-0)) stellt Informationen über Fehlerfälle bereit (z. B. die Auslöse-Ursache).

Die Liste der Einträge erreicht man über den Menüpunkt [Betrieb / Rekorder / Fehlerrek].

• Der [Ereignisrekorder](#page-373-0) ( $\sqsubseteq$ ), 8.3 Ereignisrekorder") sammelt Statusänderungen von binären Zuständen und Zählern aller MRM4-Module, sodass der Anwender sich einen Überblick über die Aktivitäten des MRM4 verschaffen kann.

Die Liste der Einträge erreicht man über den Menüpunkt [Betrieb / Rekorder / Ereignisrek].

• Der [Motorstart-Rekorder](#page-375-0) ( $\Box$ ), 8.5 Motorstart-Rekorder") zeichnet Informationen während eines Motorstarts auf.

Die Liste der Einträge erreicht man über den Menüpunkt [Betrieb / Rekorder / Startrek].

• Der [Statistik-Rekorder](#page-378-0) ( $\Leftrightarrow$  "8.6 Statistik-Rekorder") zeigt motorspezifische Trenddaten auf Basis monatlich erstellter Einträge.

Die Liste der Einträge erreicht man über den Menüpunkt [Betrieb / Rekorder / Statistikrek].

Über einen Doppelklick auf einen dieser Monatseinträge in Smart view oder durch Anwahl über den Softkey "▶" auf dem Bedienfeld kann man sich detaillierte Statistikdaten für diesen Monat anzeigen lassen.

• Die [Historie](#page-379-0) ( $\Box$ ), 8.7 Historie") sammelt spezielle Zählwerte, die alle über den Motorbetrieb informieren und in verschiedene Kategorien eingeordnet sind.

Die Liste der Einträge erreicht man über den Menüpunkt [Betrieb / Historie].

• Der [Trendrekorder](#page-374-0) ( $\Box$ ), 8.4 Trendrekorder") zeichnet analoge Messwerte in ihrer Zeitabhängigkeit auf.

Eine Zusammenfassung (Datum/Uhrzeit, Anzahl der Einträge) erreicht man über den Menüpunkt [Betrieb / Rekorder / Trendrek].

In Smart view hat man zusätzlich die Möglichkeit, einen Doppelklick auf diese Zusammenfassung zu machen, wodurch man alle Analogdaten in einer \*.HptTr-Datei abspeichern und mittels der PC-Software DataVisualizer graphisch analysieren kann.

# <span id="page-362-0"></span>**8.1 Störschreiber**

- Mittels der Bedien- und Auswertesoftware Smart view können Störschriebe ausgelesen werden.
- In der separaten Anwendung DataVisualizer (wird immer mit Smart view installiert) können Störschriebe angesehen und analysiert werden.
- Mittels des DataVisualizer können die Störschriebe ins COMTRADE-Format gewandelt werden.

Der Störschreiber kann durch 8 "ODER-verknüpfte" Startsignale gestartet werden (z. B. Auslösung). Der Störschreiber arbeitet mit 32 Abtastungen pro Periode (Samples per cycle). Der Störschreiber zeichnet die Messdaten zum Zeitpunkt des Startsignals (+Vorlauf) auf. Mithilfe der Bediensoftware Smart view / DataVisualizer können die Kurvenverläufe der analogen (Strom, Spannung) und digitalen Kanäle/Spuren grafisch dargestellt und ausgewertet werden. Der Störschreiber hat eine Speicherkapazität von 120 s. Die maximal parametrierbare Aufzeichnungszeit eines Störschriebes beträgt 15 s. Die maximal mögliche Anzahl von Aufzeichnungen hängt von der Größe der einzelnen Störschriebe ab.

### **Auslesen von Störschrieben**

Im Menü [Betrieb / Rekorder / Störschr] können Sie einsehen, ob Störschriebe aufgelaufen sind.

# **HINWEIS!**

Im Menü [Betrieb / Rekorder / Man Trigger] können Sie den Störschreiber manuell anstoßen.

# **Löschen von Störschrieben**

Im Menü [Betrieb / Rekorder / Störschr] können Sie:

- Störschriebe löschen.
- Wählen Sie dazu mittels des »SOFTKEYs« »herunter« und des »SOFTKEYs« »herauf« den zu löschenden Störschrieb aus
- Rufen Sie mittels des »SOFTKEYs« »rechts« die Detailansicht auf.
- Betätigen Sie den »SOFTKEY« »Löschen«.
- Geben Sie das Passwort ein und bestätigen Sie dieses durch einen Druck auf die Taste OK
- Wählen Sie ob nur der aktuell ausgewählte oder alle Störschriebe gelöscht werden sollen.
- Bestätigen Sie durch den Softkey »OK«

### **Einstellungen**

Im Menü [Geräteparameter / Rekorder / Störschr] können Sie den Störschreiber parametrieren. Legen Sie über den Parameter »Max Aufzlänge« die maximale Aufzeichnungslänge eines Störschriebes fest, der maximal einstellbare Wert beträgt 15 s (inklusive Vor- und Nachlauf). Die Vor- und Nachlaufzeit des Störschreibers werden (über

die Parameter »Vorlaufzeit« bzw. »Nachlaufzeit«) in Prozent der »Max Aufzlänge« angegeben.

Aus der »Rangierliste« können bis zu 8 Signale als Startsignale (Trigger) für den Störschreiber gewählt werden. Diese Startsignale sind ODER-verknüpft. Nach einer Aufzeichnung kann der Störschreiber erst dann erneut gestartet werden, wenn alle Startsignale abgefallen sind.

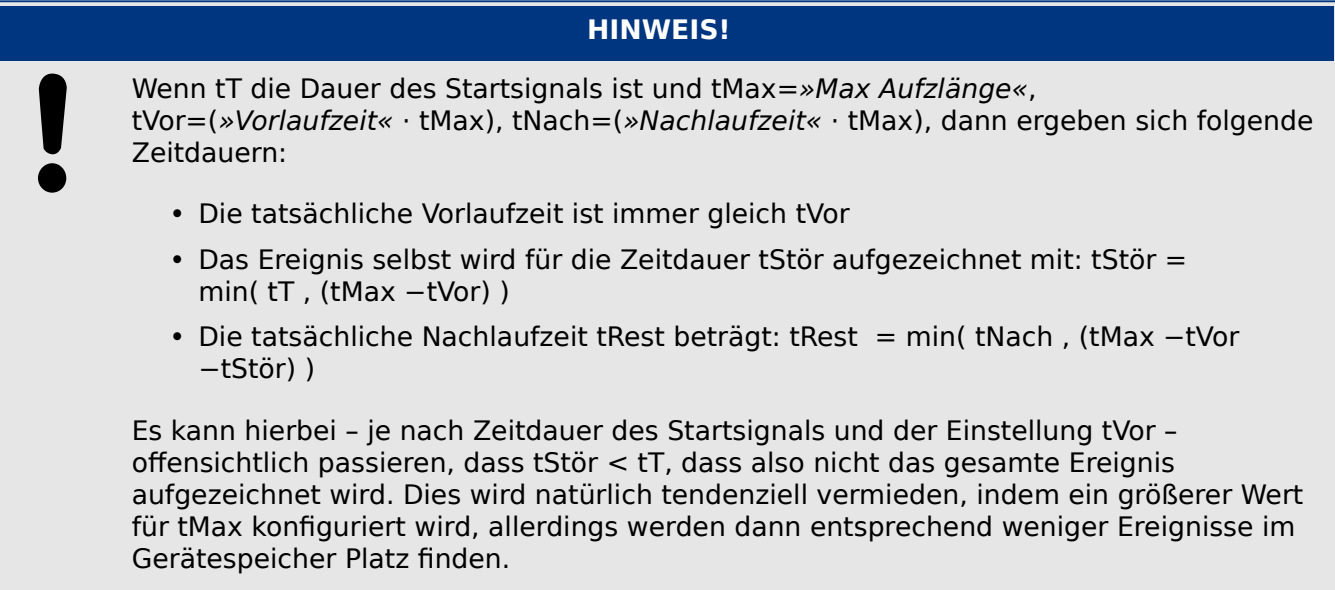

In gleicher Weise kann es passieren, dass keine Nachlaufzeit mehr übrig ist (d. h. tRest = 0). Die Aufzeichnung wird in jedem Falle nach Ablauf des konfigurierten tMax-Wertes abgebrochen.

Legen Sie außerdem fest, wie sich der Störschreiber verhalten soll, wenn kein weiterer Speicherplatz mehr zur Verfügung steht: Sollen ältere Störschriebe automatisch überschrieben werden (»Auto Überschr« = "Aktiv"), oder sollen (bis zum manuellen Löschen des Gerätespeichers) keine weitere Aufzeichnungen mehr erstellt werden (»Auto  $Überschr \leq$  "Inaktiv").

### 8 Rekorder 8.1 Störschreiber

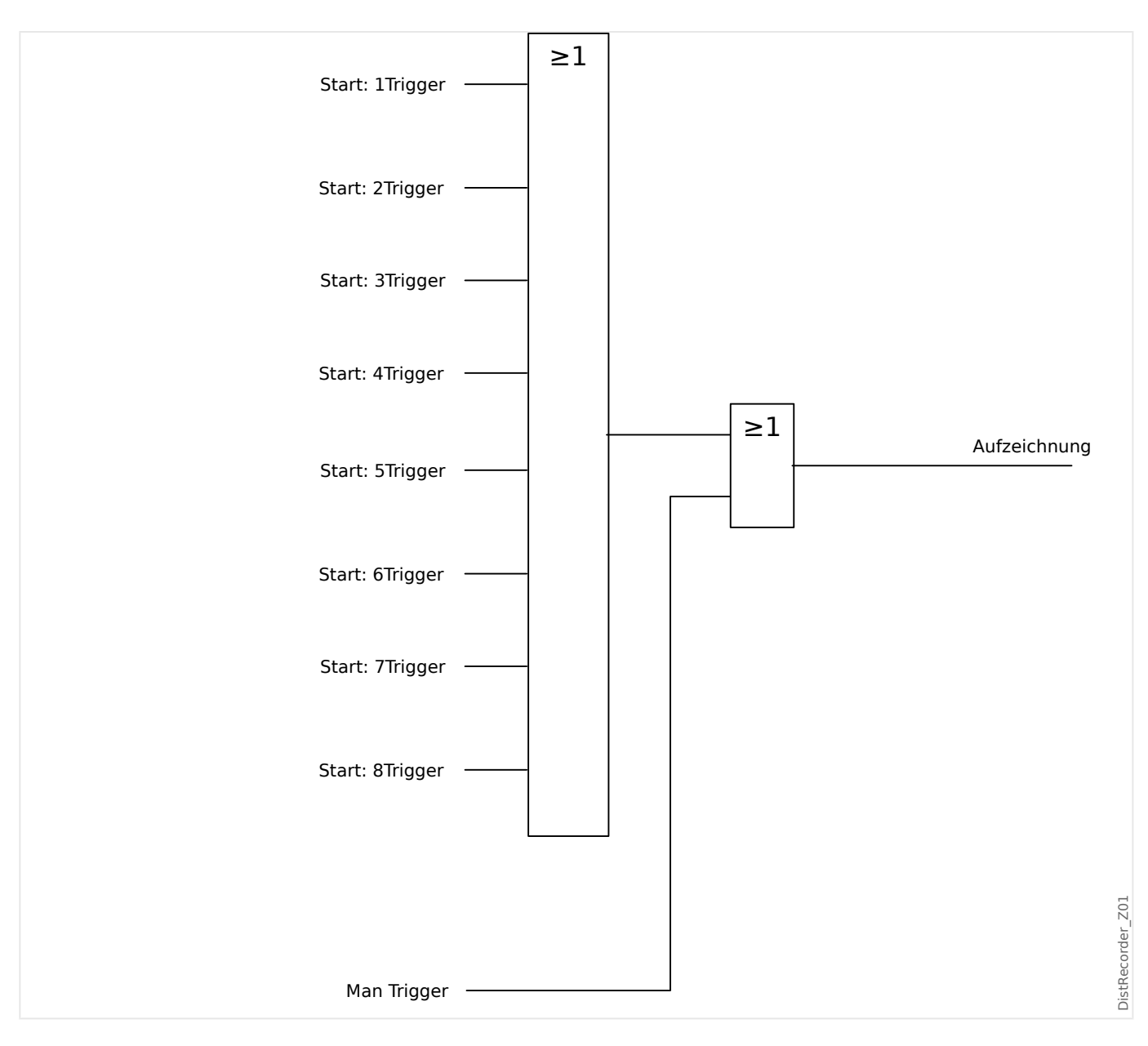

#### 8 Rekorder

8.1 Störschreiber

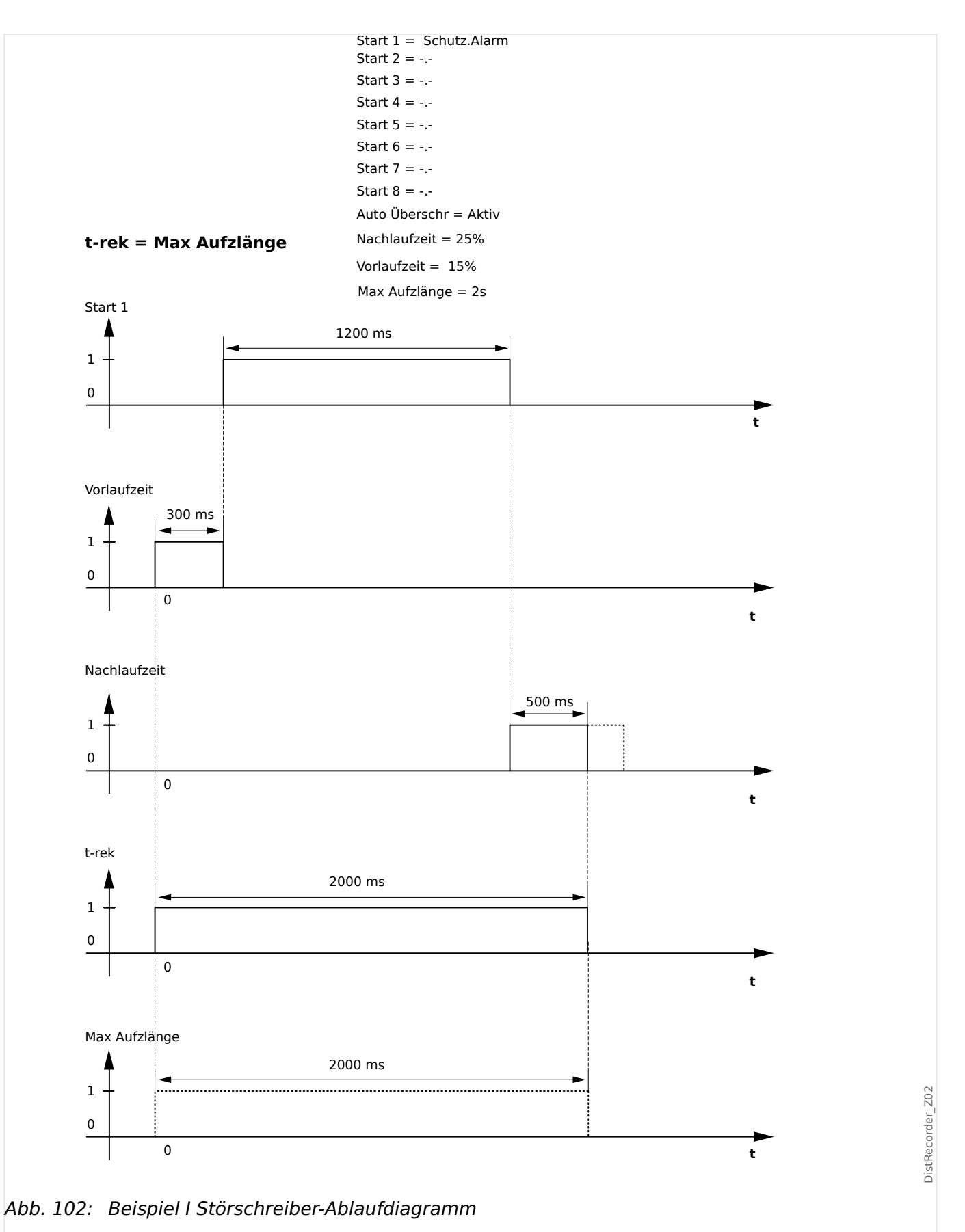

### 8 Rekorder 8.1 Störschreiber

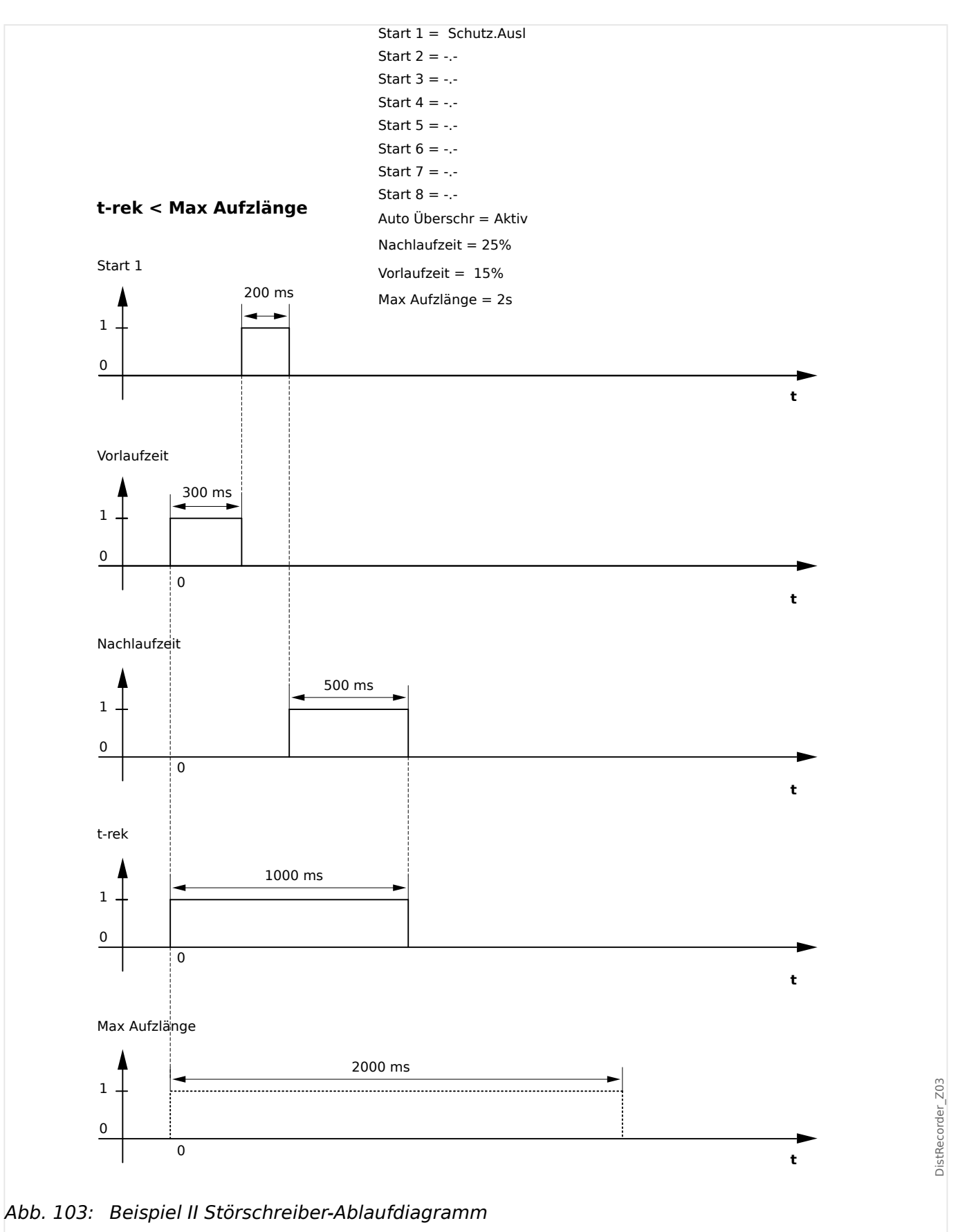

# <span id="page-367-0"></span>**8.2 Fehlerrekorder**

# **Prinzip des Fehlerrekorders**

Der Fehlerrekorder stellt in kompakter Form Informationen über Fehlerfälle bereit (z.B. die Auslöse-Ursache). Diese kompakten Informationen können auch über das Bedienpanel gelesen werden. Dadurch ist eine erste schnelle Fehleranalyse möglich. Nach einem Fehler erscheint ein Pop-up mit Informationen zur Fehlerursache auf dem Display. Die weitergehende detaillierte Fehleranalyse kann dann mit Hilfe des Störschreibers am PC erfolgen. Anhand der »Störfall-« und »Netzstörfallnummer« können die Aufzeichnungen des Fehlerrekorders und die des Störschreibers einander zugeordnet werden.

# **Zeitstufen und Abfolgen**

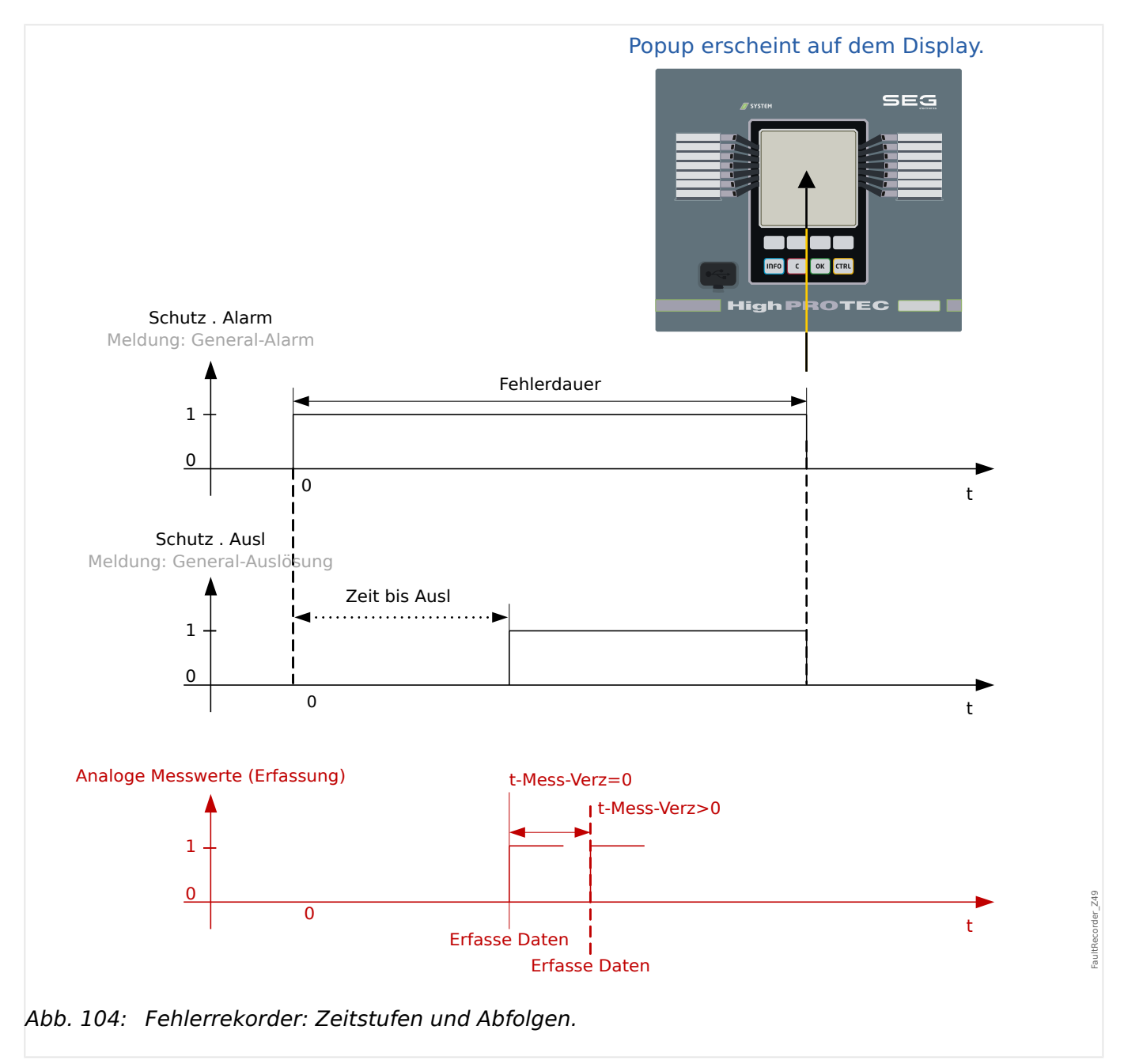

# **8.2.1 Verhalten des Fehlerrekorders**

Wodurch wird der Fehlerrekorder getriggert?

Der Fehlerrekorder wird mit der steigenden Flanke des General-Anregungs-Signals (»Schutz . Alarm«) gestartet.

Es ist zu beachten, dass die General-Anregung eine Oder-Verknüpfung aller Alarm-Signale ist. Das erste Alarm-Signal (steigende Flanke) startet den Fehlerrekorder.

Zu welchem Zeitpunkt werden die Messwerte erfasst/aufgezeichnet?

Der Fehler wird zu dem Zeitpunkt erfasst (geschrieben), an dem die Auslöseentscheidung getroffen wird. Der Zeitpunkt für die Aufzeichnung (Schreiben der Messwerte) kann optional durch den Parameter [Geräteparameter / Rekorder / Fehlerrek / ] »Fehlerrek . t-Mess-Verz« verzögert werden. Dies kann z.B. sinnvoll sein, um stabilere Messwerte zu erhalten (z.B. um Störungen durch transiente Gleichspannungsanteile aus den Aufzeichnungen fernzuhalten).

### Modi

Wenn eine Fehleraufzeichnung auch dann erfolgen soll, wenn der Alarm nicht zu einer Auslösung führt, dann ist der Parameter [Geräteparameter / Rekorder / Fehlerrek / ] »Fehlerrek . Rekorder-Modus« auf "Alarme und Ausl" zu setzen.

Wenn der Parameter »Rekorder-Modus« auf "Nur Ausl" gestellt wird, werden nur Fehler aufgezeichnet, die auch zu einer Auslösung führen.

Wann erscheint das Pop-up (Fehleraufzeichnung) auf dem Display des Bedienpanels?

Ein Pop-up (Fehleraufzeichnung) erscheint auf dem Gerätedisplay der Bedieneinheit mit der fallenden Flanke der General-Anregung (»Schutz . Alarm«).

### **HINWEIS!**

Es wird keine "Zeit bis zur Auslösung" angezeigt, wenn Alarm- und Auslösesignal aus verschiedenen Modulen stammen. Dies kann dann geschehen, wenn mehr als ein Schutzmodul in die Klärung eines Fehlers involviert sind.

# **HINWEIS!**

Es ist zu beachten: Die in einer Fehleraufzeichnung gezeigten Parameter-Einstellungen (Werte) sind nicht Teil der Aufzeichung selbst. Diese werden stets den aktuellen Geräteeinstellungen entnommen. Wenn also Parameter nach der Aufzeichnung eines Fehlers geändert werden, dann werden diese mit einem Stern-Symbol in der Fehleraufzeichnung kenntlich gemacht.

Um Fehlinterpretationen zu verhindern, ist wie folgt zu verfahren:

Speichern Sie jede Aufzeichnung des Fehlerrekorders, die Sie archivieren möchten auf einer lokalen Festplatte, bevor Sie jegliche Parameteränderungen vornehmen. Löschen Sie danach die Fehleraufzeichnungen im Schutzgerät.

#### Speicher

Die zuletzt gespeicherte Fehleraufzeichnung wird spannungsausfallsicher innerhalb des Fehlerrekorders archiviert (fail safe, die anderen werden in einem Speicherbereich abgelegt, der von der Hilfsspannungsversorgung abhängig ist). Steht kein weiterer Speicherplatz mehr zur Verfügung, dann wird die älteste Fehleraufzeichnung überschrieben (FIFO). Bis zu 20 Aufzeichnungen können gespeichert werden.

Wie schließt man ein Pop-up (Aufzeichnung) des Fehlerrekorders?

Durch Betätigen des Softkeys »OK«.

Wie lässt sich erkennen, ob ein Fehler eine Auslösung zur Folge hatte oder nicht?

Fehler, die eine Auslösung zur Folge hatten, werden innerhalb des Übersichtsmenüs des Fehlerrekorders mit einem "Blitz"-Symbol "**⚡**" auf der rechten Seite des Displays gekennzeichnet.

Welche Fehleraufzeichnung poppt im Gerätedisplay auf?

Die neuste.

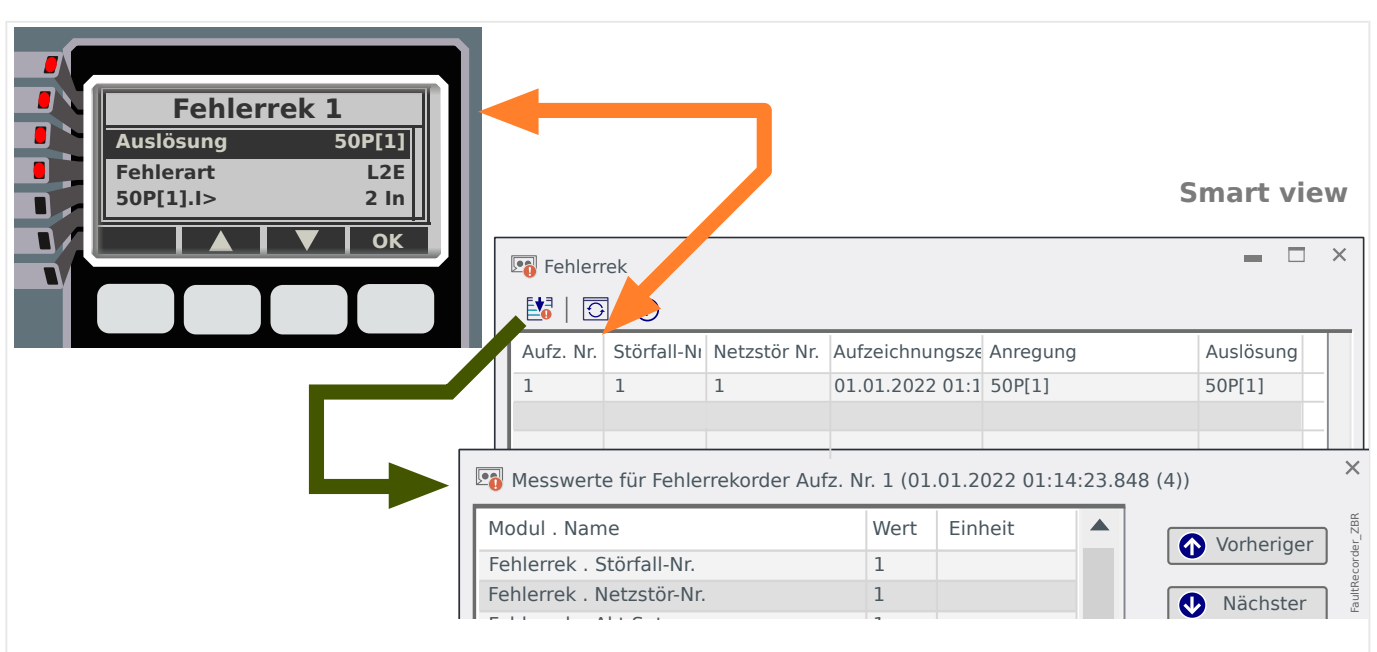

# **8.2.2 Automatische Fehleranzeige (Pop-up) auf dem Display**

Abb. 105: Fehlerursachen-Anzeige auf dem Display und Anzeige des Fehlerrekorders in Smart view.

Eine automatische Fehleranzeige erscheint auf dem Gerätedisplay mit der fallenden Flanke der General-Anregung (siehe  $\Rightarrow$  "5.1.1 Generalanregung und [Generalauslösung"\)](#page-189-0).

# **HINWEIS!**

Es wird keine "Zeit bis zur Auslösung" angezeigt, wenn Alarm- und Auslösesignal aus verschiedenen Modulen stammen. Dies kann dann geschehen, wenn mehr als ein Schutzmodul in die Klärung eines Fehlers involviert sind.

# **HINWEIS!**

Es ist zu beachten: Die in einer Fehleraufzeichnung gezeigten Parameter-Einstellungen (Werte) sind nicht Teil der Aufzeichung selbst. Diese werden stets den aktuellen Geräteeinstellungen entnommen. Wenn also Parameter nach der Aufzeichnung eines Fehlers geändert werden, dann werden diese mit einem Stern-Symbol in der Fehleraufzeichnung kenntlich gemacht.

Um Fehlinterpretationen zu verhindern, ist wie folgt zu verfahren:

Speichern Sie jede Aufzeichnung des Fehlerrekorders, die Sie archivieren möchten, auf einer lokalen Festplatte, bevor Sie jegliche Parameteränderungen vornehmen. Löschen Sie danach die Fehleraufzeichnungen im Schutzgerät.

Die Fehleraufzeichnungen werden spannungsausfallsicher innerhalb des Fehlerrekorders archiviert. Steht kein weiterer Speicherplatz mehr zur Verfügung, dann wird die älteste Fehleraufzeichnung überschrieben (FIFO).

Es poppt immer die jeweils neueste Fehleraufzeichnung im Gerätedisplay auf. Durch Betätigen der Taste »Ok« wird das Pop-up des Fehlerrekorders geschlossen, erscheint allerdings beim nächsten Gerätestart erneut. Das Pop-up wird durch Betätigen der Taste [»C«](#page-73-0) dauerhaft quittiert.

# **8.2.3 Inhalt einer Fehleraufzeichnung**

Die Information in einer Fehleraufzeichnung kann im Wesentlichen in folgende drei Abschnitte aufgeteilt werden:

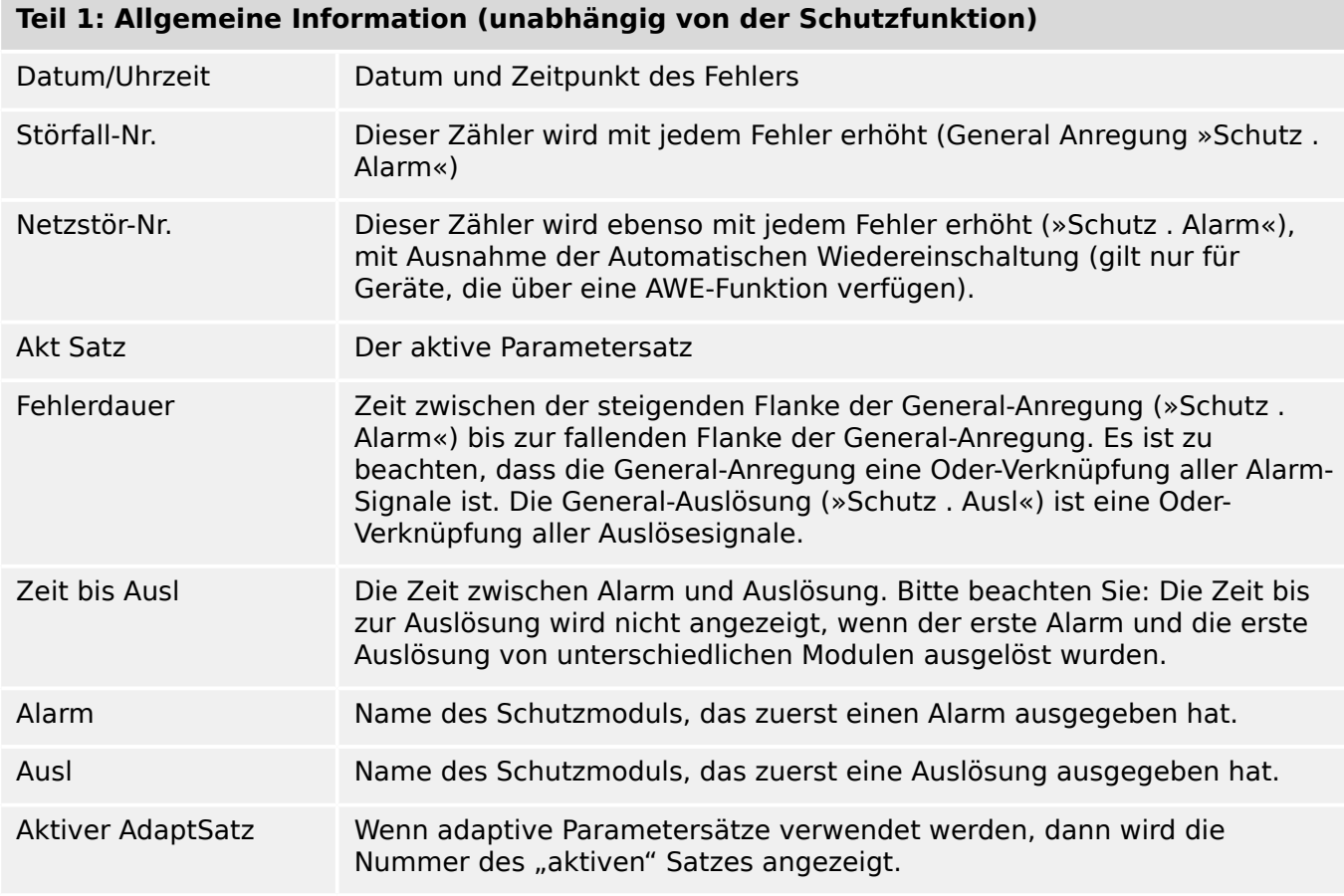

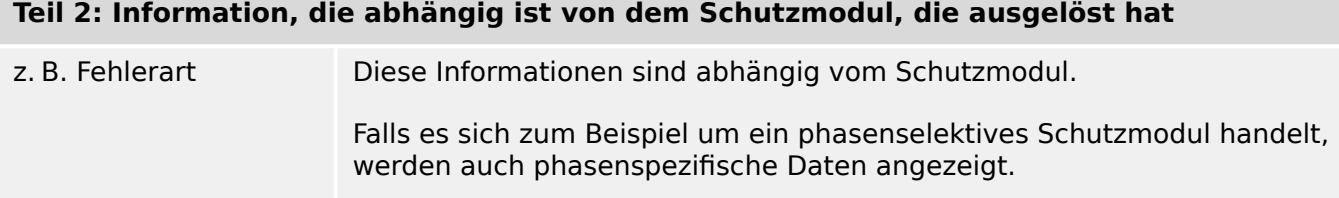

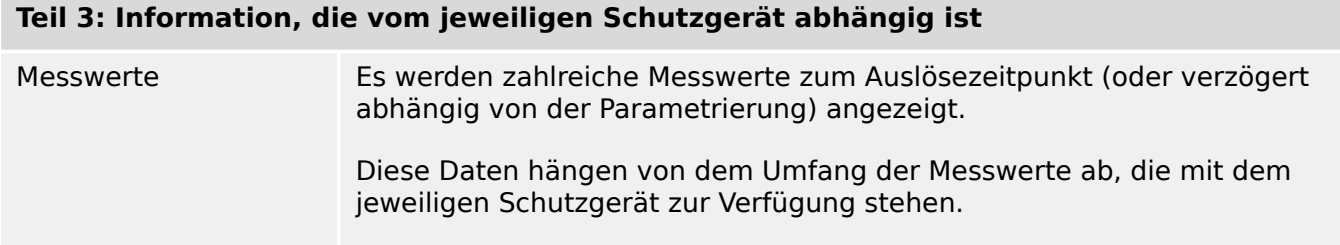

# **8.2.4 Verwendung des Fehlerrekorders über die Bedieneinheit des MRM4**

## **Navigieren innerhalb des Fehlerrekorders**

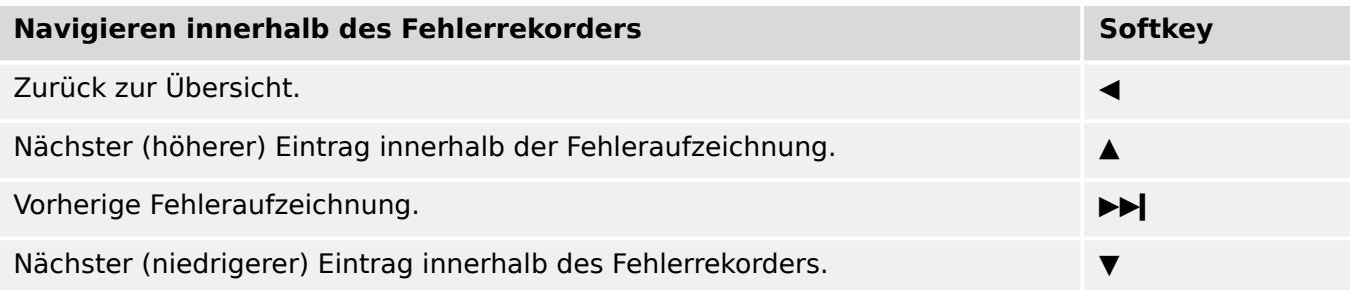

## **Einsichtnahme in eine Aufzeichnung des Fehlerrekorders (über die Bedieneinheit)**

Es bestehen zwei unterschiedliche Optionen, um eine Aufzeichnung des Fehlerrekorders einzusehen:

- Option 1: Ein Fehler (Auslöse-Ursache) erscheint auf dem Display des Schutzgeräts (Pop-up, weil es zu einer Auslösung kam).
- Option 2: Manueller Aufruf des Fehlerrekorder-Menüs.

Option 1 (Eine Fehler-Aufzeichnung (Pop-up) erscheint auf dem Gerätedisplay:

- Analysieren Sie die Fehler-Aufzeichnung mit Hilfe der Softkeys "A" und " $\nabla$ ".
- Oder schließen Sie das Pop-up-Fenster durch Betätigen des Softkeys OK.

### Option 2:

- Öffnen Sie den Menüzweig [Betrieb / Rekorder / Fehlerrek].
- Wählen Sie eine Aufzeichnung.
- Analysieren Sie die Fehler-Aufzeichnung mit Hilfe der Softkeys "▲" und "▼".

# <span id="page-373-0"></span>**8.3 Ereignisrekorder**

Der Ereignisrekorder zeichnet bis zu 300 Ereignisse auf. Die (mindestens) 50 zuletzt gespeicherten Ereignisse werden ausfallsicher aufgezeichnet. Zu jedem Ereignis werden folgende Informationen zur Verfügung gestellt:

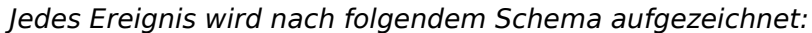

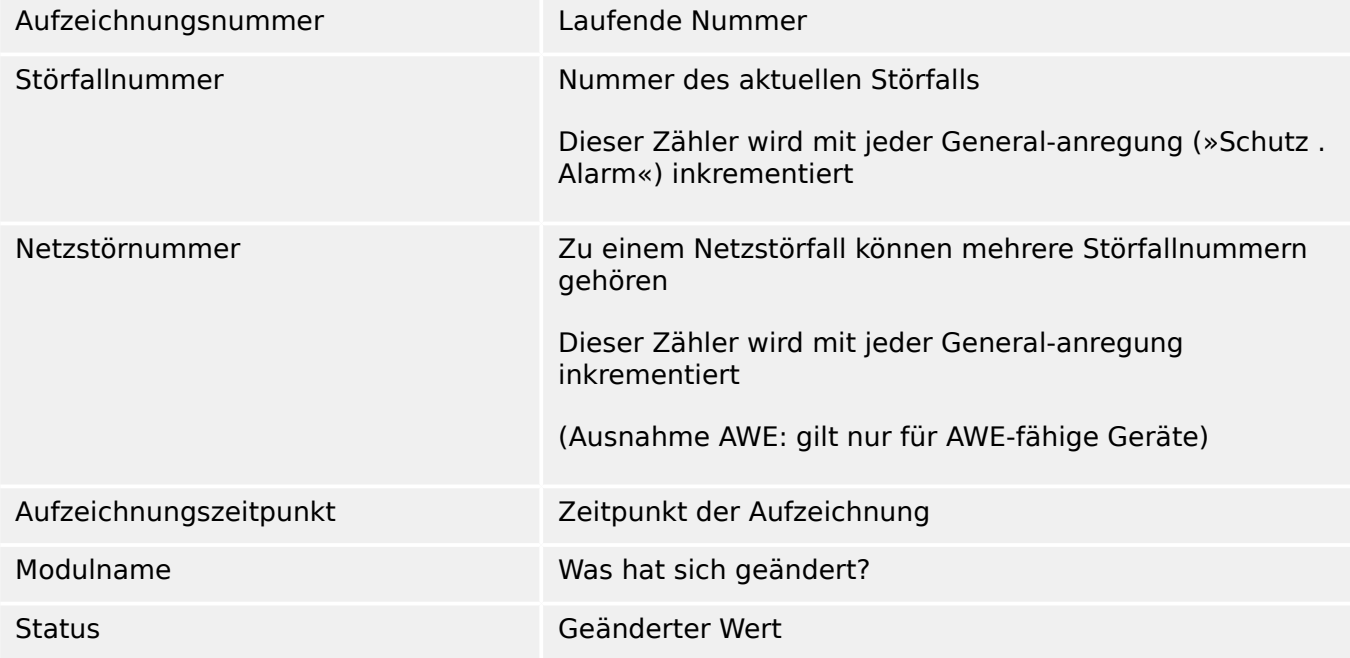

Die Ereignisse lassen sich in drei Klassen einteilen.

- **Binäre Zustandswechsel:** Der Statuswechsel wird dargestellt als:
- 0->1 wenn das Signal physikalisch von »0« zu »1« wechselt bzw
- 1->0 wenn das Signal physikalisch von »1« nach »0« wechselt.
- **Zähler:** Der Zustandswechsel wird dargestellt als:
- Alter Zählerstand -> Neuer Zählerstand (z.B. 3->4)
- **Multiple Zustandswechsel:** Der Zustandswechsel wird dargestellt als:
- Alter Zustand->Neuer Zustand (z.B. 0->2)

### **Lesen des Ereignisrekorders**

- Rufen Sie das Menü [Betrieb / Rekorder / Ereignisrek] auf.
- Blättern Sie in den Ereignissen.

# <span id="page-374-0"></span>**8.4 Trendrekorder**

# **Lesen des Trendrekorders**

Der Trendrekorder dient der Auszeichnung des zeitlichen Verlaufes analoger Signale.

- Rufen Sie das Menü [Betrieb / Rekorder / Trendrek] auf.
- An der Bedieneinheit wird eine Zusammenfassung angezeigt (Datum/Uhrzeit, Anzahl der Einträge).

Eine weitergehende Anzeige ist auf Grund der technischen Möglichkeiten des LCD-Displays nicht möglich.

• In Smart view wird unter diesem Menüpfad ebenfalls zunächst nur eine Zusammenfassung angezeigt. Man kann dort allerdings einen Doppelklick auf den Eintrag mit der Zusammenfassung machen. Hierüber werden alle analogen Daten vom MRM4 heruntergeladen und auf dem PC in einer Datei (mit der Namenserweiterung \*.HptTr) abgespeichert.

Anschließend lässt sich die \*. HptTr-Datei mit dem DataVisualizer öffnen. Eine detaillierte Beschreibung des DataVisualizer gibt es in dessen Handbuch.

### **Konfiguration des Trendrekorders**

Um den Trendrekorder zu konfigurieren, wechseln Sie ins Menü [Geräteparameter / Rekorder / Trendrek].

Die Auflösung (das Intervall) legt den Abstand zwischen zwei Messpunkten fest.

Sie können bis zu 10 Signale festlegen, die aufgezeichnet werden sollen.

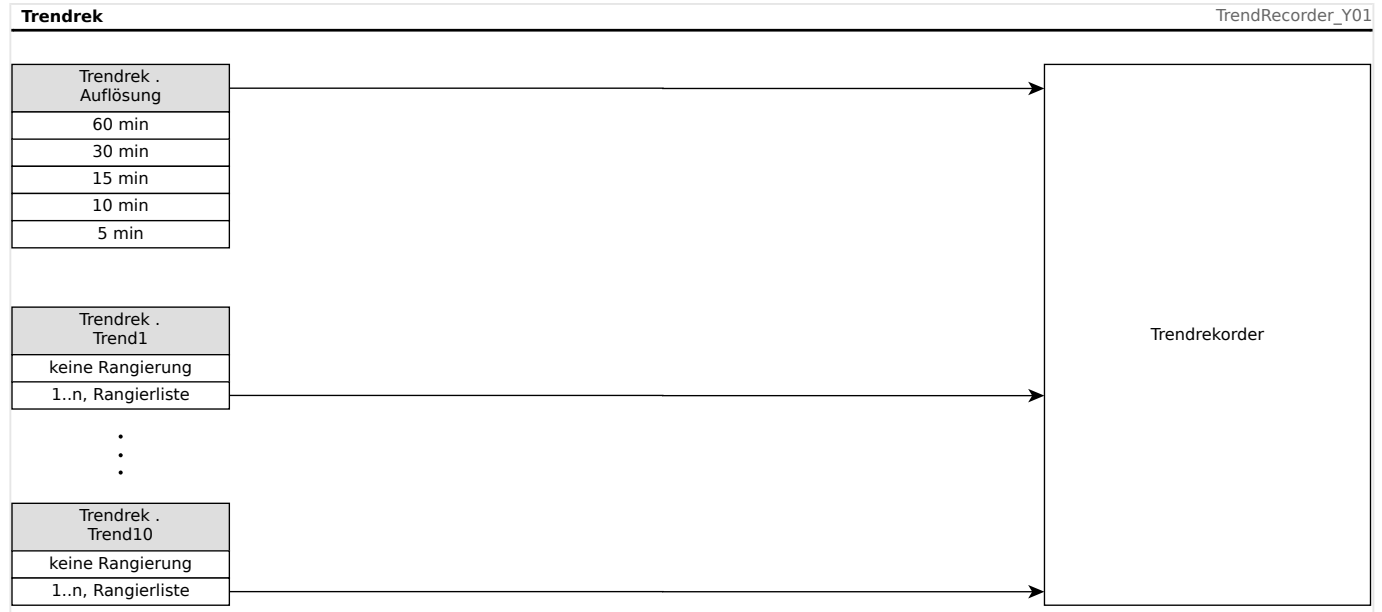

# <span id="page-375-0"></span>**8.5 Motorstart-Rekorder**

# **Aufzeichnungen des Motorstart-Rekorders**

Mittels dieses Rekorders werden Informationen während eines Motorstarts aufgezeichnet. Die Aufzeichnungen des Motorstart-Rekorders werden ausfallsicher abgespeichert. Bis zu fünf Motorstarts können aufgezeichnet werden. Wenn der Speicher voll belegt ist, werden die ältesten Aufzeichnungen überschrieben ("First in First out", FIFO).

Eine Aufzeichnung besteht aus einer Zusammenfassung der Informationen und aufgezeichneten Analogspuren. Der genaue Umfang hängt von der bestellten Gerätevariante ab. Die Zusammenfassungen des Motorstart-Rekorders können direkt am Gerätebedienfeld oder über die Bedien- und Auswertesoftware Smart view eingesehen werden. Beispiele für den Inhalt einer solchen Zusammenfassung:

- Zeit und Datum des Motorstarts
- Aufzeichnungsnummer
- IL1 max RMS, IL2 max RMS, IL3 max RMS, IE max RMS Maximaler RMS-Wert des jeweiligen Stromes während des Startvorgangs
- Schieflast max Schieflastströme
- I mit Mittelwert aller 3 Phasenströme, ermittelt während der Startphase, bis der Motor läuft
- Drehzahl Die Motornenndrehzahl (1 oder 2)
- Time (duration) values:
	- t-Start bis I-Anlauf Zeit, die nach dem Motor-Start vergeht, bis der Strom unterhalb der eingestellten Anlaufstromschwelle liegt
	- t-Start bis Motor Läuft Zeit, die vom Start des Motors vergeht, bis der Motor läuft, oder – bei unvollständiger Startsequenz – die Zeit bis zum Abschaltbefehl
- verw Therm Kap verwendete Thermische Kapazität (angegeben als Prozentwert bezogen auf die maximale Thermische Kapazität)
- Start success Dies wird auf 1 gesetzt, sobald der Startvorgang erfolgreich war (und sonst ist der Wert 0).

Mit Hilfe von Smart view können die Zusammenfassungen zu den Motorstarts als Textdateien gesichert oder ausgedruckt werden.

Die Analogspuren können mit Hilfe der Software DataVisualizer eingesehen werden. Beispiele für aufgezeichnete Analogspuren:

- Phasenströme,
- Schieflast,
- Thermische Kapazität,
- Temperaturen (sofern ein RTD-Modul zur Verfügung steht).

### **Motorstart-Aufzeichnungen über Smart view**:

Die Motorstart-Aufzeichnungen können mit Smart view vom Gerät heruntergeladen.

- Starten Sie Smart view, falls es noch nicht läuft.
- Falls die Gerätedaten noch nicht geladen wurden, wählen Sie im Menü "Gerät" den Eintrag "Daten vom Gerät empfangen".
- Rufen Sie im Navigationsbaum den Menüzweig [Betrieb / Rekorder] auf.
- Doppelklicken Sie innerhalb dieses Zweiges das »Startrek«-Icon.
- Im Arbeitsfenster ist nun eine tabellarische Vorschau aller im Gerät gespeicherten Aufzeichnungen sichtbar.
- K Die Schaltfläche "Daten vom Gerät empfangen" oben links erlaubt es, im Gerät gespeicherte Start-Aufzeichnungen herunterzuladen.
- 暨 Nachdem eine der maximal 5 Aufzeichnungen ausgewählt wurde, holt ein Klick auf die Schaltfläche "Empfange Zusammenfassung" die zu einer Zusammenfassung gehörigen Daten vom Gerät.
- $\overline{\odot}$ Die Schaltfläche "Start-Rekorder aktualisieren" bringt die Liste der verfügbaren Aufzeichnungen auf den aktuellen Stand.
- $\mathbf{\mathcal{R}}$ Es ist möglich, einzelne Aufzeichnungen vom Gerät zu löschen. Zunächst wählt man "Daten vom Gerät empfangen", dann wählt man durch einen Klick auf die Aufzeichnungsnummer die zu löschende Aufzeichnung, schließlich klickt man auf die Schaltfläche "Lösche Start-Rekorder".
- $\mathbf{\mathbb{R}}$ Die Schaltfläche "Lösche alle Start-Rekorder" entfernt alle auf dem angeschlossenen Gerät gespeicherten Aufzeichnungen.
- 户 Es können lokal gespeicherte Aufzeichnungsdateien geöffnet werden. Ebenso können gespeicherte Aufzeichnungen mit gespeicherten Einstelldateien verglichen werden. Man beachte hierzu allerdings die Warnung weiter unten (Seite  $\Box \triangleright \triangleright$ ).

Bei der Verwendung von Smart view zur Darstellung der Aufzeichnungsdaten steht die Funktionalitäten nach einem Rechtsklick irgendwo in das »Start rek«-Fenster auch über ein Kontextmenü zur Verfügung.

# **HINWEIS!**

Über die Schaltfläche »Drucken« gelangen Sie ins Druckmenü und können die Zusammenfassung in eine Textdatei exportieren. Gehen Sie wie folgt vor:

- Rufen Sie im Arbeitsfenster, wie oben beschrieben, die Daten auf.
- Klicken Sie auf das Icon "Empfange Zusammenfassung".
- Betätigen Sie die Schaltfläche "Drucken".
- Betätigen Sie die Schaltfläche "Export in Datei".
- Vergeben Sie einen Dateinamen.
- Wählen Sie einen Speicherort.
- Betätigen Sie die Schaltfläche "Speichern".

#### **Darstellung der Aufzeichnungen zu einem Motorstart**:

Beim Aufruf einer Aufzeichnung öffnet sich ein Fenster mit den folgenden Optionen:

<span id="page-377-0"></span>8 Rekorder 8.5 Motorstart-Rekorder

Graphische Anzeige der Motorstart-Aufzeichnungen innerhalb von DataVisualizer.

Es ist möglich, die Effektivwerte der Leiterströme, die verwendete Thermische Kapazität oder die vom URTD-Modul gemessenen Temperaturen darzustellen. (Letzteres setzt voraus, dass ein URTD-Modul an das Gerät angeschlossen ist.)

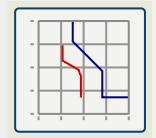

Anzeige der Motostart-Daten zusammen mit den Kurven des Motorschutzes (Startprofilkurve gegen Schutzgrenzwerte). Der Anwender kann den mittleren während der Startphase aufgezeichneten Strom gegen Schutzelemente wie 50P oder das Thermische Modell darstellen.

Es ist möglich, die dargestellten Parametersätze zu wählen. Allerdings sind Schutzelemente, die während der Inbetriebnahme nicht berücksichtigt wurden, grundsätzlich nicht sichtbar.

Die graphische Darstellung des Startprofils erlaubt, zwischen zwei benutzerdefinierten Darstellungen zu wählen:

- Anpassung der Schutzeinstellungen an die aufgezeichnete Startkurve. Hierbei kann der Anwender den Einfluss von Parameteränderungen auf die Kurvendarstellung sehen. Somit kann der Anwender prüfen, ob die Geräteeinstellungen seinen Schutzanforderungen genügen.
- Prüfen einer Startaufzeichnung. Da eine Startaufzeichnung die Geräteeinstellungen nicht enthält, muss der Anwender sicherstellen, dass Backups der Geräteeinstellungen existieren, die zu der Zeit der Startaufzeichnung gültig waren.

# **VORSICHT!**

Die Darstellung des Startprofils zeigt die aufgezeichneten mittleren Stromstärken mit Bezug auf die derzeitigen Geräteeinstellungen. Die Geräteeinstellungen selbst sind allerdings nicht Teil der Aufzeichnungen des Motorstarts.

Adaptive Parametersätze und deren Einfluss sind im Startprofil nicht sichtbar.

Blockaden sind im Startprofil nicht sichtbar.

Es ist empfohlen, die Einstelldateien zusammen mit der Aufzeichnung zu speichern, um sicherzustellen, dass die Kurvendarstellung denjenigen Bedingungen entsprechen, die zur Zeit des Motorstarts bestanden.

# <span id="page-378-0"></span>**8.6 Statistik-Rekorder**

Im Statistikrekorder können motorspezifische Trenddaten eingesehen werden. Der Statistikrekorder kann bis zu 24 Monatsberichte zur Verfügung stellen. Die Berichte werden spannungsausfallsicher gespeichert. Um einen Monatsbericht einzusehen wechseln Sie ins Menü: [Betrieb / Rekorder / Statistikrek]

In Smart view kann durch einen Doppelklick auf das Datum der zugehörige Bericht eingesehen werden. Ein Bericht umfasst neben dem Datum auch die Anzahl der Starts und die Anzahl der erfolgreichen Starts, die durchschnittliche Startzeit, den durchschnittlichen I2T-Wert während der Startphase und die über alle Starts gemittelten maximalen Startströme.

# <span id="page-379-0"></span>**8.7 Historie**

Im Menü [Betrieb / Historie] können Daten zur Historie des MRM4 eingesehen werden; dort werden spezielle Ereignisse und Zähler protokolliert.

Die Historie ist in mehrere Gruppen unterteilt, wobei jede Gruppe einen bestimmten Typ Ereignisse und Daten erfasst:

- Betriebszähler [BetriebZ];
- Alarme (Anregungen) [AlarmZ];
- Auslösungen [AuslBefZ];
- Alle Ereignisse und Daten (Gesamtzähler) [GesBetriebZ].

### **Einsehen der Historie am HMI**

- Wechseln Sie ins Menü [Betrieb / Historie].
- Scrollen Sie mit dem Softkey "▼" durch die Liste bis zu dem Menü, in das Sie wechseln wollen. Wechseln Sie in dieses Menü durch Betätigen des Softkeys "▶".
- Scrollen Sie mit dem Softkey "▼" durch die Liste bis zu dem Zähler/Eintrag, den Sie einsehen möchten. Rufen Sie Details zu diesem Zähler durch Betätigen des Softkeys ..►" auf.

### **Einsehen der Historie mittels Smart view**

Allgemeine Vorbereitung: Starten Sie Smart view und synchronisieren Sie die MRM4- Daten übder den Menüpunkt »Daten vom Gerät empfangen« im Menü »Gerät«.

- Öffnen Sie im Navigationsbaum den MRM4-Menüpfad [Betrieb / Historie].
- Doppelklicken Sie auf die Gruppe von Zählern, die Sie einsehen möchten.
- Im Arbeitsfenster sehen Sie nun die »Zähler« in einer tabellarischen Übersicht.

# **Rücksetzen der Historie am HMI oder mittels Smart view**

- ffnen Sie das MRM4-Menü [Betrieb / Rücksetzen/Bestätigen / Historie].
- Hier stehen die folgenden Direktkommandos zur Verfügung:
	- »Res BetriebZ« Alle Betriebszähler zurücksetzen;
	- »Res AlarmZ« Alle Alarm-Zähler zurücksetzen;
	- »Res AuslZ« Alle Auslösungszähler zurücksetzen;
	- »Res GesBetriebZ« Alle Gesamtzähler zurücksetzen;
	- »Res Alle« Alle Historien-Zähler, unabhängig von der Gruppe, zurücksetzen;
- Um die entsprechende Gruppe von Zählern zurückzusetzen, wählen Sie das jeweilige Direktkommando an. Sie werden eventuell aufgefordert, das Passwort einzugeben.
- Bestätigen Sie die Abfrage »Ausführen?« mit »Ja«.

# **9 Programmierbare Logik**

# **Generelle Beschreibung**

Das Schutzgerät bietet ein Vielzahl von programmierbaren Logikgleichungen. Mit Hilfe der Logikgleichungen können z.B. Ausgangsrelais, Blockaden von Schutzfunktionen usw. programmiert werden.

Mit Hilfe der Logik können Ausgangsrelais in Abhängigkeit von Eingangssignalen gesetzt werden. Die Eingangssignale können aus der Rangierliste (Auslösungen von Schutzmodulen, Zuständen von Schutzfunktionen, Status eines Leistungsschalters, Alarmmeldungen und Zuständen von Moduleingängen – siehe  $\Box$  2.3 Module, [Parameter, Meldungen, Werte"](#page-41-0)) frei ausgewählt werden.

Logikgleichungen können kaskadiert werden, d.h. der Ausgang einer Logikgleichung kann als Eingangssignal einer weiteren Logikgleichung verwendet werden. So kann z.B. der Ausgang von Logikgleichung 10 als Eingangssignal von Logikgleichung 11 verwendet werden.

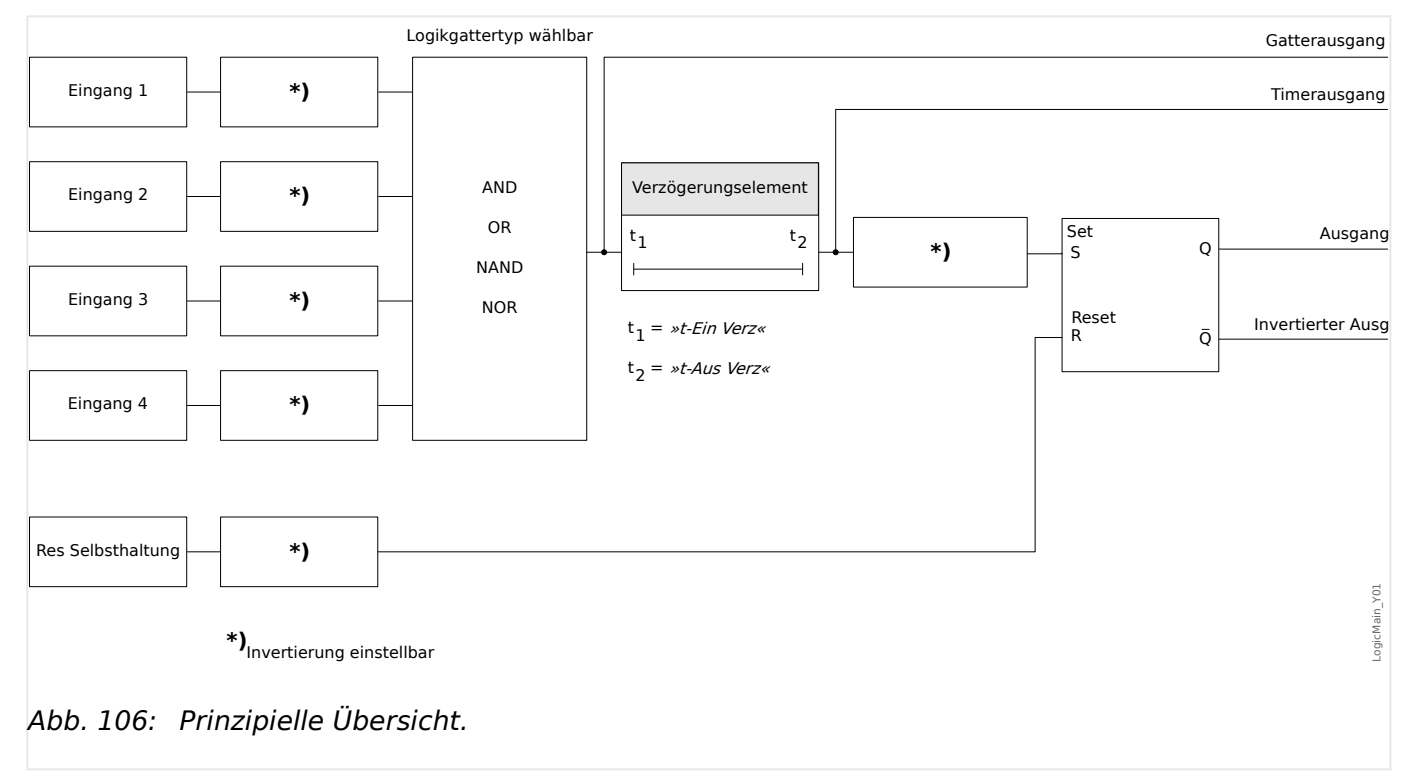

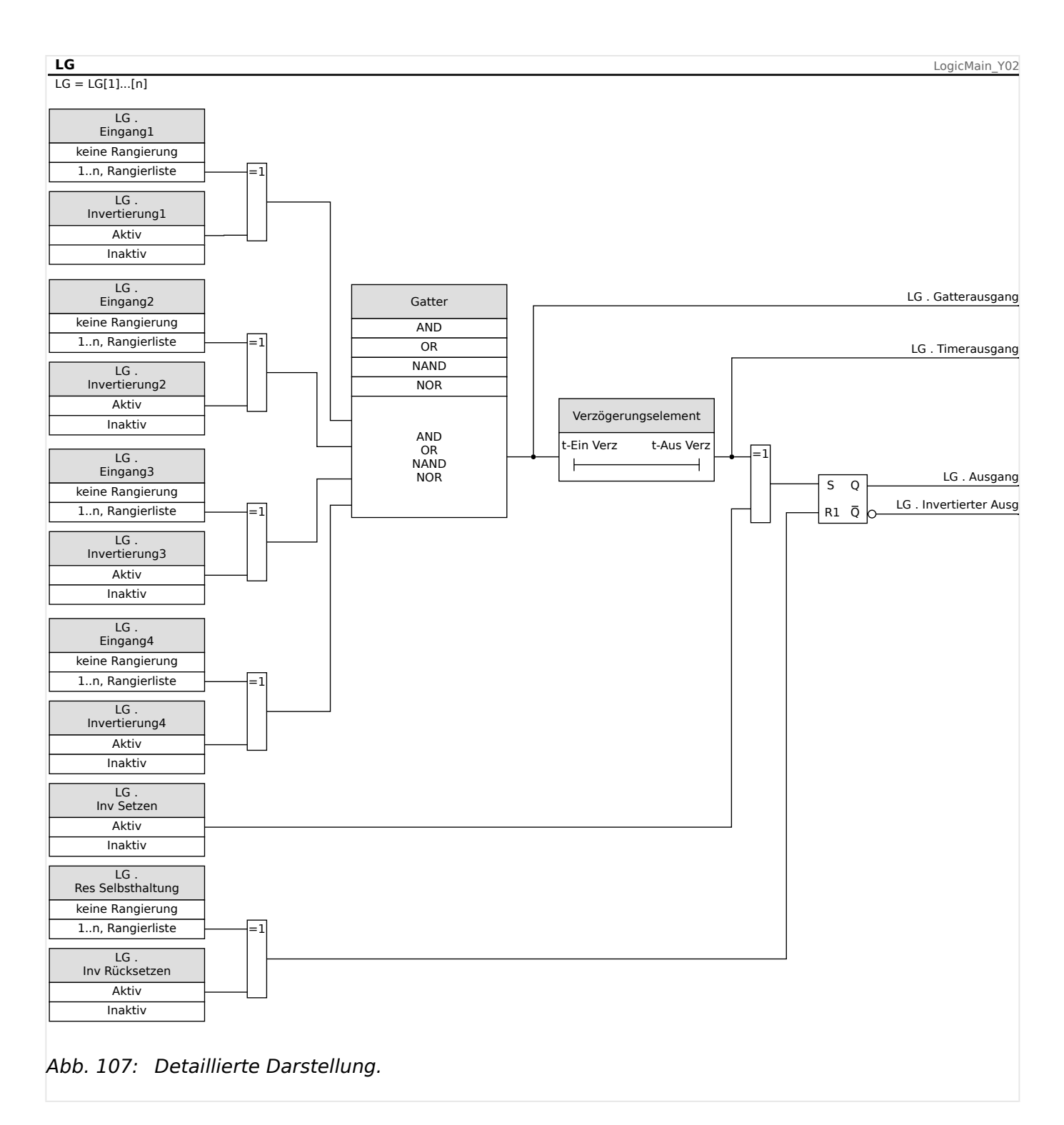

# **Verfügbare Logikgatter (Operatoren)**

Innerhalb einer Logikgleichung können die folgenden Logikgatter verwendet werden:

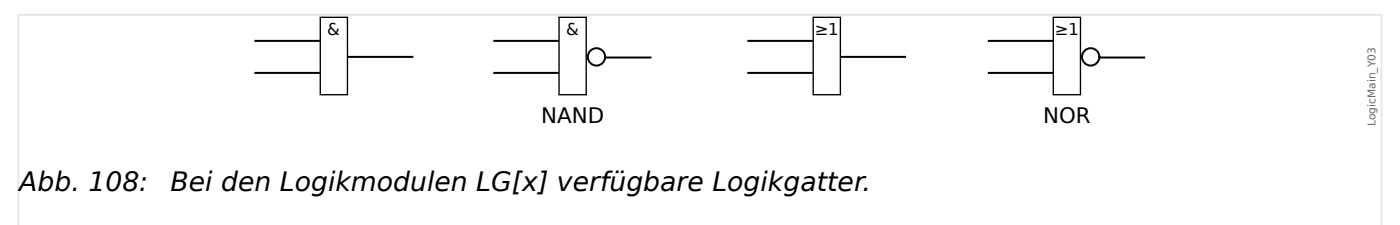

# **Eingangssignale**

Jedem Logikgatter können bis zu vier Eingangssignale aus der Rangierliste zugeordnet werden.

Optional kann jedes einzelne Eingangssignal invertiert (negiert) werden.

# **Timer (Anzugs- und Rückfallverzögerung)**

Der Anzug und der Rückfall des Zeitglieds kann verzögert werden.

## **Selbsthaltung**

Jede Logikgleichung verfügt über einen selbsthaltenden und einen nicht-selbsthaltenden Ausgang. Der selbsthaltende Ausgang steht auch als invertierter Ausgang zur Verfügung.

Um ein selbsthaltendes Signal zurücksetzen zu können, muss ein Rücksetz-Signal aus der Rangierliste ausgewählt werden. Das Rücksetz-Signal kann ebenfalls invertiert werden. Das Selbsthaltungssignal (Latch) arbeitet mit Reset-Priorität.

### **Kaskadierung von Logikgleichungen**

Das MRM4 wertet alle Logikgleichungen, beginnend mit Logikgleichung 1, in aufsteigender Reihenfolge aus. Dieser Auswertungs-Zyklus wird stetig wiederholt.

Für zeitkritische Abläufe kann es unter Umständen wichtig sein, das Prinzip der Auswertung in aufsteigender Reihenfolge zu berücksichtigen, wann immer der Ausgang einer Logikgleichung (d. h. das Ergebnis ihrer Auswertung) als Eingang einer anderen Logikgleichung dient. Von einem rein technischen Standpunkt kann diese Kaskadierung in aufsteigender oder in absteigender Reihenfolge konfiguriert werden.

• Kaskadierung in **aufsteigender** Reihenfolge bedeutet, dass der Ausgang einer Logikgleichung auf den Eingang einer Logikgleichung mit **höherer** Nummer rangiert wird. Das Diagramm  $\Box$ > Abb. 109 weiter unten zeigt ein Beispiel, bei dem der Ausgang von LG**1** auf einen Eingang von LG2 rangiert wird.

(Das heißt: »LG2. Eingang  $1 \times = \text{N-G1}$ . Ausgang«)

• Kaskadierung in **absteigender** Reihenfolge bedeutet, dass der Ausgang einer Logikgleichung auf den Eingang einer Logikgleichung mit **niedrigerer** Nummer rangiert wird. Das Diagramm  $\Box$ > Abb. 110 zeigt ein Beispiel, bei dem der Ausgang von LG**3** auf einen Eingang von LG2 rangiert wird.

(Das heißt: »LG2 . Eingang 4« = »LG3 . Ausgang«)

Bei der Konfiguration des Schutzgerätes bestehen keinerlei Einschränkungen oder Unterschiede zwischen aufsteigender und absteigender Reihenfolge. Da allerdings während der Laufzeit des MRM4 die Logikgleichungen in aufsteigender Reihenfolge ausgewertet werden, haben die resultierenden Ausgangswerte, die am Eingang der Logikgleichung anstehen, ein unterschiedliches "Alter", wie in  $\Box$ > Abb. 109 und  $\Box$ [Abb. 110](#page-384-0) veranschaulicht wird.

### **Kaskadierung von Logikgleichungen in aufsteigender Reihenfolge**

Kaskadierung in aufsteigender Reihenfolge bedeutet, dass das Ausgangssignal von "Logikgleichung **k**" als Eingangssignal von "Logikgleichung **n**", **k < n**, rangiert wird.

Auf Grund der Auswertung in aufsteigender Reihenfolge wird der Ausgang von "Logikgleichung **k**" (d. h. der Eingang von "Logikgleichung **n**") im selben Auswertungs-Zyklus aktualisiert wie der Ausgang von "Logikgleichung n".

<span id="page-383-0"></span>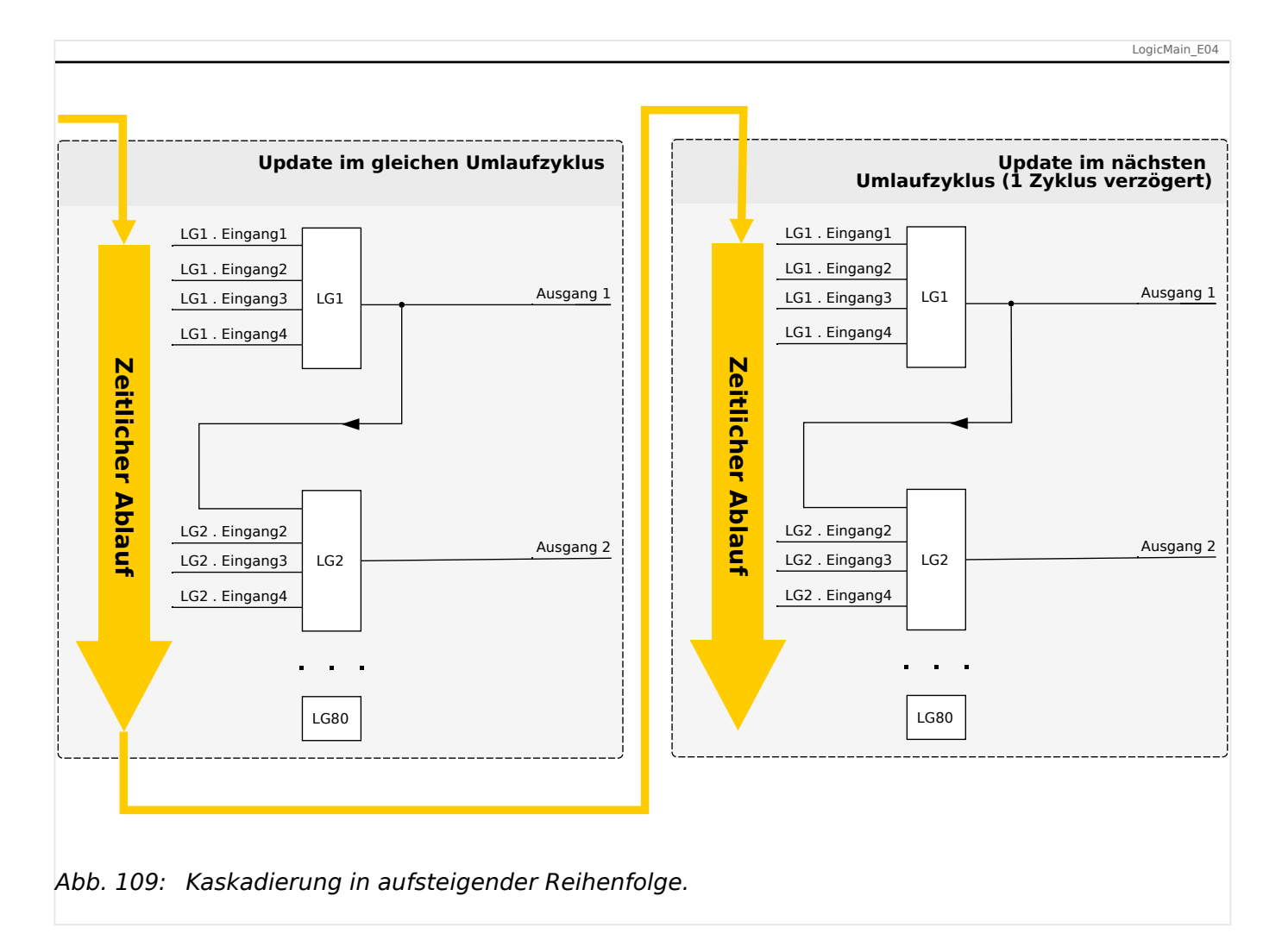

# **Kaskadierung von Logikgleichungen in absteigender Reihenfolge**

Kaskadierung in absteigender Reihenfolge bedeutet, dass das Ausgangssignal von "Logikgleichung **n**" als Eingangssignal von "Logikgleichung **k**", **n > k**, rangiert wird.

Auf Grund der Auswertung in aufsteigender Reihenfolge verwendet allerdings die "Logikgleichung **k**" immer das Auswertungsergebnis von "Logikgleichung **n**" aus dem jeweils vorherigen Prozesszyklus.

<span id="page-384-0"></span>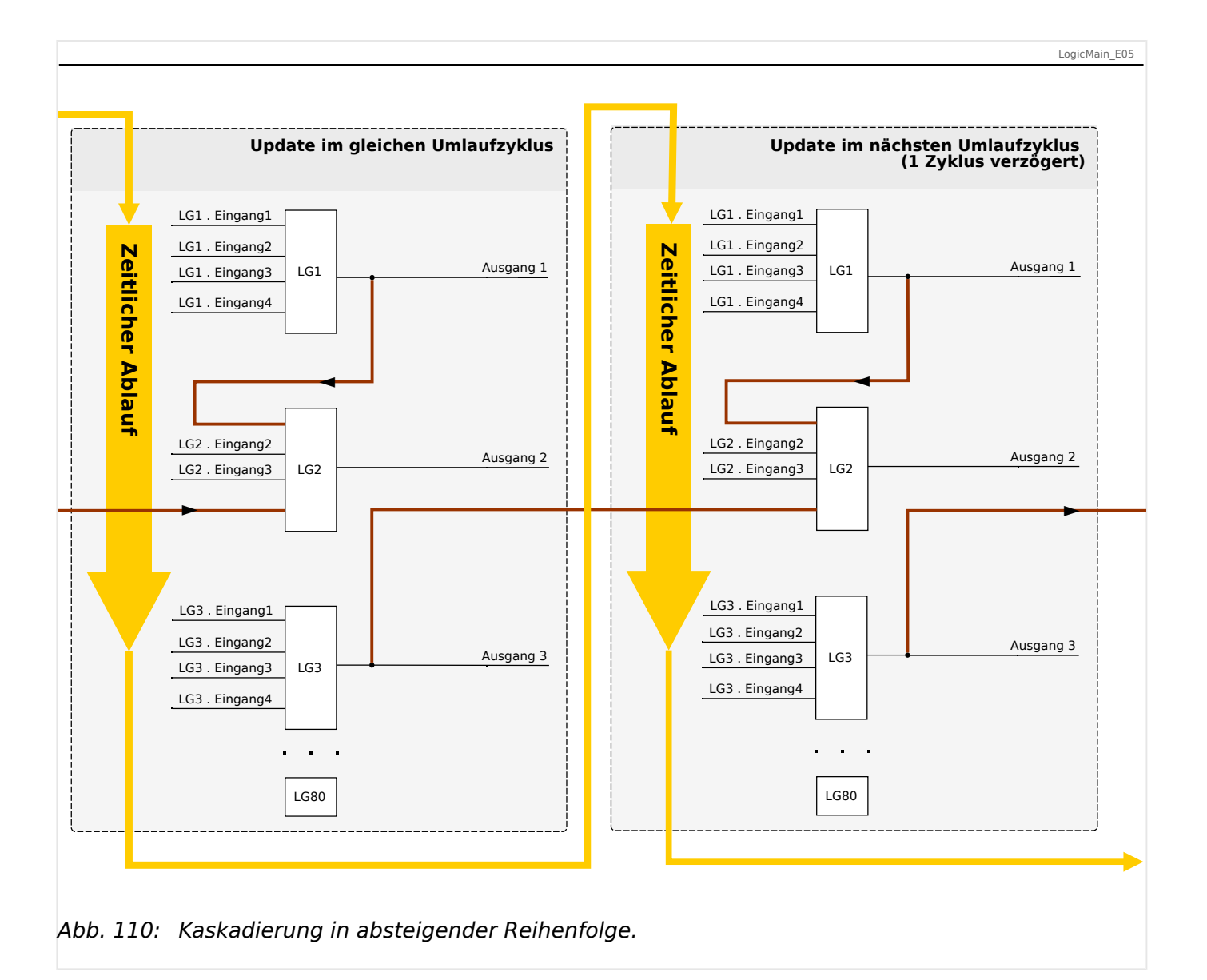

Das in <u>⊫</u>> Abb. 110 gezeigte Beispiel zeigt eine Konfiguration von "Logikgleichung 2", die den Ausgang von zwei weiteren Logikgleichungen, "Logikgleichung **1**" und "Logikgleichung **3**", als Eingangszustände verwendet. Hierbei ist der Ausgang von "Logikgleichung **1**" in aufsteigender Reihenfolge verwendet, sodass der Wert in jeweils demselben Prozesszyklus ermittelt wird. Der Ausgang von "Logikgleichung **3**" wird in absteigender Reihenfolge verwendet, sodass der Wert in dem jeweils vorherigen Prozesszyklus ermittelt wurde.

# **Programmierbare Logik via HMI**

# **WARNUNG!** Eine Fehlprogrammierung von Logikgleichungen kann zu Personenschäden oder der Beschädigung oder Zerstörung von Betriebsmitteln führen. Verwenden Sie die Programmierbare Logik nur dann, wenn Sie die einwandfreie Funktionalität sicherstellen können.

Konfiguration einer Logikgleichung

• Wechseln Sie ins Menü [Logik / LG x].

- Rangieren Sie die Eingangssignale (wenn erforderlich, invertieren Sie diese).
- Falls erforderlich, konfigurieren Sie die Zeitstufen (»LGx.t-Ein Verz« und »LGx.t-Aus Verz«).
- Wenn der selbsthaltende Ausgang verwendet wird, rangieren Sie ein entsprechendes Resetsignal.
- Wenn Logikgleichungen absteigend kaskadiert werden, dann müssen Signalverzögerungszeiten (Zykluszeiten) berücksichtigt werden .
- Im Menü [Betrieb / Zustandsanzeige] kann der Status der Ein- und Ausgänge der Logikgleichungen geprüft werden.

# **10 Selbstüberwachung**

Die Schutzgeräte wenden verschiedene Prüfmechanismen sowohl während ihres Betriebs als auch während ihrer Startphase an, um sich selbst auf Fehlfunktionen zu überwachen.

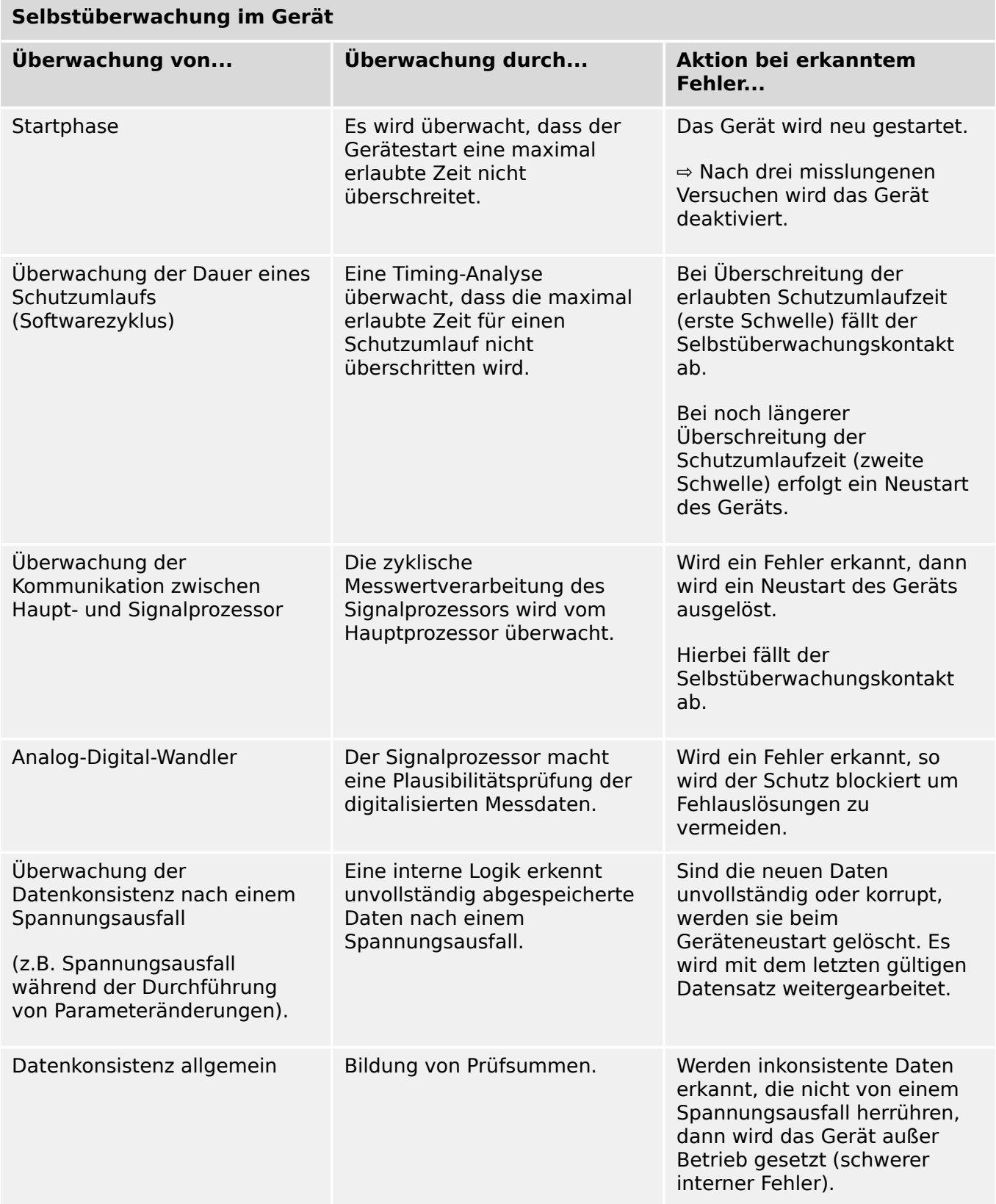

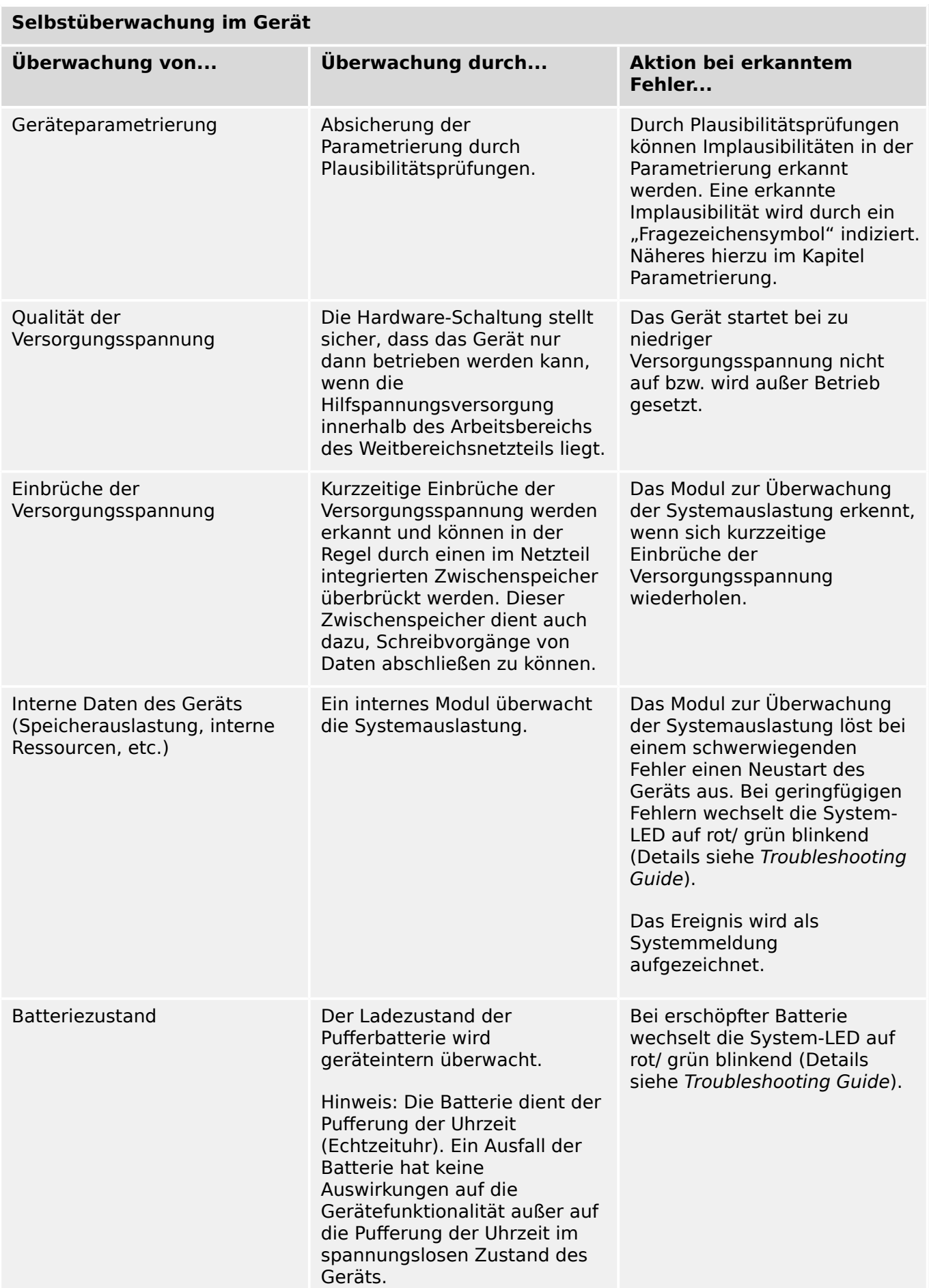

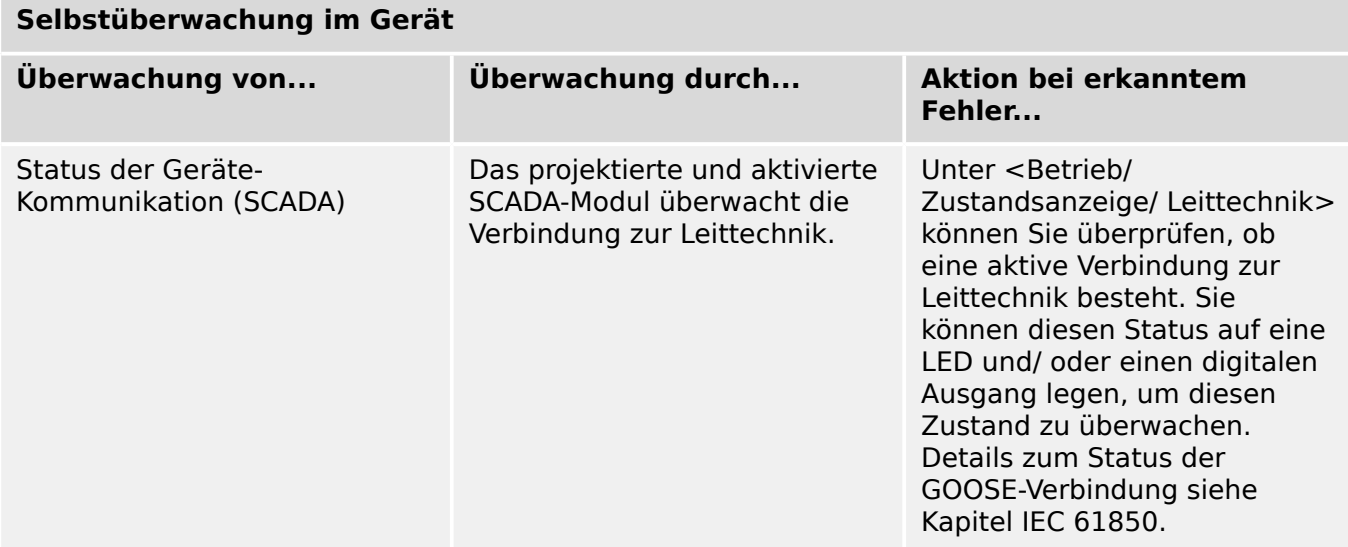

10 Selbstüberwachung 10.1 Gerätestart

# **10.1 Gerätestart**

Das Schutzgerät führt in folgenden Situationen einen Neustart durch:

- Es wird mit der Versorgungsspannung verbunden,
- Es wird ein gezielter Neustart durch den Benutzer durchgeführt,
- es wird auf die Werkseinstellungen zurückgesetzt,
- die interne Selbstüberwachung des Geräts erkennt einen schwerwiegenden Fehler.

Jeder Gerätestart des MRM4 erscheint als neue Meldung der Selbstüberwachung,  $\Box$ ["10.2 Meldungen der Selbstüberwachung"](#page-391-0). Zum Beispiel:

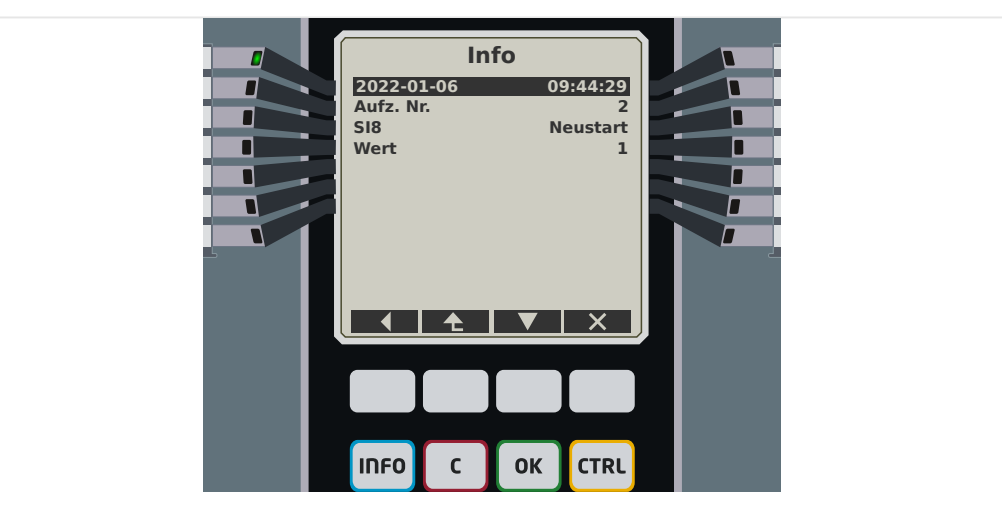

Abb. 111: Beispiel einer Gerätestart-Meldung.

Der Grund des Gerätestarts erscheint als "Wert". Der Wert "1" im abgebildeten Beispiel bedeutet einen normalen Startvorgang. Die nachfolgende Tabelle führt alle möglichen Werte auf.

Der Grund des Gerätestarts wird außerdem auch im Ereignisrekorder aufgezeichnet (Ereignis: Sys.Neustart).

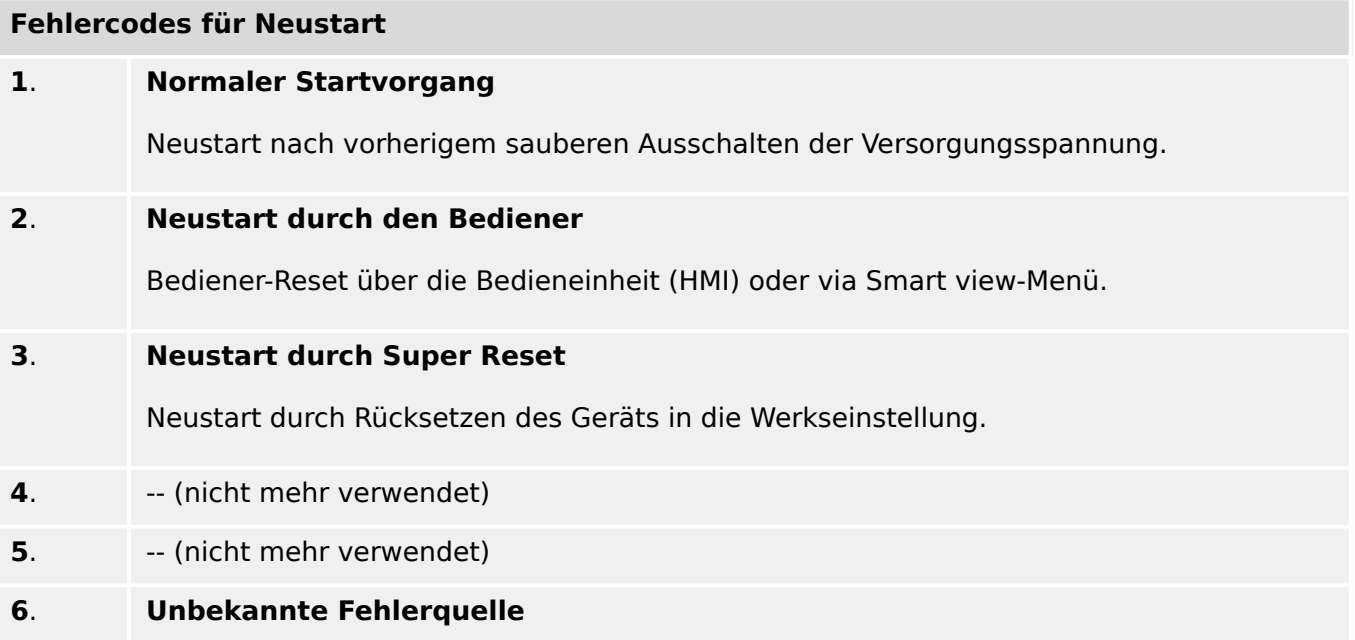

HPT\_ZBQ

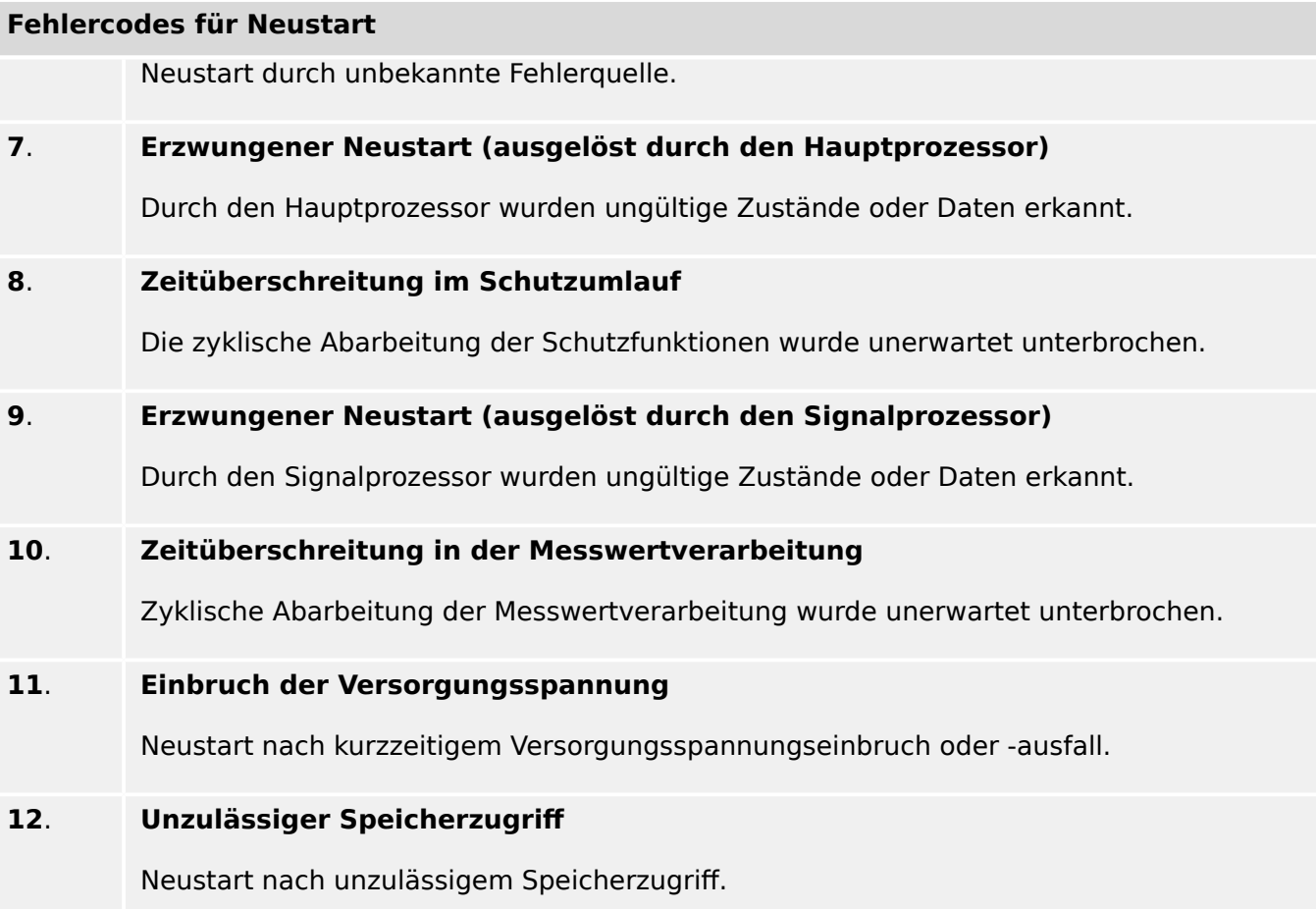

# <span id="page-391-0"></span>**10.2 Meldungen der Selbstüberwachung**

Über das Menu [Betrieb / Selbstüberwachung / Meldungen] kann auf die Meldungen der Selbstüberwachung zugegriffen werden. Es ist insbesondere ratsam, hier nachzuschauen, falls es irgendwelche Probleme geben sollte, die in direktem Zusammenhang mit der Funktionalität des MRM4 stehen.

Die Selbstüberwachung sammelt sicherheitsrelevante Meldungen (z. B. Eingabe eines falschen Passwortes), außerdem bestimmte MRM4-interne Statusmeldungen, Warnungen und Fehlermeldungen.

Alle Meldungen, die unter [Meldungen] möglicherweise erscheinen können, werden detailliert in einem separaten Dokument beschrieben, dem "HighPROTEC Troubleshooting Guide" (HPT‑3.7‑DE‑TSG).

Wenn man direkt an der Bedieneinheit (HMI) des MRM4 arbeitet, gibt es natürlich Einschränkungen bezüglich dessen, was auf das Display "passt"; daher zeigt die Meldungsliste nur einen kurzen Eintrag für jede Meldung an. Man kann eine Meldung (über die Softkeys "▲"/Auf und "▼"/Ab) anwählen und dann mit dem Softkey "▶"/Enter eine Detailanzeige aufrufen. Dort gibt es dann auch einen Softkey "ד, um diese Meldung plus allen älteren zu löschen.

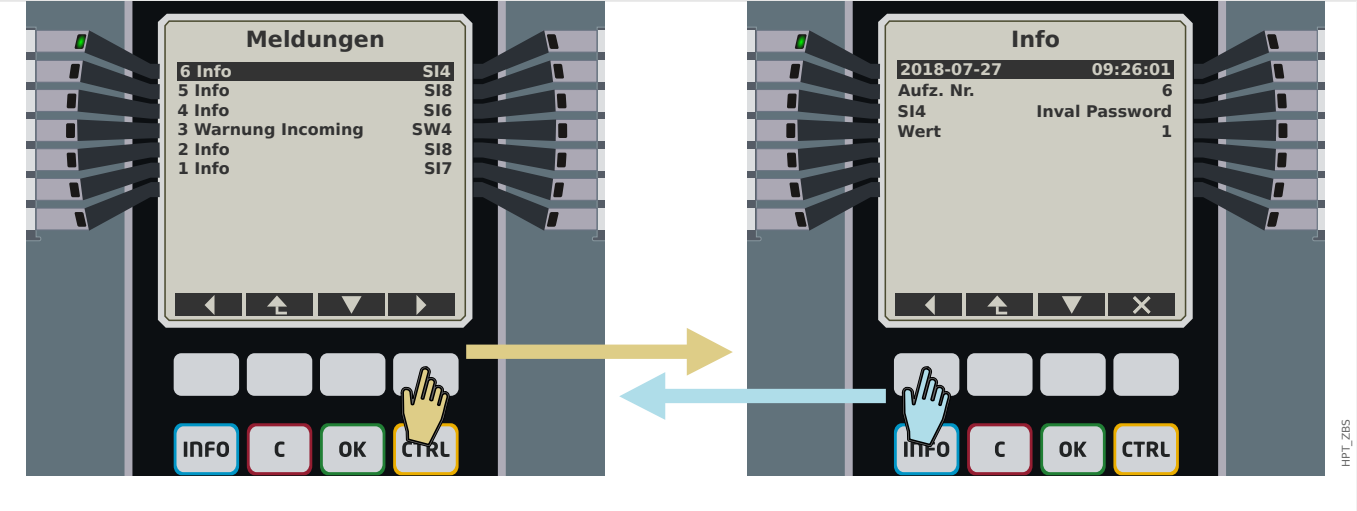

Abb. 112: Beispielanzeige der Meldungen der Selbstüberwachung.

Alle Meldungen werden mit einer ID angezeigt, z. B. "**SI8** Device Restart", oder "**SI4** Invalid Password"). Die ID erleichtert es, die Meldung im Troubleshooting Guide nachzuschlagen. Die ID beginnt immer mit einem "S", dann kommt entweder ein "I" (für "Information"), ein "**W**" (für "Warnung"), oder ein "**E**" (für "Fehler *(Error)*").

Faustregel:

- **E** Fehler zeigen ein schwerwiegendes Problem an. Es ist empfohlen, die Meldung im Troubleshooting Guide nachzuschlagen.
- **W** Warnungen sollten vom Anwender geprüft werden. Möglicherweise handelt es sich um ein Problem, das man beheben sollte, es kann sich aber auch um etwas handeln, dass die jeweilige konkrete Anwendung nicht beeinflusst. (Ein Beispiel wäre die in der Abbildung gezeigte Meldung "SW4 Time Sync", die eine (zumindest zeitweise) Unterbrechung der Zeitsynchronisierung anzeigt. In den meisten Industrieanwendungen wird eine sauber synchronisierte Systemzeit erforderlich sein, sodass man sich um diese Meldung kümmern sollte. Allerdings erscheint diese Meldung auch in Fällen, bei denen der Anwender absichtlich gar keine Synchronisierung vorgesehen hat.

• **I** – Informationen können hilfreich sein bei der Analyse eines Problems, im Allgemeinen haben sie aber tatsächlich nur rein informativen Charakter, d. h. beeinflussen nicht den Betrieb des MRM4.

Es ist natürlich sehr viel übersichtlicher, sich die Meldungen über Smart view anzeigen zu lassen (siehe nachfolgendes Beispielfenster), anstatt an der Bedieneinheit: Alle Meldungen werden als Tabelle in einem Fenster aufgeführt. Dieses hat am oberen Rande Schaltflächen  $\overline{O}$ . mit denen man die Liste auf bestimmte Meldungsarten beschränken kann. Das heißt zum Beispiel, man kann alle "Informationen" ausblenden und sich nur "Warnungen" und "Fehler" anzeigen lassen.

Es gibt daneben auch eine Schaltfläche  $\lambda$  mit der gleichen Funktion wie das " $\times$ " an der Bedieneinheit: Man löscht damit die aktuell ausgewählte Meldung mitsamt allen älteren.

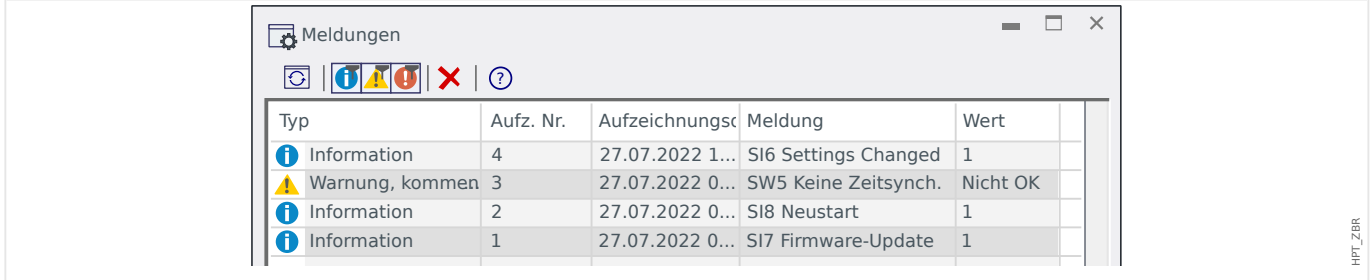

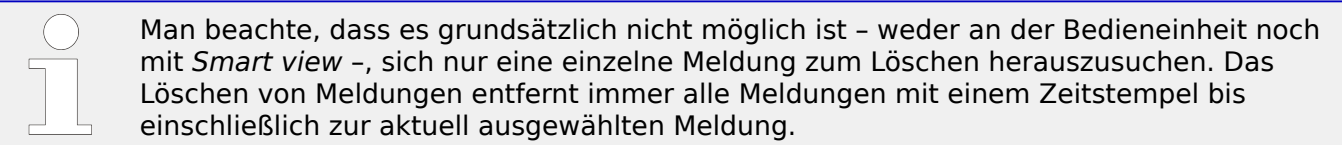

# **10.3 Syslog**

Es besteht die Möglichkeit, jede neue Meldung der Selbstüberwachung [\(╚═▷ "10.2](#page-391-0) [Meldungen der Selbstüberwachung"\)](#page-391-0) automatisch auf einen speziellen Server-Computer übertragen zu lassen. Dies ermöglicht ein zentrales Logging-System, das die geräteinternen Meldungen aller HighPROTEC-Geräte im Netzwerk registriert. Es muss also nicht für jedes Gerät eine eigene Smart view-Verbindung aufgebaut werden, um die Meldungen einzusehen.

Die Übermittlung basiert auf dem sogenannten **Syslog**-Kommunikationsprotokoll. Es handelt sich hierbei um ein vergleichsweise einfaches UDP/IP-basiertes Netzwerkprotokoll, das standardmäßig Textnachrichten von maximal 1024 Bytes Länge an den UDP-Port 514 überträgt. (Die Portnummer ist auf dem MRM4 konfigurierbar.)

Auf dem empfangenden Server-Computer muss entsprechend ein Syslog-Daemon laufen. Natürlich hängt die verfügbare Software zum Sichten der Meldungen von der Installation dieses Computers ab.

Das Syslog-Modul ist auf dem MRM4 standardmäßig inaktiv. Wenn es genutzt werden soll, muss zunächst das Modul aktiviert werden:

• [Projektierung] »Syslog . Modus« = "Aktiv"

Anschließend muss die Syslog-Übertragung eingeschaltet werden:

• [Geräteparameter / Security / Syslog] »Funktion« = "Aktiv".

Außerdem müssen die IP(v4)-Adresse und Portnummer des Server-Computers angegeben werden, damit das MRM4 "weiß", wohin die Meldungen zu senden sind:

• [Geräteparameter / Security / Syslog] »IP Port-Nummer« muss auf die korrekte Portnummer eingestellt werden.

Der Vorgabewert 514 kann beibehalten werden, wenn der Server-Computer auf dem Standard-Port empfängt.

• [Geräteparameter / Security / Syslog] »IP-Adresse, Teil 1« … »IP-Adresse, Teil 4« — Diese vier Parameter definieren die IP-Adresse des Server-Computers, d. h. jeder der vier Werte ist eine ganze Zahl von 0 bis 255.

# **10.4 Deaktiviertes Gerät "Device Stopped"**

Befindet sich das Schutzgerät in einem ungültigen Zustand, der auch durch den dreimaligen automatisch durchgeführten Neustart des Geräts nicht beseitigt werden kann, so wird das Gerät automatisch deaktiviert.

In diesem Zustand ist die System-LED rot leuchtend oder rot blinkend. Im Display des Geräts wird "Device Stopped" angezeigt, gefolgt von einer 6-stelligen Fehlernummer, z.B. E01487.

Es sind ggf. noch Fehlerinformationen intern im Gerät gespeichert, die nur für das Service-Personal einsehbar sind. Diese ermöglichen dem Service-Personal erweiterte Diagnosemöglichkeiten.

# **HINWEIS!**

Bitte wenden Sie sich in einem solchen Fall an unseren Support und teilen Sie ihm diese Fehlernummer mit.

Für weitere Hinweise zur Behandlung von Fehlern schlagen Sie bitte im separaten Dokument Troubleshooting Guide nach.

# **11 Inbetriebnahme**

Vor der Arbeit an der geöffneten Schaltanlage ist unbedingt sicherzustellen, dass zuerst die gesamte Anlage spannungsfrei geschaltet wird, und die folgenden 5 Sicherheitsregeln stets eingehalten werden:

# **GEFAHR!** Vor Beginn jeder Arbeit: • Freischalten • Gegen Wiedereinschalten sichern • Spannungsfreiheit feststellen • Erden und Kurzschließen

• Benachbarte, unter Spannung stehende Teile abdecken oder abschranken

# **GEFAHR!**

Während des Betriebs darf niemals der Sekundärkreis eines Stromwandlers geöffnet werden. Die dabei entstehenden Hochspannungen sind lebensgefährlich.

# **WARNUNG!**

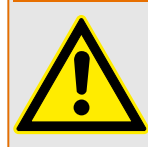

Auch bei ausgeschalteter Hilfsspannung können an den Geräteanschlüssen gefährliche Spannungen auftreten.

Alle nationalen und internationalen vor Ort gültigen allgemeinen Errichtungs- und Sicherheitsvorschriften für das Arbeiten an Starkstromanlagen sind stets zu beachten (z. B. VDE, EN, DIN, IEC)
#### **WARNUNG!**

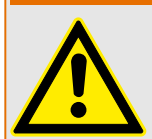

Vor der ersten Spannungsaufschaltung ist Folgendes sicherzustellen:

- Korrekte Erdung des Gerätes
- Prüfung aller Meldekreise
- Prüfung aller Steuerkreise
- Korrekte Wandlerverdrahtung
- Die richtige Dimensionierung der Stromwandler
- Die richtige Bebürdung der Stromwandler
- Korrekte Auslegung der Absicherung der Wandler
- Funktion der Wandlersicherungen
- Die Betriebsbedingungen müssen den Technischen Daten entsprechen
- Korrekte Verdrahtung aller digitalen Eingänge
- Polarität und Betrag der Versorgungsspannung
- Korrekte Verdrahtung der analogen Ein- und Ausgänge
- Korrekte Konfiguration aller Einstellungen gemäß dem zuvor auszuarbeitenden Schutzkonzept.

### **HINWEIS!**

Die zulässigen Abweichungen der Messwerte und Geräteeinstellungen ergeben sich aus den Technischen Daten/Toleranzen.

### **11.1 Inbetriebnahme – Schutzprüfung**

#### **WARNUNG!**

Die Inbetriebnahme/Schutzprüfung darf nur von entsprechend autorisiertem und qualifiziertem Fachpersonal durchgeführt werden. Vor der Inbetriebnahme muss die Dokumentation gelesen und verstanden werden.

#### **WARNUNG!**

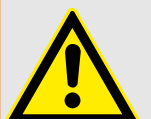

Kontrollieren mit jeder Schutzfunktionsprüfung:

- Erfolgen alle Meldungen ordnungsgemäß?
- Arbeiten alle dauerhaften, parametrierten Blockadefunktionen ordnungsgemäß?
- Arbeiten alle temporären (über DI) parametrierten Blockadefunktionen ordnungsgemäß?
- Für die Kontrolle der LEDs und Relaisfunktionen sind diese mit entsprechenden Alarm und Auslösefunktionen der jeweiligen Schutzfunktionen/Stufe zu belegen und in der Praxis zu überprüfen.

11.2 Hinweise zur Außerbetriebnahme - Ausbau des Relais

#### **WARNUNG!**

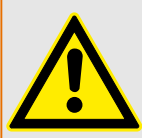

Kontrolle aller temporären Blockaden (über digitale Eingänge):

Um Überfunktionen zu vermeiden, sind alle Blockaden, die im Zusammenhang mit einer Auslösung/Nichtauslösung von Schutzfunktion stehen, durch einen Test zu überprüfen. Da diese Tests sehr komplex sein können, sollten diese nur von denjenigen Personen durchgeführt werden, die das Schutzkonzept aufgestellt haben.

#### **VORSICHT!**

Kontrolle aller generellen Auslöseblockierungen:

Alle generellen Auslöseblockierungen sind durch einen Test zu überprüfen.

**HINWEIS!**

Alle in der Einstellliste dokumentierten Auslösezeiten und Werte müssen vor Inbetriebnahme des Schutzgeräts durch eine Sekundärprüfung bestätigt werden.

#### **HINWEIS!**

Sollten Funktionen, Parameter, Ein- oder Ausgänge beschrieben werden, die mit dem vorliegenden Gerät nicht übereinstimmen, so sind diese als gegenstandslos zu betrachten.

#### **VORSICHT!**

Es gibt in allen Ländern spezifische Richtlinien für regelmäßig durchzuführende Funktions- und Schutzprüfungen.

Unabhängig von den in  $\Box$ , 12.1 Regelmäßig durchzuführende [Funktionsprüfungen"](#page-407-0) aufgeführten Prüfungen sind die jeweils gültigen Richtlinien und Vorschriften einzuhalten.

### **11.2 Hinweise zur Außerbetriebnahme - Ausbau des Relais**

#### **WARNUNG!**

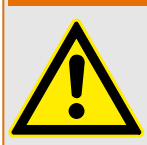

Warnung! Durch das Ausbauen des Relais ist dessen gesamte Schutzfunktionalität nicht mehr gegeben. Stellen Sie sicher, dass es einen Reserveschutz gibt. Wenn Sie sich nicht über die Konsequenzen des Relaisausbaus bewusst sind - Stopp! Beginnen Sie nicht mit der Arbeit.

#### **WARNUNG!**

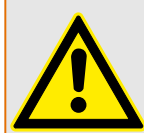

Informieren Sie vor Beginn der Arbeiten die Leittechnik.

Schalten Sie die Versorgungsspannung aus.

Stellen Sie sicher, dass keine personengefährdenden Spannungen im Schaltschrank anliegen.

Ziehen Sie die Stecker von der Geräterückseite ab. Ziehen Sie keinesfalls an den Kabeln. Verwenden Sie ggf. ein Hilfsmittel wie einen Schraubendreher.

Befestigen Sie die Kabel und Stecker im Schaltschrank mit Kabelbindern, sodass sichergestellt ist, dass es nicht versehentlich zu ungewollten elektrischen Verbindungen kommen kann.

Halten Sie das Gerät von vorne fest während Sie die Befestigungsschrauben des Geräts lösen.

Entnehmen Sie das Gerät vorsichtig aus dem Schaltschrank.

Falls kein neues Gerät eingebaut wird decken (verschließen) Sie die Türöffnung ab.

Schließen Sie den Schaltschrank.

# <span id="page-399-0"></span>**11.3 Service und Inbetriebnahmeunterstützung**

Im Menü Service unterstützen zahlreiche Funktionen die Wartung und Inbetriebnahme des Schutzgerätes.

### **11.3.1 Allgemein**

Im Menü [Service / Allgemein] kann ein Neustart des Schutzgerätes veranlasst werden.

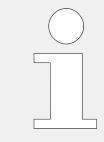

Die »System«-LED leuchtet konstant grün, wenn – nach der Startphase, ╚⇒ "13.1.25 [Bootphase"](#page-419-0) – die Schutzfunktionen arbeiten. In jedem anderen Fall schlagen Sie bitte im Troubleshooting Guide nach.

# **11.3.2 Phasenfolge**

Im Menü [Betrieb / Zustandsanzeige / Überwachung / Drehfeldrichtung] stehen Signale zur Verfügung, die anzeigen, ob die vom Gerät ermittelte Phasenfolge von der unter [Feldparameter / Allg Einstellungen] »Drehfeldrichtung« gemachten Einstellung abweicht. Siehe  $\Box$ , 5.14.4 Überwachung der Phasenfolge" für Details.

# **11.3.3 Erzwungener Schaltzustand der Ausgangsrelais**

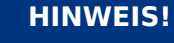

**GEFAHR!**

Siehe  $\Longrightarrow$  .3.2.2 Übersicht über die Einbauplätze / Baugruppen" für Informationen über prinzipiell verfügbare Ausgangsrelais. Die Parameter sowie ihre Werkseinstellungen und Einstellungsbereiche sind dem Referenzhandbuch zu entnehmen.

### **Allgemeine Bedienung**

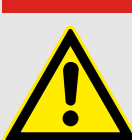

Der Betreiber muss sicherstellen, dass nach Abschluss der Wartungsarbeiten der erzwungene Schaltzustand der Ausgangsrelais wieder aufgehoben wird. Ansonsten kann das Schutzgerät den vorgesehenen Schutz NICHT erfüllen.

Für Inbetriebnahme- oder Wartungsarbeiten können die Ausgangsrelais in einen erzwungenen Schaltzustand gebracht werden. Dies ist im folgendem Menü [Service / Test (Schutz gesperrt) / Erzwinge K / K Slot Xx] möglich und kann entweder

- permanent (dauerhaft) oder
- zeitlich begrenzt mittels eines Timers erfolgen.

Bei Verwendung eines Timers verbleiben die Ausgangskontakte im erzwungenen Zustand, bis der Timer abgelaufen ist. Danach wechselt das Relais wieder in die normale Betriebsart.

Bei der Einstellung »dauerhaft« verbleiben die Ausgangsrelais im erzwungenen Zustand.

Grundsätzlich sind zwei Einstellungen möglich:

- Schaltzustand eines einzelnen Ausgangsrelais erzwingen »Erzwinge Kx«; und
- Schaltzustand einer Gruppe von Ausgangsrelais erzwingen »Erzwinge alle Ausg«.

Das Erzwingen des Schaltzustandes einer kompletten Baugruppe hat Vorrang vor dem Erzwingen des Schaltzustandes eines einzelnen Ausgangsrelais!

#### **HINWEIS!**

Ein Ausgangsrelais wird einen »Erzwingen« Befehl NICHT befolgen, solange dieser Kontakt gesperrt ist.

### **HINWEIS!**

Ein Ausgangsrelais wird einen »Erzwingen« Befehl befolgen:

- wenn es nicht »Gesperrt« ist und
- wenn ein Direkt-Kommando auf das/die Relais gelegt ist

Bitte beachten Sie, dass ein »Erzwingen« -Befehl an eine Gruppe von Ausgangsrelais (der gleichen Baugruppe) Vorrang hat vor einem »Erzwingen« -Befehl an nur einen einzelnen Ausgangsrelais.

### **11.3.4 Sperren der Ausgangsrelais**

#### **HINWEIS!**

Siehe  $\Longrightarrow$  ..3.2.2 Übersicht über die Einbauplätze / Baugruppen" für Informationen über prinzipiell verfügbare Ausgangsrelais. Die Parameter sowie ihre Werkseinstellungen und Einstellungsbereiche sind dem Referenzhandbuch zu entnehmen.

#### **Allgemeine Bedienung**

Innerhalb des Menüs [Service / Test (Schutz gesperrt) / SPERREN / K Slot Xx] können komplette Baugruppen von Ausgangsrelais gesperrt (abgeschaltet) werden. Dadurch werden Schalttätigkeiten der Ausgangsrelais verhindert. Durch Sperren der Ausgangsrelais können Wartungsarbeiten durchgeführt werden, ohne dass durch unbeabsichtigte Schalthandlungen komplette Prozesse spannungslos geschaltet werden.

#### **GEFAHR!**

Der Betreiber muss sicherstellen, dass nach Abschluss der Wartungsarbeiten das Sperren der Ausgangsrelais wieder aufgehoben wird. Ansonsten kann das Schutzgerät den vorgesehenen Schutz NICHT erfüllen.

#### **HINWEIS!**

Die Ausgangskontakte des "Zone Interlockings" und der Selbstüberwachungskontakt können nicht gesperrt werden.

Für Inbetriebnahmen- oder Wartungsarbeiten können alle Ausgangsrelais einer Baugruppe gesperrt werden. Dies ist im Menü [Service / Test (Schutz gesperrt) / SPERREN] möglich und kann entweder

- permanent (dauerhaft) oder
- zeitlich begrenzt mittels eines Timers erfolgen.

In der Einstellung »permanent« verbleiben die Ausgangsrelais im erzwungenen Zustand.

Bei Verwendung eines Timers verbleiben die Ausgangskontakte gesperrt, bis der Timer abgelaufen ist. Danach erhalten die Ausgangsrelais wieder ihre normale Funktion.

# **HINWEIS!** Ein Ausgangsrelais wird NICHT gesperrt solange: • es in Selbsthaltung ist (und noch nicht zurückgesetzt wurde) • eine laufende (t-Halte) Mindest-Haltezeit noch nicht abgelaufen ist • das Sperren nicht auf AKTIV gesetzt wurde • kein Direktkommando »Sperren« erteilt wurde.

### **HINWEIS!**

Ein Ausgangsrelais wird gesperrt wenn:

- es nicht in Selbsthaltung ist
- es keine laufende (t-Halte) Verzögerungszeit gibt (Haltezeit eines Relais-Ausgangskontaktes)
- die Sperrung auf AKTIV gesetzt wurde und ein Direktkommando »Sperrung« erteilt wurde.

### **11.3.5 Erzwinge RTDs\***

 $*$  = Nicht in allen Geräten verfügbar.

### **HINWEIS!**

Die Parameter sowie ihre Werkseinstellungen und Einstellungsbereiche sind dem Kapitel "RTD/URTD" zu entnehmen.

#### **Allgemeine Bedienung**

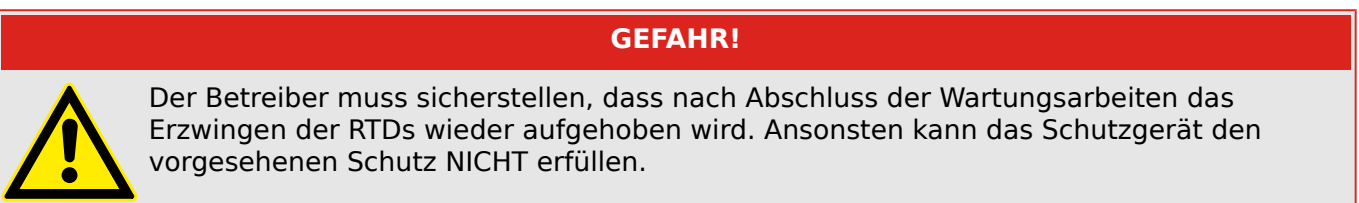

Für Inbetriebnahme- oder Wartungsarbeiten können die RTD-Temperaturwerte erzwungen werden. Dies ist im Menü [Service / Test (Schutz gesperrt) / URTD] möglich und kann entweder

- permanent (dauerhaft) oder
- zeitlich begrenzt mittels eines Timers erfolgen.

Bei Verwendung eines Timers verbleiben die RTD-Temperaturen im erzwungenen Zustand, bis der Timer abgelaufen ist. Danach wechselt der RTD wieder in die normale Betriebsart.

Bei der Einstellung »dauerhaft« verbleiben die RTDs im erzwungenen Zustand. In diesem Menü werden die aktuellen RTD Messwerte solange angezeigt, bis die Funktion (Simulierte Werte) aktiviert wird. Sobald die Funktion aktiviert wird, werden die angezeigten Messwerte eingefroren. Nun kann der Anwender RTD-Temperaturen setzen (erzwingen). Sobald diese Funktion wieder deaktiviert ist, werden wieder die aktuellen Messwerte angezeigt.

### **11.3.6 Erzwinge Analogausgänge\***

 $*$  = Nicht in allen Geräten verfügbar.

**HINWEIS!** Die Parameter sowie ihre Werkseinstellungen und Einstellungsbereiche sind dem Kapitel "Analogausgänge" zu entnehmen.

#### **Allgemeine Bedienung**

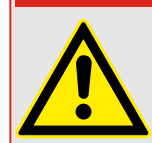

**GEFAHR!**

Der Betreiber muss sicherstellen, dass nach Abschluss der Wartungsarbeiten das Erzwingen der Analogausgänge wieder aufgehoben wird. Verwenden Sie diese Funktionalität nicht, wenn dadurch externe Prozesse gefährdet werden könnten.

Für Inbetriebnahme- oder Wartungsarbeiten können Analogausgänge erzwungen/gesetzt werden. Dies ist im folgendem Menü [Service/Test Modus/Analogausgänge] möglich und kann entweder

- permanent (dauerhaft) oder
- zeitlich begrenzt mittels eines Timers erfolgen.

Bei Verwendung eines Timers verbleiben die Analogausgänge im erzwungenen Zustand, bis der Timer abgelaufen ist. Danach wechselt der Analogausgang wieder in die normale Betriebsart.

Bei der Einstellung »dauerhaft« verbleiben die Analogausgänge im erzwungenen Zustand. In diesem Menü werden die aktuellen Werte angezeigt, die auf den Analogausgang rangiert sind, bis die Funktion (Simulierte Werte) aktiviert wird. Sobald die Funktion aktiviert wird, werden die angezeigten Messwerte eingefroren. Nun kann der Anwender Analogausgänge setzen (erzwingen). Sobald diese Funktion wieder deaktiviert ist, werden wieder die aktuellen Messwerte angezeigt.

## **11.3.7 Fehlersimulator\***

 $*$  = Nicht in allen Geräten verfügbar.

Zur Inbetriebnahmeunterstützung und Fehleranalyse verfügt das Gerät über die Möglichkeit, Messgrößen bzw. Messwerte zu simulieren.

Nachdem der Fehlersimulator über die Einstellung [Projektierung] »Modus« = "verwenden" aktiviert wurde, befindet sich diese Funktionalität im Menüzweig [Service / Test (Schutz gesperrt) / Sgen].

Der Simulationszyklus besteht aus drei Sequenzen:

- Simulation vor dem Fehler (Vorlauf),
- Simulation des Fehlers,
- Simulation nach dem Fehler (Nachlauf).

Außerdem werden sowohl vor der Vorlaufsequenz und nach der Nachlaufsequenz für die Dauer von jeweils circa 100 ms alle Schutzfunktionen deaktiviert. Dies ist erforderlich, um die Schutzmodule mitsamt zugehörigen Filtern rückzusetzen und auf einen sauberen Zustand neu zu initialisieren.

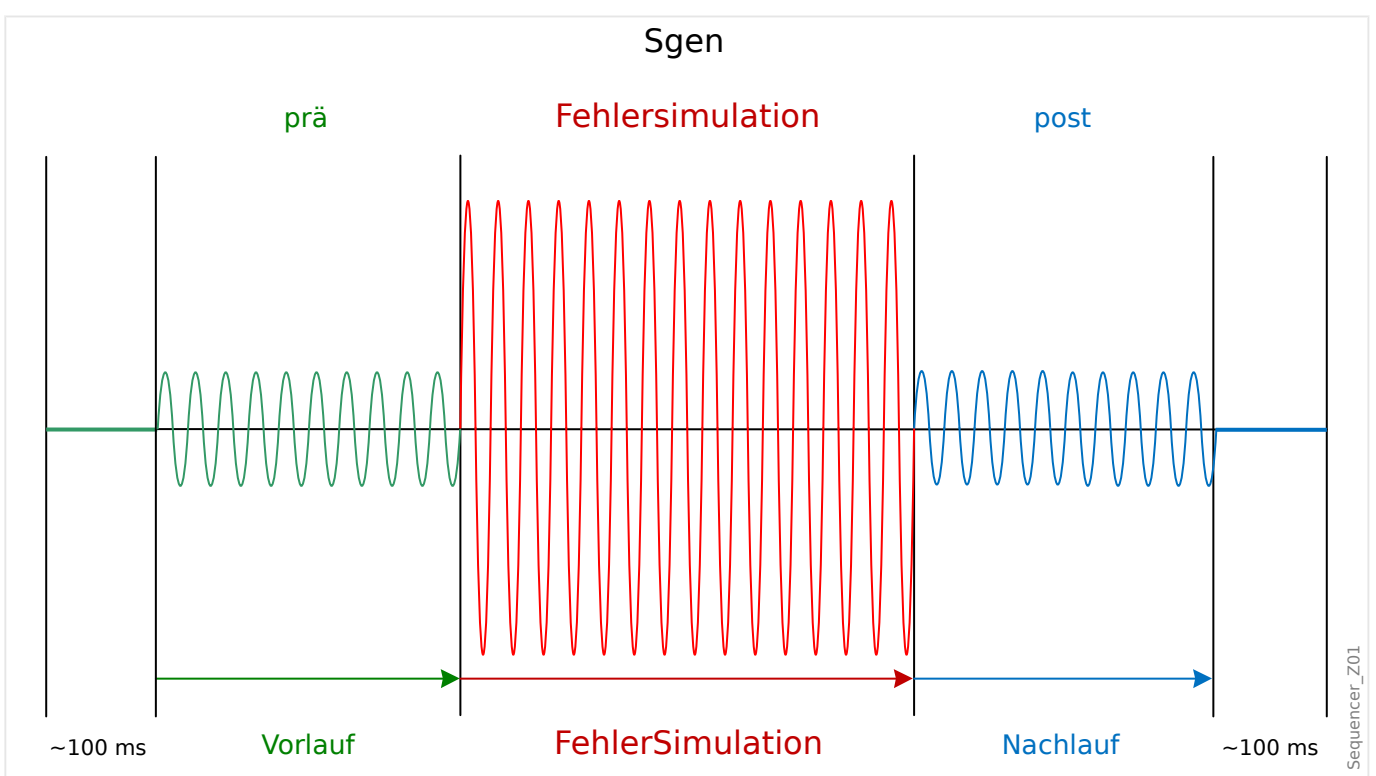

Die Zyklen werden durch den Störschreiber und Ereignisrekorder wie folgt aufgezeichnet:

- **0** Normalbetrieb (ohne Fehlersimulator)
- **1** Vorlauf
- **2** Fehlersimulation
- **3** Nachlauf
- **4** Rücksetz- / Initialisierungssequenz

<span id="page-404-0"></span>Im Menü [Service / Test (Schutz gesperrt) / Sgen / Einstellungen / Zeiten] kann die Dauer der einzelnen Simulationssequenzen eingestellt werden. Ebenso können für jede simulierte Größe (Spannung und Strom) die Amplituden und Winkel für jede Phase getrennt eingestellt werden (inkl. Erdstrom).

### **HINWEIS!**

Eine Simulation wird abgebrochen, wenn einer der Phasenströme 0,1 ⋅ In übersteigt.

Eine neue Simulation kann erst fünf Sekunden, nachdem alle Ströme unter 0,1 ⋅ In gefallen sind, gestartet werden.

Außerdem können im Menü [Service / Test (Schutz gesperrt) / Sgen / Ablauf] den Parametern »ExBlo1«, ExBlo2 Signale zugeordnet werden, die den Start des Fehlersimulators blockieren. Es kann zum Beispiel ratsam sein, aus Sicherheitsgründen den Fehlersimulator zu blockieren, wenn der Leistungsschalter geschlossen ist.

Weiterhin besteht die Möglichkeit, ein Signal auf den Parameter »Ex ErzwingeNachl« zu rangieren. Dann kann über dieses Signal die aktuelle Sequenz des Fehlersimulators (Vorlauf- oder Fehlersequenz) abgebrochen und ein sofortiger Übergang in die Nachlaufsequenz erzwungen werden. Typischer Anwendungsfall ist, wenn geprüft werden soll, ob das Gerät korrekt einen Auslöse-Entscheid generiert und man nicht die gesamte eingestellte Zeitdauer für die Fehlersequenz abwarten möchte. Dann kann man das Aus-Signal auf »Ex ErzwingeNachl« rangieren, sodass unmittelbar nach korrekt generiertem Aus die Fehlersimulationssequenz beendet wird.

### **GEFAHR!**

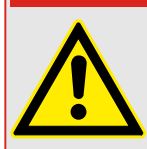

Im Simulationsmodus sind alle Schutzfunktionen des Gerätes für die Dauer der Simulation außer Kraft gesetzt!

Bei Verwendung des Simulationsmodus während des Betriebs der Anlage muss sichergestellt sein, dass im Fehlerfall ein Backup-Schutz die Schutzfunktionen des Gerätes übernimmt.

### **HINWEIS!**

Während einer Fehlersimulation werden alle Energiezähler angehalten.

### **HINWEIS!**

Die Simulationsspannungen sind stets Strangspannungen, unabhängig von der Anschlussart der Netzspannungswandler (Stern, Dreieck oder V-Schaltung).

### **HINWEIS!**

Systembedingt ist die Frequenz des Simulationsmoduls um 0,16% größer als die eingestellte Nennfrequenz.

#### **"Kalte" Simulation**

#### **Simulation ohne Schalterauslösung:**

Auslösebefehle an den Leistungsschalter (»AuslBef«) werden blockiert. Die Schutzfunktionen generieren möglicherweise eine Auslösung, aber es wird kein Auslösebefehl generiert.

• Nehmen Sie folgende Einstellung vor: [Service / Test (Schutz gesperrt) / Sgen / Ablauf] »AuslBef Modus« = "Kein AuslBef"

#### **"Heiße" Simulation**

#### **Simulation mit Schalterauslösung:**

• Nehmen Sie folgende Einstellung vor: [Service / Test (Schutz gesperrt) / Sgen / Ablauf] »AuslBef Modus« = "Mit AuslBef"

#### **Start/Stopp-Optionen**

#### **Manueller Start, kein Stopp:**

Kompletter Simulationsablauf: Vorlauf, Fehlersimulation, Nachlauf.

- Nehmen Sie folgende Einstellung vor: [Service / Test (Schutz gesperrt) / Sgen / Ablauf] »Ex ErzwingeNach/« = "Keine Rangierung"
- Anschließend klicken Sie folgendes Direktkommando an: [Service / Test (Schutz gesperrt) / Sgen / Ablauf] »Start Simulation«.

#### **Manueller Start, Stopp durch externes Signal:**

Nachlauf erzwingen: Sobald das externe Signal anliegt, wechselt die Fehlersimulation in den Nachlauf-Modus.

- Weisen Sie dem Parameter [Service / Test (Schutz gesperrt) / Sgen / Ablauf] »Ex ErzwingeNachl« das gewünschte Signal zu.
- Anschließend klicken Sie folgendes Direktkommando an: [Service / Test (Schutz gesperrt) / Sgen / Ablauf] »Start Simulation«.

#### **Manueller Start, manueller Stopp:**

Sobald der Stoppbefehl anliegt, wechselt das Gerät in die normale Betriebsart (Schutzbetrieb).

- Start: wie oben beschrieben.
- Stop: Klicken Sie folgendes Direktkommando an: [Service / Test (Schutz gesperrt) / Sgen / Ablauf] »Stopp Simulation«.

#### **Start durch externes Signal:**

Sobald das externe Signal anliegt, startet der Fehlersimulator (sofern dieser nicht blockiert wird).

(Außerdem, wie schon weiter oben erwähnt,  $\Box$  Kapitel 11.3.7, setzt die Verwendung des Fehlersimulators ganz allgemein voraus, dass keiner der Phasenströme 0,1 ⋅ In übersteigt.)

• Weisen Sie dem Parameter [Service / Test (Schutz gesperrt) / Sgen / Ablauf] »Ex Start Simulation« das gewünschte Signal zu.

# <span id="page-407-0"></span>**12 Wartung und Instandhaltung**

#### **VORSICHT!**

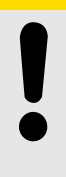

Es gibt in allen Ländern spezifische Richtlinien für regelmäßig durchzuführende Funktions- und Schutzprüfungen.

Unabhängig von den in  $\Box$ , 12.1 Regelmäßig durchzuführende Funktionsprüfungen" aufgeführten Prüfungen sind die jeweils gültigen Richtlinien und Vorschriften einzuhalten.

# **12.1 Regelmäßig durchzuführende Funktionsprüfungen**

Im Rahmen der Wartung und Instandhaltung sind folgende Prüfungen der MRM4- Hardware durchzuführen.

#### **Ausgangsrelais**

Alle 1-4 Jahre, je nach Umgebungsbedingungen:

• Prüfen Sie die Ausgangsrelais mittels der Testmenüs [Service / Test (Schutz gesperrt) / Erzwinge K] / [Service / Test (Schutz gesperrt) / SPERREN], siehe [╚═▷](#page-399-0) ["11.3 Service und Inbetriebnahmeunterstützung"\)](#page-399-0)

#### **Digitale Eingänge**

Alle 1-4 Jahre, je nach Umgebungsbedingungen:

• Beaufschlagen Sie die digitalen Eingänge mit Spannung. Kontrollieren Sie, ob die entsprechende Statusmeldung kommt.

#### **Stromstecker und Strommesswerte**

Alle 1-4 Jahre, je nach Umgebungsbedingungen:

• Beaufschlagen Sie die Strommesseingänge mit einem Prüfstrom und kontrollieren Sie die vom MRM4 angezeigten Messwerte

#### **Analogausgänge**

Alle 1-4 Jahre, je nach Umgebungsbedingungen:

• Prüfen Sie die Analogausgänge mittels der Testmenüs [Service / Test (Schutz gesperrt) / Erzwinge K] / [Service / Test (Schutz gesperrt) / SPERREN], siehe  $\Box$ ["11.3 Service und Inbetriebnahmeunterstützung"\)](#page-399-0)

#### **Kommunikation**

Alle 1-4 Jahre für Geräte mit aktiver SCADA-Kommunikation:

• Prüfung der Kommunikationsverbindungen auf Funktionalität.

#### **Batterie**

Die Batterie hält in der Regel mindestens 10 Jahre. Wechsel durch SEG.

Hinweis: Die Batterie dient der Pufferung der Uhrzeit (Echtzeituhr). Ein Ausfall der Batterie hat keine Auswirkungen auf die Gerätefunktionalität außer auf die Pufferung der Uhrzeit im spannungslosen Zustand des Geräts.

• Das Gerät prüft den Batteriezustand im Rahmen der Selbstüberwachung, spezielle Prüfschritte sind daher nicht erforderlich. Bei erschöpfter Batterieladung blinkt die System-LED rot/grün, und ein Fehlercode wird generiert (siehe Troubleshooting Guide.)

#### **Selbstüberwachungskontakt**

Alle 1-4 Jahre, je nach Umgebungsbedingungen:

• Schalten Sie die Hilfsspannung des Geräts ab. Der Selbstüberwachungskontakt muss nun abfallen. Schalten Sie die Hilfsspannung wieder ein.

#### **Mechanische Befestigung des Geräts in der Schaltschranktür**

Bei jeder Wartung oder jährlich:

• Überprüfen Sie die Drehmomente entsprechend den Vorgaben des Installationskapitels (1,7 Nm [15 in⋅lb],  $\Box$  ,3.1 Maßzeichnungen").

#### **Anschlussklemmen, Drehmomente**

Bei jeder Wartung oder jährlich:

- Sichtkontrolle aller Klemmen und Anschlüsse.
- Überprüfen Sie die Drehmomente entsprechend den Vorgaben der Installationskapitel, in denen die Hardwarebaugruppen beschrieben werden [\(╚═▷](#page-87-0) ["3.2 MRM4 – Montage und Anschluss"](#page-87-0)).

#### **Schutzprüfung**

• Wir empfehlen generell im Turnus von 4 Jahren eine Schutzprüfung durchzuführen. Dieser Turnus kann auf 6 Jahre erhöht werden, wenn nach spätestens 3 Jahren eine Funktionskontrolle erfolgt.

# 13 Technische Daten, Spezifikationen, Toleranzen

# **13.1 Technische Daten**

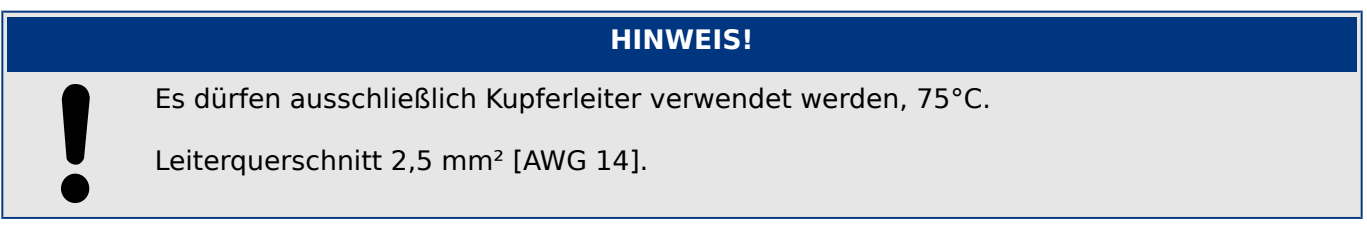

# **13.1.1 Klimatische Umgebungsbedingungen**

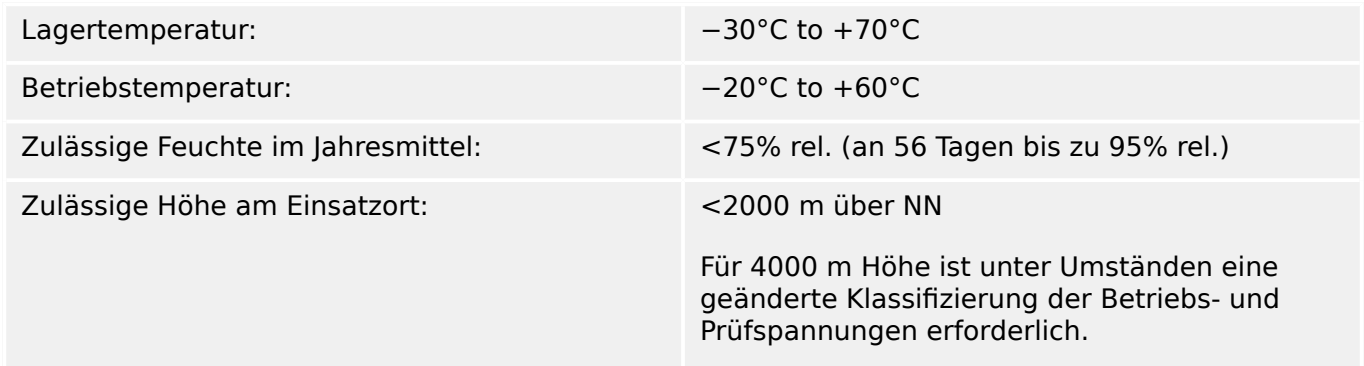

# **13.1.2 Verschmutzungsgrad und Schutzklasse**

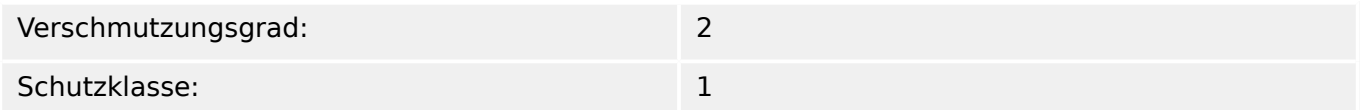

# **13.1.3 Schutzgrad EN 60529**

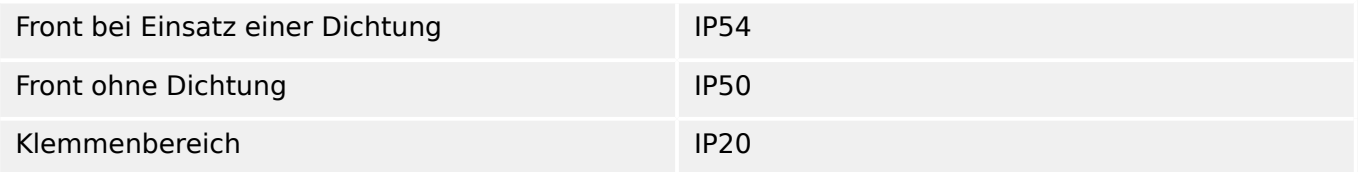

# **13.1.4 Stückprüfung**

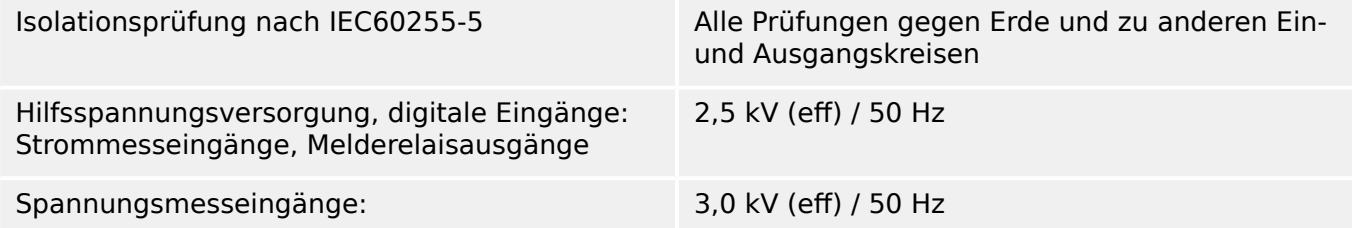

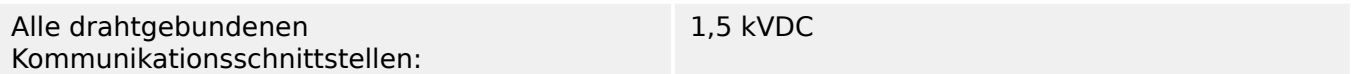

## **13.1.5 Gehäuse**

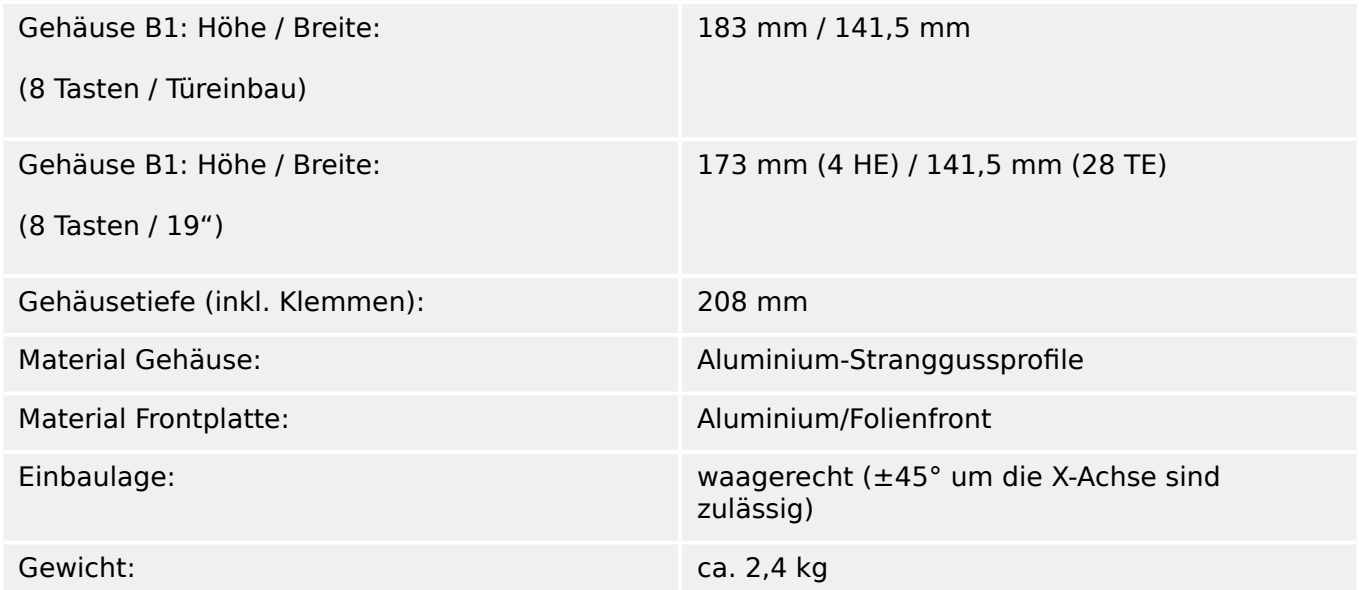

# **13.1.6 Strommessung**

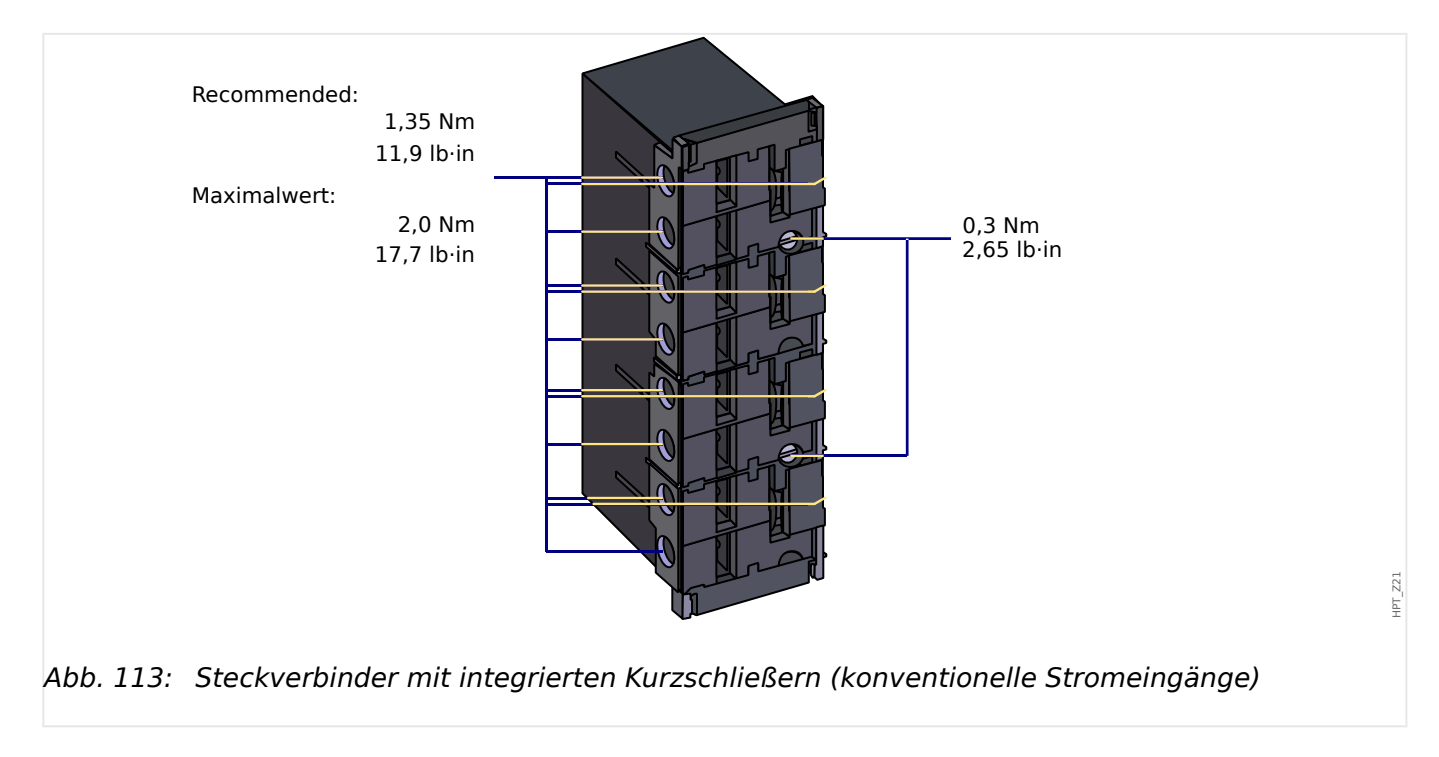

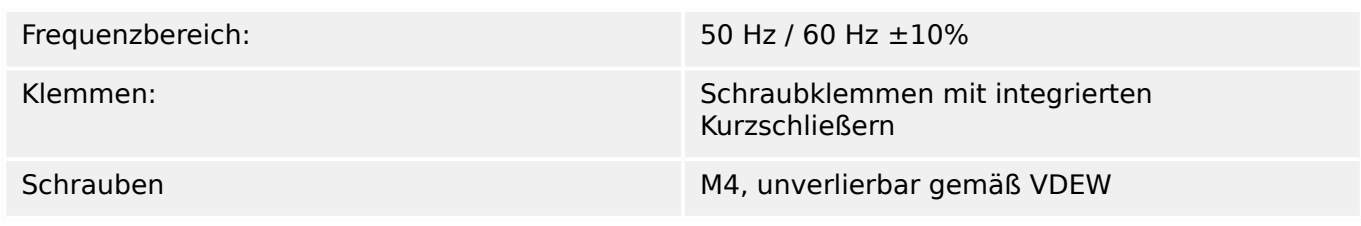

13.1.6 Strommessung

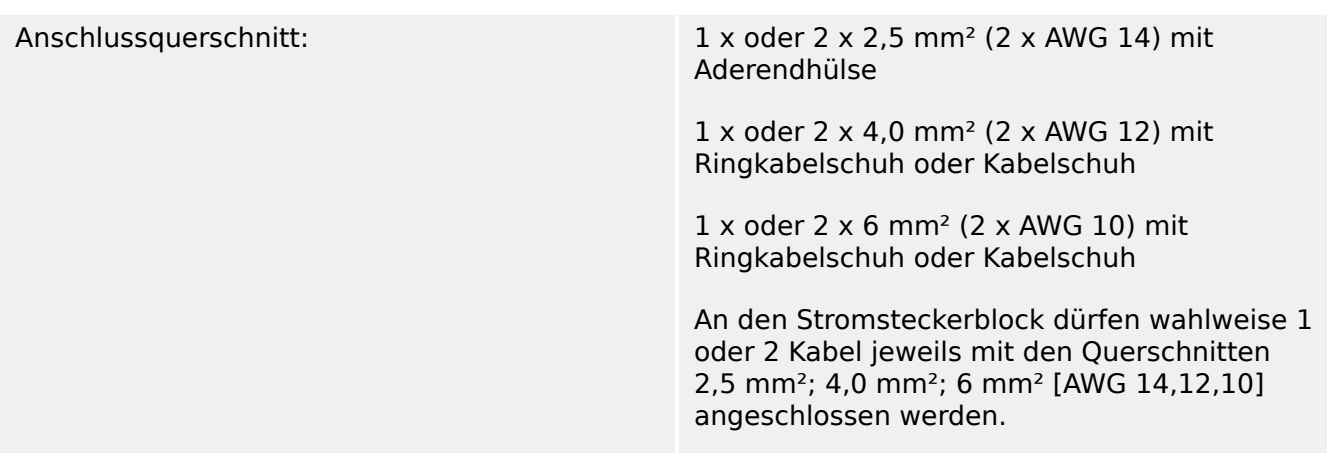

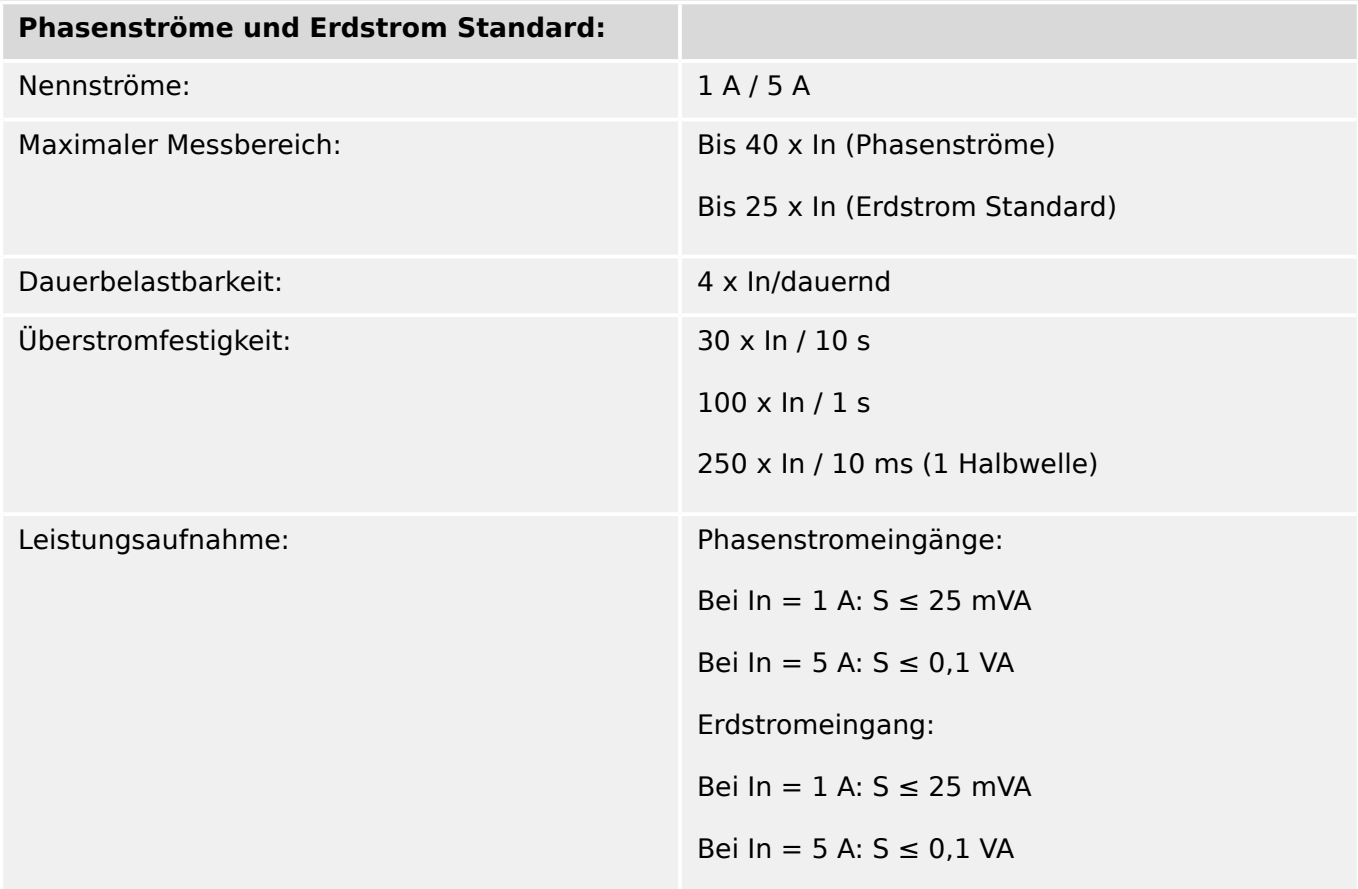

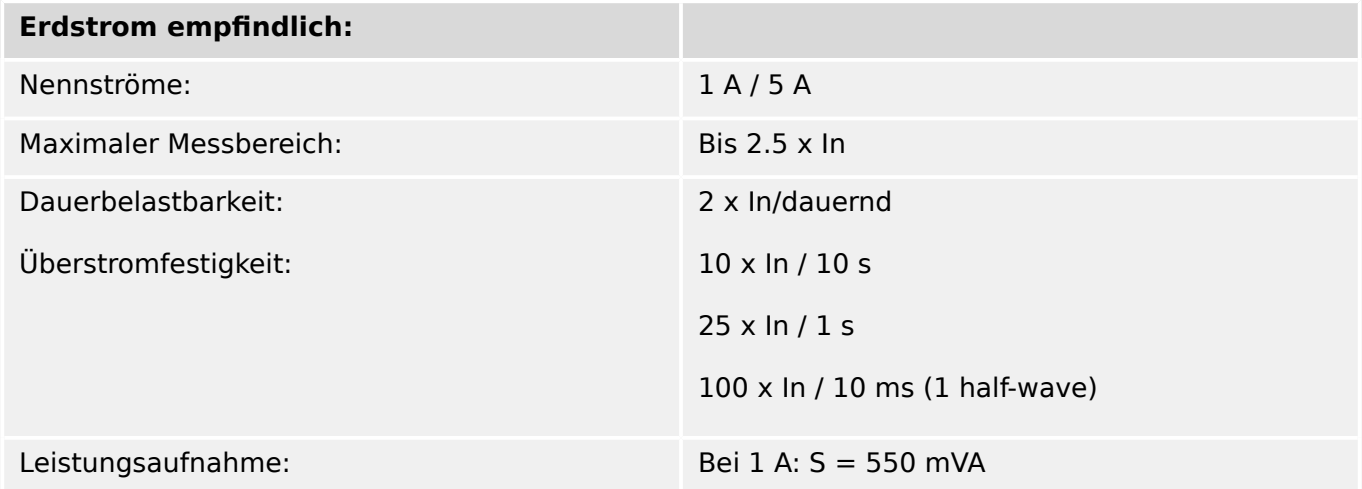

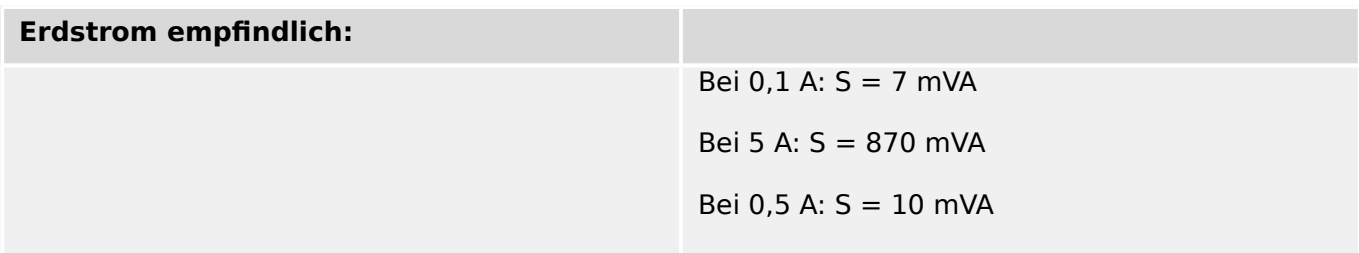

### **13.1.7 Frequenzmessung**

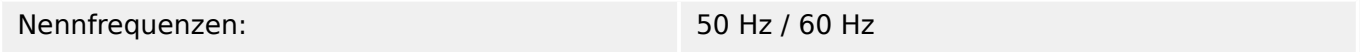

## **13.1.8 Spannungsversorgung**

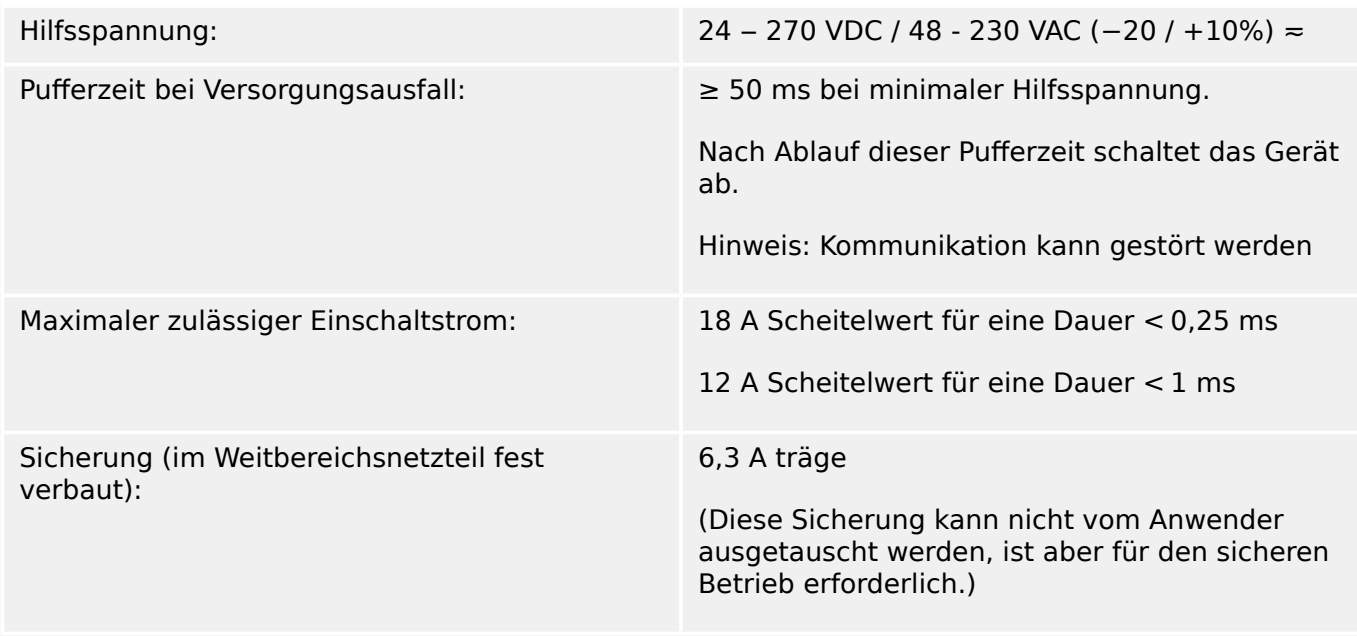

Die Versorgungsspannung des Geräts muss folgendermaßen abgesichert werden:

- 2,5 A träge G-Sicherung 5x20 mm nach IEC 60127
- 3,5 A träge G-Sicherung 6,3x32 mm nach UL 248-14

# **13.1.9 Leistungsaufnahme**

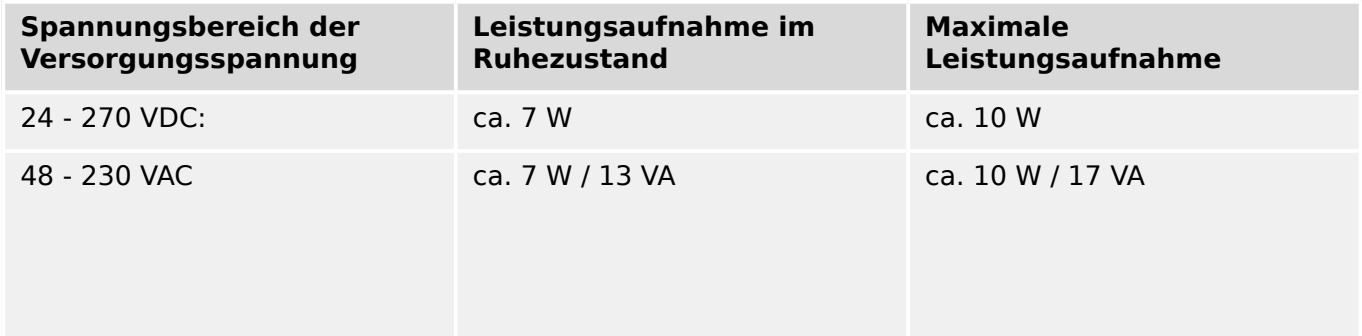

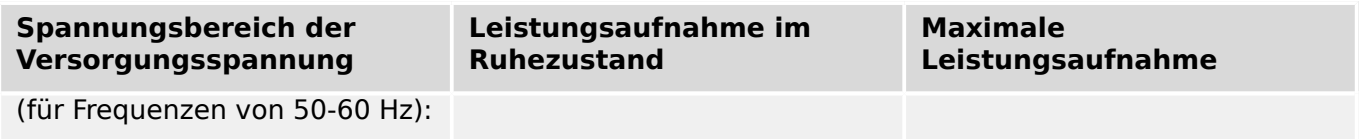

# **13.1.10 Anzeige (Display)**

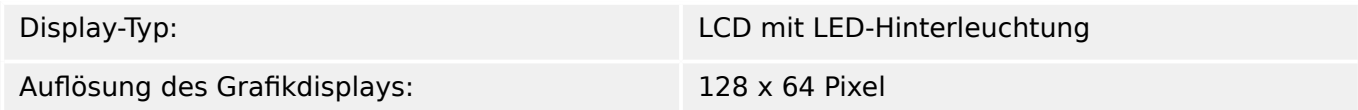

# **13.1.11 Leuchtanzeigen (LEDs)**

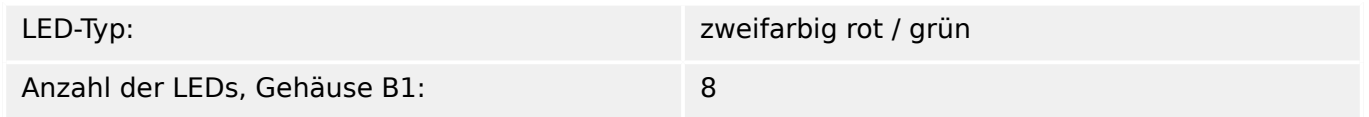

### **13.1.12 Front-Schnittstelle USB**

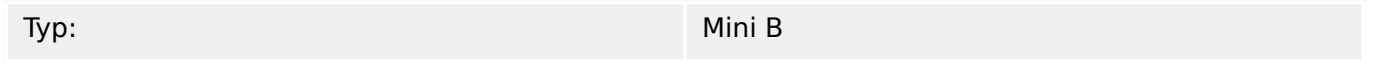

# **13.1.13 Echtzeituhr**

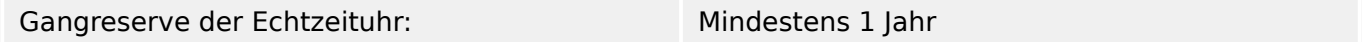

### **13.1.14 Analoge Ausgänge**

Für jeden analogen Ausgang kann festgelegt werden, ob dieser als Strom- oder Spannungsausgang arbeitet. Für die Verdrahtung der analogen Ausgänge sollten abgeschirmte Kabel verwendet werden. Wenn es nicht möglich ist, die Kabelabschirmung beidseitig zu erden, sollte die Anschlussklemme HF verwendet werden. Eine Seite der Abschirmung muss unmittelbar geerdet werden. Für den Fall dass ungeschirmtes Kabel verwendet wird, darf die Länge nicht mehr als 10 m betragen. Alle analogen Ausgänge haben ein gemeinsames Massepotenzial, wobei jeder Ausgang eine eigene Masse-Anschlussklemme besitzt.

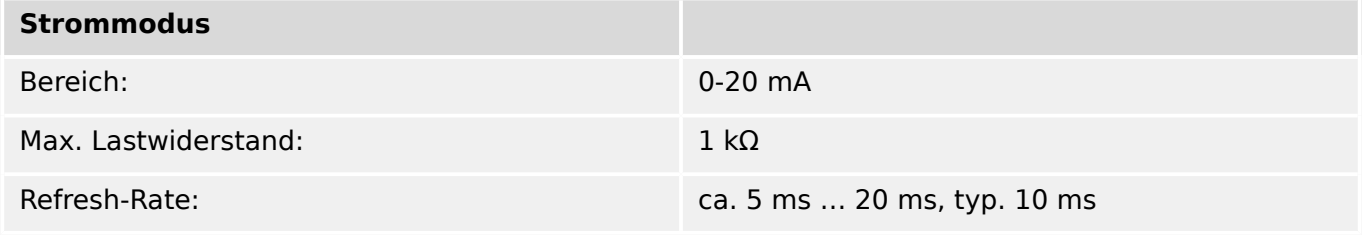

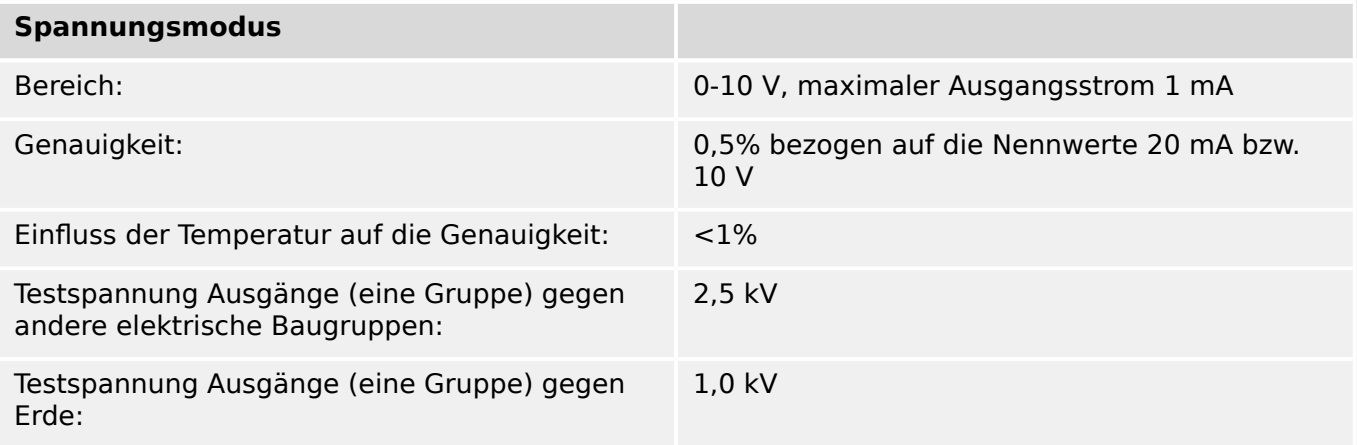

### **13.1.15 Digitale Eingänge**

Die Digitalen Eingänge sind (über Optokoppler) vom Gehäuse und von der internen Elektronik galvanisch isoliert. Allerdings liegen die gewurzelten, d.h. in einer gemeinsamen Gruppe zusammengefassten, Digitalen Eingänge auf einem jeweils gemeinsamen Potenzial. (Das separate Dokument "Wiring Diagrams" stellt dar, welche Digitalen Eingänge gruppiert sind.)

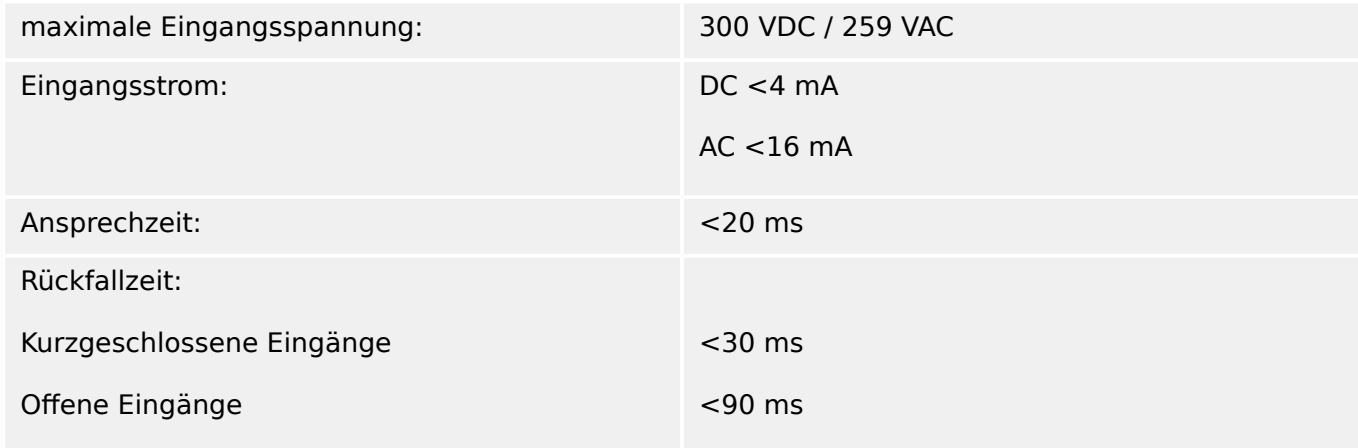

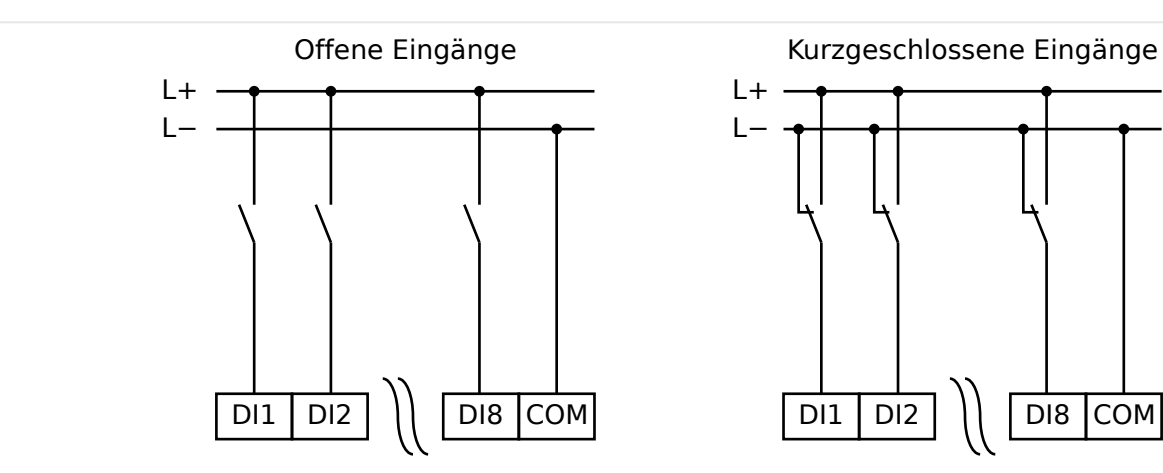

Abb. 114: Sicherer Zustand der digitalen Eingänge

DI\_Common\_F01

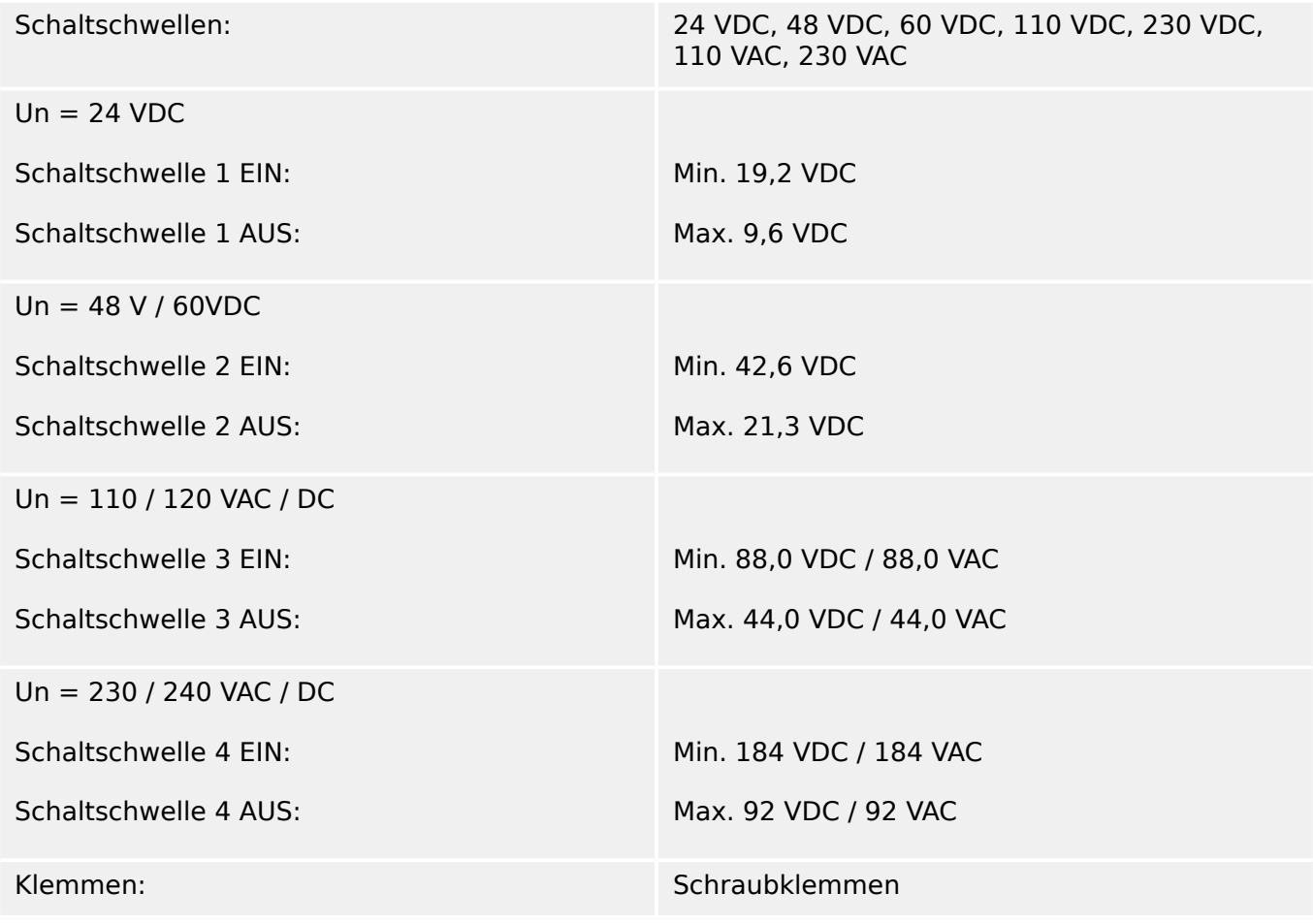

# **13.1.16 Ausgangsrelais**

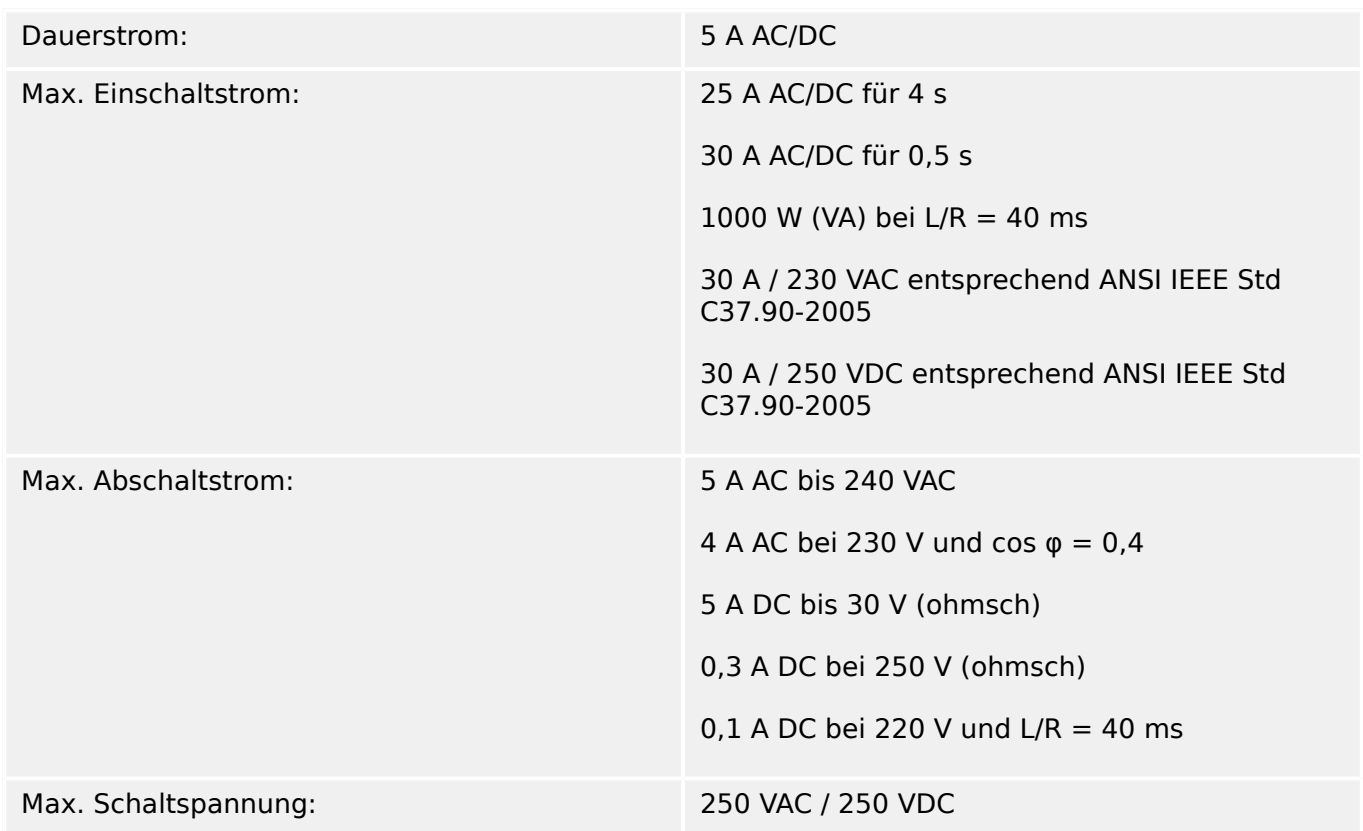

13.1.17 Supervision Contact (SC)

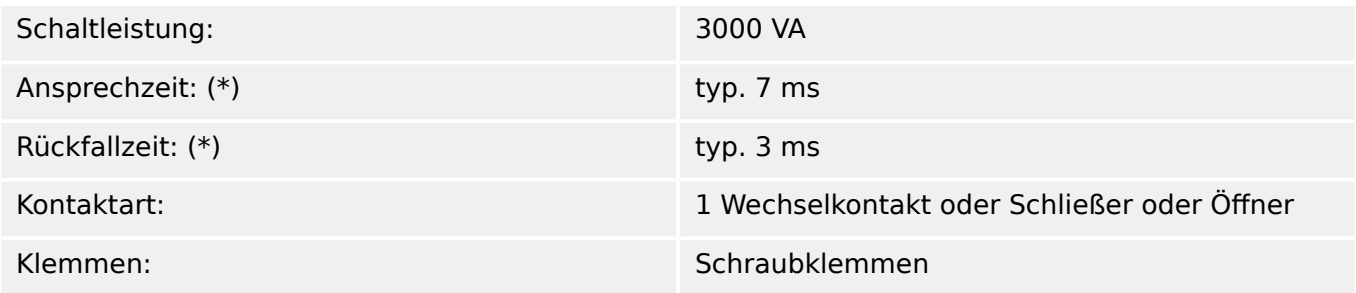

(\*) Die angegebenen Zeiten sind die "nackten" hardwareseitigen Schaltzeiten (Verzögerungen Spule – Kontaktgabe), insbesondere ohne die Zeit, die die Schutz-Software benötigt, bis die Schalt-Entscheidung getroffen ist.

# **13.1.17 Supervision Contact (SC)**

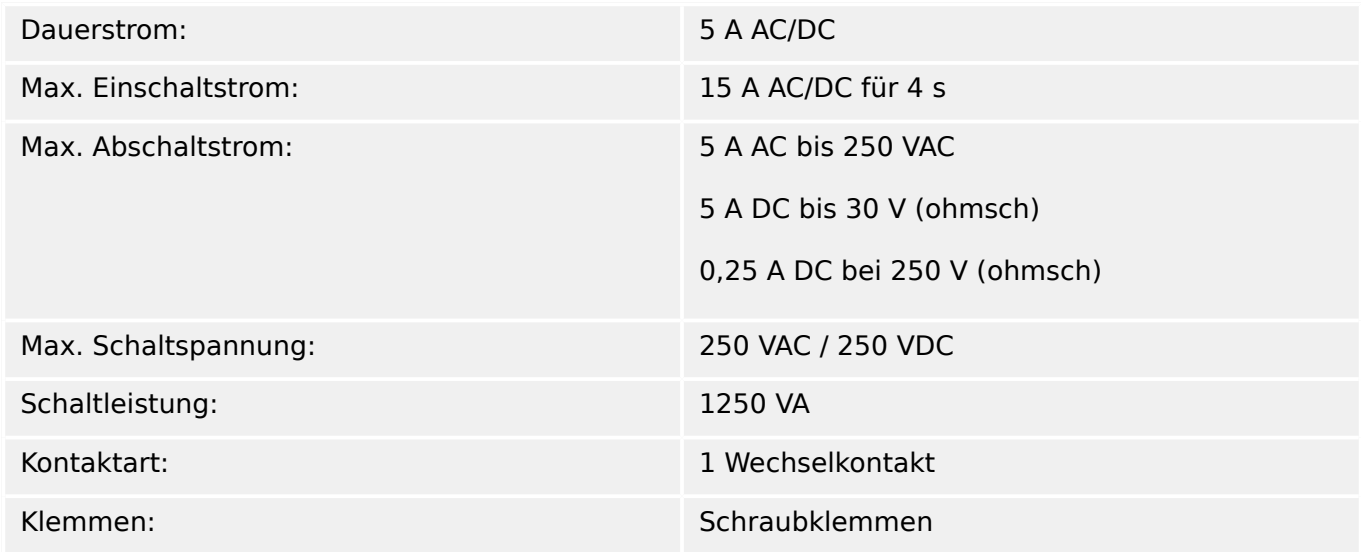

## **13.1.18 Zeitsynchronisierung IRIG-B00X**

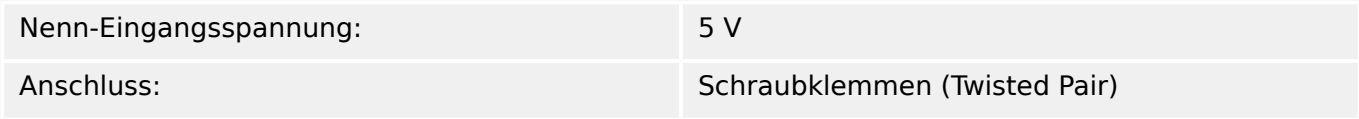

### **13.1.19 RS485 \***

\* [\(Slot X103,](#page-88-0) Verfügbarkeit hängt vom [Bestellschlüssel](#page-32-0) ab.)

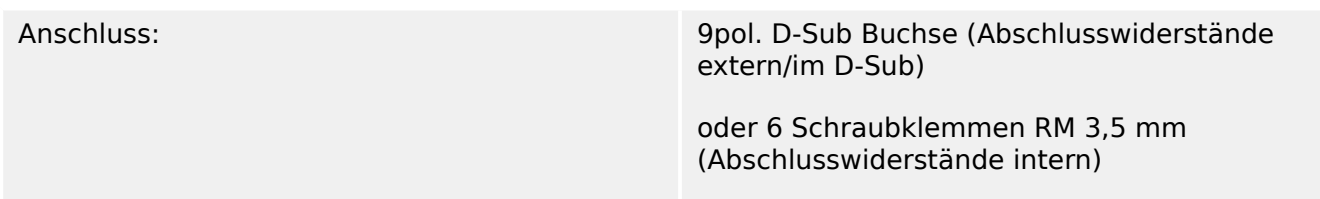

#### **VORSICHT!**

Wenn die RS485-Schnittstelle als Klemme zur Verfügung steht, dann muss das Kommunikationskabel geschirmt sein.

### **13.1.20 URTD-Interface\***

\* [\(Slot X102,](#page-88-0) Verfügbarkeit hängt vom [Bestellschlüssel](#page-32-0) ab.)

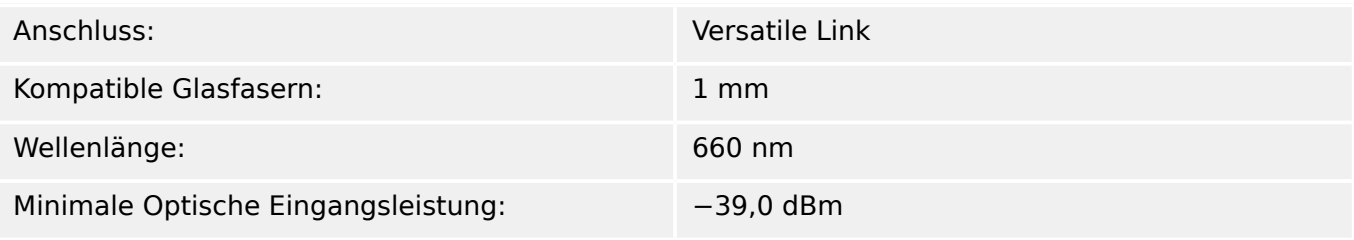

## **13.1.21 LWL-Modul mit ST-Anschluss für die SCADA-Kommunikation \***

\* [\(Slot X103,](#page-88-0) Verfügbarkeit hängt vom [Bestellschlüssel](#page-32-0) ab.)

Hinweis: Für Profibus beträgt die maximale Übertragungsgeschwindigkeit 3 MBaud.

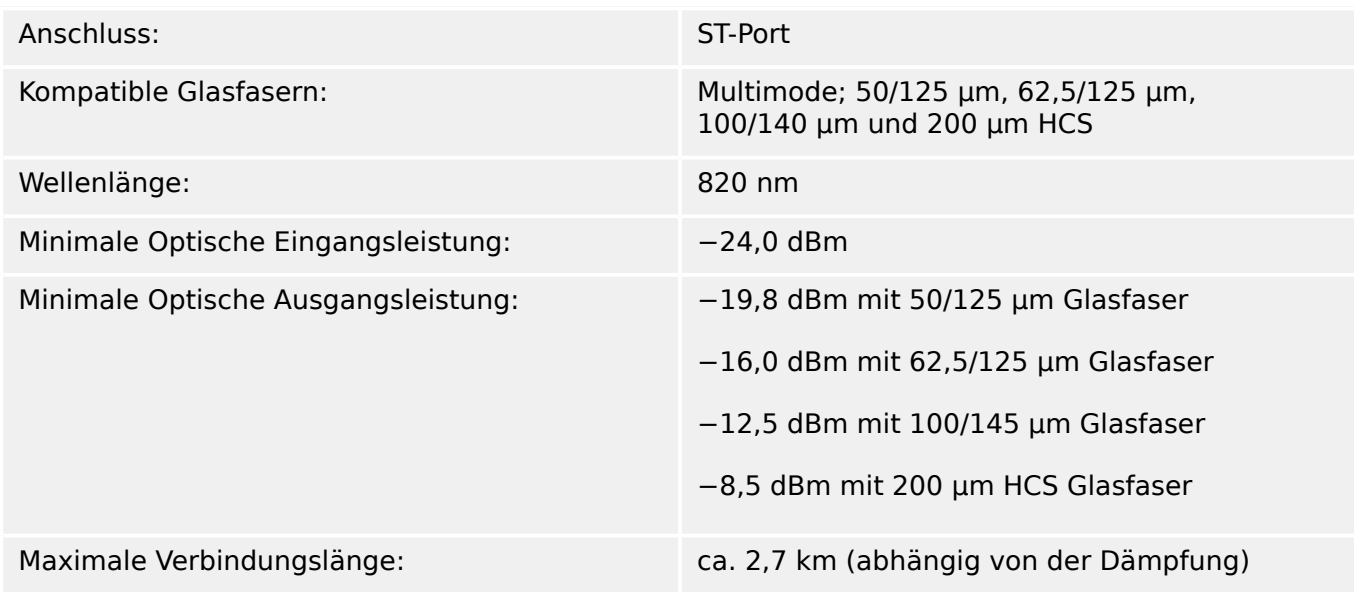

# **13.1.22 Optisches Ethernet-Modul mit LC-Anschluss \***

\* [\(Slot X103,](#page-88-0) Verfügbarkeit hängt vom [Bestellschlüssel](#page-32-0) ab.)

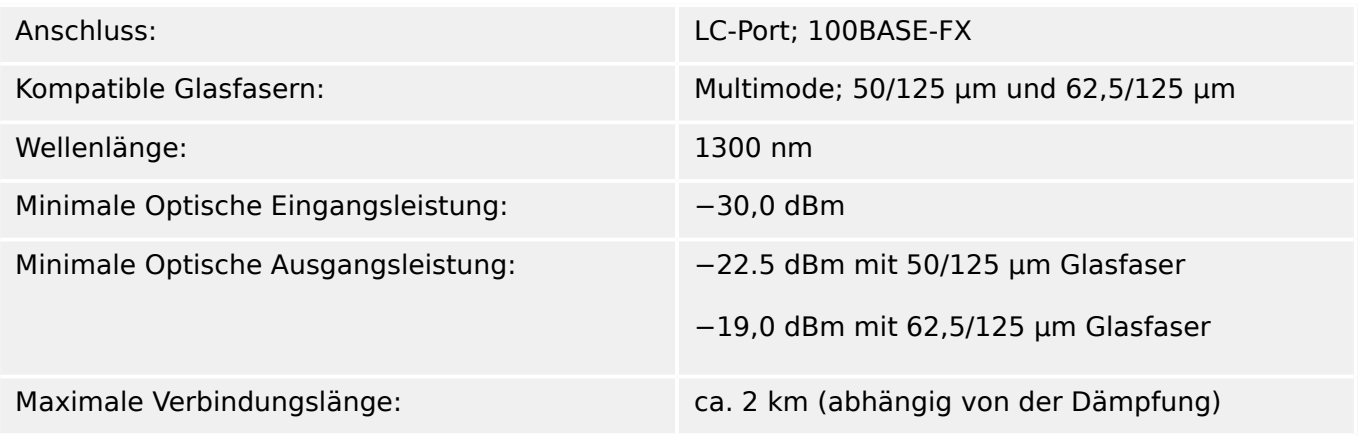

### <span id="page-419-0"></span>**13.1.23 Kommunikation mit Smart view**

Das MRM4 kann sich folgendermaßen mit der Betriebs-Software Smart view verbinden:

- USB-Verbindung (über die USB-Schnittstelle vorne am Gehäuse des MRM4).
- TCP/IP-Verbindung (über die Ethernet-Schnittstelle\* an der Gehäuserückseite des MRM4).

(\*Verfügbarkeit hängt vom Gerätetyp ab.)

Es sind maximal 3 gleichzeitige Smart view-Sessions mit demselben MRM4-Gerät möglich.

### **13.1.24 Meldungen der Selbstüberwachung**

Die Speicherkapazität für Selbstüberwachungsmeldungen (siehe ╚⇒ "10.2 Meldungen [der Selbstüberwachung"](#page-391-0)) ist wie folgt:

- **E** Fehler max. 500 Meldungen. Jede neue Fehlermeldung darüber hinaus löscht die jeweils älteste Fehlermeldung.
- **W** Warnungen max. 500 Meldungen. Jede neue Warnmeldung darüber hinaus löscht die jeweils älteste Warnmeldung.
- **I** Informationen max. 500 Meldungen. Jede neue Informationsmeldung darüber hinaus löscht die jeweils älteste Informationsmeldung.

### **13.1.25 Bootphase**

Nach Aufschalten der Versorgungsspannung ist der Schutz nach ca. 6 Sekunden verfügbar. Nach ca. 37 Sekunden (abhängig von der Konfiguration) ist die Bootphase abgeschlossen (HMI und Kommunikation initialisiert).

# **13.2 Einstellbereiche**

Alle Einstellungen sind mit den jeweiligen Einstellbereichen und Vorgabewerten im Referenzhandbuch (separates Dokument) tabellarisch aufgeführt.

Zum Beispiel:

Messprinzip, Schwellwert-Bereich im Phasenüberstrom-Schutz:

• Siehe Referenzhandbuch, "Schutzparameter" → "Phasenstromschutz-Stufe" → "Satz-Parameter", Tabellen »Messprinzip«, »I>«.

Messprinzip, Schwellwert-Bereich im Erdüberstrom-Schutz:

- Erdstrom Standard: Siehe Referenzhandbuch, "Schutzparameter" → "Erdstromschutz-Stufe" → "Satz-Parameter", Tabellen »Messprinzip«, »IE>«.
- Empfindlicher Erdstrom: Referenzhandbuch, "Schutzparameter" → "Erdstromschutz-Stufe" → "Satz-Parameter", Tabellen »Messprinzip«, »IEs>«.

# **13.3 Toleranzen**

# **13.3.1 Toleranzen der Echtzeituhr**

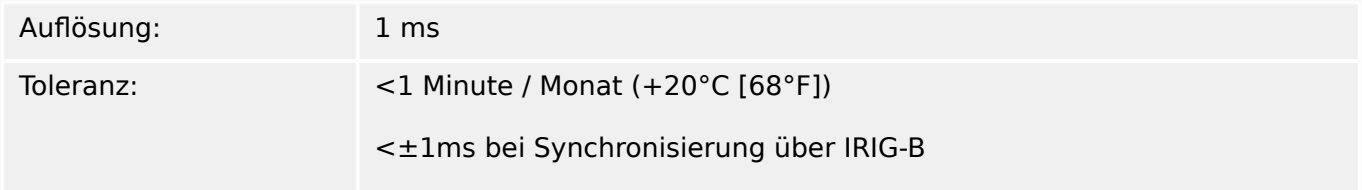

### **Toleranzen der Zeitsynchronisation**

Die Protokolle zur Zeitsynchronisation unterscheiden sich in Bezug auf ihre Genauigkeit:

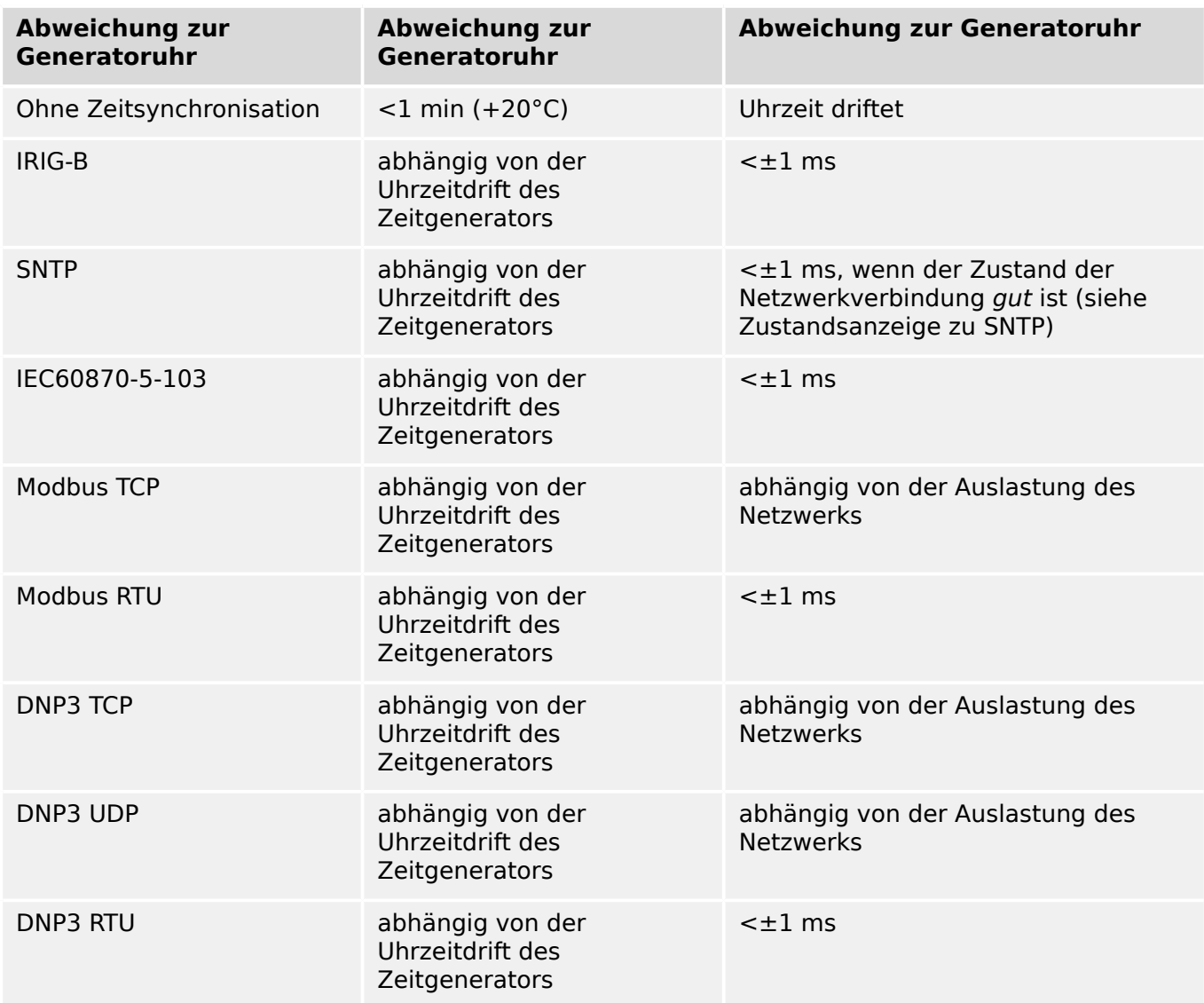

Die Verfügbarkeit der Protokolle hängt von der bestellten Variante des MRM4 ab (siehe  $\Box$ , 2.2.1 Bestellschlüssel").

### **13.3.2 Toleranzen der Messwerterfassung**

### **Phasen- und Erdstrommessung**

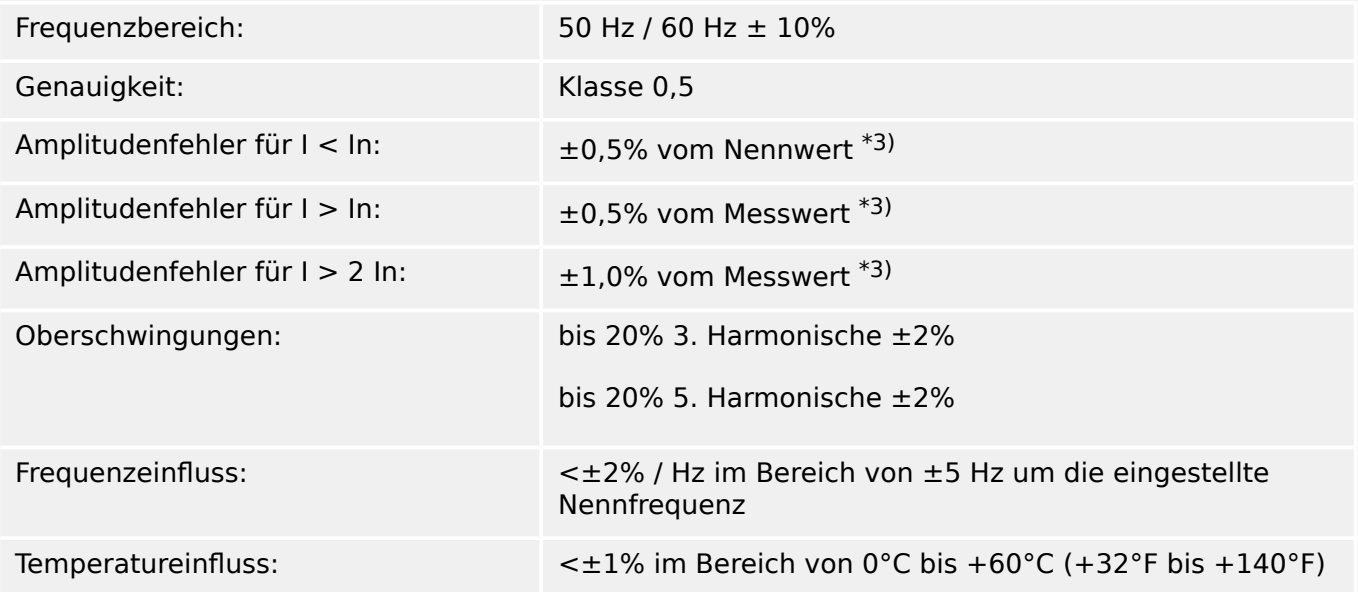

\*3) Die Genauigkeit wird bei der empfindlichen Erdstrommessung nicht auf den Nennwert, sondern auf 100 mA (bei In =1 A) bzw. 500 mA (bei In = 5 A) bezogen.

# **13.3.3 Toleranzen der Schutzstufen**

### **HINWEIS!**

Die Auslöseverzögerung bezieht sich auf die Zeit zwischen Anregung und Auslösung. Die Toleranz der Kommandozeit/Anregezeit bezieht sich auf die Zeit zwischen Fehlereintritt und der Anregung der Schutzstufe.

Referenzbedingungen für alle Schutzstufen: Sinusförmige Messgrößen bei Nennfrequenz, Klirrfaktor THD < 1%, Messprinzip Grundwelle

### **13.3.3.1 Phasen-Überstromschutz**

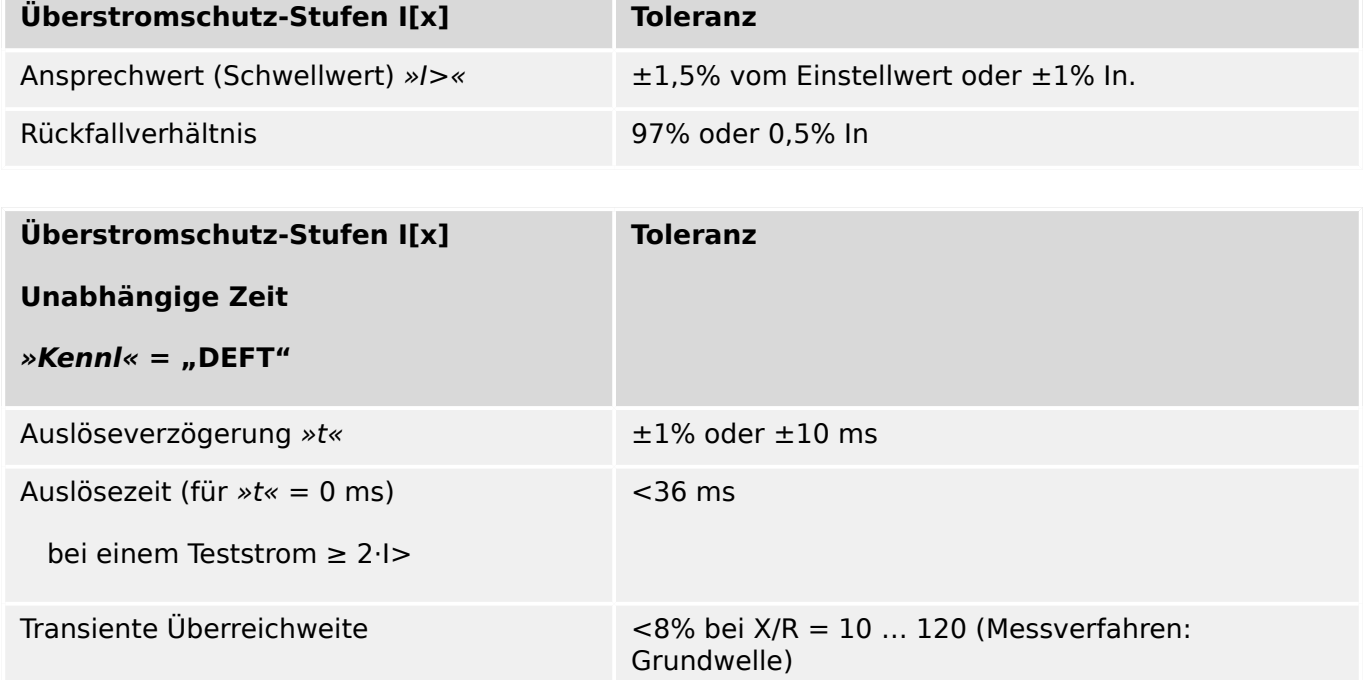

#### 13 Technische Daten, Spezifikationen, Toleranzen

13.3.3.1 Phasen-Überstromschutz

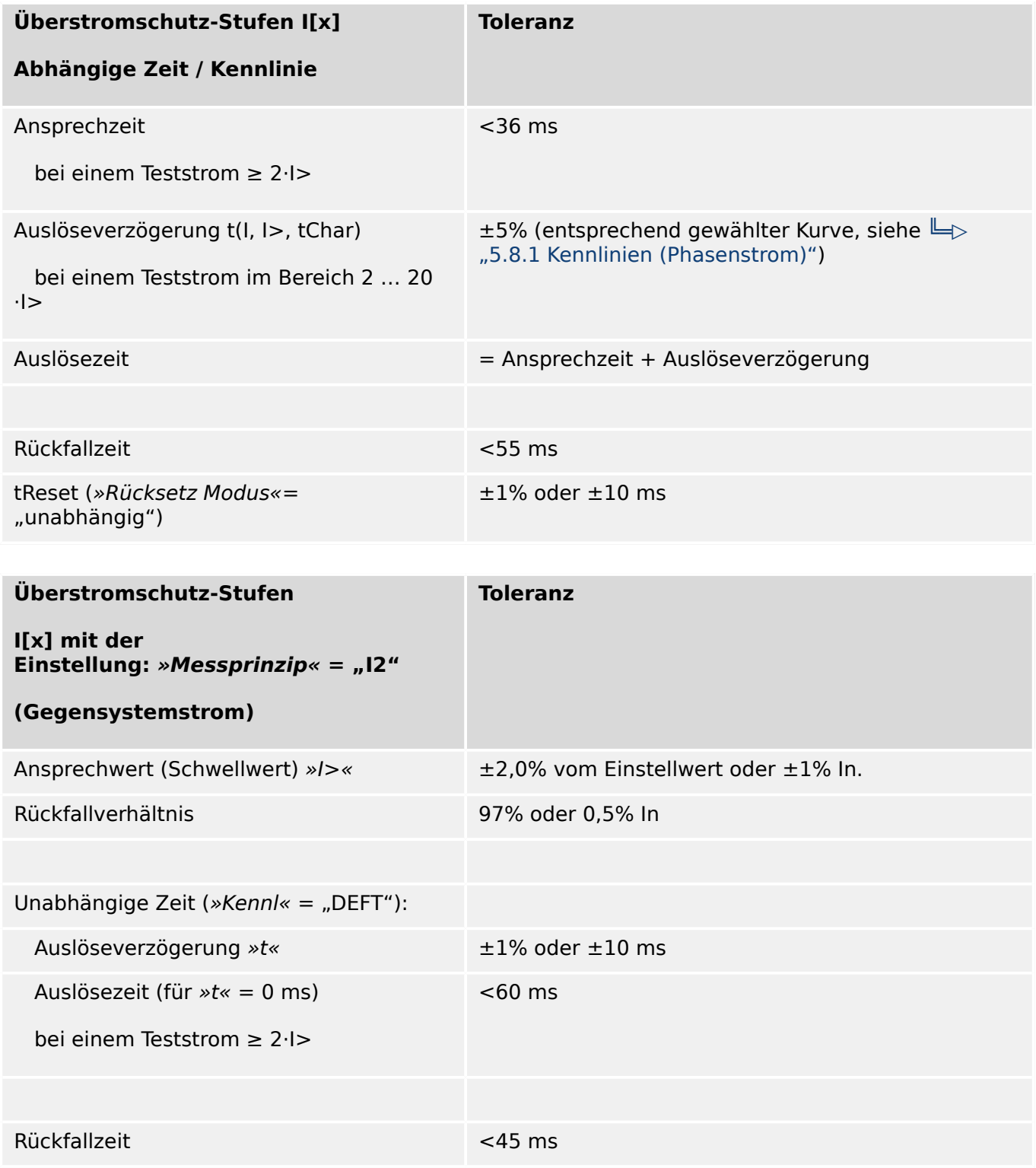

# **13.3.3.2 Erd-Überstromschutz**

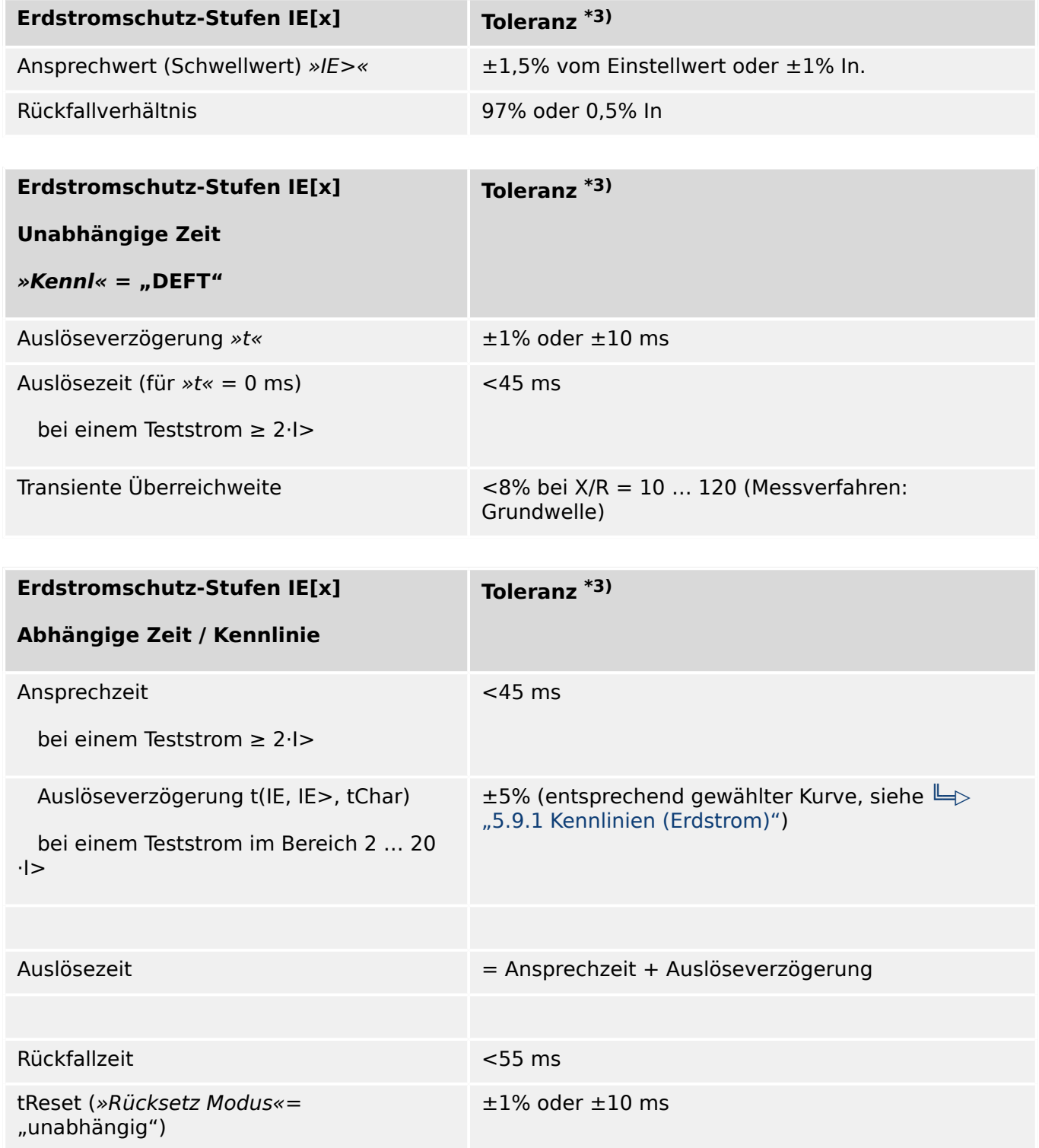

### **13.3.3.3 Thermische Schutzfunktionen**

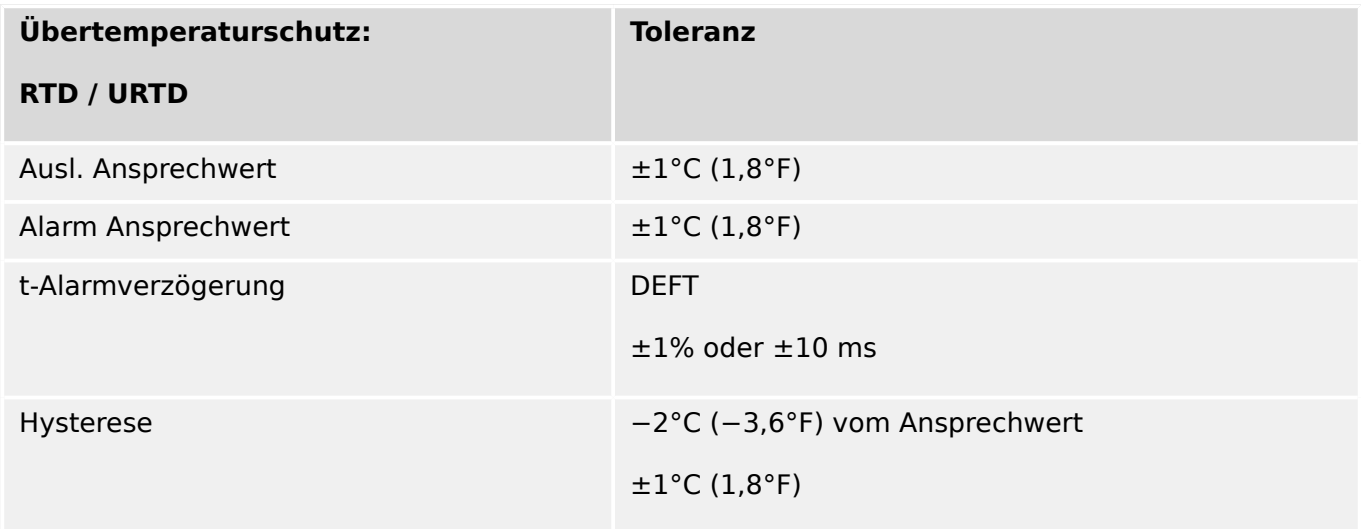

### **13.3.3.4 Motorschutz**

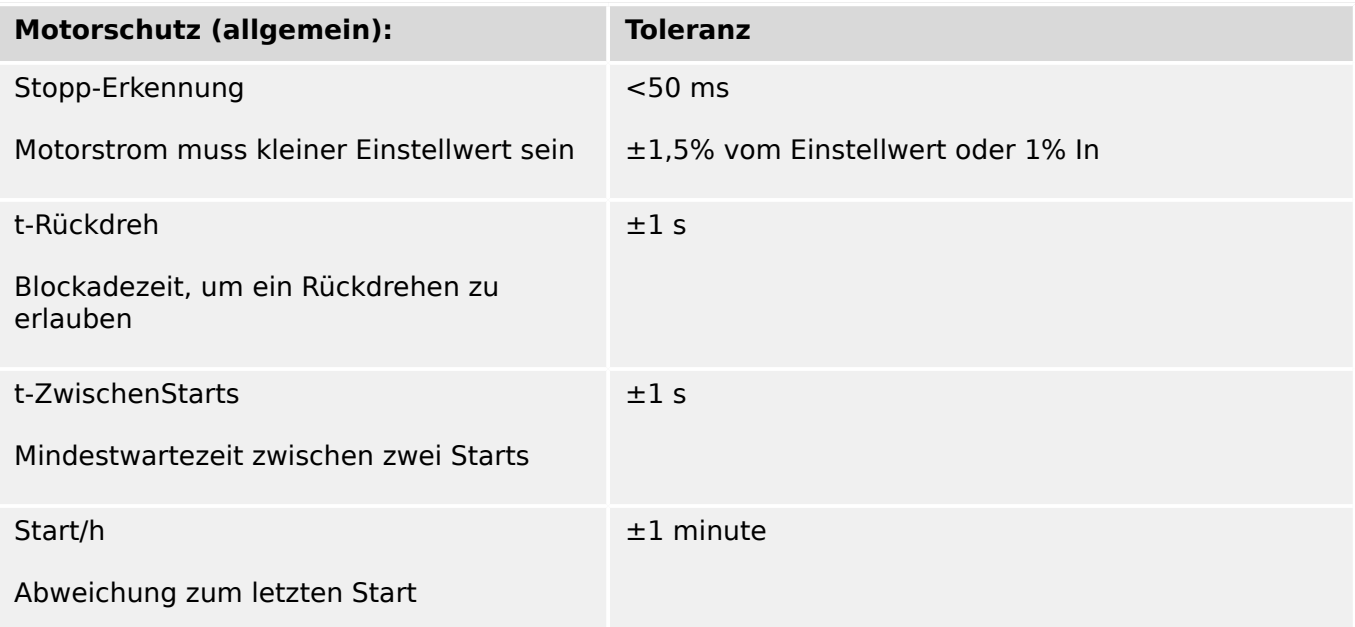

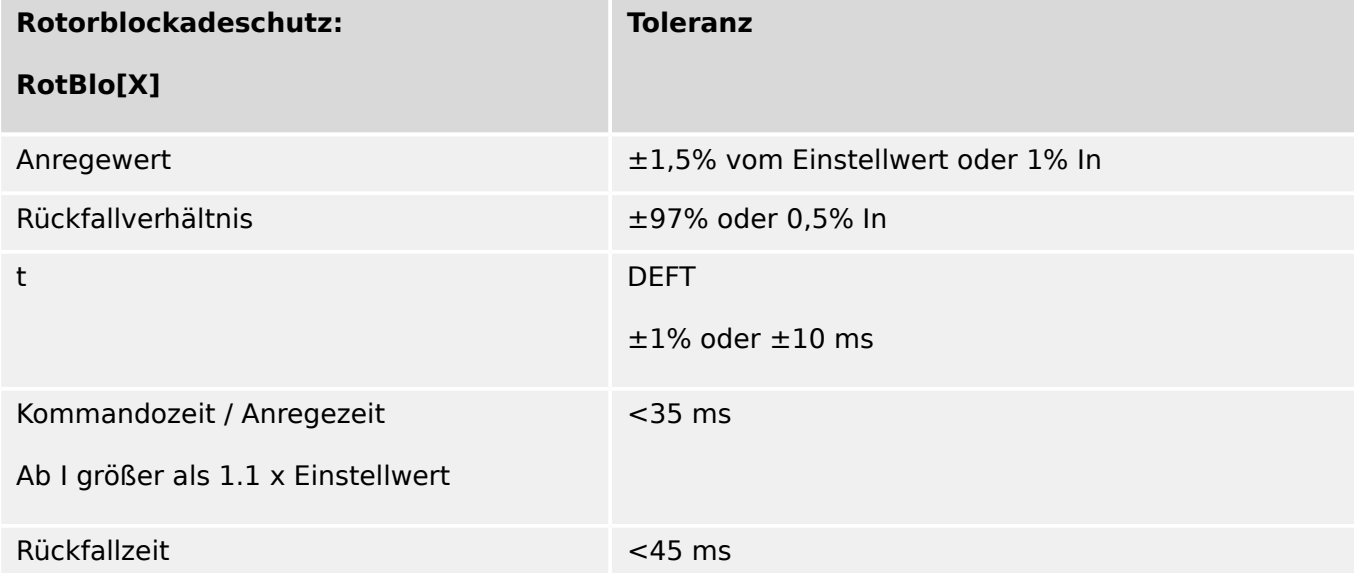

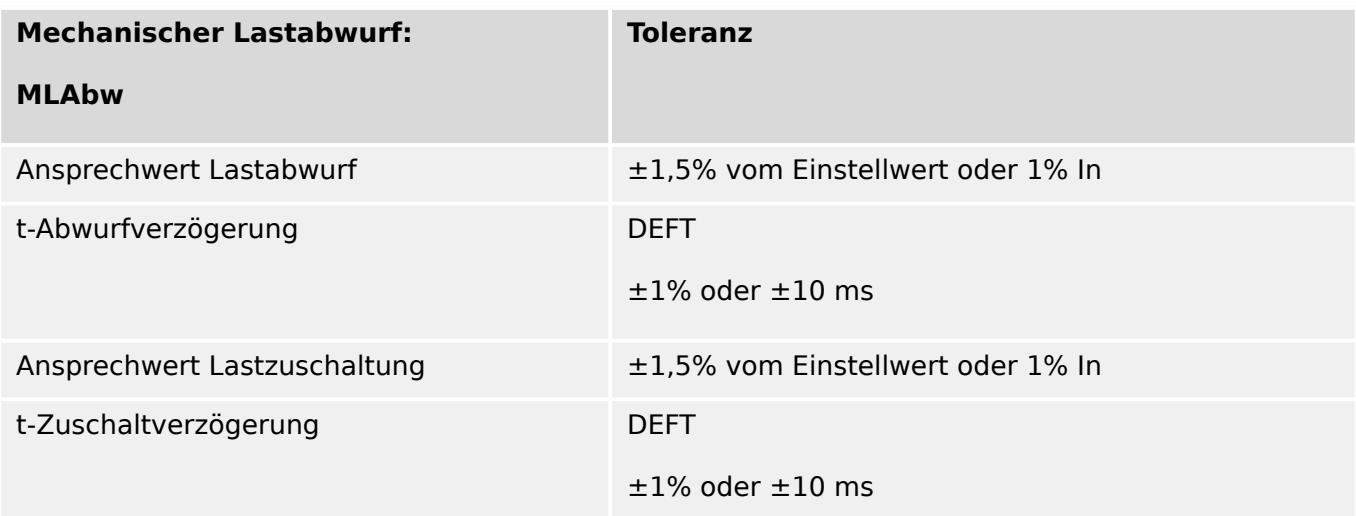

#### 13 Technische Daten, Spezifikationen, Toleranzen

13.3.3.4 Motorschutz

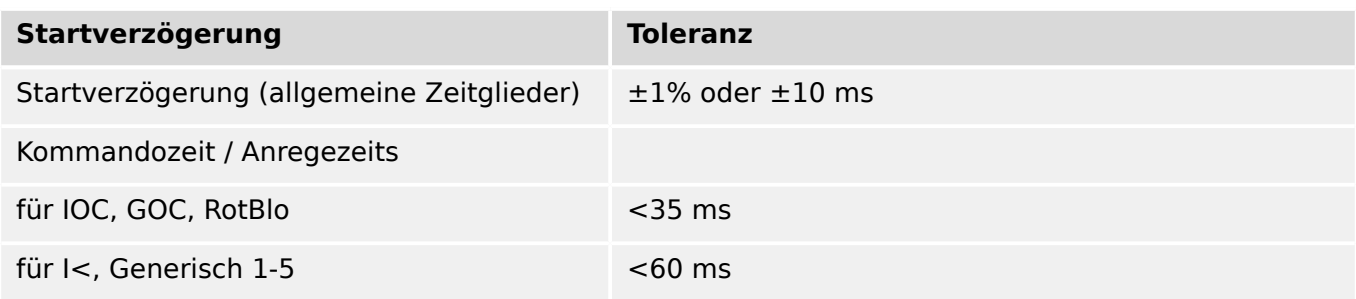

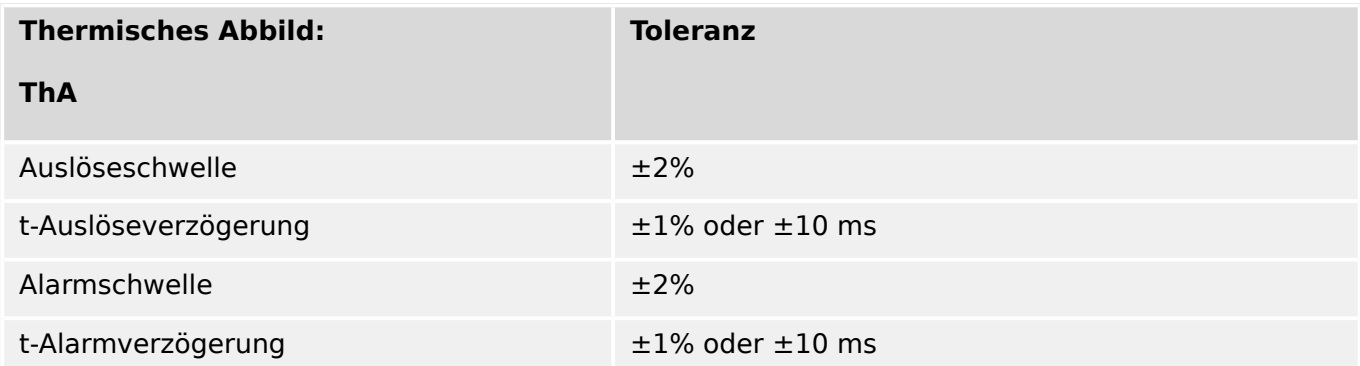

### **13.3.3.5 Strombezogene Schutzfunktionen**

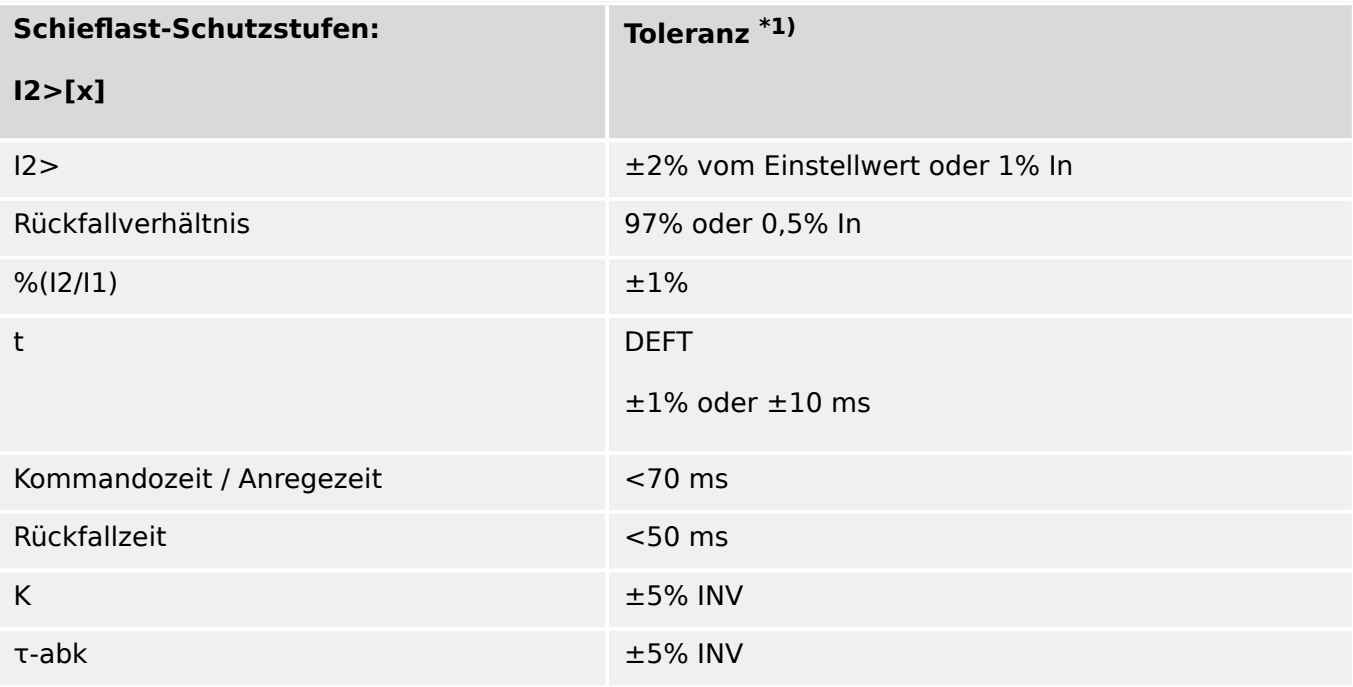

•  $*1)$  Gilt, sofern der Gegensystemstrom I2  $\geq$  0.01 x In und der Mitsystemstrom I1  $\geq$ 0.1 x In ist.

### **13.3.3.6 Weitere Schutz- und Überwachungsfunktionen**

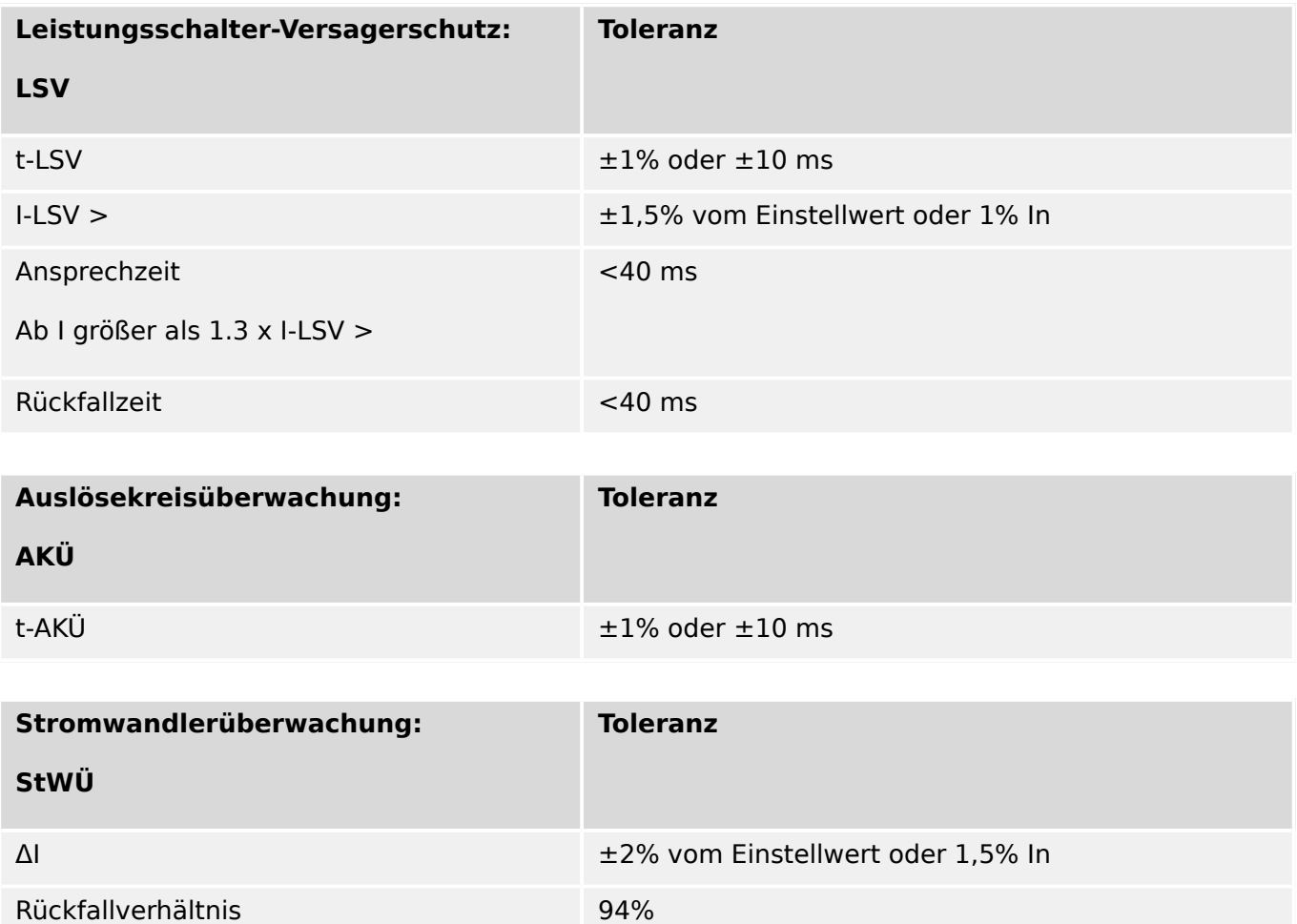

Alarmverzögerung  $±1\%$  oder  $±10$  ms

14 Anhang 14.1 Standards

# **14 Anhang**

# **14.1 Standards**

### 14.1.1 **Zertifizierungen**

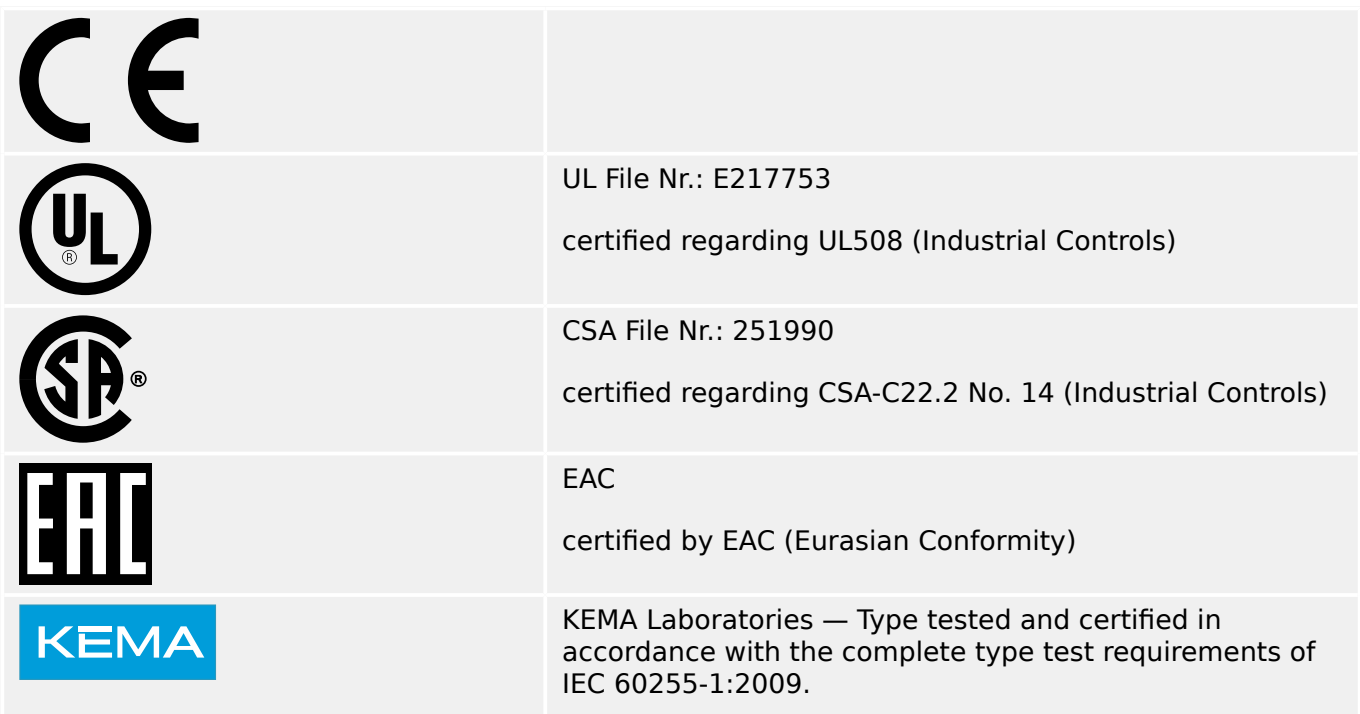

- Complies with IEEE 1547‑2003
- Amended by IEEE 1547a-2014
- Complies with ANSI C37.90‑2005
# **14.1.2 Allgemeine Vorschriften**

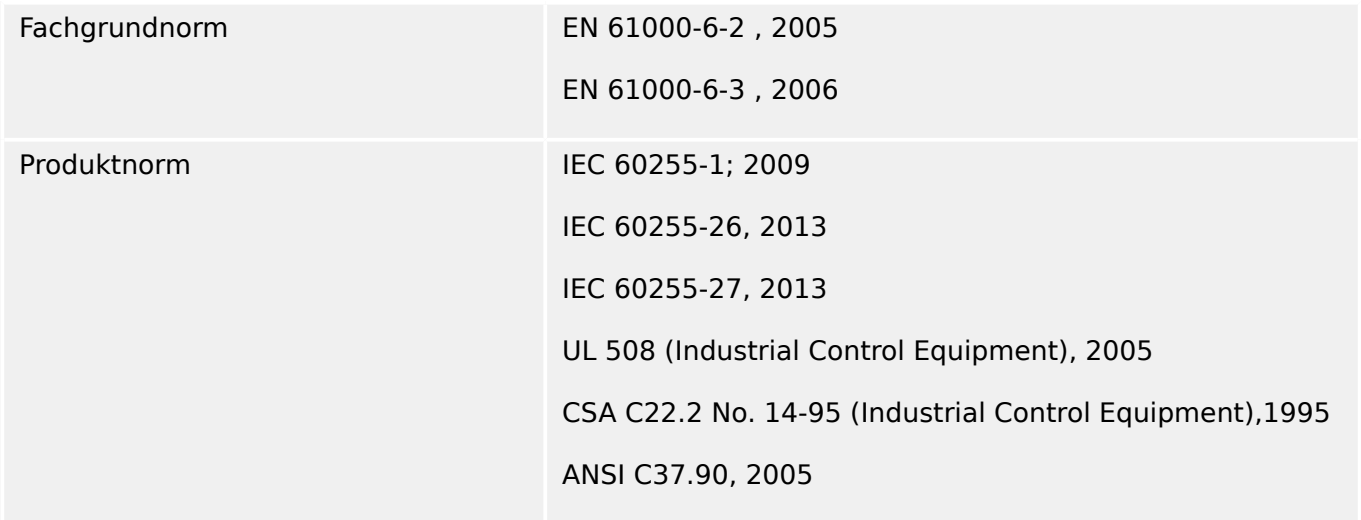

## **14.1.3 Elektrische Prüfungen**

### **Hochspannungsprüfungen**

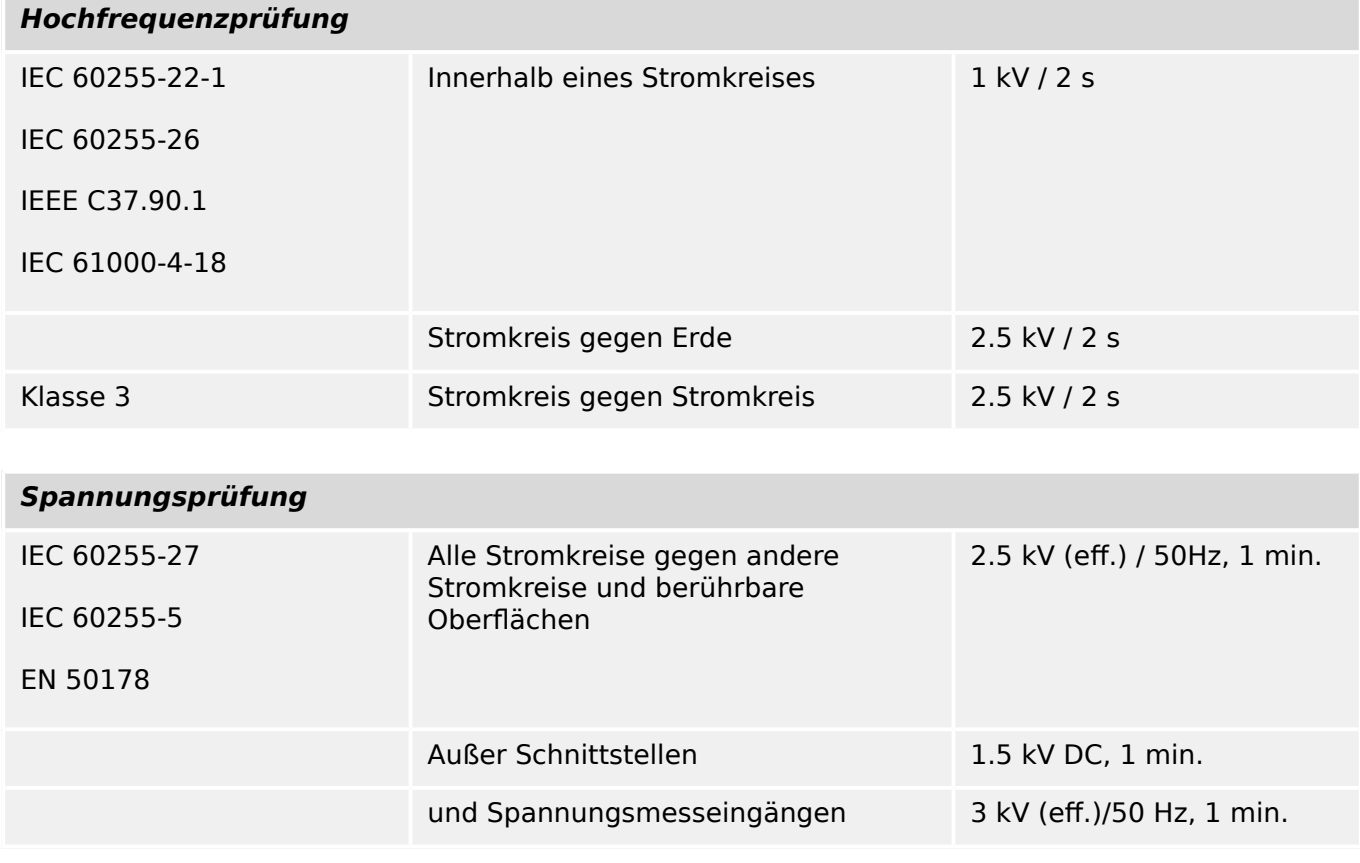

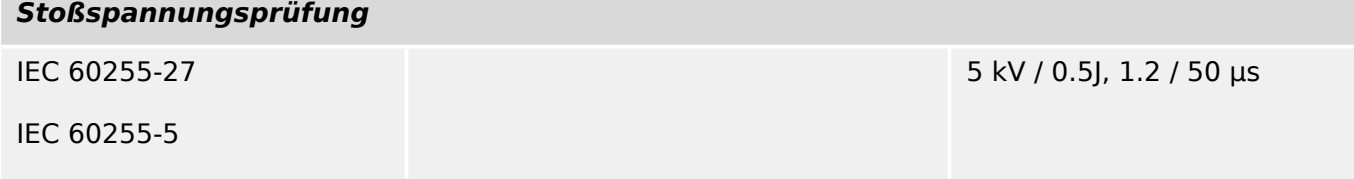

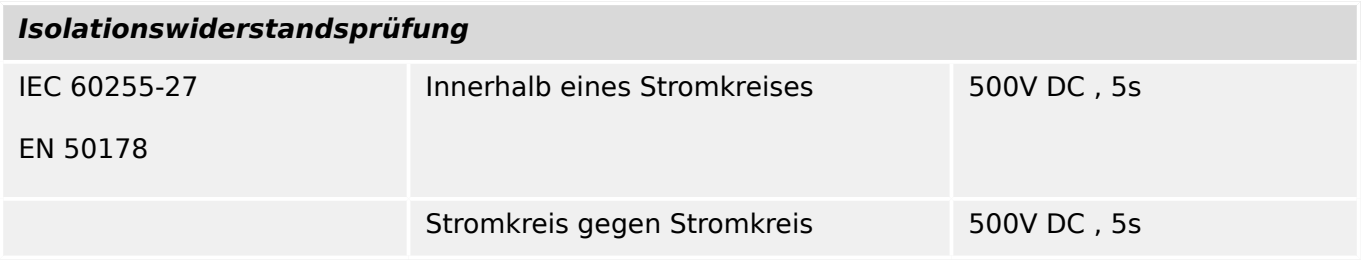

## **EMV-Prüfungen zur Störfestigkeit**

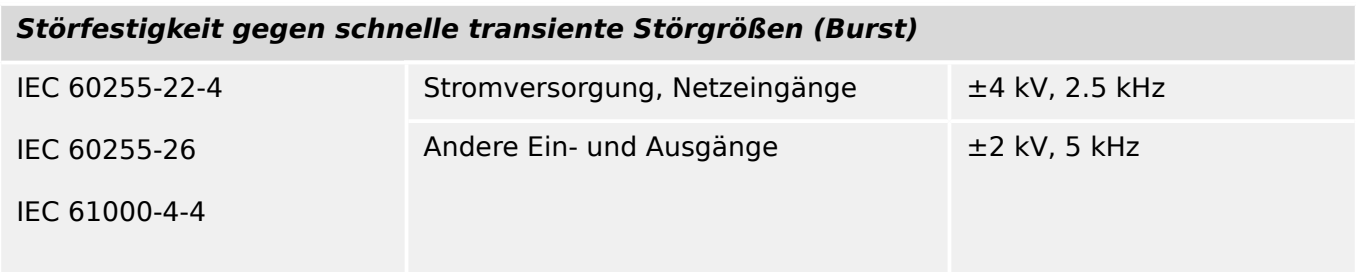

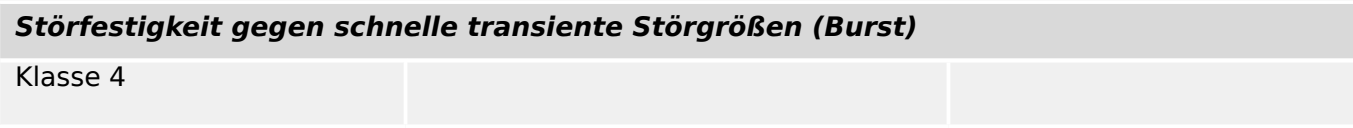

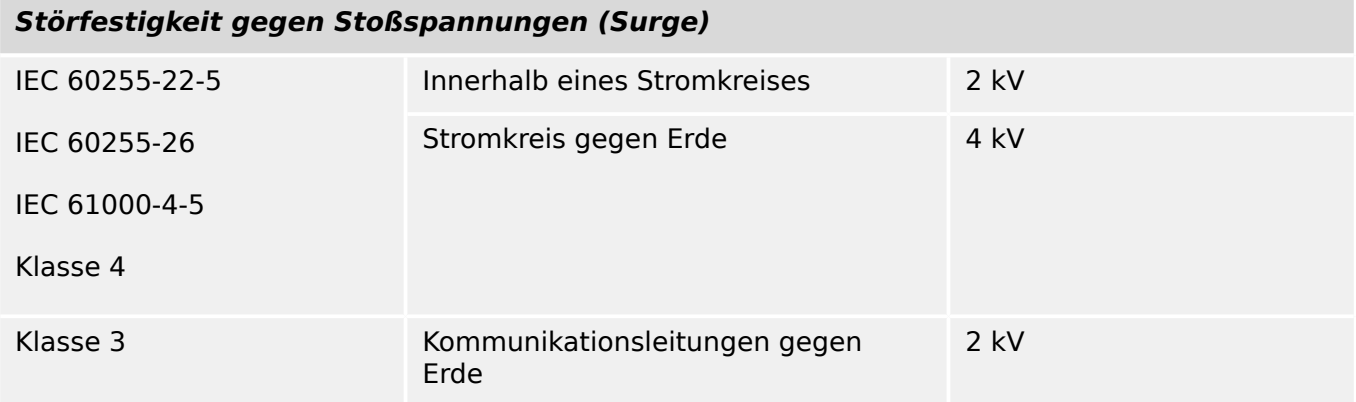

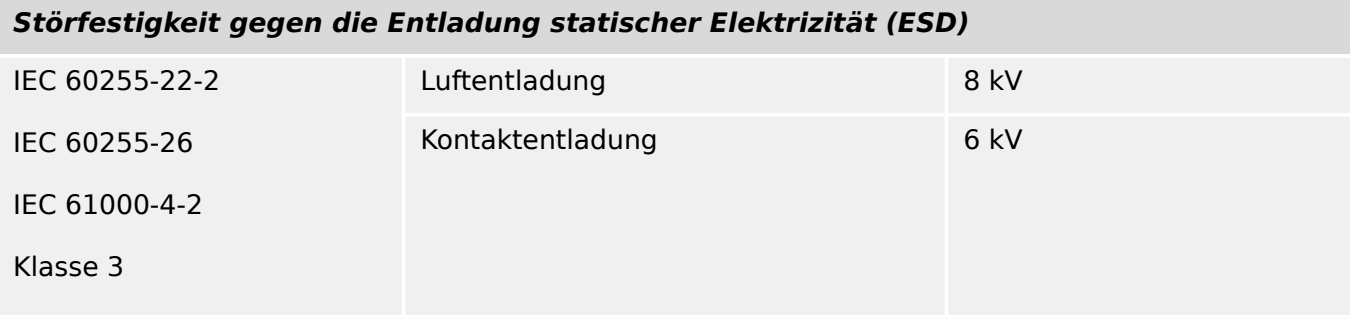

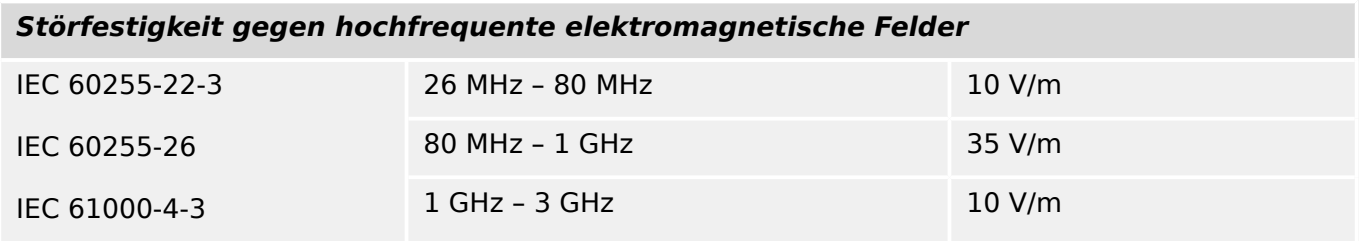

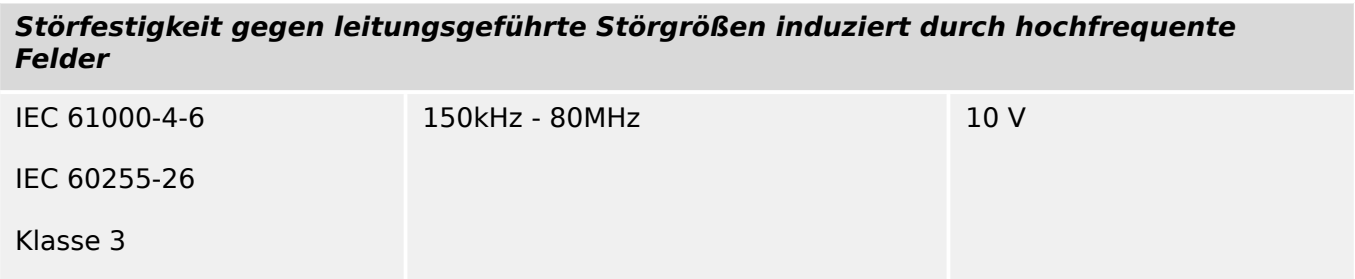

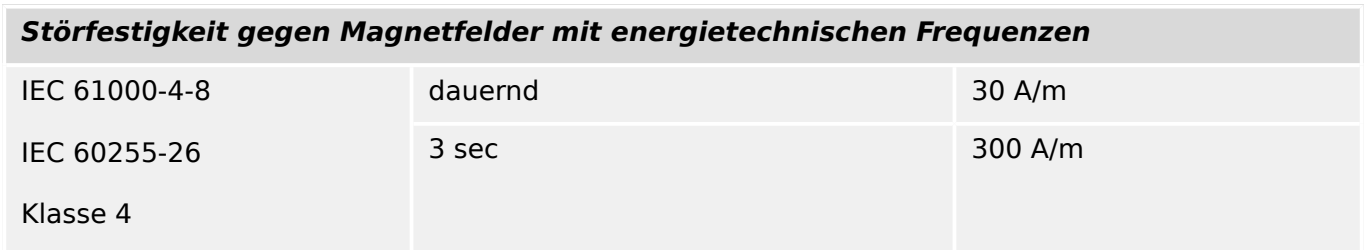

## **EMV-Prüfungen zur Störaussendung**

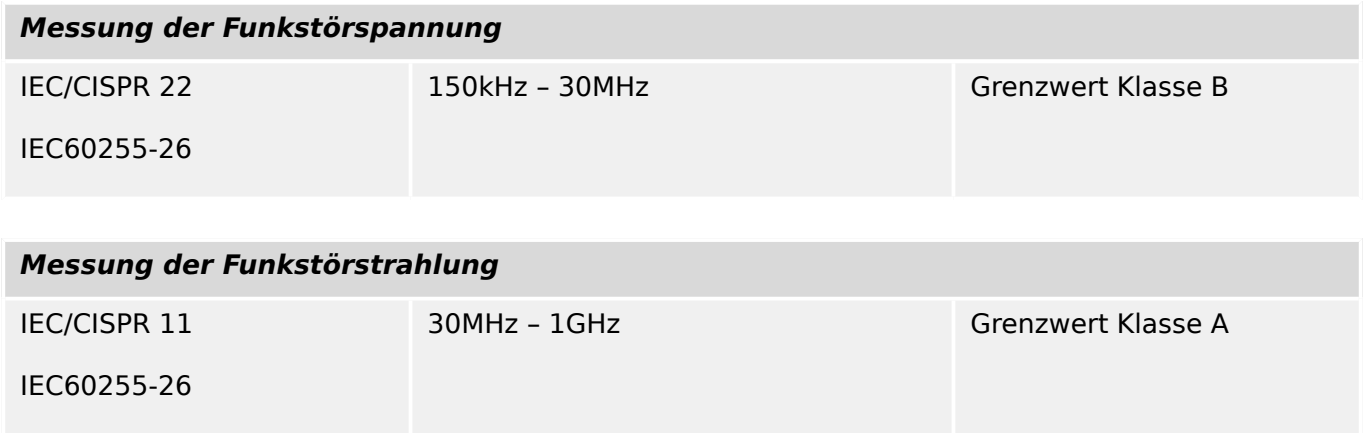

# **14.1.4 Umweltprüfungen**

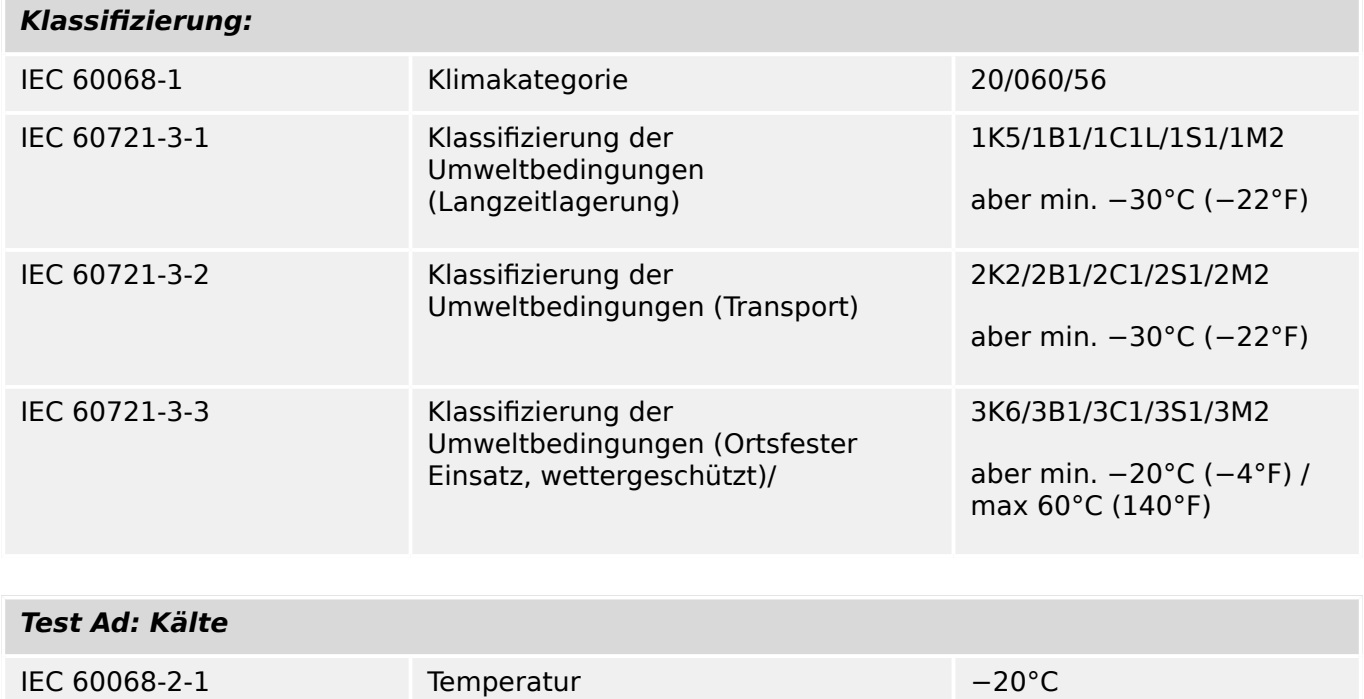

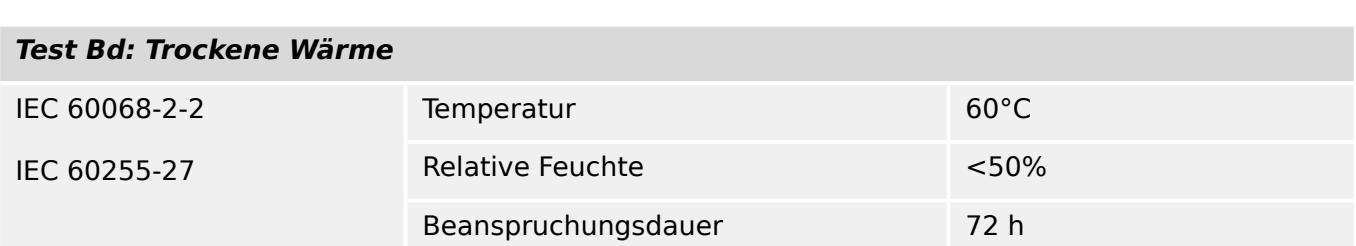

Beanspruchungsdauer 16 h

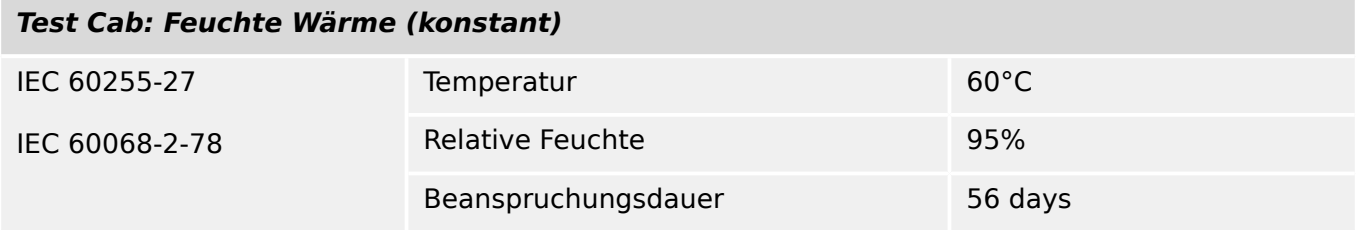

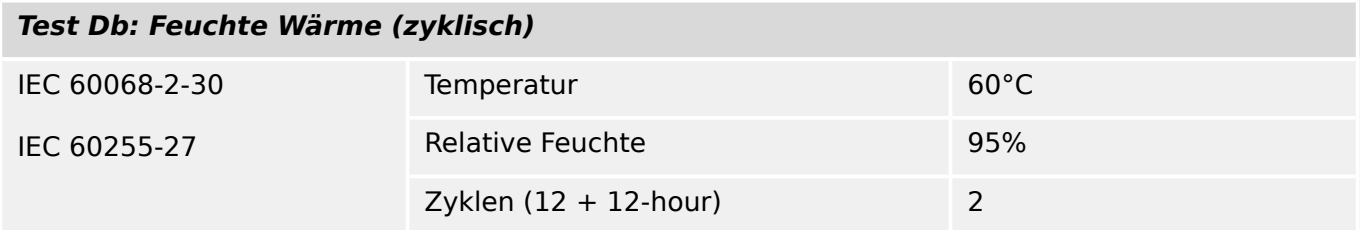

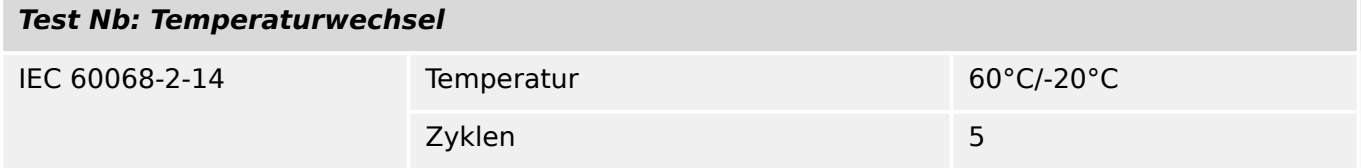

IEC 60255-27

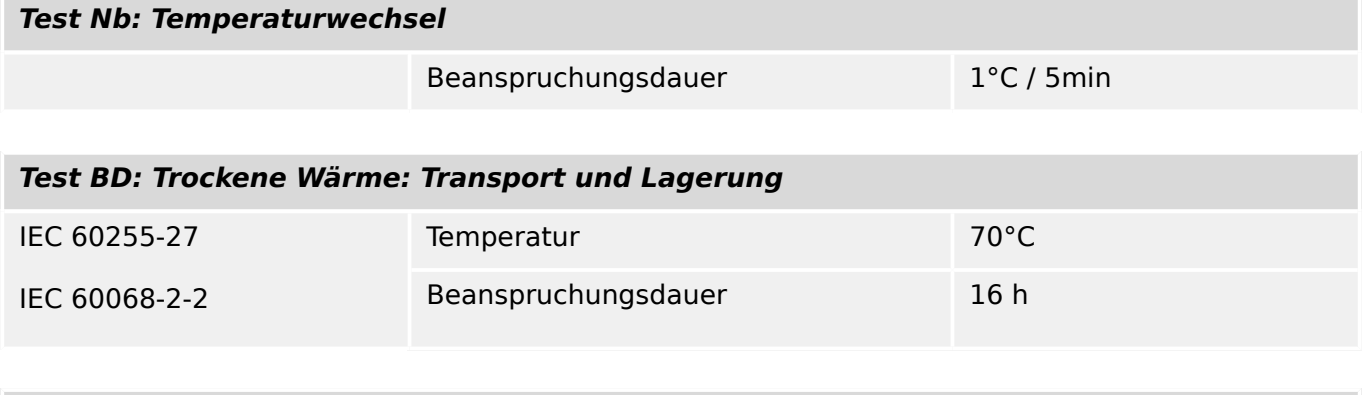

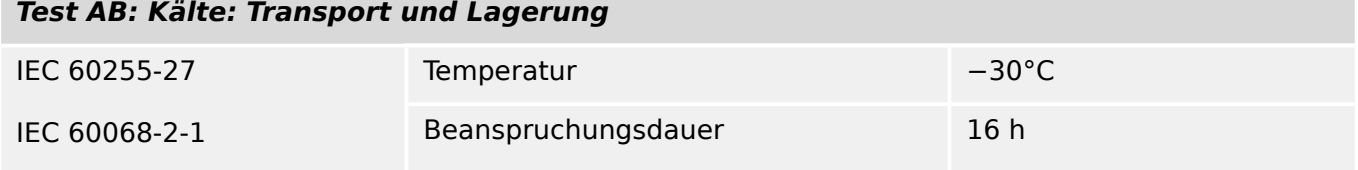

# **14.1.5 Mechanische Prüfbeanspruchungen**

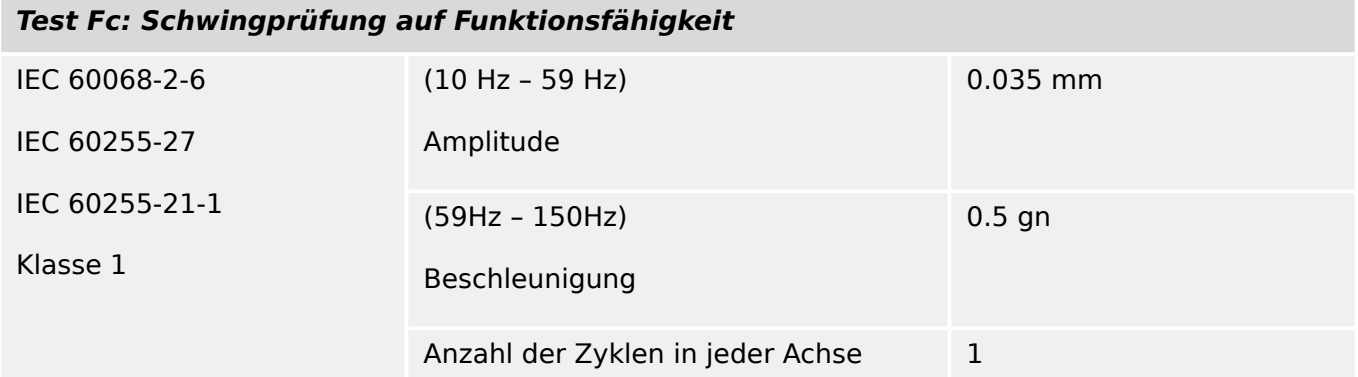

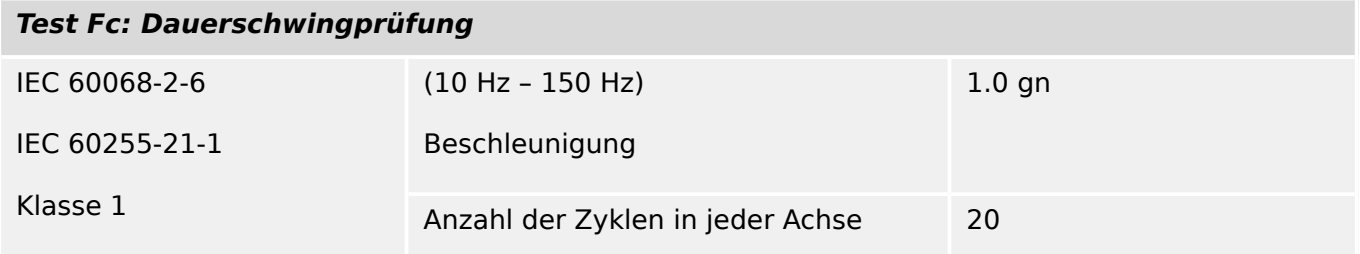

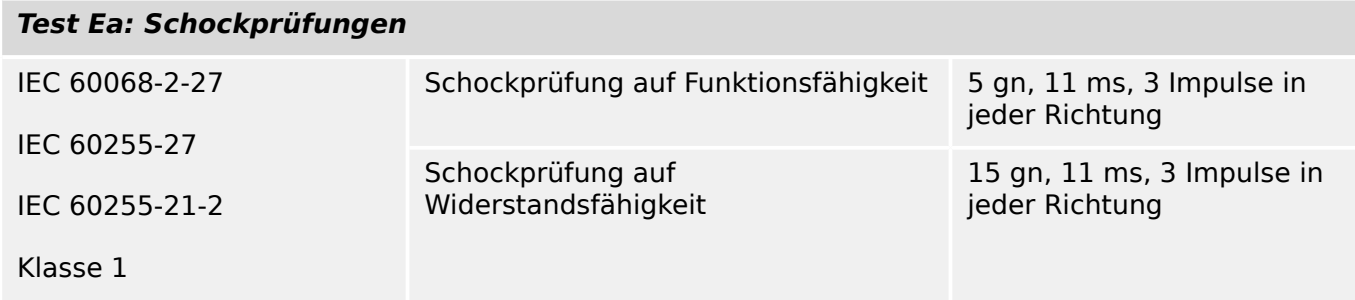

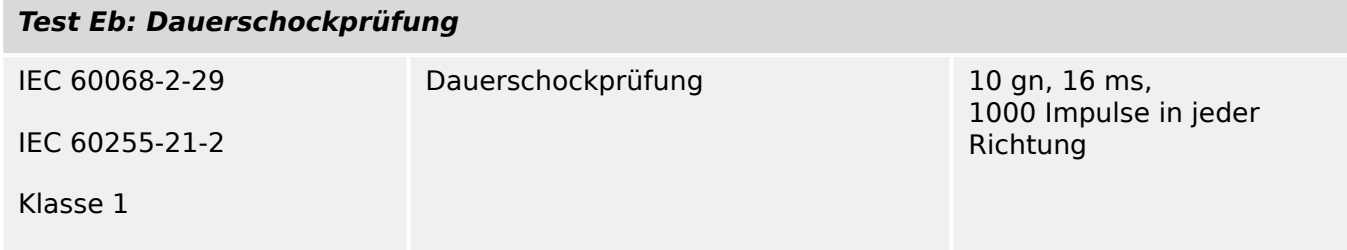

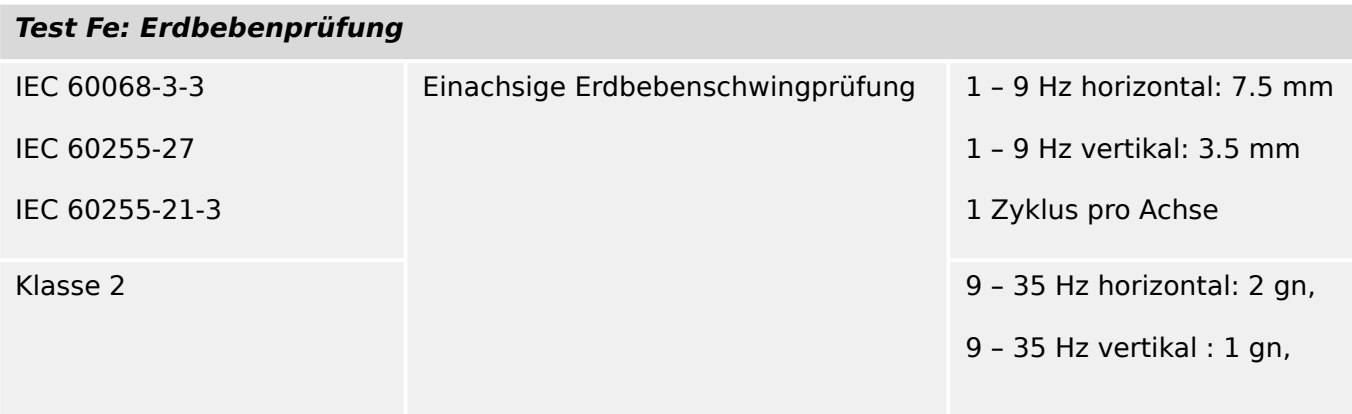

14.1.5 Mechanische Prüfbeanspruchungen

## **Test Fe: Erdbebenprüfung**

1 Zyklus pro Achse

## **14.2 Kompatibilität mit IEC 60870‑5‑103**

Die ausgewählten Parameter sind in den weißen Kontrollfeldern wie folgt markiert:

- ☐ Funktion oder ASDU wird nicht benutzt
- ☒ Funktion oder ASDU wird wie genormt benutzt (Vorzugswert)

Die mögliche Auswahl (blank "☐" / X "☒") ist für jeden Abschnitt oder Parameter festgelegt.

## **14.2.1 Physikalische Schicht**

Elektrische Schnittstelle

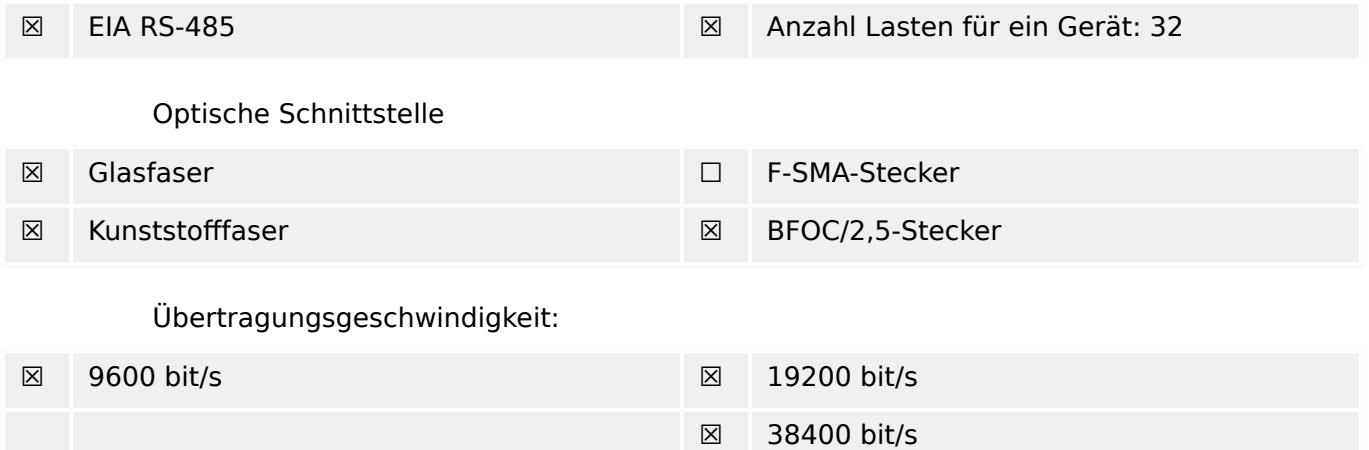

## **14.2.2 Verbindungsschicht**

Für die Verbindungsschicht bestehen keine Auswahlmöglichkeiten.

## **14.2.3 Anwendungsschicht**

Nach dieser anwendungsbezogenen Norm wird ausschließlich Mode 1 (niederwertigstes Oktett zuerst) nach 4.10 von IEC 60870‑5‑4 eingesetzt.

### **14.2.3.1 Gemeinsame Adresse der ASDU**

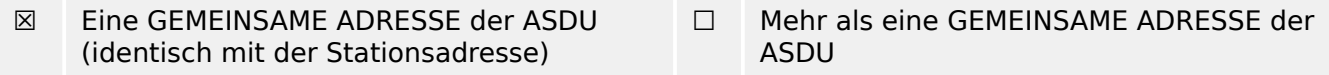

## **14.2.3.2 Auswahl von Norm-Informationsnummern in Überwachungsrichtung**

### Systemfunktionen in Überwachungsrichtung:

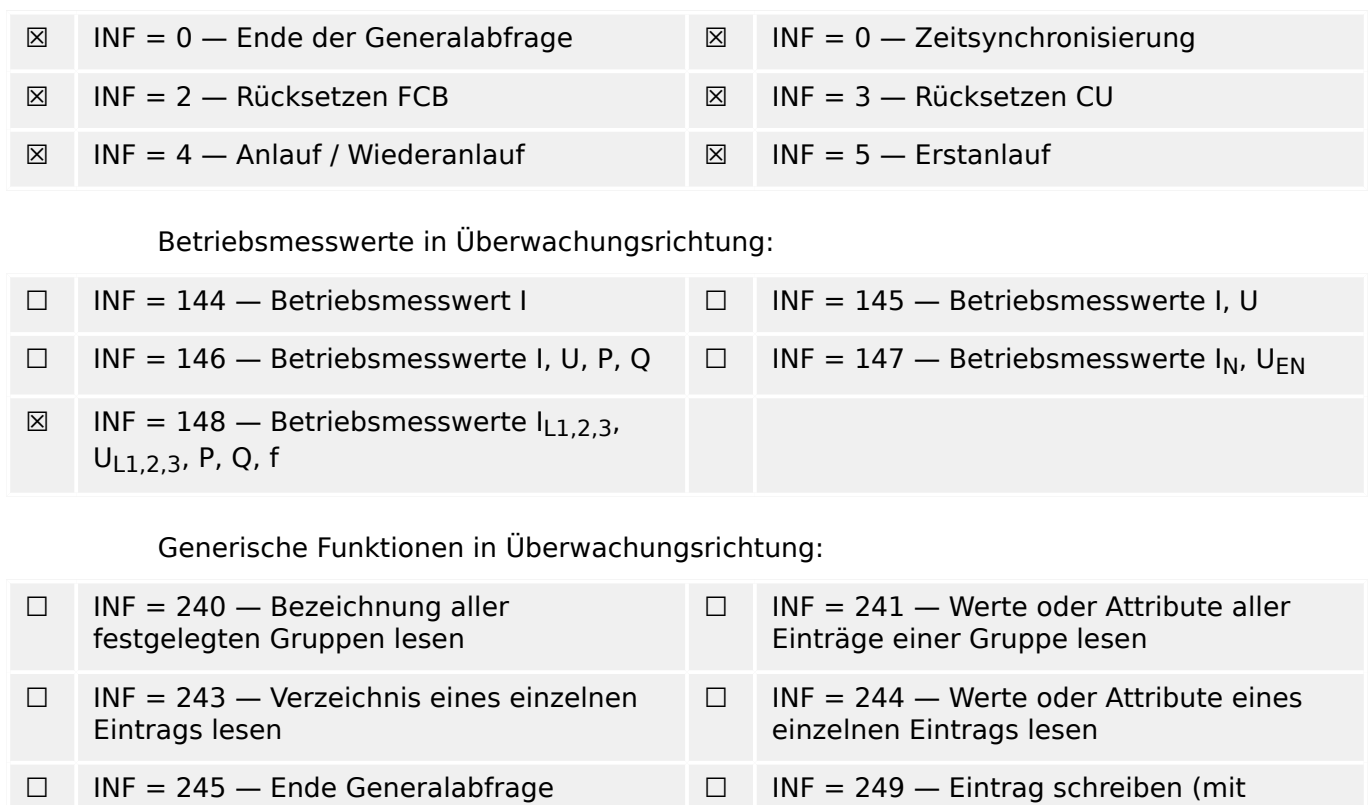

☐ INF = 250 — Eintrag schreiben (mit Ausführung)

Generische Daten

Bestätigung)

☐ INF = 251 — Eintrag schreiben (mit Abbruch)

## **14.2.3.3 Auswahl von Norm-Informationsnummern in Steuerungsrichtung**

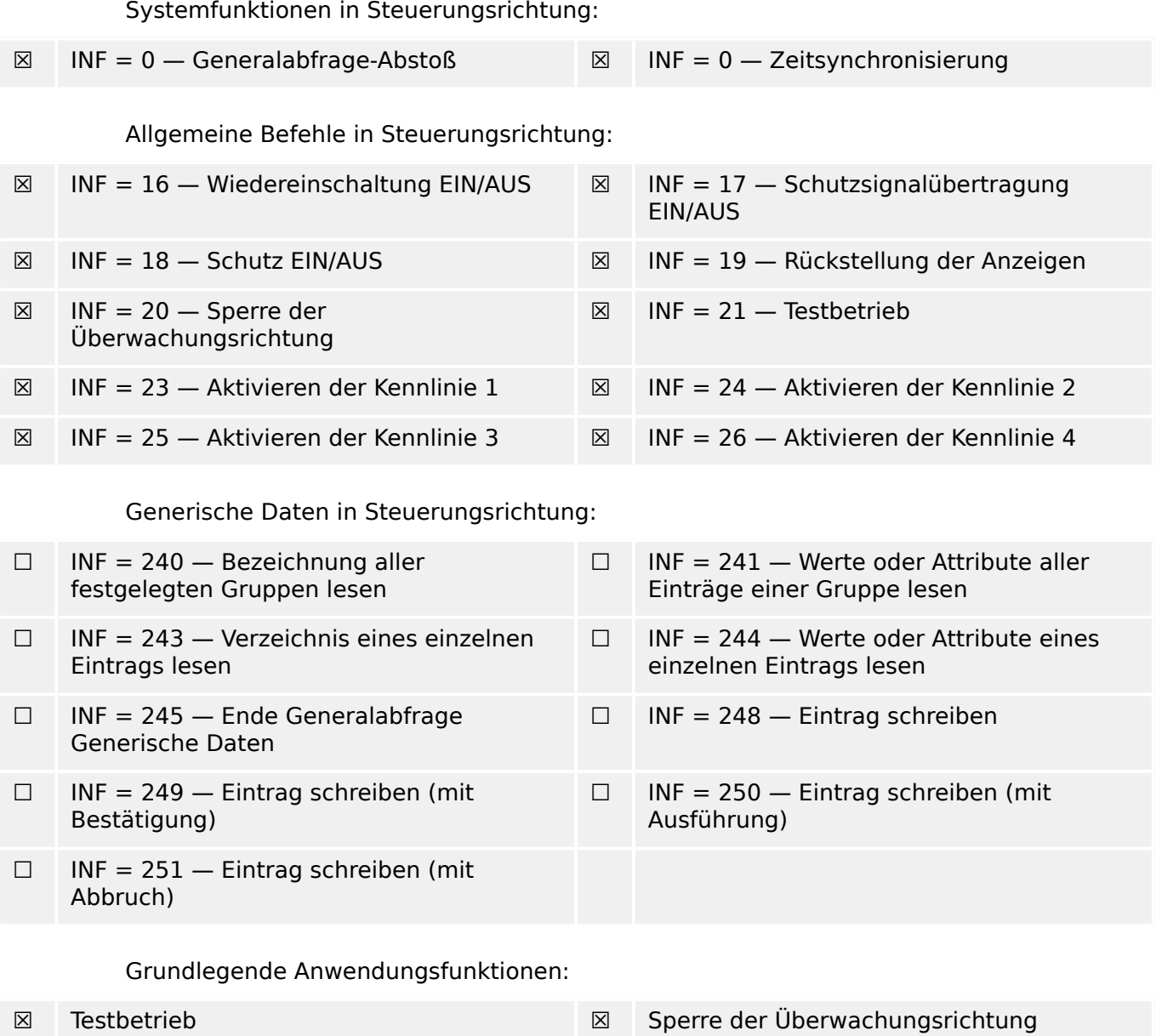

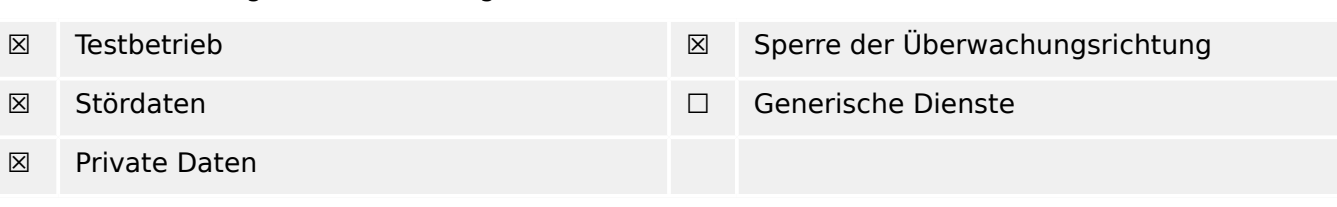

## **14.2.3.4 Verschiedenes**

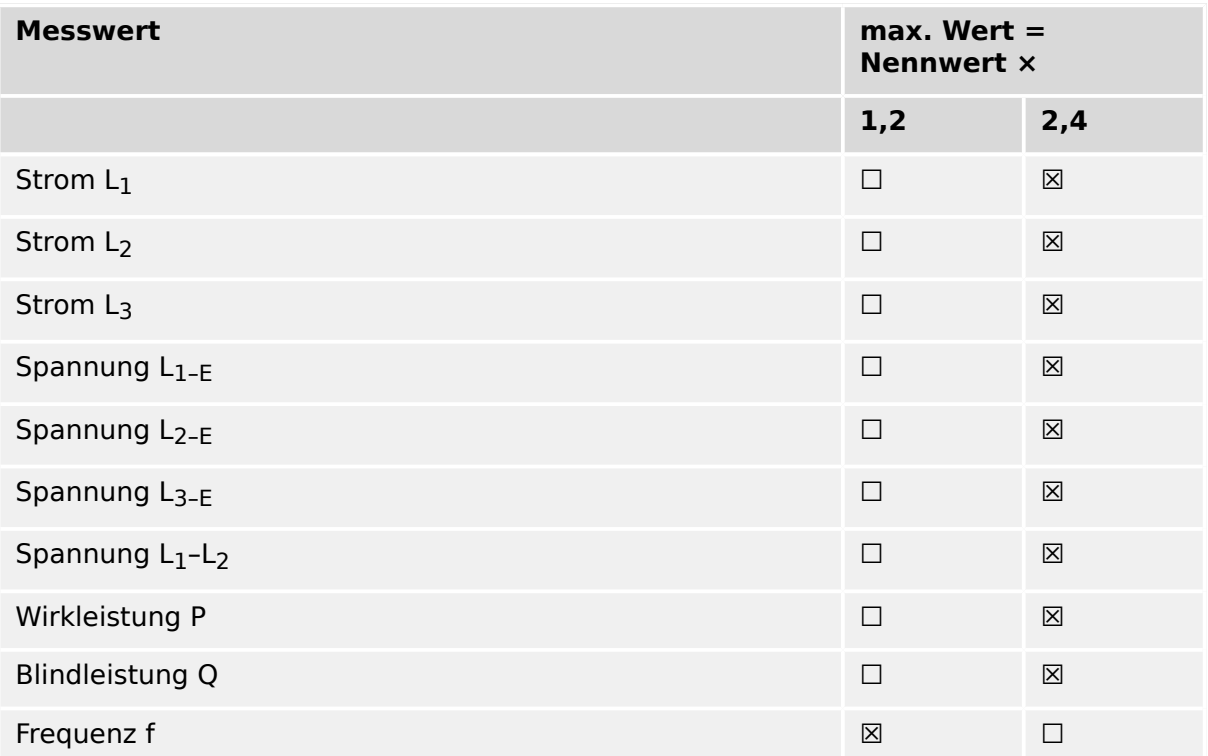

## **14.3 Kompatibilität mit IEC 60870‑5‑104**

Die Norm IEC 60870‑5‑104 gibt Parametersätze und Alternativen vor, aus denen Untermengen auszuwählen sind, um bestimmte Fernwirksysteme zu erstellen. Bestimmte Parameter, wie die Auswahl von "strukturierten" oder "unstrukturierten" Feldern der ADRESSE DES INFORMATIONSOBJEKTS von ASDU, schließen sich gegenseitig aus. Das bedeutet, dass nur ein Wert des festgelegten Parameters je System zulässig ist. Andere Parameter, wie der aufgelistete Satz unterschiedlicher Prozessinformation in Befehls- und Überwachungsrichtung, erlauben die Festlegung von Gesamt- oder Untermengen, die für die gegebene Anwendung geeignet sind. Dieser Abschnitt fasst die Parameter der vorstehenden Abschnitte zusammen, um eine geeignete Auswahl für eine bestimmte Anwendung zu ermöglichen. Wird ein System aus mehreren Systemkomponenten unterschiedlicher Hersteller zusammengesetzt, ist es erforderlich, dass alle Partner den ausgewählten Parametern zustimmen.

Die Kompatibilitätsliste ist wie in IEC 60870‑5‑101 festgelegt und um Parameter ergänzt, die in dieser Norm angewendet werden. Die zugehörigen Beschreibungen in dieser anwendungsbezogenen Norm **nicht zulässiger Parameter sind durchgestrichen und das zugehörige Kontrollfeld ist geschwärzt**.

ANMERKUNG: Für die vollständige Festlegung eines Systems kann zusätzlich die individuelle Auswahl bestimmter Parameter für bestimmte Teile eines Systems erforderlich sein, z. B. die individuelle Auswahl von Skalierungsfaktoren für individuell adressierbare Messwerte.

Die ausgewählten Parameter sollten in den weißen Kontrollfeldern wie folgt markiert werden:

- ☐ Funktion oder ASDU wird nicht benutzt
- [X] Funktion oder ASDU wird wie genormt benutzt (Vorzugswert)
- [R] Funktion oder ASDU wird im Umkehrmodus benutzt
- [B] Funktion oder ASDU wird im Regel- und Umkehrmodus benutzt

Die mögliche Auswahl (leer, X, R oder B) ist für jeden Abschnitt oder Parameter festgelegt.

## **14.3.1 System oder Gerät**

(systembezogener Parameter, die Festlegung System oder Gerät ist durch Markieren eines der folgenden Kontrollfelder mit "X" anzuzeigen)

- ☐ Systemfestlegung
- ☐ Festlegung für die Zentralstation (Master)
- [X] Festlegung für die Unterstation (Slave)

## **14.3.2 Netzkonfiguration**

(netzbezogener Parameter, alle angewendeten Konfigurationen sind mit "X" zu markieren)

■ Point-to-point ■ Multipoint

■ Multiple point-to-point ■ Multipoint-star

## **14.3.3 Physikalische Schicht**

(netzbezogener Parameter, alle angewendeten Schnittstellen und Datenraten sind mit "X" zu markieren)

### **Übertragungsgeschwindigkeit (Steuerungsrichtung)**

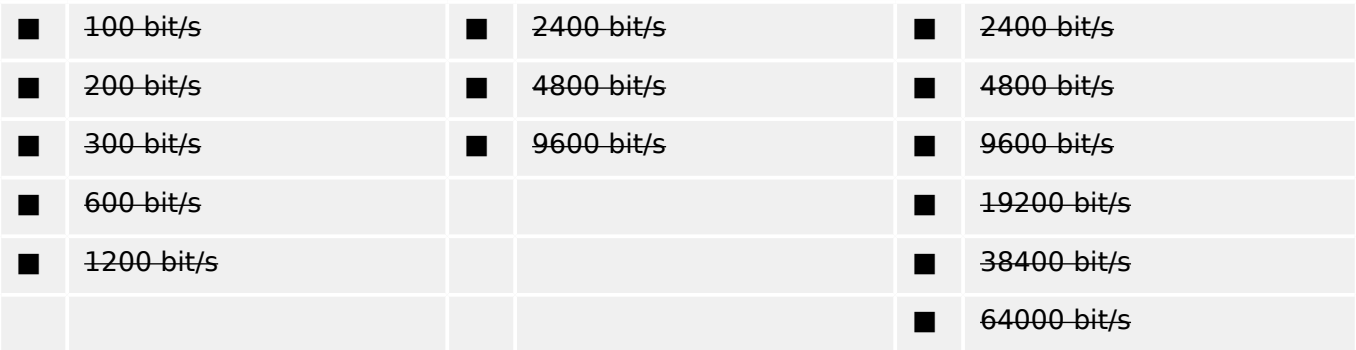

### **Übertragungsgeschwindigkeit (Überwachungsrichtung)**

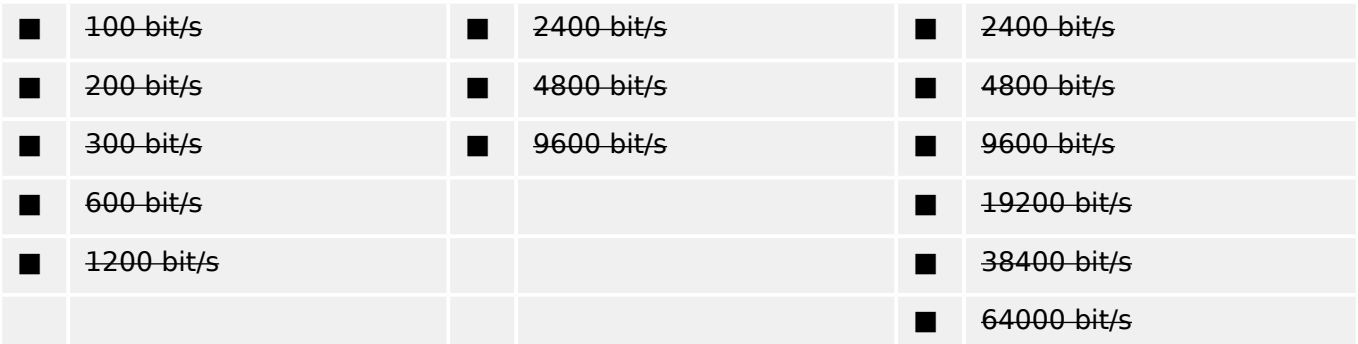

## **14.3.4 Verbindungsschicht**

(Netzbezogener Parameter, alle angewendeten Auswahlen sind mit "X" zu markieren. Die maximale Telegrammlänge ist festzulegen. Ist für unsymmetrische Übertragungsdienste eine von der Regel abweichende [en. non-standard] Zuweisung von Anwenderdaten zur Datenklasse 2 eingeführt, sind Typkennung und Übertragungsursache aller der Datenklasse 2 zugewiesenen Anwenderdaten anzugeben.)

Nach dieser anwendungsbezogenen Norm werden ausschließlich Telegrammformat FT 1.2, Einzelzeichen 1 und das feste Zeitüberwachungsintervall benutzt.

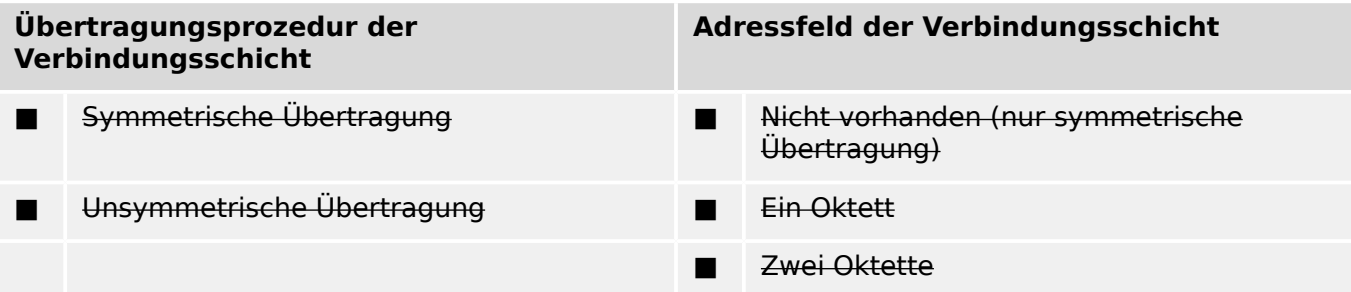

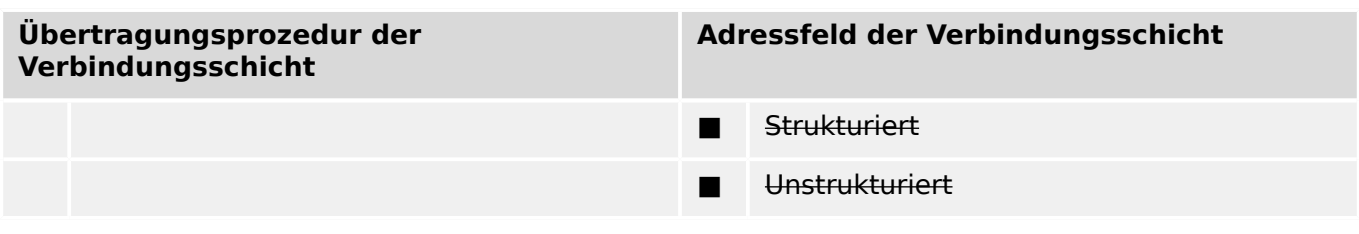

■ Maximale Länge L (Anzahl der Oktette)

Wird unsymmetrisch übertragen, werden die folgenden ASDU als Anwenderdaten mit den angegebenen Übertragungsursachen mit der Datenklasse 2 (niedrige Priorität) zurückübertragen:

Die genormte Zuweisung von ASDU zur Datenklasse 2 wird wie folgt angewendet:

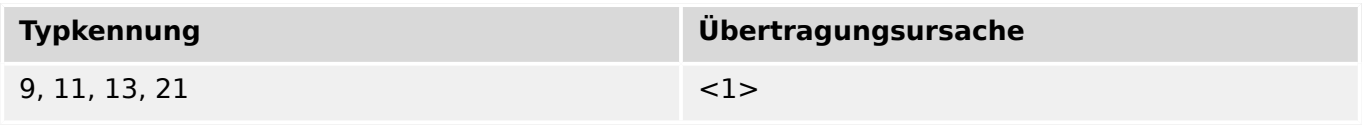

Eine spezielle Zuweisung von ASDU zur Datenklasse 2 wird nicht angewendet.

Anmerkung: (Als Antwort auf eine Anforderung nach Daten der Klasse 2 darf eine Unterstation Daten der Datenklasse 1 übertragen, wenn keine Daten der Datenklasse 2 vorhanden sind).

## **14.3.5 Anwendungsschicht**

### **Übertragungsmode für Anwendungsdaten**

Nach dieser Norm wird ausschließlich Modus 1 (niedrigstwertiges Oktett zuerst) nach 4.10 von IEC 60870-5-4 benutzt.

### **Gemeinsame Adresse der ASDU**

(systembezogener Parameter, alle angewendeten Konfigurationen sind mit "X" zu markieren)

■ Ein Oktett [X] Zwei Oktette

### **Adresse des Informationsobjekts**

(systembezogener Parameter, alle angewendeten Konfigurationen sind mit "X" zu markieren)

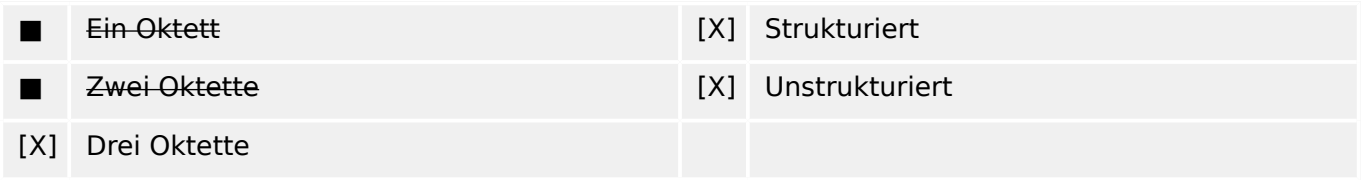

### **Übertragungsursache**

(systembezogener Parameter, alle angewendeten Konfigurationen sind mit "X" zu markieren)

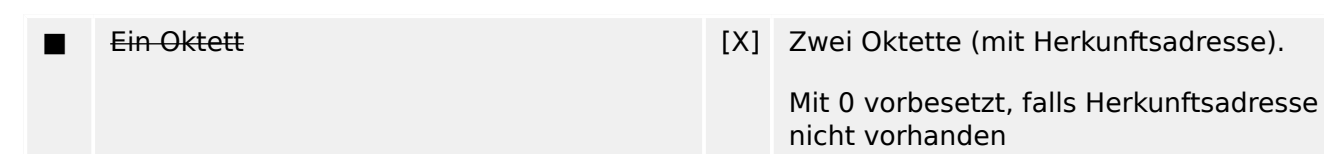

### **Länge der APDU**

(systembezogener Parameter, die maximale Länge der APDU je System ist festzulegen)

Die maximale Länge der APDU beträgt in beiden Übertragungsrichtungen 253. Dies ist ein fester Systemparameter.

■ Maximale Länge der APDU je System

### **Auswahl genormter ASDU**

Prozessinformation in Überwachungsrichtung

(stationsbezogener Parameter, jede nur in regulärer Richtung angewendete Typkennung ist mit "X" zu markieren, mit "R", falls nur in entgegengesetzter Richtung, und mit, "B" falls in beiden Richtungen angewendet).

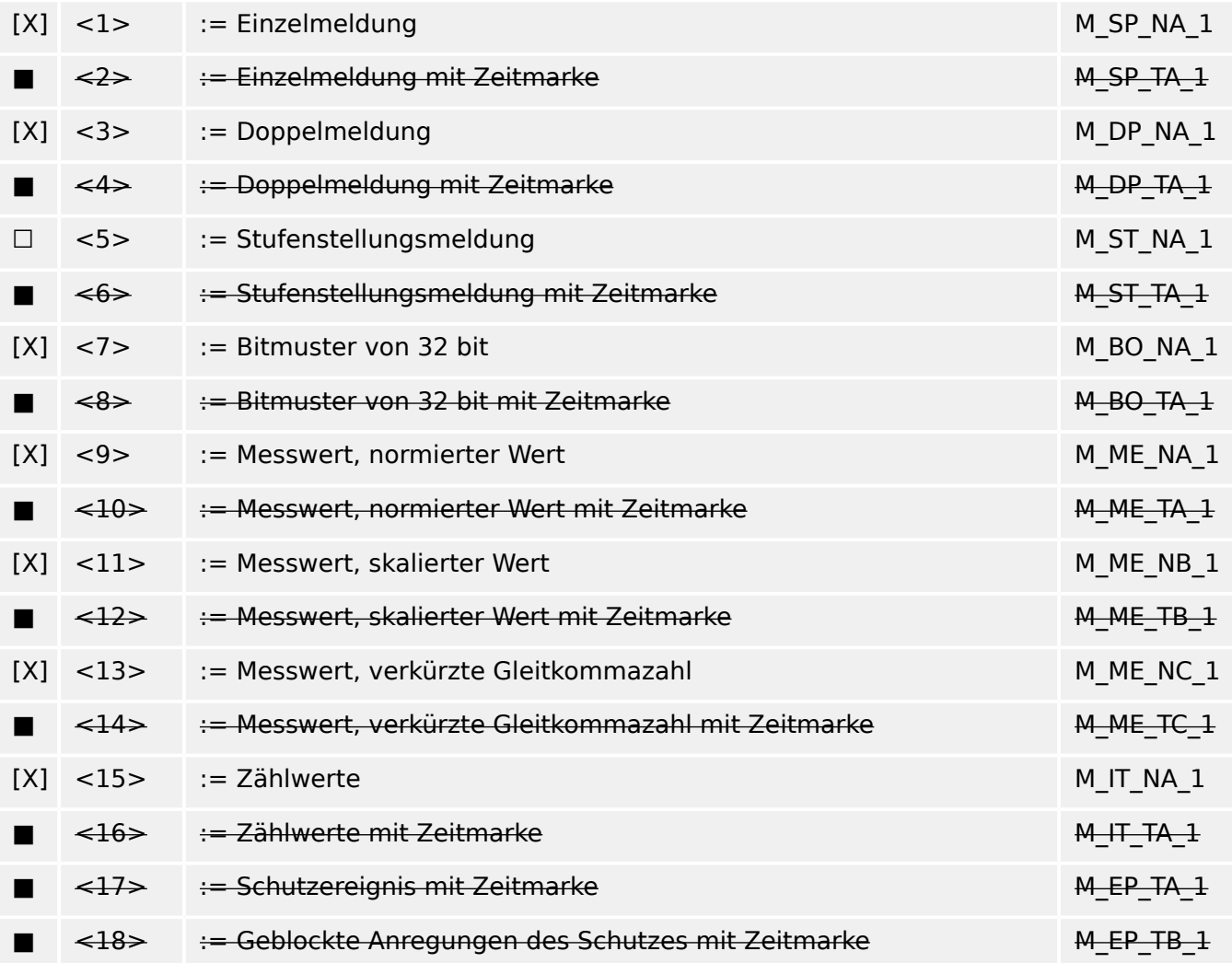

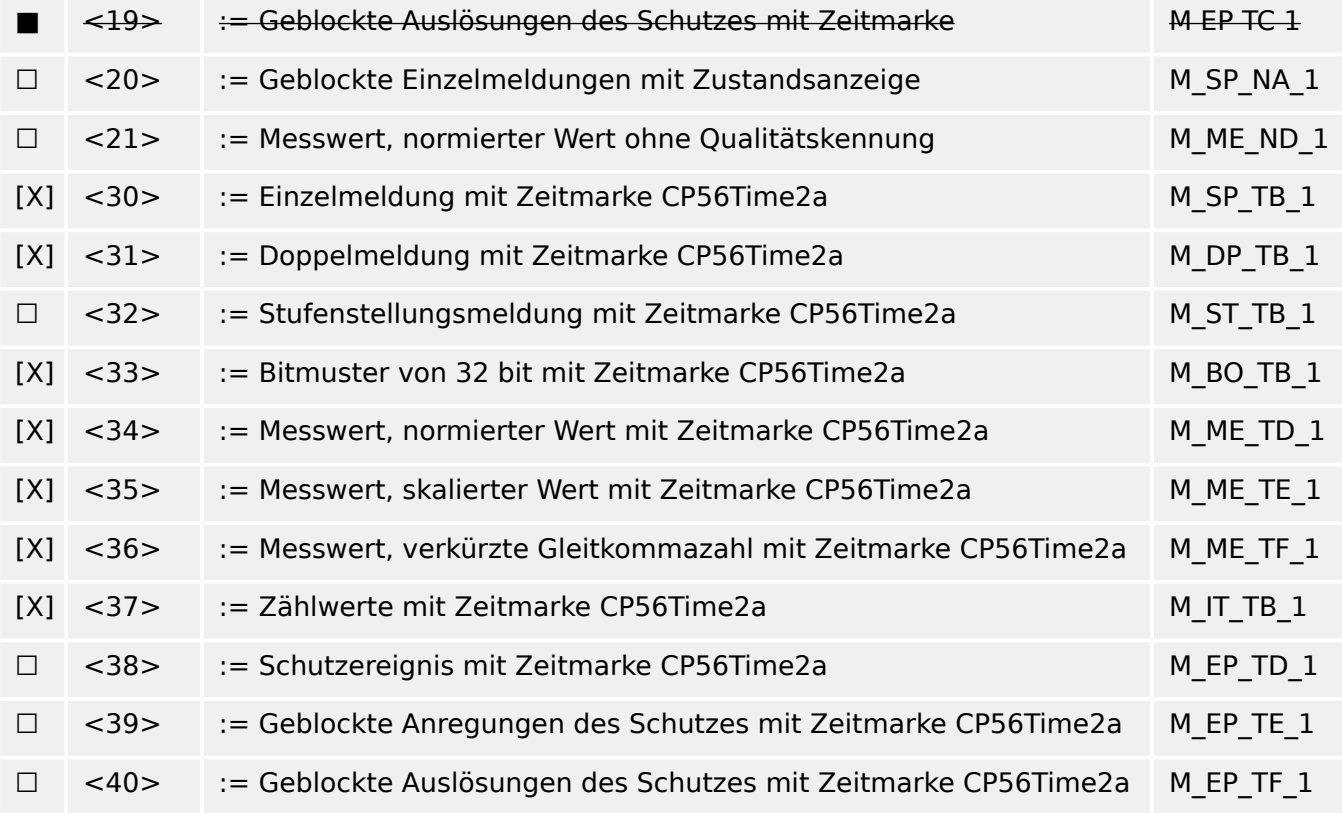

In dieser Norm ist nur die Benutzung des ASDU-Satzes <30> bis <40> für ASDU mit Zeitmarke erlaubt.

## **Prozessinformation in Steuerungsrichtung**

(stationsbezogener Parameter, jede nur in regulärer Richtung angewendete Typkennung ist mit "X" zu markieren, mit "R", falls nur in entgegengesetzter Richtung, und mit, "B" falls in beiden Richtungen angewendet).

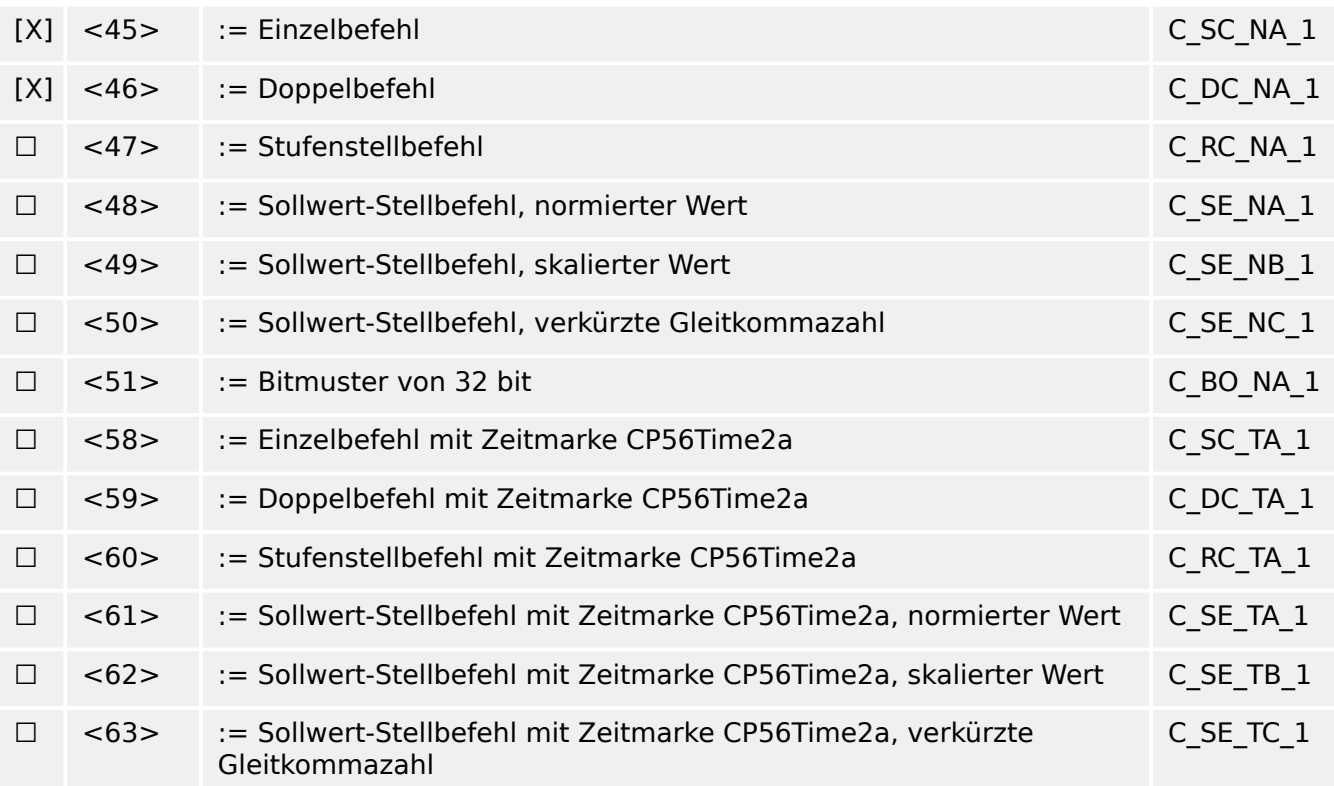

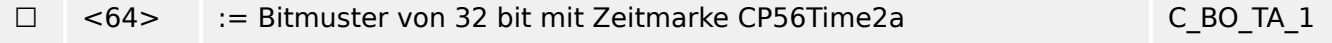

Es wird entweder der ASDU-Satz <45> bis <51> oder der Satz <58> bis <64> angewendet.

### **Systeminformation in Überwachungsrichtung**

(stationsbezogener Parameter, jede nur in regulärer Richtung angewendete Typkennung ist mit "X" zu markieren, mit "R", falls nur in entgegengesetzter Richtung, und mit, "B" falls in beiden Richtungen angewendet)

[X] <70> := Initialisierungsende M\_EI\_NA\_1

### **Systeminformation in Steuerungsrichtung**

((stationsbezogener Parameter, jede nur in regulärer Richtung angewendete Typkennung ist mit "X" zu markieren, mit "R", falls nur in entgegengesetzter Richtung, und mit, "B" falls in beiden Richtungen angewendet).

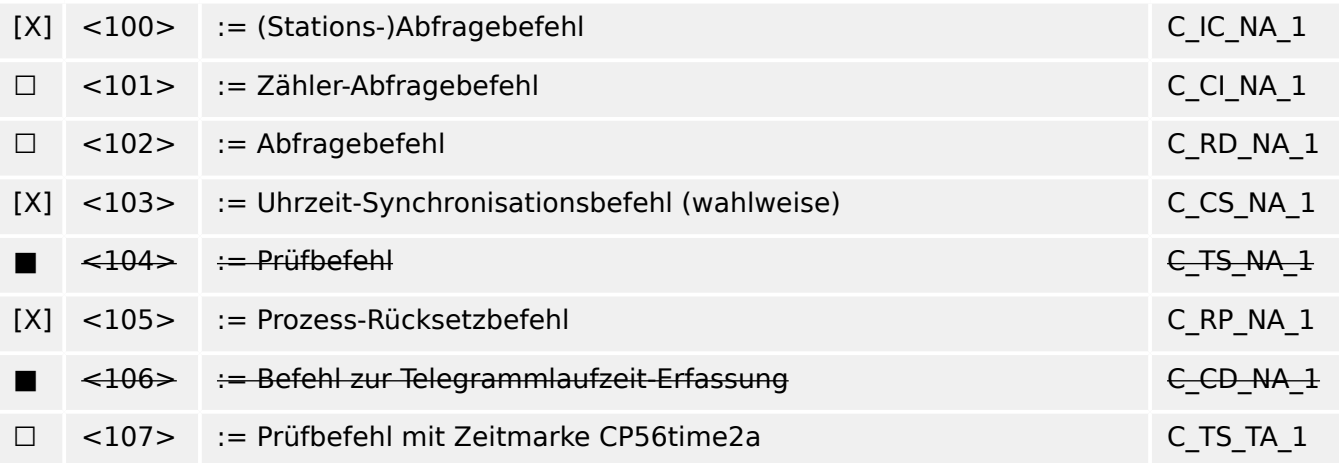

### **Parameter in Steuerungsrichtung**

(stationsbezogener Parameter, jede nur in regulärer Richtung angewendete Typkennung ist mit "X" zu markieren, mit "R", falls nur in entgegengesetzter Richtung, und mit, "B" falls in beiden Richtungen angewendet).

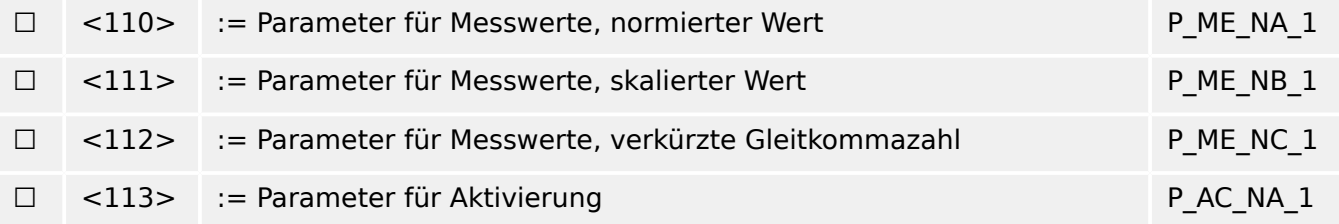

### **Dateiübertragung**

(stationsbezogener Parameter, jede nur in regulärer Richtung angewendete Typkennung ist mit "X" zu markieren, mit "R", falls nur in entgegengesetzter Richtung, und mit, "B" falls in beiden Richtungen angewendet).

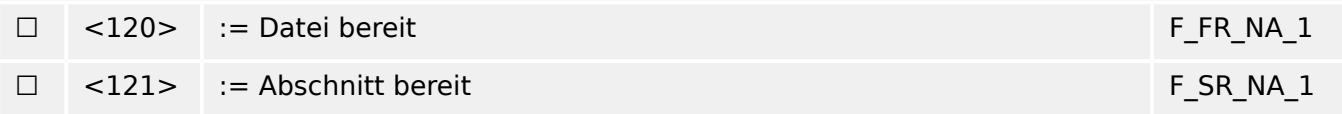

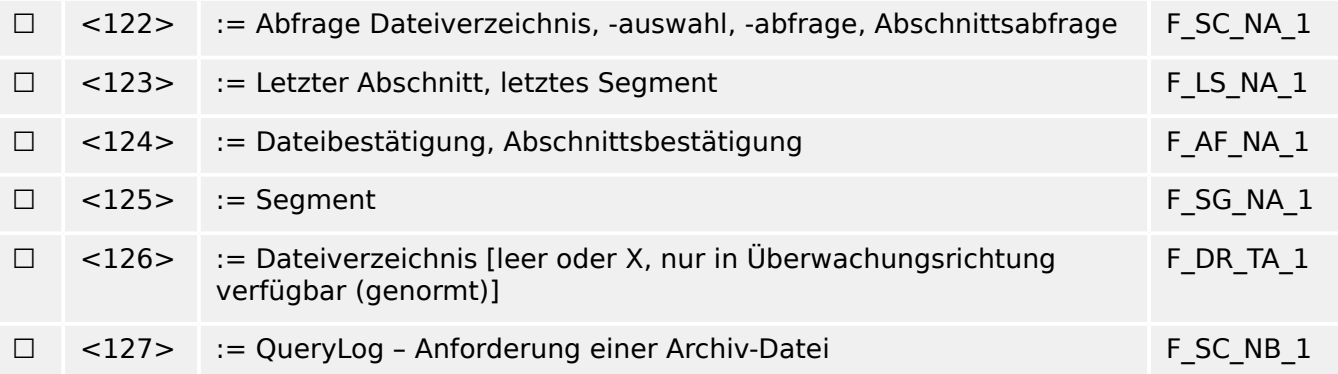

### **Zuweisungen der Übertragungsursachen zu den Typkennungen**

(stationsbezogene Parameter)

▤ Schattierte Felder: werden nicht benötigt.

■ Schwarze Felder stellen in dieser Norm nicht zulässige bzw. nicht unterstützte Kombinationen dar.

☐ Weiße Felder: Funktion oder ASDU wird nicht angewendet.

Markierung der Kombinationen Typkennung /Übertragungsursache mit:

- "X", falls nur in der Normrichtung angewendet;
- "R", falls nur in der entgegengesetzten Richtung angewendet;
- "B", falls in beiden Richtungen angewendet.

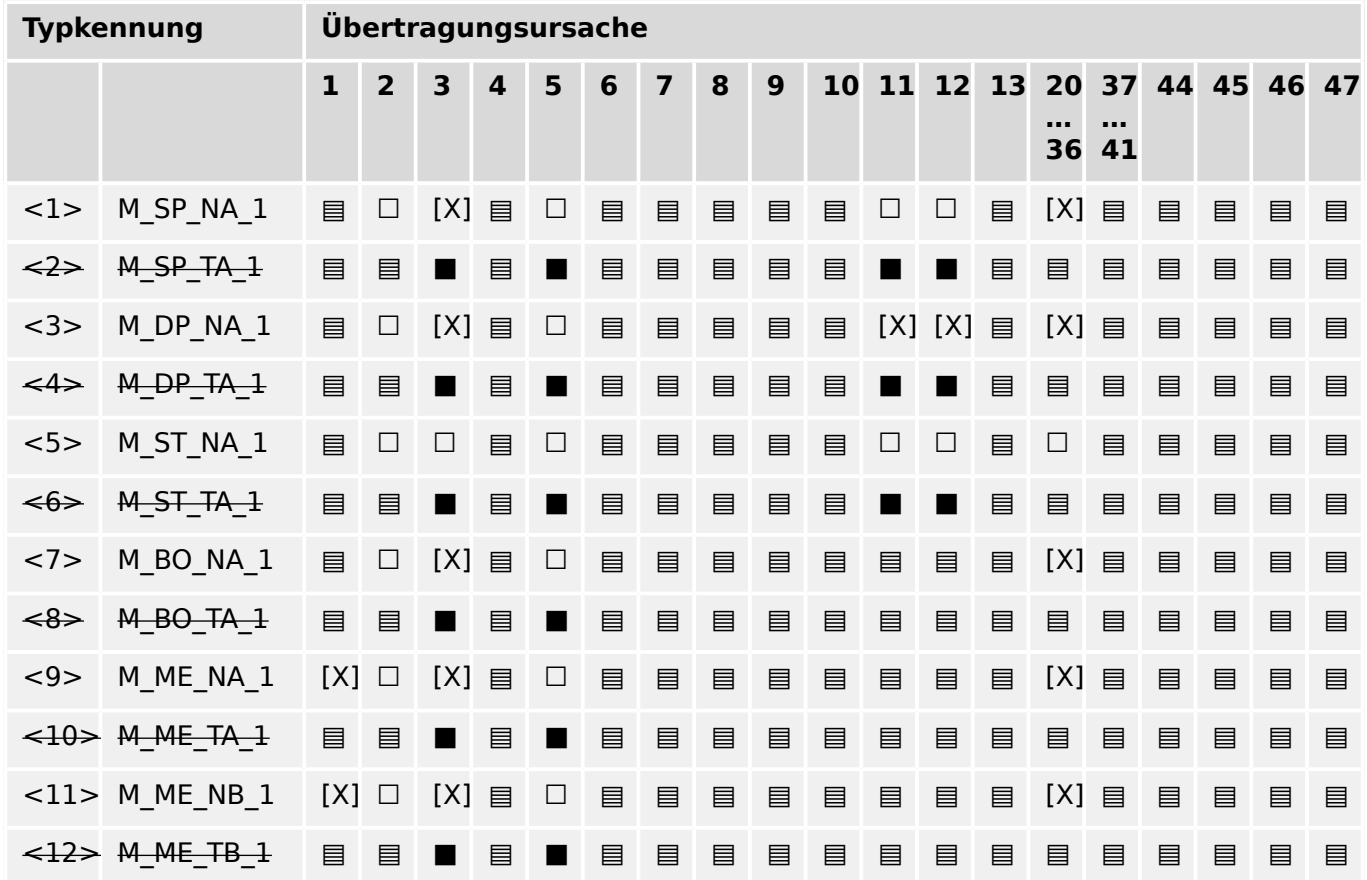

**Typkennung Übertragungsursache 1 2 3 4 5 6 7 8 9 10 11 12 13 20 … 36 37 … 41 44 45 46 47** <13> M\_ME\_NC\_1 [X] ❏ [X] ▤ <mark>❏ ▤ ▤ ▤ ▤ ▤ ▤ ▤ ▤ । [X] ▤ ▤ ▤ ▤</mark> <14> M\_ME\_TC\_1 ▤ ▤ ■ ▤ ■ ▤ ▤ ▤ ▤ ▤ ▤ ▤ ▤ ▤ ▤ ▤ ▤ ▤ ▤ <15> M\_IT\_NA\_1 ▤ ▤ [X] ▤ ▤ ▤ ▤ ▤ ▤ ▤ ▤ ▤ ▤ ▤ ☐ ▤ ▤ ▤ ▤ <16> M\_IT\_TA\_1 ▤ ▤ ■ ▤ ▤ ▤ ▤ ▤ ▤ ▤ ▤ ▤ ▤ ▤ ■ ▤ ▤ ▤ ▤ <17> M\_EP\_TA\_1 ▤ ▤ ■ ▤ ▤ ▤ ▤ ▤ ▤ ▤ ▤ ▤ ▤ ▤ ▤ ▤ ▤ ▤ ▤ <18> M\_EP\_TB\_1 ▤ ▤ ■ ▤ ▤ ▤ ▤ ▤ ▤ ▤ ▤ ▤ ▤ ▤ ▤ ▤ ▤ ▤ ▤ <19> M\_EP\_TC\_1 ▤ ▤ ■ ▤ ▤ ▤ ▤ ▤ ▤ ▤ ▤ ▤ ▤ ▤ ▤ ▤ ▤ ▤ ▤ <20> M\_PS\_NA\_1 ▤ ☐ ☐ ▤ ☐ ▤ ▤ ▤ ▤ ▤ ▤ ▤ ▤ ☐ ▤ ▤ ▤ ▤ ▤ <21> M\_ME\_ND\_1 ☐ ☐ ☐ ▤ ☐ ▤ ▤ ▤ ▤ ▤ ▤ ▤ ▤ ☐ ▤ ▤ ▤ ▤ ▤ <30> M\_SP\_TB\_1 ▤ ▤ [X] ▤ ☐ ▤ ▤ ▤ ▤ ▤ ☐ ☐ ▤ ▤ ▤ ▤ ▤ ▤ ▤ <31> M\_DP\_TB\_1 ▤ ▤ [X] ▤ ☐ ▤ ▤ ▤ ▤ ▤ ☐ ☐ ▤ ▤ ▤ ▤ ▤ ▤ ▤ <32> M\_ST\_TB\_1 ▤ ▤ ☐ ▤ ☐ ▤ ▤ ▤ ▤ ▤ ☐ ☐ ▤ ▤ ▤ ▤ ▤ ▤ ▤ <33> M\_BO\_TB\_1 ▤ ▤ [X] ▤ ☐ ▤ ▤ ▤ ▤ ▤ ▤ ▤ ▤ ▤ ▤ ▤ ▤ ▤ ▤ <34> M\_ME\_TD\_1 目 目 【X】目 □ 目 目 目 目 目 目 目 目 目 目 目 目 目 <35> M\_ME\_TE\_1 ▤ ▤ [X] ▤ ☐ ▤ ▤ ▤ ▤ ▤ ▤ ▤ ▤ ▤ ▤ ▤ ▤ ▤ ▤ <36> M\_ME\_TF\_1 ▤ ▤ [X] ▤ ☐ ▤ ▤ ▤ ▤ ▤ ▤ ▤ ▤ ▤ ▤ ▤ ▤ ▤ ▤ <37> M\_IT\_TB\_1 ▤ ▤ [X] ▤ ▤ ▤ ▤ ▤ ▤ ▤ ▤ ▤ ▤ ▤ ☐ ▤ ▤ ▤ ▤ <38> M EP TD 1 冒 目 口 目 目 目 目 目 目 目 目 目 目 目 目 目 目 目 <39> M\_EP\_TE\_1 ▤ ▤ ☐ ▤ ▤ ▤ ▤ ▤ ▤ ▤ ▤ ▤ ▤ ▤ ▤ ▤ ▤ ▤ ▤ <40> M EP TF 1 冒 冒 口 冒 冒 冒 冒 冒 冒 冒 冒 冒 冒 冒 冒 冒 冒 冒 <45> C\_SC\_NA\_1 ▤ ▤ ▤ ▤ ▤ [X] [X] [X] [X] [X] ▤ ▤ ▤ ▤ ▤ ☐ ☐ ☐ ☐ <46> C DC NA 1 冒 冒 冒 팁 팁  $[X]$  [X]  $[X]$   $[X]$   $[X]$   $[3]$   $[3]$   $[3]$   $[3]$   $[3]$   $[3]$   $[3]$   $[3]$   $[3]$   $[3]$   $[3]$   $[3]$   $[3]$   $[3]$   $[3]$   $[3]$   $[3]$   $[3]$   $[3]$   $[3]$   $[3]$   $[3]$   $[3]$   $[3]$   $[3]$   $[3]$   $[3]$   $[3]$   $[3]$ <47> C\_RC\_NA\_1 ▤ ▤ ▤ ▤ ▤ ☐ ☐ ☐ ☐ ☐ ▤ ▤ ▤ ▤ ▤ ☐ ☐ ☐ ☐ <48> C\_SE\_NA\_1 ▤ ▤ ▤ ▤ ▤ ☐ ☐ ☐ ☐ ☐ ▤ ▤ ▤ ▤ ▤ ☐ ☐ ☐ ☐ <49> C\_SE\_NB\_1 ▤ ▤ ▤ ▤ ▤ ☐ ☐ ☐ ☐ ☐ ▤ ▤ ▤ ▤ ▤ ☐ ☐ ☐ ☐ <50> C SE NC 1 冒 冒 冒 冒 冒 팁 口 口 口 口 目 目 目 目 目 口 口 口 <51> C\_BO\_NA\_1 ▤ ▤ ▤ ▤ ▤ ☐ ☐ ☐ ☐ ☐ ▤ ▤ ▤ ▤ ▤ ☐ ☐ ☐ ☐ <58> C\_SC\_TA\_1 ▤ ▤ ▤ ▤ ▤ ☐ ☐ ☐ ☐ ☐ ▤ ▤ ▤ ▤ ▤ ☐ ☐ ☐ ☐ <59> C\_DC\_TA\_1 ▤ ▤ ▤ ▤ ▤ ☐ ☐ ☐ ☐ ☐ ▤ ▤ ▤ ▤ ▤ ☐ ☐ ☐ ☐ <60> C\_RC\_TA\_1 ▤ ▤ ▤ ▤ ▤ ☐ ☐ ☐ ☐ ☐ ▤ ▤ ▤ ▤ ▤ ☐ ☐ ☐ ☐

14 Anhang 14.3.6 Grundlegende Anwendungsfunktionen

| Übertragungsursache<br><b>Typkennung</b> |              |                |                         |          |        |        |                |        |        |        |    |   |        |          |          |        |        |        |        |
|------------------------------------------|--------------|----------------|-------------------------|----------|--------|--------|----------------|--------|--------|--------|----|---|--------|----------|----------|--------|--------|--------|--------|
|                                          | $\mathbf{1}$ | $\overline{2}$ | $\overline{\mathbf{3}}$ | $\Delta$ | 5      | 6      | $\overline{7}$ | 8      | 9      | 10     | 11 |   | 12 13  | 20<br>36 | 37<br>41 | 44     | 45     | 46     | 47     |
| <61> C_SE_TA 1                           | 目            | 目              | 昌                       | 昌        | 目      | $\Box$ | $\Box$         | $\Box$ | □      | $\Box$ | 目  | 昌 | 目      | 目        | 目        | $\Box$ | □      | $\Box$ | $\Box$ |
| $<$ 62> C_SE_TB_1                        | 目            | 目              | 昌                       | 昌        | 目      | $\Box$ | $\Box$         | $\Box$ | $\Box$ | $\Box$ | 目  | 昌 | 目      | 目        | 昌        | $\Box$ | $\Box$ | $\Box$ | $\Box$ |
| $<$ 63> C_SE_TC_1                        | 目            | 目              | 目                       | 目        | 目      | $\Box$ | $\Box$         | $\Box$ | $\Box$ | $\Box$ | 目  | 目 | 目      | 目        | 目        | $\Box$ | $\Box$ | $\Box$ | $\Box$ |
| $<$ 64> C_BO_TA_1                        | 目            | 昌              | 目                       | 目        | 目      | $\Box$ | $\Box$         | $\Box$ | $\Box$ | $\Box$ | 目  | 目 | 目      | 目        | 昌        | $\Box$ | $\Box$ | $\Box$ | $\Box$ |
| <70> M EI NA 1*                          | 目            | 目              | 昌                       | $\Box$   | 目      | 目      | 昌              | 目      | 昌      | 目      | 目  | 昌 | 目      | 目        | 昌        | 昌      | 昌      | 目      | 目      |
| <100>C_IC_NA_1                           | 目            | 昌              | 昌                       | 目        | 目      | $\Box$ | $\Box$         | $\Box$ | $\Box$ | $\Box$ | 目  | 目 | 目      | 目        | 昌        | $\Box$ | $\Box$ | $\Box$ | $\Box$ |
| <101>C_CI_NA_1                           | 目            | 目              | 昌                       | 昌        | 昌      | $\Box$ | $\Box$         | 昌      | 目      | $\Box$ | 目  | 目 | 目      | 目        | 昌        | $\Box$ | $\Box$ | $\Box$ | $\Box$ |
| <102>C RD NA 1                           | 目            | 目              | 昌                       | 昌        | $\Box$ | 目      | 昌              | 目      | 昌      | 目      | 目  | 昌 | 目      | 目        | 昌        | $\Box$ | $\Box$ | $\Box$ | $\Box$ |
| <103>C_CS_NA_1                           | 目            | 昌              | $\Box$                  | 目        | 目      | $\Box$ | $\Box$         | 目      | 昌      | 目      | 目  | 目 | 目      | 目        | 目        | $\Box$ | $\Box$ | $\Box$ | $\Box$ |
| <104>C TS NA 1                           | 目            | 昌              | 目                       | 昌        | 昌      | ■      | ■              | 昌      | 目      | 目      | 目  | 昌 | 目      | 目        | 目        | ■      |        | ▅      | ■      |
| <105>C RP NA 1                           | 目            | 昌              | 昌                       | 昌        | 目      | [X]    | [X]            | 目      | 昌      | 目      | 目  | 昌 | 目      | 目        | 目        | $\Box$ | □      | $\Box$ | $\Box$ |
| $<$ 106>C_CD_NA_1                        | 目            | 昌              | ■                       | 昌        | 目      | ■      | ▅              | 目      | 昌      | 目      | 目  | 昌 | 目      | 目        | 昌        | ▅      |        |        | ■      |
| <107>C_TS_TA_1                           | 目            | 目              | 昌                       | 昌        | 昌      | $\Box$ | $\Box$         | 昌      | 目      | 昌      | 目  | 昌 | 目      | 目        | 昌        | $\Box$ | $\Box$ | $\Box$ | $\Box$ |
| $<$ 110>P_ME_NA_1                        | 目            | 目              | 昌                       | 昌        | 目      | $\Box$ | $\Box$         | 目      | 昌      | 目      | 目  | 目 | 昌      | $\Box$   | 昌        | $\Box$ | $\Box$ | $\Box$ | $\Box$ |
| $<$ 111>P_ME_NB_1                        | 目            | 昌              | 目                       | 目        | 目      | $\Box$ | $\Box$         | 目      | 昌      | 目      | 目  | 目 | 目      | $\Box$   | 目        | $\Box$ | $\Box$ | $\Box$ | $\Box$ |
| <112>P ME NC 1                           | 昌            | 目              | 目                       | 昌        | 昌      | $\Box$ | $\Box$         | 目      | 昌      | 目      | 目  | 目 | 昌      | $\Box$   | 目        | $\Box$ | $\Box$ | $\Box$ | $\Box$ |
| $<$ 113>P_AC_NA_1                        | 目            | 目              | 昌                       | 昌        | 目      | $\Box$ | $\Box$         | $\Box$ | $\Box$ | 目      | 目  | 目 | 昌      | 目        | 目        | $\Box$ | □      | $\Box$ | $\Box$ |
| <120>F_FR_NA_1                           | 目            | 目              | 目                       | 目        | 目      | 目      | 目              | 目      | 目      | 目      | 目  | 目 | $\Box$ | 目        | 目        | $\Box$ | $\Box$ | $\Box$ | $\Box$ |
| $<$ 121>F_SR_NA_1                        | 目            | 目              | 目                       | 目        | 目      | 目      | 目              | 目      | 目      | 目      | 目  | 目 | $\Box$ | 目        | 目        | $\Box$ | $\Box$ | $\Box$ | $\Box$ |
| <122>F_SC_NA_1                           | 目            | 目              | 目                       | 目        | $\Box$ | 目      | 目              | 目      | 目      | 目      | 目  | 目 | $\Box$ | 目        | 目        | $\Box$ | $\Box$ | $\Box$ | $\Box$ |
| $<$ 123>F_LS_NA_1                        | 目            | 目              | 目                       | 目        | 目      | 目      | 目              | 目      | 目      | 目      | 目  | 昌 | $\Box$ | 目        | 目        | $\Box$ | $\Box$ | $\Box$ | $\Box$ |
| $<$ 124>F_AF_NA_1                        | 目            | 昌              | 目                       | 目        | 目      | 目      | 目              | 目      | 目      | 目      | 目  | 目 | $\Box$ | 目        | 目        | $\Box$ | $\Box$ | $\Box$ | $\Box$ |
| <125>F SG NA 1                           | 目            | 目              | 目                       | 昌        | 目      | 目      | 目              | 目      | 目      | 目      | 目  | 目 | $\Box$ | 目        | 目        | $\Box$ | $\Box$ | $\Box$ | $\Box$ |
| $<$ 126>F_DR_TA_1*                       | 目            | 目              | $\Box$                  | 目        | $\Box$ | 目      | 目              | 目      | 目      | 目      | 目  | 目 | 目      | 目        | 目        | 目      | 昌      | 昌      | 目      |
| * Leer oder nur "X"                      |              |                |                         |          |        |        |                |        |        |        |    |   |        |          |          |        |        |        |        |

## **14.3.6 Grundlegende Anwendungsfunktionen**

### **Stationsinitialisierung**

(stationsbezogener Parameter, bei Anwendung mit "X" markieren)

### [X] Stationsinitialisierung

### **Zyklische Datenübertragung**

(stationsbezogener Parameter, jede nur in regulärer Richtung angewendete Typkennung ist mit "X" zu markieren, mit "R", falls nur in entgegengesetzter Richtung, und mit, "B" falls in beiden Richtungen angewendet)

### [X] Zyklische Datenübertragung

### **Abrufprozedur**

(stationsbezogener Parameter, jede nur in regulärer Richtung angewendete Typkennung ist mit "X" zu markieren, mit "R", falls nur in entgegengesetzter Richtung, und mit "B", falls in beiden Richtungen angewendet)

### ☐ Abrufprozedur

### **Spontane Übertragung**

(stationsbezogener Parameter, jede nur in regulärer Richtung angewendete Typkennung ist mit "X" zu markieren, mit "R", falls nur in entgegengesetzter Richtung, und mit "B", falls in beiden Richtungen angewendet)

### [X] Spontane Übertragung

### **Doppelübertragung von Informationsobjekten mit der Übertragungsursache spontan**

(stationsbezogener Parameter, jeder Informationstyp ist mit "X" zu markieren, falls bei einer einzigen spontanen Änderung eines Informationsobjekts eine Typkennung ohne Zeitmarke und die zugehörige Typkennung mit Zeitmarke übertragen werden)

Die folgenden Typkennungen dürfen nacheinander in Folge eines einzigen Zustandswechsels eines Informationsobjekts übertragen werden. Die einzelnen Adressen der Informationsobjekte, die für die Doppelübertragung vorgesehen sind, werden in einer projektspezifischen Liste festgelegt.

- ☐ Einzelmeldung M\_SP\_NA\_1, M\_SP\_TA\_1, M\_SP\_TB\_1 und M\_PS\_NA\_1
- ☐ Doppelmeldung M\_DP\_NA\_1, M\_DP\_TA\_1 und M\_DP\_TB\_1
- $\Box$  Stufenstellungsmeldung M\_ST\_NA\_1, M\_ST\_TA\_1 und M\_ST\_TB\_1
- ☐ Bitmuster von 32 bit M\_BO\_NA\_1, M\_BO\_TA\_1 und M\_BO\_TB\_1 (falls für ein bestimmtes Projekt festgelegt)
- $\Box$  Messwert, normierter Wert M\_ME\_NA\_1, M\_ME\_TA\_1, M\_ME\_ND\_1 und M\_ME\_TD\_1
- ☐ Messwert, skalierter Wert M\_ME\_NB\_1, M\_ME\_TB\_1 und M\_ME\_TE\_1
- $\Box$  Messwert, verkürzte Gleitkommazahl M\_ME\_NC\_1, M\_ME\_TC\_1 und M\_ME\_TF\_1

### **Stationsabfrage**

(stationsbezogener Parameter, jede nur in regulärer Richtung angewendete Typkennung ist mit "X" zu markieren, mit "R" falls nur in entgegengesetzter Richtung und mit "B" falls in beiden Richtungen angewendet).

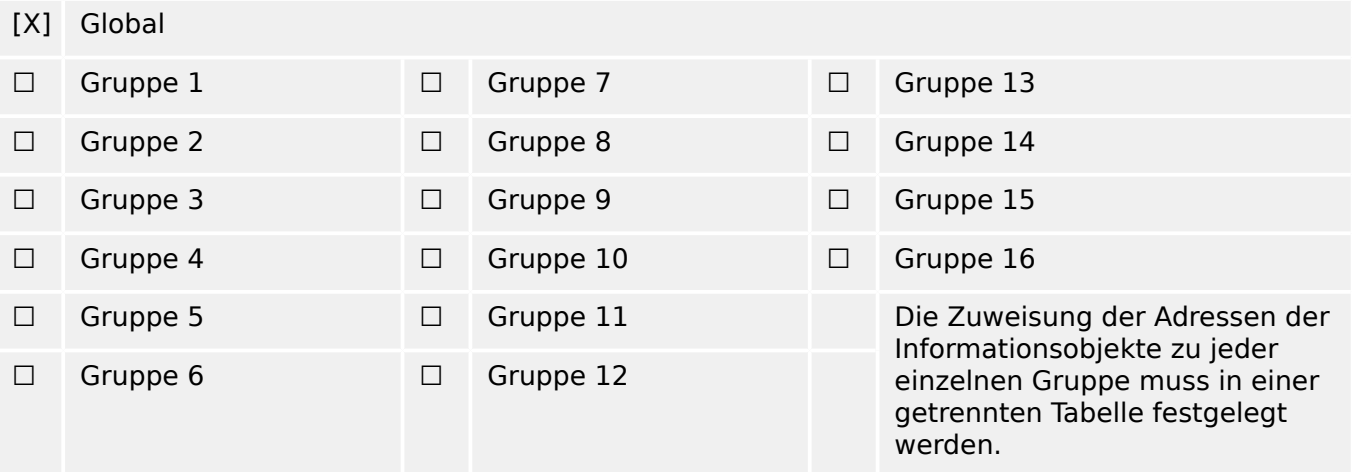

### **Uhrzeitsynchronisation**

(stationsbezogener Parameter, jede nur in regulärer Richtung angewendete Typkennung ist mit "X" zu markieren, mit "R" falls nur in entgegengesetzter Richtung und mit "B" falls in beiden Richtungen angewendet).

### [X] Uhrzeitsynchronisation

### **Befehlsübertragung**

(objektbezogener Parameter, jede nur in regulärer Richtung angewendete Typkennung ist mit "X" zu markieren, mit "R", falls nur in entgegengesetzter Richtung, und mit "B", falls in beiden Richtungen angewendet)

- [X] Direkte Befehlsübertragung
- ☐ Direkte Sollwert-Befehlsübertragung
- [X] Befehl "Anwahl und Ausführung"
- □ Sollwertbefehl "Anwahl und Ausführung"
- [X] C SE ACTTERM angewendet
- ☐ Keine zusätzliche Festlegung
- [X] Kurze Befehlsausführungsdauer (Ausführungsdauer durch einen Systemparameter in Unterstation bestimmt)
- ☐ Lange Befehlsausführungsdauer (Ausführungsdauer durch einen Systemparameter in Unterstation bestimmt)
- ☐ Dauerbefehl
- [X] Überwachung der maximalen Verzögerung von Befehlen und Sollwertbefehlen in Befehlsrichtung

[einstellbar] Maximal zulässige Verzögerung von Befehlen und Sollwertbefehlen

### **Übertragung von Zählwerten**

(stations- oder objektbezogener Parameter, jede nur in regulärer Richtung angewendete Typkennung ist mit "X" zu markieren, mit "R", falls nur in entgegengesetzter Richtung, und mit "B", falls in beiden Richtungen angewendet).

- ☐ Modus A: Örtliches Umspeichern mit spontaner Übertragung
- ☐ Modus B: Örtliches Umspeichern mit Zählerabfrage
- ☐ Modus C: Umspeichern und Übertragen durch Zähler-Abfrage bei Umspeichern und Übertragen durch Zähler-Abfragebefehle
- ☐ Modus D: Umspeichern durch Zähler-Abfragebefehl, umgespeicherte Werte werden spontan übertragen
- [X] Zählerabfrage
- ☐ Zähler umspeichern ohne Rücksetzen
- ☐ Zähler umspeichern mit Rücksetzen
- ☐ Zähler rücksetzen
- ☐ Allgemeine Zählerabfrage
- ☐ Zählerabfrage Gruppe 1
- ☐ Zählerabfrage Gruppe 2
- ☐ Zählerabfrage Gruppe 3
- ☐ Zählerabfrage Gruppe 4

### **Laden eines Parameters**

(objektbezogener Parameter, jede nur in regulärer Richtung angewendete Typkennung ist mit "X" zu markieren, mit "R", falls nur in entgegengesetzter Richtung, und mit "B", falls in beiden Richtungen angewendet).

- ☐ Schwellenwert
- ☐ Glättungsfaktor
- ☐ Unterer Grenzwert für Messwertübertragung
- ☐ Oberer Grenzwert für Messwertübertragung

### **Parameter für Aktivierung**

(objektbezogener Parameter, jede nur in regulärer Richtung angewendete Typkennung ist mit "X" zu markieren, mit "R", falls nur in entgegengesetzter Richtung, und mit "B", falls in beiden Richtungen angewendet).

☐ Act/deact der zyklischen oder periodischen Übertragung des adressierten Objekts

### **Prüfprozedur**

(stationsbezogener Parameter, jede nur in regulärer Richtung angewendete Typkennung ist mit "X" zu markieren, mit "R", falls nur in entgegengesetzter Richtung, und mit "B", falls in beiden Richtungen angewendet).

### ☐ Prüfprozedur

### **Dateiübermittlung**

(stationsbezogener Parameter, bei Anwendung mit "X" markieren).

Dateiübermittlung in Überwachungsrichtung

- ☐ Transparente Datei
- ☐ Übermittlung von Störfalldaten aus Schutzeinrichtungen
- ☐ Übermittlung von Ereignisfolgen
- ☐ Übermittlung von Folgen aufgezeichneter Analogwerte

Dateiübermittlung in Steuerungsrichtung

☐ Transparente Datei

### **Hintergrundabfrage**

(stationsbezogener Parameter, jede nur in regulärer Richtung angewendete Typkennung ist mit "X" zu markieren, mit "R", falls nur in entgegengesetzter Richtung, und mit "B", falls in beiden Richtungen angewendet).

☐ Hintergrundabfrage

#### **Telegrammlaufzeit-Erfassung**

(stationsbezogener Parameter, jede nur in regulärer Richtung angewendete Typkennung ist mit "X" zu markieren, mit "R", falls nur in entgegengesetzter Richtung, und mit "B", falls in beiden Richtungen angewendet).

#### Telegrammlaufzeit-Erfassung

#### **Festlegungen für Zeitüberwachungen**

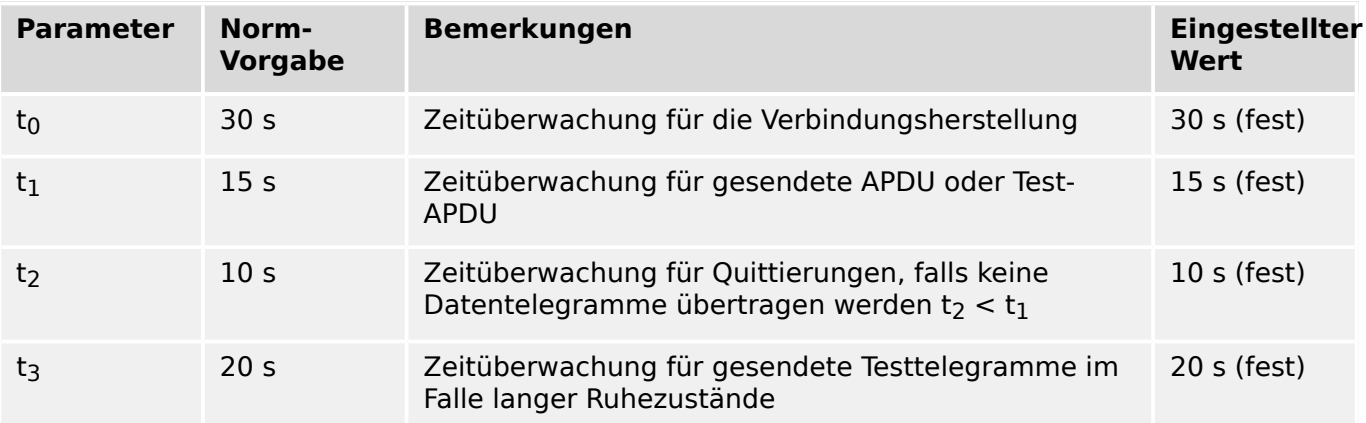

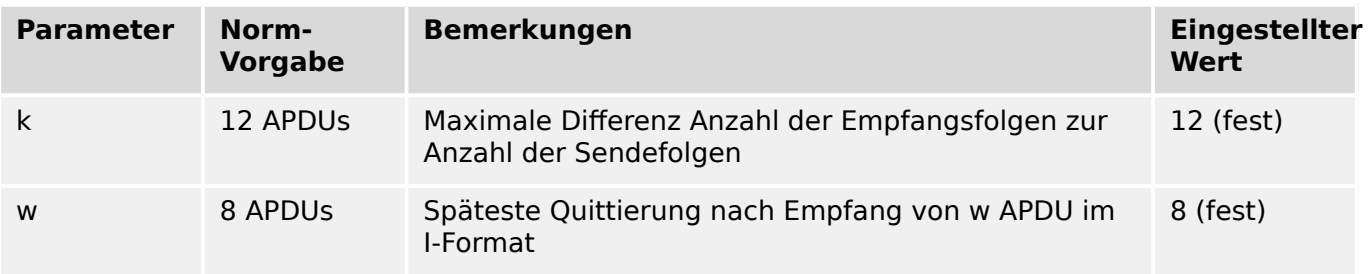

### **Maximale Anzahl k der unquittierten APDU im I Format und späteste APDU-Quittierung (w)**

Die Parameterwerte k und w sind vorgegeben, d. h. sind nicht einstellbar.

### **Port number**

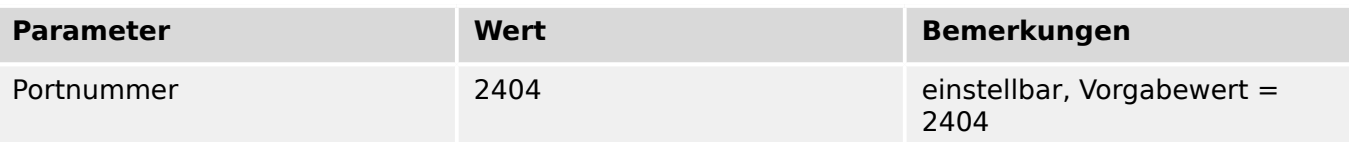

### **RFC‑2200-Sammlung**

RFC 2200 ist ein offizieller Internet-Standard, der den Stand der Normung im Internet angewendeter Protokolle beschreibt, wie sie durch das Internet Architecture Board (IAB) festgelegt sind. Es bietet ein breites Spektrum aktueller, im Internet angewendeter Standards. Die geeignete Auswahl in der vorliegenden Norm festgelegter Dokumente aus RFC 2200 für vorgegebene Projekte ist durch den Anwender dieser Norm auszuwählen.

### [X] Ethernet 802.3

- ☐ Serielle Schnittstelle X.21
- ☐ Andere Auswahl aus RFC 2200

# **14.4 Abkürzungen und Akronyme**

Folgende Abkürzungen und Akronyme werden in diesem Handbuch verwendet.

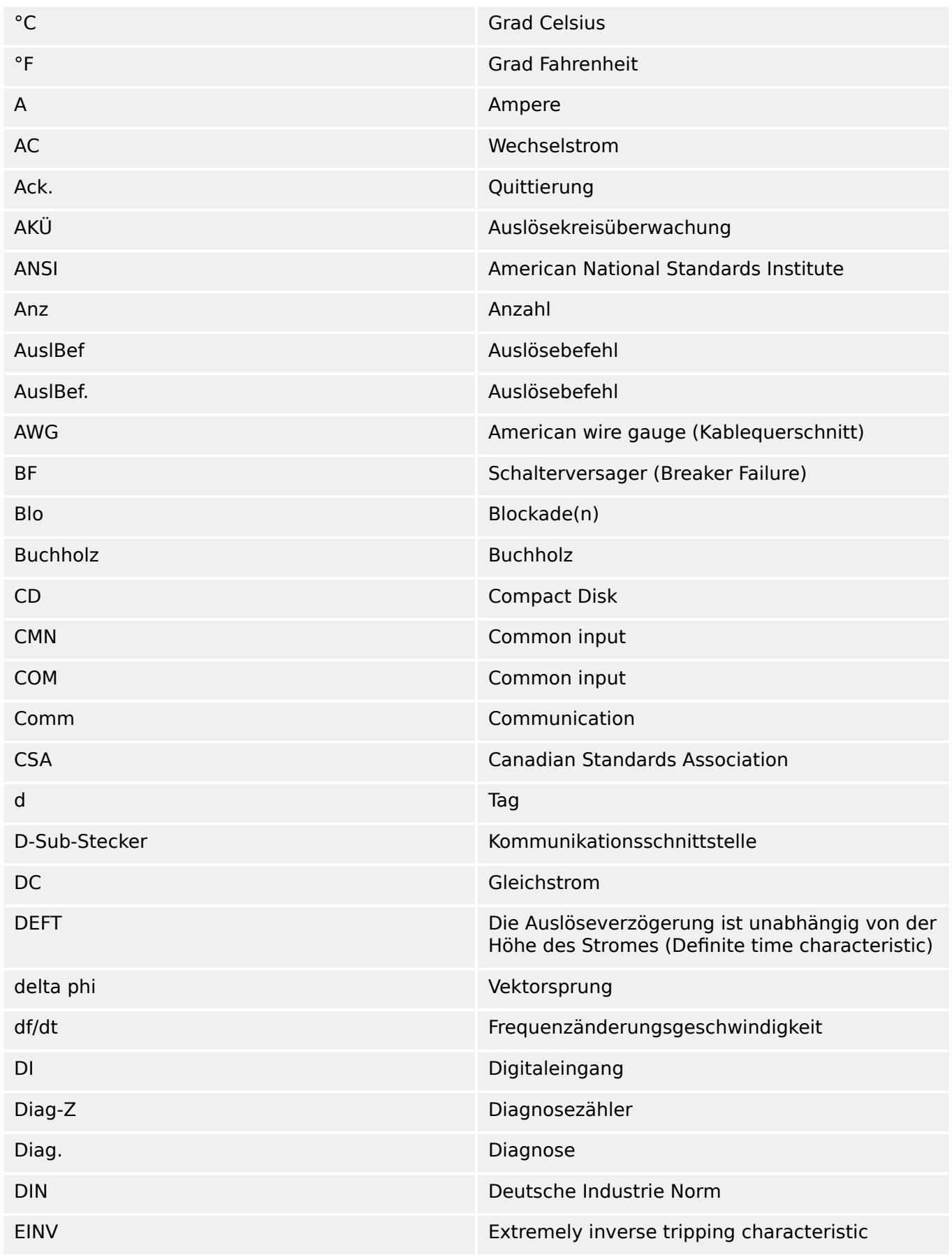

#### 14 Anhang

14.4 Abkürzungen und Akronyme

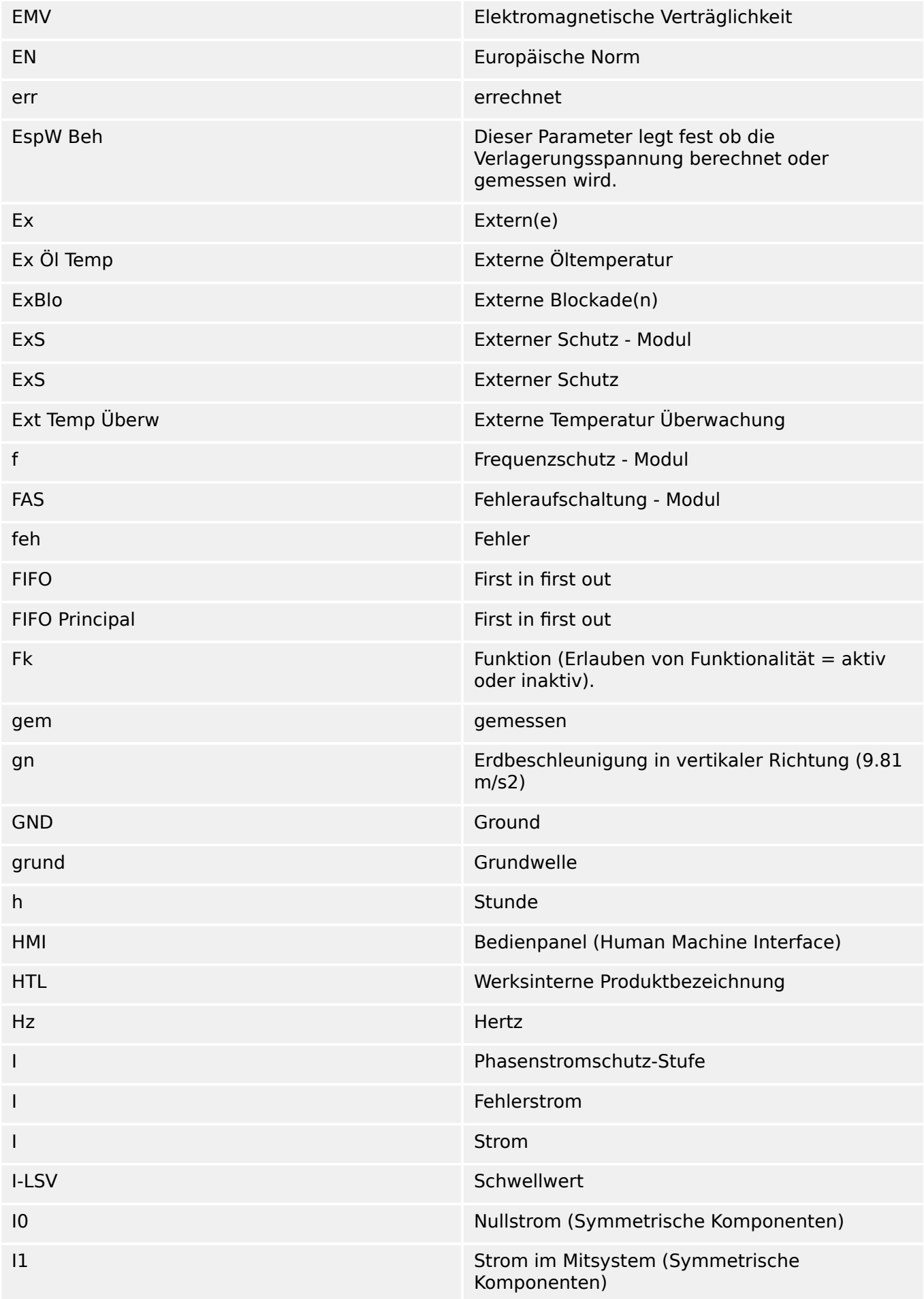

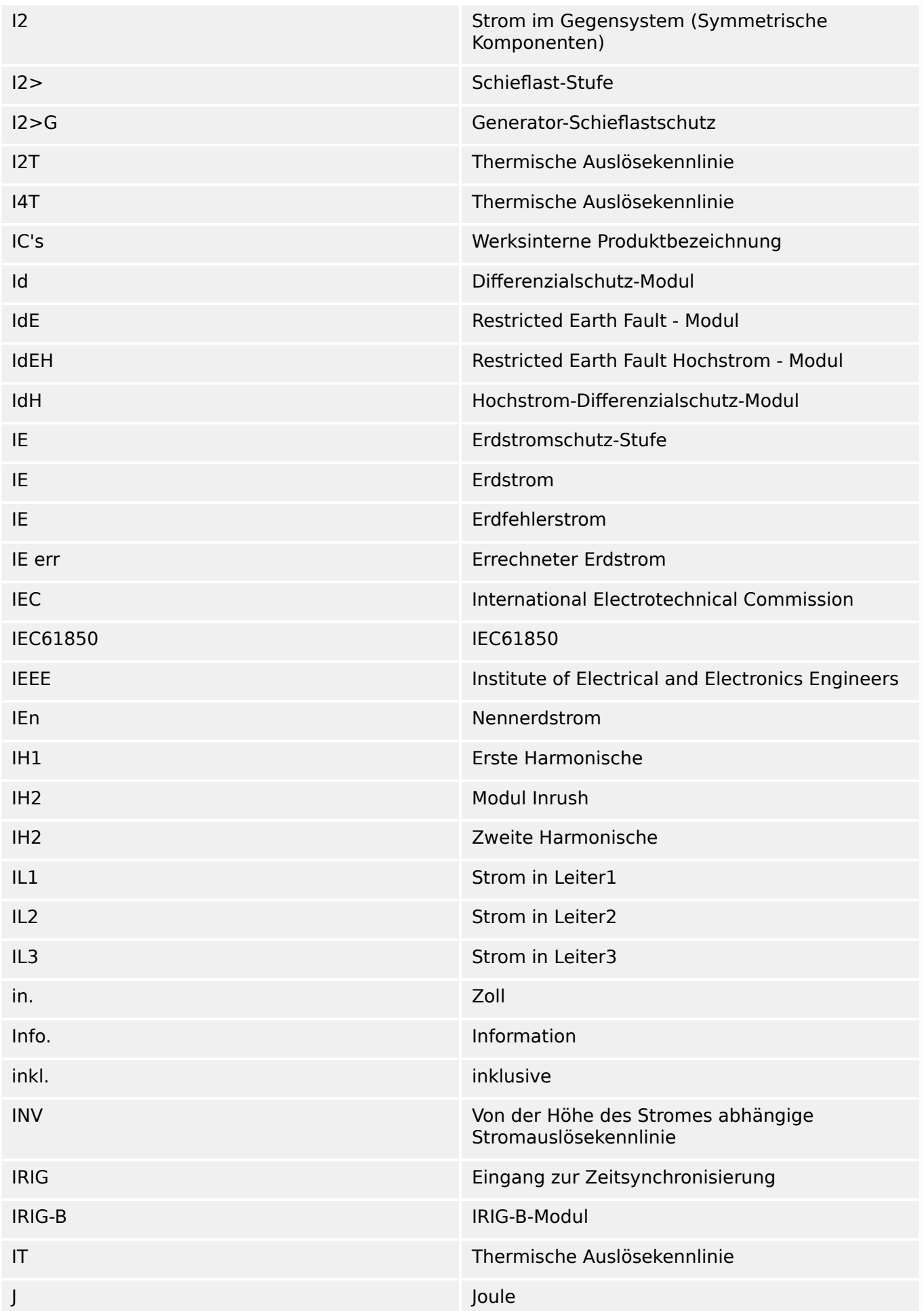

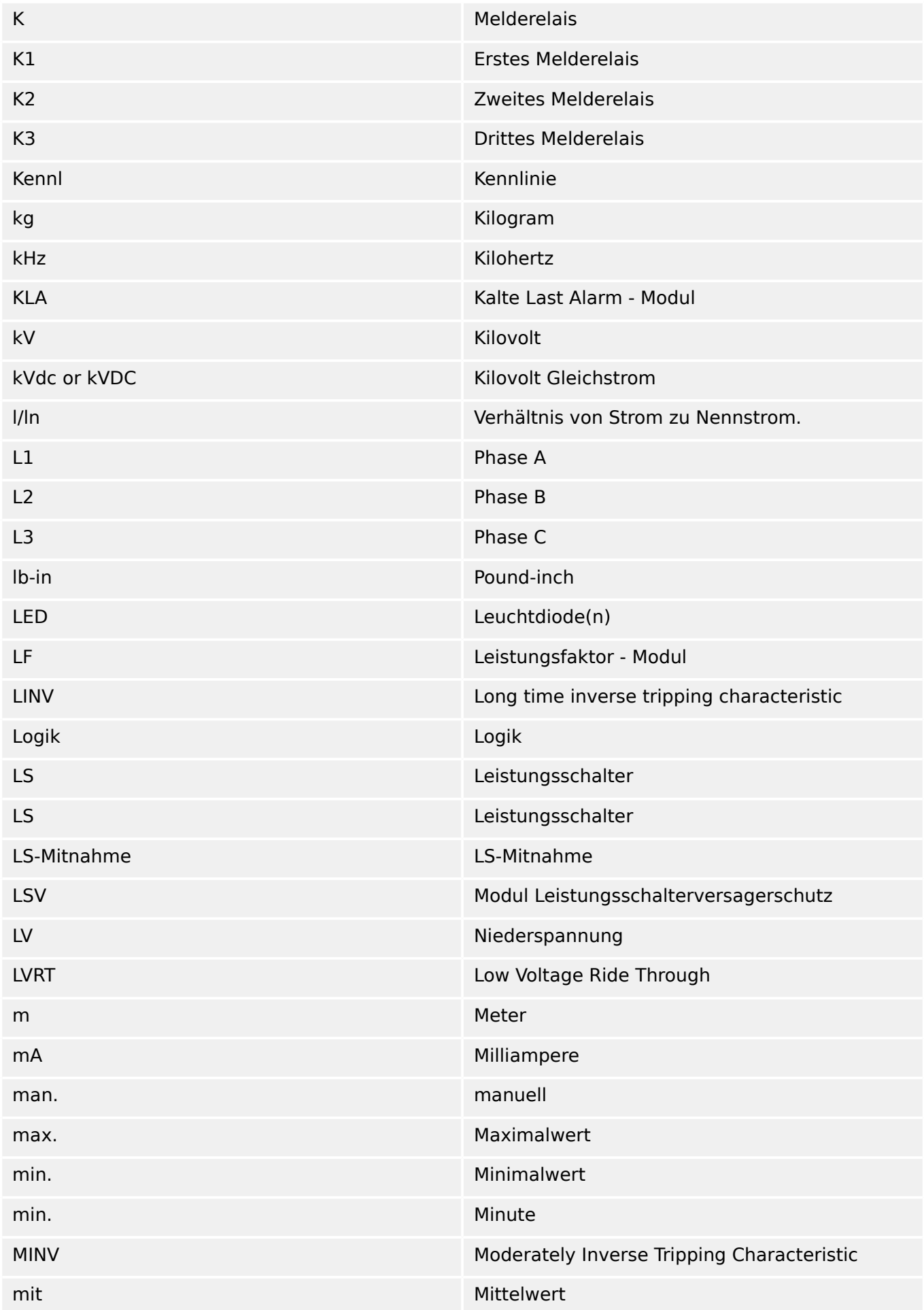

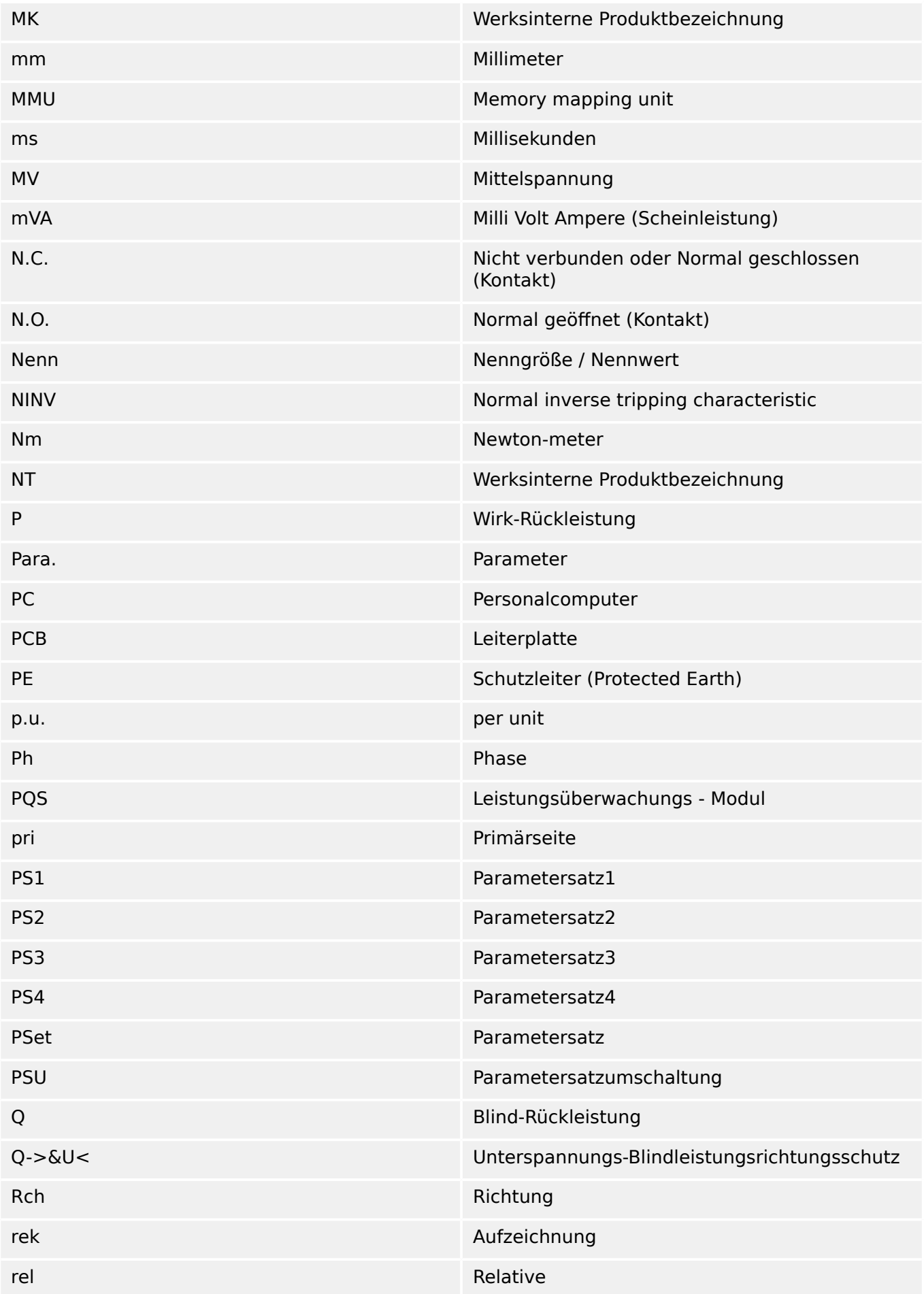

#### 14 Anhang

14.4 Abkürzungen und Akronyme

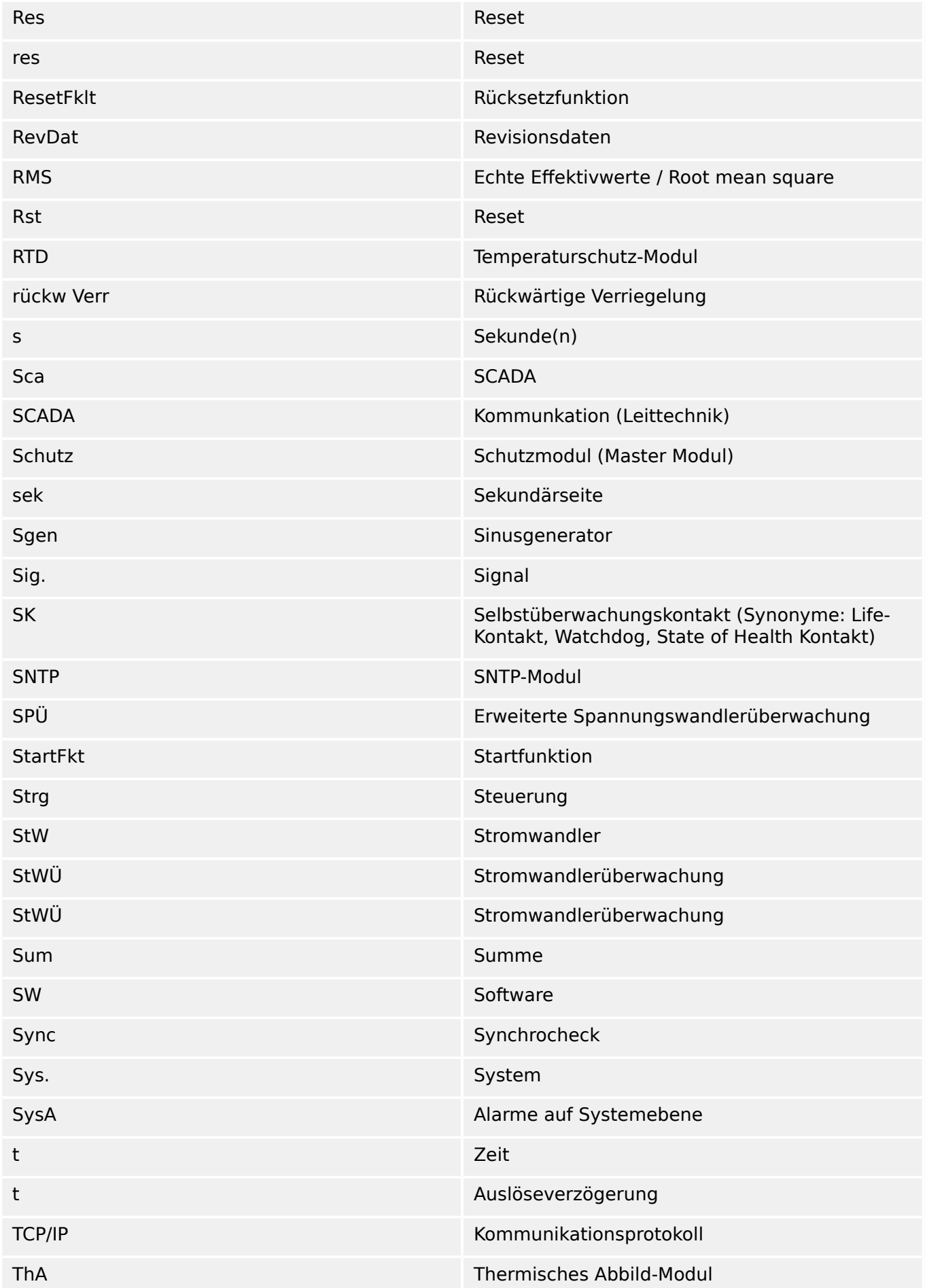

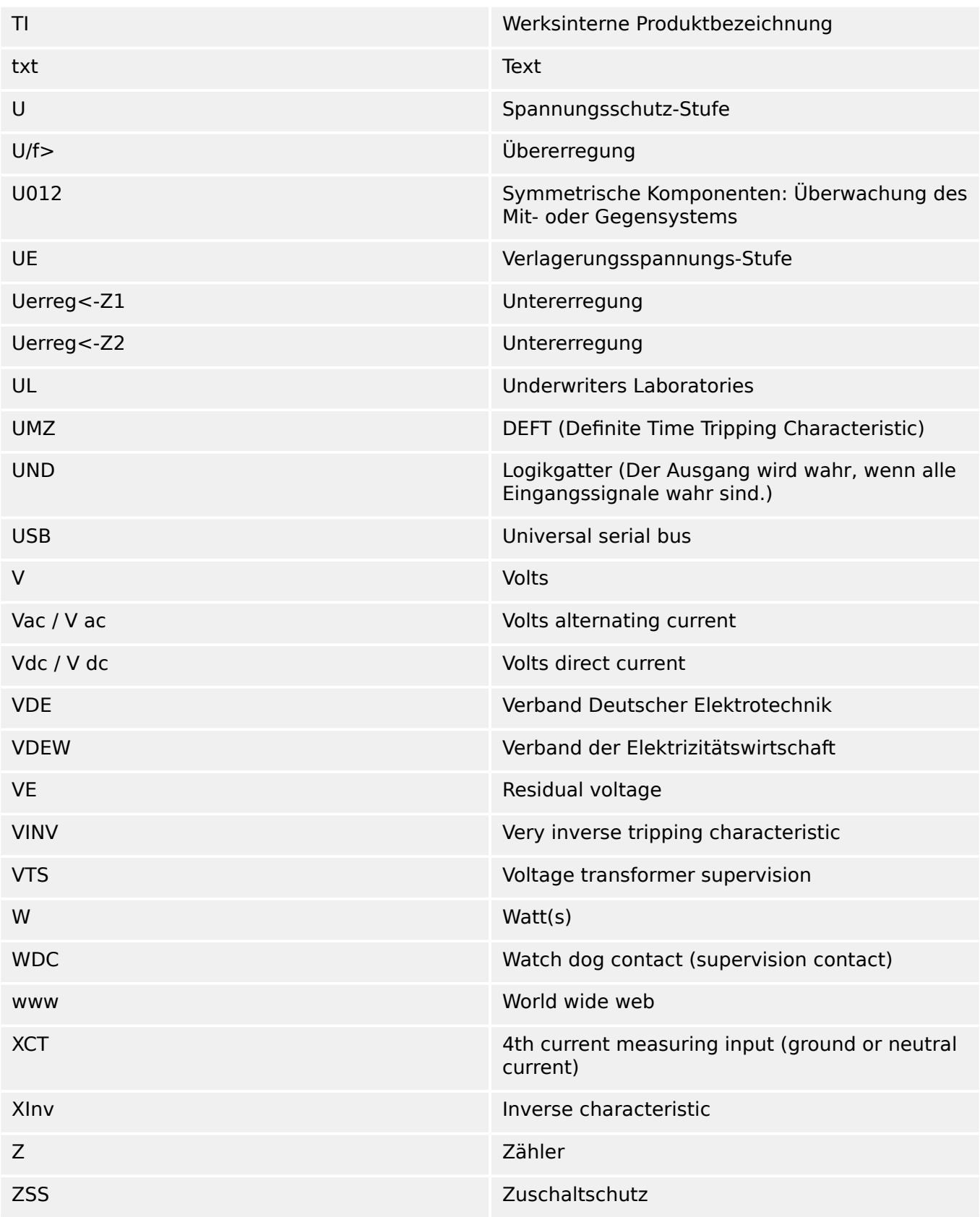

# **14.5 Liste der ANSI-Codes**

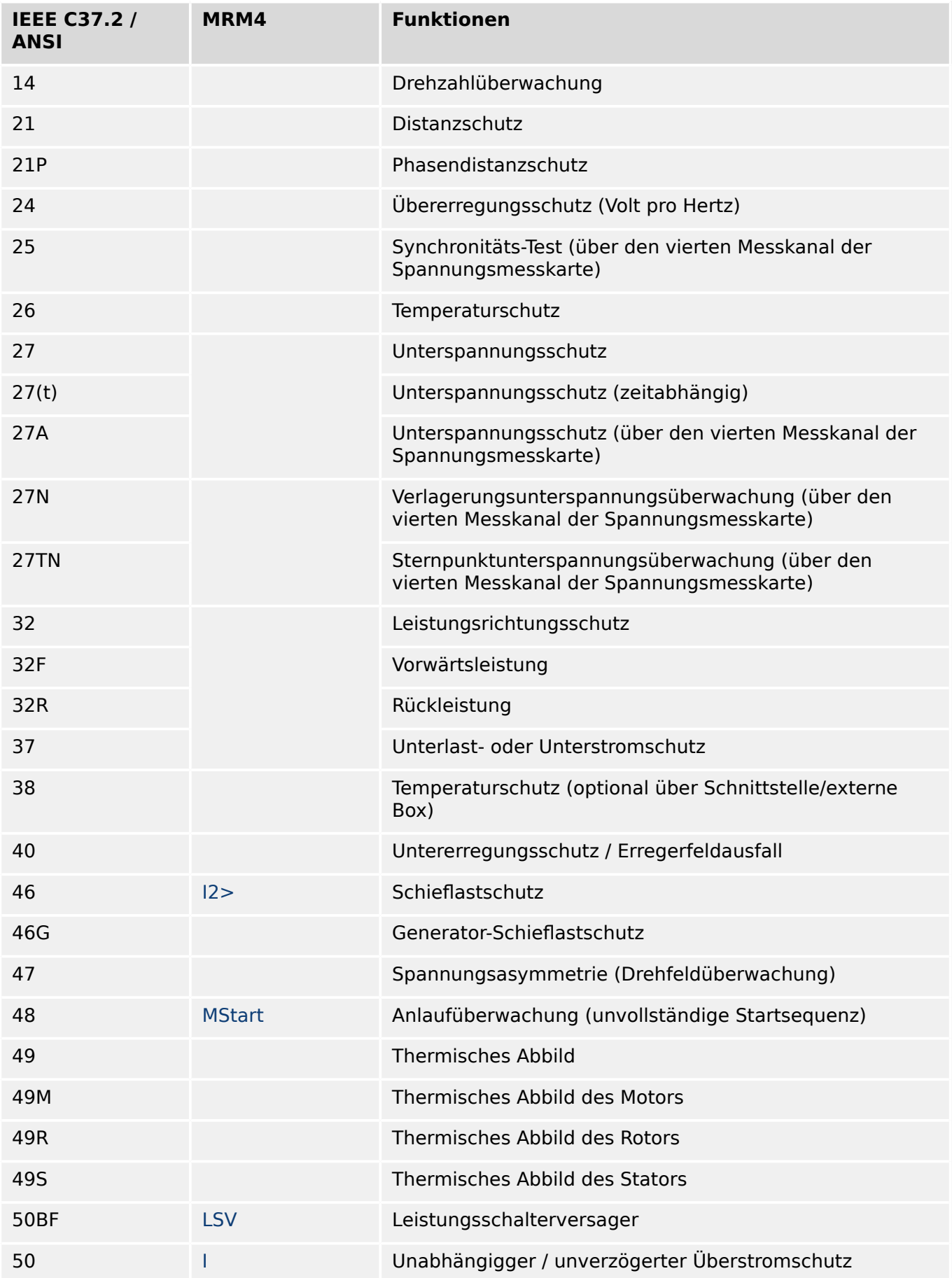

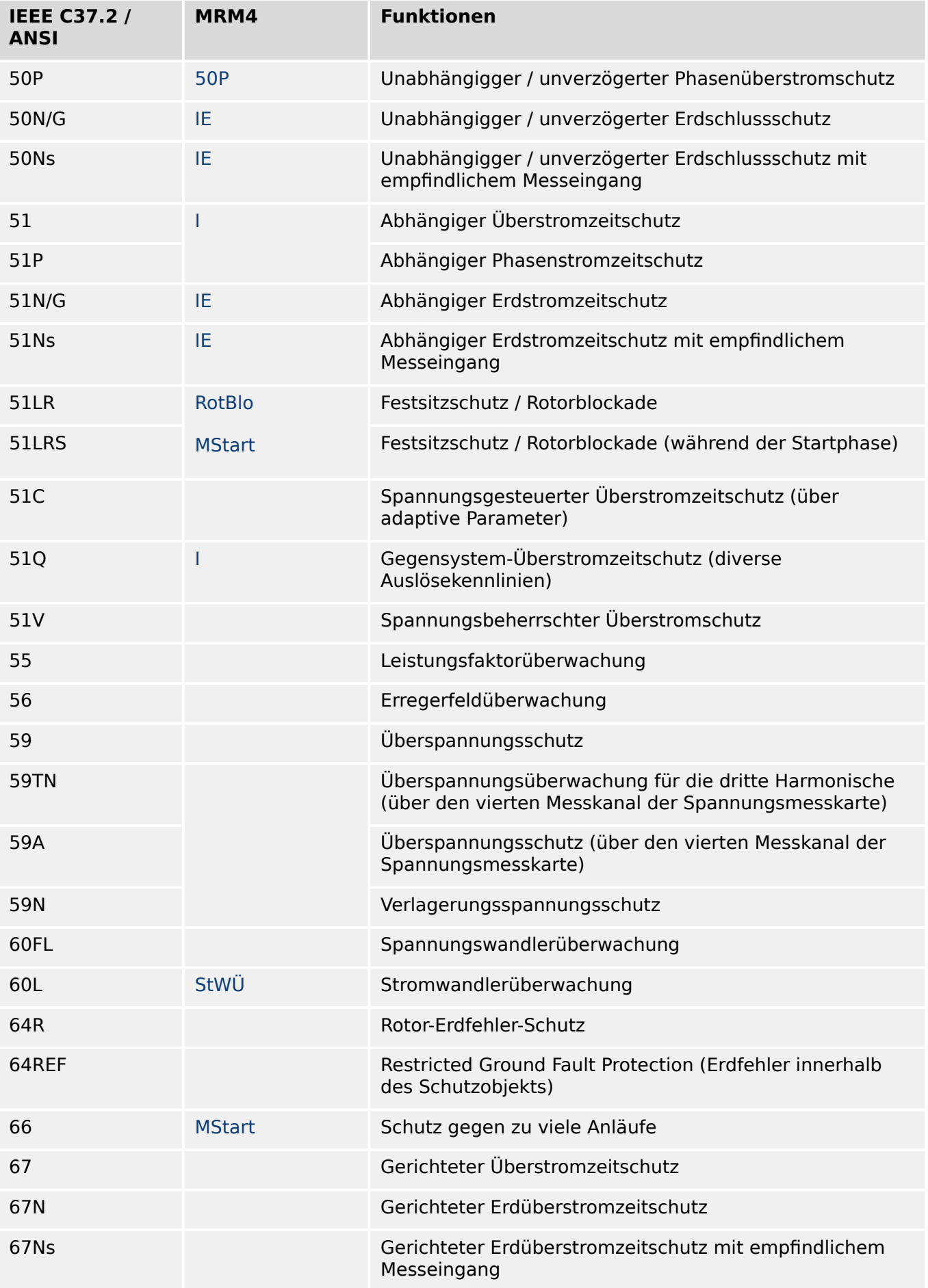

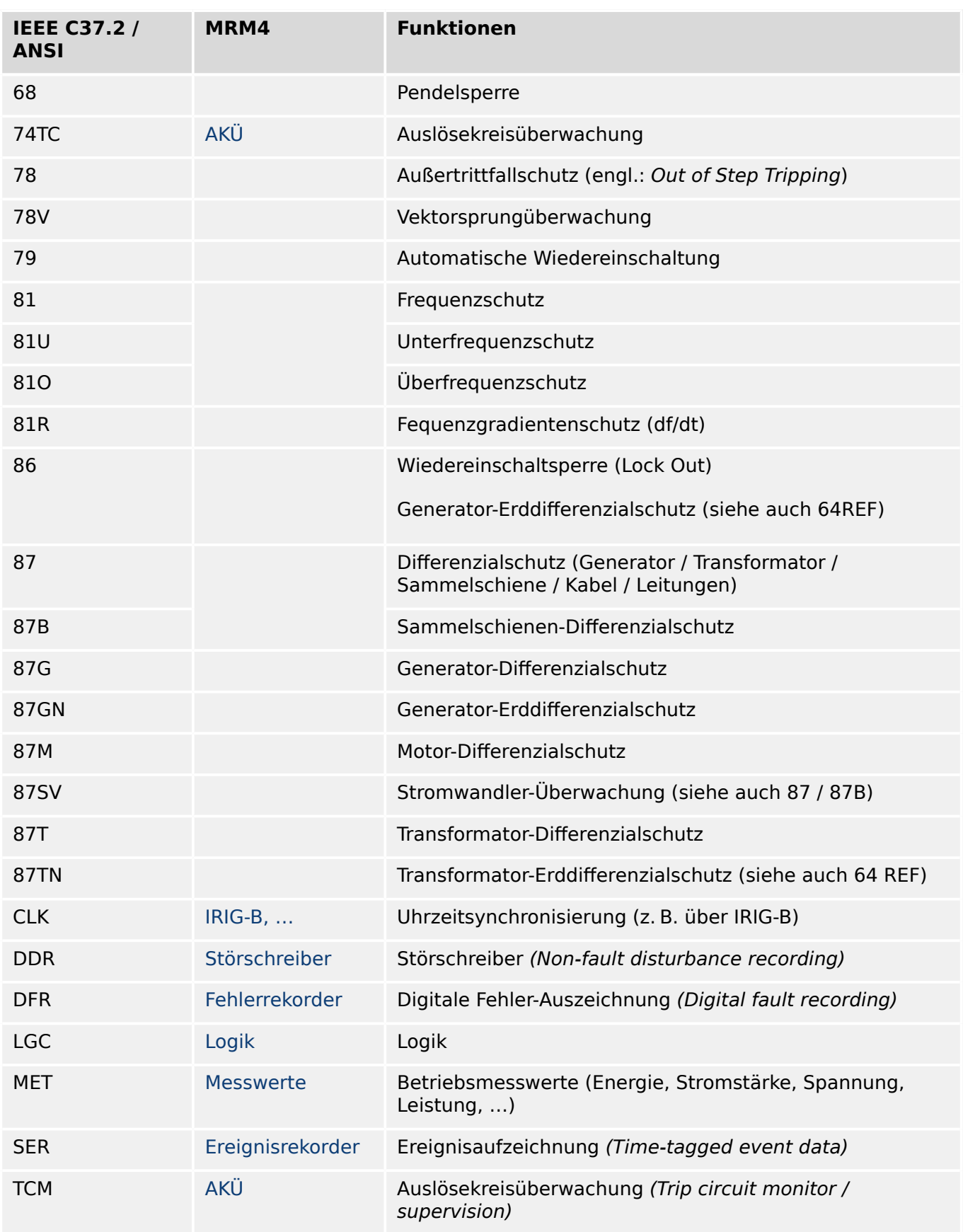
## **14.6 Änderungsübersicht**

Dieses Kapitel führt alle Änderungen seit Version 3.0 auf. Den Änderungsverlauf der Versionen 2.x erfragen Sie bitte bei Bedarf bei SEG.

# **HINWEIS!** Alle **3.x**-Hardware‑ und ‑Software-Versionen sind prinzipiell miteinander kompatibel. Für detaillierte Informationen und spezielle Probleme wenden Sie sich bitte an den Support von SEG.

#### **Dokumentation aktuell?**

Auf den Webseiten von SEG können Sie sehen, ob es eine neuere Version der Betriebsanleitung gibt oder ob ein Errata Sheet (Änderungsdokument) vorliegt.

## **14.6.1 Version: 3.0**

- Datum: 2015-Oktober-01
- Revision: B

#### **Hardware**

- Ein neues, dunkelgraues Gehäuse mit neuer Bedieneinheit ersetzt das bisherige blaue, das für alle **2.x**-Versionen verwendet wurde.
- Die neue Bedieneinheit stellt für die Kommunikation mit dem Bedienprogramm Smart view eine USB-Schnittstelle zur Verfügung. (Diese ersetzt die serielle Schnittstelle der **2.x**-Versionen.)
- Es gibt eine neue Bestelloption "I" für die Kommunikationsschnittstellen:

RS485 (IEC 60870‑5‑103, MODBUS RTU, DNP3.0 RTU) + RJ45 Ethernet 100 Mbit/s (Modbus TCP, DNP3.0 TCP/UDP)

- "Gehäuse mit Schutzlack" steht nun als Bestelloption zur Verfügung.
- Die Bezeichnung "-2" im Typschlüssel spezifiziert den Upgrade von 2.x auf 3.x.

#### **Software**

Die Firmware steht nun auch in spanischer Sprache zur Verfügung.

Eine Vielzahl kleinerer Änderungen und Umstrukturierungen wurden in Bezug auf Menü und Display gemacht.

#### **Schutz**

Die Auslöse-Ursache wird nun direkt auf dem Display gezeigt.

#### **Low Voltage Ride Through – LVRT**

Ein zweites LVRT-Element wurde hinzugefügt.

#### **Erweiterte Spannungswandlerüberwachung – SPÜ**

Die Erkennung auf Potentialfreiheit ist nun konfigurierbar.

Die Leistungsschalterzuweisung ist nun optional. (Ist kein Leistungsschalter zugewiesen, wird die Positionserkennung ignoriert.)

Die allgemeine Überstromschutzblockade wurde entfernt.

Der Grenzwert für die Fehlerstromerkennung SPÜ . I< ist nun im Bereich 0.5 … 4 In einstellbar.

#### **Q->&U< / WZS**

Die Wiederzuschaltung wurde als eigenständiges Modul ausgelagert.

Die Entkopplungsfunktionalität wurde auf alle Auslösekommandos erweitert.

#### **Temperaturschutz-Modul – RTD**

Das Auslösekommando ist nun auswählbar.

#### **Fehleraufschaltung - Modul – FAS**

Das FAS-Modul wurde entfernt.

#### **SCADA**

Das DNP3-Protokoll steht nun (über RTU/TCP/UDP) zur Verfügung.

Neue LWL-Schnittstellen für SCADA.

Die Einstellmöglichkeiten (Menüstruktur, Vorgabewerte) wurden verändert.

Neue Meldung für den "SCADA-Verbindungsstatus".

Ethernet-"TCP Keep Alive" gemäß RFC 793.

Fehlerbehebung:

• Nach einem Hardwarefehler konnte die IP-Adresse verlorengehen.

#### **SCADA / IEC 61850**

Unterstützung für Direct-Control.

Unterstützung für LN-descriptions über DAI-Elemente in der SCD-Datei.

Verbesserte Unterstützung von InGGIO Ind.

Schnellere Verarbeitung von GOOSE-Nachrichten. Mögliches Problem mit zeitkorrelierten GOOSE-Nachrichten behoben.

Neue Logical Nodes für Energiezähler , LVRT, ExS, TCM, 47.

Neue LNClass für Sensoren und Überwachung.

Update von Reports, falls Winkel null werden, bzw. wenn die Winkel von Zeigern die Totzone übersteigen.

Verbesserte Totzonen-Unterstützung.

Es ist nun möglich, IEC 61850-Anregemeldungen den LEDs zuzuweisen.

Zähler für die Anzahl aktiver Client-Server-Verbindungen hinzugefügt.

Fehlende Modes für den Leistungsrichtungsschutz implementiert.

#### **SCADA / Modbus**

"Fast Status Register" hinzugefügt.

Konfigurierbare Register hinzugefügt.

Störschreiber und weitere gerätespezifischen Informationen können nun über Modbus ausgelesen werden.

Die Stabilität von Modbus-TCP wurde verbessert.

#### **IEC 60870‑5‑103**

Fehlerbehebung:

• Problem mit dem Auslesen von Störfällen wurde behoben.

#### **SNTP**

Start der Netzwerkverbindungen, nachdem der Schutz aktiv ist.

Fehlerbehebung:

- SNTP funktionierte unter Umständen nicht korrekt, wenn die Batterie leer war.
- Der vorgegebenen Wochentag für die Sommerzeitumstellung wurde auf "Sonntag" geändert.

#### **PC-Verbindung / Smart view-Anbindung**

Ab Smart view-Version R4.30 ist es mit Smart view möglich, Abzweigsteuerbilder auszutauschen, sofern das jeweilige Gerät dies unterstützt.

Die Bedienoberfläche unterstützt nun die verbesserte Validierung von IEC 61850-SCD-Dateien.

Auslösekurven können nun grafisch angezeigt werden.

Es gibt nun einen Page Editor für Abzweigsteuerbilder (Schaltbilder).

Fehlerbehebung:

- Nach einem Kommunikationsabbruch konnten aufgezeichnete Kanäle nicht mehr vom PC empfangen werden.
- Der Umgang mit Dateien war unter Umständen nach einem abgebrochenen Download eines Datenmodells fehlerhaft.

#### **PC-Simulation**

Die Simulations-Software beherrscht nun auch den LED-Status.

#### **Trendrekorder**

Fehlerbehebung:

• Ein Speicherleck wurde behoben.

#### **Analogausgang – AnAusg**

Fehlerbehebung:

• Nach einem Neustart konnte unter Umständen der Analogausgang für kurze Zeit einen Maximalausschlag (100 %) ausgeben.

Folgendes ist bezüglich der Einstellungen bei einem Upgrade von einem 2.x-Gerät zu beachten:

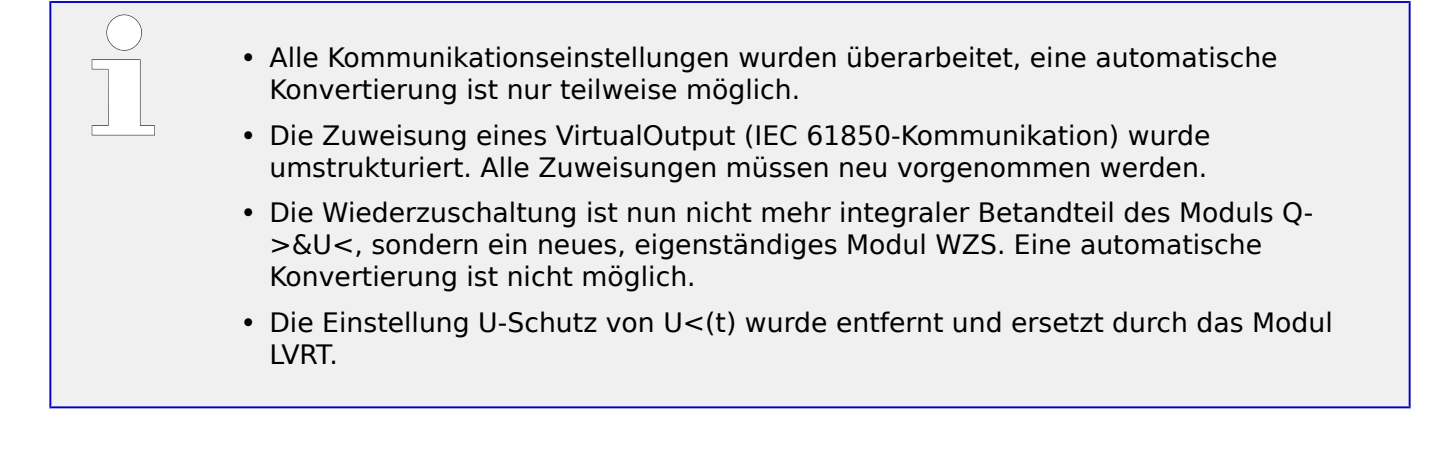

## **14.6.2 Version: 3.0.b**

- Datum: 2016-Februar-20
- Revision: B

#### **Hardware**

Keine Änderung.

#### **Software**

Die Selbstüberwachung wurde verbessert.

#### **Overcurrent – I[n]**

Fehlerbehebung:

• Ein Initialisierungsfehler wurde behoben, der im Falle des Messprinzips I2 und DEFT-Charakteristik nach dem Hochfahren zu einer falschen Anregung oder Auslösung führen konnte.

#### **Sys**

Fehlerbehebung:

• Unter Umständen konnte es zu einem unerwünschten Warmstart des Gerätes kommen.

#### **SCADA / Modbus**

Fehlerbehebung:

• Das Modbus-Protokoll las die Systemzeit nicht korrekt aus.

#### **Selbstüberwachung**

Fehlerbehebung:

• Warnungen bezüglich der internen Temperaturüberwachung waren nicht korrekt.

## **14.6.3 Version: 3.1**

#### **HINWEIS!**

Diese Version ist nicht veröffentlicht!

• Datum: 2017-März-06

#### **Hardware**

Keine Änderung.

#### **Software**

#### **Wiederzuschaltung – WZS[n]**

Das Modul für die Wiederzuschaltung wurde hinsichtlich VDE‑AR‑N 4120 erweitert.

- Das Freigabesignal ist nun über WZS . WiederZuschFreigabebed einstellbar mit den Auswahlwerten U Interne Freigabe, U Ext Freigabe NAP, Beides.
- Die Messmethode ist nun über WZS . Messprinzip einstellbar mit den Auswahlwerten Grundwelle, Effektivwert, Umit.

#### **SCADA**

Datenpunkte für die zweite Instanz des Moduls WZS wurden hinzugefügt.

#### **TCP**

Fehlerbehebung:

• Ein Problem mit der PPP/TCP-Kommunikation wurde behoben.

## **14.6.4 Version: 3.4**

- Datum: 2017-Oktober-01
- Revision: C

#### **Hardware**

- Der LC-Stecker für die Ethernet-TCP/IP-Kommunikation über Lichtwellenleiter ist nun ab Werk mit einer Schutzkappe aus Metall versehen. Da hierdurch die EMV-Schutzfestigkeit verbessert wird, ist empfohlen, diese Schutzkappe sorgfältig wieder zu befestigen, nachdem die Verbindungsleitung angeschlossen wurde.
- Es gibt eine neue Bestelloption "T" für die Kommunikationsschnittstellen:

RS485 (IEC 60870‑5‑103, MODBUS RTU, DNP3.0 RTU) + RJ45 Ethernet 100 Mbit/s (IEC 61850, Modbus TCP, DNP3.0 TCP/UDP)

#### **Software**

- Die Firmware steht nun auch in rumänischer Sprache zur Verfügung.
- Bei einer Verbindung mit Smart view ab Version 4.50 berücksichtigt die Synchronisierung von Datum und Zeit nun automatisch, dass eventuell unterschiedliche Zeitzonen auf PC und MRM4 eingestellt sein können.

#### **Kommunikation**

Im Menü [ Geräteparameter / Bedieneinheit / Security ] gibt es nun neue Parameter:

- » Smart view über Eth « aktiviert bzw. deaktivert den Zugriff von Smart view über Ethernet.
- » Smart view über USB « aktiviert bzw. deaktivert den Zugriff von Smart view über die USB-Schnittstelle.

(Siehe  $\Box$ ), 2.4.3 Verbindungspasswörter, Smart view-Zugriff".)

#### **IEC 60870-5-103**

Das IEC103-Kommunikationsprotokoll unterstützt nun die Blockierung der Überwachungsrichtung und den Testbetrieb. (Siehe  $\Box$ ) 4.5.1 IEC60870-5-103".)

#### **Modbus**

Die Übertragung von Fehlerwerten über das Modbus-Protokol wurde hinzugefügt. Für das jeweils letzte Fehler-Ereignis sind die Fehlerwerte über Adressen oberhalb von 50000 auslesbar. Hierbei entspricht für jeden Wert die Modbus-Adresse der um 30000 verschobenen Adresse der jeweiligen Laufzeitgröße. (Beispiel: Die Stromstärke IN1 hat die Adresse 20100, somit hat der entsprechende Fehlerwert die Adresse 50100.) Eine detaillierte Liste findet sich in der SCADA-Dokumentation.

Für Geräte mit RS485- und Ethernet-Schnittstelle (Bestelloptionen "I" oder "T") steht nun in der Projektierung die Einstellung "Modbus RTU/TCP" (Parameter [Projektierung] Leittechnik . Protokoll«)zur Verfügung. Hierdurch kommuniziert das Gerät über die serielle Schnittstelle (RTU) und Ethernet (TCP) gleichzeitig. Hierbei gilt insbesondere folgendes:

- Alle Master sehen denselben Satz Zustände.
- Alle Master können selbsthaltende Zustände rücksetzen.

• Alle Master können denselben Leistungsschalter steuern, rückstellen und quittieren.

#### **Geräteparameter**

Der Rücksetz-Dialog, der geöffnet wird, wenn während eines Kaltstarts die »C«-Taste gedrückt wird, wurde an erweiterte Sicherheitskonzepte angepasst: Es gibt nun einen Einstellparameter » Konfig. Geräte-Reset «, der es erlaubt, Optionen von diesem Dialog zu entfernen. (Siehe ╚> "2.4.6 Rücksetzen auf Werkseinstellung, Rücksetzen aller [Passwörter"](#page-71-0) .)

#### **Überstrom – I [n], IE [n]**

Alle ANSI- und IEC-Kennlinien für den Abhängigen Überstromzeitschutz haben nun eine Zeitbegrenzung gemäß IEC 60255-151. (Siehe ↓,5.8.1 Kennlinien (Phasenstrom)".  $\Box$  , 5.9.1 Kennlinien (Erdstrom)" .)

Die Kennlinie " RINV " steht nun für den Abhängigen Überstromzeitschutz neu zur Verfügung. (Siehe  $\Box$ ) "5.8.1.2.2 R Inverse [RINV] - Kennlinie (Phasenstrom)",  $\Box$ ["5.9.1.2.2 R Inverse \[RINV\] - Kennlinie"](#page-278-0) .)

#### **Selbstüberwachung**

Geräteinterne Meldungen (insbesondere Fehlermeldungen) sind nun über den Menüpunkt [ Betrieb / Selbstüberwachung / Meldungen ] abrufbar.

Alle Meldungen, die hier möglich sind, werden in einem separaten Dokument beschrieben, dem "HighPROTEC Troubleshooting Guide" (DOK-HB-TS).

#### **Überwachung**

Das MRM4 überwacht nun die Phasenfolge und vergleicht diese mit der Einstellung, die unter [ Feldparameter / Allg Einstellungen ] » Drehfeldrichtung « konfiguriert wurde (d. h.  $n$ , ACB " oder  $n$ , ABC ").

Unterhalb des Menüs [ Betrieb / Zustandsanzeige / Überwachung / Drehfeldrichtung ] gibt es für jeden Strom- und Spannungswandler eine zugeordnete Meldung, die aktiv wird, sobald die Überwachung des jeweils zugeordneten Strom- bzw. Spannungswandlers eine Phasenfolge ermittelt, die von der unter [ Feldparameter ] gemachten Einstellung abweicht. (Siehe  $\Box$ ) ...5.14.4 Überwachung der Phasenfolge" .)

#### **LEDs**

Es gibt nun eine automatische Quittierung für alle LEDs: Die Selbsthaltung aller LEDs wird quittiert (rückgesetzt), sobald eine Anregung von irgendeiner Schutzfunktion oder ein Generalalarm, »Schutz . Alarm«, kommt.

Die automatische Quittierung muss durch folgende Einstellung aktiviert werden:

[ Geräteparameter / LEDs / LED 1...n ] » Selbsthaltung « = " aktiv, Quit. bei Alarm "

(Siehe  $\Box$ ) "Manuelle Quittierung am Bedienfeld".)

#### **Manuelle Quittierung**

Es ist möglich, LEDs, SCADA, Ausgangsrelais und / oder einen eventuell noch anstehenden Auslösebefehl manuell zu quittieren, indem die »C«-Taste am Panel gedrückt wird.

Nachdem (im Rahmen der Inbetriebnahme) die zu quittierenden Punkte der »Quit über »C«-Taste« zugeordnet wurden, können diese einfach durch Drücken der »C«-Taste (ca. eine Sekunde lang) quittiert werden.

Hinweis: Wenn es gewünscht wird, dass jederzeit ohne die Eingabe eines Passworts quittiert werden kann, so stellen Sie ein leeres Passwort für den Level »Schutz-Lv1« ein. (Siehe  $\Box$ ) "Manuelle Quittierung am Bedienfeld"; für allgemeine Informationen über Passwörter und weitere sicherheitsrelevante Einstellungen siehe  $\Box$  2.4 [Sicherheitsrelevante Einstellungen \(Security\)"](#page-60-0).)

## **14.6.5 Version: 3.6**

• Datum: 2019-Januar-31

#### **Phasen-Richtungserkennung**

Fehlerbeseitigung: Es wurde ein Fehler in der Programmierung der Richtungserkennung beseitigt. Durch diesen Fehler konnte es zu einer falschen Richtungs-Entscheidung bei Linksdrehfeldern ("ACB" bzw. "L1-L3-L2") kommen. (Rechtsdrehfelder, also Systeme mit der Phasenfolge "ABC" bzw. "L1-L2-L3", waren nicht betroffen.)

#### **»Nur Überw.«**

Ein neuer Projektierungsparameter »Nur Überw.« wurde für die folgenden Schutzfunktionen zur Verfügung gestellt:

• IE[x] – Erdfehlerschutz (siehe  $\Box$ ), 5.9.2 Erdstrom – Funktionalität")

Mit der Einstellung »Nur Überw.« = "ja" wird die Funktionalität des Moduls auf eine Überwachungsfunktion reduziert, das heißt: Die Alarm- und Auslöse-Entscheide existieren dann immer noch als modulspezifische Zustände (d. h. sie erscheinen als Zustände unterhalb des Menüzweiges [Betrieb / Zustandsanzeige] sowie in Auswahllisten), aber sie führen weder zu Generalalarm bzw. Generalauslösung noch wird ein Aus-Befehl an einen Leistungsschalter gegeben. (Siehe  $\Box$ , 5.1.1 Generalanregung und Generalauslösung".)

#### **IT-Security-Menü**

Viele Neuerungen dieses HighPROTEC Release betreffen das Thema IT-Security.

Es gibt einen neuen Menüpfad [Betrieb / Security / Security-Status], der Informationen über verschiedene Einstellungen zum Thema IT-Sicherheit aufführt. Zum Beispiel wird dort für die Verbindungspasswörter angezeigt, ob diese auf anwenderspezifische Werte eingestellt wurden oder noch in der Werkseinstellung sind. Wenn also IT-Sicherheit für Ihre jeweilige Anwendung ein wichtiges Thema darstellt, ist es empfehlenswert, die Einträge auf dieser Seite im Rahmen der Inbetriebnahme zu prüfen. (Siehe [╚═▷](#page-60-0) ["Übersicht über sicherheitsrelevante Einstellungen".](#page-60-0))

Außerdem gibt es nun einen "Security Logger", den man über den Menüpfad [Betrieb / Security / Security-Logger] einsehen kann. Es handelt sich hierbei um eine Einschränkung der Liste der Selbstüberwachungs-Meldungen (siehe unten) auf die sicherheitsrelevanten Meldungen. (Siehe ╚> "Sicherheitsrelevante Meldungen".)

#### **Verbindungen mit Smart view**

Eine weitere sicherheitsbezogene Neuerung ist, dass das MRM4 nur noch Verbindungen mit aktuellen Versionen von Smart view akzeptiert.

Man kann nun Verbindungspasswörter für Verbindungen mit Smart view einrichten, nämlich wahlweise ein »USB-Verbindung« für Direktverbindungen (d. h. Verbindungen über die USB-Schnittstelle) und/oder ein »Fernzugriff Netzverbindung« für Verbindungen über die Netzwerkschnittstelle. Smart view verlangt dann die Eingabe des entsprechenden Passwortes für den Verbindungsaufbau. (Allerdings sind die Verbindungspasswörter ab Werk **nicht** gesetzt, sodass keine Passworteingabe erforderlich ist).

Die Verbindungen sind nun grundsätzlich verschlüsselt, und Zertifikate stellen die korrekte Identität der Kommunikationspartner sicher.

(Siehe  $\Box$ ), 2.4.3 Verbindungspasswörter, Smart view-Zugriff".)

#### **Passwörter**

Passwörter werden nun so abgespeichert, dass sie auch einen Firmware-Update "überleben". (Siehe  $\Box$ ) "2.4.2 Passwörter".)

#### **Zeitstrafe für falsche Passworteingaben**

Wenn mehrmals hintereinander ein falsches Passwort eingegeben wurde, blockiert das MRM4 erneute Passworteingaben für eine immer größer werdende Zeitdauer, bis schließlich ein korrektes Passwort eingegeben wurde. Ein spezieller Info-Dialog informiert den Anwender über diese "Zeitstrafe". Dieser Sicherheitsaspekt betrifft alle Arten Passwörter (auch die oben erwähnten Verbindungspasswörter), aber es ist tatsächlich nur die Passworteingabe betroffen. Das heißt, es ist während einer solchen "Strafzeit" immer noch möglich, am Gerät andere, "passwort-freie" Aktivitäten durchzuführen.

Siehe  $\Box$  "Zeitstrafe für falsche Passworteingaben".

#### **Selbstüberwachung , Syslog**

Der Rekorder für Selbstüberwachungs-Meldungen, den man über den Menüzweig [Betrieb / Selbstüberwachung / Meldungen] erreicht, wurde erweitert, sodass nun auch sicherheitsrelevante Meldungen (z. B. falsche Passworteingaben) und MRM4-interne Statusmeldungen, Warnungen und Fehlermeldungen aufgeführt werden.

Es gibt nun ein Syslog-Modul, das automatisch jede neue interne (Selbstüberwachungs-)Meldung auf einen speziellen Server-Computer überträgt. Hierfür wird das "Syslog"-Protokoll eingesetzt, ein weithin bekannter Standard für die Übertragung von Log-Meldungen.

Siehe  $\Box$ , 10.2 Meldungen der Selbstüberwachung",  $\Box$ ), 10.3 Syslog".

#### **SCADA-»Slave ID«**

Die »Slave ID« ist für alle SCADA-Protokolle nicht mehr ein Einstellparameter, sondern ein Direktkommando.

Da ein Direktkommando grundsätzlich nicht als Teil einer \*.HptPara-Parameterdatei abgespeichert wird, besteht nicht länger das Risiko, die Anforderung, dass jede Geräteadresse pro Anlage nur einmal vergeben werden darf, zu verletzen, indem eine bestimmte \*.HptPara-Datei in mehrere HighPROTEC-Schutzgeräte geladen wird. Dieses zusätzliche Sicherheitsmerkmal bringt natürlich einen Nachteil mit sich, nämlich dass während der Inbetriebnahme die »Slave ID« immer explizit eingestellt werden muss, auch wenn man eine vorab erstellte \*.HptPara-Datei für die Einstellwerte verwendet.

#### **Neues Kommunikationsprotokoll IEC 60870‑5‑104**

Das Kommunikationsprotokoll nach IEC 60870‑5‑104 ist nun neu verfügbar.

Siehe  $\Box$ , 4.5.2 IEC 60870-5-104".

Dieses Protokoll kann auch zur Zeitsynchronisierung verwendet werden. (Siehe ╚⇒ ..4.6 [Zeitsynchronisation"](#page-180-0).)

#### **Konfigurierbare Datenpunkte für Modbus und IEC 60870‑5‑104**

Für die Kommunikationsprotokolle Modbus und IEC 60870‑5‑104 besteht nun die Möglichkeit, die Datenpunkte zu konfigurieren, sodass es wesentlich einfacher ist, das MRM4 in ein bestehendes Leitsystem zu integrieren. Es gibt eine neue Windows-Anwendung SCADApter, über die man die Datenpunkte nach Bedarf den gewünschten Protokolladressen zuweist.

Siehe  $\bigcup_{n=1}^{\infty}$  4.5.5 Datenobjekte zuweisen mit dem SCADApter" und die separate SCADApter-Dokumentation.

#### **Kommunikationsprotokoll IEC 61850**

Die Parameter für Virtuelle Eingänge und Ausgänge wurden umbenannt.

Die Anzahl verfügbarer Virtueller Eingänge und Ausgänge wurde (von 32) auf 64 verdoppelt.

Siehe  $\Box$ ,4.3 IEC 61850".

#### **LED-Quittierung**

Es ist nun möglich, LEDs in Selbsthaltung ohne Passworteingabe manuell zu quittieren, indem die »C«-Taste am Panel für längere Zeit (etwa 1 Sekunde) gedrückt wird. Diese Möglichkeit besteht standardmäßig, weil ab Werk der Parameter [Geräteparameter / Quittierung] »Quit über »C«-Taste« = "Quit LEDs o. Passw" einstellt ist.

Siehe  $\Box$ , Manuelle Quittierung am Bedienfeld".

#### **Ausgangsrelais, LEDs, Ausl Manager**

Für LEDs und Ausgangsrelais wurde die Invertierung eines (Aktivierungs-)Eingangssignals abgeändert.

Die Selbsthaltung wurde für LEDs, Ausgangsrelais und den Auslösebefehlsmanager abgeändert, indem es nun weitere Situationen gibt, die einen Zustand in Selbsthaltung zurücksetzen.

(Siehe  $\Box$ ), 3.10.3 Rangierung der Ausgangsrelais",  $\Box$ ), 3.10.1 Leuchtanzeigen (LEDs)",  $\Rightarrow$  "Auslösebefehlsmanager – Befehlsausgabe rangieren".)

#### **Handbuch**

Die technische Dokumentation besteht nun aus zwei unabhängigen Dokumenten:

• Das Handbuch (dieses Dokument, MRM4‑3.7‑DE‑MAN) beschreibt alle Eigenschaften und möglichen Anwendungen des MRM4.

Im Vergleich zum vorherigen HighPROTEC-Release wurden alle Kapitel des Handbuches gründlich hinsichtlich Lesbarkeit und Korrektheit überarbeitet.

- Das Referenzhandbuch MRM4‑3.7‑DE‑REF enthält alle implementierten Einstellungen, Messwerte und binären Zustände, wobei für jeden Eintrag eine Tabelle mit allen Eigenschaften (Menüzweig, Modulname, Vorgabewert, Wertebereich) mitsamt einem kurzen Hilfetext vorhanden ist.
- Das Bezeichnungsschema für die Technische Dokumentation wurde geändert. Insbesondere ist das Release nun Teil der Dokumenten-ID. Prinzipiell wird nun für die Bezeichnung aller Dokumente das Schema "<Gerät>-<Version>-<Sprache>-<Dokumententyp> angewandt. (Siehe auch ╚═> ["2.1 Hinweise zum Handbuch"](#page-20-0).)

Dieses Handbuch, zum Beispiel, hatte bisher (d. h. bis Revision 3.4) die Bezeichnung DOK‑HB‑MRM4‑2D. Ab dem vorliegenden Release 3.6 lautet die Dokumenten-ID: MRM4‑3.7‑DE‑MAN.

Ein Kapitel über Anforderungen an Stromwandler wurde hinzugefügt, siehe  $\leftrightarrows$  "3.5.3.4 [Anforderungen an Stromwandler"](#page-119-0).

## **14.6.6 Version: 3.7**

- Datum: 2020-Mai-19 (bis Firmware-Build-Nummer 47460)
- Datum: 2020-Juli-21 (ab Firmware-Build-Nummer 48830)

#### **Lieferumfang**

Motiviert durch Umwelt-Aspekte und verbesserte Effizienz ist die Produkt-DVD nicht mehr im Lieferumfang von HighPROTEC-Geräten.

Unsere Erfahrung legt den Schluss nahe, dass die meisten Anwender es bevorzugen, alle Technische Dokumentation (Handbuch, Referenz-Handbuch, etc.) sowie die Installationsdatei für die Windows-Anwendungen (Smart view, DataVisualizer, Page Editor, SCADApter) direkt von unserem Download-Bereich https://docs.SEGelectronics.de/mrm4-2 herunterzuladen. Diese Download-Adresse ist übrigens auch weiterhin als QR-Code auf dem Gehäuse des Gerätes angebracht.

Die Produkt-DVD kann nun separat bestellt werden, sodass sie bei Bedarf weiterhin allen Anwendern zur Verfügung steht, zum Beispiel wenn das Schutzgerät in einem Bereich in Betrieb genommen werden soll, der nicht mit dem Internet verbunden ist.

(Siehe auch submulleterumfang".)

#### **Hardware**

HighPROTEC-Schutzgeräte mit großem (128 x 128 Pixel) Display werden mit einem LCD-Display eines anderen Herstellers ausgeliefert. Dieses Display ist aus Sicht des Anwenders absolut identisch mit dem bisherigen, benötigt allerdings eine Geräte-Firmware mit passendem Grafik-Treiber.

#### **Software**

Es wurde ein neuer Grafiktreiber hinzugefügt, passend zu dem neuen LCD-Display.

• Dies bedeutet, dass das aktuelle Release alle Treiber für jedwede HighPROTEC-Hardware (inclusive älteren Geräten) beinhaltet. Ein Upgrade ist also auch für frühere HighPROTEC-Geräte möglich (mit Ausnahme der Release-2.x-Geräte, d. h. Schutzgeräten mit serieller RS232-Schnittstelle).

Einige Benennungen für Parameter und Werte wurden überarbeitet, um eine bessere Verständlichkeit und einheitliche Terminologie zu erreichen.

Hierbei sei folgendes hervorgehoben:

• Für die Einstellparameter »I . Rücksetz Modus« und »IE . Rücksetz Modus« wurde die zu den abhängigen Kennlinien gehörige Option umbenannt von "exponentiell" nach "abhängig (aus Kennl.)".

Fehlerbehebung:

• Die Versionen ab Firmware-Build-Nummer 48830 beheben einen Fehler in den Start-Routinen der Schutzmodule »ThA« und »f[x]«, der bewirkte, dass es in seltenen Fällen im Laufe eines Geräteneustarts (Kalt- oder Warmstart) zu einer ungewollten Auslösung des Leistungsschalters kommen konnte.

#### **3rofibus, IEC 60870-5-103**

Für die Kommunikationsprotokolle Profibus und IEC 60870-5-103 besteht nun die Möglichkeit, die Datenpunkte zu konfigurieren, sodass es wesentlich einfacher ist, das MRM4 in ein bestehendes Leitsystem zu integrieren.

Die Windows-Anwendung SCADApter, über die man die Datenpunkte nach Bedarf den gewünschten Protokolladressen zuweist, wurde entsprechend um diese zwei Leittechnikprotokolle erweitert. (Die Protokolle Modbus und IEC 60870-5-104 sind ja schon seit Release 3.6 frei konfigurierbar).

Als Konsequenz hieraus wird das separate Dokument "**Datenpunktliste IEC** 60870-5-103" nicht mehr weiter veröffentlicht:

- Die Deklaration der Kompatibilität mit IEC 60870-5-103, die bislang bestandteil dieses Dokuments war, gibt es nun als ein neues Kapitel im Anhang dieses Handbuches. Siehe  $\Box$ , 14.2 Kompatibilität mit IEC 60870-5-103".
- Da die Datenpunktliste nun mittels SCADApter editierbar ist, steht die ab Werk standardmäßig vorgegebene Zuordnung jetzt als Datei IEC103\_Default\_IU.HptSMap zur Verfügung. Diese Datei kann unmittelbar in SCADApter geöffnet und an die jeweilige Anwendung angepasst werden und ersetzt nun also die bislang als Kapitel festgeschriebene Liste im Dokument "Datenpunktliste IEC 60870-5-103".

Die Datei lässt sich direkt (und kostenlos) von unserem Download-Bereich https:// docs.SEGelectronics.de/mrm4-2 herunterladen, befindet sich aber auch auf der Produkt-DVD. (Die DVD muss nun allerdings separat bestellt werden, siehe "Lieferumfang" weiter oben.)

• In gleicher Weise stehen auch Dateien mit Datenpunktlisten IEC104 Default IU.HptSMap und Profibus Default\_IU.HptSMap als Grundlagen für die SCADA-Protokolle IEC 60870-5-104 bzw. Profibus zur Verfügung.

Siehe  $\Box$ , 4.5.5 Datenobjekte zuweisen mit dem SCADApter" und die separate SCADApter-Dokumentation für allgemeine Informationen zu konfigurierbaren SCADA-Protokollen.

#### **IEC 60870-5-103**

Störschriebe sind nun ebenfalls im SCADApter verfügbar.

Die »Slave ID« ist nicht mehr ein Einstellparameter, sondern ein Direktkommando und wird daher grundsätzlich nicht als Teil einer \*.HptPara-Parameterdatei abgespeichert.

Energiemesswerte stehen nun mit Typ 41 zur Verfügung. (Die Übertragung der Energiemesswerte ist damit nun kompatibel zu der Implementierung in Geräten der System Line.)

#### **3rofibus**

Measurement values can now be configured as Big Endian values in SCADApter.

#### **Smart view, DataVisualizer, Page Editor, SCADApter**

Die Benutzeroberfläche dieser Verwaltungs-Applikationen für Windows-PCs wurde neu gestaltet. Das neue Aussehen ist modern, übersichtlich und fügt sich harmonisch in das Standard-Design-Konzept von Windows 10 ein.

#### **SCADA-Dokumentation**

Die SCADA-Dokumentation wurde hinsichtlich Gestaltung an das Handbuch (d. h. das vorliegende Dokument) angepasst.

# Stichwortverzeichnis

## $\boldsymbol{A}$

#### ANSI

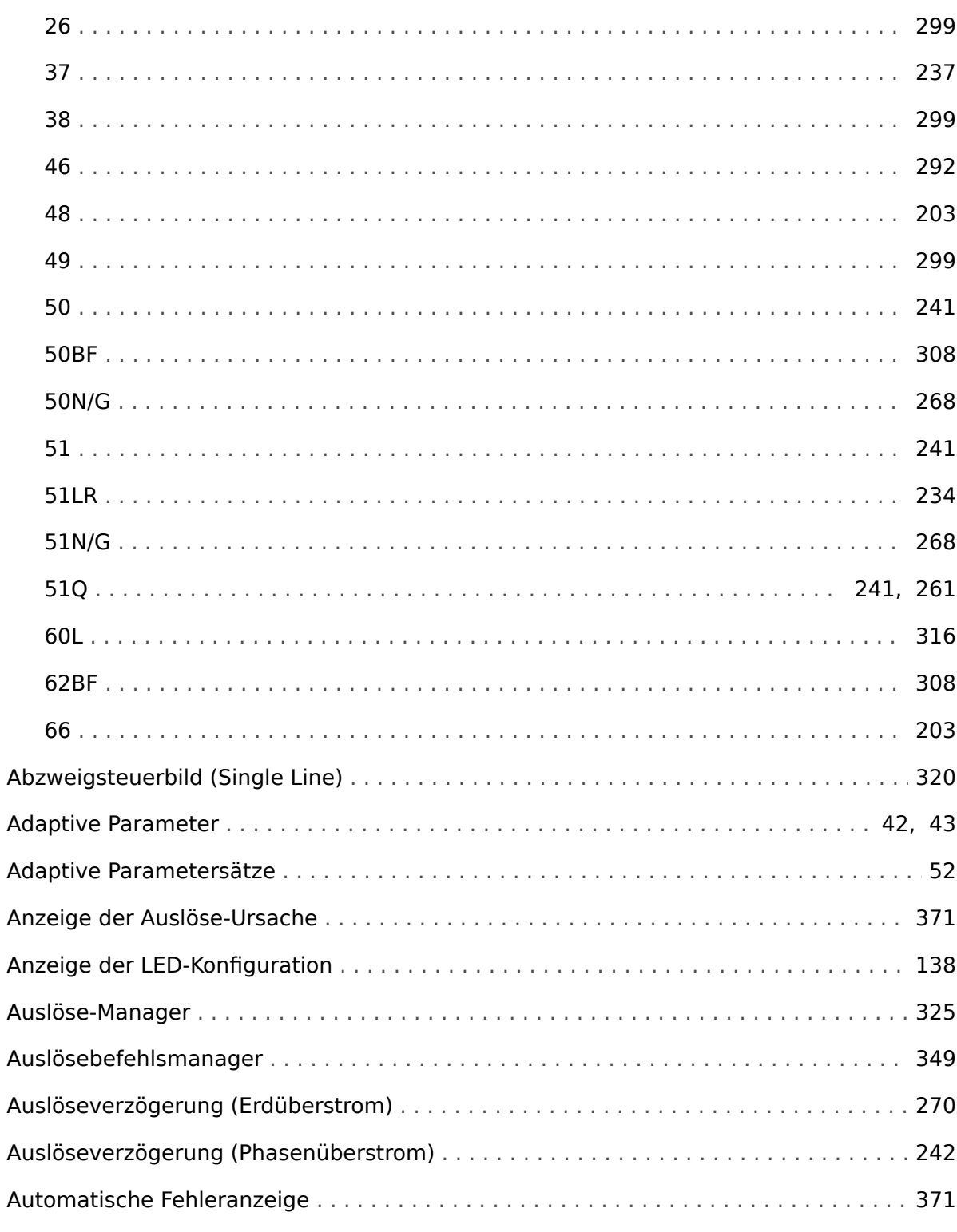

 $\boldsymbol{B}$ 

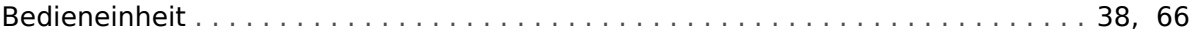

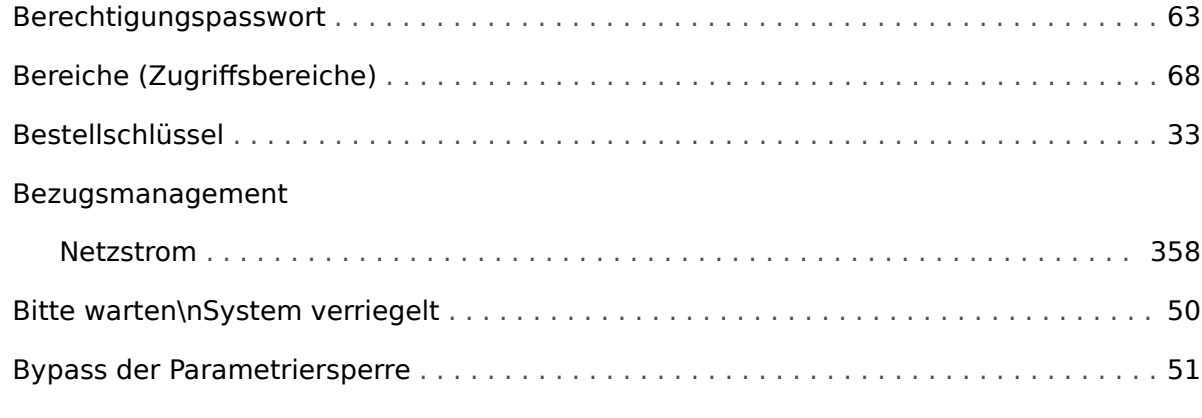

## $\mathbf c$

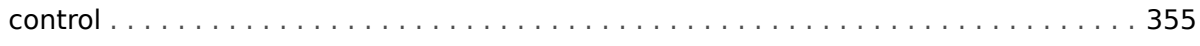

#### D

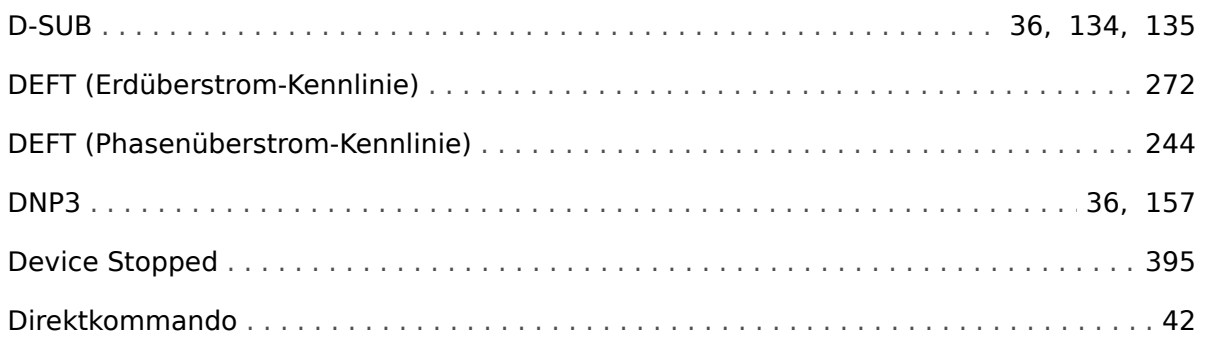

## $\boldsymbol{E}$

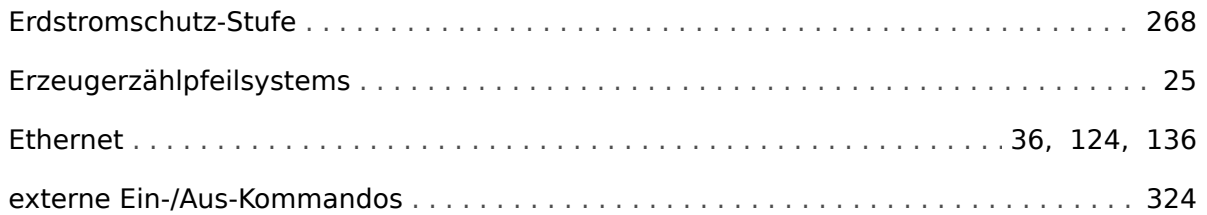

#### $\overline{F}$

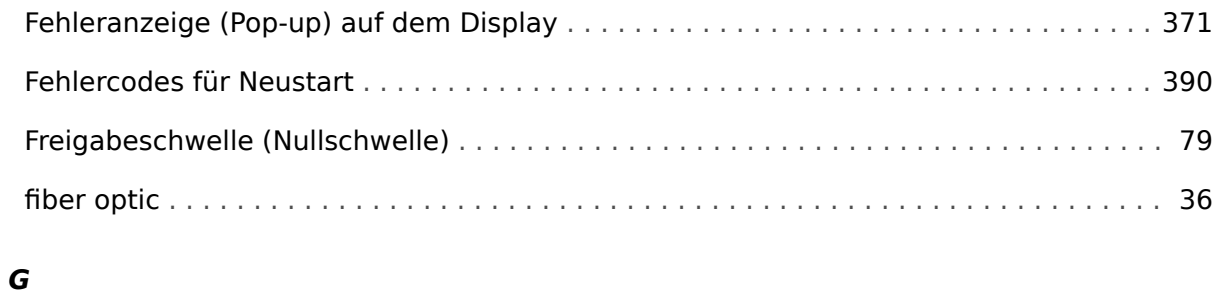

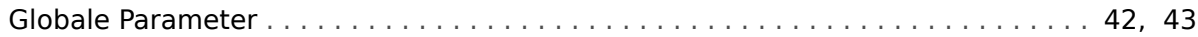

## $H$

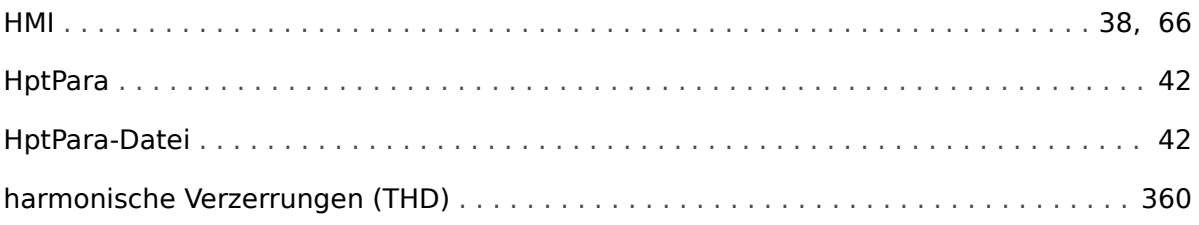

 $\mathbf{I}$ 

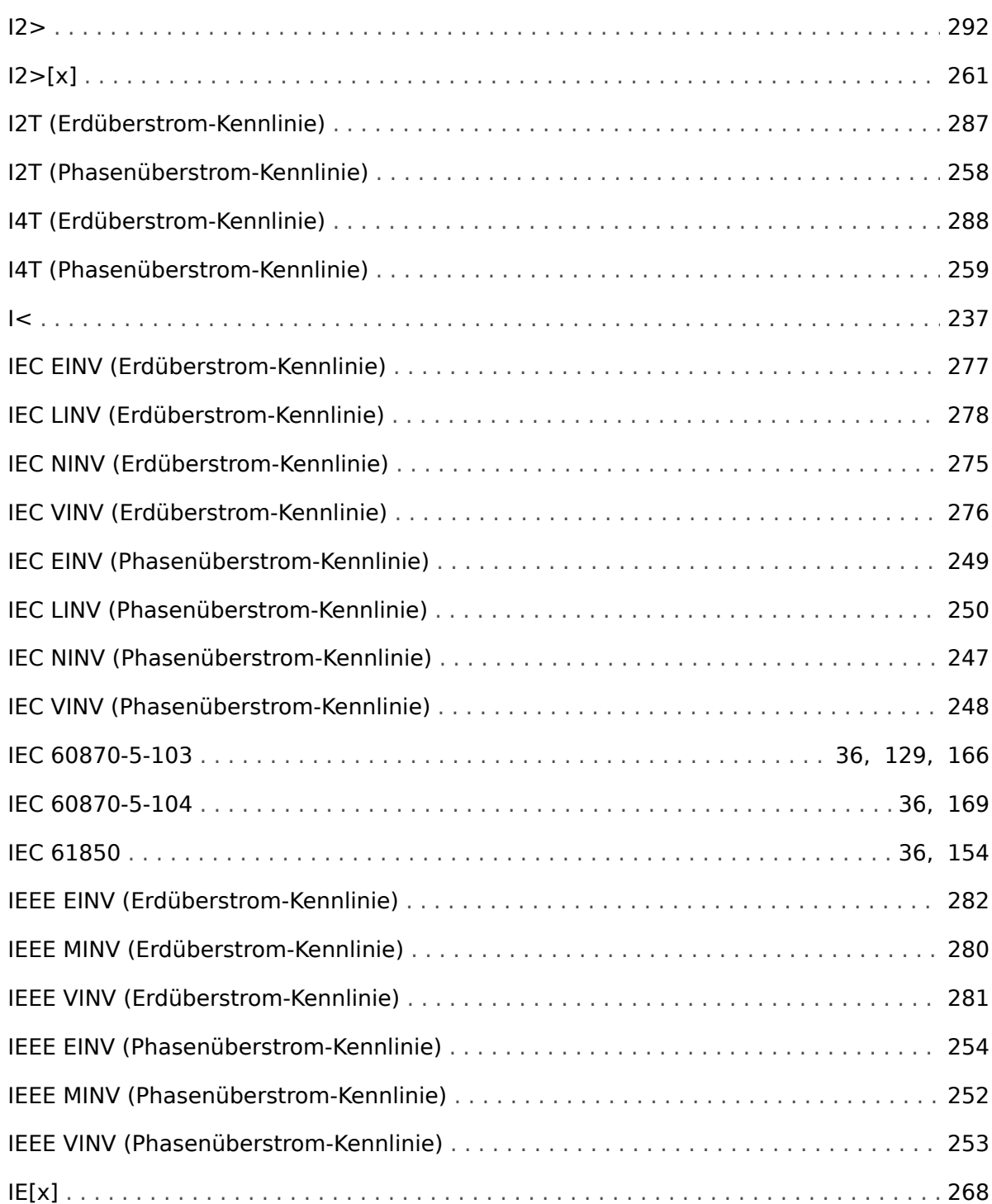

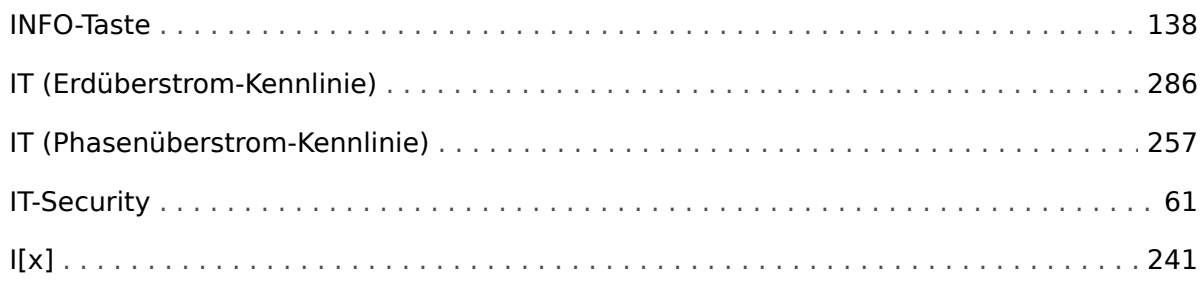

## $\boldsymbol{\mathsf{K}}$

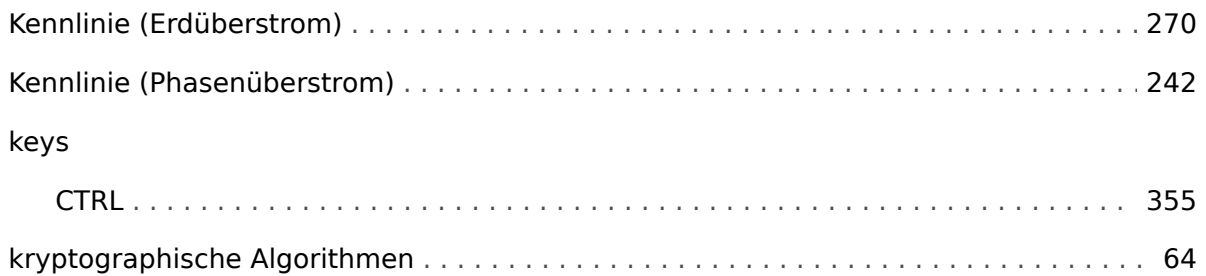

## $\mathbf{L}$

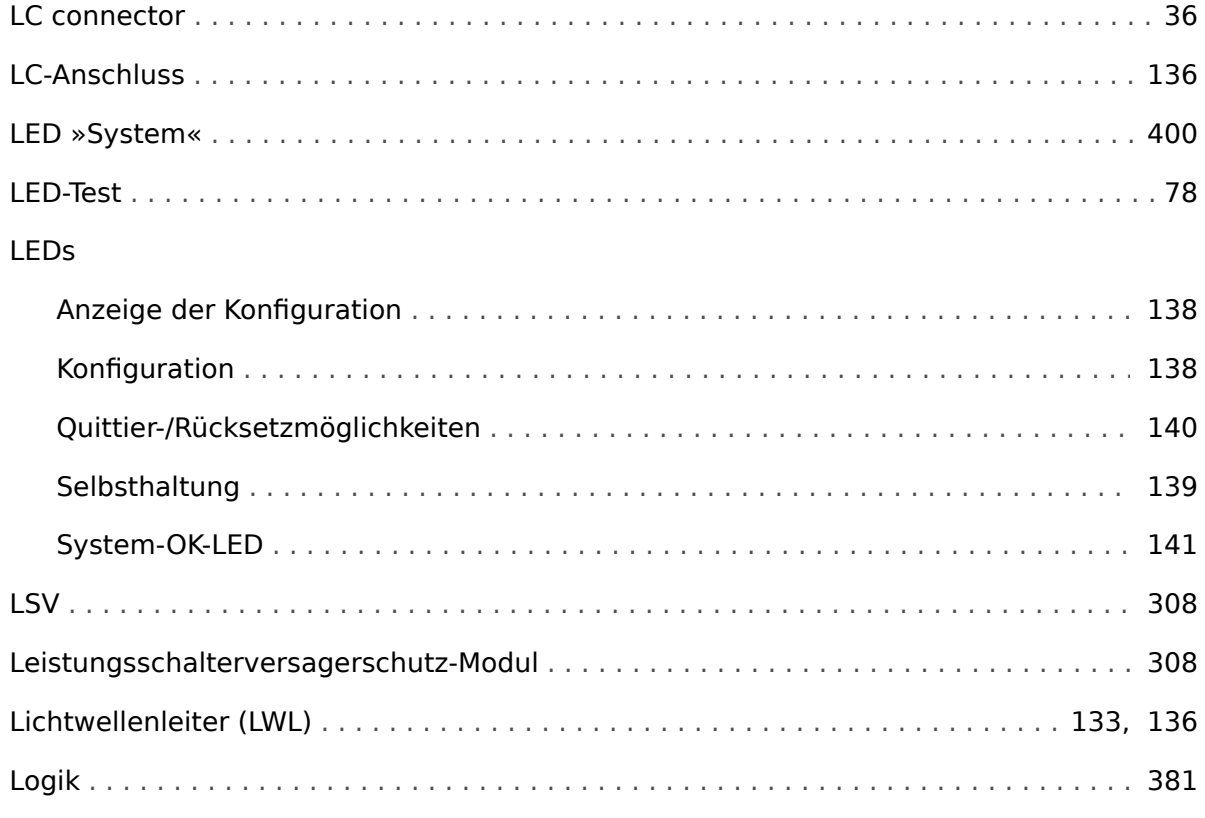

## $\boldsymbol{M}$

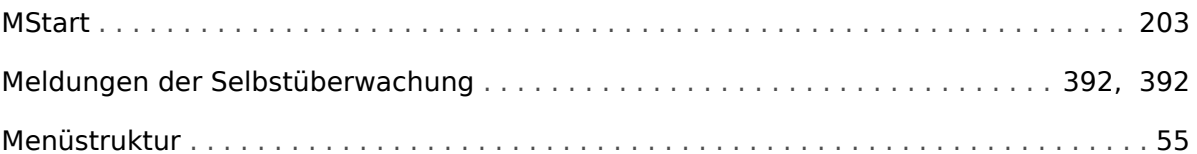

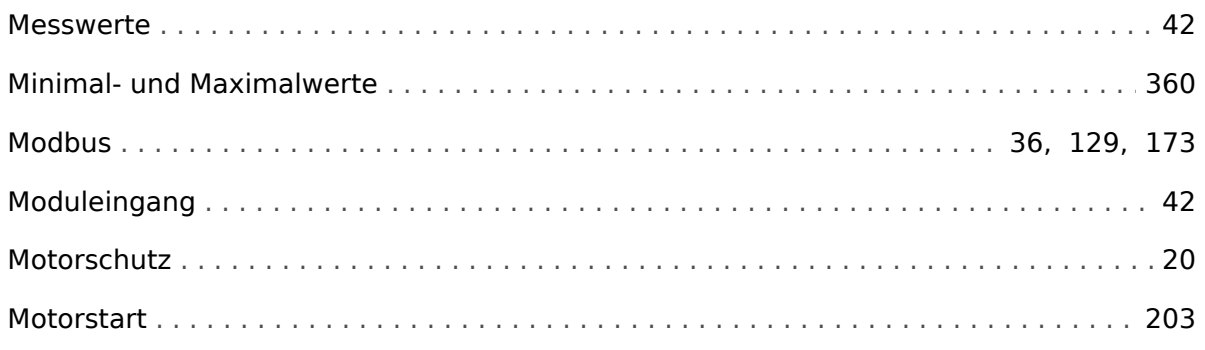

#### $\boldsymbol{N}$

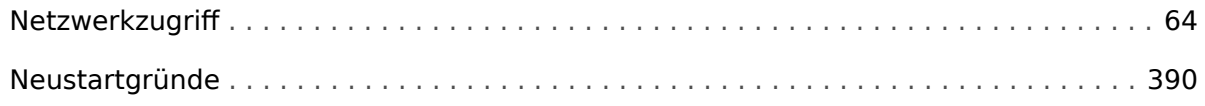

#### $\overline{P}$

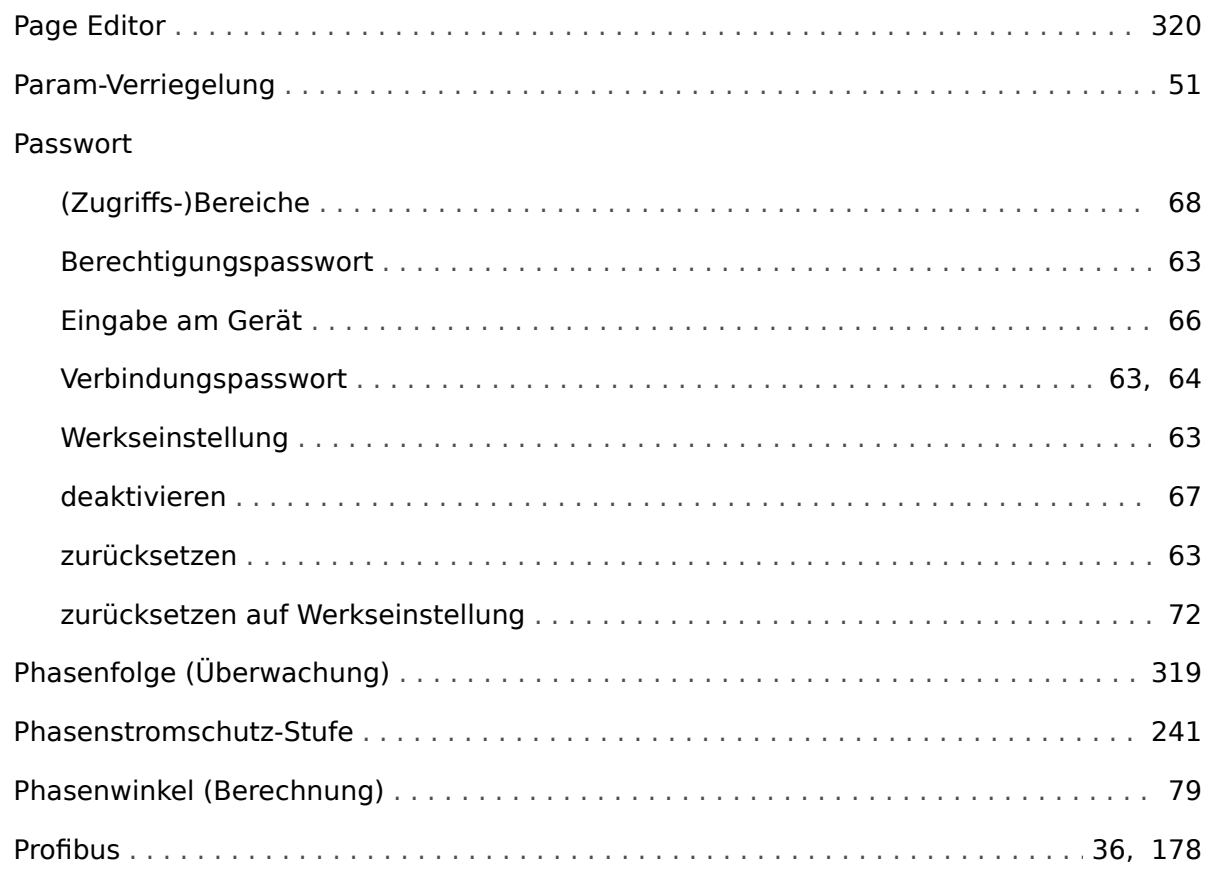

## $\boldsymbol{Q}$

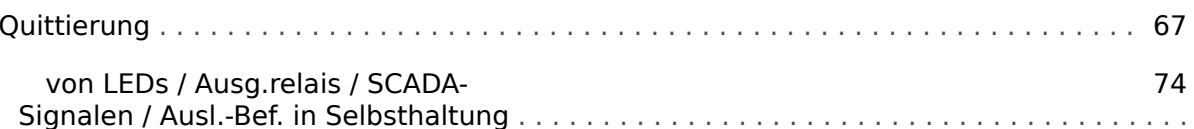

## $\overline{\mathbf{R}}$

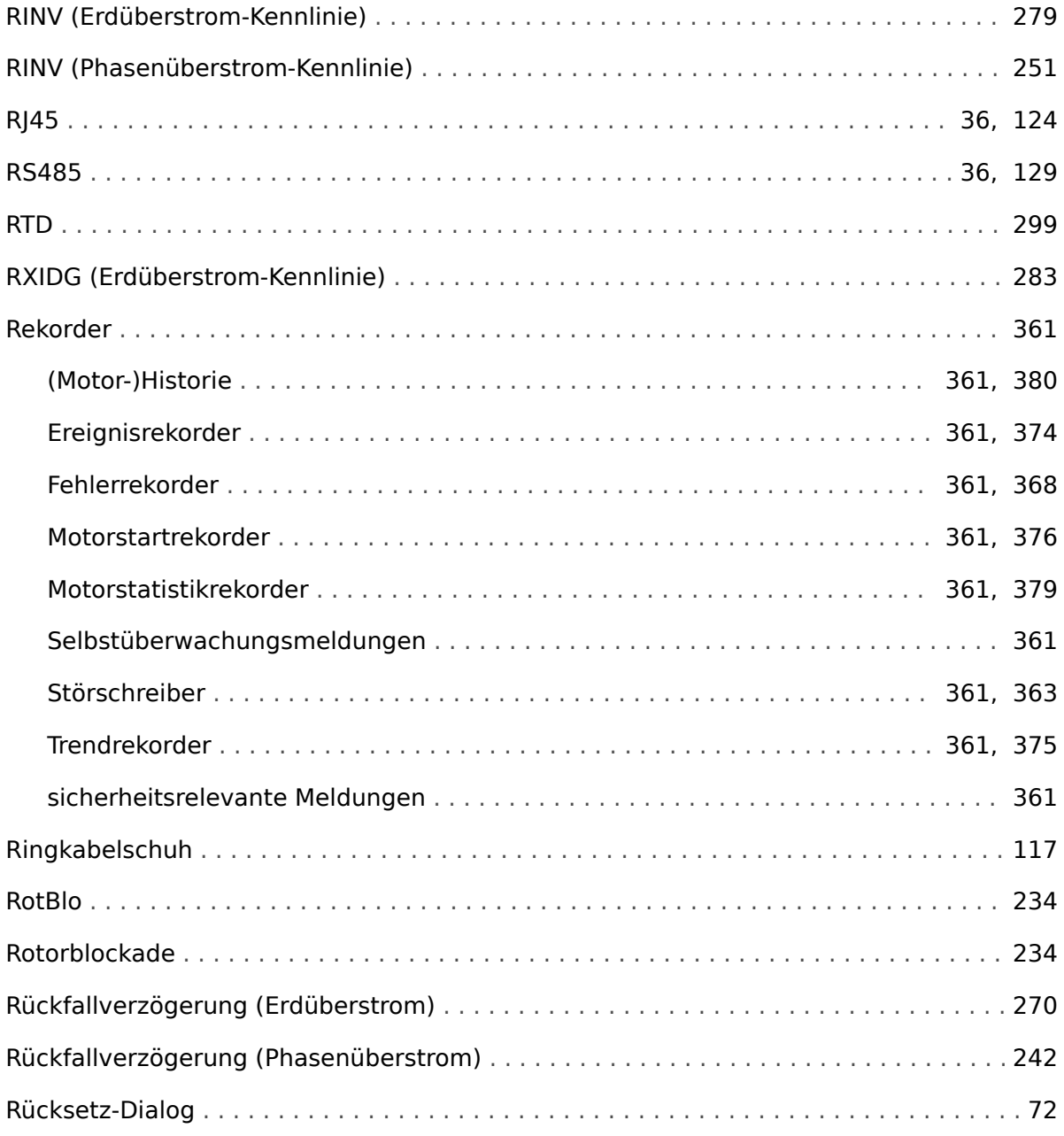

#### $\mathsf{s}$

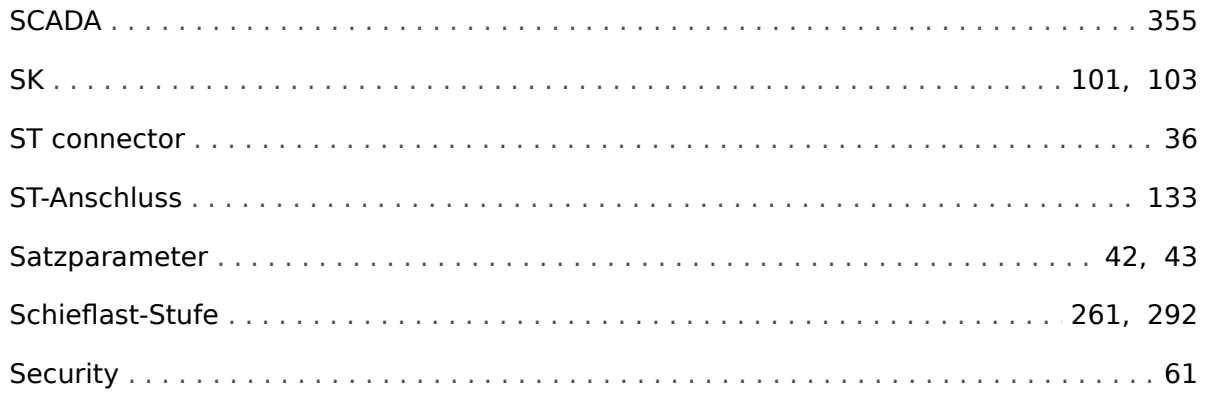

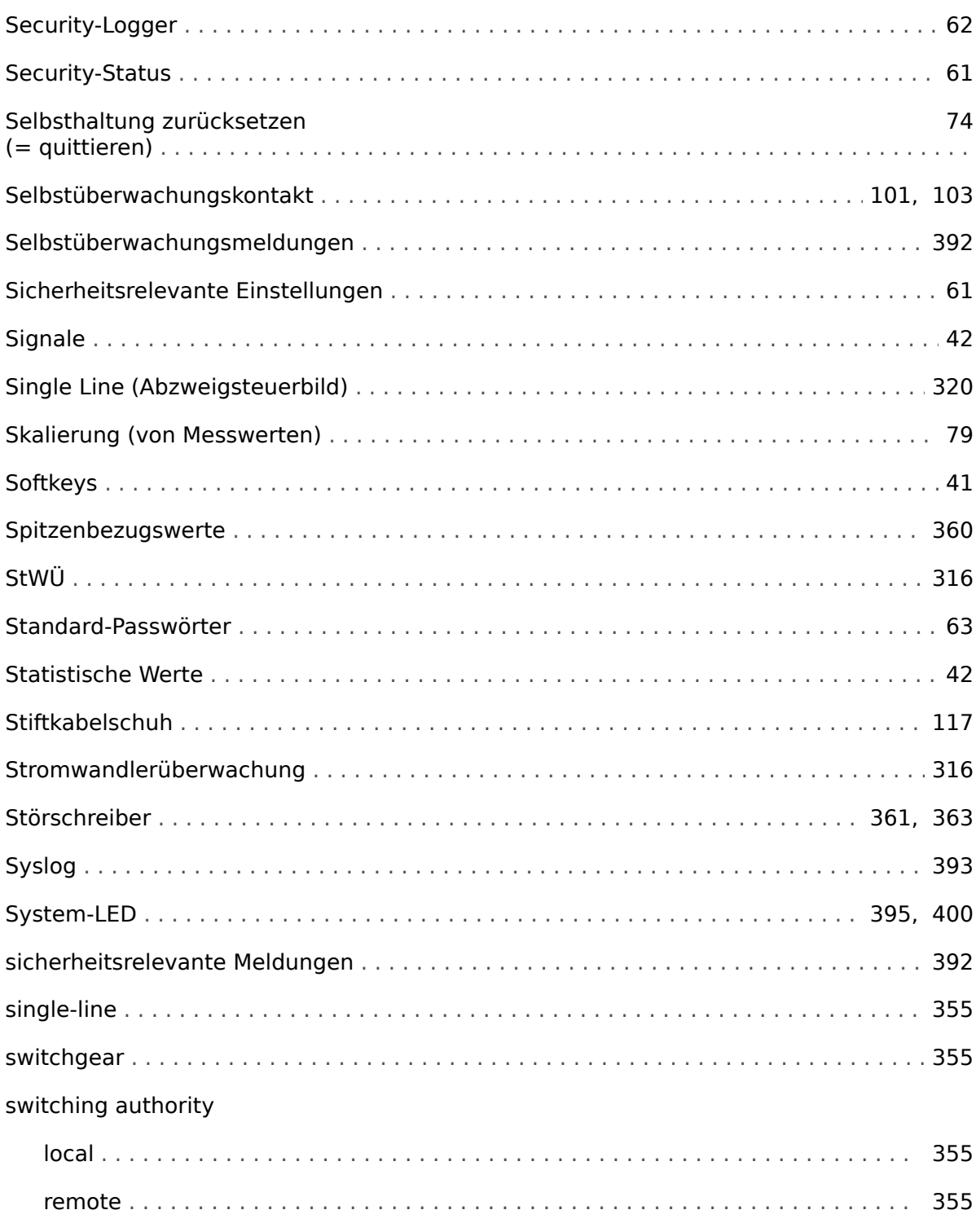

## $\overline{r}$

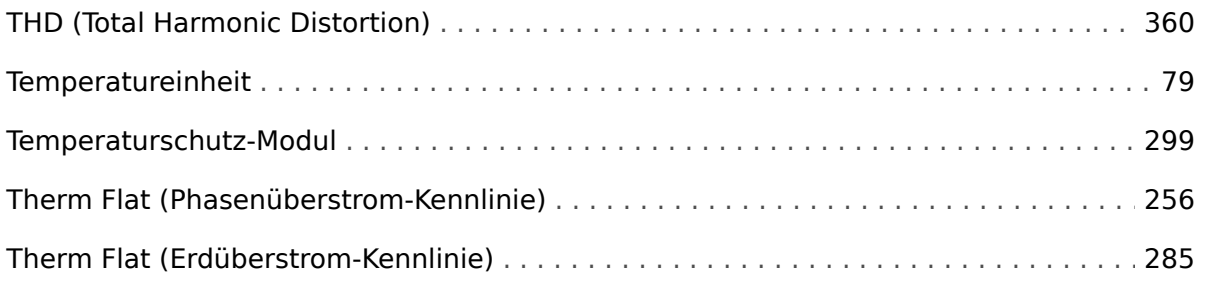

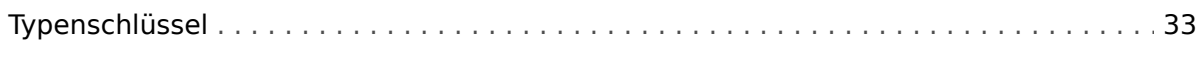

#### $\boldsymbol{U}$

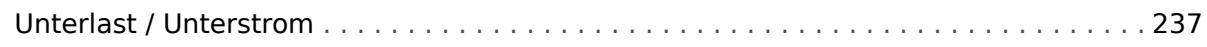

## $\mathbf v$

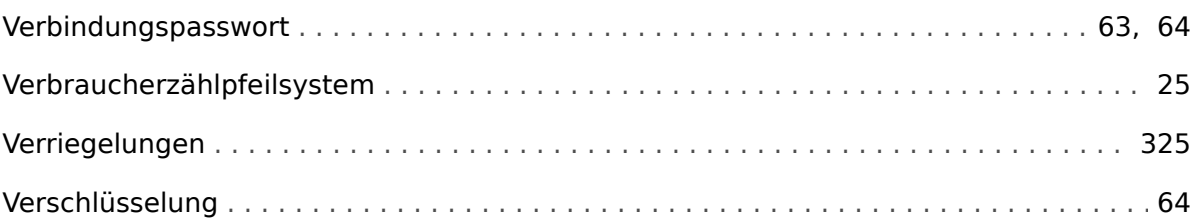

#### W

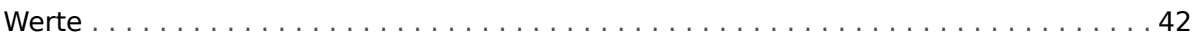

## Z

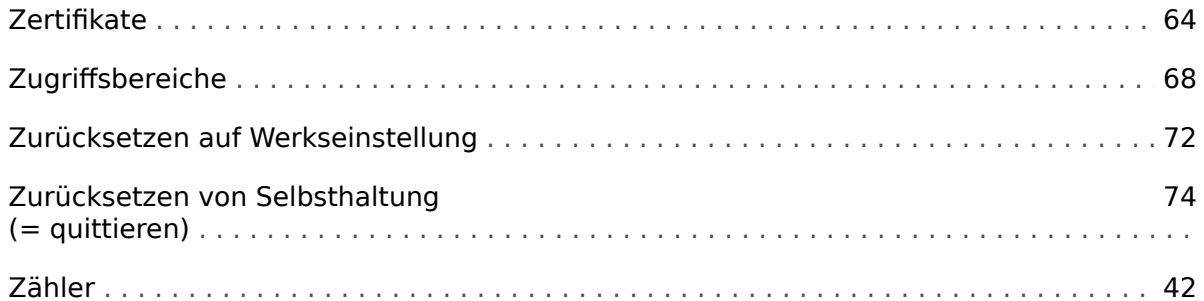

## Ü

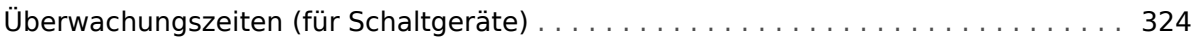

## Ó

# ₿ Signalreferenzen in<br>Funktionsdiagrammen

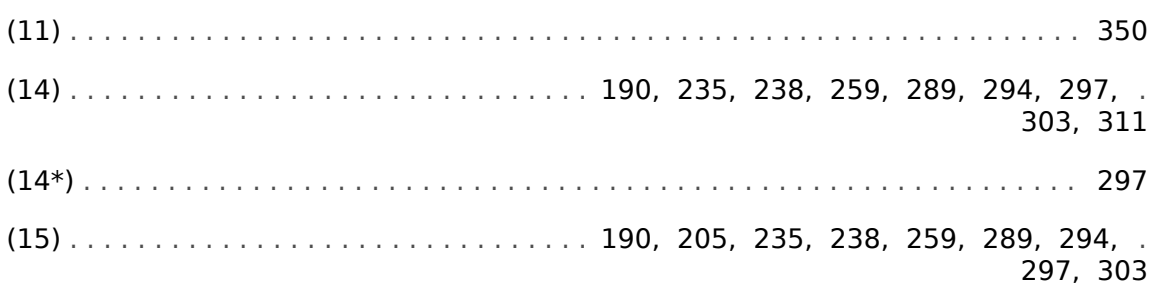

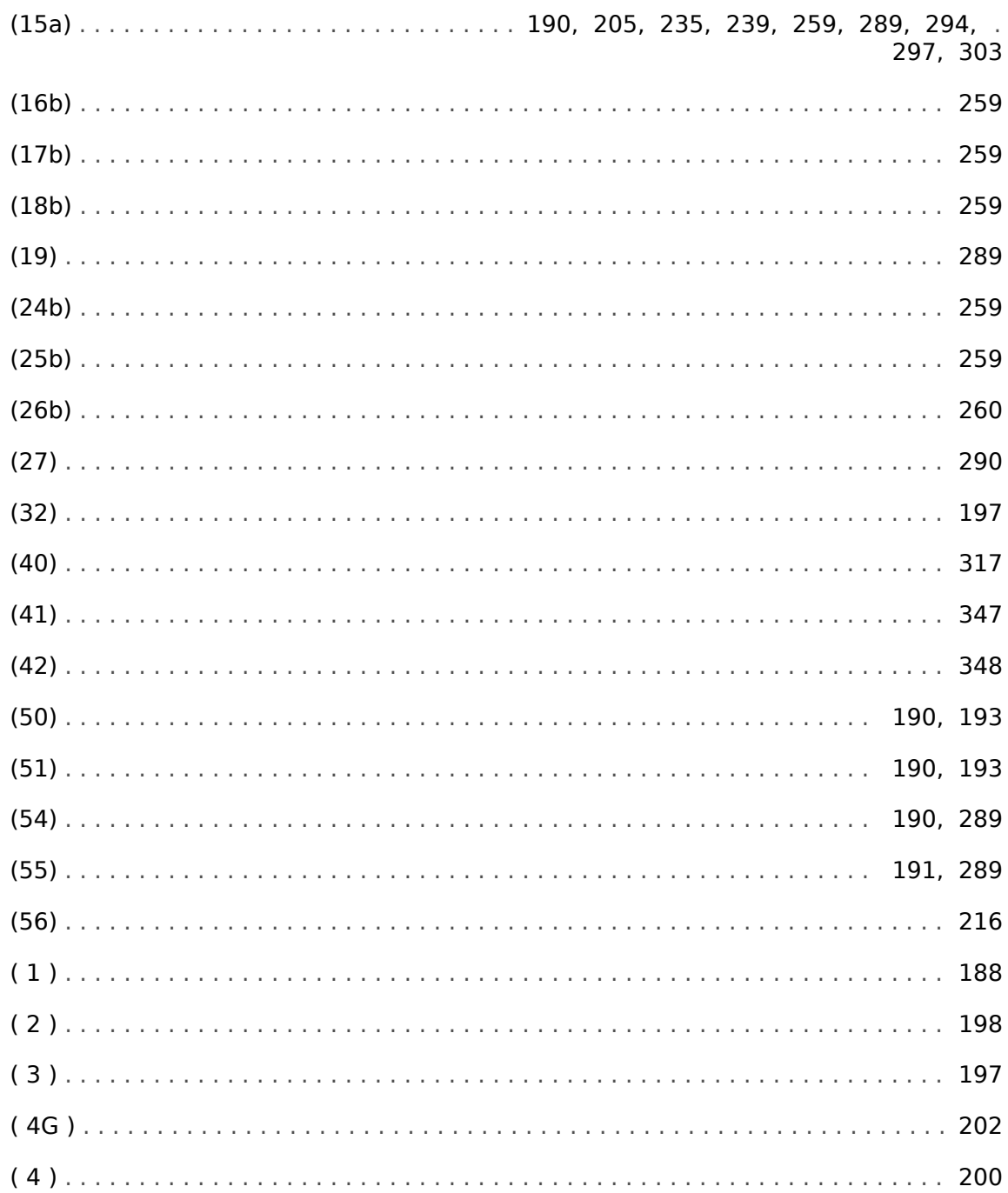

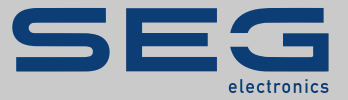

## High **PRO**TEC

#### docs.SEGelectronics.de/mrm4-2

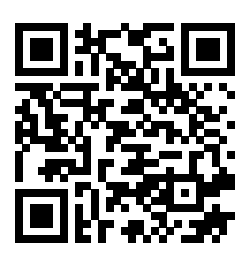

SEG Electronics GmbH behält sich das Recht vor, jeden beliebigen Teil dieser Publikation jederzeit zu verändern und zu aktualisieren. Alle Informationen, die durch SEG Electronics GmbH bereitgestellt werden, wurden auf ihre Richtigkeit nach bestem Wissen geprüft. SEG Electronics GmbH übernimmt jedoch keinerlei Haftung für die Inhalte, sofern SEG Electronics GmbH dies nicht explizit zusichert.

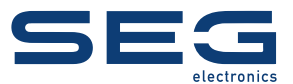

SEG Electronics GmbH Krefelder Weg 47 • D-47906 Kempen (Germany) Telefon: +49 (0) 21 52 145 1

Internet: www.SEGelectronics.de

Vertrieb Telefax: +49 (0) 21 52 145 354 Telefon: +49 (0) 21 52 145 331 E-Mail: sales@SEGelectronics.de

Service Telefax: +49 (0) 21 52 145 354 Telefon: +49 (0) 21 52 145 614 E-Mail: support@SEGelectronics.de

Für eine komplette Liste aller Anschriften / Telefon- / Fax-Nummern / E-Mail-Adressen aller Niederlassungen besuchen Sie bitte unsere Homepage.

HANDBUCH | MRM4